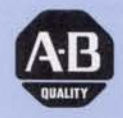

**Allen-Bradley** 

**Bulletin 2803 VIM™ Vision Input Module** 

(Cat. No. 2803-VIM2)

# **User Manual**

## **Important User information**

Because of the variety of uses for the products described in this publication, those responsible for the application and use of this control equipment must satisfy themselves that all necessary steps have been taken to assure that each application and use meets all performance and safety requirements, including any applicable laws, regulations, codes and standards.

The illustrations, charts, sample programs and layout examples shown in this guide are intended solely for purposes of example. Since there are many variables and requirements associated with any particular installation, Allen-Bradley does not assume responsibility or liability (to include intellectual property liability) for actual use based upon the examples shown in this publication.

Allen-Bradley publication SGI-1.1, Safety Guidelines for the *Application, Installation, and Maintenance qf Solid-State Control*  (available from your local Allen-Bradley office), describes some important differences between solid-state equipment and electromechanical devices that should be taken into consideration when applying products such as those described in this publication.

Reproduction of the contents of this copyrighted publication, in whole or in part, without written permission of Allen-Bradley Company, Inc., is prohibited.

Throughout this manual we use notes to make you aware of safety considerations:

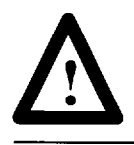

**ATTENTION:** Identifies information about practice or circumstances that can lead to personal injury or death, property damage or economic loss. or circumstances that can lead to personal injury or death, property damage or economic loss.

Attention statements help you to:

- identify a hazard
- avoid the hazard
- $\bullet$  recognize the consequences

**Important:** Identifies information that is critical for successful application and understanding of the product.

-

-

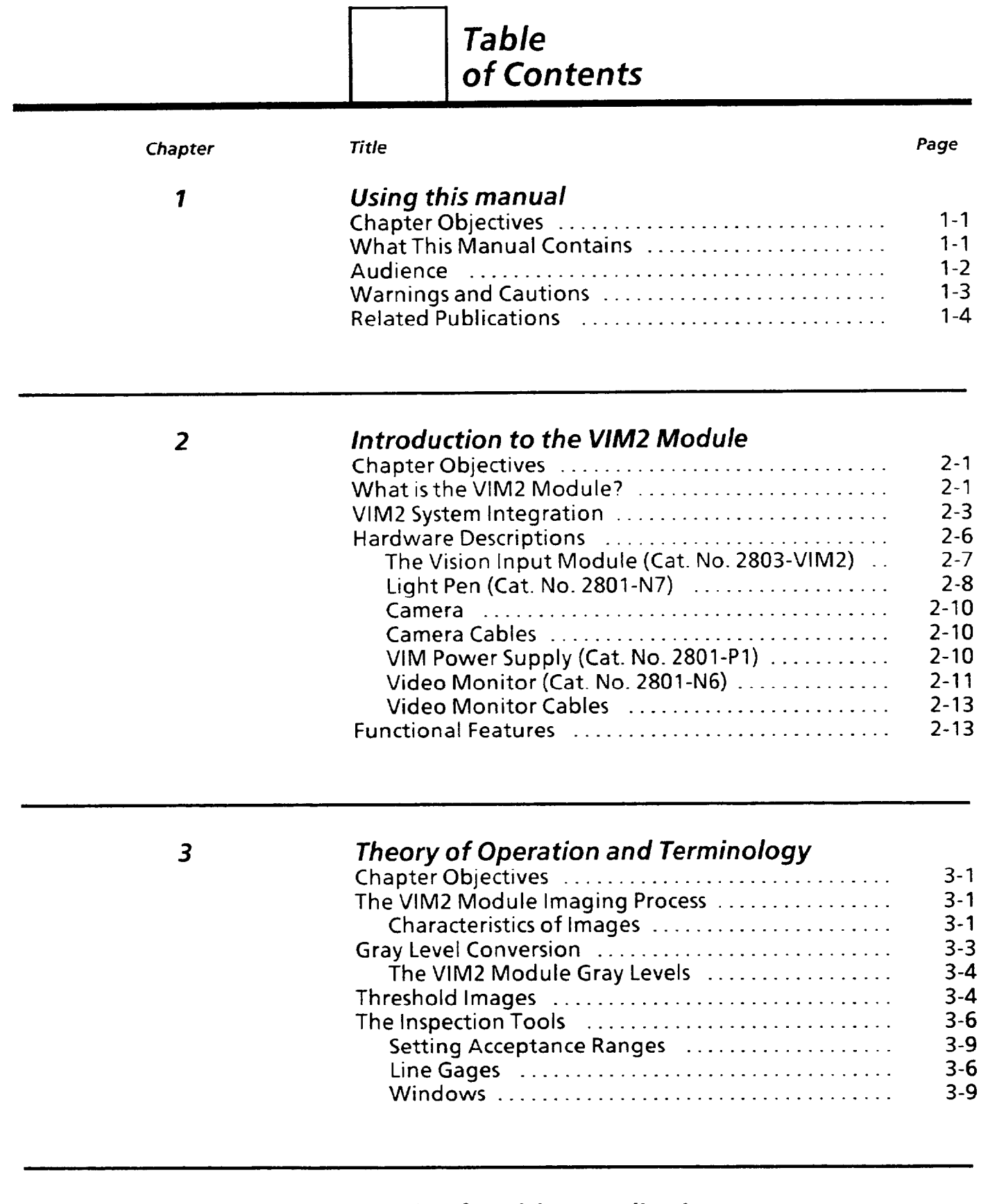

*4 Staging for Vision Applications*  Chapter Objectives .............................. **4-l**  Image Quality .................................. **4-l**  Staging ........................................ **4-1**  Focus ....................................... **4-2**  Image Contrast .............................. 4-2

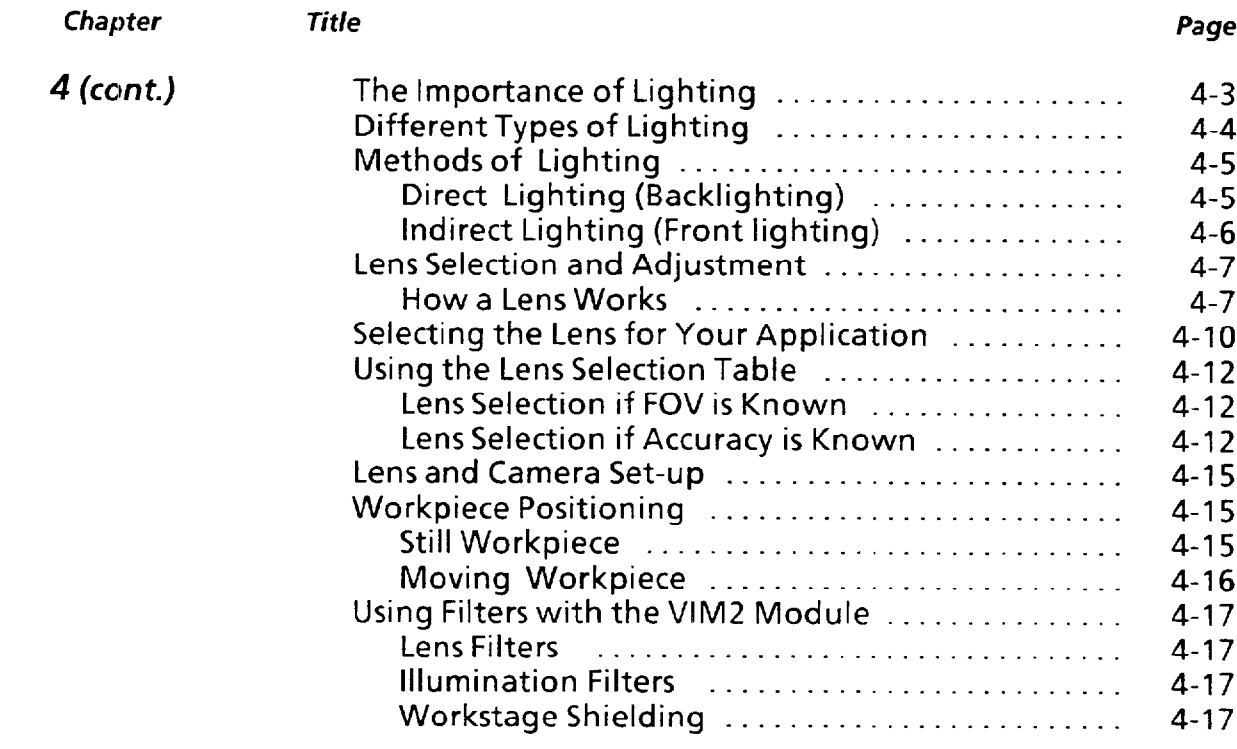

## 5 *Installation and Integration*

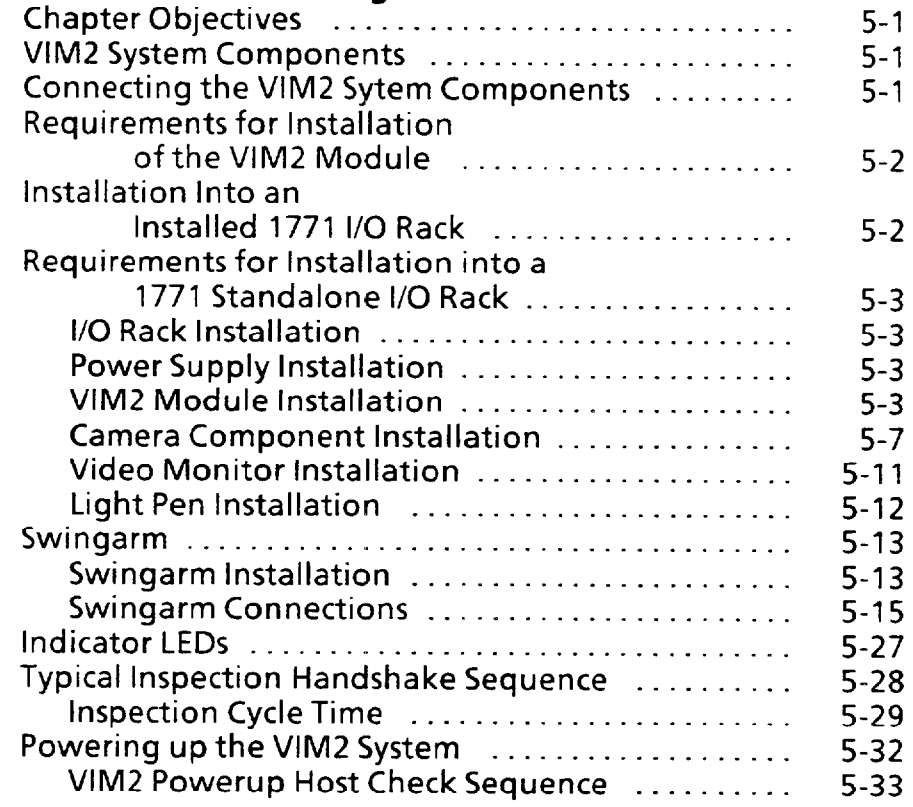

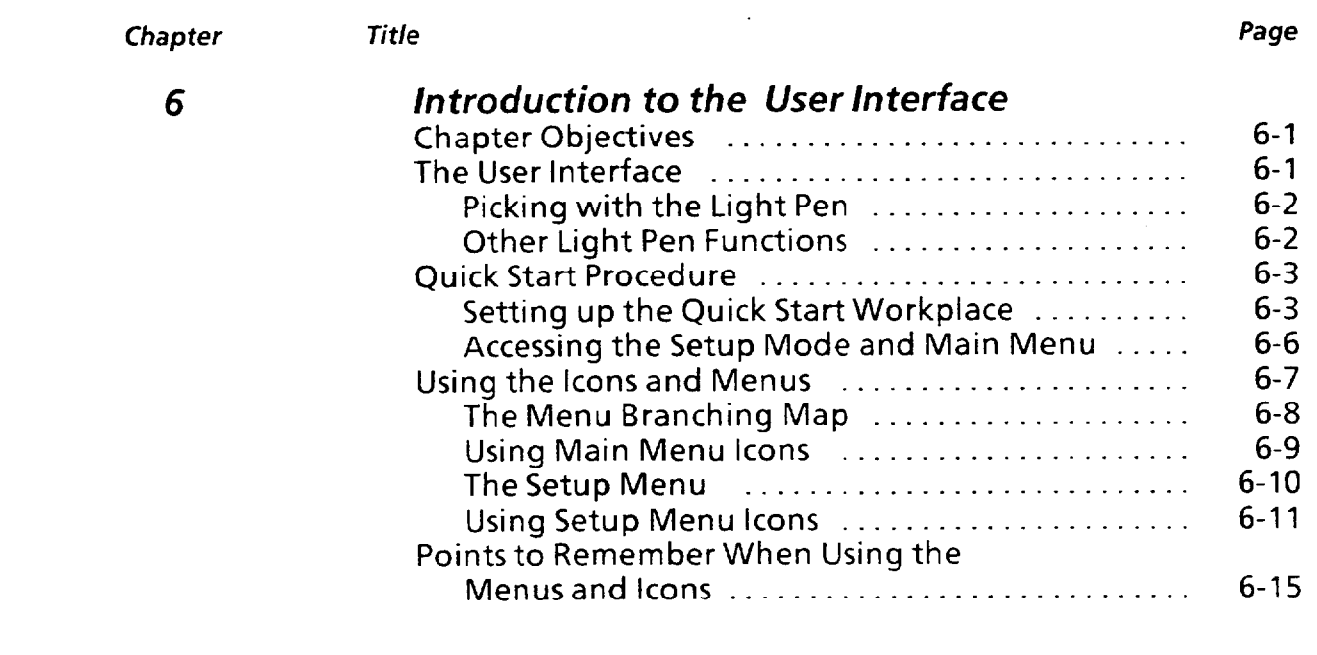

## **7 Operating** *Environment*

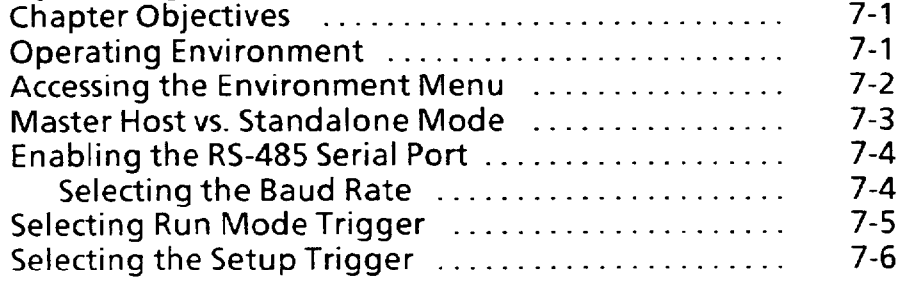

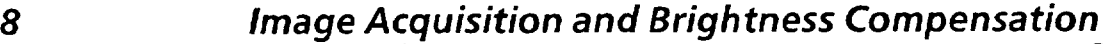

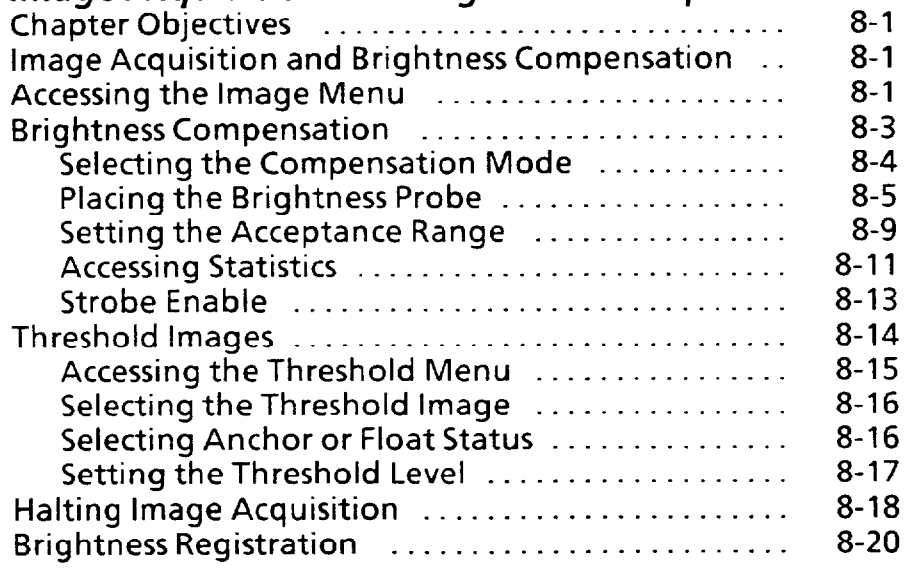

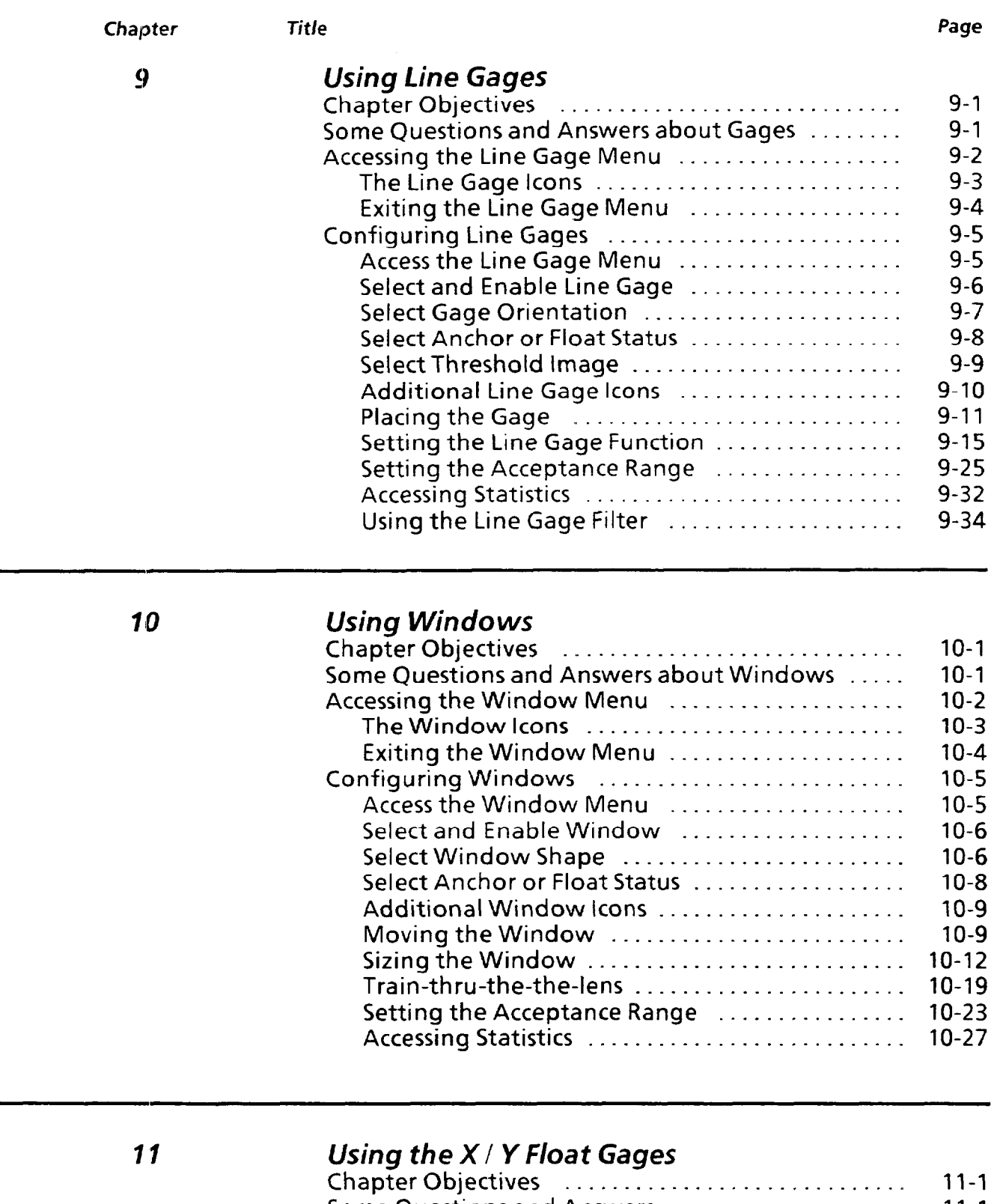

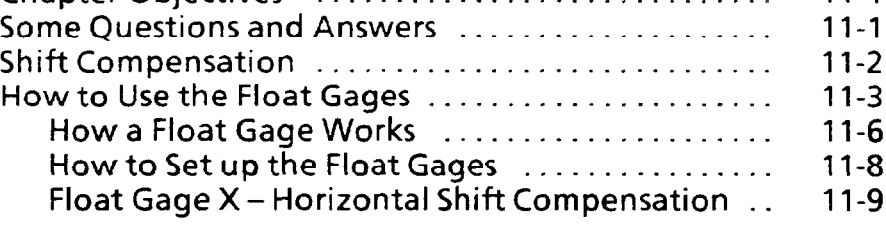

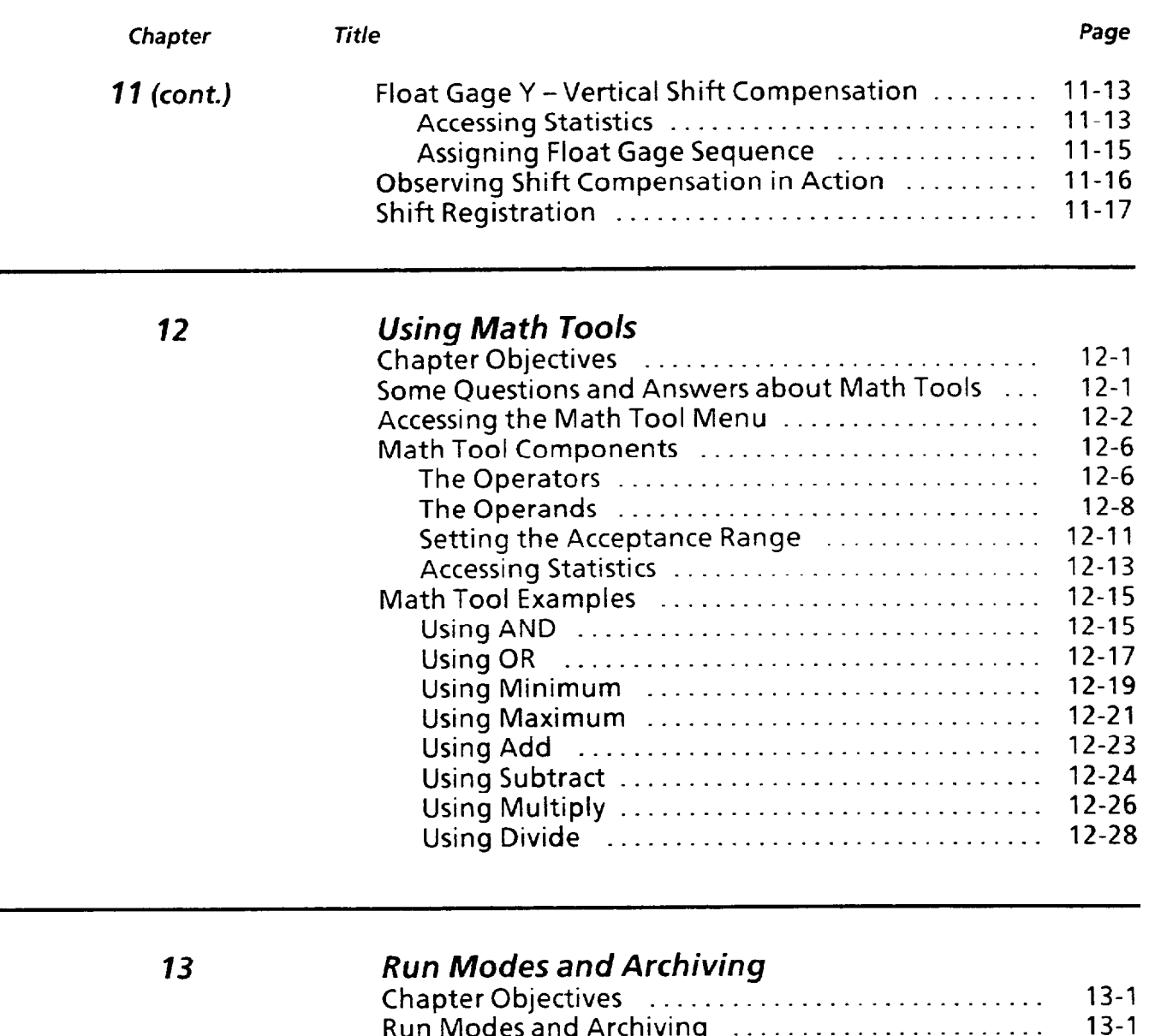

 $\downarrow$ 

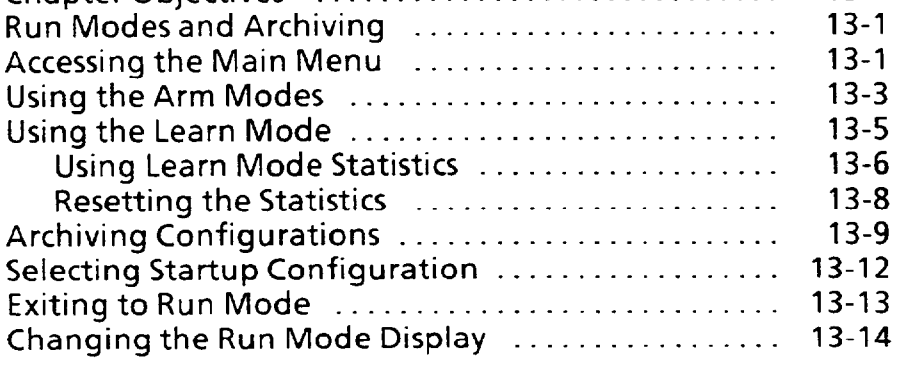

## *14 integration with the PLC*

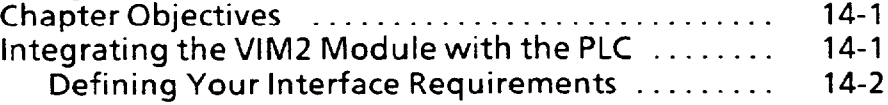

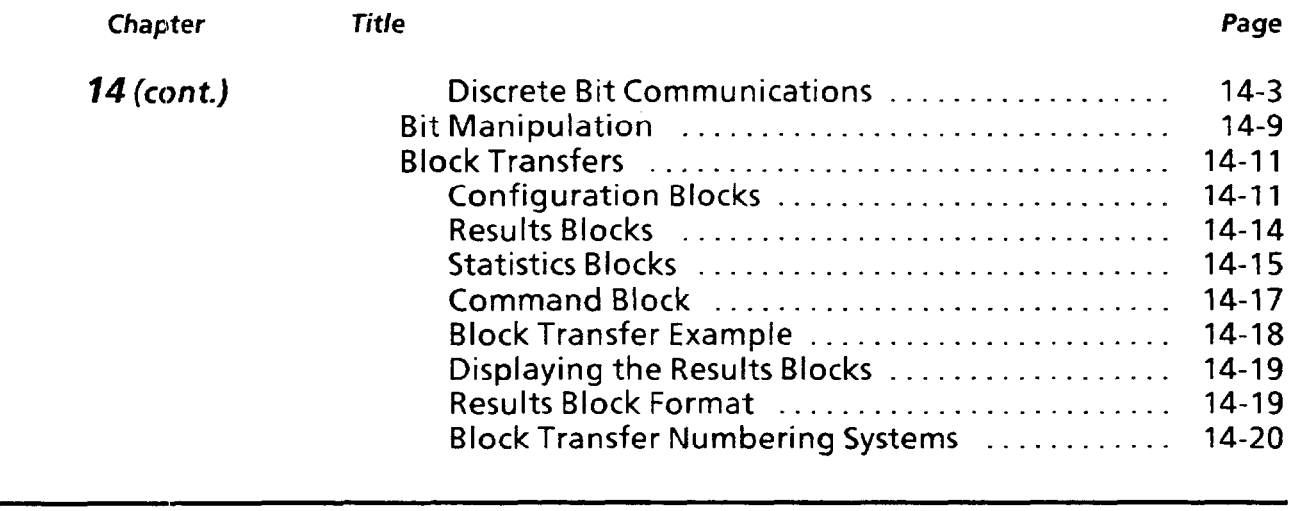

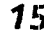

a componente

#### *75 Using the M-485 Port*

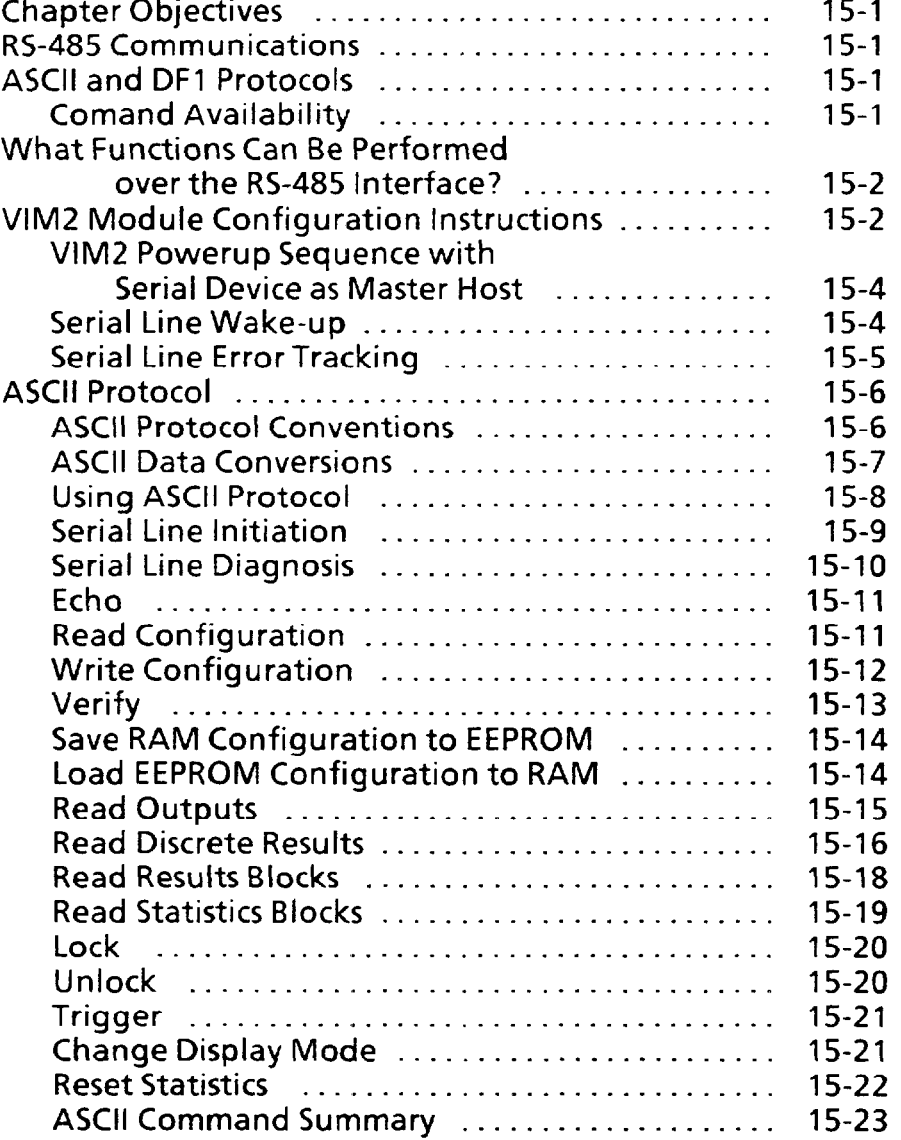

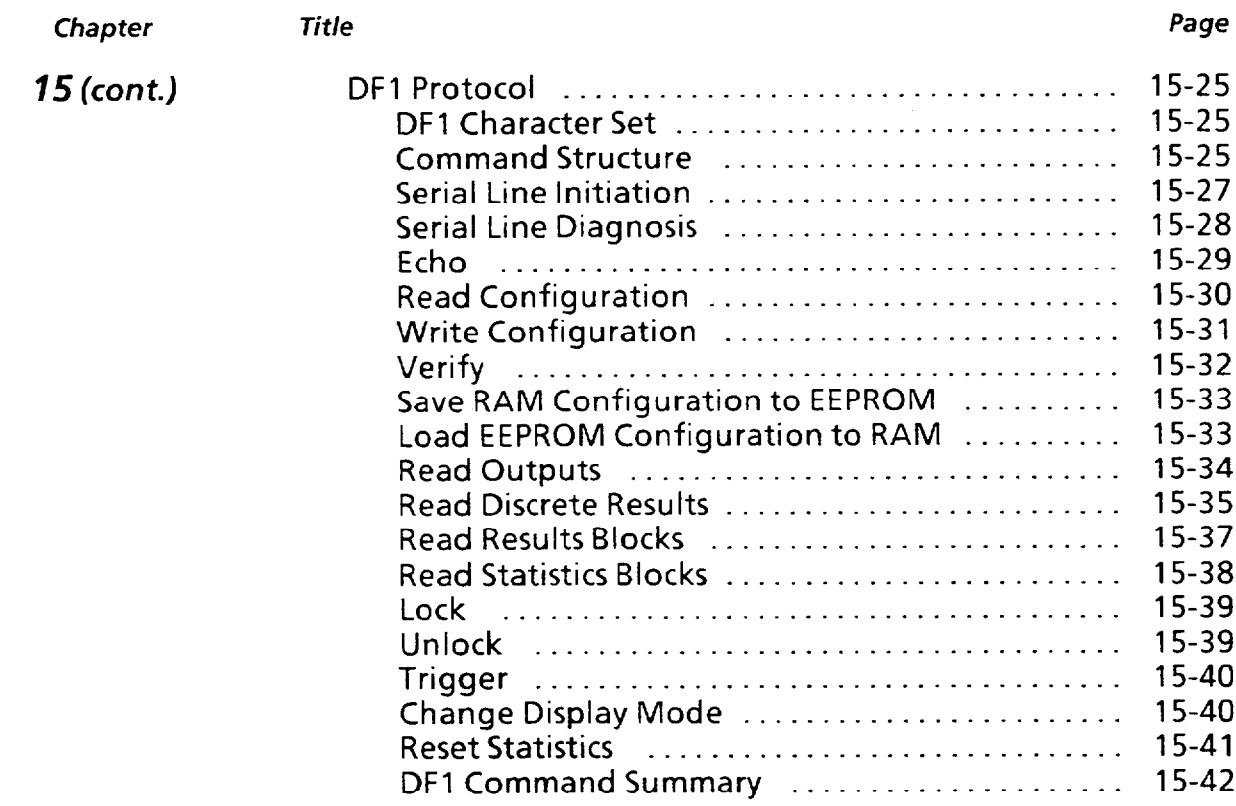

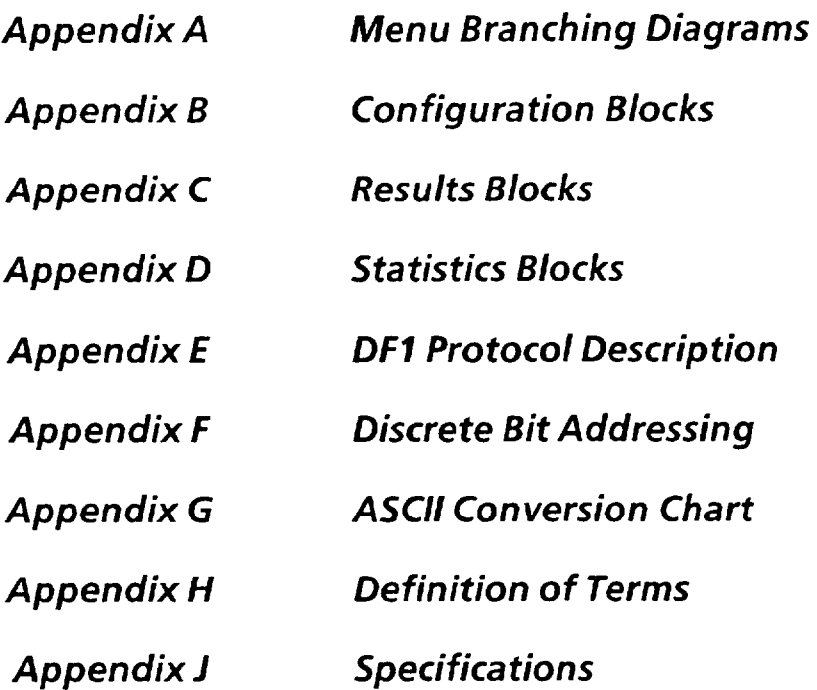

 $\bar{z}$ 

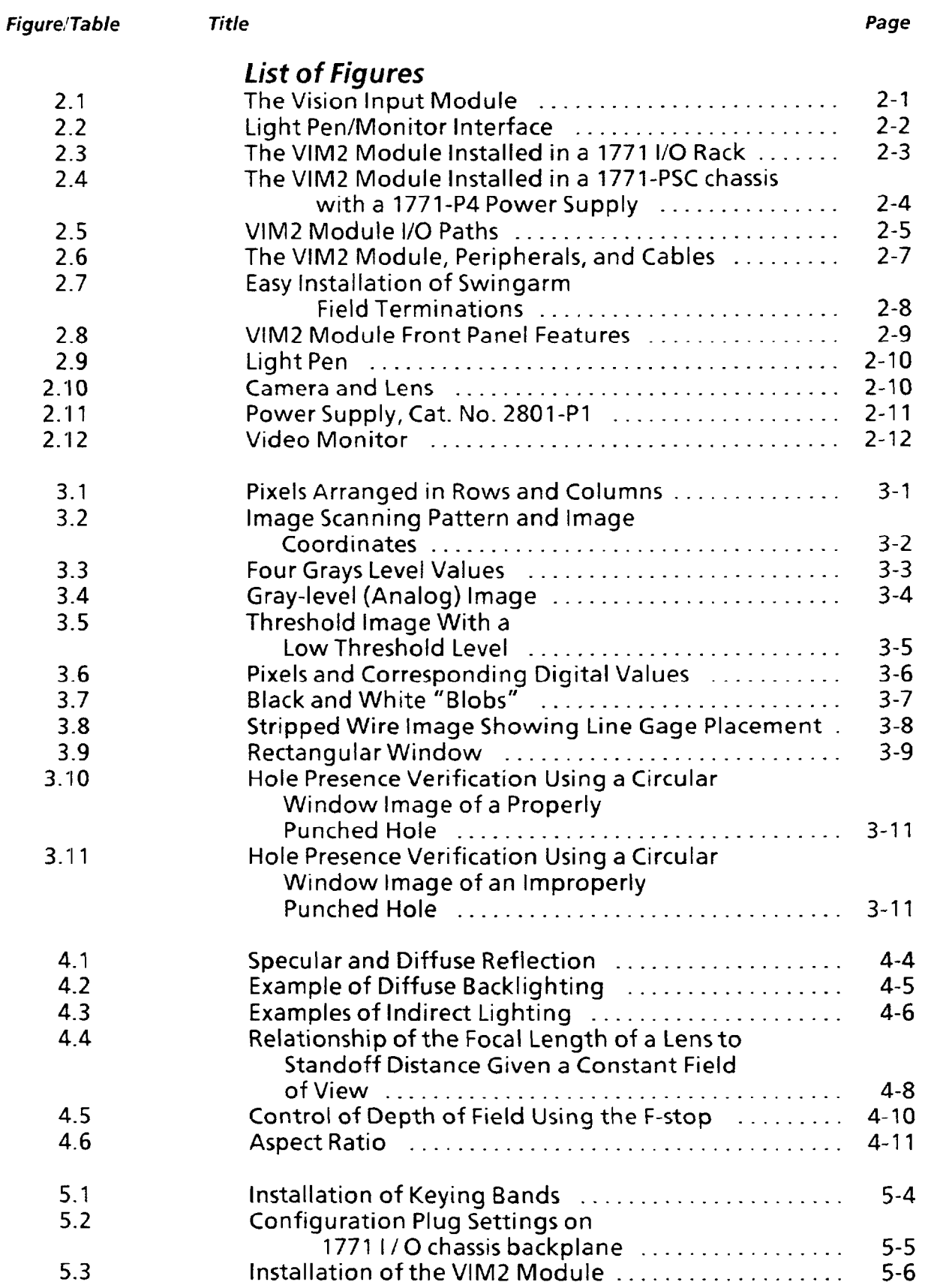

 $\mathcal{L}_{\mathcal{A}}$  , and the set of the set of the set of  $\mathcal{A}$ 

المنفار للفنا

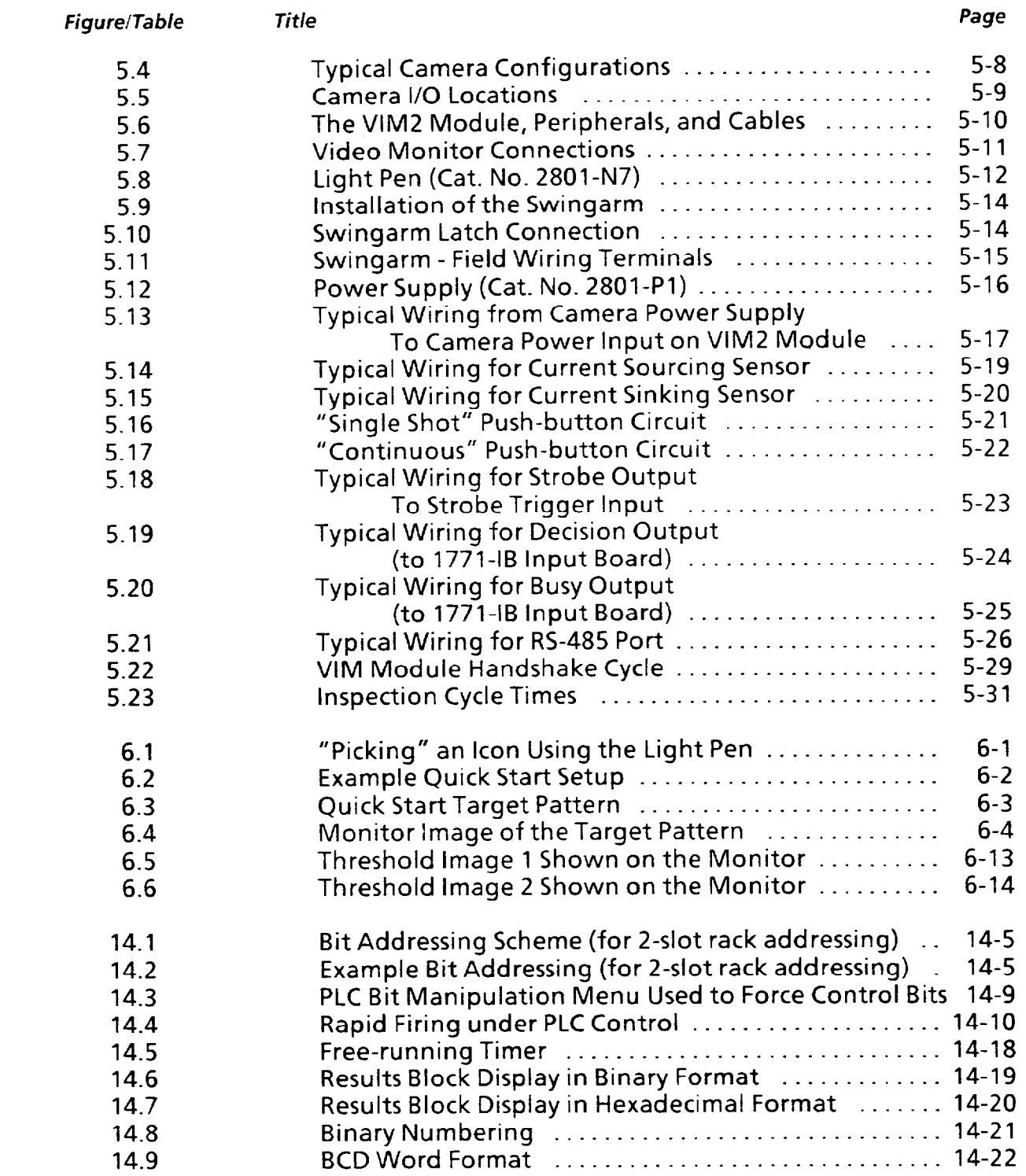

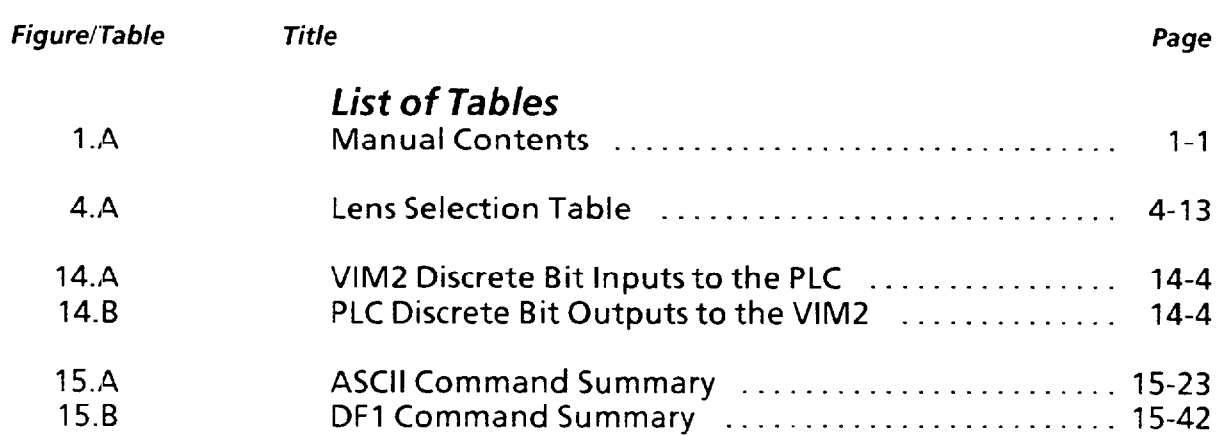

 $\alpha$  , and  $\alpha$  , and  $\alpha$  , and  $\alpha$ 

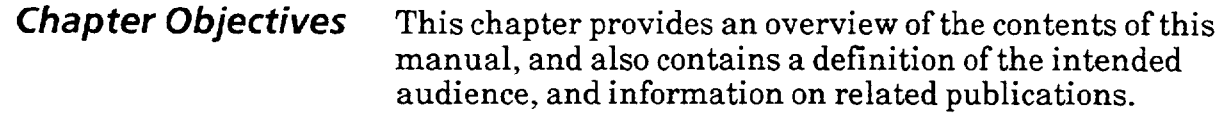

What this Manual This manual provides the information and procedures Contains you need to prepare the Allen-Bradley Vision Input Module'", Cat. No. 2803-VIM2, for an inspection application. It includes information on the installation of the VIM2 module\* and use of the VIM2 menus and icons, general guidelines for staging a vision inspection, machine vision theory, and procedures and information for interfacing with a PLC or other host device.

> \*Note: The Cat. No. 2803-VIM2 Vision Input Module **is**  referred to in this manual as the "VIM2 module."

Table l.A, provides a brief overview of the manual contents.

| Chapter        | Title                                                           | Summary                                                                                                    |
|----------------|-----------------------------------------------------------------|----------------------------------------------------------------------------------------------------|
|                | Using This Manual                                               | Includes chapter overviews, audience definition,<br>and related publications.                                                                                                    |
| $\overline{2}$ | Introduction to the VIM2<br>Module                              | Introduces you to the software and hardware<br>features of the VIM2 module, lists hardware<br>requirements, and shows application examples.                                                    |
| 3              | Theory of Operation                                             | Introduces the operating principles behind the<br>VIM2 vision tools.                                                                                                    |
| 4              | <b>Staging Considerations for</b><br><b>Vision Applications</b> | Discusses considerations for maximizing image<br>quality during inspections, such as lighting<br>options, lens functionality and selection, and<br>workpiece positioning in the field of view. |
| 5              | <b>Connection and Powerup</b>                                   | Provides installation procedures and power-up<br>indications for the VIM2 module.                                                                                                    |
| 6              | Quick Start - Introduction to<br>the User Interface             | Describes how to use the VIM2 light pen/monitor<br>interface, and introduces the VIM2 menus and<br>icons.                                                                                      |
| $\overline{7}$ | <b>Operating Environment</b>                                    | Describes how to configure the VIM2 module for<br>hosted or standalone modes, and how to select<br>the trigger source.                                                                         |
| 8              | Image Acquisition and<br><b>Brightness Compensation</b>         | Describes how to use the VIM2 module lighting<br>brightness compensation and threshold images,<br>how to select the image acquisition mode, and<br>how to enable or disable the strobe mode.   |
| 9              | <b>Using Line Gages</b>                                         | Describes how to select, position, and use line<br>gages 1-22 to inspect a workpiece.                                                                                                    |

**Table 1 .A Manual Contents** 

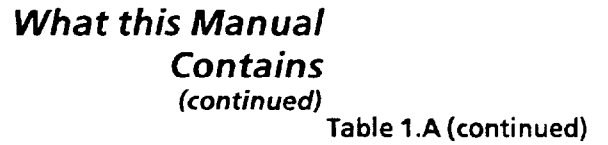

*Chapter* 

**Manual Contents** 

*I* 

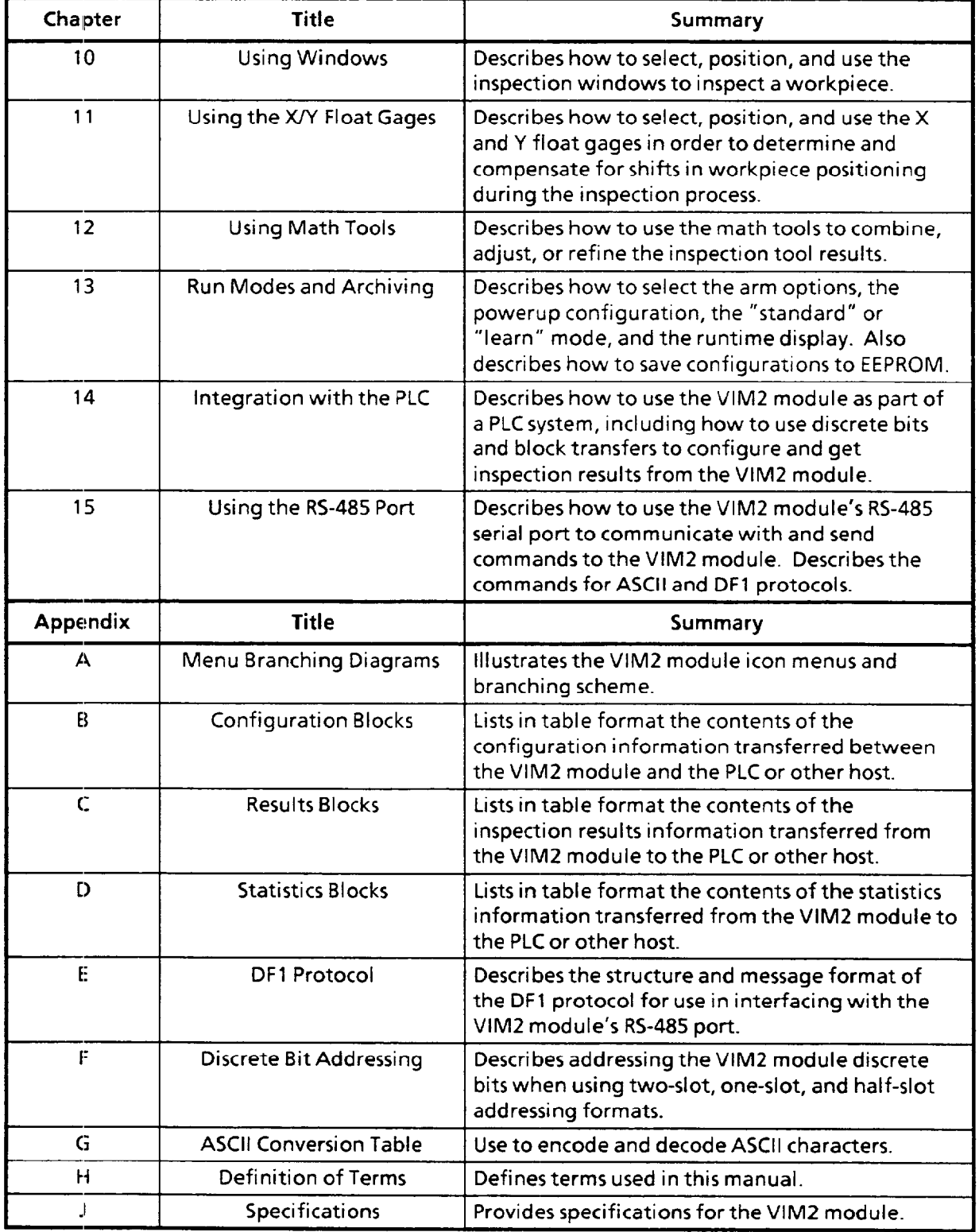

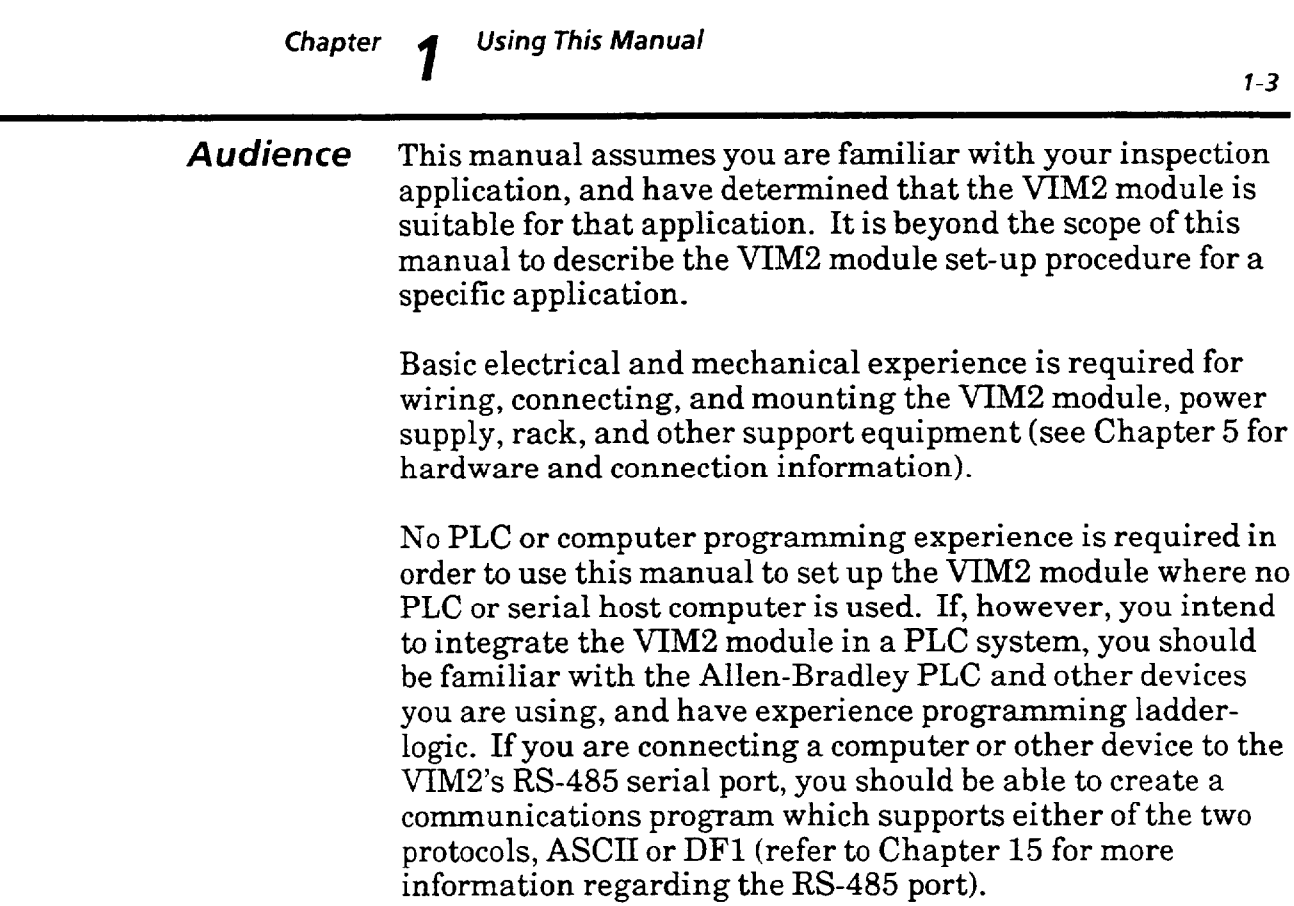

*Warnings and* Warnings and Cautions occasionally appear in this Cautions document. They are included in order to protect bot document. They are included in order to protect both you and the equipment. They appear as follows:

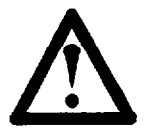

A 7 **Warning:** A warning means that **people** might be injured if the stated procedures are not followed.

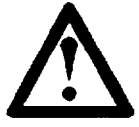

Caution: A caution is used when the equipment could be damaged or performance seriously impaired if stated procedures are not followed. could be damaged or performance seriously impaired if stated procedures are not followed.

**I** 

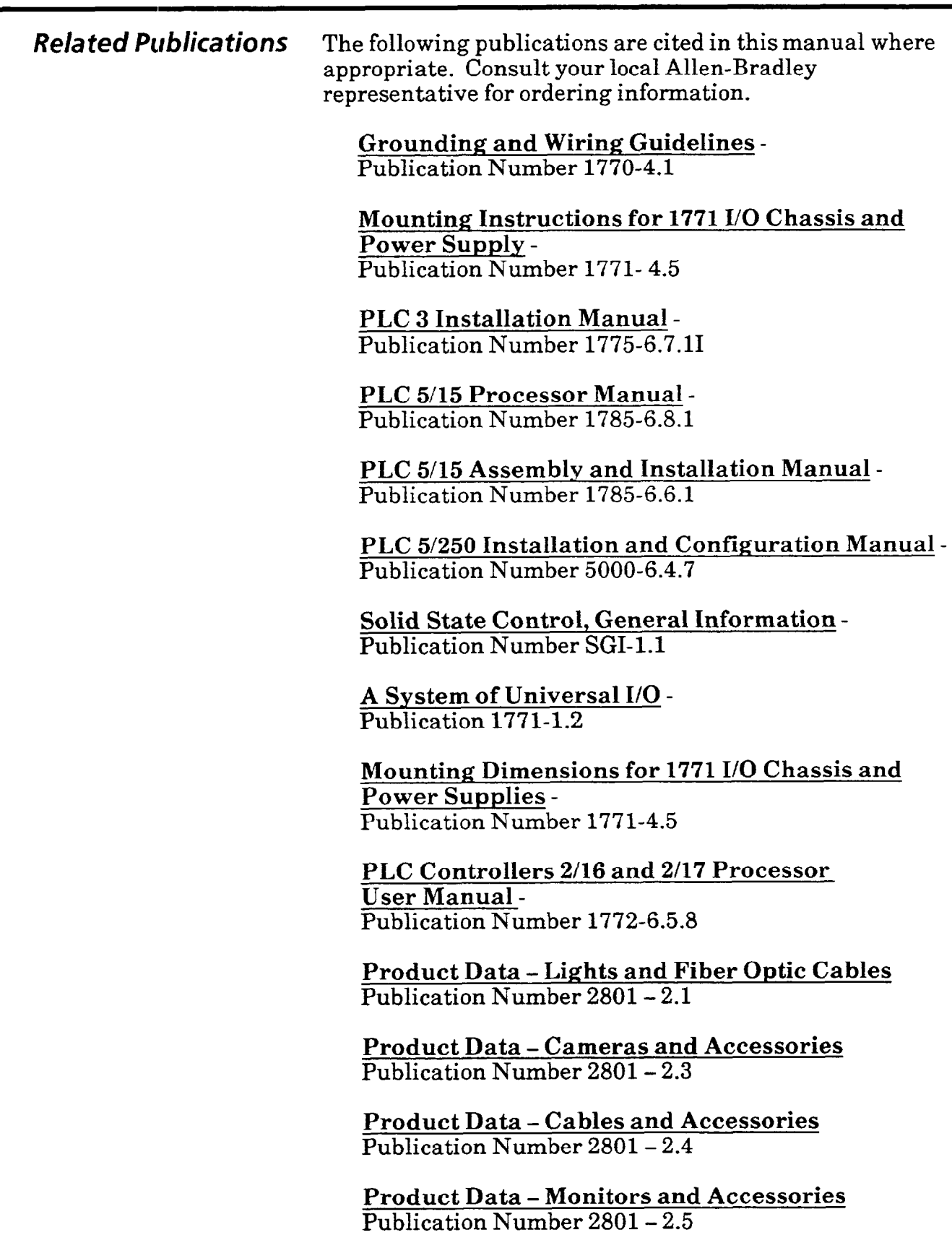

**Product Data - Lenses and Optics**  Publication Number 2801- 2.6

and a summarized the contract of the

بموارده والمعشور

**Contract** 

**Chapter 2 /ntroduction to the VIM2 Module** 

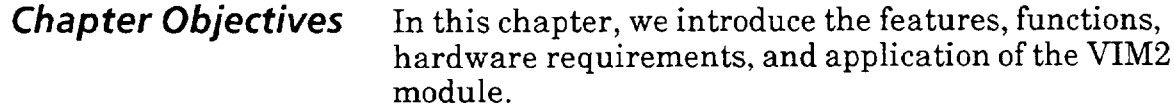

What is the The VIM2 module provides the power of machine vision **VIM2 Module?** to the Allen-Bradley line of Programmable Logic Controllers (PLC). A member of the "Universal UO" family of products, the VIM2 module gives you the ability to make non-contact inspections, and allows you to communicate the results to your PLC system or host computer. The VIM2 module can inspect for workpiece presence or absence, find edge and center locations of workpiece features, measure feature widths, and measure feature area. The VIM2 module measurements can accommodate variations in part position and workstage lighting.

**Figure 2.1**  The Vision Input Module

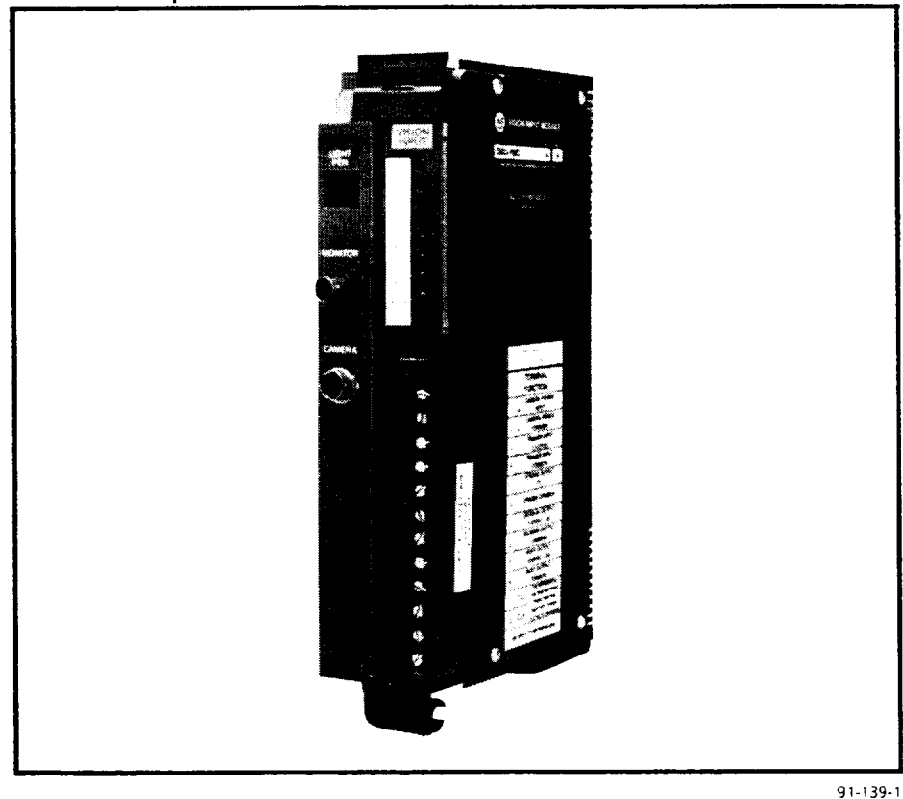

The VIM2 module uses a solid state video camera for image collection. The VIM2 module is simple to install, set up, and operate. PLC users will find the VIM2 module to be a natural extension of their PLC tool kit.

What is the The VIM2 module (Cat. No. 2803-VIM2) is a dual-slot *Vision Input Module?* intelligent I/O module., which mounts into a standard **1771**  I/O chassis. The VIM2 module can be integrated into your process to inspect products and provide direct feedback to the system's PLC terminal for closed-loop process management.

> The VIM2 module can also accommodate a host computer or controller through its RS-485 port. You can communicate with the VIM2 module through the serial port using either of two communication protocols (DFl or ASCII).

**Note:** See Chapter 15 for more information regarding the VIM2 module's RS-485 port.

The VIM2 module can be connected to either or both the PLC and serial line host, and still operate in standalone mode for process control.

## Light **Pen/Monitor User Interface**

The VIM2 module is easily configured through icons displayed on the monitor screen. You simply "pick" the icon that corresponds to the function you want to activate by pressing the tip of the light pen against it. The icons appear in **logically** organized groups called "menus." Selecting some menu icons leads to the display of other related icon menus. This "menu branching" is organized to allow you, for the most part, to complete each specific part of the set up procedure within a particular menu branch.

## **Figure 2.2**

**Liaht Pen/Monitor Interface** 

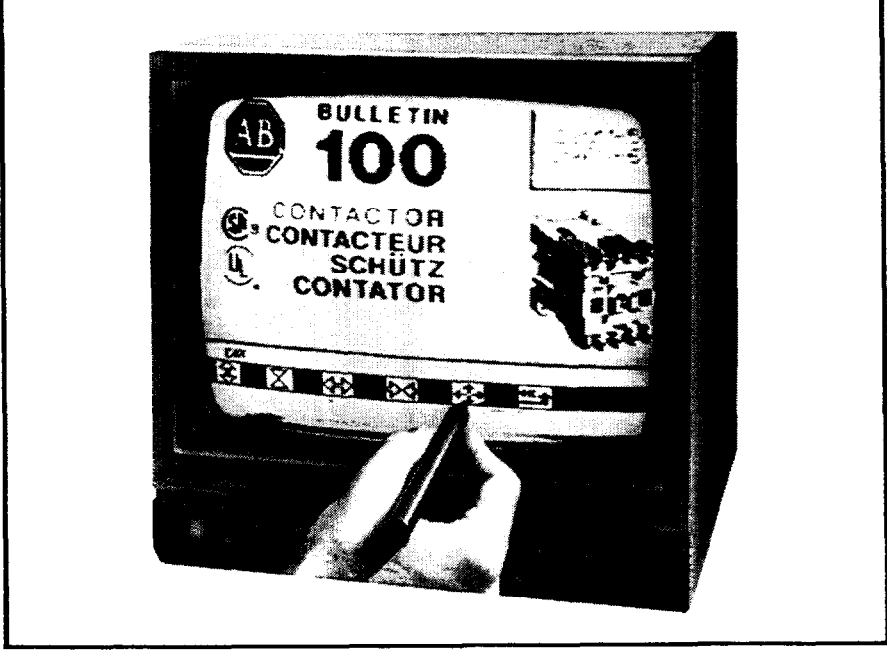

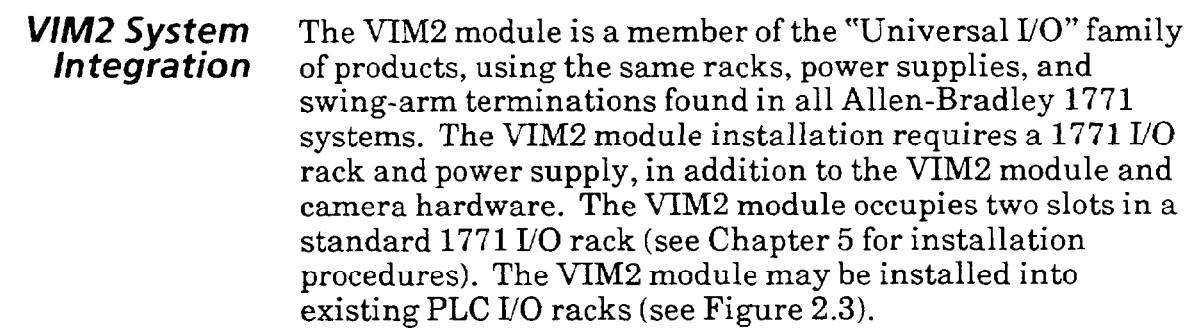

Figure 2.5, page 2-5, illustrates the available paths for vision inspection results, statistics, and configuration data between the VIM2 module and PLC, and/or between the VIM2 module and other host (via the RS-485 port).

Integrating the VIM2 Module with PLC systems

You can store many different VIM2 module configurations using the PLC controller, and download the appropriate configuration into the VIM2 module as needed. You can also obtain comprehensive tool inspection results and statistics. The configuration and results data may be remotely managed through the Allen-Bradley Data Highway. The VIM2 module itself can store 2 different configurations in non-volatile EEPROM.

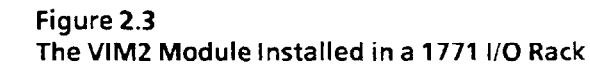

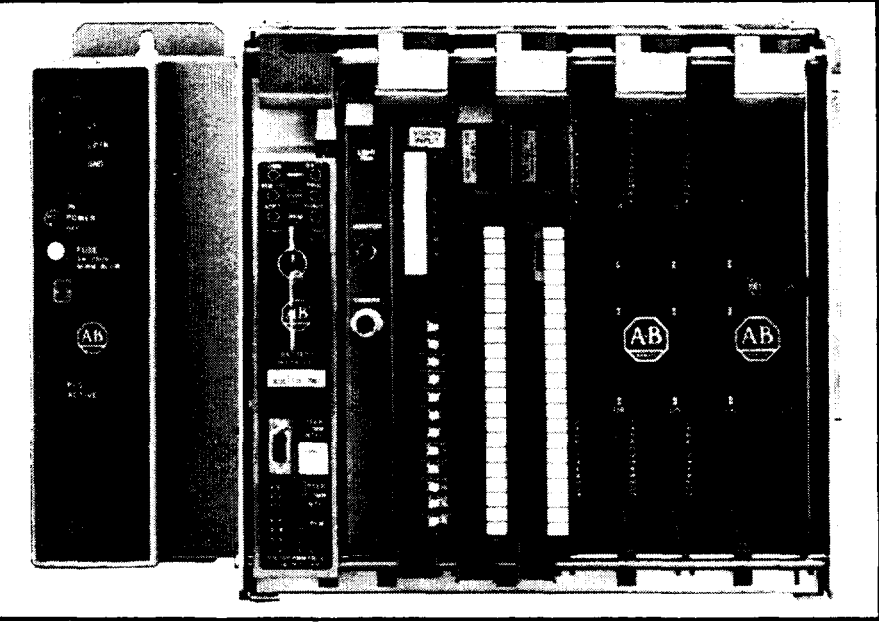

87-282-8

#### *VIM2 System* **Using the Serial Port**

*Integration* As with the PLC host, you can store many different VIM2 module configurations using the serial port on the swingarm to connect to a computer through RS-485 communication. You can download the appropriate configuration into the VIM2 module as needed. You can also obtain comprehensive tool inspection results and statistics.

> **The VIM2 Module as a Stand-alone Vision System**  The VIM2 module may be installed as a stand-alone vision system. In standalone mode, you can use the discrete swingarm I/O for process control. Discrete outputs, for example, include "Decision" (inspection accept/reject) and "Busy" (module conducting inspection, or in setup mode). For triggering inspections, there is a "Trigger" input. See Chapter 5 for more information regarding the swingarm UO.

#### **Figure 2.4**

**The VIM2 Module in a 1771-PSC chassis with 1771-P4 Power Supply** 

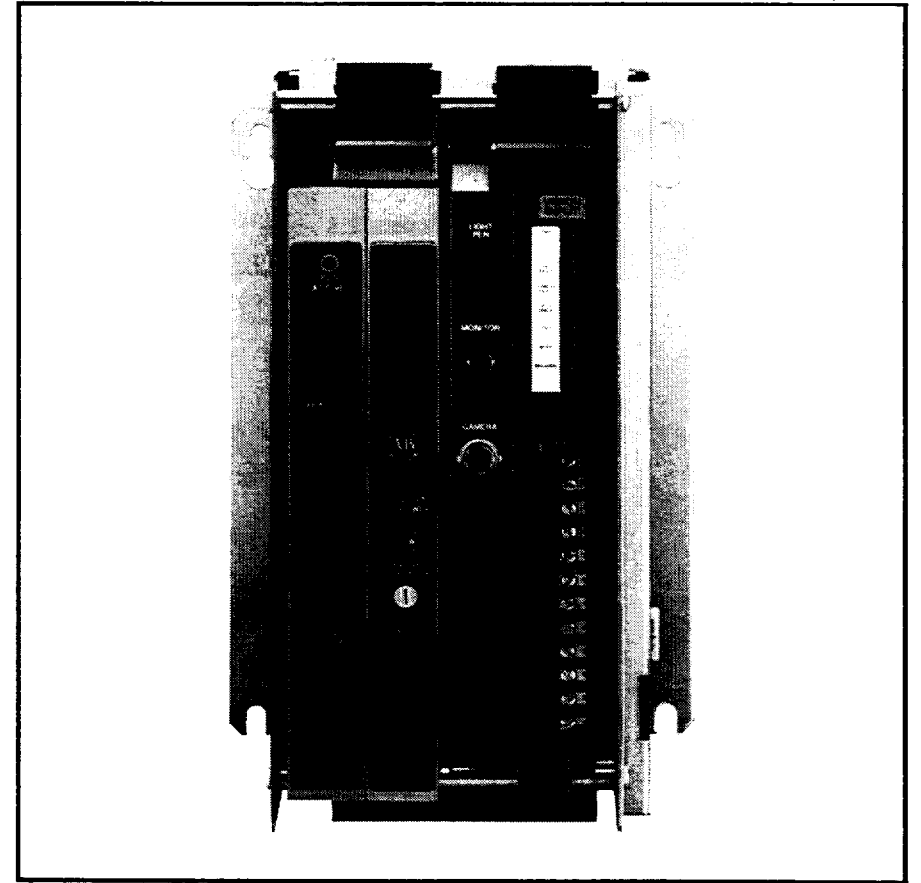

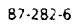

#### *V/M2 System integration (continued)*  **Figure 2.5 VIM2 Module I/O Paths PLC Controller VIM2 Module RUNGS Discrete Bits** Camera **RESULTS BLOCKS: Inspection Results -**  O **Measurements, Decisions**   $\overline{O}$ **BLOCK TRANSFERS** J  $\Omega$ R **Inspection Input** 898 Inspection Results **STATISTICS BLOCKS: Statistics from Learn Mode**  R **for Statistics Tools and Probes Reset Statistics**<br> **Reset Statistics**<br> **1 |**<br> **1 |**<br> **1 |**<br> **1 CONFIC**<br> **1**<br> **1** CONFIGURATION BLOCKS: : I/ **Video Monitor Configuration data - ..\_..:... i\_,,.i,,,.i -. . . .,.,. . . . . ,.... : . . . . . . . . . . . ,.\_,.\_..../.........~ .:..: . . . . . . :.. .+::.: .. ~.i~ii-i'.'.'.~i** \_.,. \_. ,. .,\.\_......, :.:,. . . . ,. . . .\_... ., .\_ :.:.: .:( :::: **Tool Selection and**  i.. z -7-7 **Functionalities, Configurations I\_. Hi/Lo Ranges, Thresholds,**  W **Brightness Probe,**   $\sqcap$   $\sqsubset$

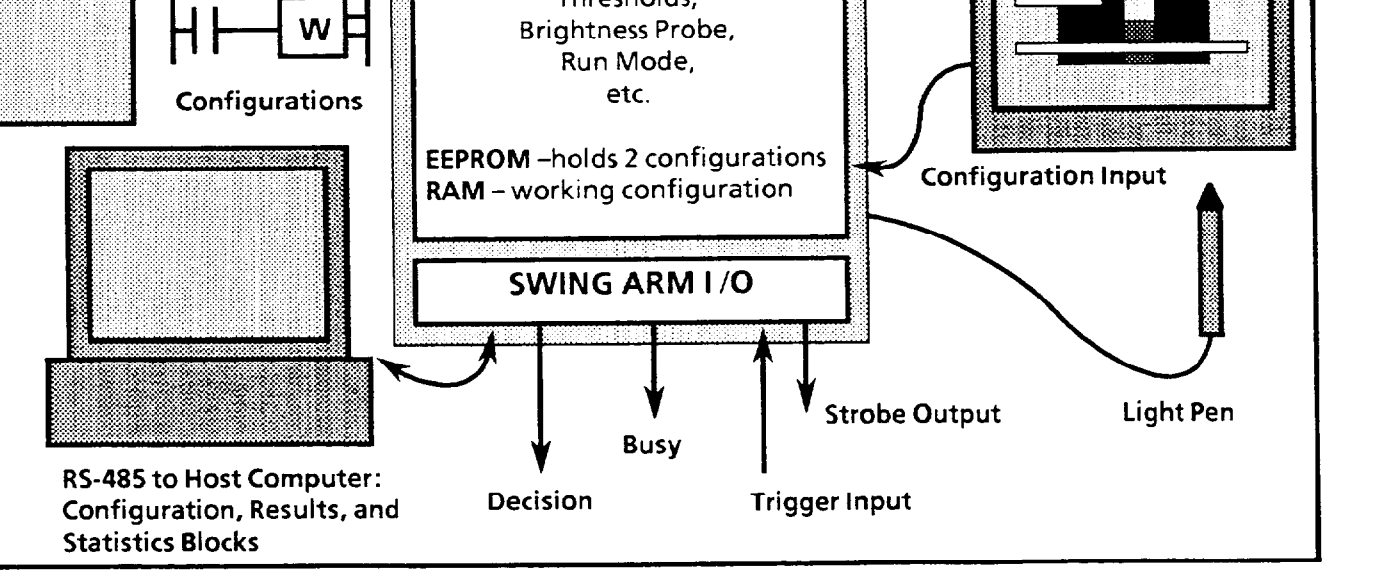

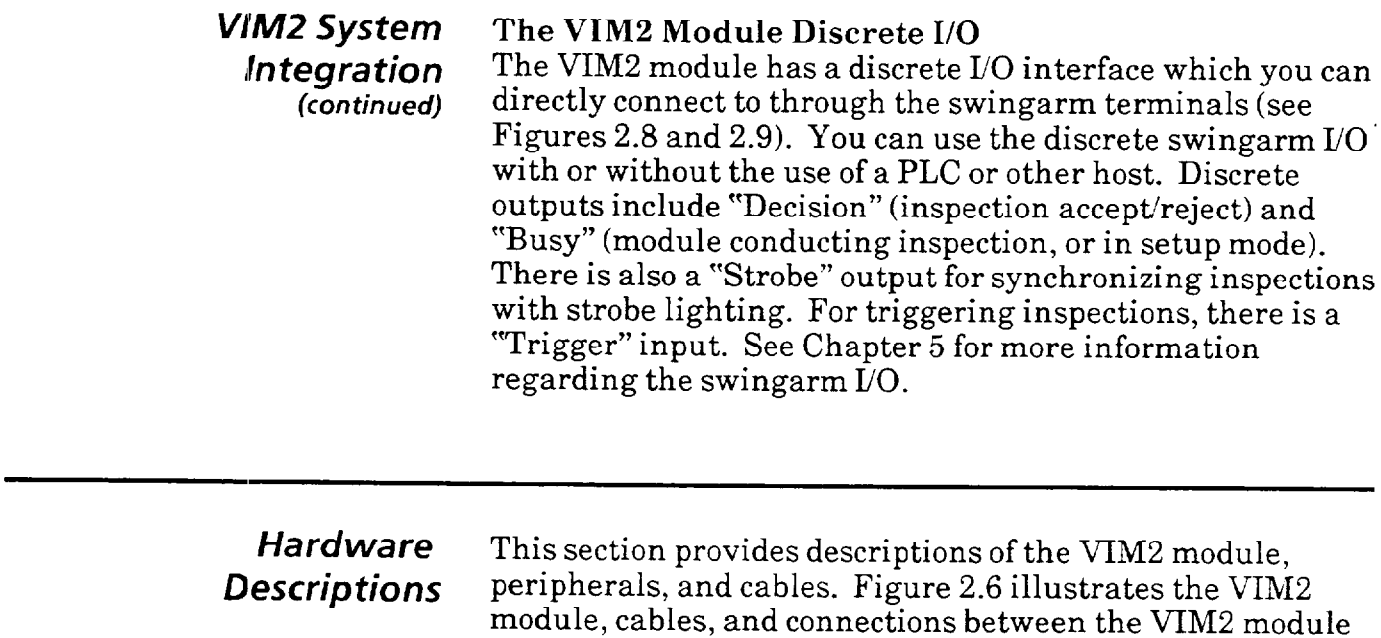

and peripheral equipment.

 $\hat{\mathcal{L}}$ 

## **Hardware Descriptions**

*(continued)* 

**Figure 2.6 The VIM2 Module, Peripherals, and Cables** 

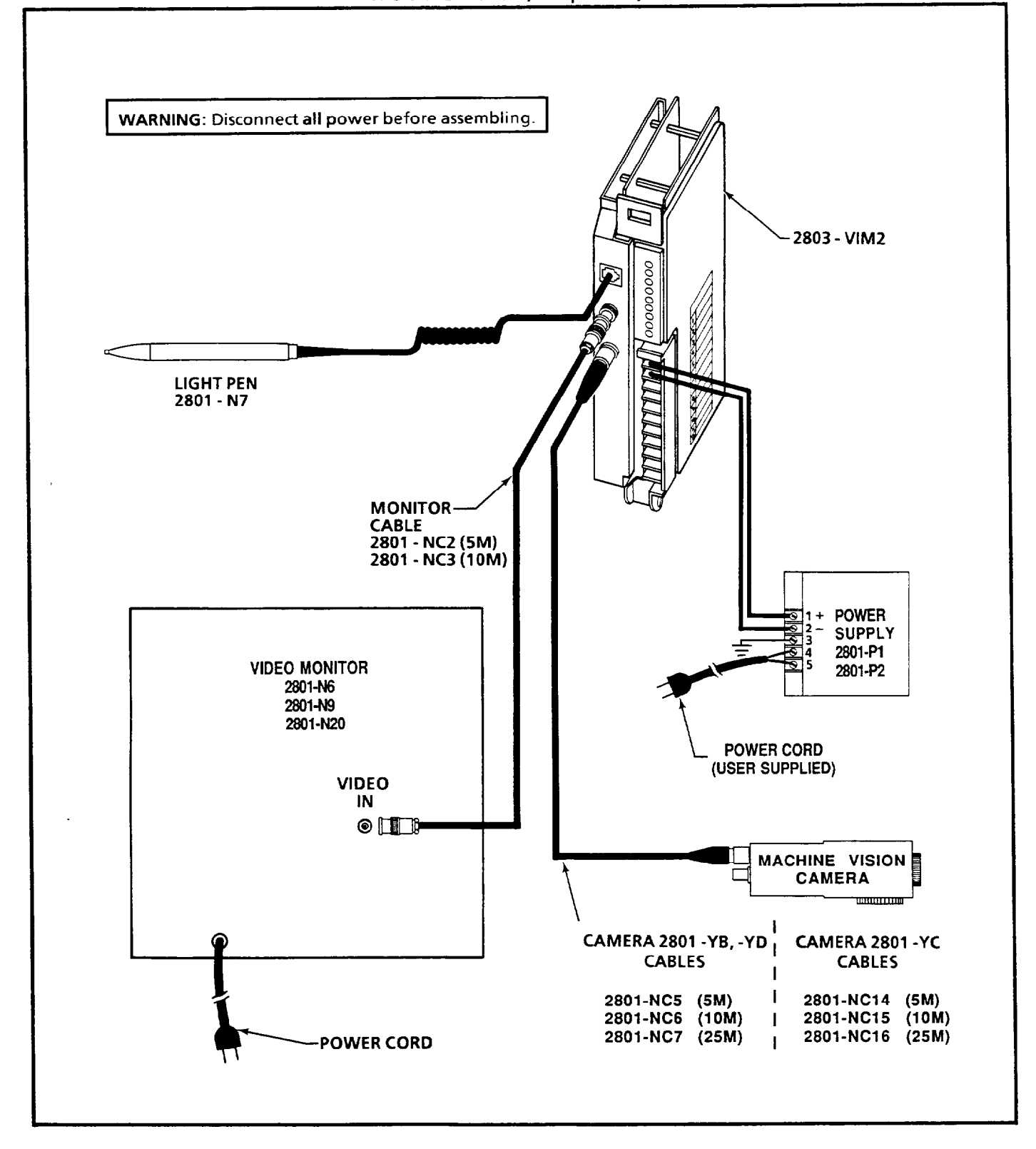

*The Vision Input Module*  (Cat- *No.* 2803- *VIMZ)* 

The VIM2 module is an intelligent I/O module. The main hardware features of the module are:

Swingarm connections, a characteristic feature of Allen-Bradley 1771 I/O modules, which consists of a removable swingarm with screw type terminals. The swingarm provides easy access to wiring terminations and is easily installed (see Figure 2.7).

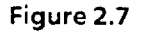

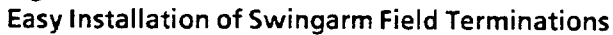

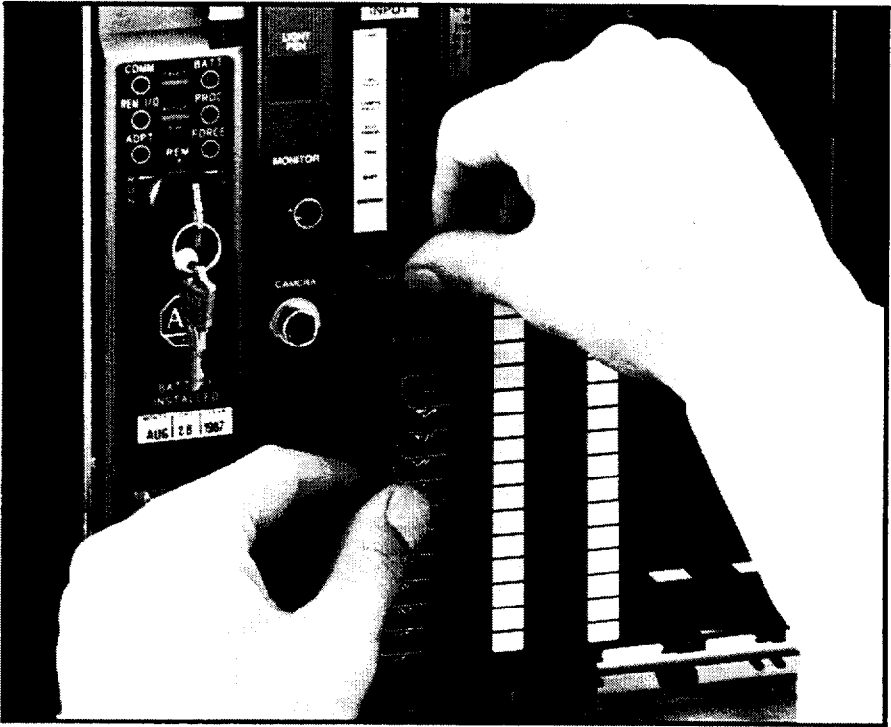

87-283-j

The swingarm swings neatly off the front of the module during VIM2 module removal or replacement and is easily snapped back into place. This eliminates the need to disconnect any of the hard-wired terminations for the module during maintenance and service. Swingarm terminal functions are listed in the table in Figure 2.8.

- $\bullet$  Status LEDs These indicator lamps light up to show the operating status of the VIM2 module. Input and output status and error conditions are indicated on the front panel LED's (see Figure 2.8).
- l Front Panel Peripheral Connections Simple plug-in type connectors provide easy connection for the light pen, monitor, and camera cables (see Figure 2.8).

#### *The* **Vision input** *Module (Cat- No. 2803- VIM2) (continued)*

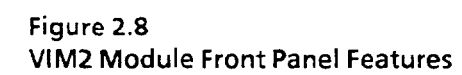

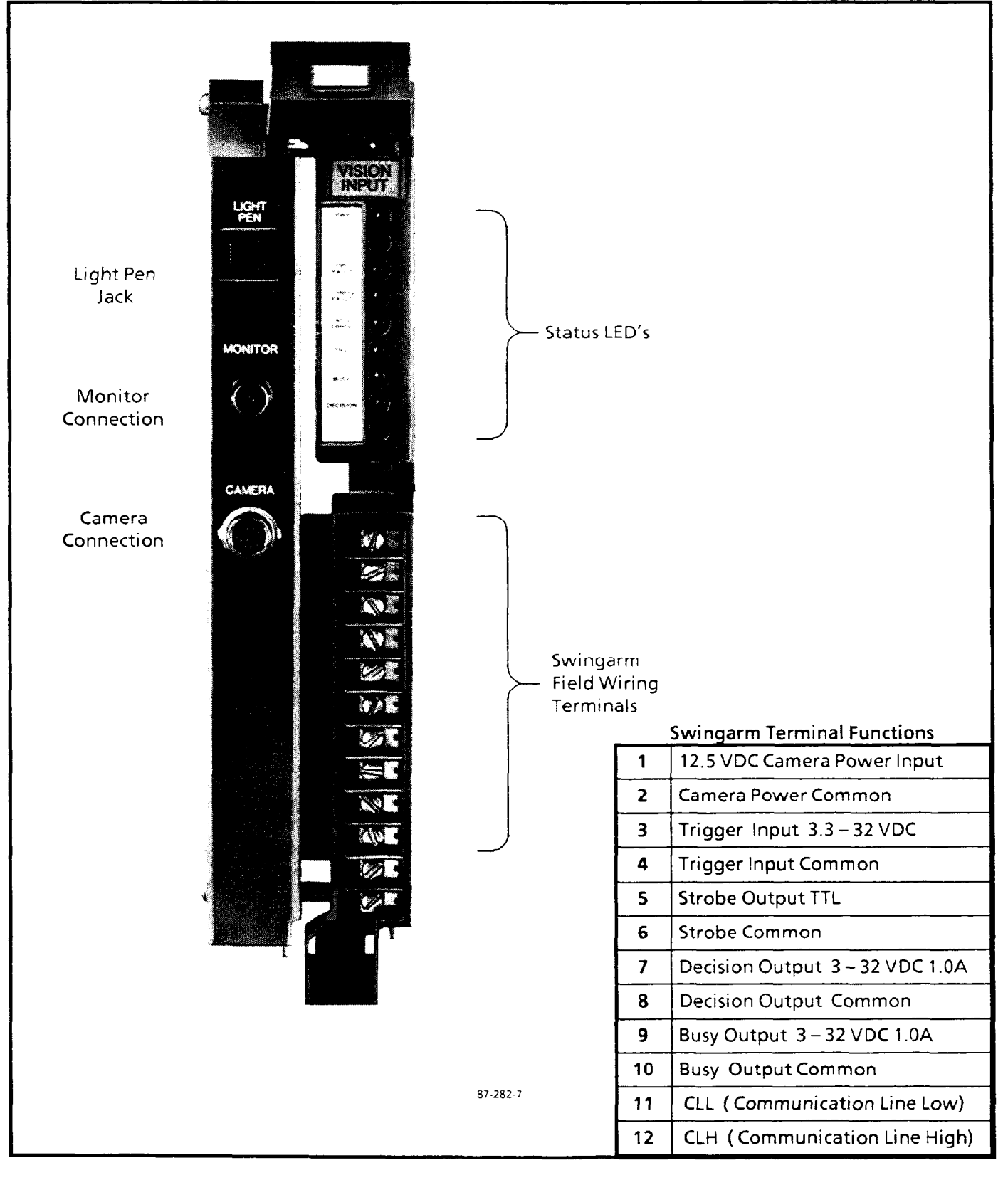

*Light Pen* The light pen (Figure 2.9) is used in combination with the (Cat. No. 2801-N7) monitor screen to complete the icon-driven user interface. monitor screen to complete the icon-driven user interface. The pen is activated by pressing (picking) the tip against the screen. The tip reads the screen location and the module responds accordingly.

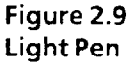

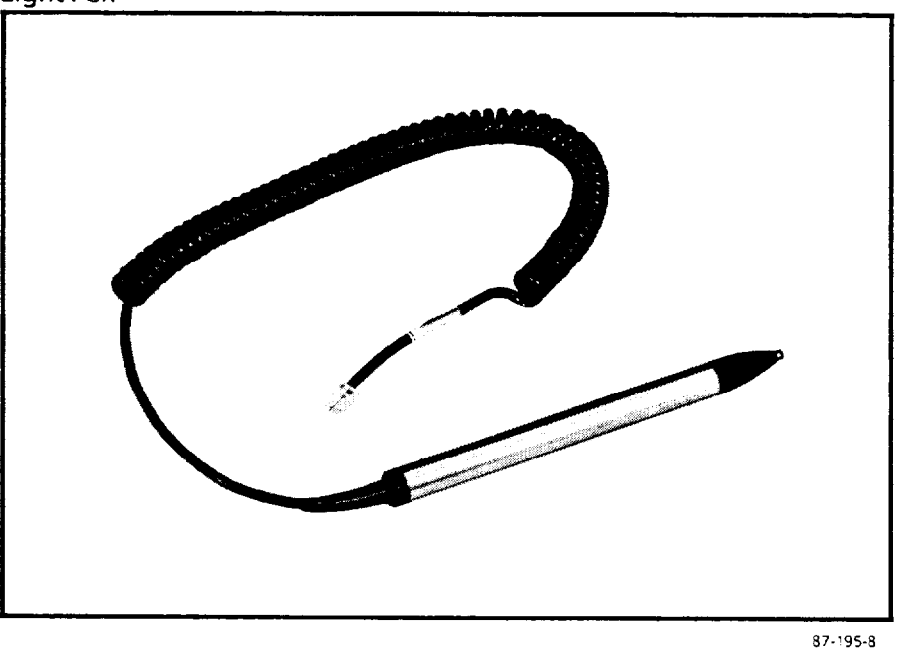

Camera The VIM2 module uses a solid-state camera. The camera can be configured with a variety of lenses to suit individual application needs. See Allen-Bradley Publication No. 2801- 2.3, Product Data, for more information regarding the selection of a video camera.

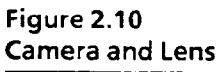

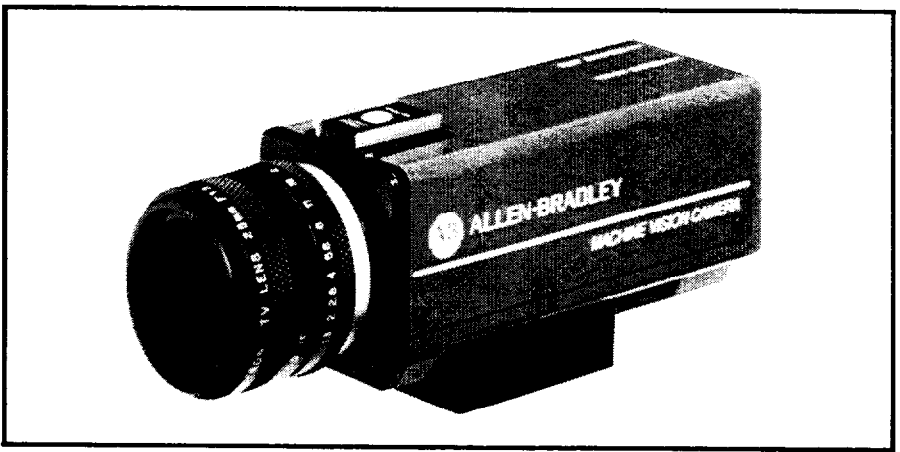

*Camera Cables* The camera is available with a variety of cable lengths. See Allen-Bradley Publication No. 2801-2.4, Product Data, Machine Vision Cables, for more information regarding the selection of a cable.

*VIM2 Power Supply* The VIM2 module power supply is an external 12.5 VDC (*Cat. No. 2801-P1*) power supply housed in an aluminum case. power supply housed in an aluminum case.

> **Figure 2.11**  Power Supply, Cat. No. 2801-P1

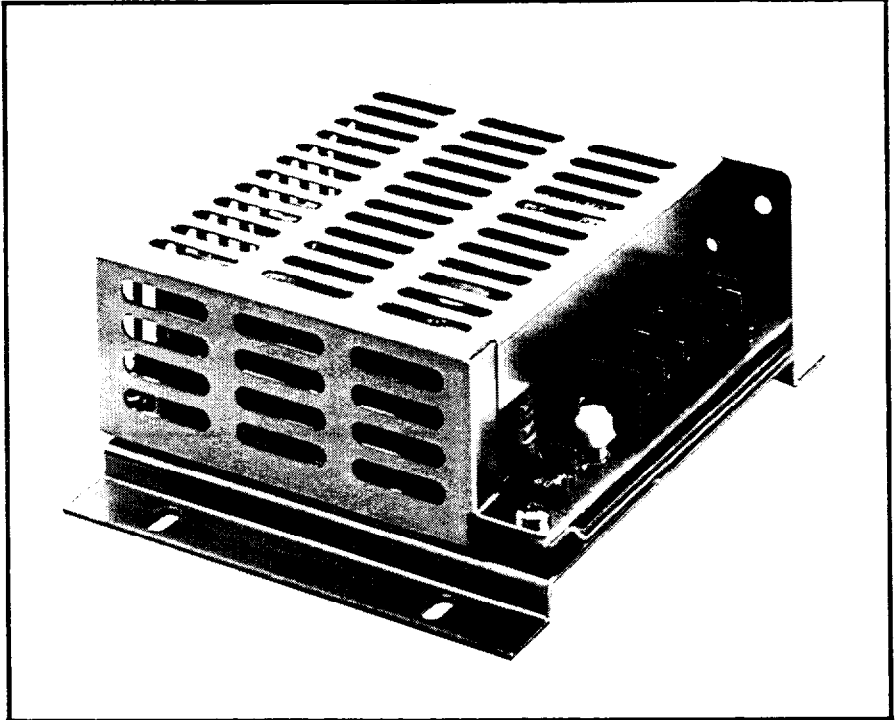

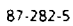

**Video Monitor** The Video Monitor used for VIM2 module applications is a **(Cat. No. 2801-N6)** monochrome video monitor (see Figure 2.12). The video monochrome video monitor (see Figure 2.12). The video monitor connects to the VIM2 module front panel connector using a BNC type coaxial cable.

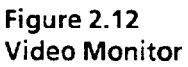

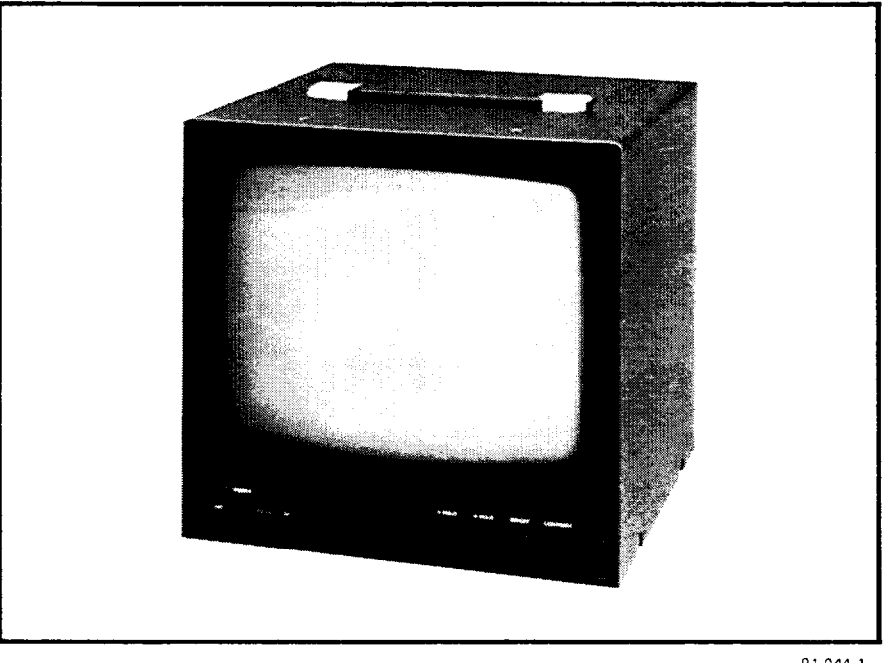

 $91 - 044 - 1$ 

Video Monitor Cables The video connection cable from the VIM2 module to the monitor is available in different lengths. See Publication No. 2801-2.4, Product Data, Machine Vision Cables, for more information regarding the selection of a cable.

 $\bar{\alpha}$ 

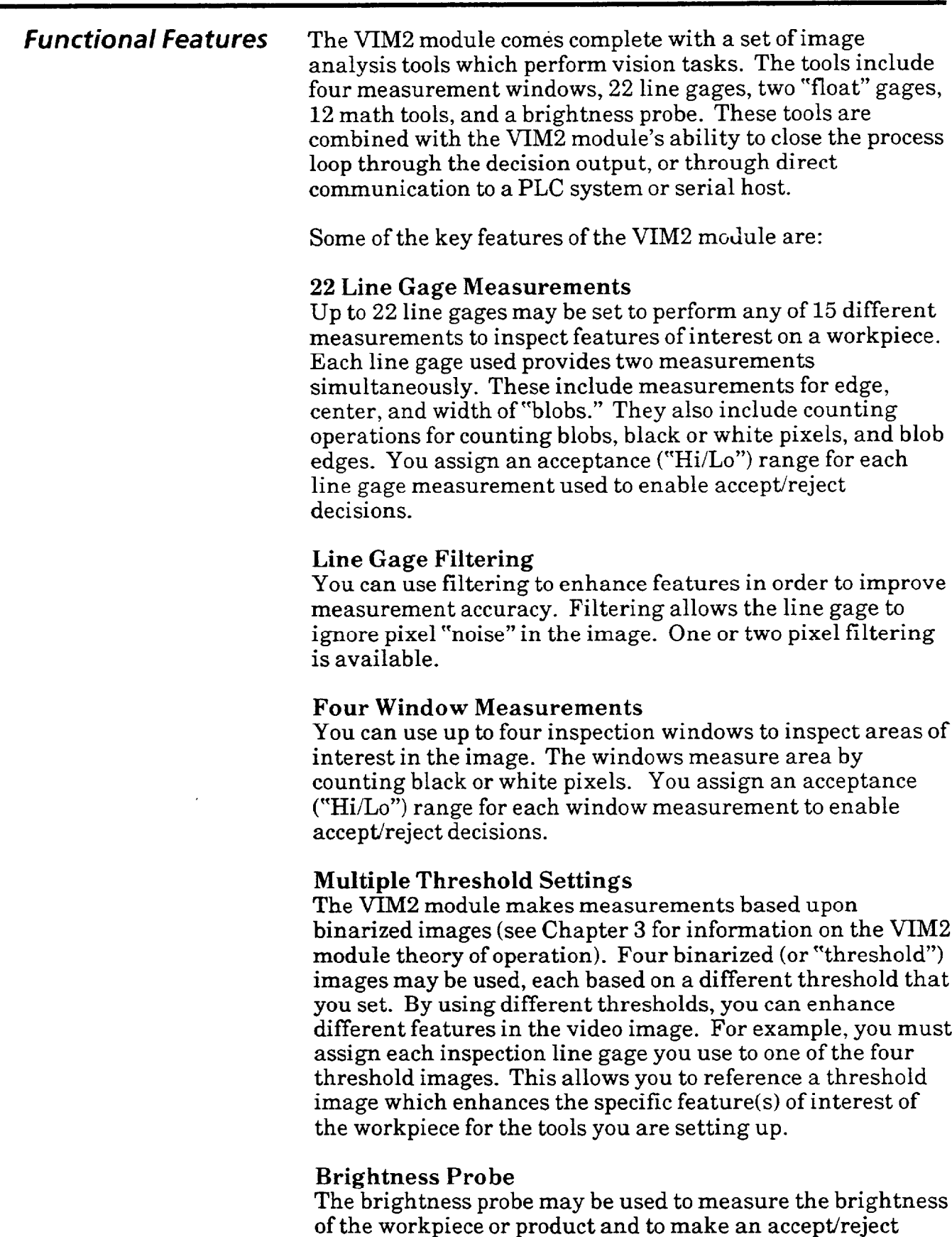

decision. This tool might be used to test the intensity of a

light or the brightness of a surface.

 $\ddot{\phantom{0}}$ 

المتحب

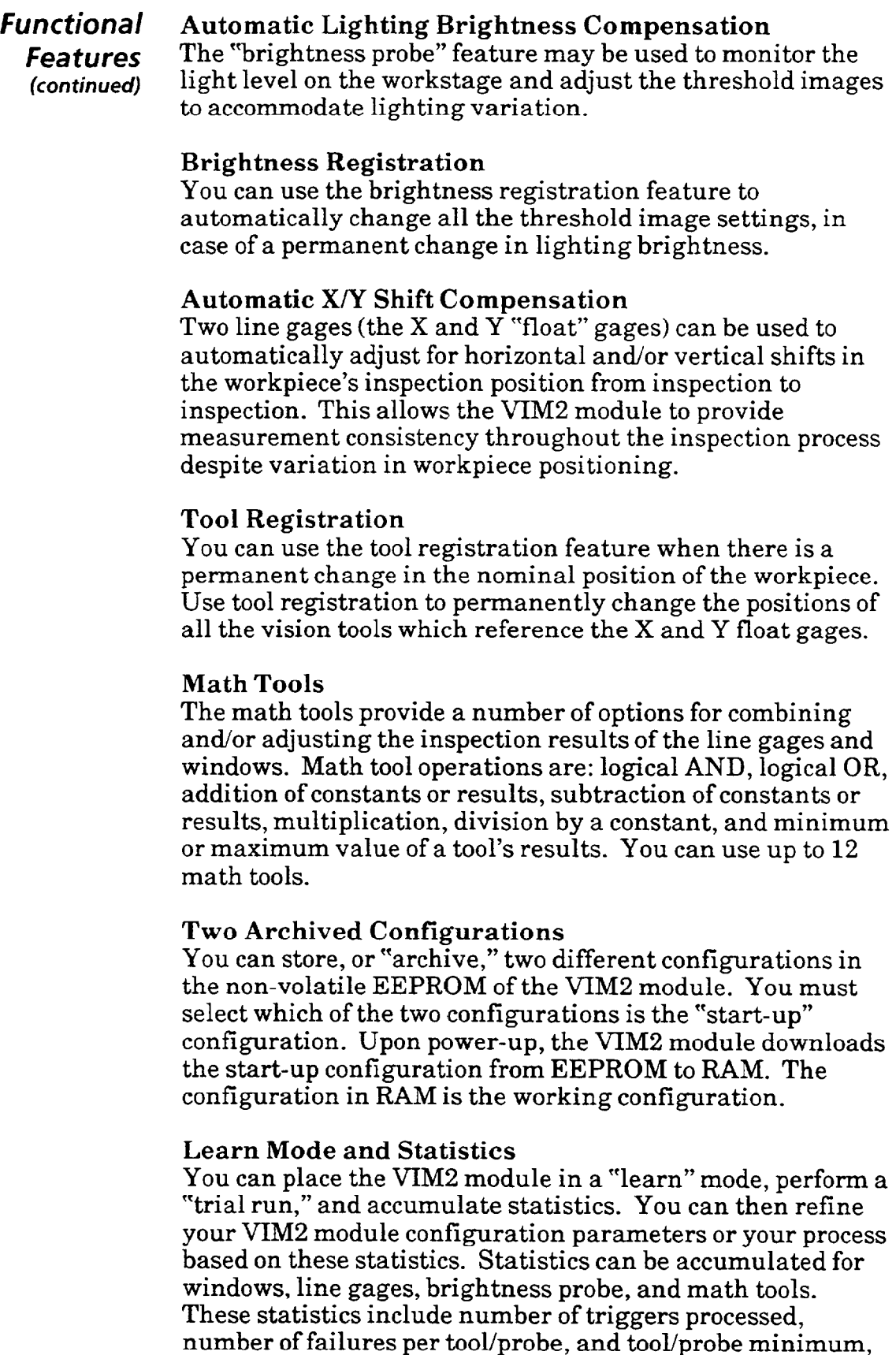

maximum, and average values for inspection results falling

within the user-defined acceptance range.

and the same  $\mathcal{O}(\mathbb{R}^2)$ 

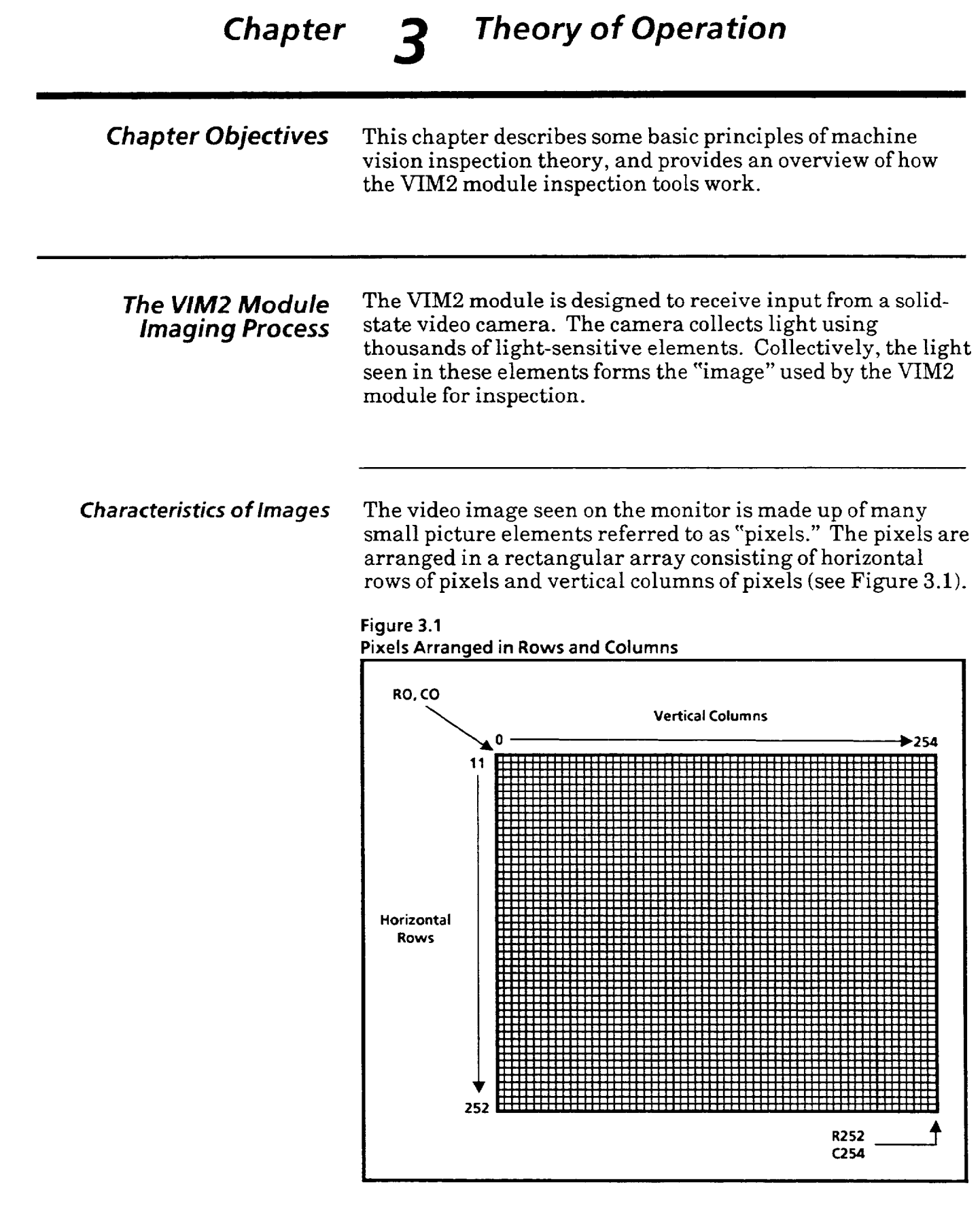

## **Characteristics of Images** The Camera Array

*(continued)* The camera is set up so that the image of a workpiece is focused on the camera's array of light sensitive elements. Each element responds with an electrical signal corresponding to the intensity of the light which falls upon it. These signals are then sent to the VIM2 module.

### **The Camera Scanning Process**

The camera scans the light sensitive elements and transfers the readings to the VIM2 module using a "raster scan" method. The scan starts at the upper left-hand corner of the array and moves horizontally across the top row of pixels. It then scans across row two in the same manner. This raster scanning process continues until all of the rows are scanned.

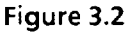

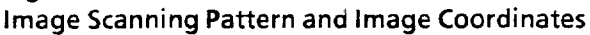

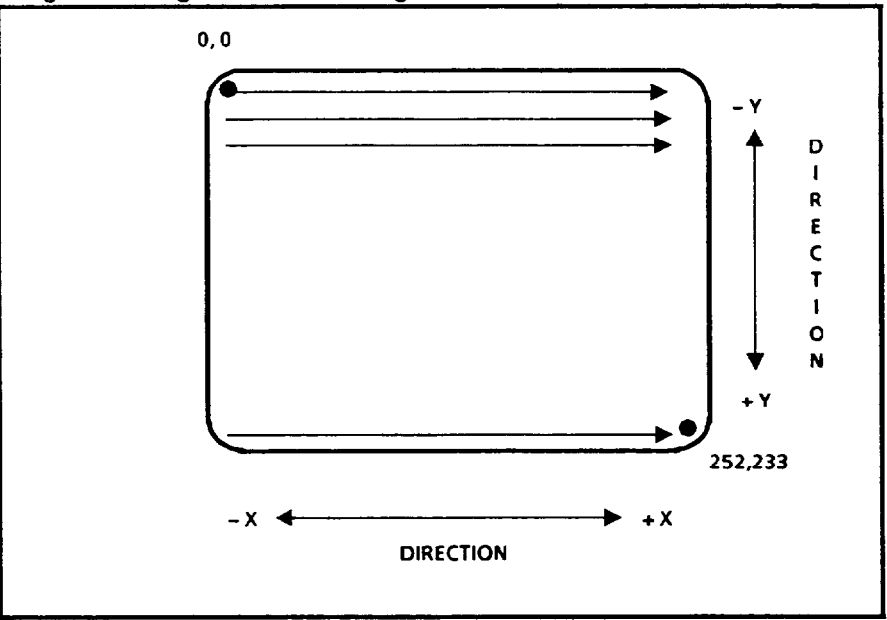

## **Image Coordinates**

Features within the video image are located in terms of Xand Y-coordinates. The coordinate references allow the VIM2 to track feature positions and measurements (see Figure 3.2). The X-coordinate designates the pixel column. X-coordinate values increase moving to the right of the screen. The Y-coordinate designates the pixel row. The Ycoordinate values increase moving toward the bottom of the screen. All X- and Y-coordinate values are positive.

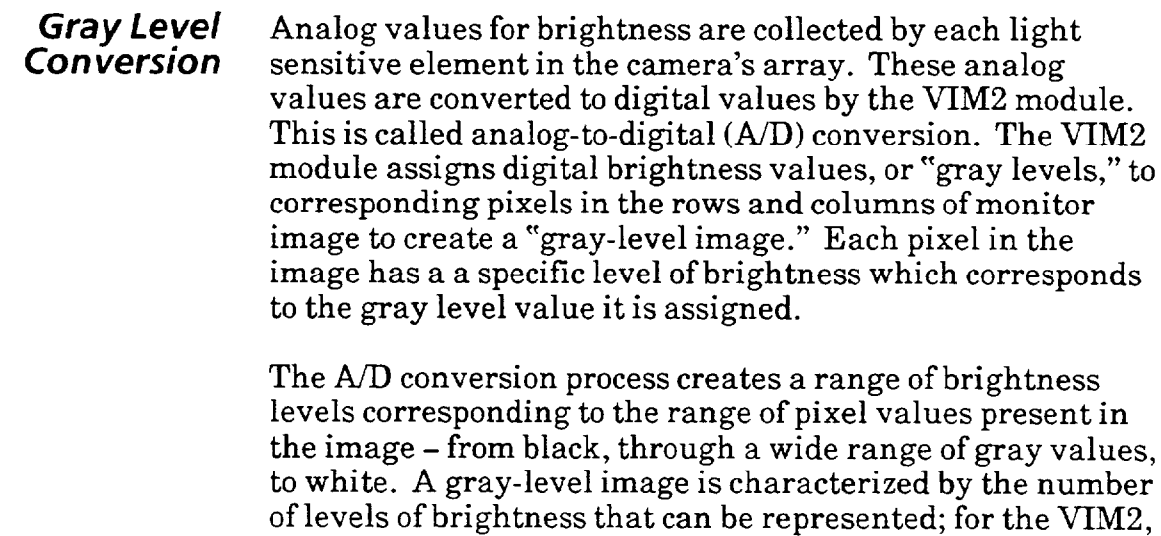

To see how gray-level conversion works, let's look at how a simpler, 4-level converter might work. Suppose an image is collected by the camera and sent to the A/D converter, which is designed to convert each analog image signal into one of four gray levels (see Figure 3.3). Each of these gray levels represents a specific measure of brightness.

All dark gray and black analog signals collected by the camera are converted to a value of 0, for black. All signals in the medium range of gray are converted to a value of  $\overline{1}$ , for medium gray. Lighter gray signals are assigned a value of 2, and very light and white values, 3, for white. Each pixel in the resulting video image would have an assigned brightness, or gray level, of 0, 1,2, or 3. No other, intermediate grays would appear in the image.

**Figure 3.3 Four Grav Level Values** 

this is 256.

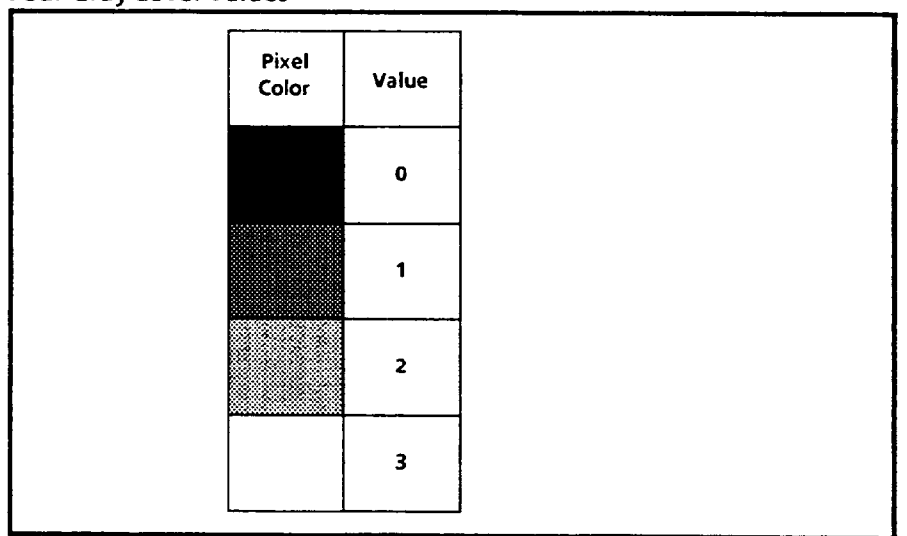

**The VIM2 Module** The VIM2 module converts brightness to 256 gray levels. *Gray Levels* (Note: This is called "8-bit" gray scale, because 256 different values for each pixel can be encoded by using one byte (8 bits) per pixel). Images displayed using 256 gray levels look very much like analog black and white television images, with a wide range of grays in the image. Figure *3.4* shows a gray-level image. This type of image, although based on digital gray-level values, is called "analog" in this manual, because of its resemblance to an analog image.

#### **Figure 3.4 Gray-level (Analog) Image**

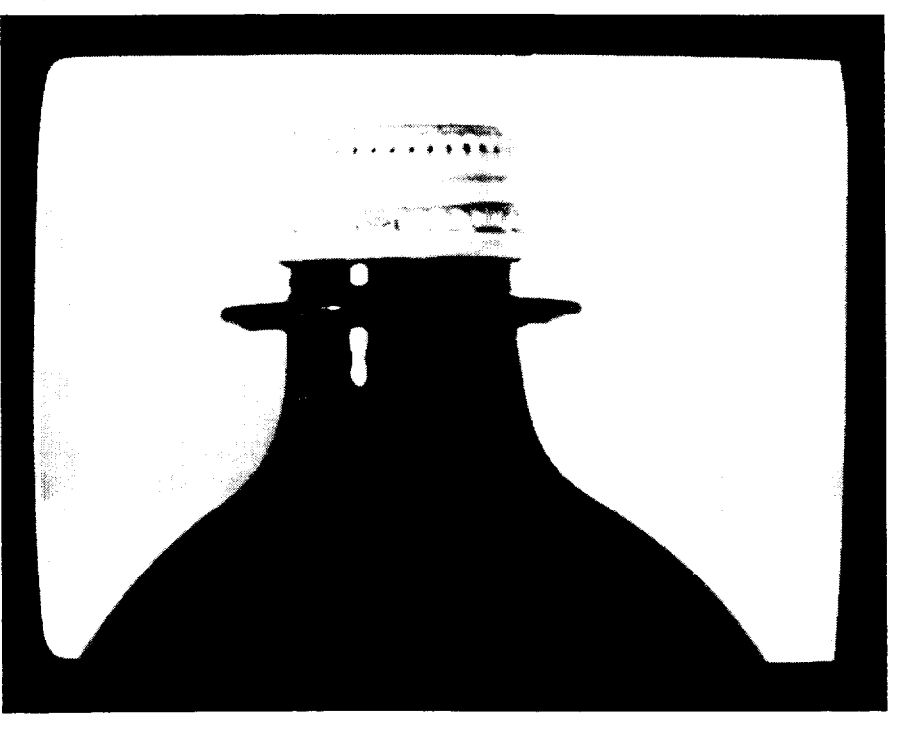

87-281-6

**Threshold Images** The VIM2 module uses "threshold" images for image processing, which simplifies image-processing tasks. In threshold images, all pixels are assigned only one bit of information:  $0$  or  $1$  – black or white.

> In creating threshold image from the gray-level image from the camera, all pixels are converted to one of two colors black or white. To accomplish this, a "threshold level" value is used. This threshold level is the dividing line used to determine which gray levels are converted to black, and which are converted to white. All gray-level values below or equal to the threshold are converted to 0 (black) and values above the threshold are converted to 1 (white). The resultant "threshold" image shows only black and white pixels.

## Threshold images

**(continued)** 

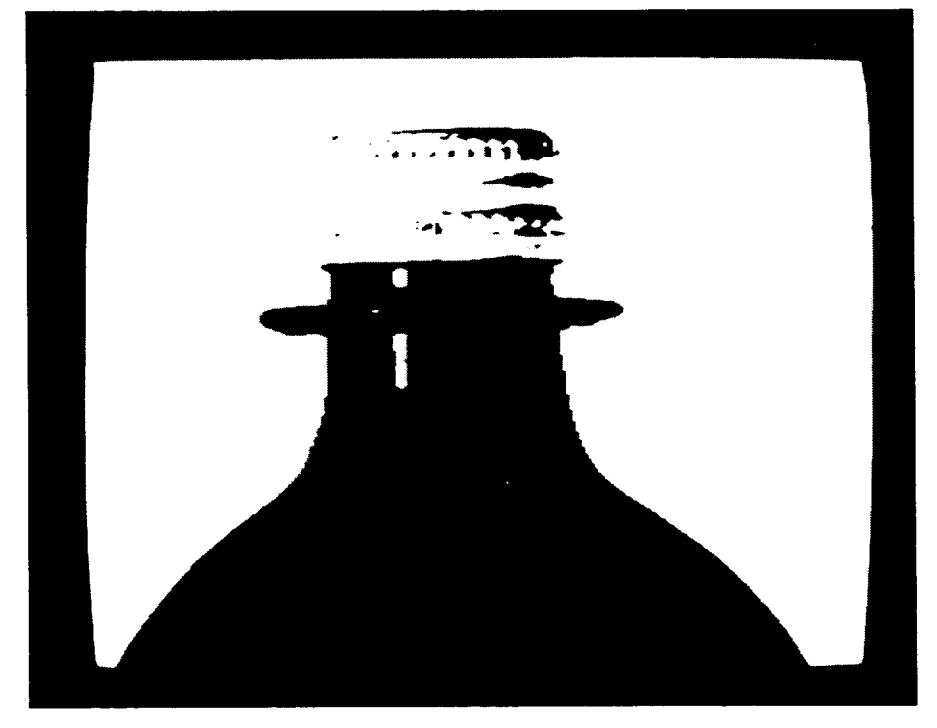

**Figure 3.5 Threshold Image With a Low Threshold Level** 

**87-281-8** 

The threshold setting can alter the appearance of the image substantially. As the threshold is increased, the image becomes darker; more gray values fall below the threshold and take on the 0 (black) value. As the threshold is decreased, the image becomes lighter; more gray values fall above the threshold and take on the 1 (white) value.

Varying the threshold can have the effect of enhancing certain image features, and/or detracting from the appearance of certain image features.

The ability to vary the threshold provides flexibility to allow you to enhance features of interest. The VIM2 allows you to set up to four different threshold values for image inspection (see "Setting Threshold Images" in Chapter 8).

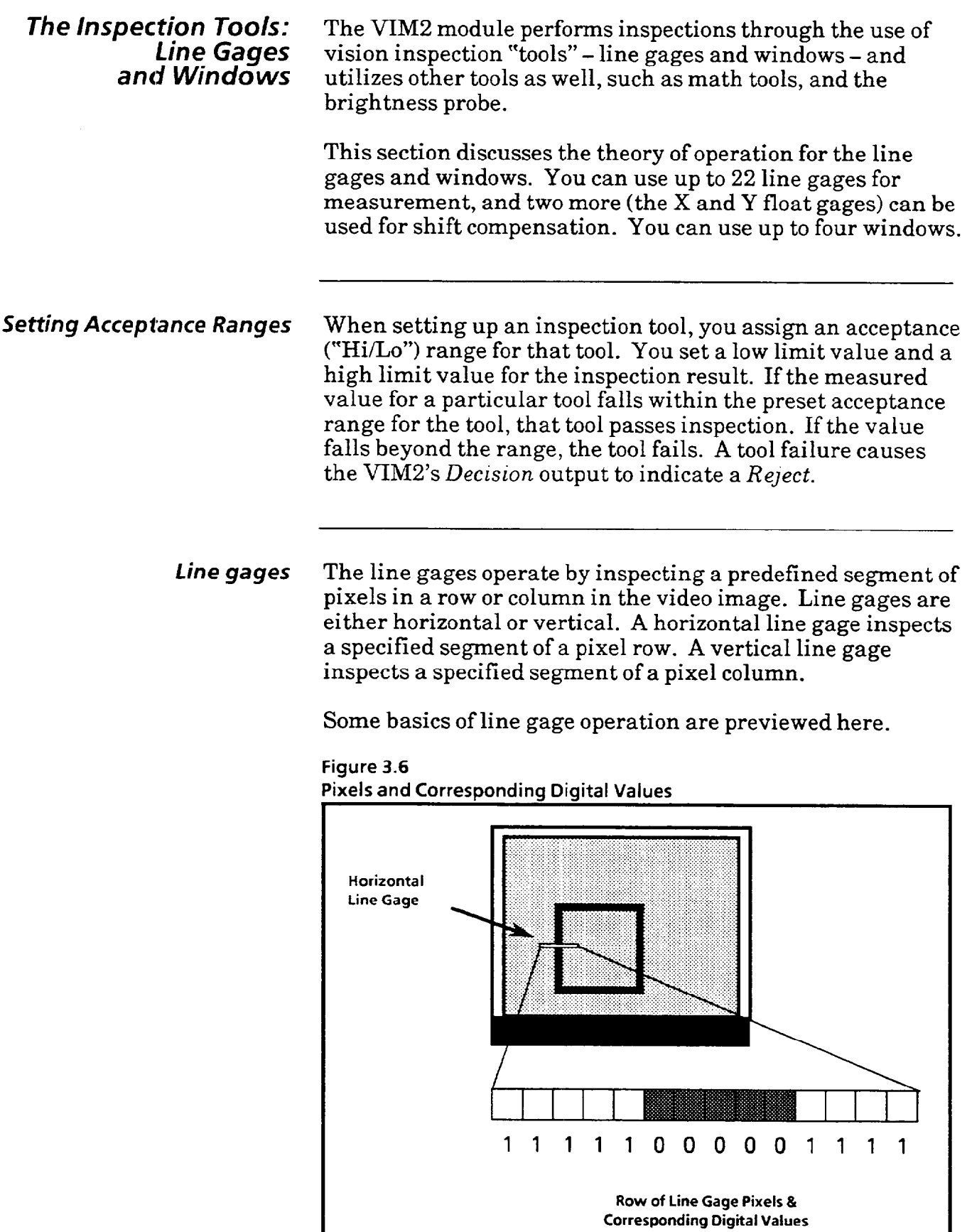

 $\epsilon$  to a term  $\epsilon$  -compact of
*Line gages* Figure 3.6 shows an example of a horizontal line gage *(continued)* positioned over the perimeter of a square object in the monitor image. The pixels under the line gage are read for their values by the VIM2. The line segment from the binarized image is thus represented by a string of O's and l's, corresponding to the value of the pixels in the line segment.

> The line gages operate by analyzing line segments as strings of binary bits. These strings can be used to find: "blob" edge locations, "blob" widths, the number of edges, to count white and black pixels, and to count numbers of "blobs."

### **What is a Blob?**

Blobs are defined as clusters of consecutive pixels of the same color (black or white). Blobs typically correspond to features in the image that the line gage crosses (see Figure 3.7). Line gages measure blob width by counting the number of pixels in the blob, and can be set to look for either white pixel or black pixel blob groupings.

**Figure 3.7 Black and White "Blobs"** 

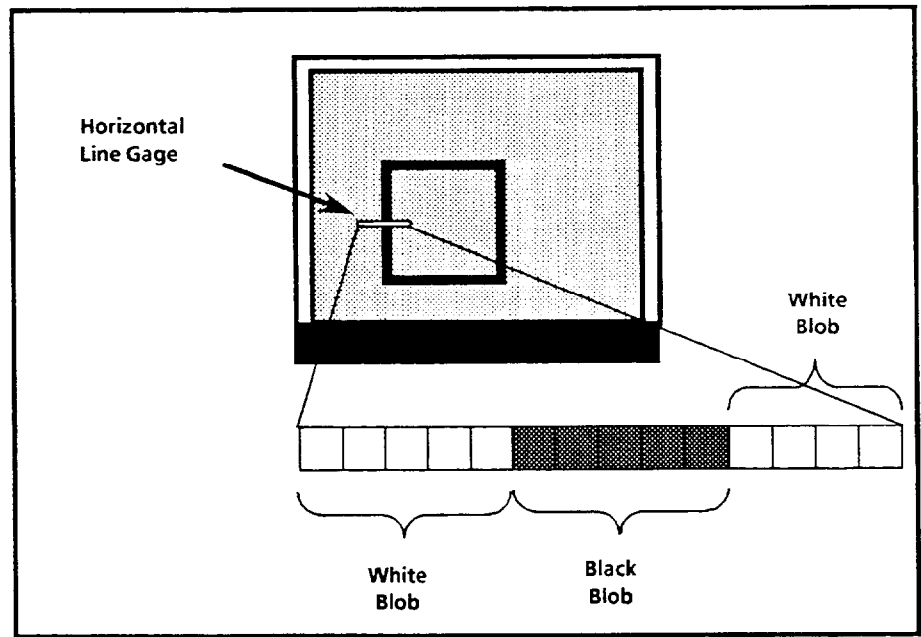

### **What is an Edge?**

An edge is the point at which a white blob and a black blob meet. Line gages locate edges according to row or column coordinates, depending on whether the line gage is vertical or horizontal. This is why it is important to understand the screen coordinate system (see pages 3-l to 3-2). Edge location is defined as the row or column location of the first pixel at the beginning of a blob. Edges detected by horizontal line gages are located by column number. Edges detected by **uertical** line gages are located by row number. Line gages can be set to locate the edge for either end of a blob.

**Line gages Line Gage Function -** The VIM2 module offers **15** different measurement and feature counting functions based on pixel, blob, and edge detection. Each line gage used performs two measurement functions simultaneously.

> **Line Gage Positioning** - You position line gages within the image area.

**Line Gage Orientation** -Line gages can be set to either vertical or horizontal orientation.

**Example Inspection - Stripped Wire Dimensions**  In the manufacture of cable harnesses, wires are cut to length, stripped, attached to connectors, and bundled together. Since the wire stripping process feeds the connector attachment process, improperly stripped wires cause jams and other problems for the connector attacher. Positive verification of proper wire stripping is thus a valuable control.

**Figure 3.8 Stripped Wire Image Showing Line Gage Placement** 

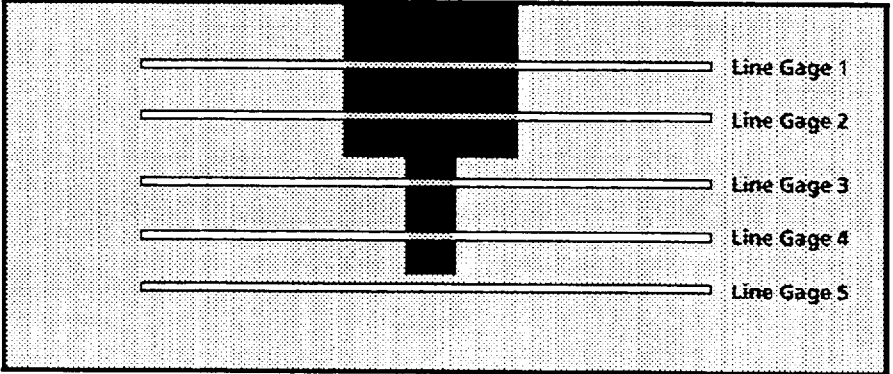

In this application, a single, stripped wire end is back-lit in front of a camera so that the entire bare conductor strand and part of the insulation are visible. As shown in Figure 3.8, five horizontal line gages are positioned in order to verify that:

- 1. The correct wire diameter is being run;
- 2. The correct amount of insulation has been removed;
- 3. The conductor has not been severed, damaged, or bent;
- 4. An appropriate length of bare conductor is exposed.

Since the monitor image has high contrast between the wire and its background, a single threshold image can be used for all gages. Image quality is relatively insensitive to light variations. Brightness compensation is not necessary.

Windows Windows are area measurement tools. Windows count the number of pixels in the area over which the window is positioned (see Figure 3.9). Each window can be set up to count either white or black pixels. You define the window size, shape, and location (see Chapter 10 for more information on windows). You can use up to four windows for your vision inspection task.

> In setting up a window, you learn the acceptable range for pixel count using one or more good (nominal) workpieces. The specific feature measured, such as a screw, label, or hole, provides a specific pixel count reading. The pixel count is proportional to the surface area of the feature in the window. You select the pixel color you want to count, then set an acceptance range that checks the measurement and makes an accept/reject decision.

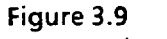

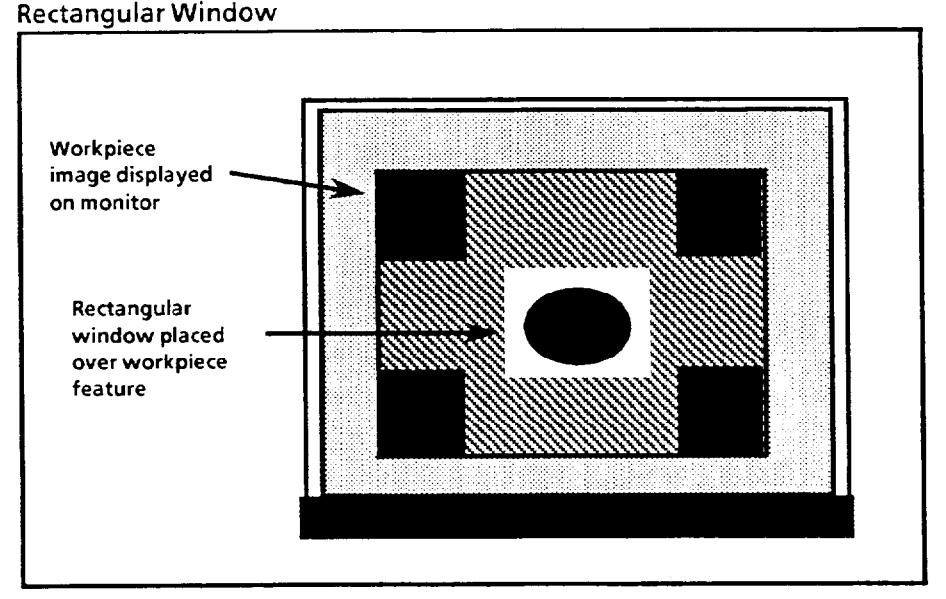

**Setting Window Shape** -Each window can be set to one of several different shapes, including: **a** rectangular window, a right angle triangle with four possible orientations, a circular window, a "donut" window, and a "train-throughthe-lens" mask window.

**Window Positioning** -Each window can be positioned anywhere within the image area, with this exception: the top 48 rows of the screen cannot be used for windows in some cases if brightness compensation is used (see Chapter 10 for more information). The "train-through-the-lens" windows cannot be moved.

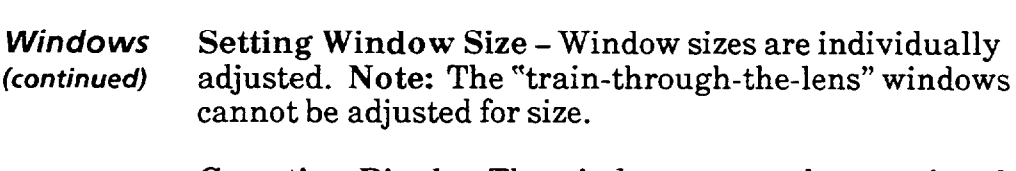

**Counting Pixels** -The windows operate by counting the number of pixels (black or white) in the window. "Trainthrough-the-lens" masks count pixels which lie under white areas of the window. Donut windows count the number of pixels under the window, minus the number of pixels covered by the donut "hole."

**Example Inspection -Test Punched Holes**  Punched hole presence/absence is a simple example of a windowing application. The task is to check for the presence/absence of a hole in a workpiece. The hole is backlit and appears as a white circle. A window is set to view the area where the hole should be found (the window is seen as the gray area over the hole in the part). If the hole is not large enough, or fails to clear through the part, there will be too few white pixels in the image.

During setup, using a known good (nominal) part, the acceptance range is set to detect when there are too many or too few white pixels, and to output an accept/reject signal. Figure 3.10 shows an acceptable hole which has been set up for verification using a circular window. The "Hi-Lo" limits are set to **1100** and **1500.** The actual measurement reading of this hole is 1338, indicating an acceptable hole. Figure 3.11 shows an unacceptable part. Notice that the reading is 133, which is well below the low range limit  $(1100)$ , indicating an unacceptable hole.

# Windows

**(continued)** 

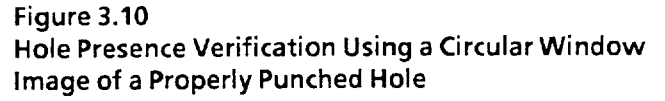

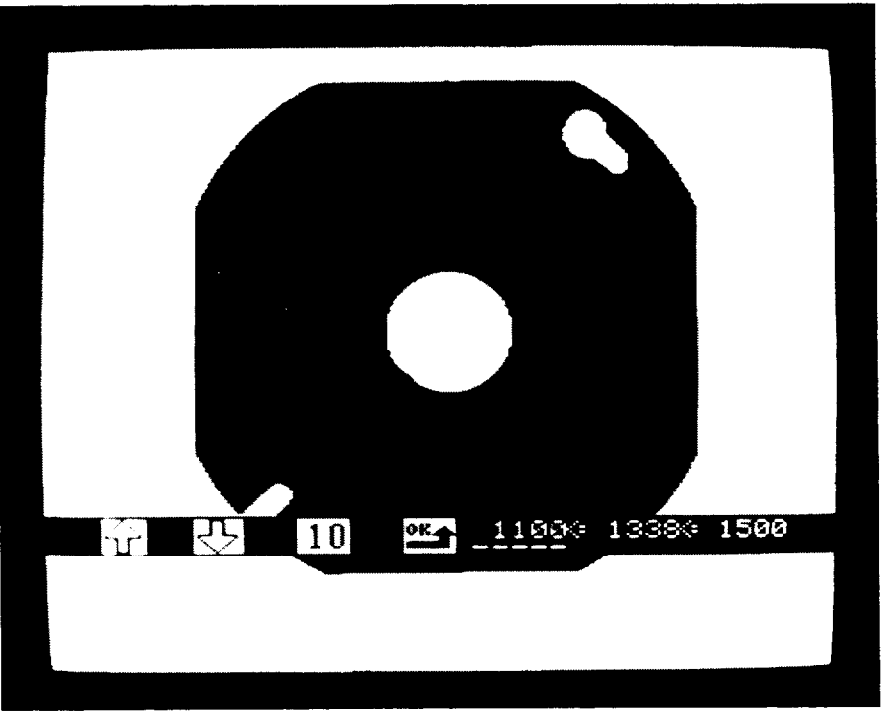

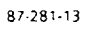

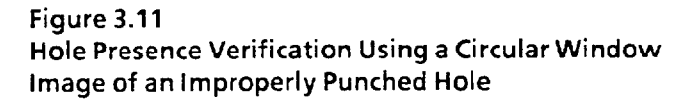

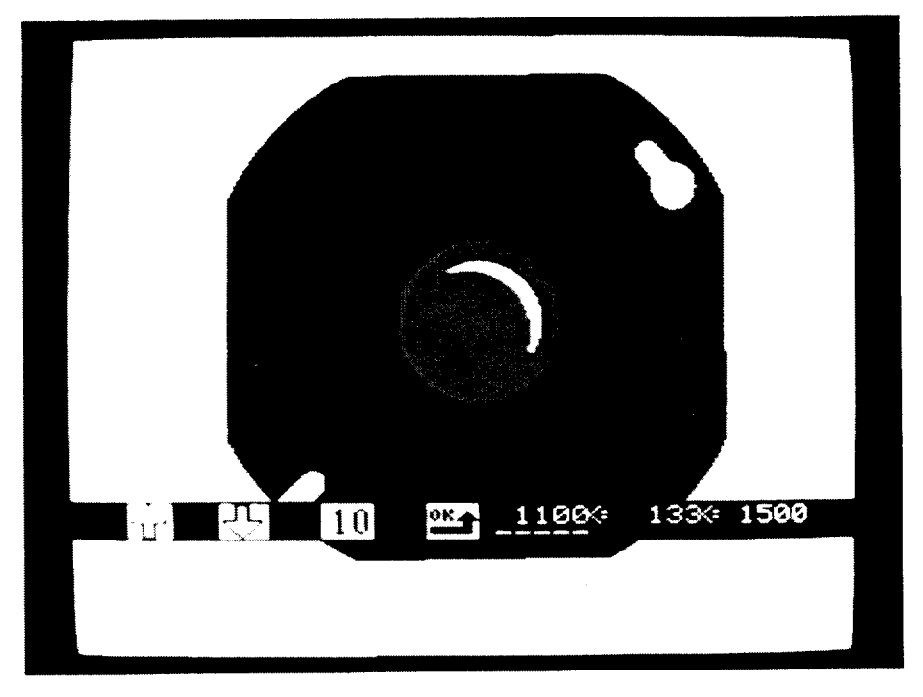

 $\bar{\beta}$ 

 $\epsilon$ 

 $\ddot{\phantom{1}}$ 

(This page intentionally left blank)

 $\ddot{\phantom{a}}$ 

المناطب

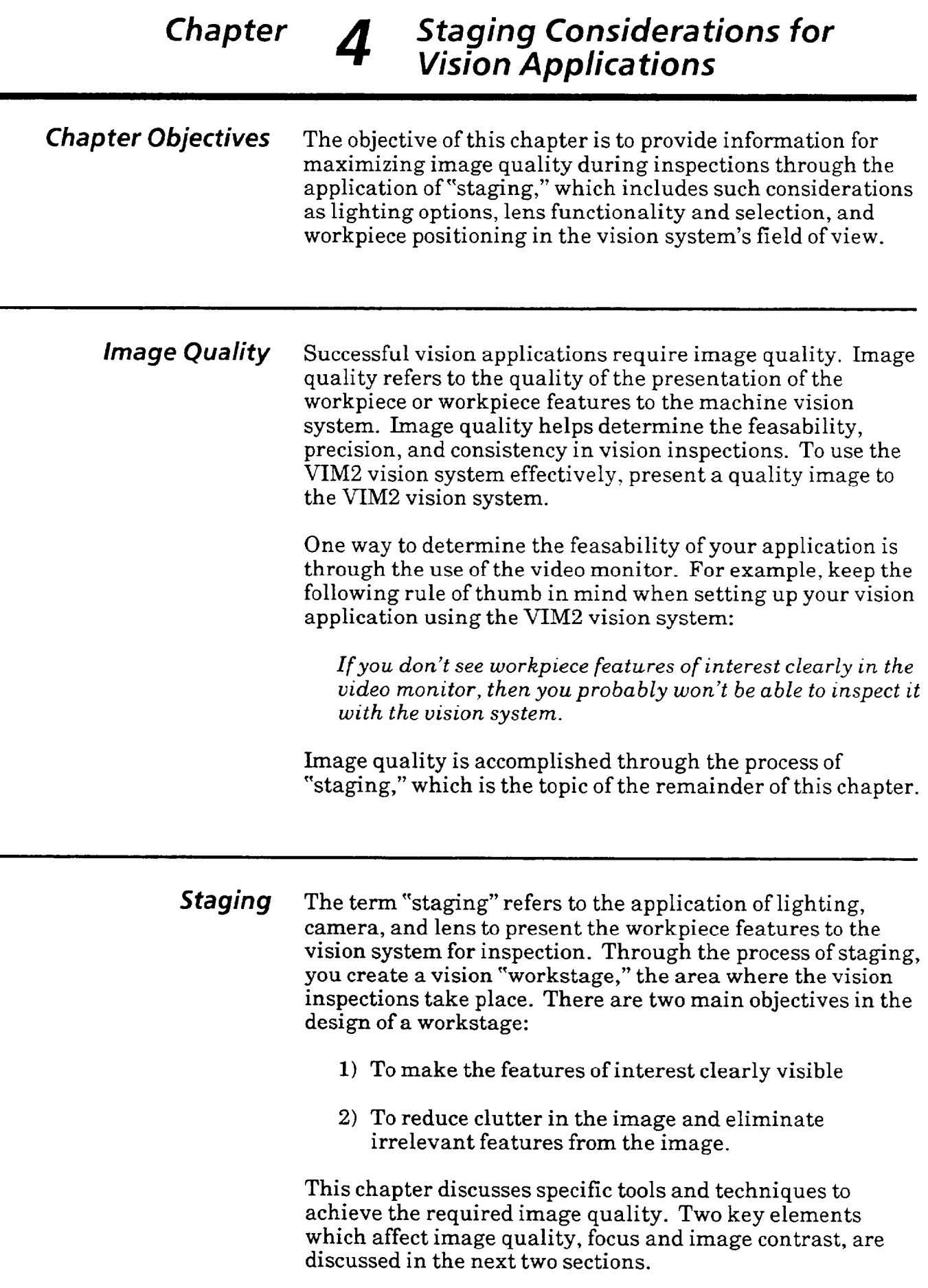

**Focus** The collection of light through the camera lens is a critical step in the formation of the image. The lens must be set at the proper distance from the workpiece and then properly focused. Lens focus determines the sharpness of the features in the image. Image features such as edges and thin sections must be clearly focused to prevent a loss of clarity due to blurring. Blurred images may change appearance as the binary threshold levels are changed. This is because features like edges may appear as blurred transitions from white to gray to black and threshold changes move the apparent positionof the edge along with the changing gray level of the blurred edge. This problem is not encountered when edges have crisp contrast with no blurring. Blurring can be caused by rapid motion in high-speed applications. In this case, you can use a strobe light to stop the action and eliminate the motion blurring. Poor focus also impairs the ability to see small detail. Small features may be blurred and lose the sharp definition required for precision measurements. If you wish to inspect features at different distances from the camera, you may want to increase the depth of field (depth of focus) of your lens. To do this, you narrow the aperture (increase the F-stop setting), and add more light to the workstage to compensate for the loss of brightness. You can also restrict the depth of field to defocus a busy background. In any case, experimentation is critically important. **Image Contrast** Image contrast is extremely important to the successful application of the VIM2 module. An ideal contrast situation can be created through the use of backlighting. Backlighting illuminates the object from the rear. The workpiece blocks the light and appears as a solid black silhouette against a bright, white background. This distinct contrast in gray scale, from the very dark object to the very bright background, makes it very easy to set an acceptable threshold and makes the vision system relatively insensitive to small variations in light level. Features that have only minor variation in gray-scale intensity (low contrast) are more difficult to separate. When setting up your application, try to create as much

crisp, well-focused contrast as possible between features of interest and the background. This ensures that the thresholds will be more easily set and that consistent measurements will more easily be obtained.

 $\sim$ 

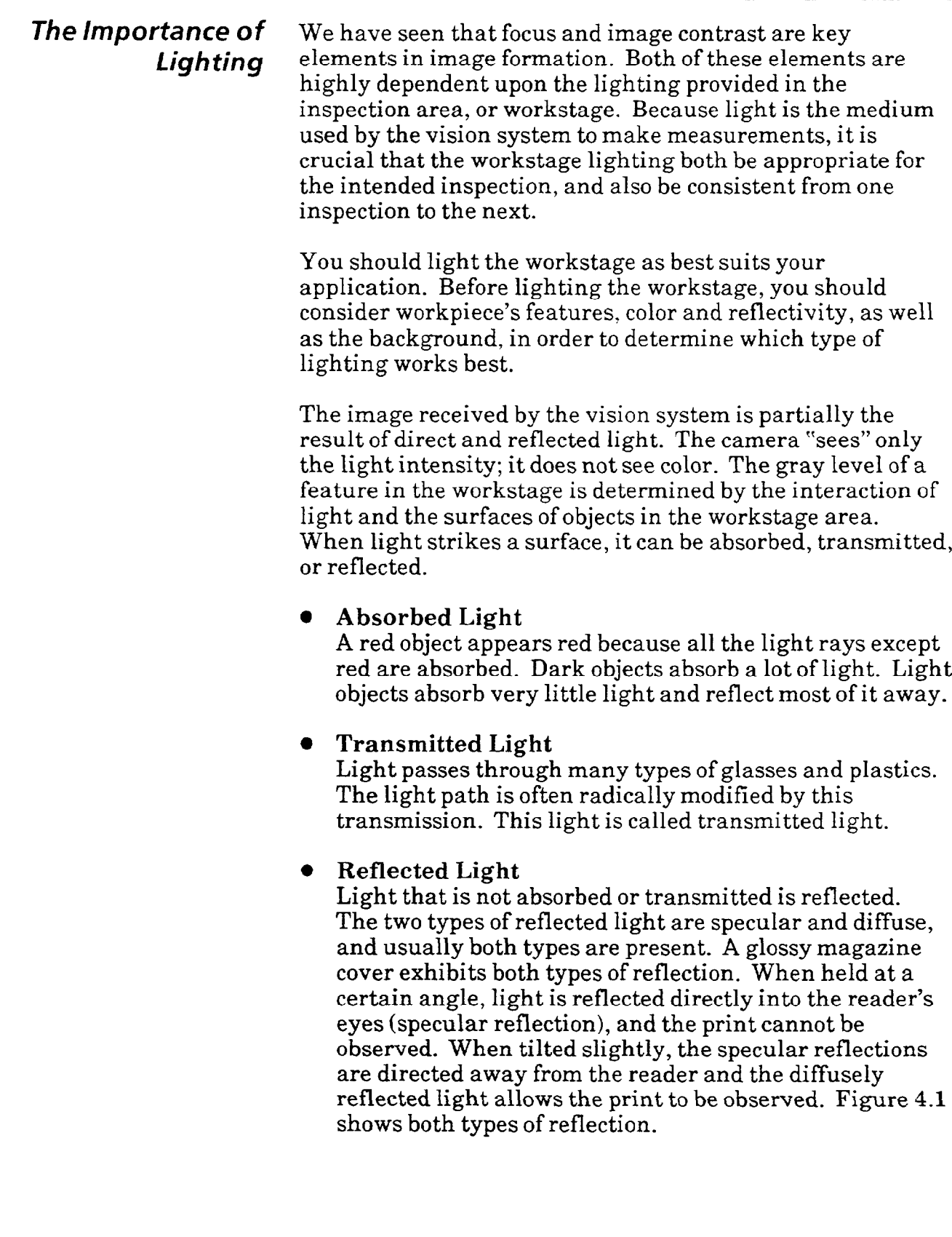

### *The /m,portance of Lighting (continued)*

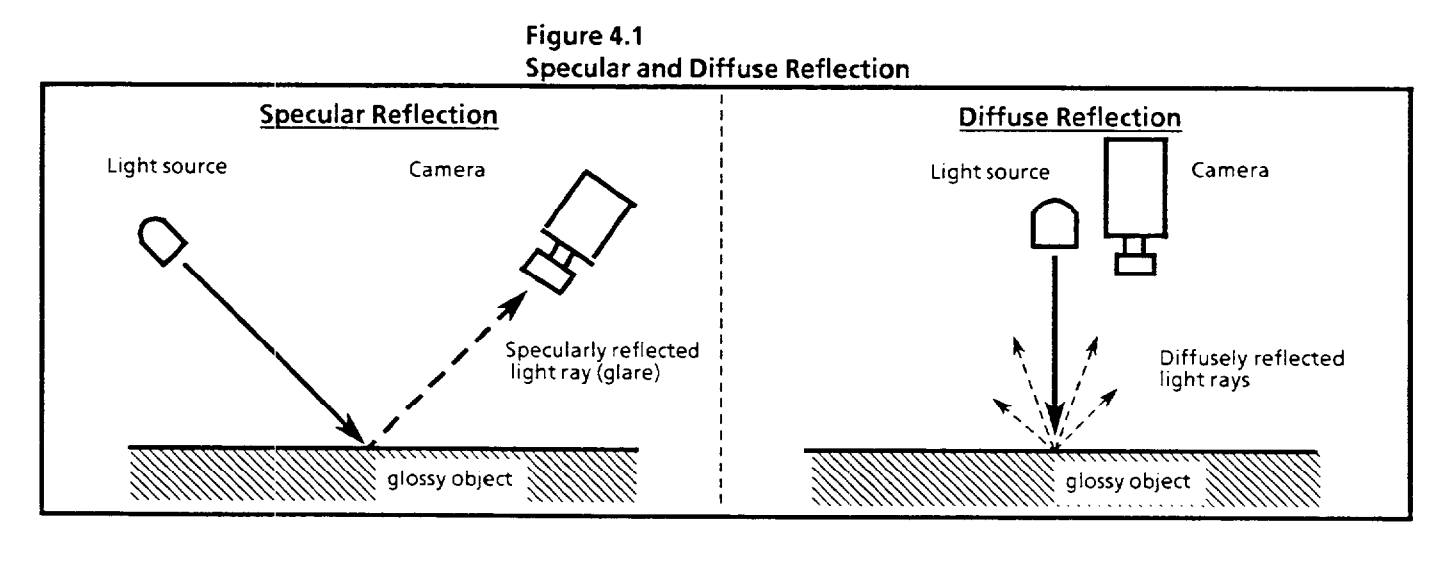

# *Different Types of Lrgh ting*

Several types of lighting devices may be used with the VIM2 module. Many of these may be ordered directly from Allen-Bradley as accessories. See your local representative for details.

**1. Incandescent Lighting** 

Incandescent lamps are popular because they are economical and their intensity is easily adjusted. However, ordinary incandescent lamps have limitations since they exhibit a constant degradation in light during their operating life. Using a halogen light source results in a more consistent light output.

### 2. **Fluorescent Lighting**

Fluorescent lamps produce less heat than incandescent lamps yet produce the same amount of light. Some fluorescent lamps, in multiple-lamp fixtures, provide large, diffuse illumination. Circular fluorescent bulbs are excellent for illuminating small objects. Some fluorescent lamps flicker at a rate of 60 Hz. This is the same rate as the video frame rate. This flicker may cause some jitter in the image. This jitter is most apparent in image areas such as edges.

 $\blacksquare$ 

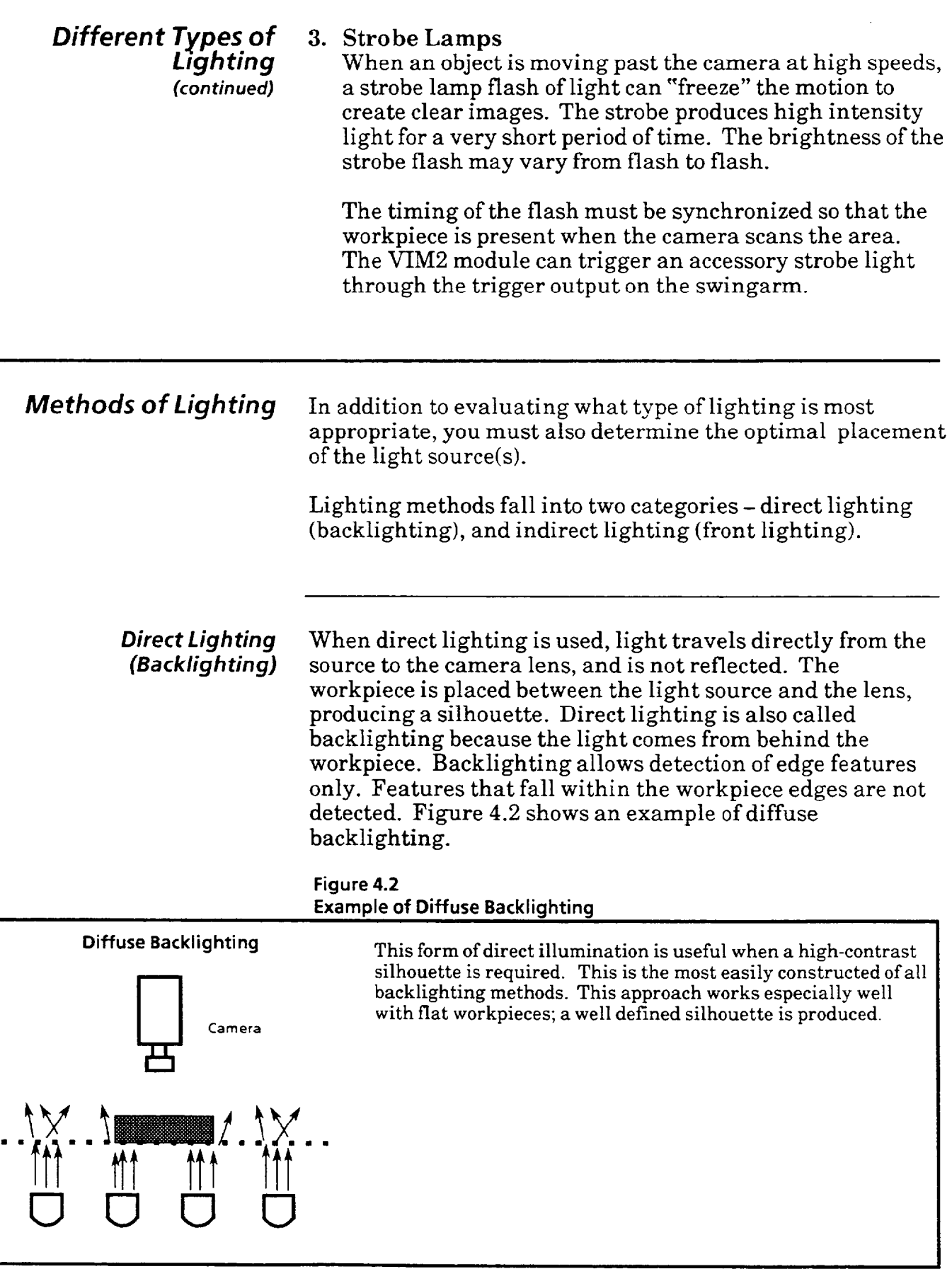

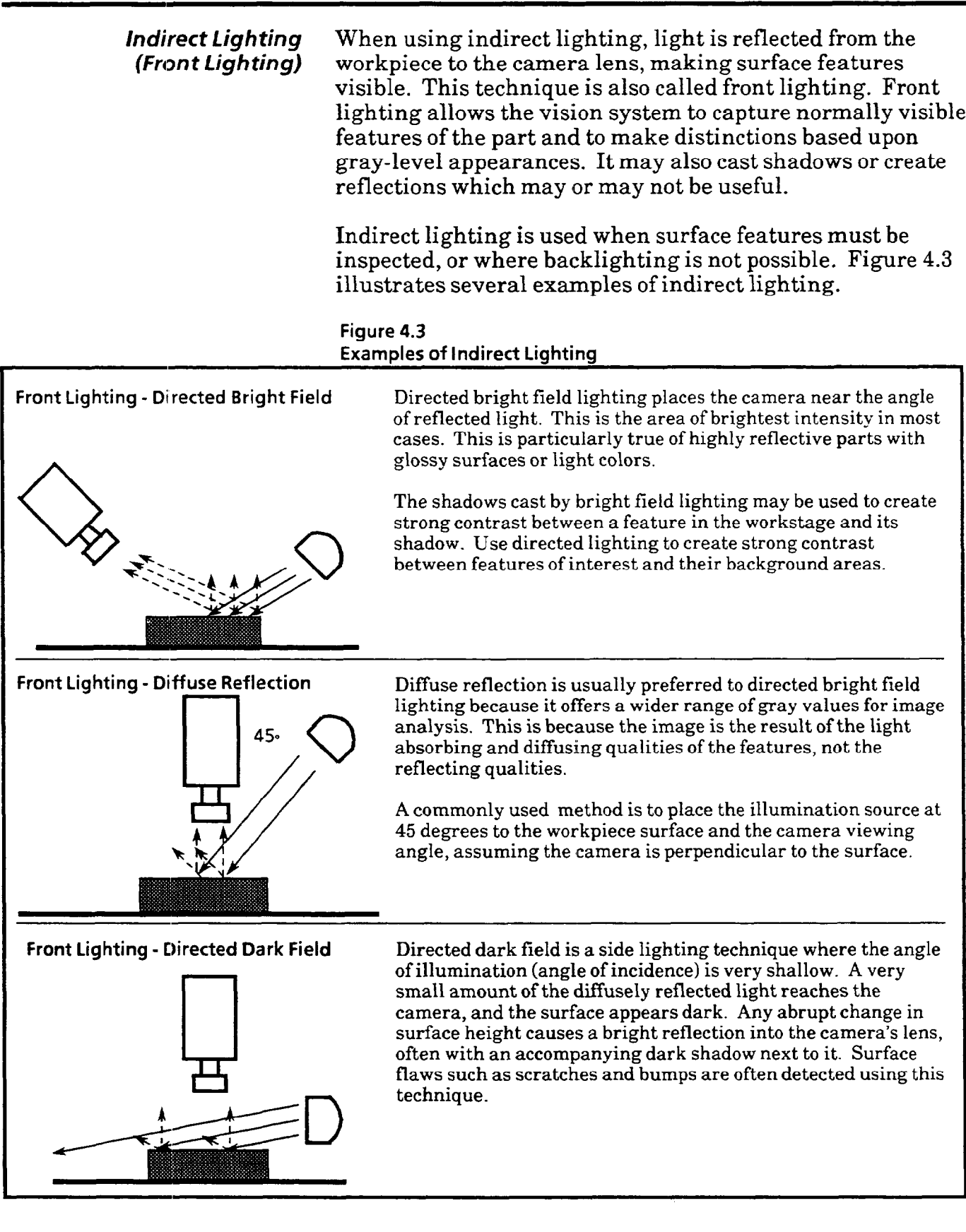

.<br>. . . . **.** .

 $\mathfrak{B}^{\mathbb{C}}$ 

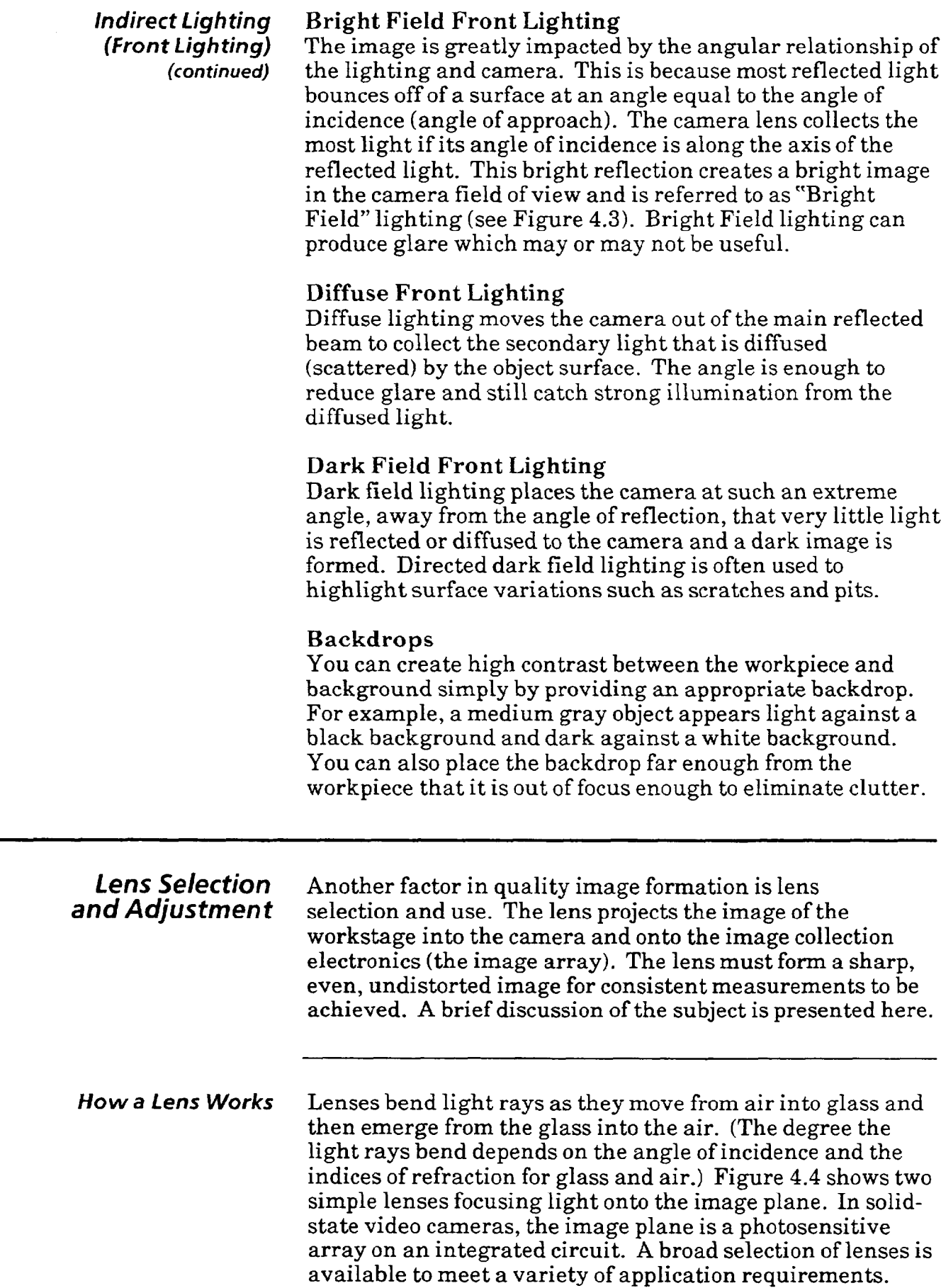

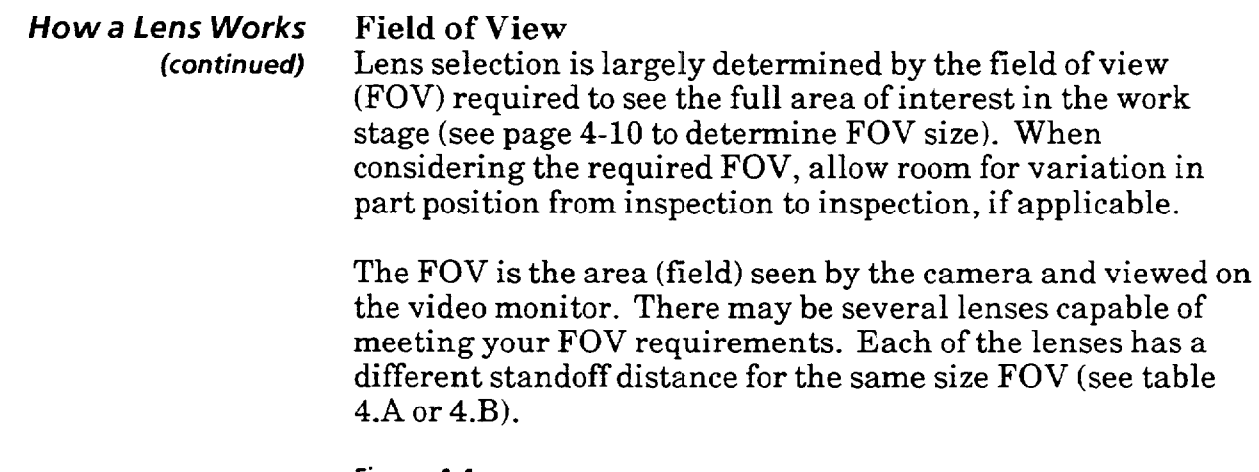

**Figure 4.4 Relationship of the Focal Length of a Lens to Standoff Distance Given a Constant Field of View** 

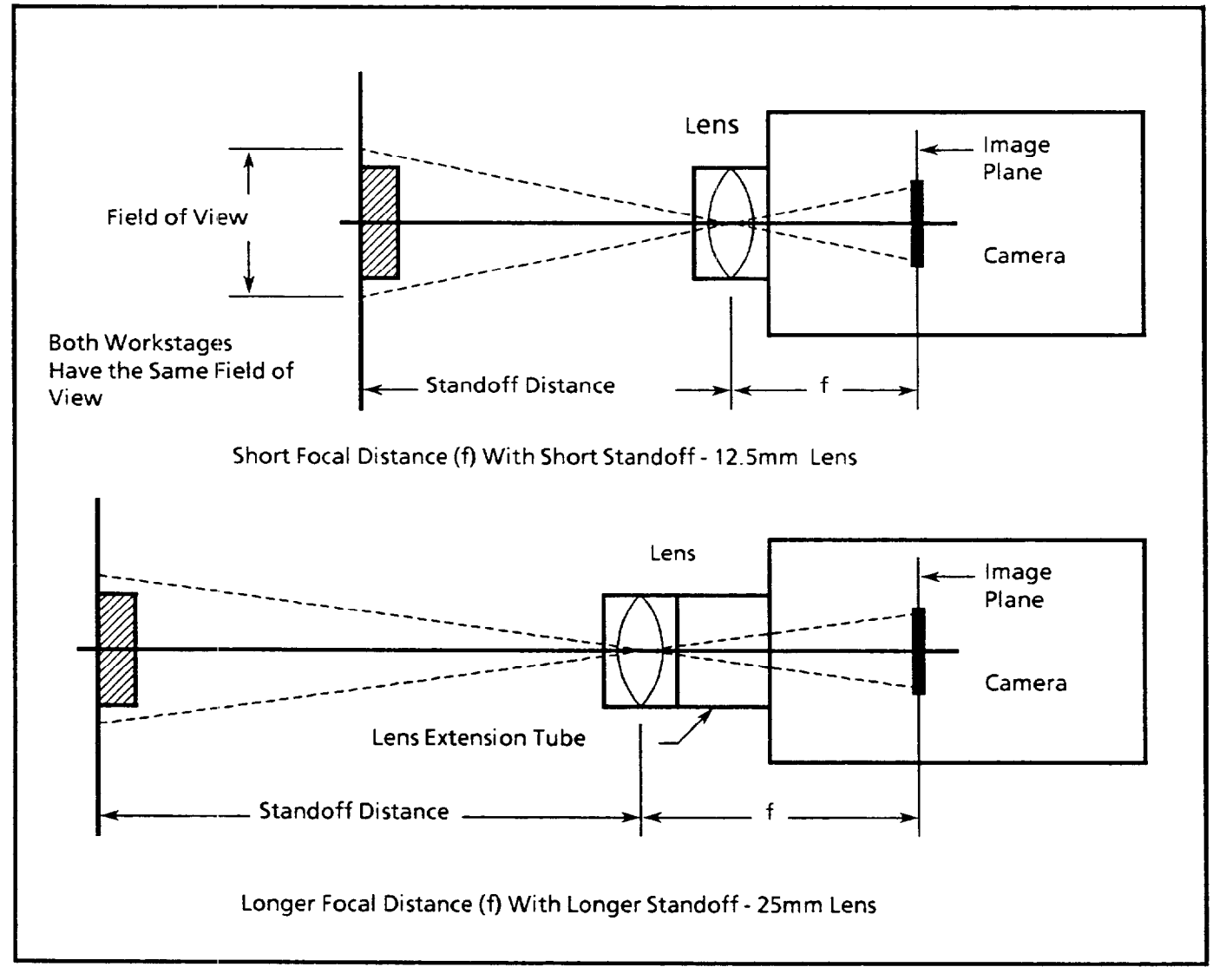

 $\ddot{\phantom{a}}$ 

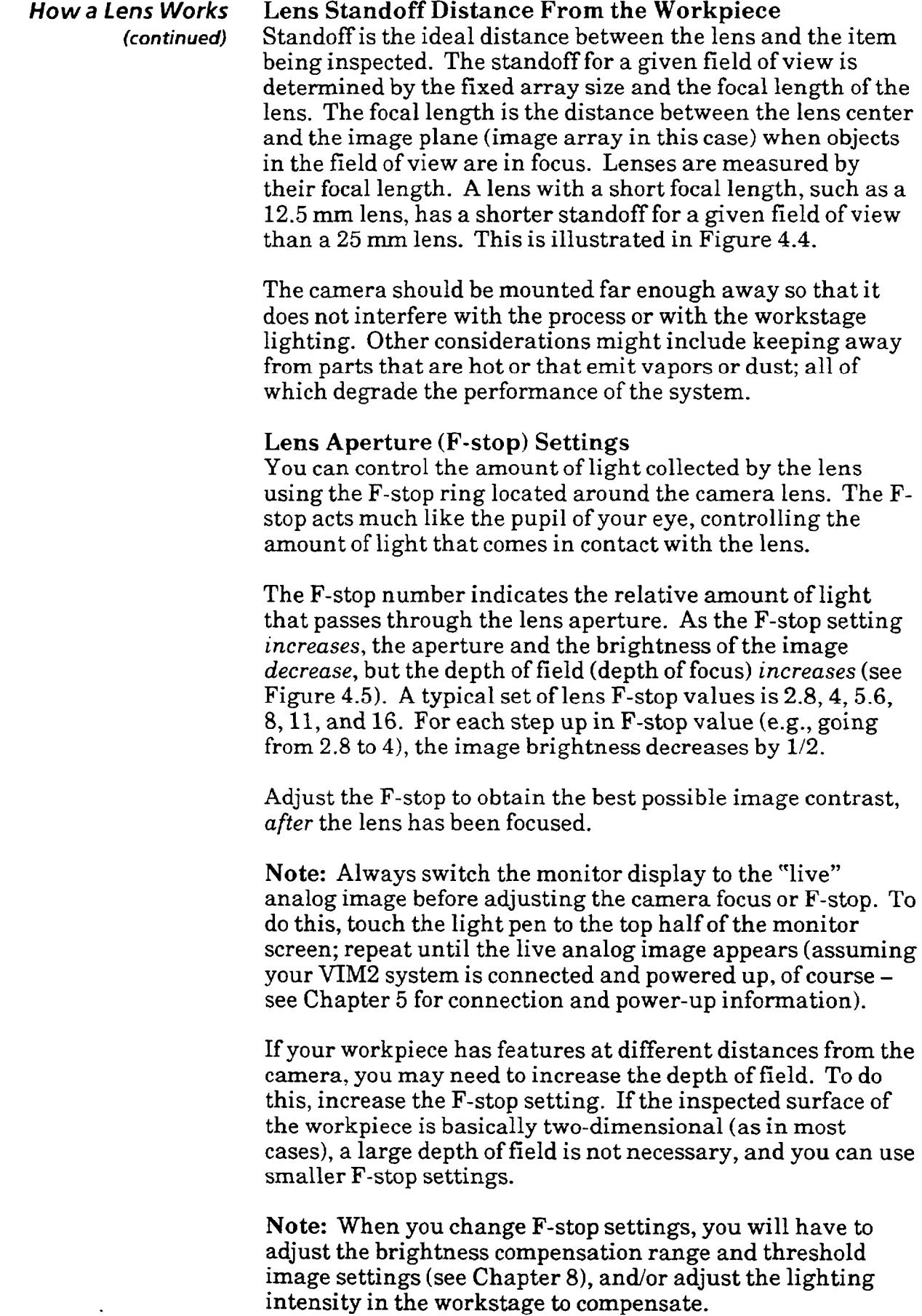

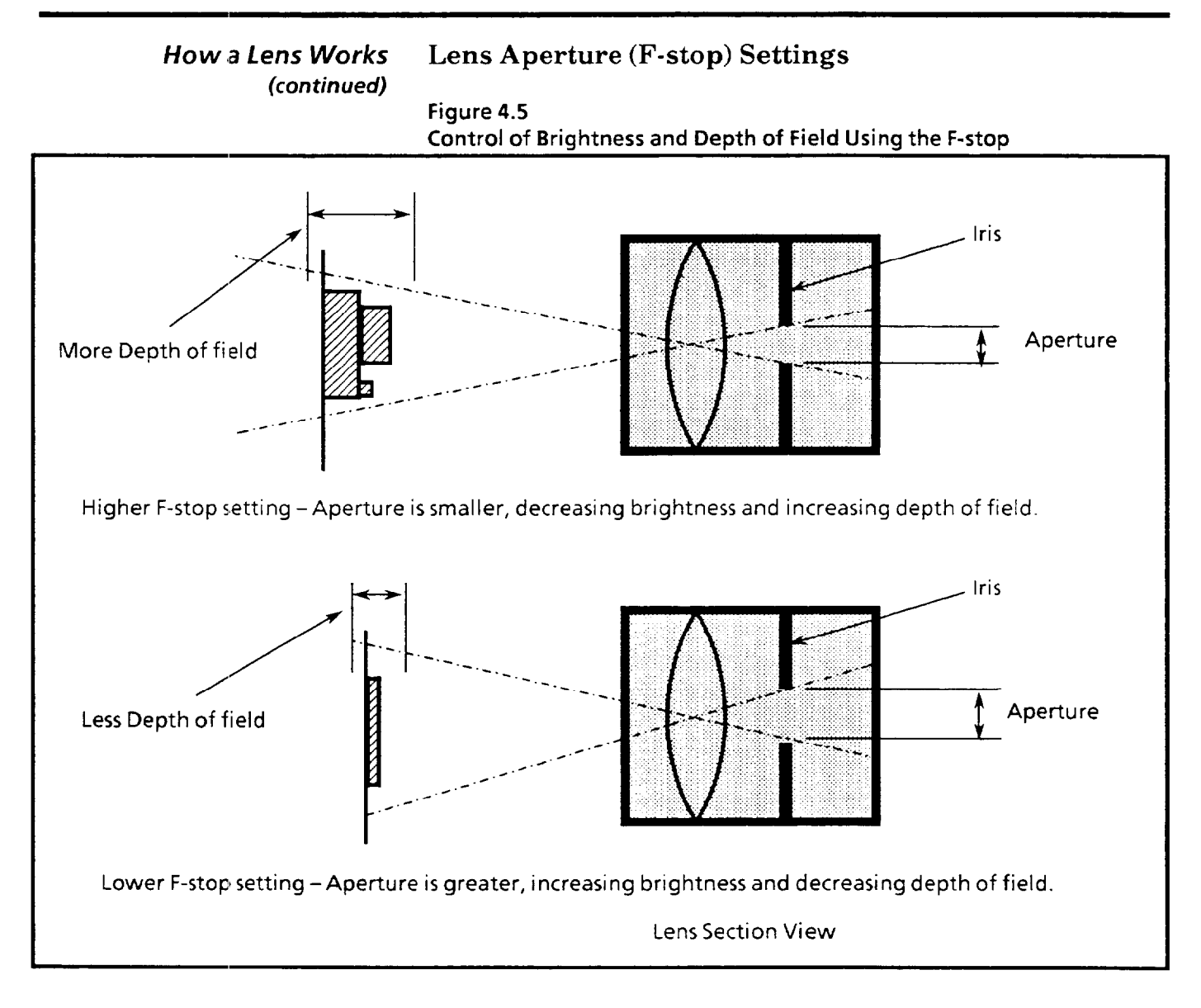

**Selecting the Lens for** The following instructions aid you in the selection and Your Application setup of lenses to suit your applications.

> l **Determine the field of view (FOV) size requirement**  The FOV is the area that the camera "sees." The FOV is rectangular in shape (see Figure 4.6); its width is greater  $(\times 1.33)$  than its height (this is due to the 3:4 "aspect") ratio" of the camera and monitor).

In setting the FOV size, the FOV should be large enough to include all the workpiece features to be inspected, and to accomodate for positional variation of the workpiece during inspections. Beyond this, a margin of 20% should be added to the FOV. Also, in setting the FOV size, the FOV should not be so large that the features of interest cannot **be** distinguished clearly in the video monitor.

**4-11** 

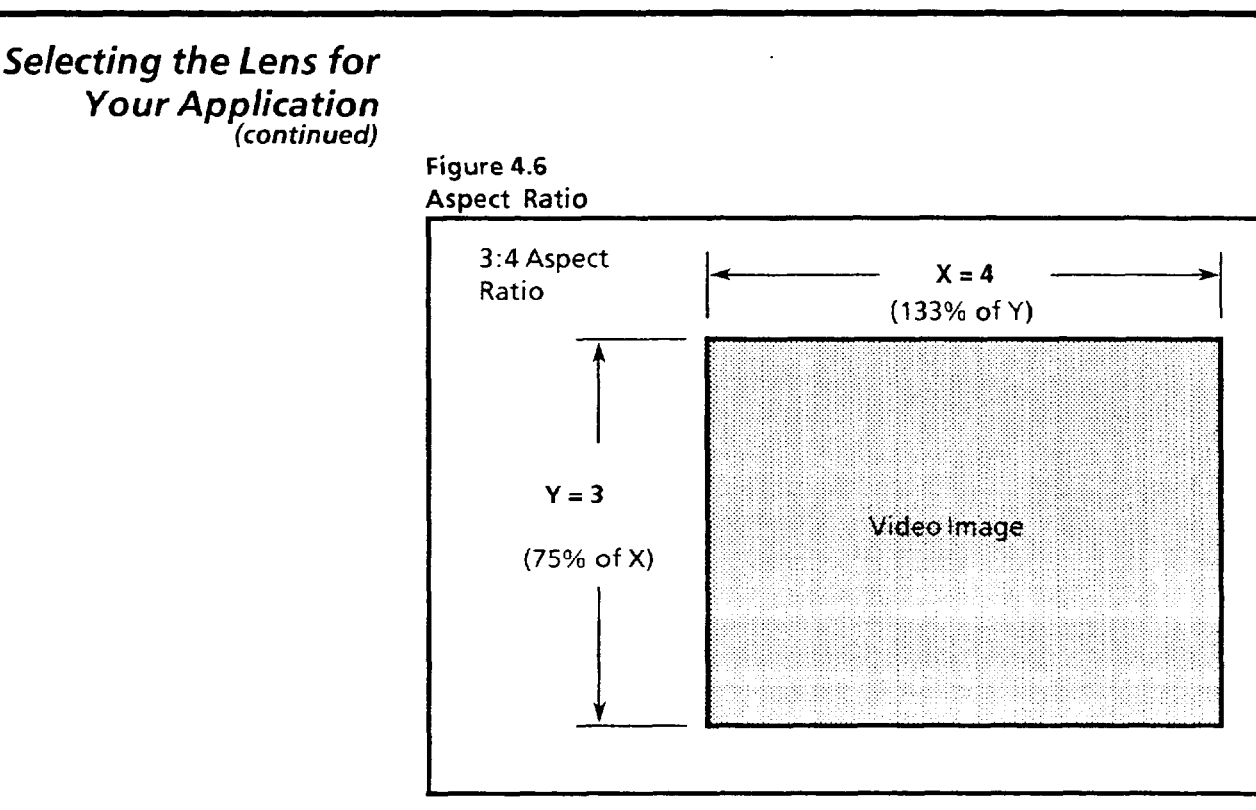

Example FOV calculation: Suppose the features of interest on a carton are located on a 5 *X* 5 inch (127 *X*  127 mm) area. Suppose that the position variation is  $\pm$  1 inch (25.4 mm) – or 2 inches (50.8 mm) – for both horizontal and vertical positioning.

Approximate height of the FOV would be:

 $(5 \text{ in.} + 2 \text{ in.}) \times 1.2 (20\% \text{ margin}) = 8.4 \text{ inches}, \text{or}$  $(127 \text{ mm} + 50.8 \text{ mm}) \times 1.2 = 213.4 \text{ mm}$ 

Approximate length of the FOV would be (since the length is greater  $(X 1.33)$  than the height):

8.4 inches  $\times$  1.33 = 11.2 inches, or  $213.4 \text{ mm} \times 1.33 = 283.8 \text{ mm}.$ 

Thus the required FOV would approximately be 8.4 *X*  11.2 inches, or  $213.4 \times 283.8$  mm (Note: Multiply the FOV by .75 when using a Cat. No. 2801-YD camera).

### <sup>l</sup>Determine the Standoff Distance

Determine your ideal camera and lens standoff (distance away) from the part. This is often dictated by a clearance requirement to stay out of the way of moving machinery or workpieces. Sometimes it is limited by available floor space or ceiling height, or by a requirement to shroud the workstage. It might also be the standoff distance that is simply the most convenient for setup and maintenance.

 $\ddot{\phantom{a}}$ 

 $\mathcal{O}(\mathcal{O}(\mathcal{O}))$  is a second constant of the constant  $\mathcal{O}(\mathcal{O})$  , and

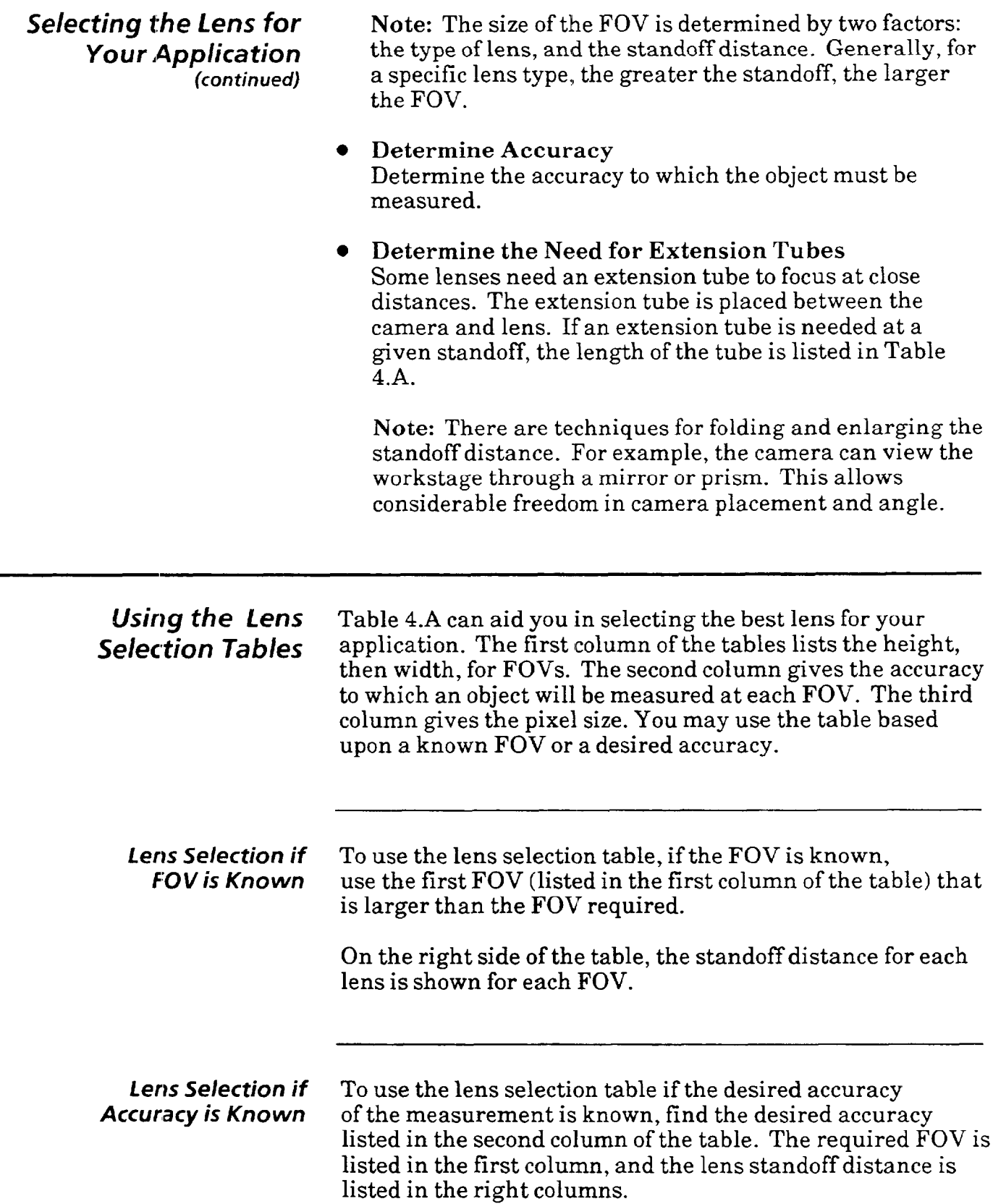

 $\overline{\phantom{0}}$ 

## *Lens* **and Camera Set-up**  *(continued)*

**Table 4.A (continued on next** *page)* 

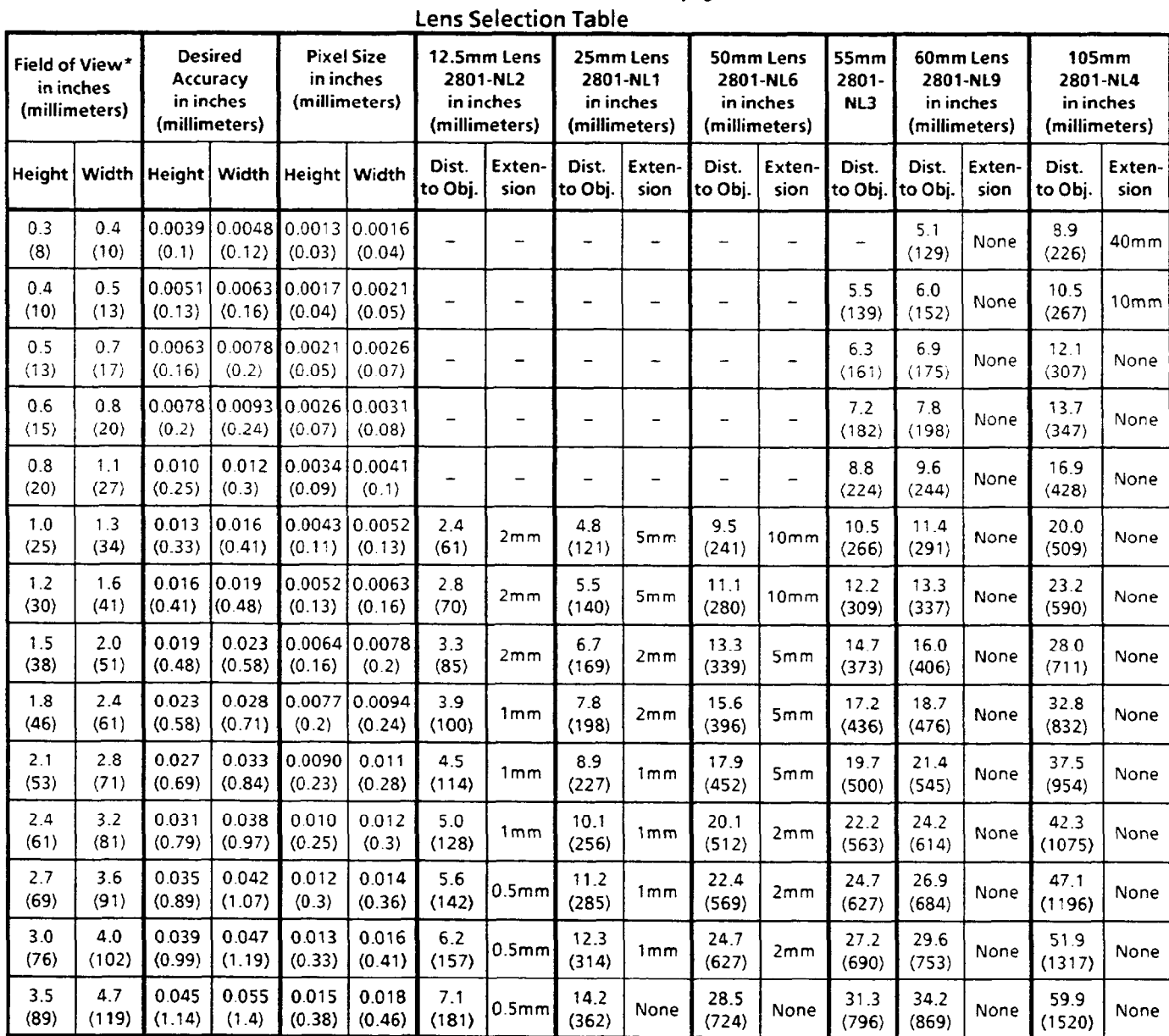

**If you are using a Catalo** 

- A hyphen in a column indicates that the standoff distance is not possible with the specified lens.

## *Lens and* **Camera**  *Set-up (continued)*

**Table 4.A** *(continued)* 

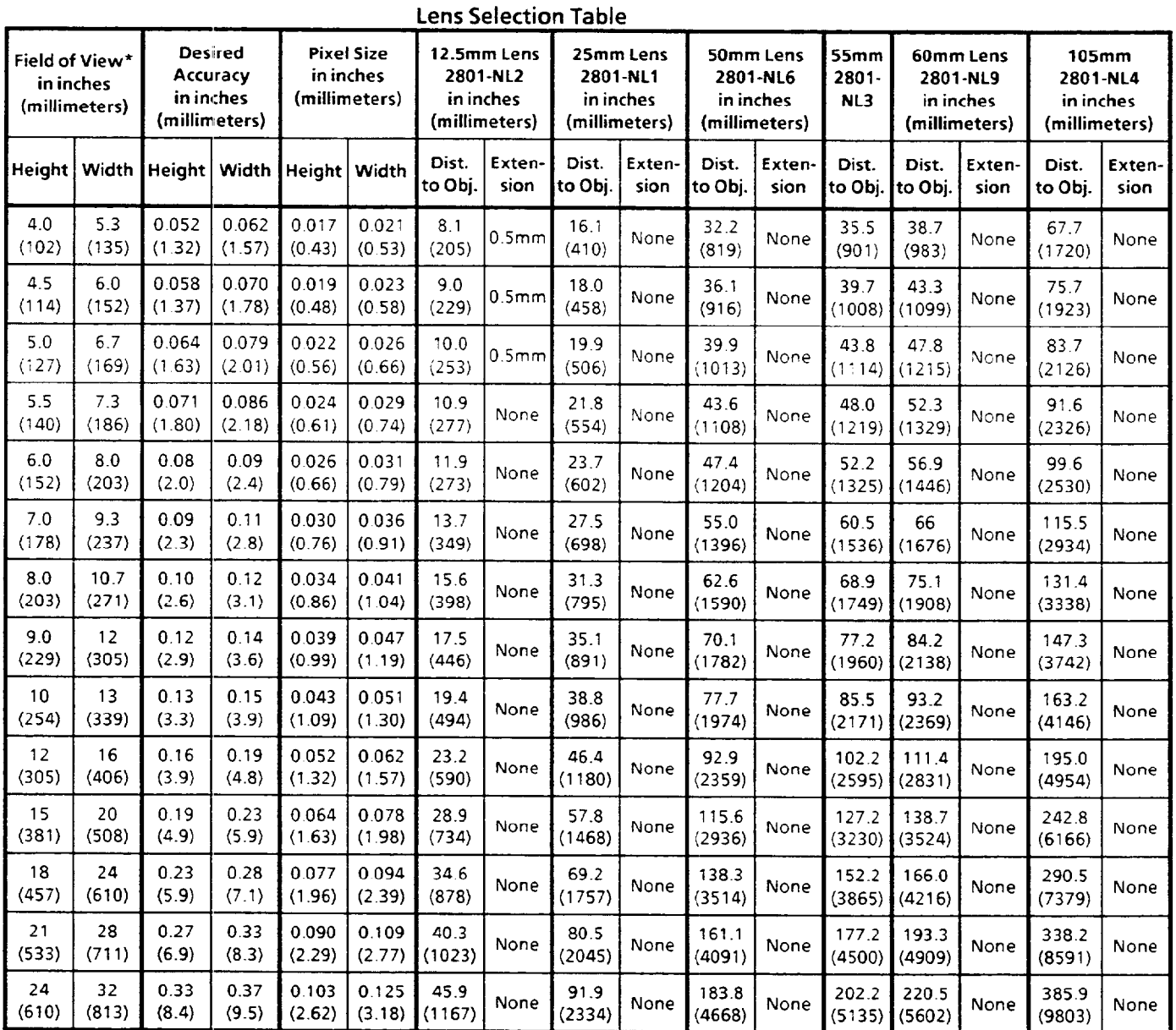

**--- ..- If you are using a Catalog No. 2801-YD camera, multiply the field of view by 0.75.** 

**- A hyphen in a column indicates that the standoff distance is not possible with the specified lens.** 

**4- 14** 

à.

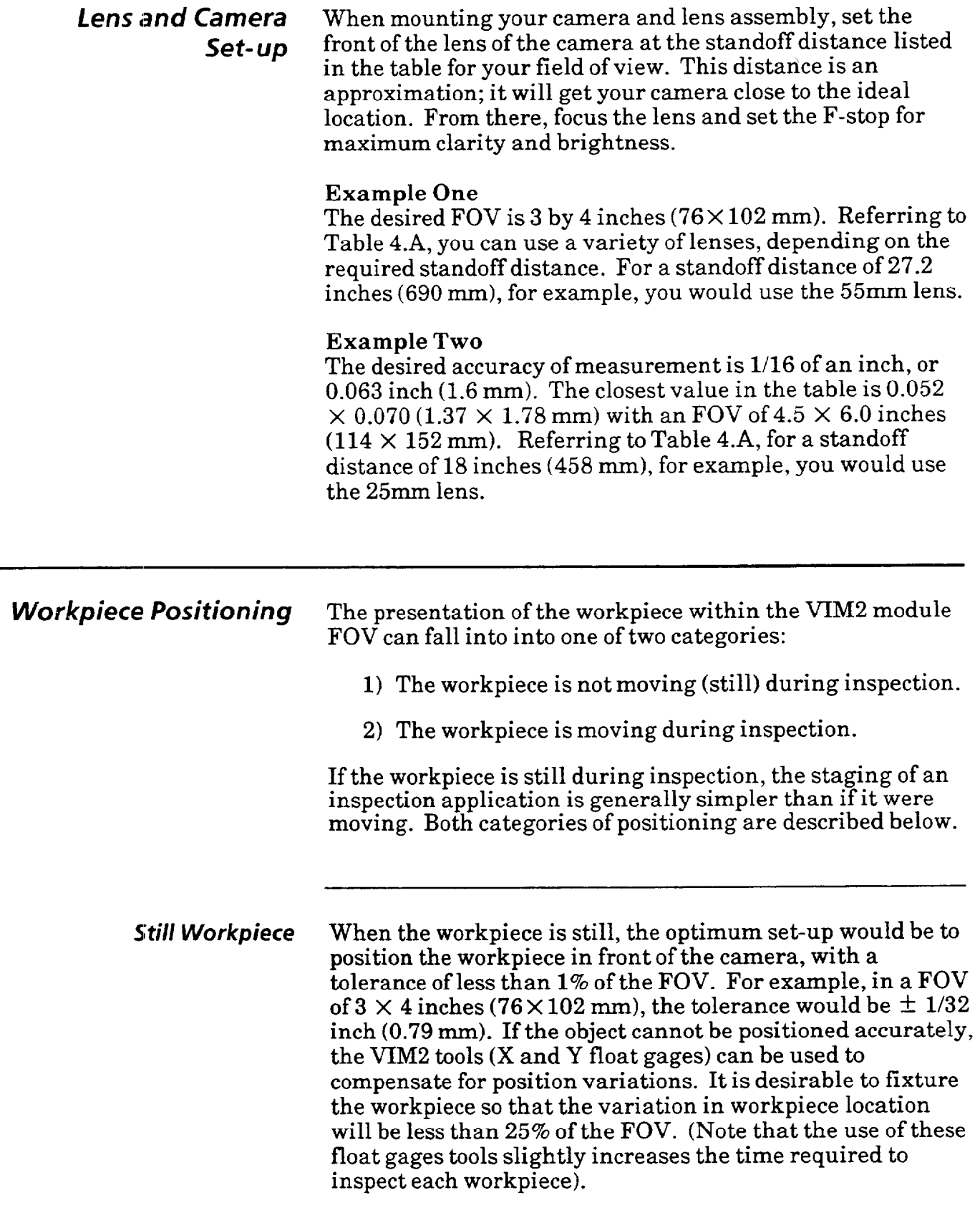

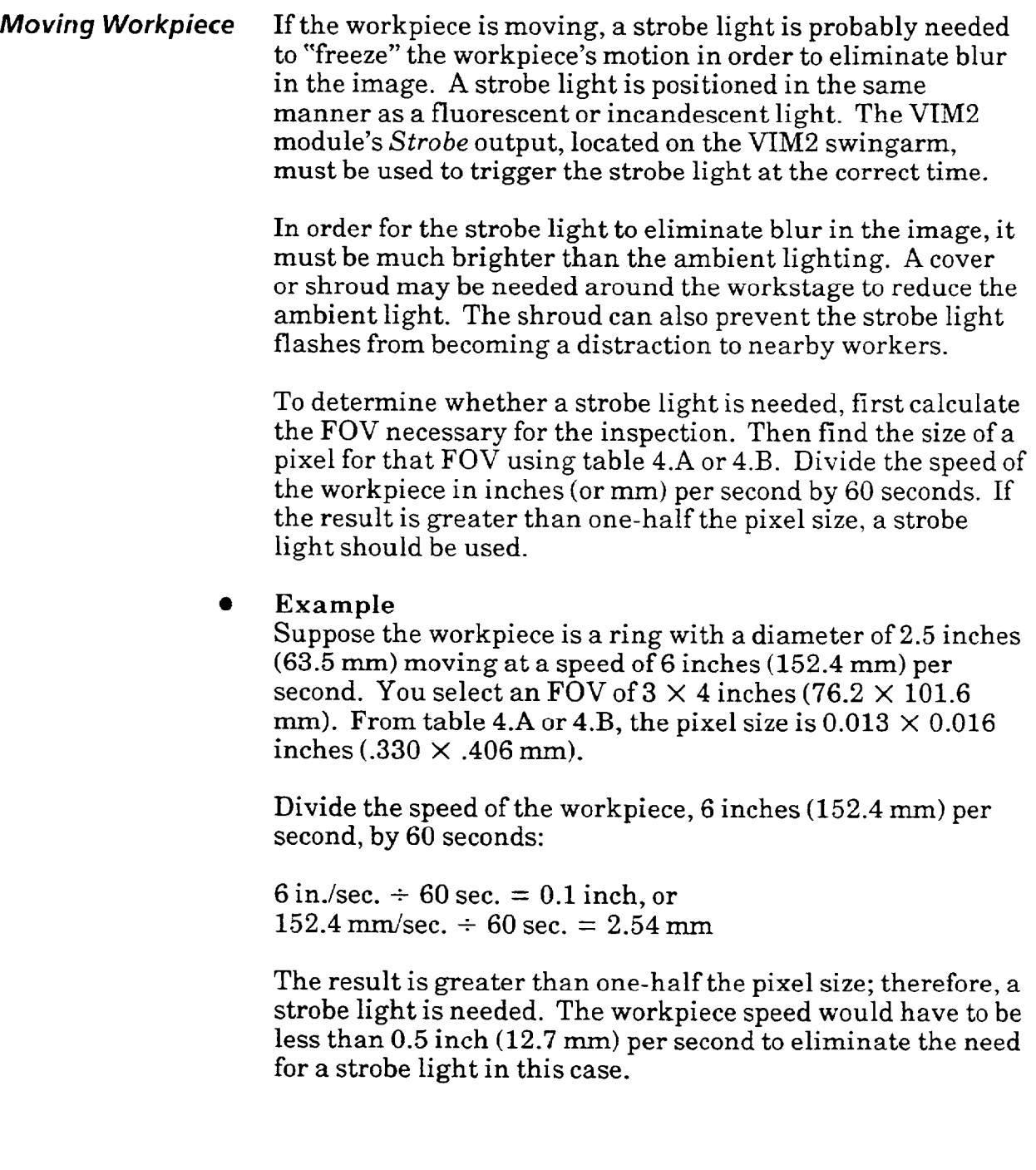

 $\mathcal{A}^{\mathcal{A}}$ 

 $\label{eq:3.1} \mathcal{L}_{\mathcal{A}}(\mathcal{A}) = \mathcal{L}_{\mathcal{A}}(\mathcal{A}) = \mathcal{L}_{\mathcal{A}}(\mathcal{A}) = \mathcal{L}_{\mathcal{A}}(\mathcal{A}) = \mathcal{L}_{\mathcal{A}}(\mathcal{A}) = \mathcal{L}_{\mathcal{A}}(\mathcal{A}) = \mathcal{L}_{\mathcal{A}}(\mathcal{A}) = \mathcal{L}_{\mathcal{A}}(\mathcal{A}) = \mathcal{L}_{\mathcal{A}}(\mathcal{A}) = \mathcal{L}_{\mathcal{A}}(\mathcal{A}) = \mathcal{L}_{\mathcal{A}}(\mathcal{A}) = \math$ 

 $\hat{r}$  is a subsequent for  $\hat{r}$  ,  $\hat{r}$  ,  $\hat{r}$ 

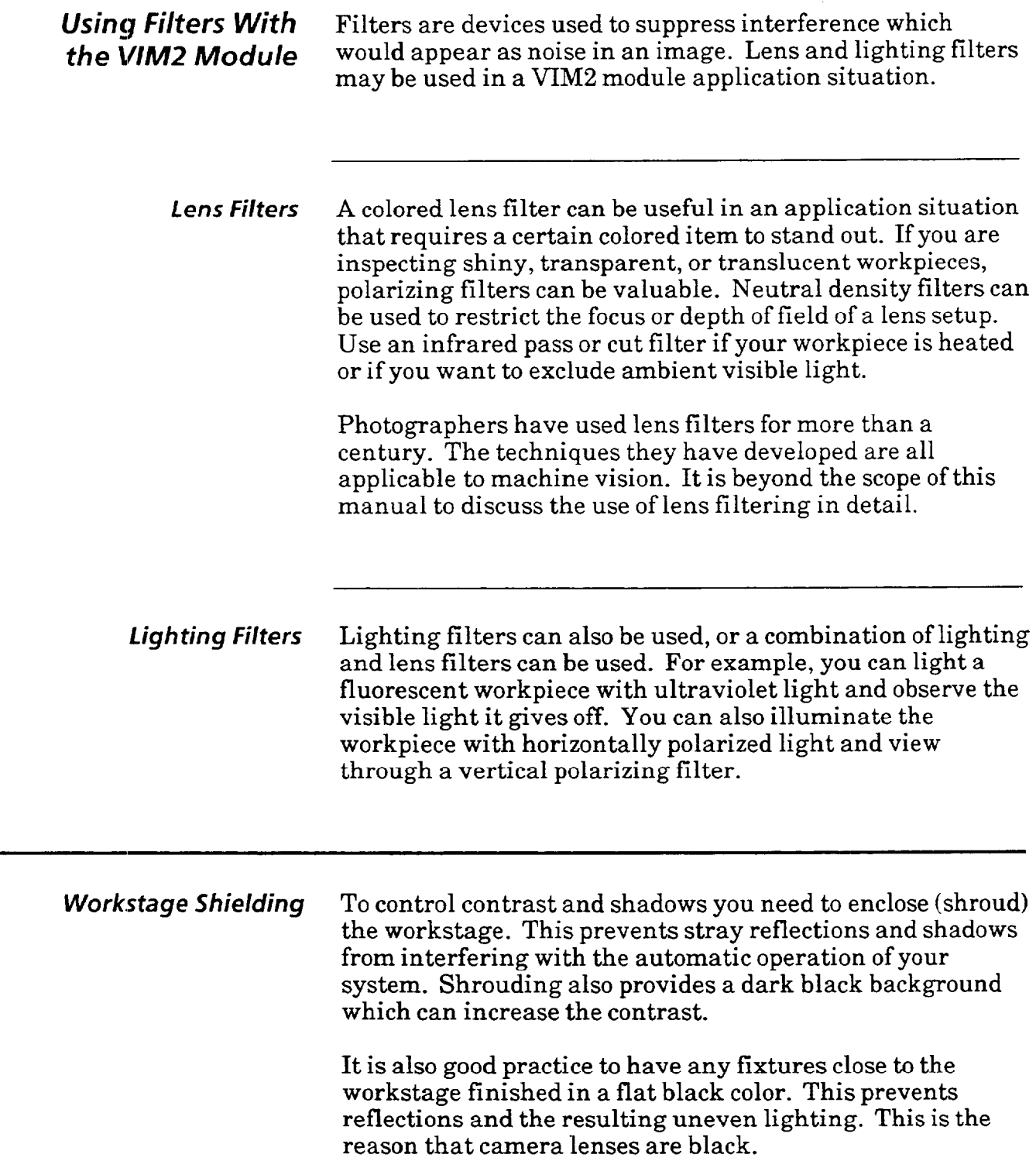

(This page intentionally left blank)

 $\boldsymbol{\beta}$ 

*Chapter* **5** *Connection*  **and** *Power-up*  **Chapter Objectives** This chapter provides guidelines for installation and connection of the VIM2 module and peripheral system components, describes power-up indications and checks, and describes the VIM2 LED indicators and swingarm I/O. **VIM2 System** The procedures in this chapter relate only to those *Components* components that are part of the VIM2 machine vision system, namely:  $\bullet$  VIM2 module, Cat. No. 2803-VIM2.  $\bullet$  1771 I/O rack: PLC 1771 I/O rack 1771-PSC rack (standalone) l Chassis power supply (any of a number of suitable power supplies)  $\bullet$  External 12.5 VDC power supply (one of several suitable power supplies, depending on line input voltage)  $\bullet$  Monochrome video monitor: g-inch, 115 VAC, Cat. No. 2801-N9. g-inch, 230 VAC, Cat. No. 2801-N20. 12-inch, 115 VAC, Cat. No. 2801-N6. Light pen, Cat. No. 2801-N7 • Camera: Cat. No. 2801-YC Cat. No. 2801-YD **•** Interconnecting wires and cables Additional components may be required for some installations. These will be identified where appropriate in this chapter.

**Connecting the VIM2** Before you install your VIM2 system at its factory-floor **System Components** site, you may find it useful to connect the basic components temporarily on a workbench or tabletop, where you can perform a connection and power-up check. There you can also get acquainted with the VIM2 user interface and the functional features, and review the set-up techniques presented in this manual.

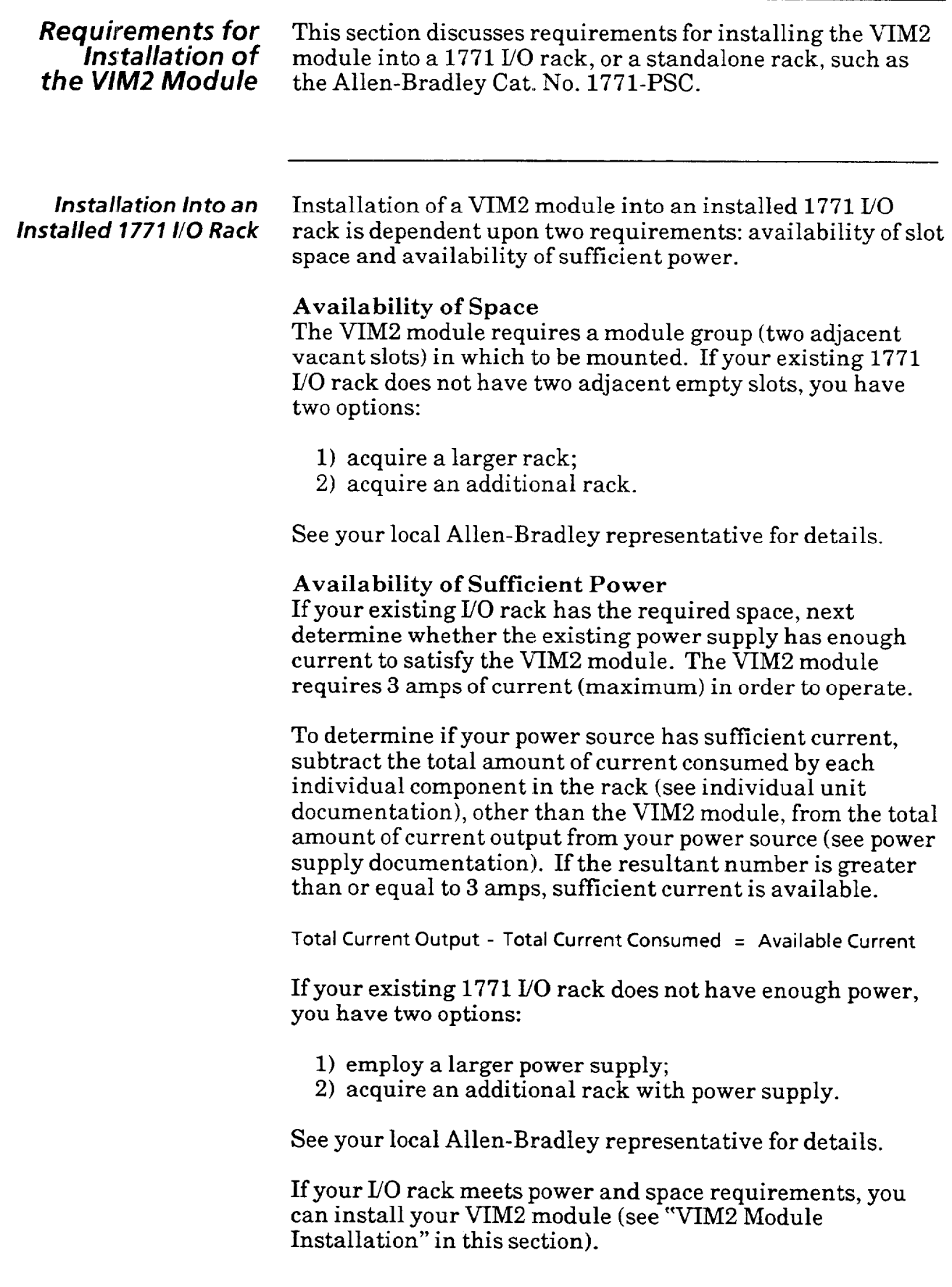

 $\label{eq:3.1} \mathrm{dim}(\mathrm{dim}(\mathbb{R}^d))=\mathrm{dim}(\mathrm{dim}(\mathbb{R}^d))\quad\text{and}\quad\mathrm{dim}(\mathbb{R}^d)\leq\mathrm{dim}(\mathbb{R}^d).$ 

 $\sim 10^7$ 

 $\Delta \sim 10^{11}$ 

 $\sim 10$ 

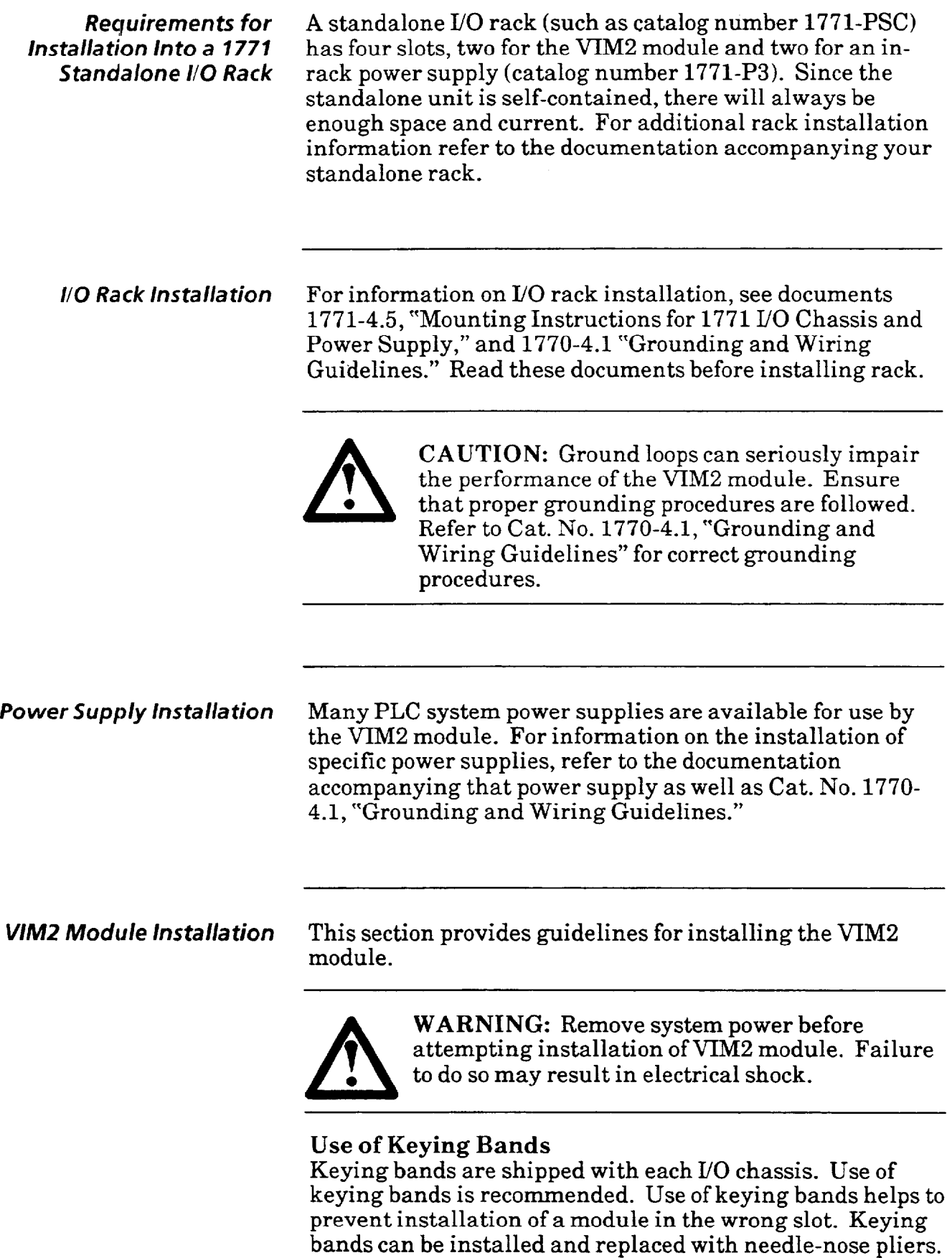

*(continued)* 

*VIM2 Moduk lnstalla tion* Install keying bands before installing the VIM2 module, as follows:

- 1. Each VIM2 module plugs into two addressing slots on the backplane (two per slot) - determine which two slots the VIM2 module will occupy.
- 2. Install two keying bands on the top right socket of the two slots used by the VIM2 module. The socket has guide numbers along the right side to aid in the positioning of the keying bands. Install keying bands between numbers 16 - 18 and 26 - 28 for the VIM2 module (see Figure 5.1).

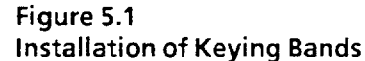

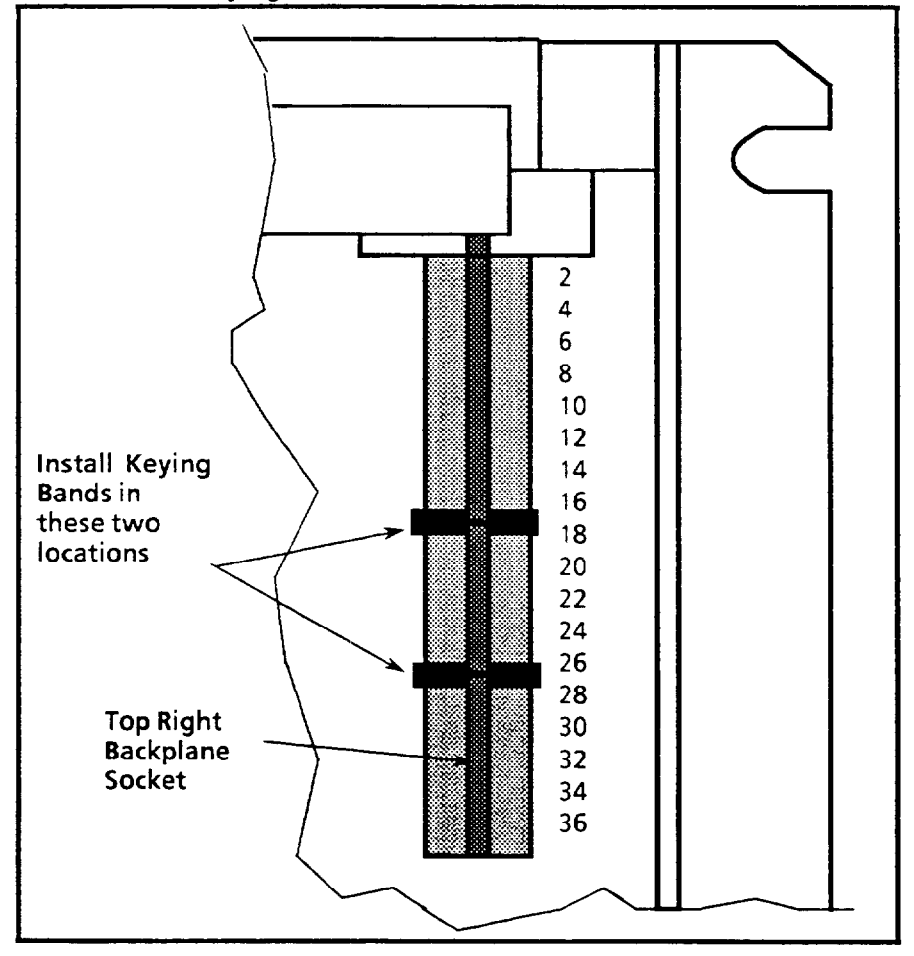

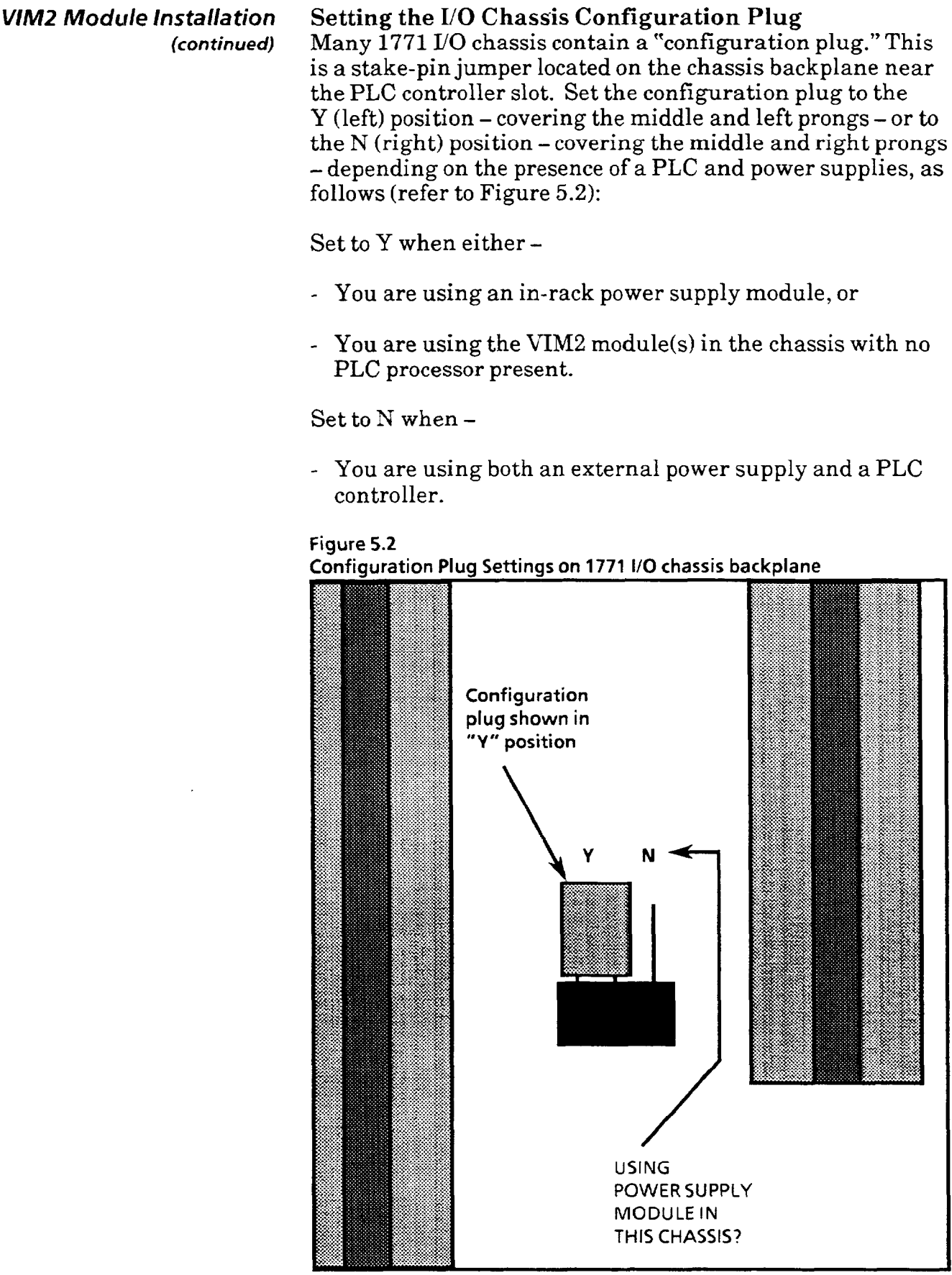

*VIM2 Module Installation* **VIM2 Module Installation**  *(continued)* To install the VIM2 module into the 1771 chassis (see Figure *5.3):*  1. Lift open the module locking latch at the top of the chassis slot. 2. Insert the module into the slots, sliding the module along the plastic guides on the top and bottom of each slot. Note: Do not force the module into its backplane socket. Apply firm and even pressure to seat it into its sockets.

> 3. After the VIM2 module is seated in place, close the module locking latch.

> At this point the VIM2 module has been installed. Next you will connect the video camera, video monitor, camera power supply (to the swingarm), and swingarm.

**Figure 5.3 installation of the VIM2 Module** 

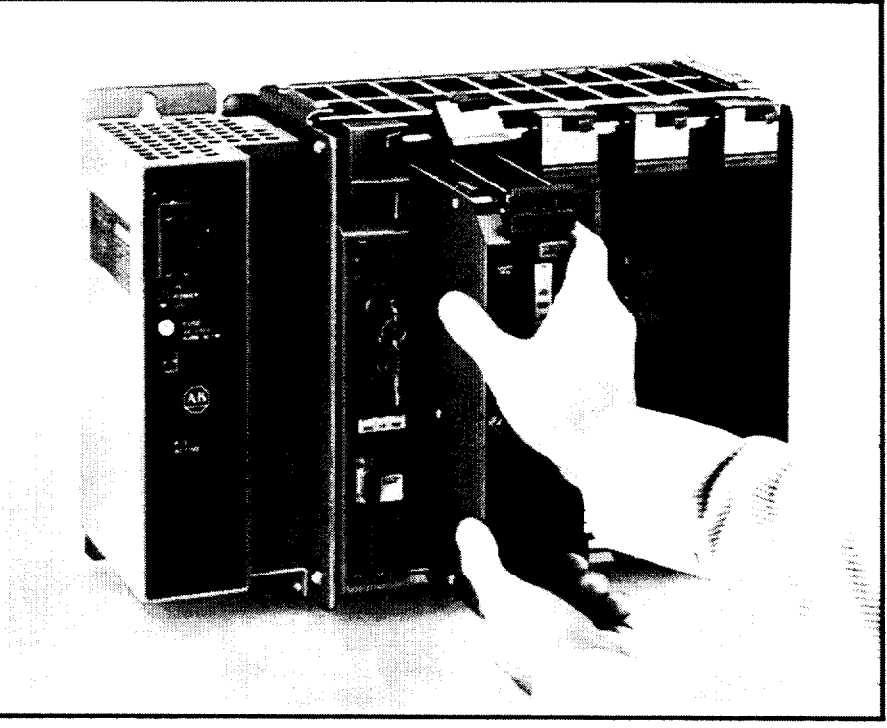

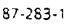

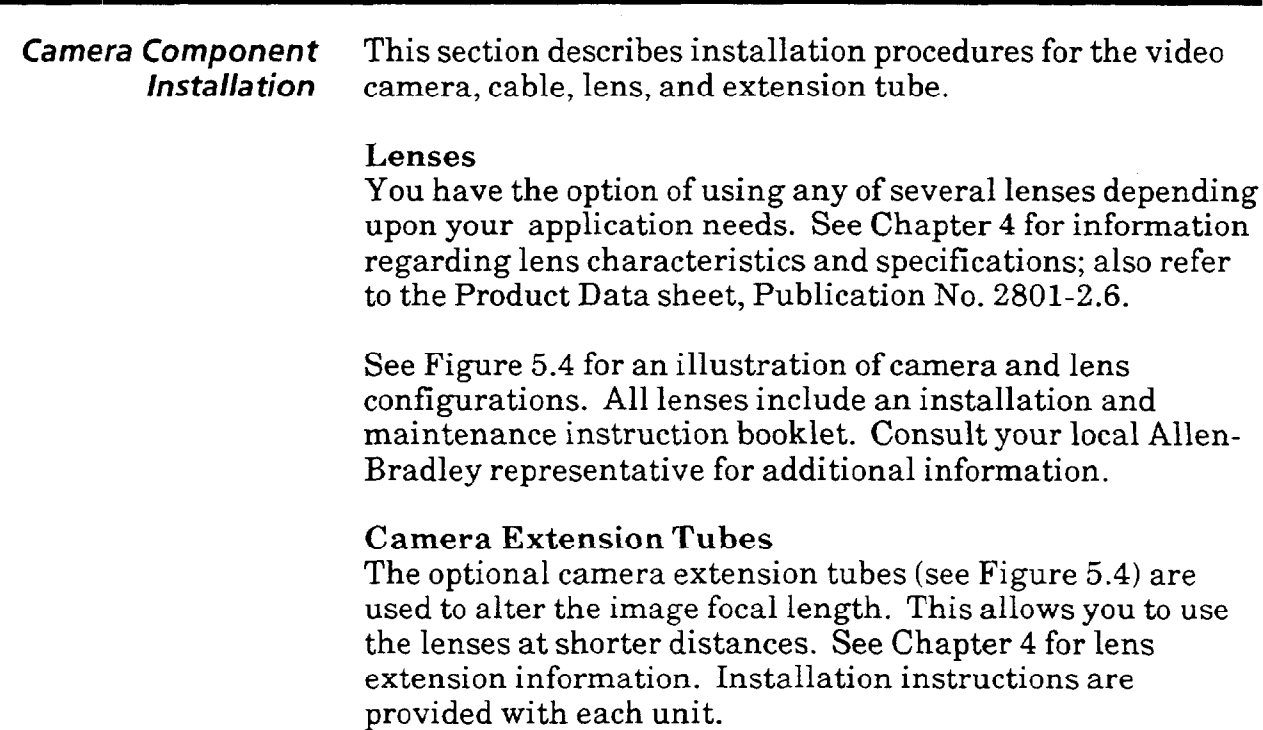

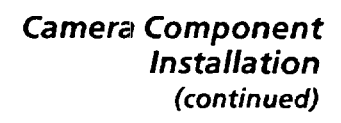

**Figure 5.4 Typical Camera Configurations** 

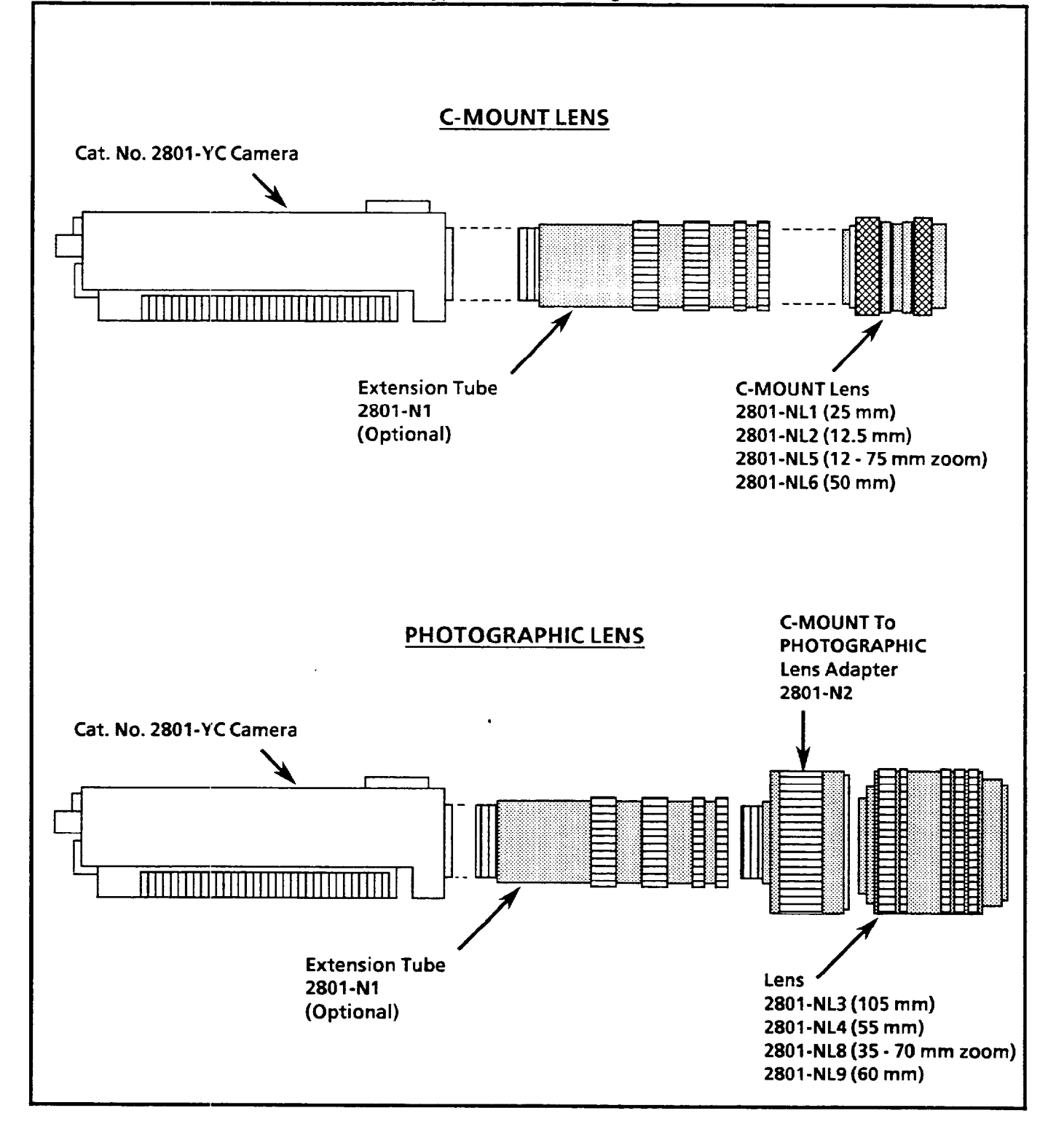

*5* 

# **Camera Component Connecting the Camera to the VIM2 Module**

Connect the camera to the VIM2 module through the 12-pin *(continued)* camera connector cable. Connector cables are offered in various lengths; refer to the Product Data sheet, publication no. 2801-2.4, for connector cable information. To connect the camera cable:

- 1. Plug the male end of the cable into the *CAMERA* input jack on the face of the VIM2 module (see Figure 5.6).
- 2. Plug the other end of the cable into the 12-pin output jack on the back of the camera (see Figure 5.5) which is labeled *VISION SYSTEM.* If resistance is encountered realign the pins and try again.
- 3. To remove the cable from its connection, slide the collar of the connector back towards you while pulling the cable out of its jack.

### **Figure 5.5**

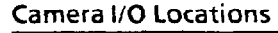

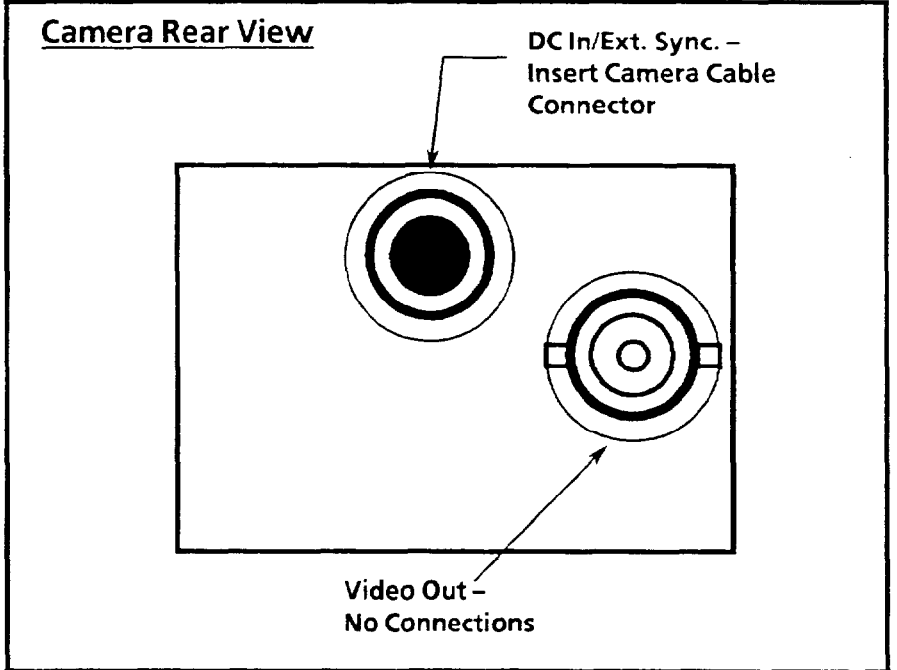

**Note:** In order to operate, the video camera requires an external 12.5 VDC power source, which must be connected to the VIM2 module swingarm. See the section covering connection of the camera power supply under "Swingarm Installation," this chapter.

**Figure 5.6** 

**The VIM2 Module. Perioherais. and cables** 

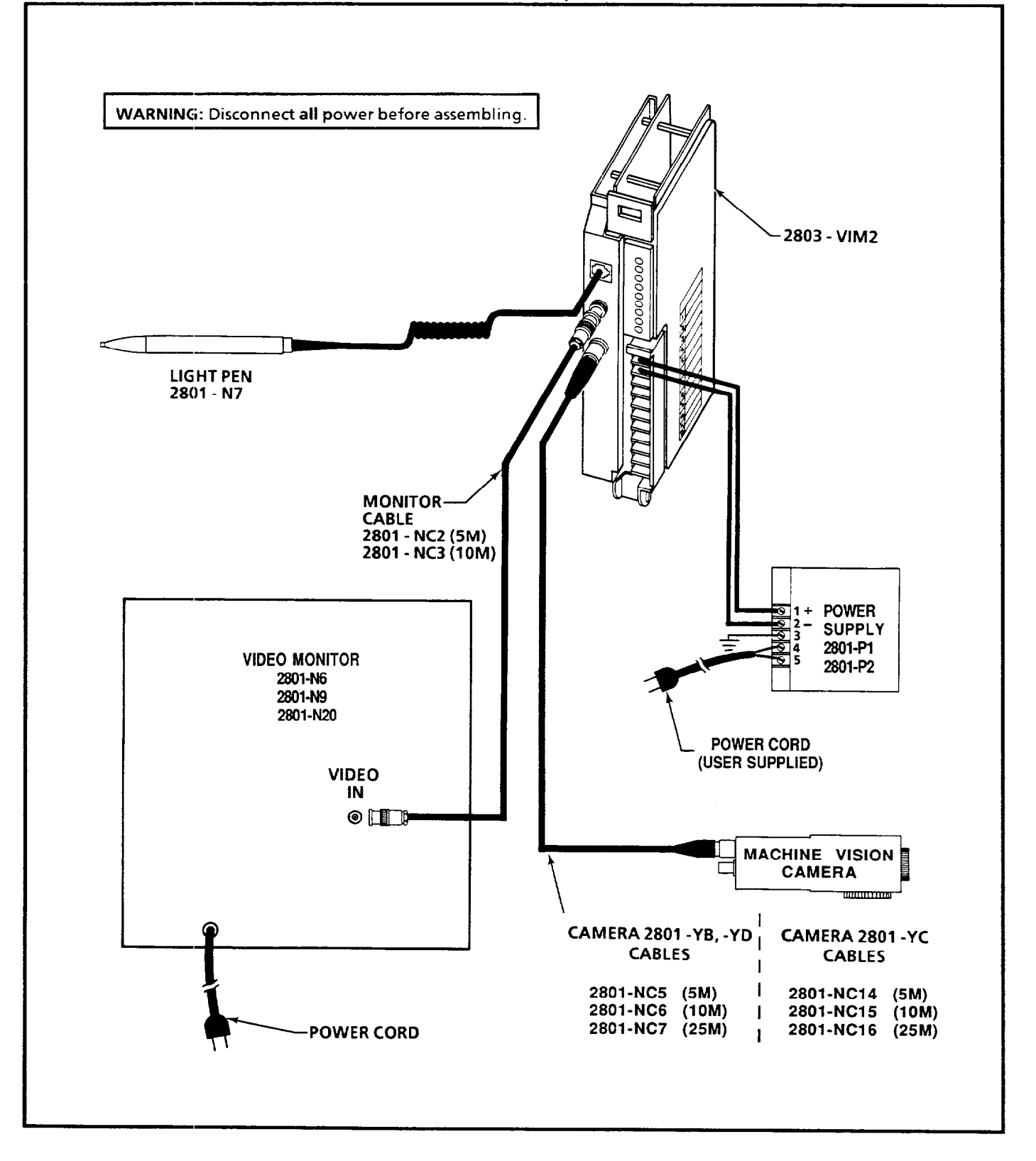

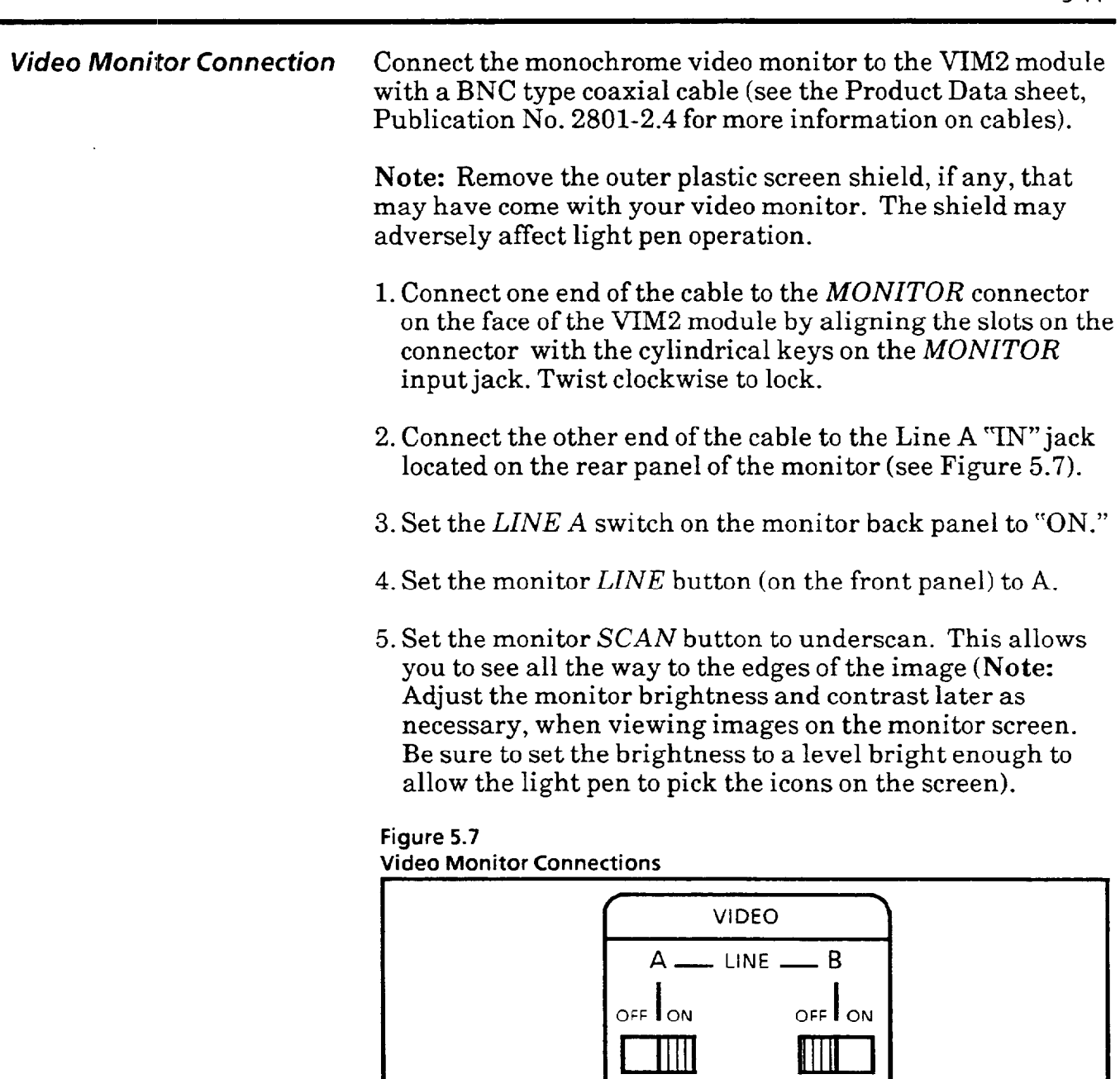

 $\overline{\bigodot}$  in  $\overline{\bigodot}$ 

I I 0 <sup>0</sup>OUT 0 <sup>0</sup>

 $t$  4  $t$  4  $t$  4  $t$  4  $t$  4  $t$  4  $t$  4  $t$  4  $t$  4  $t$  4  $t$  4  $t$  4  $t$  4  $t$  4  $t$  4  $t$  4  $t$  4  $t$  4  $t$  4  $t$  4  $t$  4  $t$  4  $t$  4  $t$  4  $t$  4  $t$  4  $t$  4  $t$  4  $t$  4  $t$  4  $t$  4  $t$  4  $t$  4  $t$  4  $t$  4  $t$  4  $t$  4

Light Pen Installation Attach the light pen (Cat. No. 2801-N7) to the VIM2 module see Figure 5.8:

- 1. Align the clear plastic plug on the end of the light pen cord with the *LIGHT PEN* jack located on the face of the VIM2 module (see Figure 5.6);
- 2. Insert the plug into the jack; if resistance is encountered, the release tab may not be properly seated in the slot.
- 3. To remove the light pen, press the release tab while pulling the plug out of the jack.

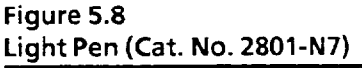

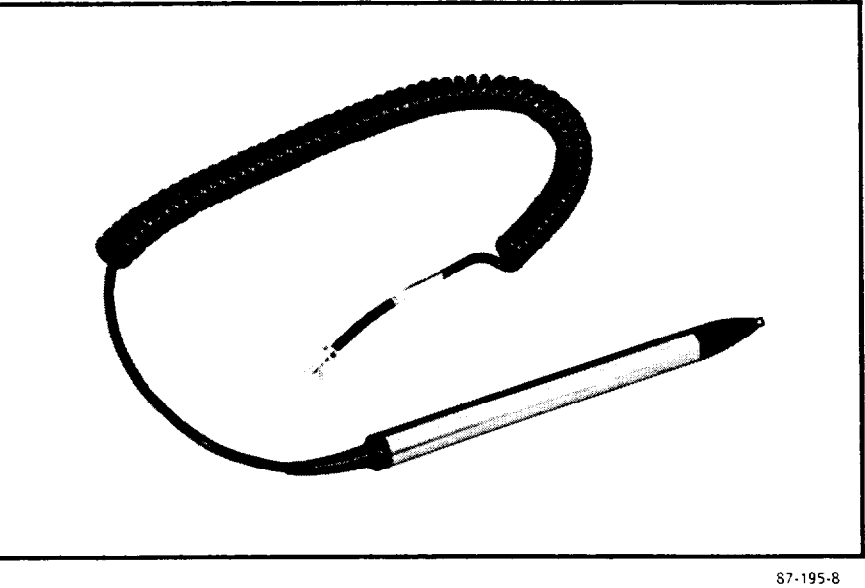

**Swingarm** This section describes the swingarm I/O connection device. Swingarm connections are discussed as well as swingarm installation and removal procedures.

> The swingarm (see Figure 5.9) can be disconnected and removed from the VIM2 module without disconnecting any connected wiring. This capability enables you to remove or replace the VIM2 module without having to disconnect and reconnect wiring from individual terminals.

Note: Use of shielded cables is highly recommended for connecting any and all I/O devices to the swingarm; shielded cables reduce susceptibility to electrical noise.
### **Swingarm Installation** To install the swingarm onto the VIM2 module:

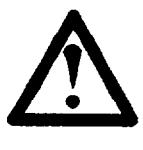

WARNING: Remove system power before attempting installation, disconnection, or removal of the swingarm. Failure to do so result in electrical shock. attempting installation, disconnection, or removal of the swingarm. Failure to do so may result in electrical shock.

1. Remove system power.

- 2. Snap the lower end of the swingarm (the C-shaped bracket) onto the horizontal bar of the I/O chassis in the area beneath the VIM2 Indicator LEDs (see Figure 5.9).
- 3. Pivot the swingarm upward and snap onto the front connector edge of the VIM2 module (see Figure 5.10).

To disconnect and remove the swingarm:

1. Remove system power.

2. Lift the release tab located just beneath the VIM2 indicator LEDs.

**Note:** The swingarm release tab requires a fair amount of pressure; be careful not to lift the tab too hard because damage may occur.

- 3. To disconnect the swingarm from the VIM2, pivot the swingarm downward and out of its seating in the VIM2.
- 4. To completely remove the swingarmfrom the chassis, carefully pull the swingarm from the chassis bar.

## *Swingarm Installation (con timed)*

**Chapter** 

**Figure 5.9 installation of the Swingarm** 

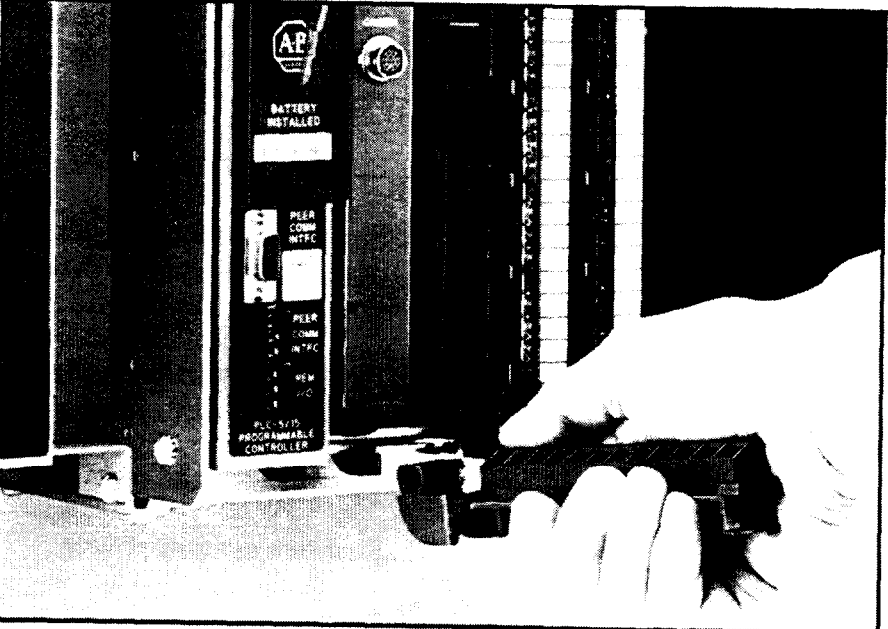

87-283-Z

**Figure 5.10 Swinqarm Latch Connection** 

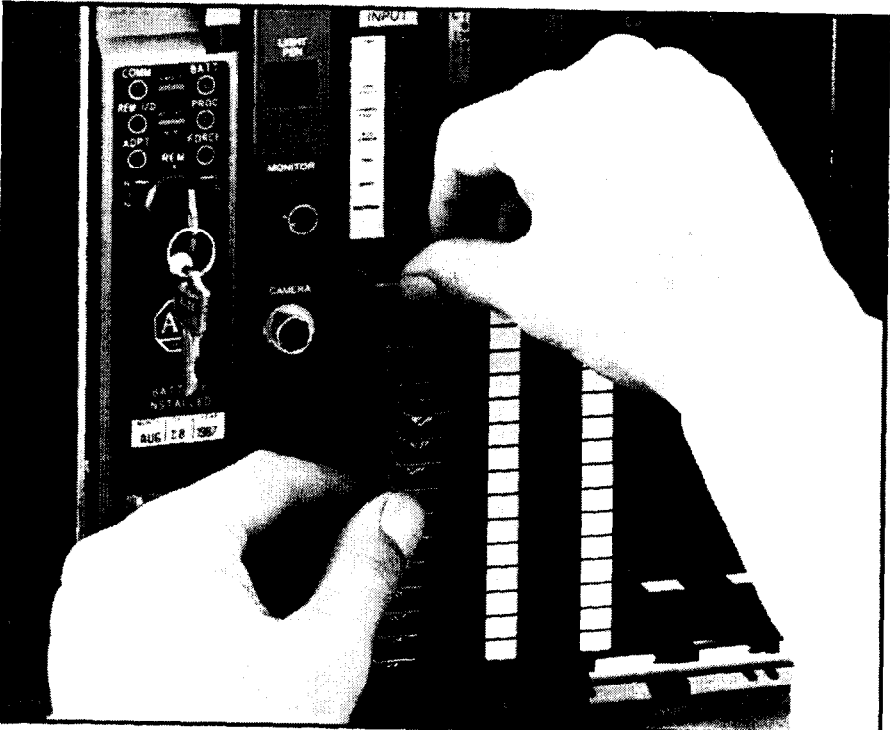

87-283.1

المستحصل والمستحققة

*Swingarm Connections* Swingarm terminal assignments are listed in Figure 5.11:

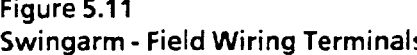

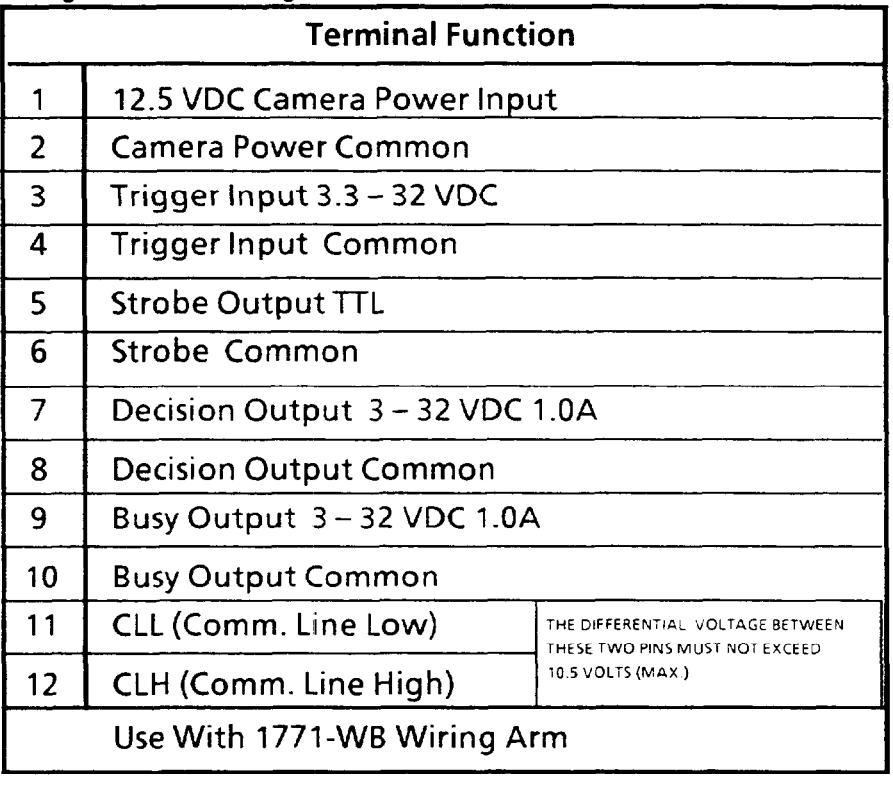

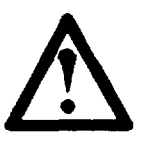

WARNING: Always disconnect the swingarm<br>from the VIM2 module before connecting wires<br>or disconnecting wires from the swingarm.<br>Remove system power before installation,<br>disconnection or removal of the quin garm **1** from the VIM2 module before connecting wires to<br>or disconnecting wires from the swingarm. or disconnecting wires from the swingarm. Remove system power before installation, disconnection, or removal of the swingarm. Failure to do so may result in electrical shock.

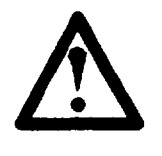

WARNING: Do not use the *Busy* output<br>(terminals 9 and 10) to directly energize<br>equipment. The *Busy* output is energize<br>power-up and reset to indicate that the n<br>not yet ready to perform an inspection  $\sum$  (terminals 9 and 10) to directly energize external equipment. The Busy output is energized during equipment. The *Busy* output is energized during power-up and reset to indicate that the module is not yet ready to perform an inspection.

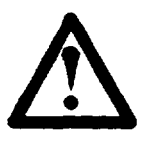

CAUTION: Take care not to miswire high<br>
voltage AC power directly to any swing arm<br>
terminal – connecting high voltage AC to any<br>
swingarm terminal can result in serious damage<br>
to the VIM? module voltage AC power directly to any swing arm <sup>l</sup>terminal - connecting high voltage AC to any to the VIM2 module.

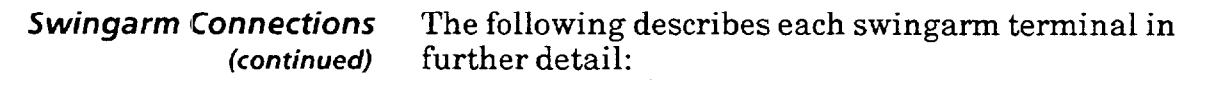

**Camera Power Supply Input -Terminals 1 and 2**  In order to supply power for the camera used with the VIM2, an external 12.5 volt power **is** required. Connect the externa power supply for the camera to terminals 1 and 2. The following power supplies can be used:

- $\bullet$  The Cat. No. 2801-P1 power supply (see Figure 5.12). Input line voltage 85-132 VAC (47-63 Hz). Output is 12.5 VDC, 1.2 A nominal (enough power for four cameras).
- $\bullet$  The Cat. No. 2801-P2 power supply. Input line voltage 170-264 VAC (47-63 Hz). Output is 12.5 VDC, 1.2 A nominal (enough power for four cameras).

**Note:** See Product Data, Publication No. 2801-2.3, for more detailed power supply specifications.

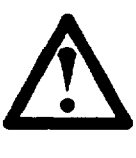

**WARNING:** Remove VIM2 system power and power to the external power supply before attempting installation. Failure to do so may result in electrical shock.

**Figure 5.12 Power Supply, Cat. No. 2801-PI h** 

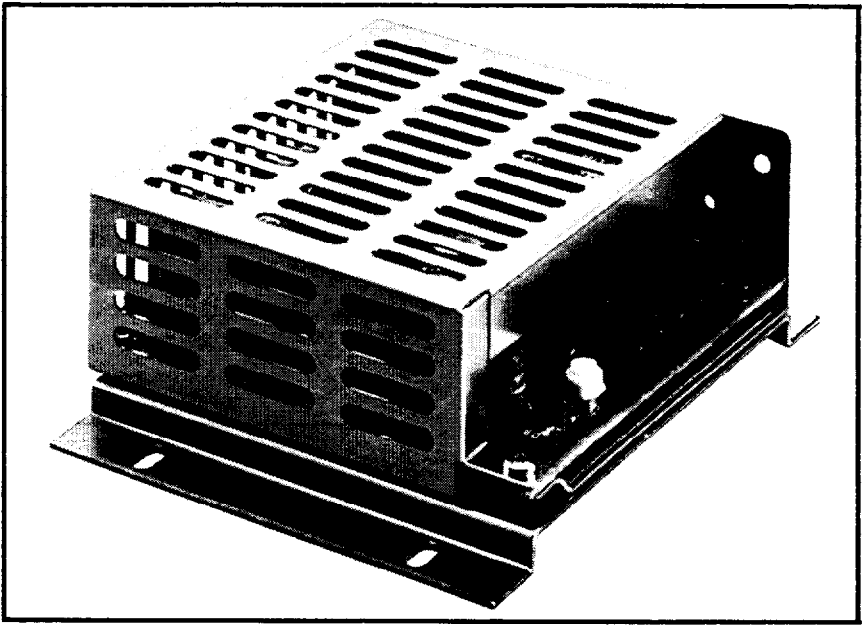

87-282-5

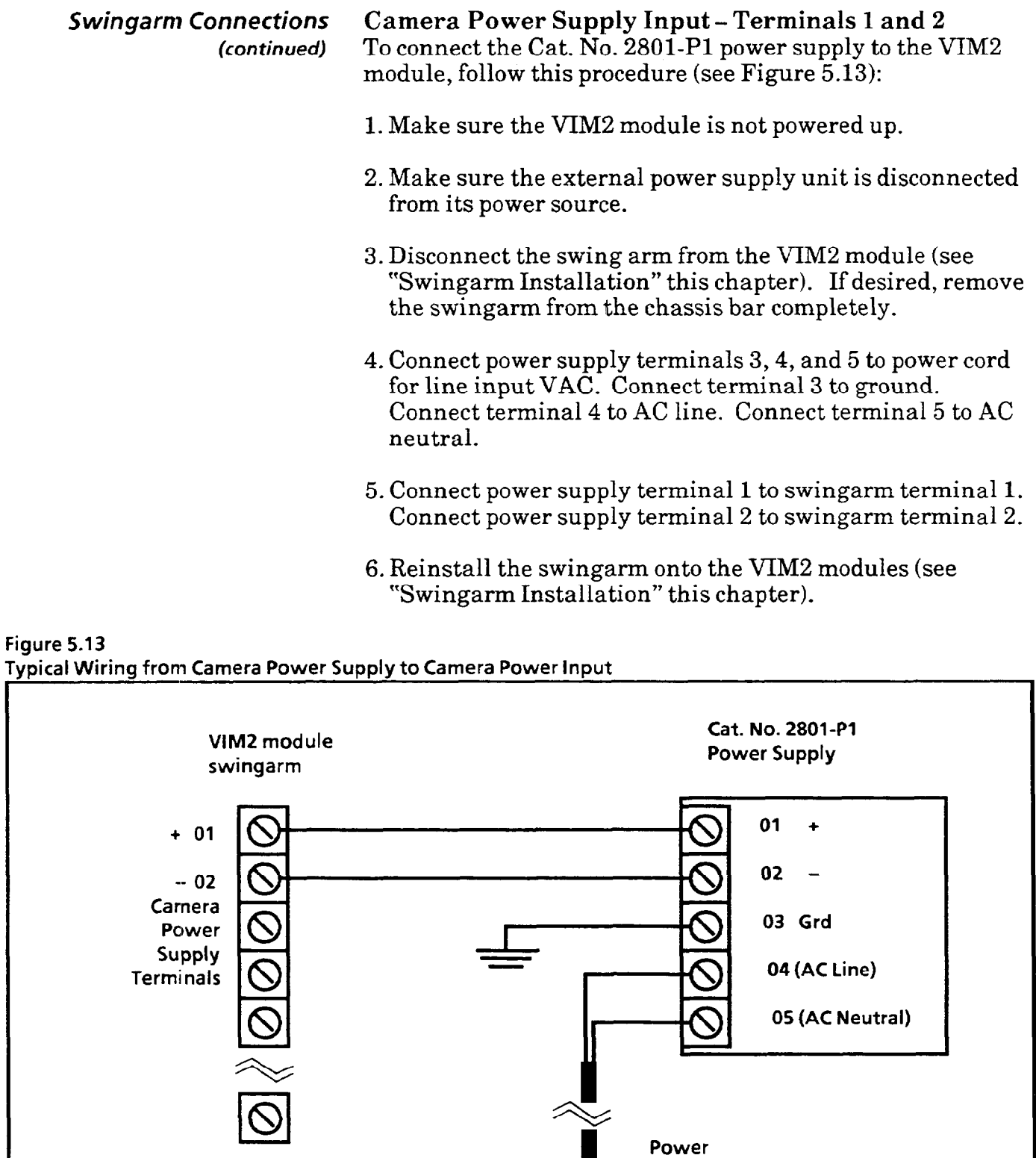

**Cord** 

TT

**Chapter** 

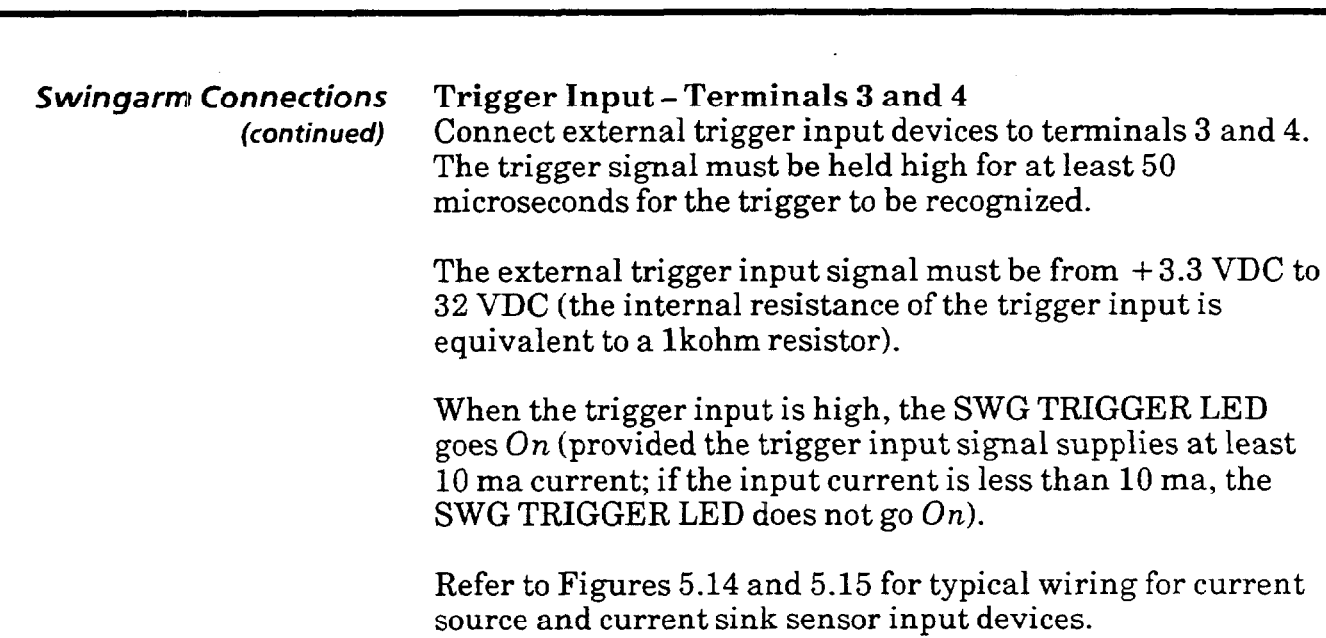

Note: By incorporating the camera power supply (terminals 1 and 2), you can use a pushbutton as a trigger device. See "Pushbutton Triggering" this chapter.

**5** 

*(continued)* 

# *Swinganm* **Connections Trigger Input - Terminals 3 and 4**

**Figure 5.34** 

**ipical Wiring for Current Sourcing Sensor** 

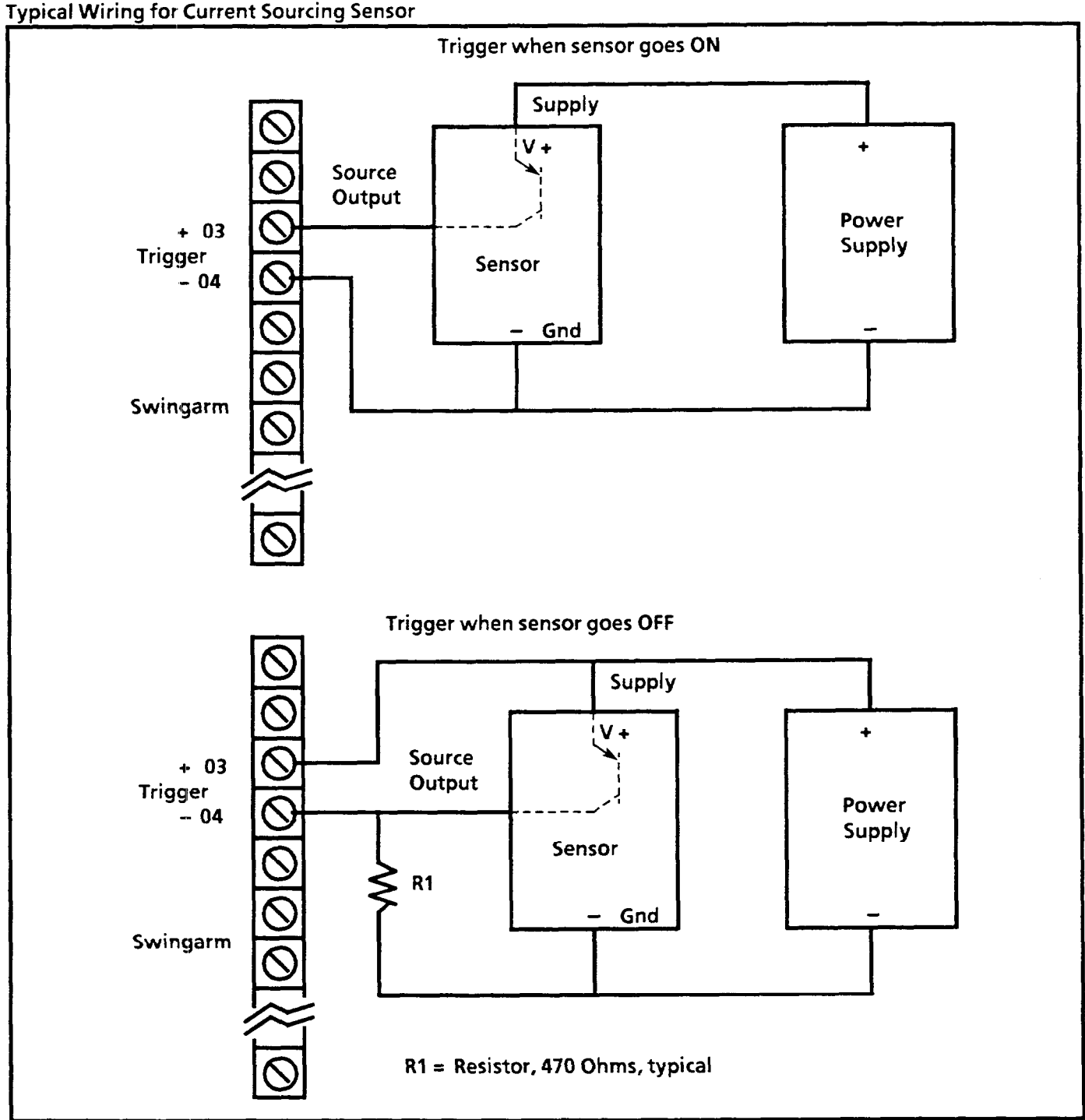

# *Swingarm Connections* **Trigger Input - Terminals 3 and 4**

*(continued)* 

*Chapter* 

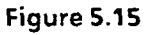

**ypical Wiring for Current Sinking Sensor** 

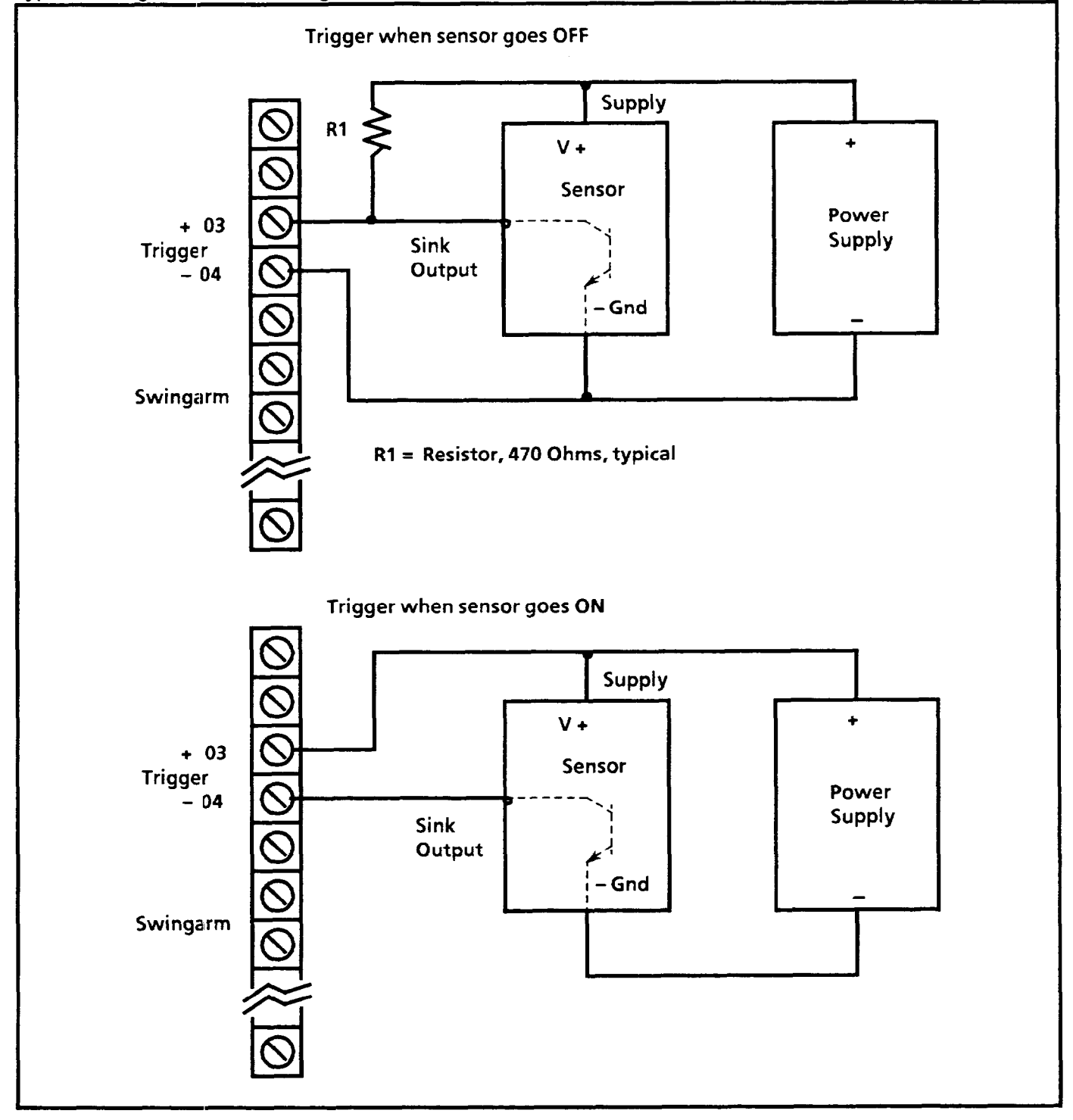

*5* 

# *(continued)*

*5 wingarm Connections* **Trigger Input - Terminals 3 and 4** 

**Pushbutton Triggering: You** may want to trigger the VIM2 module using a push button connected to the swingarm. This is useful for lab testing and system integration. Two examples of triggering circuits are provided in Figures 5.16 and 5.17. One is a "single shot" trigger which initiates a single inspection cycle and the other is a continuous trigger which repeats cycles as long as the button is pressed **(Note:** The module must be set to "SWG TRIG" mode - see Chapter 7 - to use the pushbutton trigger as shown).

*"Single* **Shot"** *Push* **Button** -This circuit diagram describes the connections for a push-button switch which you may attach to the swingarm to manually control triggering of the VIM2 module. The module must be set to "SWG TRIG" mode to **use** the pushbutton trigger as shown.

**Figure 5.16** 

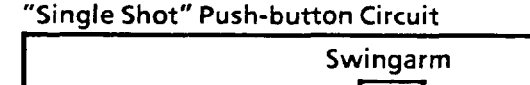

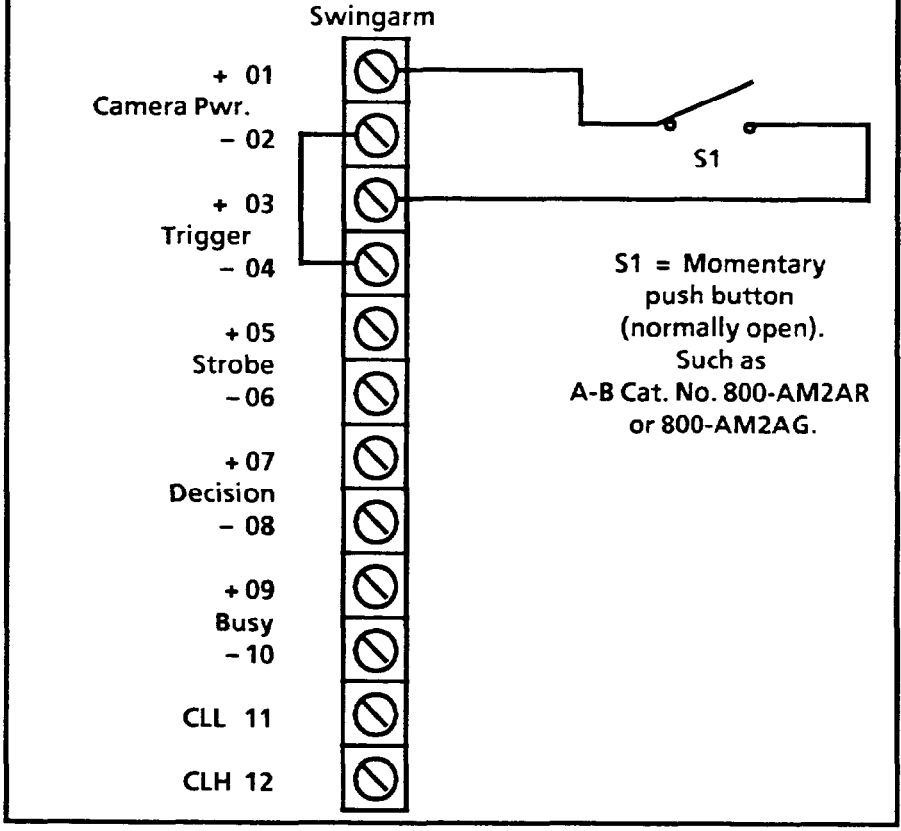

# *(con timed)*

## Swingam Connections **Trigger Input-Terminals 3 and 4**

*"Continuous" Push* Button -The continuous trigger will repeatedly cycle the VIM2 module as long as the push button is pressed. The BUSY output is used to loop back a *Trigger*  signal.

### **Figure 5.17**

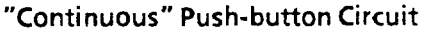

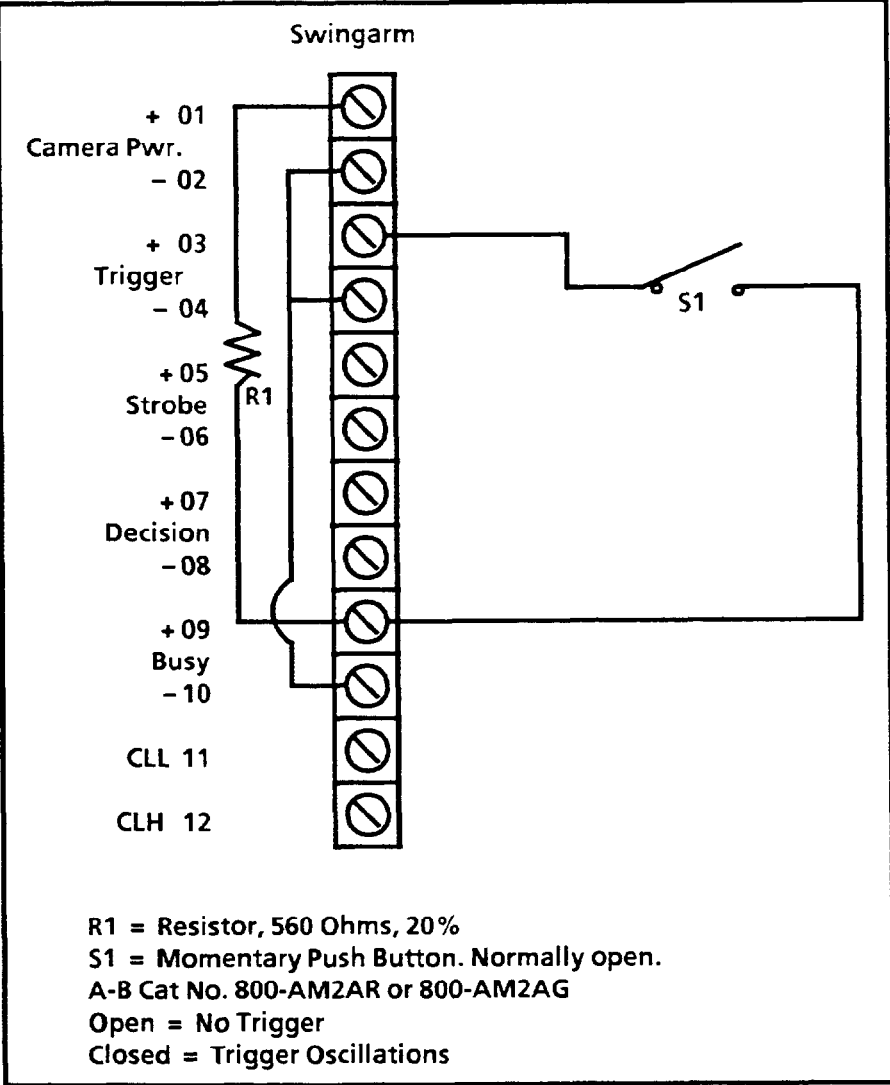

#### **Swingarm Connections Strobe Light Output - Terminals 5 and 6** *(continued)* This output provides a 5 volt TTL strobe light This output provides a 5 volt TTL strobe light (positive edge) trigger. The strobe trigger cable must be of shielded type and terminated (to 7.5k ohms, typical). Shielded cables reduce noise and interference and are highly recommended.

**Note:** Refer to Figure 5.18 for typical wiring to a strobe light trigger input.

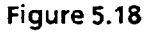

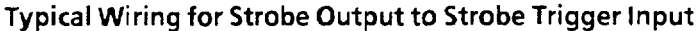

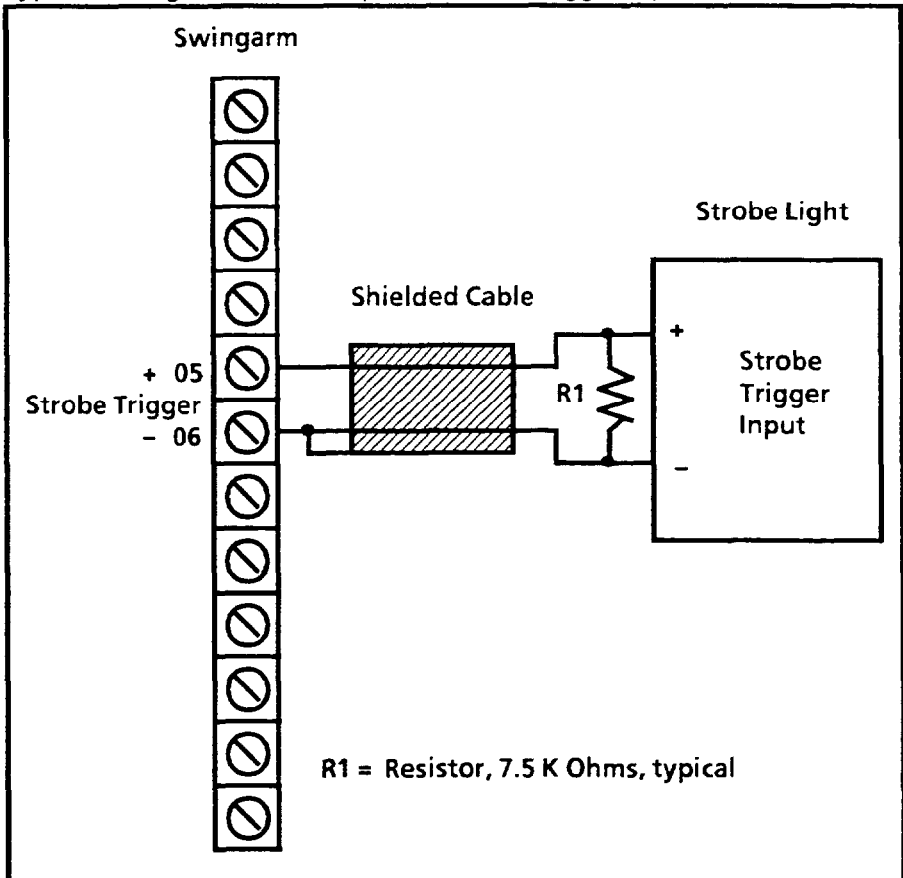

#### *Swingarm Connections* **Decision Output-Terminals 7 and 8**

**(con** *tin ued)* The VIM2 module communicates summary accept/reject results through the *Decision* discrete output bit, and through the Decision terminal on the swingarm. The Decision transmits a reject signal if any of the acceptance range tests for the line gages, windows, probe, or math tools fail.

> The swingarm Decision output toggle ON/OFF according to the *inspection result.* This is an open-collector transistor type output, rated for 3 to 32 VDC, 1 ampere. *Accept = Decision* LED OFF, high impedance (approximately 1 kohm). REJECT = *Decision* LED ON, low impedance to common.

> **Note: You** can use the 12.5 VDC camera power as a current source for the *Decision* output. Refer to Figure 5.19 for typical wiring to a 1771 input board.

**Figure 5.19** 

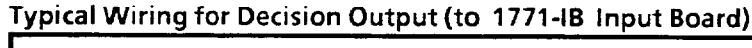

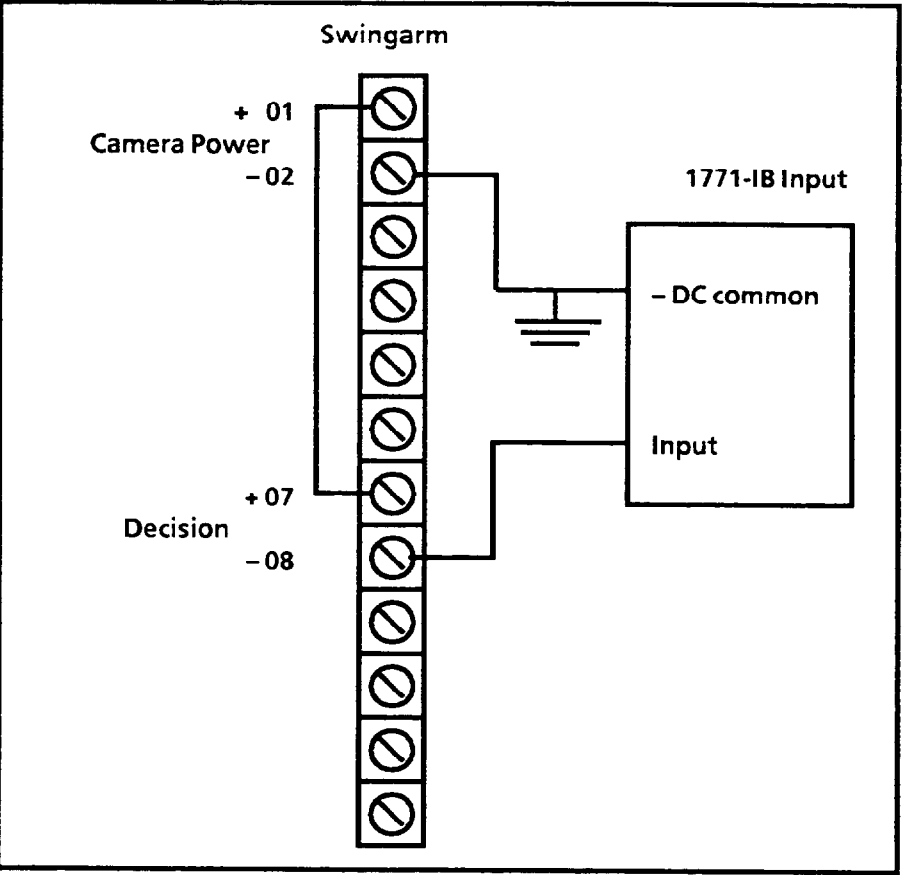

*5* 

*(continued)* The Busy signal indicates that the module is busy and a decision is pending. It comes on as soon as the trigger has been received and goes off after trigger has been reset and the Decision output is set/reset. This is an open-collector transistor type output, rated for 3 to 32 VDC, 1 ampere. *Busy* = low impedance to common and *Busy* LED ON. *Not Busy* or *Ready* = high impedance (approximately 1 kohm) and *B my* LED OFF.

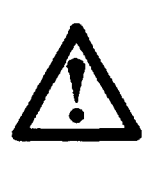

WARNING: Do not use the *Busy* output<br>(terminals 9 and 10) to directly energize<br>equipment. The *Busy* output is energized<br>power-up and reset to indicate that the m<br>not yet ready to perform an inspection (terminals 9 and 10) to directly energize external **d** equipment. The *Busy* output is energized during power-up and reset to indicate that the module is not yet ready to perform an inspection.

Note: You can use the 12.5 VDC camera power as a current source for the *Busy* output. Refer to Figure 5.20 for typical wiring to a 1771 input board.

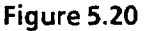

**Typical Wiring for Busy Output (to 1771-IB Input Board)** 

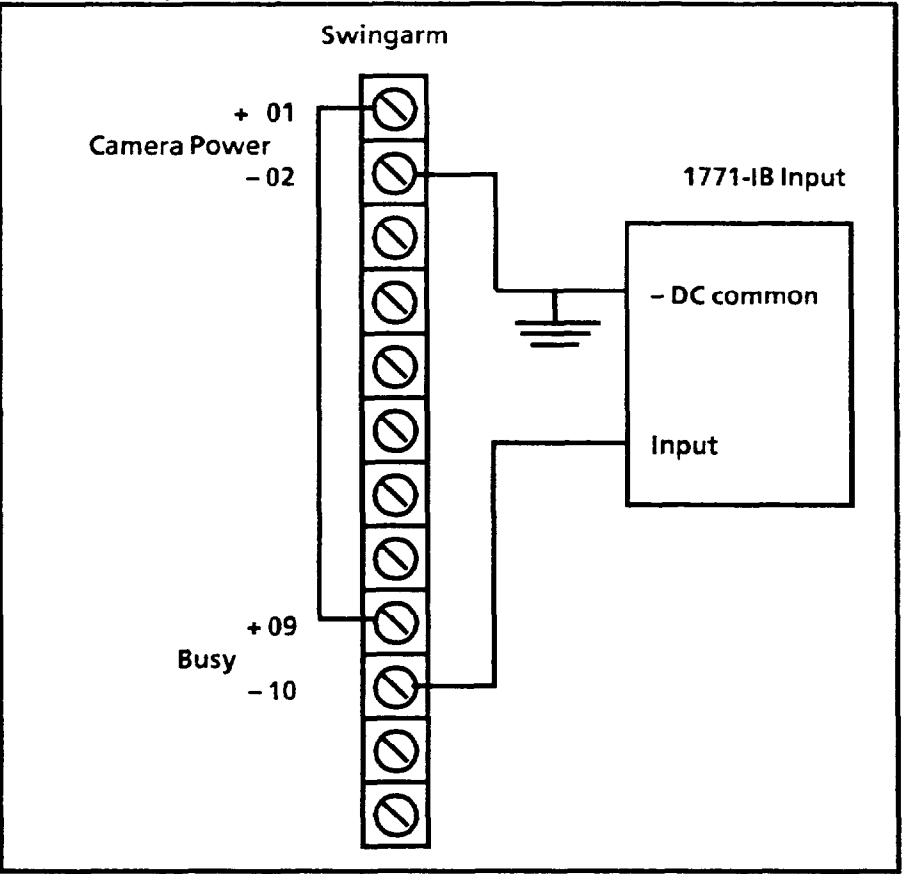

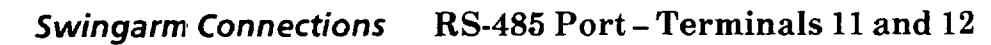

*(continued)* Connect your external host computer, if you intend to use one, to the RS-485 port at swingarm terminals 11 and 12. You will need to supply the communications cable to link your host device to the VIM2 module. Use shielded, twistedpair cabling (such as Belden type 9841) for noise immunity.

> The VIM2 RS-485 port has been designed to comply with Electronic Industries Association (EIA) standards for RS-485 balanced digital point-to-point systems. Consult the EIA RS-485 standards, if necessary, for additional information. Also see Chapter 15 for more information regarding the use of the RS-485 port.

> Communication terminals (11 and 12) are marked as follows (see Figure  $5.21$  for typical wiring to the RS-485 port):

Terrninal 11 - CLL (communication line low)

Terminal 12 - CLH (communication line high)

Note: Reversing the connections of the RS-485 port to the host will not damage the unit, but will prevent any communication from occurring.

For connecting host devices with RS-232 ports, use of an RS-232/RS-485 adapter is required.

**Figure 5.21** 

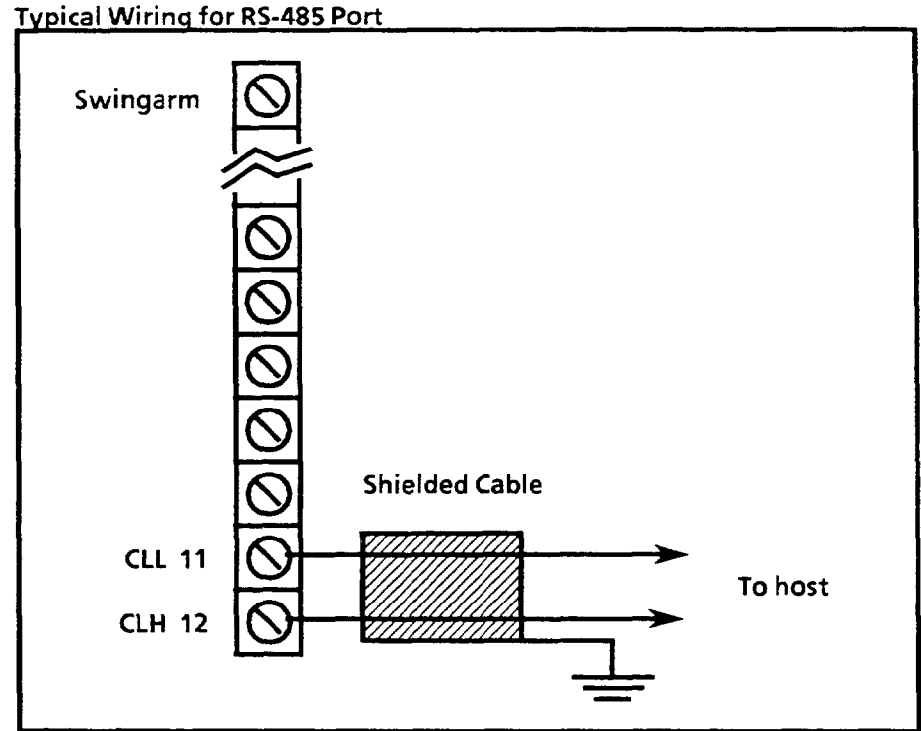

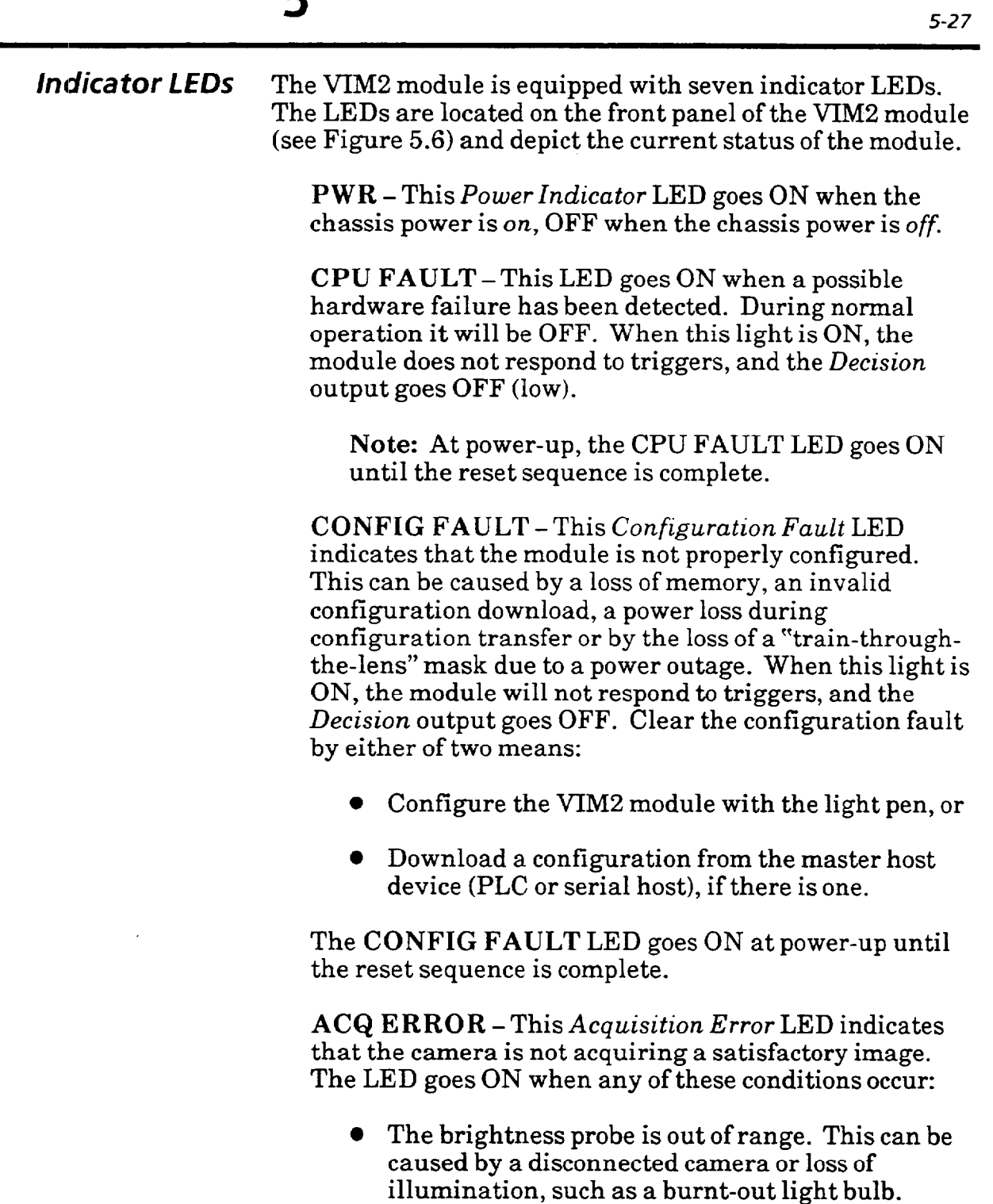

- $\bullet$  Either the X or Y float gage values are out of range or in error, such as if, for example, the X or Y-gage fails to find a blob edge.
- l Any window or line gage is floated too far so that it collides with the edge of the screen. "Through-thelens" windows will not cause an ACQ ERROR.

The "ACQ ERROR" conditions cause a *reject* decision, and cause the *Decision* LED to go ON.

 $\ddot{\phantom{1}}$ 

 $\sim$  100 km s  $\sim$  100 km s  $^{-1}$ 

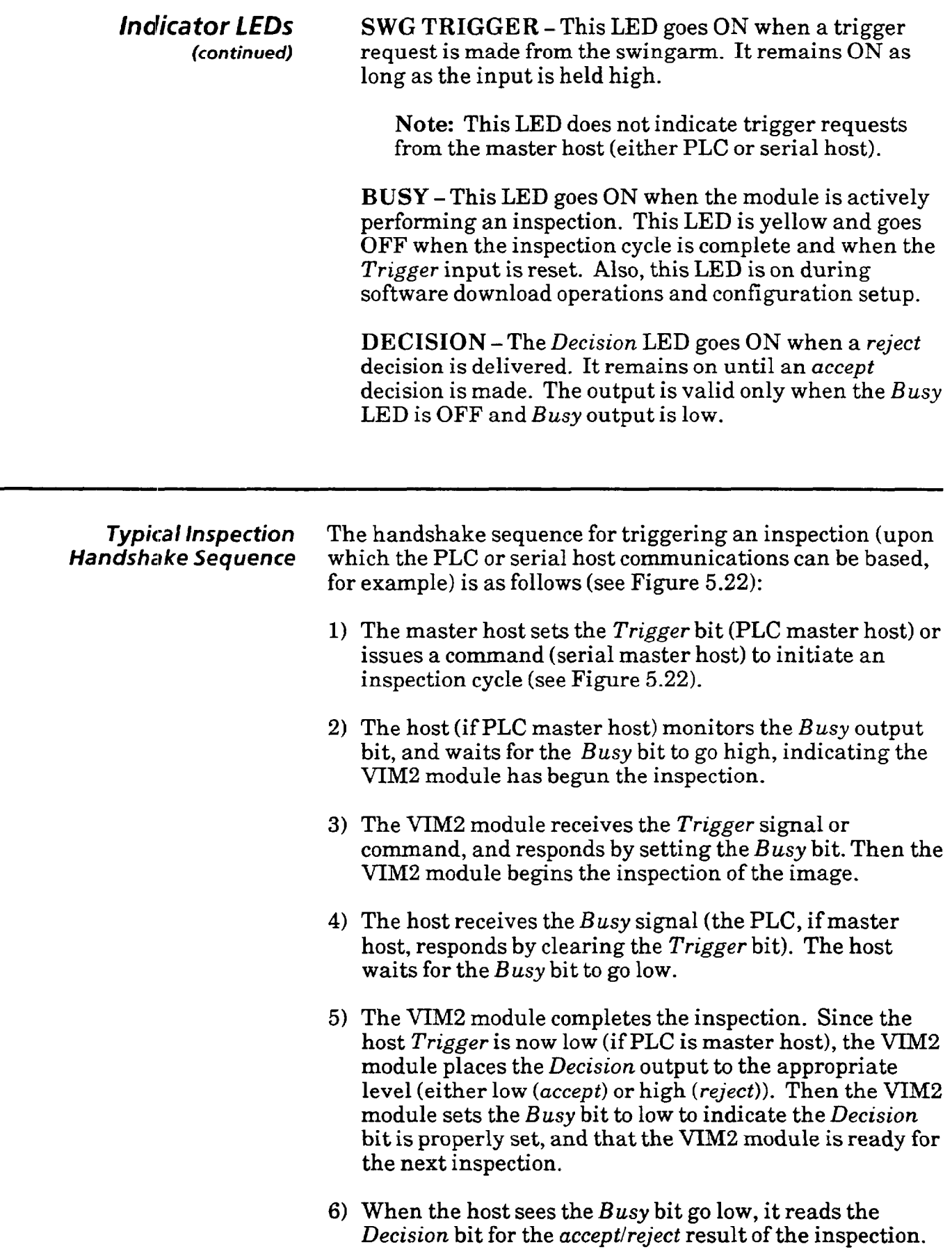

 $\sim 10^7$ 

*5* 

- *Typical Inspection* 7) (Optional) If a PLC is used, the PLC can perform a Handshake Sequence block transfer read the results block (after having se block transfer read the results block (after having set the *(continued)* discrete bits necessary to specify the read request). If a serial host is used, it can send a "read results" command. The host then uses the results to make more complex decisions or to make process control updates. (Note: Neither host device - PLC or serial host - has to be the master host in order for it to read results).
	- 8) The inspection cycle is complete. The next cycle can now begin.

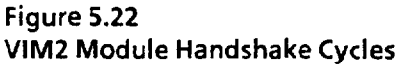

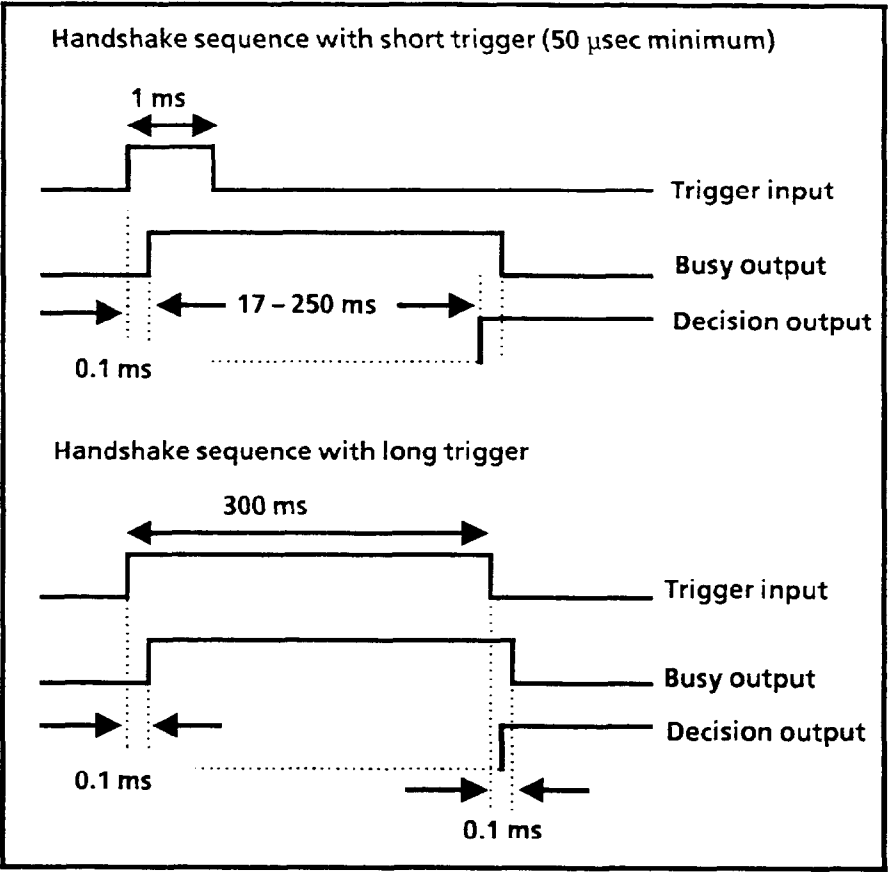

**Inspection Cycle Time** "Inspection Cycle Time" is the elapsed time from the trigger until the inspection is complete. The inspection cycle time depends upon the configuration setup, the controller, and the image.

> At a minimum, it takes 1/6Oth of a second to receive and process a new image from the camera.

 $\ddot{\phantom{0}}$ 

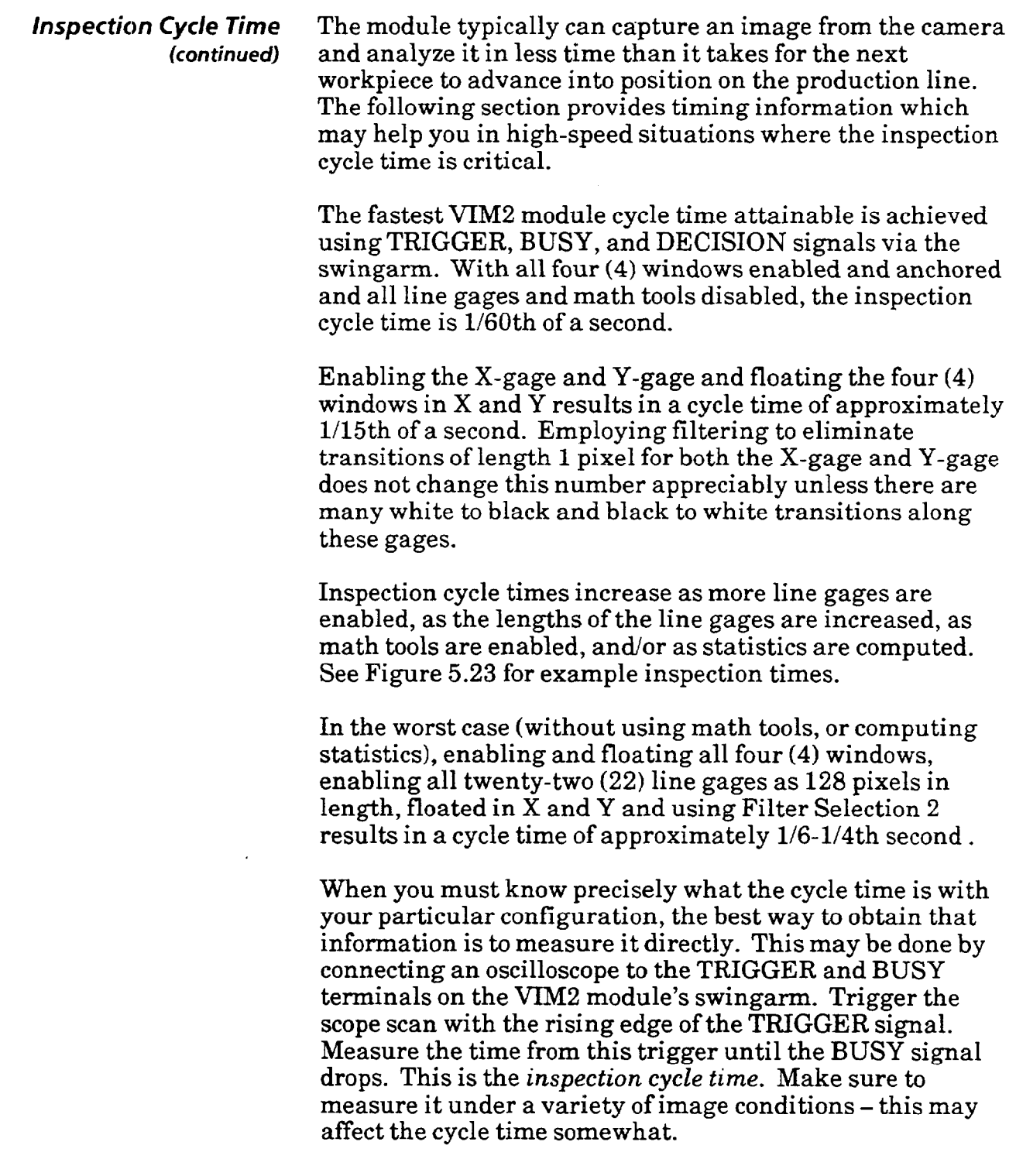

 $\mathcal{A}^{\pm}$  .

والمراجع والمراج ووسوه وسرس والمسوء للسوء

**Figure 5.23** 

#### *Inspection Cycle Time (continued)*

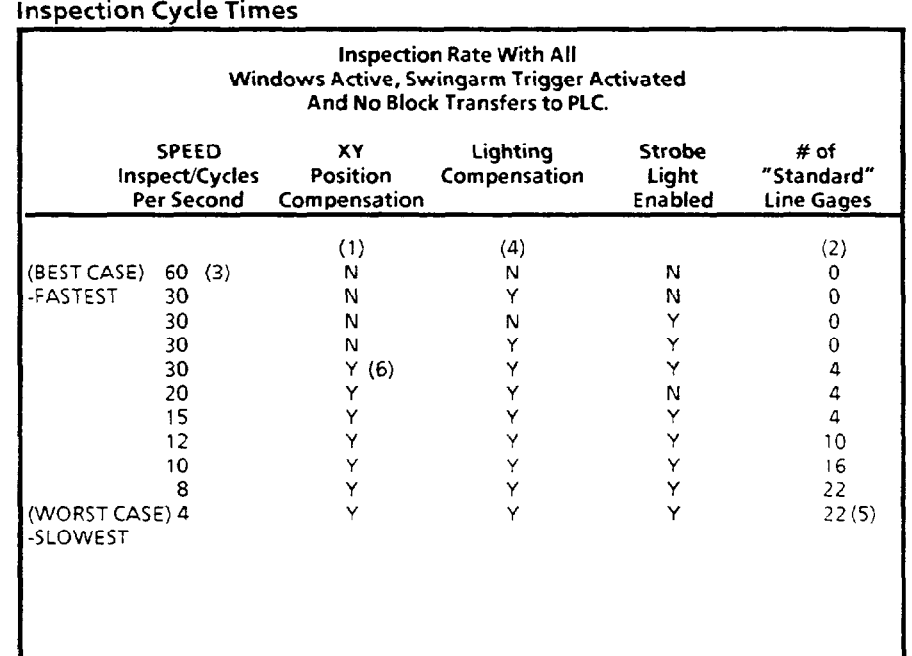

*(1* **) At least 1 window has XY float option.** 

- **(2) "STANDARD" line gage is about**  $\frac{1}{4}$  **screen length -64 pixels long, medium (I-PIXEL FILTER) filter option and simple image. The two X**  and Y source-of-float gages are not included in number.
- **(3) Case only applies to continuous inspections.**
- **(4) Mode 2 Lighting Compensation: FULL IMAGE threshold adjust. No compensation or Mode 1 (Immediate Brightness Compensation) causes no speed penalty.**
- **(5) General worst case (SLOWEST). All lines maximum length, heavy (2- PIXEL FILTER) filter option and complex (VERY BUSY) image.**
- **(6) No XY floating windows allowed. All 4 line gages are XY-floating.**

**Note: The use of math tools, to the degree they are used, and/or collecting statistics in the learn mode, will impact cycle times.** 

*5* 

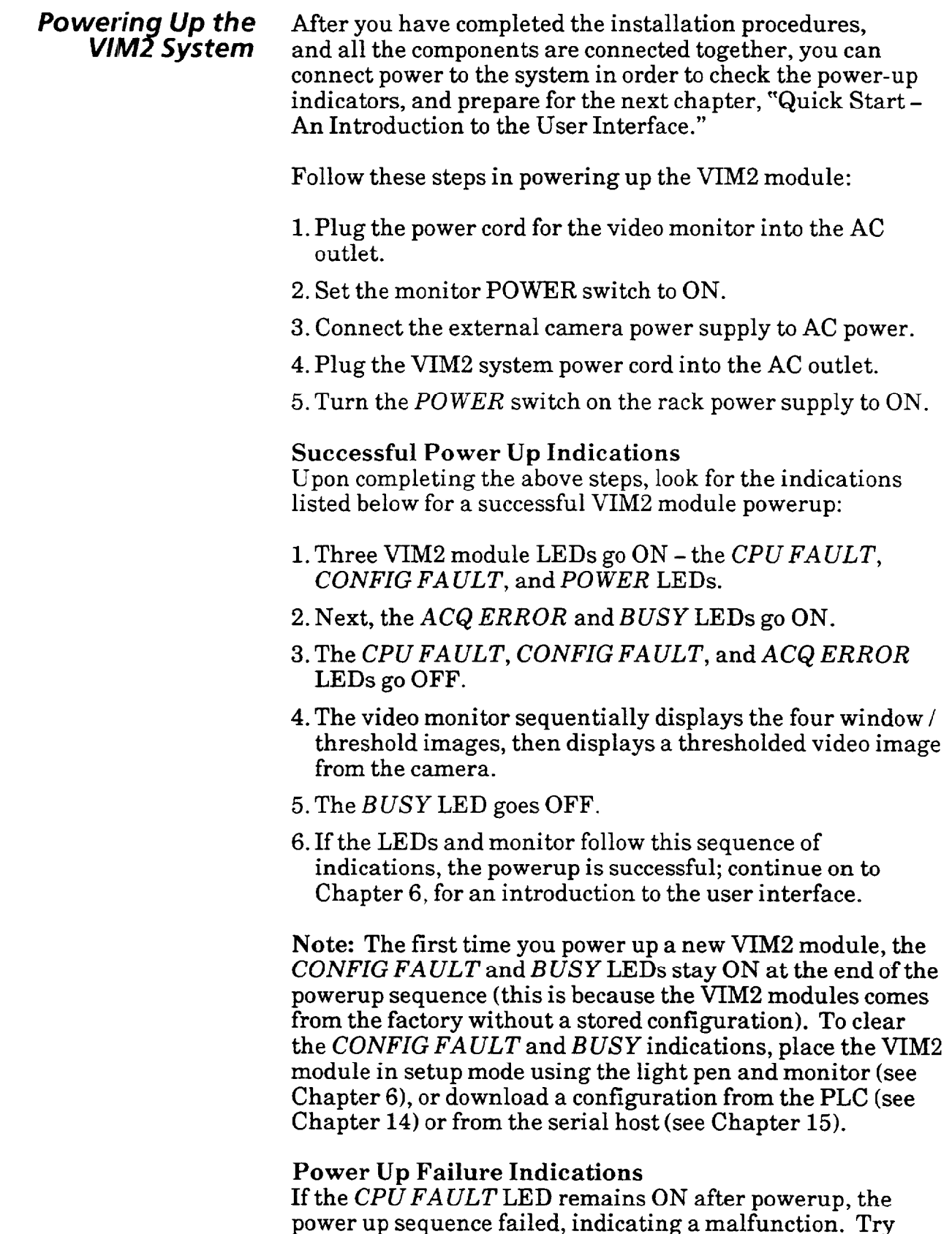

power up sequence failed, indicating a malfunction. Try turning the rack power supply switch OFF, then switching it back to ON. If this fails to bring about a successful powerup sequence, the VIM2 module must be replaced.

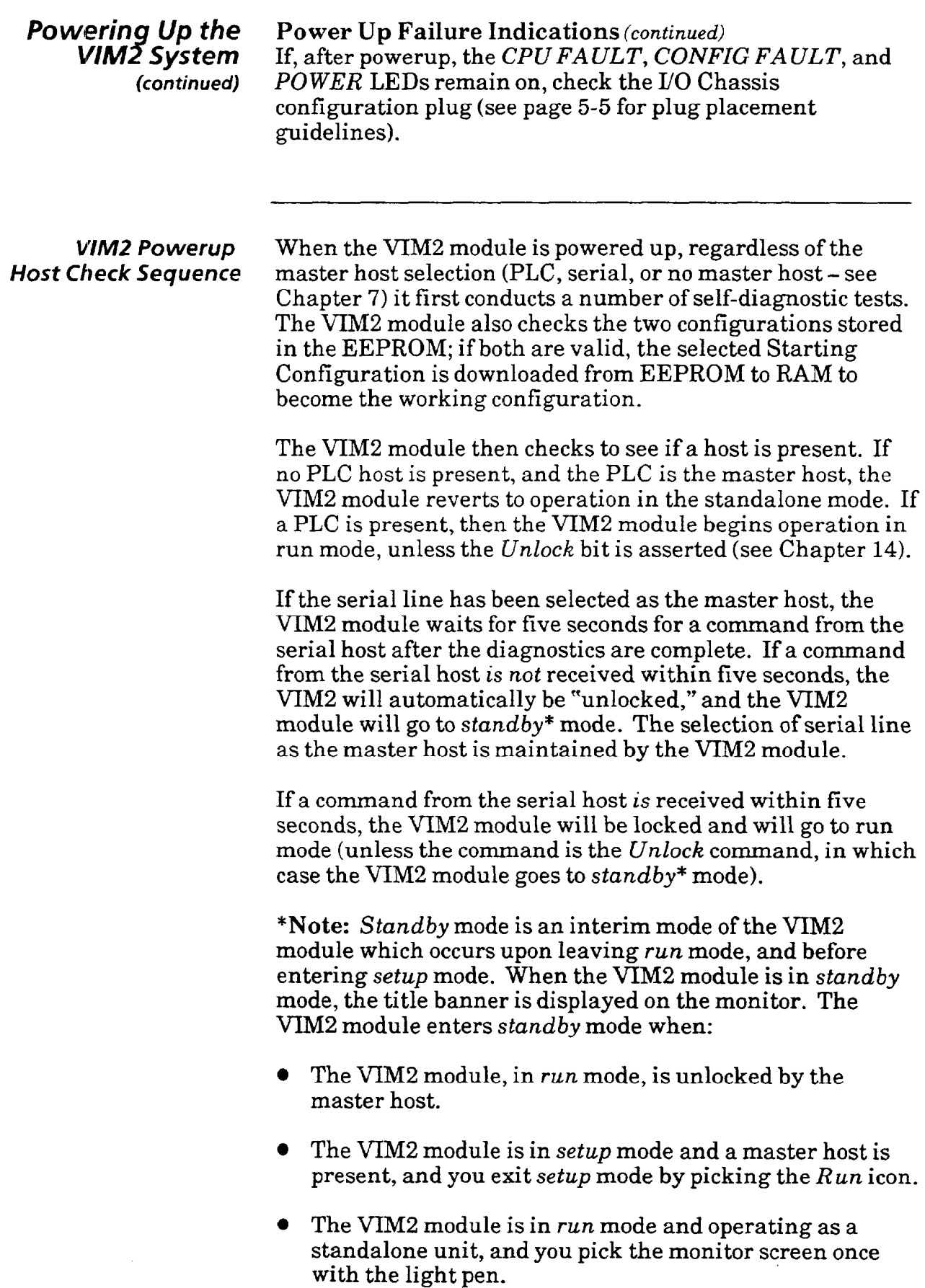

(This page intentionally left blank)

 $\sim$ 

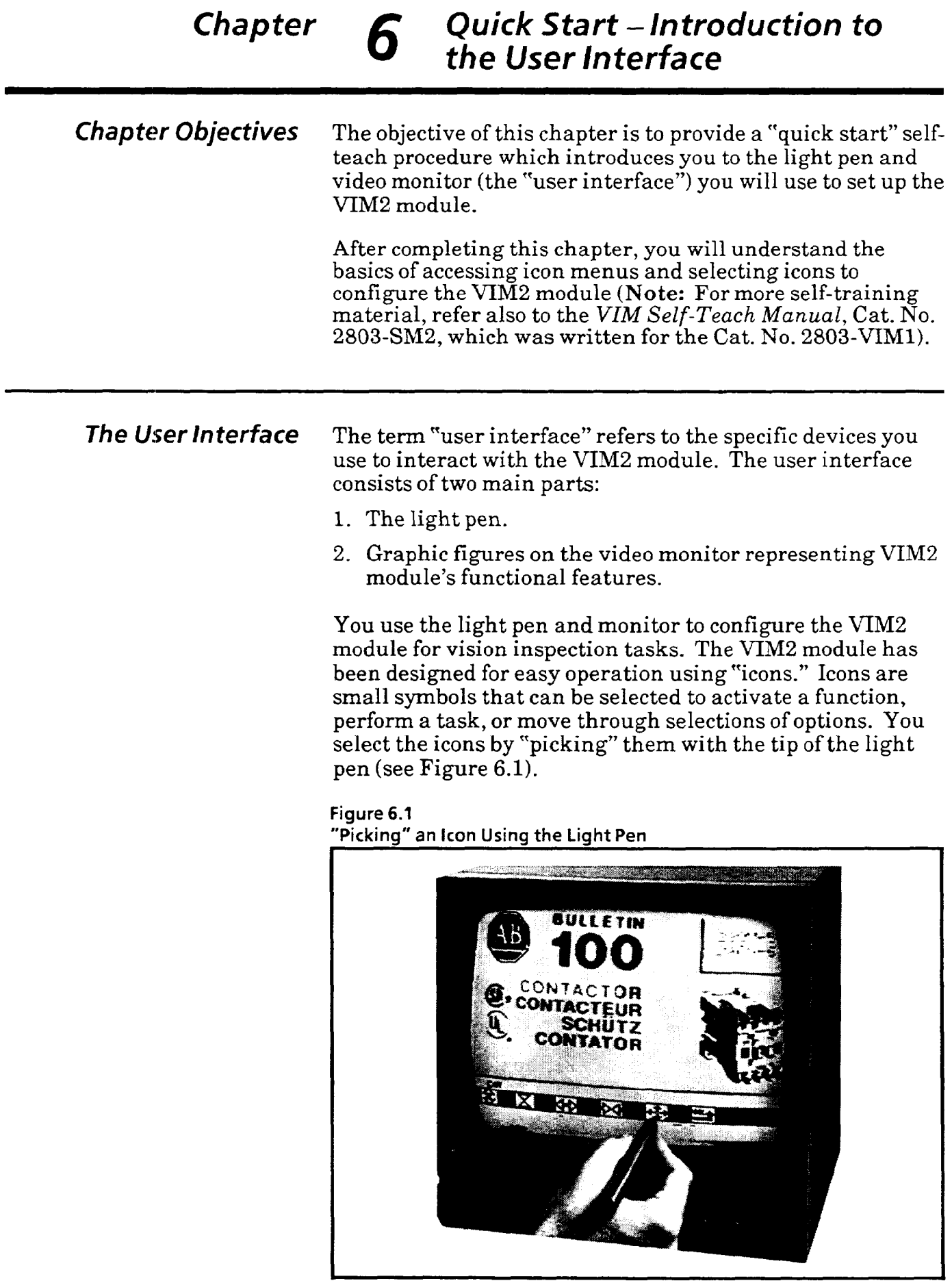

 $\sim$ 

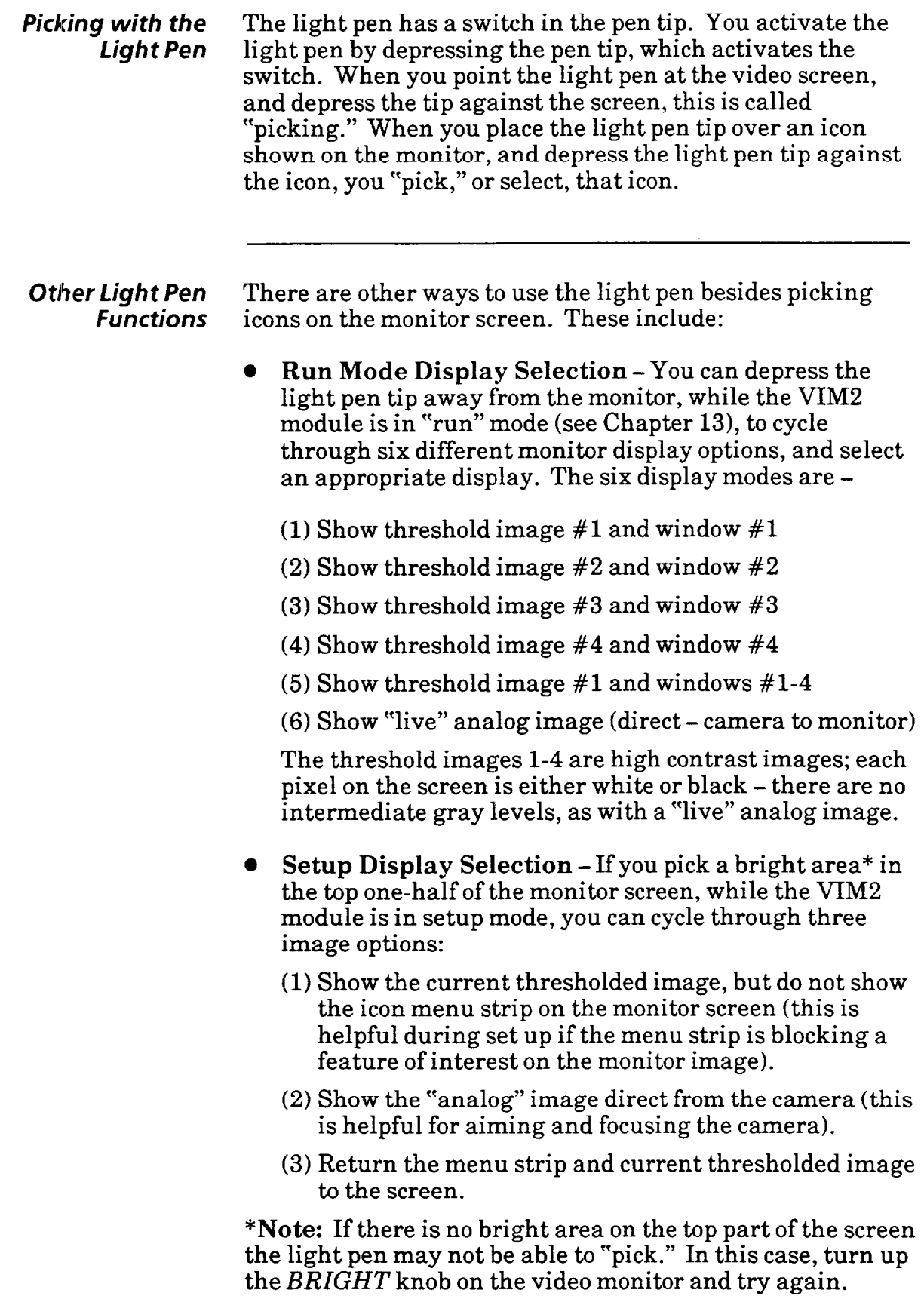

 $\label{eq:1} \begin{aligned} \text{corresponding} \left( \mathcal{L}_{\mathcal{M}} \right) & = \left( \mathcal{L}_{\mathcal{M}} \right) \left( \mathcal{L}_{\mathcal{M}} \right) + \left( \mathcal{L}_{\mathcal{M}} \right) \left( \mathcal{L}_{\mathcal{M}} \right) + \mathcal{L}_{\mathcal{M}} \left( \mathcal{L}_{\mathcal{M}} \right) \left( \mathcal{L}_{\mathcal{M}} \right) \left( \mathcal{L}_{\mathcal{M}} \right) \left( \mathcal{L}_{\mathcal{M}} \right) \left( \mathcal{L}_{\mathcal{M}} \right) \left( \math$ 

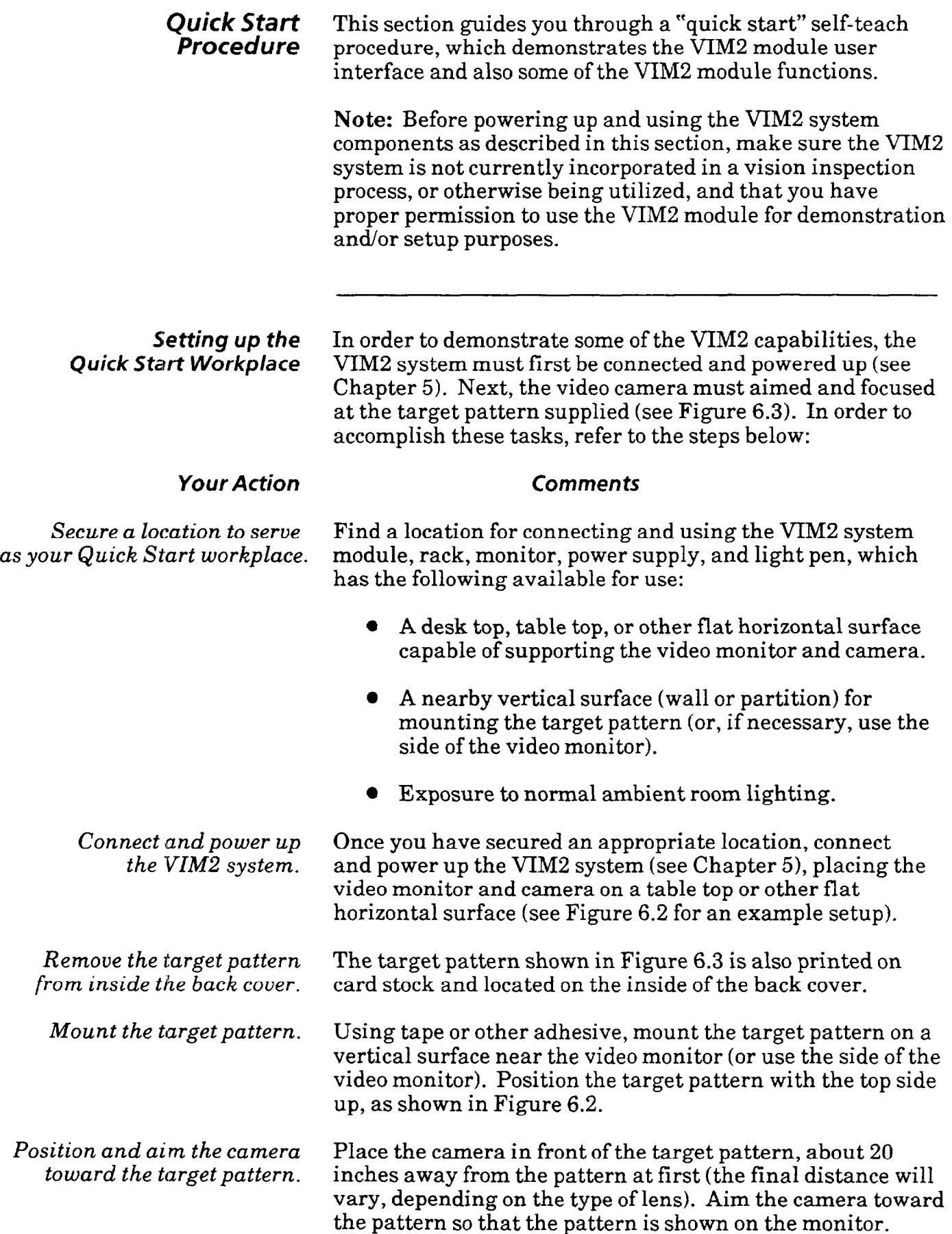

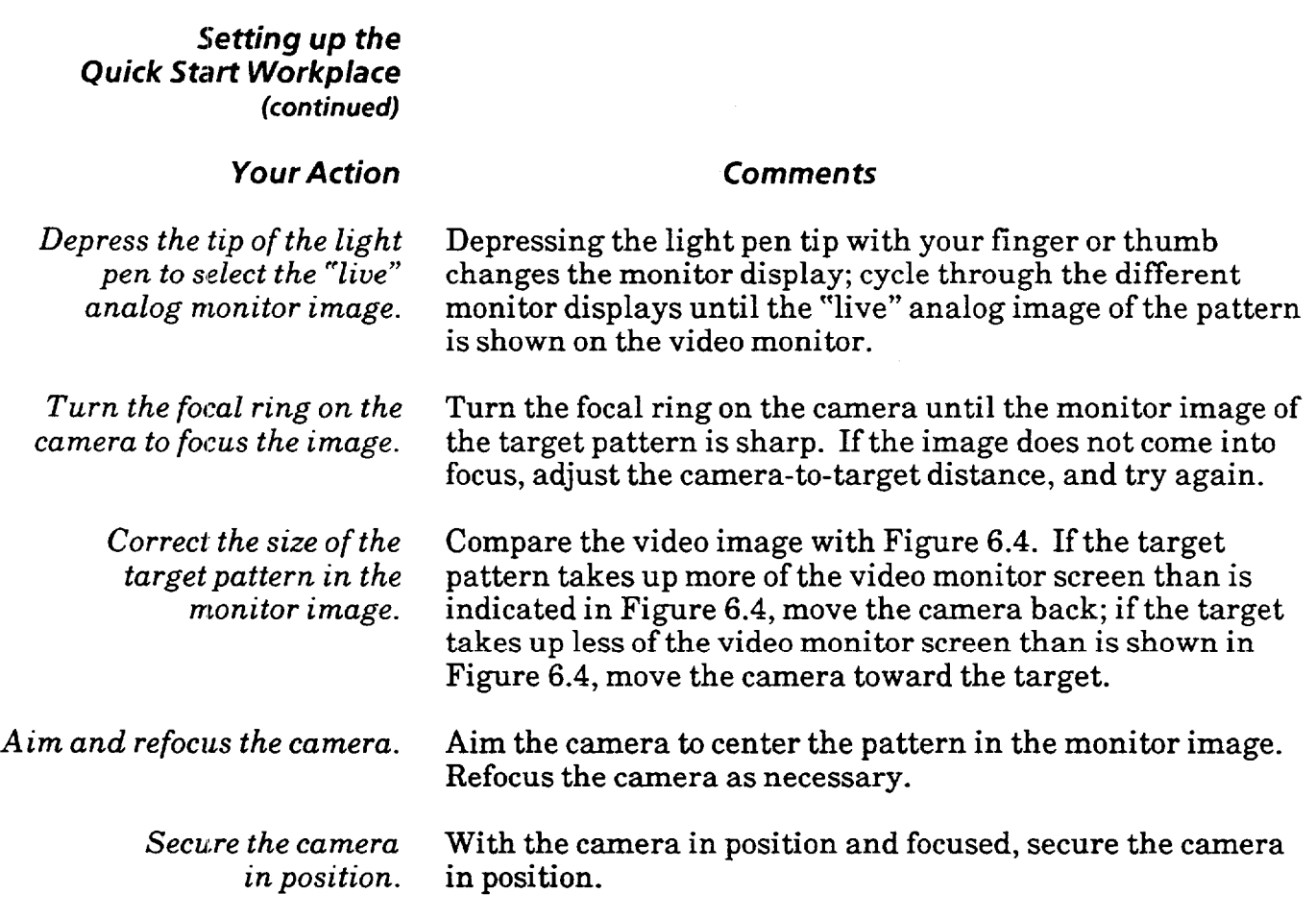

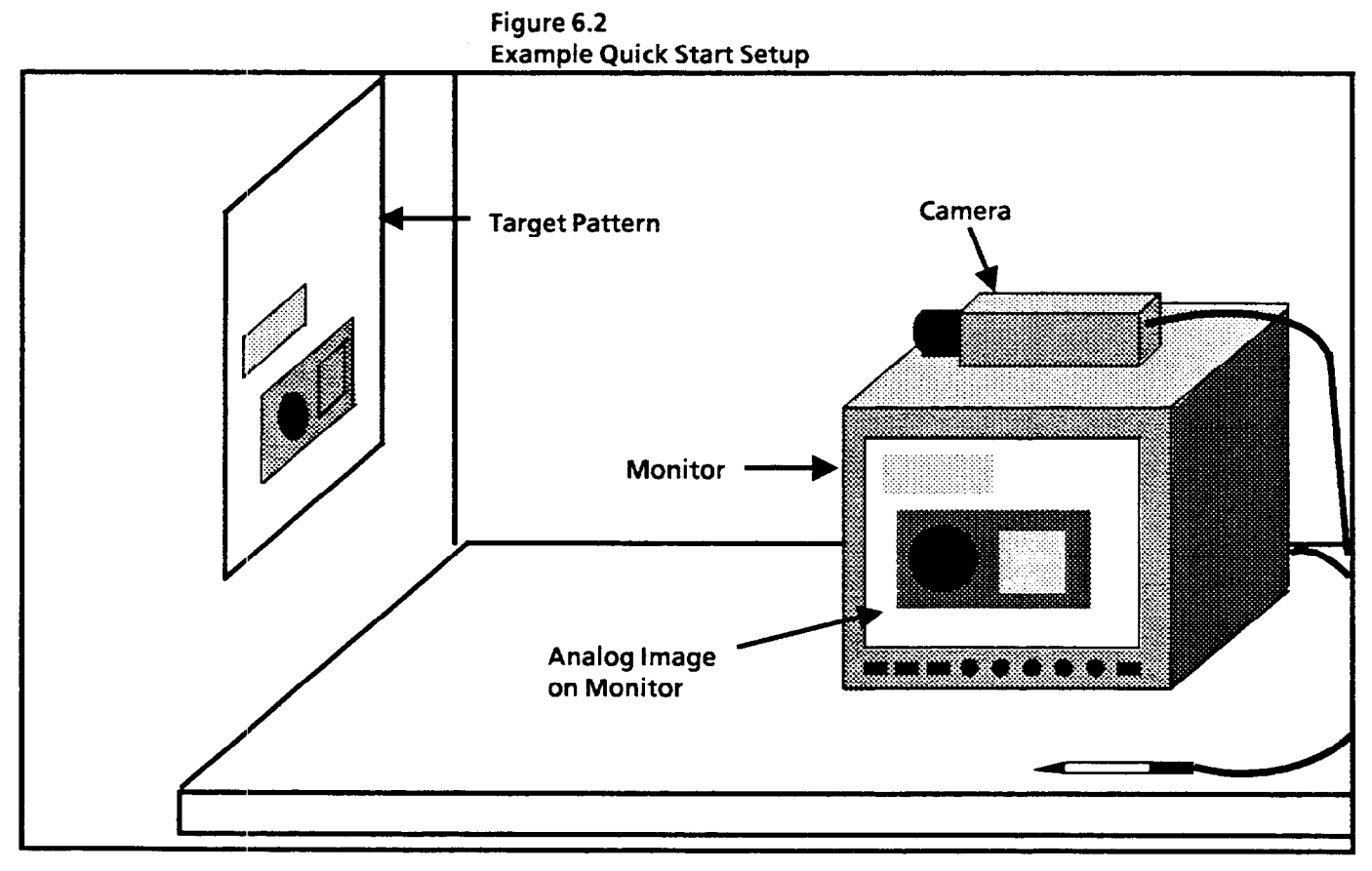

Setting up the Quick Start Workplace (continued)

> Figure 6.3 Quick Start Target Pattern

Note: Do not remove this page from the manual for use as the target pattern - instead use the target pattern included inside the back cover of this manual.

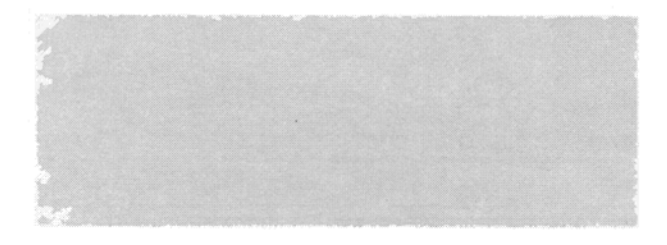

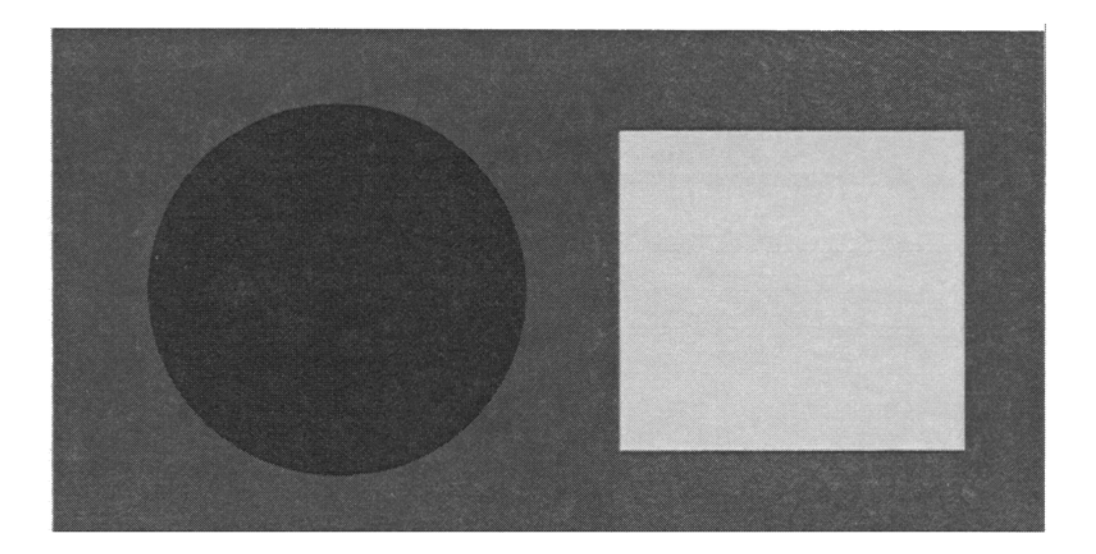

**Monitor Image of the Target Pattern** 

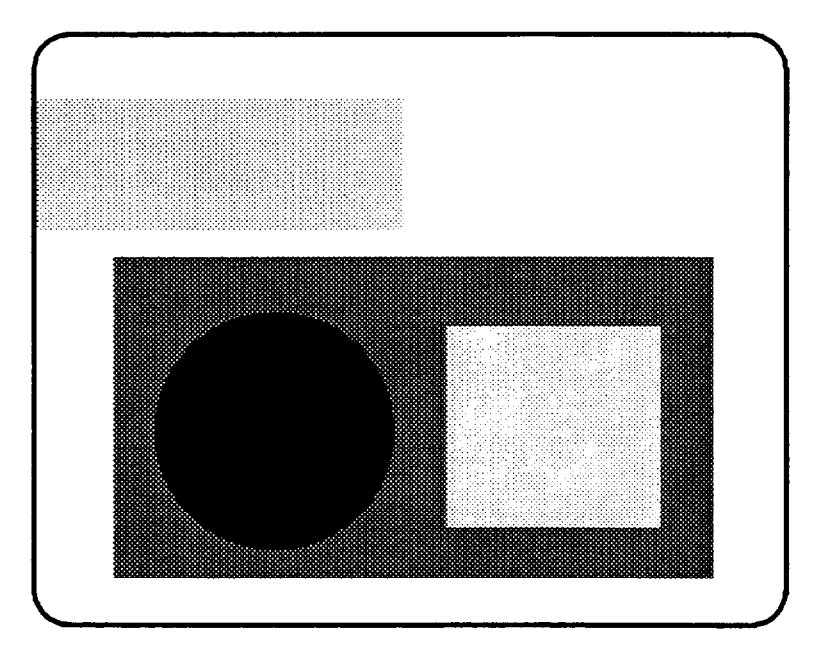

### *Your Action Comments*

**Main Menu** 

*Accessing the* With the focused target pattern on the monitor, begin to **Setup Mode and** use the light pen and monitor to access the icons and men *Mode and* use the light pen and monitor to access the icons and menus, **Main Menu** starting with the Main menu. In the following steps, you starting with the *Main* menu. In the following steps, you will place the VIM2 module in *setup* mode, allowing you to access the icons and menus, and configure the VIM2 module.

*Pick the monitor screen* Depress the tip of the light pen against the screen once; the to display the title banner. Allen-Bradley VIM2 module banner is displayed. Allen-Bradley VIM2 module banner is displayed.

*Pick the screen again* When you pick the screen again, the VIM2 Module goes into to activate the "setup" mode. the setup mode; the Main menu<sup>\*</sup> appears, and you can begin the setup mode; the *Main* menu\* appears, and you can begin to configure the VIM2 module:

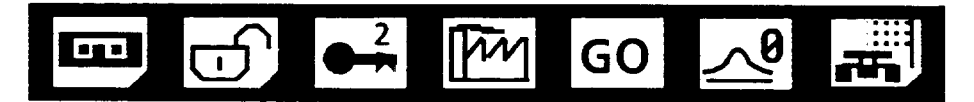

\*Note: If the *Main* menu does not appear when the screen is picked, the VIM2 module may be "locked" - if the VIM2 module is integrated with a PLC, or connected to a host through the RS-485 port, and one of these devices is the "master host." To "unlock" the VIM2 module and allow configuration, see Chapter 14 or 15, as appropriate.

**Using the Icons** The Main menu is a series of individual icons, each *and Menus* representing a specific function or acting as a gate to other menus. Before using the light pen and *Main* menu icons, read the information below:

#### **Icons**

The icons represent the functional options and tools which the VIM2 module uses to conduct vision inspections. Each icon is designed to symbolically represent the function which it controls. The icons are presented in sets called "menus" (the *Main* menu is typical of the menus you'll see on the VIM2 module video monitor).

#### **Menus**

A menu is a group of icons associated with a particular vision task. Each menu appears in the black bar displayed near the bottom of the screen. A menu consists of a set of icons related to a specific task or tool, and also contain icons which take you to other menus, such as the three described below.

l **Menu Access** Icons - The "menu access" icons are identified by an *angular cut on the lower-right corner.*  Picking **a** menu access icon displays the menu represented by the menu access icon you picked.

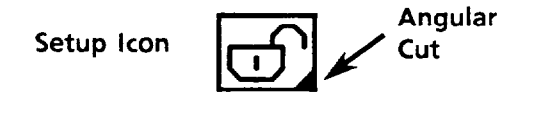

l **ETC Icons** - ETC appears on a menu when all of the icons related to a tool cannot be displayed on one monitor screen. Picking ETC (et cetera) displays an additional set of icons relating to the current menu selected. The additional set of icons also includes an ETC icon; picking it returns the original menu.

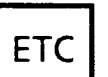

q ETC **ETC** (et **cetera) Icon** 

**OK Icons - The "OK" icon is used to exit a selected menu** and return to the previous menu. Repeated picking of the "OK" icons eventually returns you to the *Main* menu.

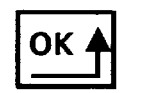

**OK Icon** 

**The Menu** The menus and icons are strategically situated to allow you **Branching Map** to access the necessary icons within a single menu to to access the necessary icons within a single menu to complete one setup task or subtask per menu. The result is a menu "branching" structure that can be represented as a "branching tree chart." The diagram below shows the major menu access icons and the major branches in the menu structure. See Appendix A for a complete menu branching chart.

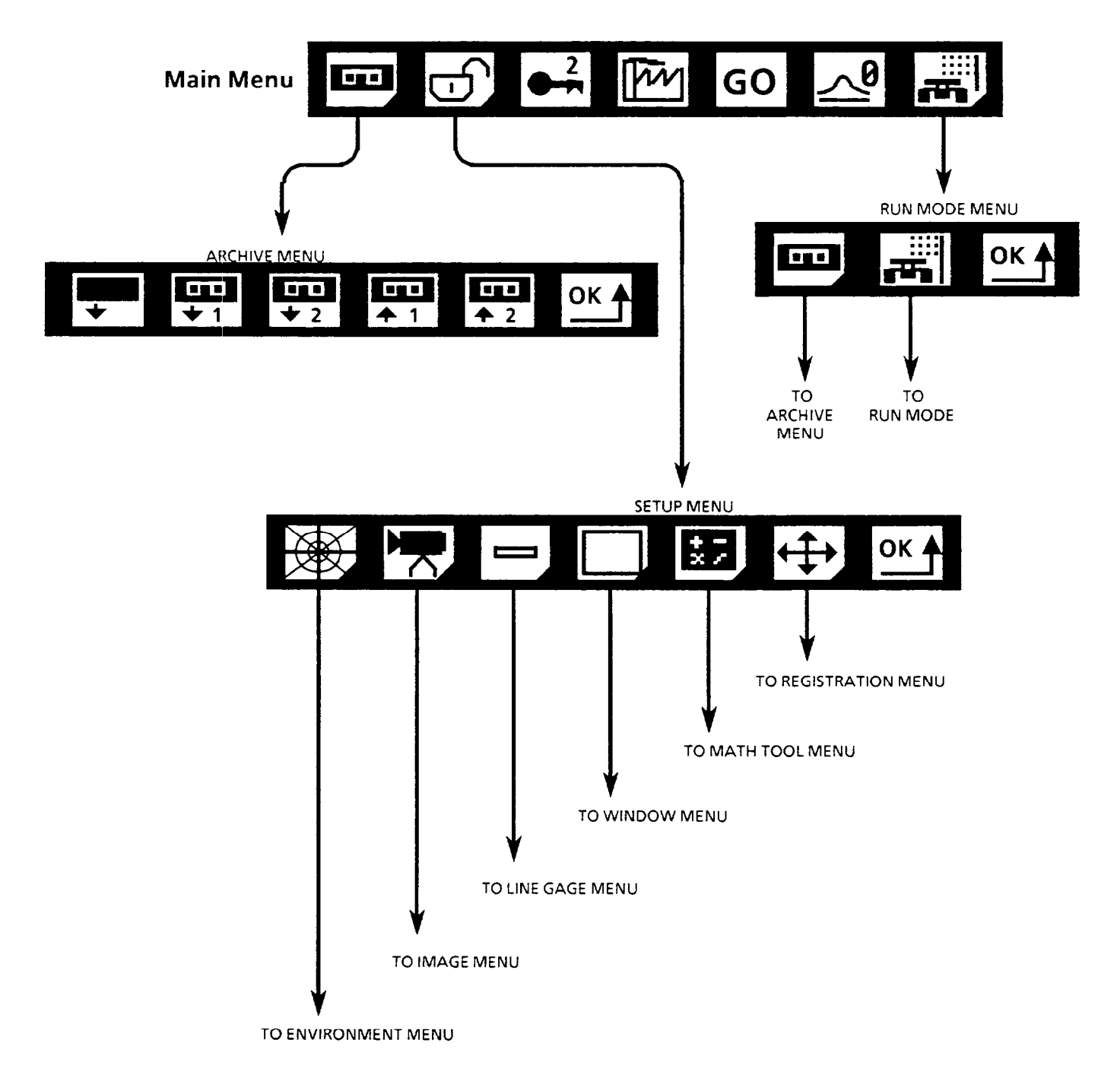

*Using Main Menu Icons* The following is a brief demonstation of some of the *Main*  menu icons. You can, at your option, pick each icon as it is discussed in order to illustrate the use of each.

### *Your Action Comments*

*Pick the Archive icon.* Notice that the *Archive* icon has an angular cut in the lower right corner; this indicates that picking this icon will display a subsequent menu.

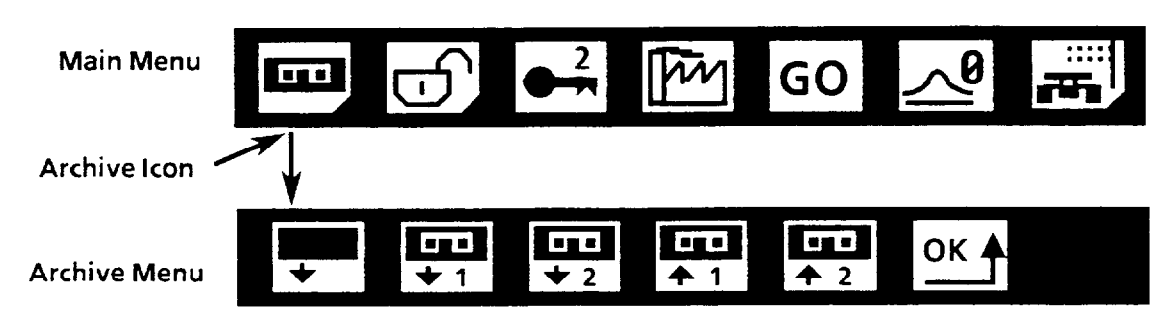

When you pick the *Archive* icon, the *Archive* Menu appears, *replacing the* Main *menu in the icon strip.* 

Use the *Archive* menu after you configure the VIM2 module to save the RAM (working) configuration to one of two EEPROM stored configurations. Or, you can load a previously stored EEPROM configuration as the working configuration (Chapter 13 discusses archiving in more detail).

*Pick the OK icon.* Picking "OK" on the *Archive* menu returns the *Main* menu:

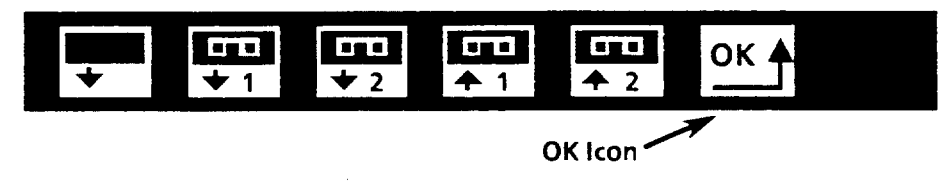

*Pick the Standard /* Notice there is no angular cut in the lower right corner of *Learn icon several times.* this icon. When you pick this icon, it toggles between two icons:

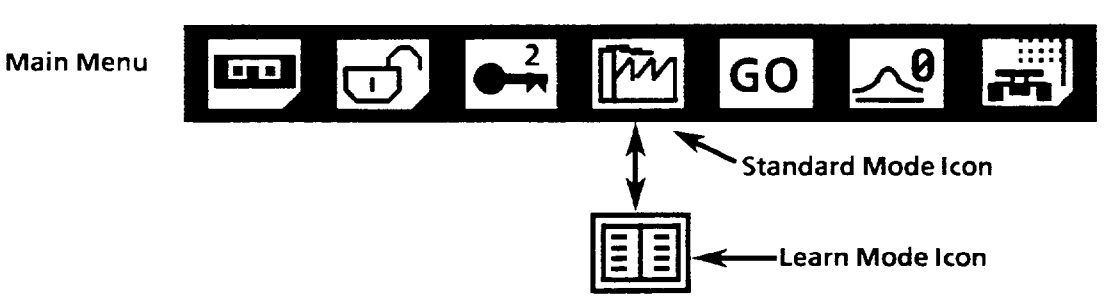

*Select Standard mode.* For now, pick the *Standard/Learn icon so* the *Standard* mode icon is displayed (Chapter 13 discusses the *Learn* and *Standard* modes in more detail).

*The* **Setup** *Menu*  The majority of the icons used for configuring the VIM2 module are accessed through the *Setup* menu (Note: Each icon on the *Setup* menu is a menu access icon, except for the OK icon; picking any *Setup* menu icon displays a subsequent menu). To *see* the *Setup* menu icons, access the *Setup* menu:

### *Your Action*

*Comments* 

*Pick the Setup icon.*  When you pick the *Setup* icon, the *Setup* menu appears:

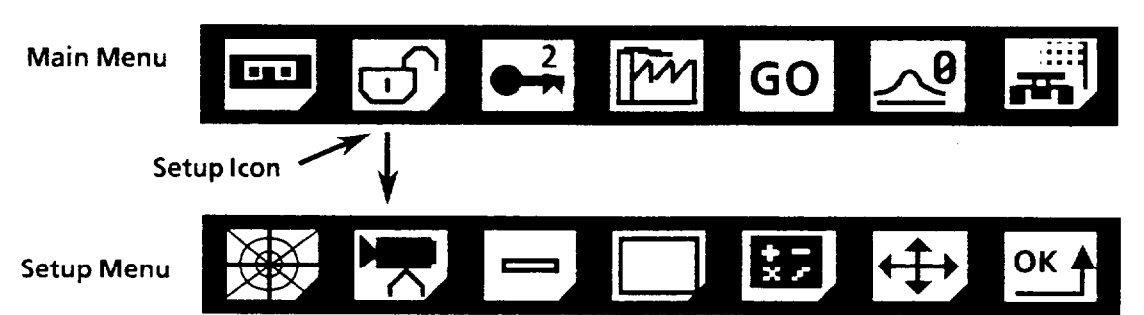

Here are brief descriptions of the *Setup* menu icons:

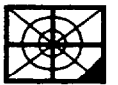

**Environment-Pick** this icon to select operating environment parameters such as standalone or hosted operation, master host device (serial port vs. PLC), baud rate (for serial port), trigger source (host or swingarm), and setup trigger source.

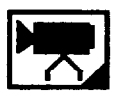

**Image** -Pick this icon to set such parameters as brightness compensation, threshold images, and strobe or non-strobe light usage.

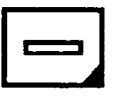

Line Gage – Pick this icon to set up line gages and/or float gages for use by the VIM2 module in the inspection process. Select orientation, adjust length and position, select function, and select threshold image for each.

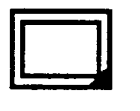

**Window** - Pick this icon to set up inspection windows for use by the VIM2 module in the inspection process. Select shape, adjust size and position, and select function.

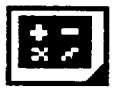

**Math Tool** -Pick this icon to set up math tools for use in the inspection process. Select from eight math tool operations, and reference inspection windows, gages and/or other math tools for use in the math tool formula.

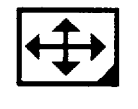

**Registration** - Pick this icon to automatically shift all inspections tools according to a new nominal part position, and/or automatically shift all threshold image settings according to a new nominal brightness level.

**Using Setup Menu Icons** Picking any of the *Setup* menu icons accesses a subsequent menu represented by that icon. You then use the icons on the subsequent menu as necessary in order to select or adjust the operating parameters controlled by that menu.

> To illustrate the use of the *Setup* icons and subsequent menus, perform example procedure below.

**Example Procedure: Threshold Image Demonstration**  This section steps through a procedure for setting up two of the threshold images. Recall from Chapter 3 that the VIM2 module produces four threshold ("binarized") images for use with line gages and windows. Also note that this section assumes the VIM2 system is connected and powered up, and that the video camera is aimed and focused upon the target pattern as described earlier in this chapter.

### *Your Action Comments*

*Pick the* Image *icon.* Picking the *Image* icon displays the *Image* menu:

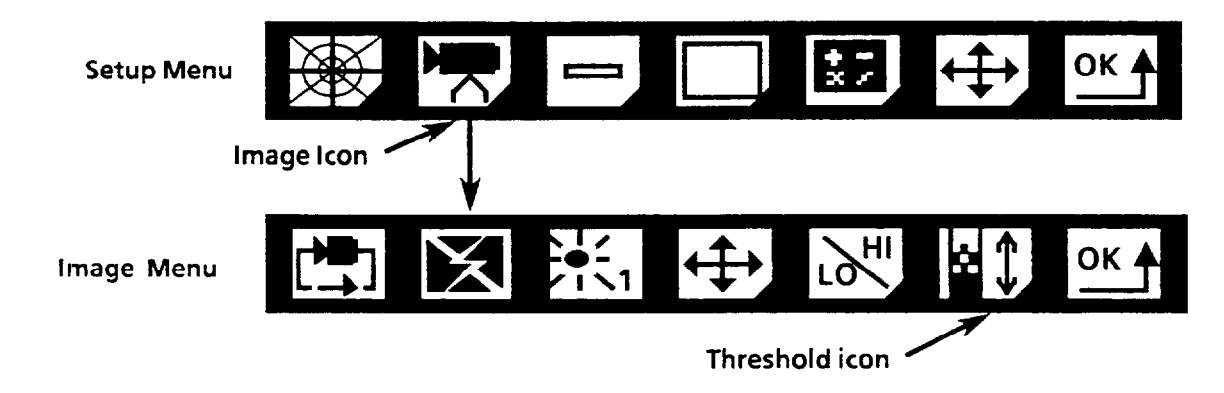

The *Image* menu consists of a number of icons used for adjusting the way the VIM2 module acquires images for processing. One of these is the *threshold* icon.

*Pick the* Threshold *icon* on Picking the *threshold* icon (see diagram above) displays the *the* Image *menu to display threshold* menu (shown below). The *threshold* menu consists *the* Threshold *menu.* of icons used for adjusting each of the threshold images. One of these is the *image number* icon:

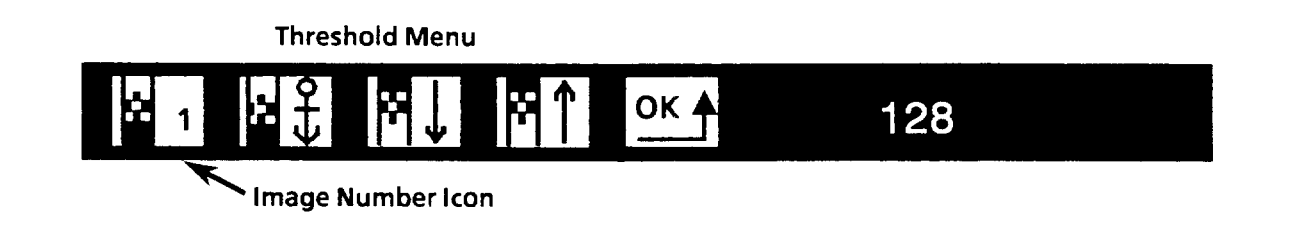

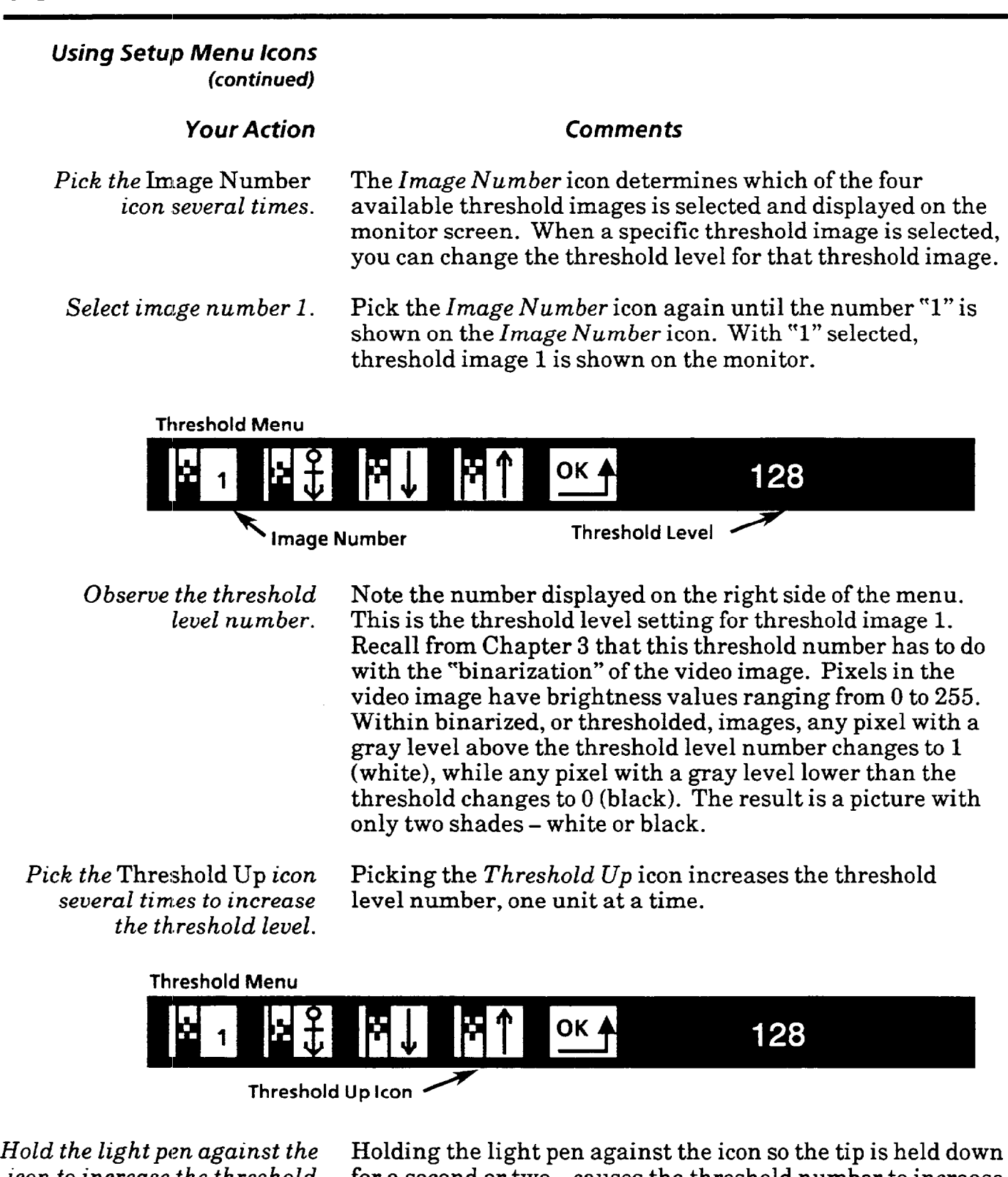

 $\sim$ 

*icon to increase the threshold* for a second or two – causes the threshold number to increase<br>*level rapidly*. rapidly, until you lift up the light pen, or the upper threshold rapidly, until you lift up the light pen, or the upper threshold limit (255) is reached.

> Notice that as the threshold number increases, the screen darkens - more and more pixels have values lower than the threshold number.

#### *Using Setup Menu /cons (continued)*

### *Your Action Comments*

*the threshold level.* 

Pick the Threshold Down icon. Picking the *Threshold Down* icon decreases the threshold *several times to decrease* level number, one unit at a time.

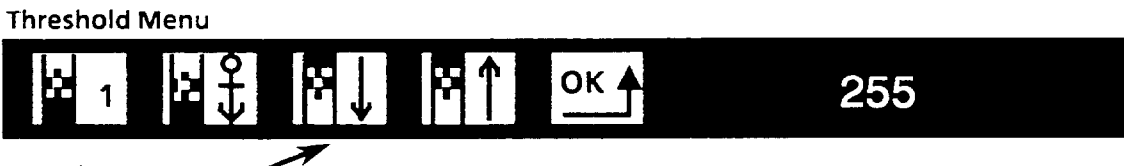

**Threshold Down Icon** 

*Decrease the threshold level rapidly to 0.*  Hold the light pen against the *threshold down* icon so the tip is held down for a second or two - the threshold number begins decreasing rapidly. Keep the light pen pressed against the icon until the lower limit (0) is reached.

Notice that as the threshold number decreases, the screen has more white area - more and more pixels have values higher than the threshold number, until finally, at level 0, all pixels are white, and the screen is blank.

*Set the threshold level of image number 1 so only the dark round spot is shown on the monitor.* 

Hold the light pen tip against the *threshold up* icon, increasing the threshold number until the dark spot on the left of the target pattern begins to appear. Then, pick the *threshold up* or *down* icons as necessary until the dark spot appears solid, and no other dark spots or "noise" (random black or white pixels) appear in the image (see Figure 6.5).

**Figure 6.5 Threshold lmaae 1 Shown on the Monitor** 

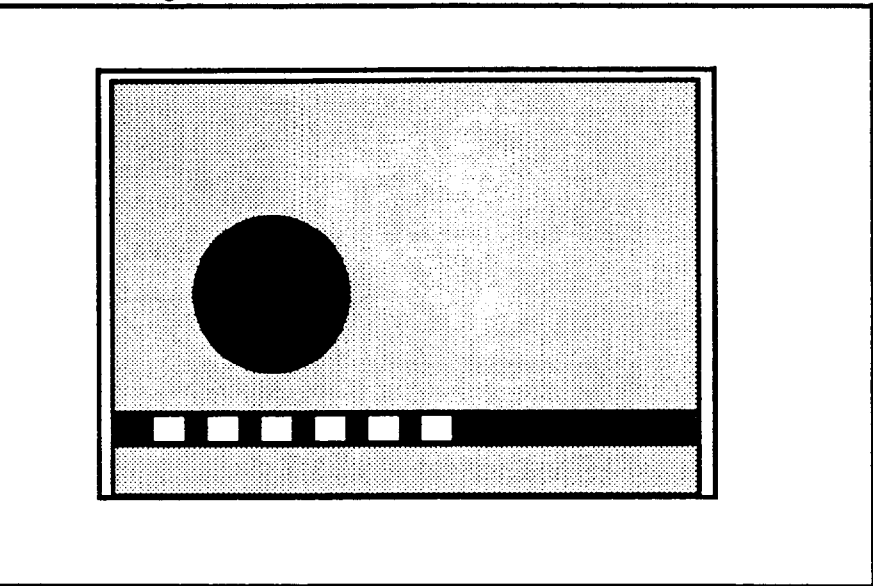

*Using Setup Menu Icons* With threshold image 1 set as shown in Figure 6.5, now *(continued)* set threshold image 2. *Your Action Comments* 

Pick the image number *icon* Picking the *image number* icon again changes the number to *to select image number 2.* "2." With "2" selected, threshold image 2 is shown on the monitor.

#### **Threshold Menu**

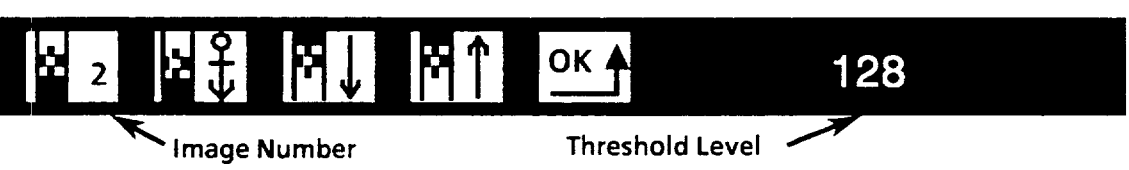

*Change the threshold number* Using the *threshold* up or *down* icon as necessary, change *so that the threshold image* the threshold number of threshold image 2 until the image *matches Figure 6.6.* on the monitor matches Figure 6.6. Hint: Start by setting on the monitor matches Figure 6.6. Hint: Start by setting the threshold number to about 30 units greater than the number set for image 1. Then adjust the number up or down until the image matches that shown in Figure 6.6.

#### **Figure 6.6**

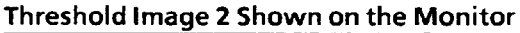

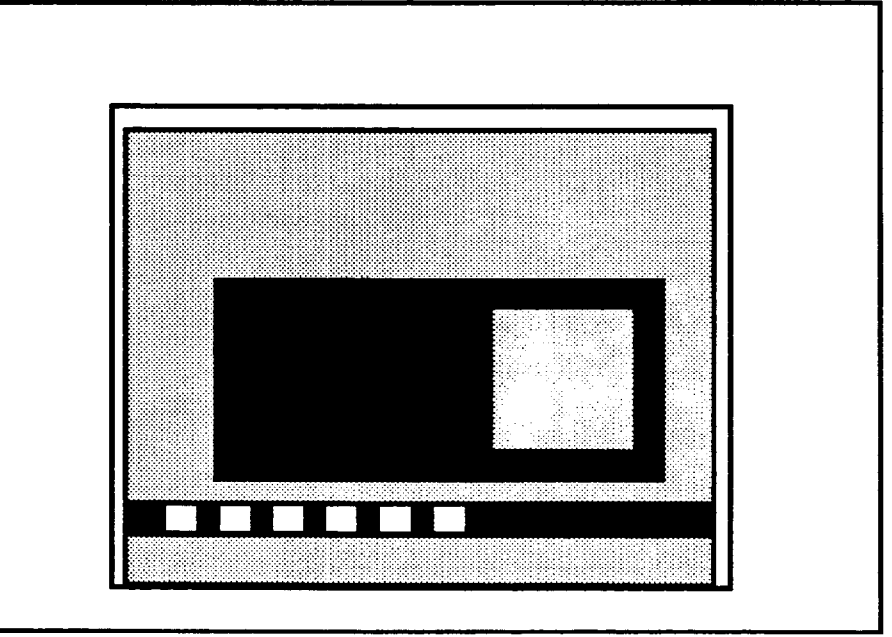
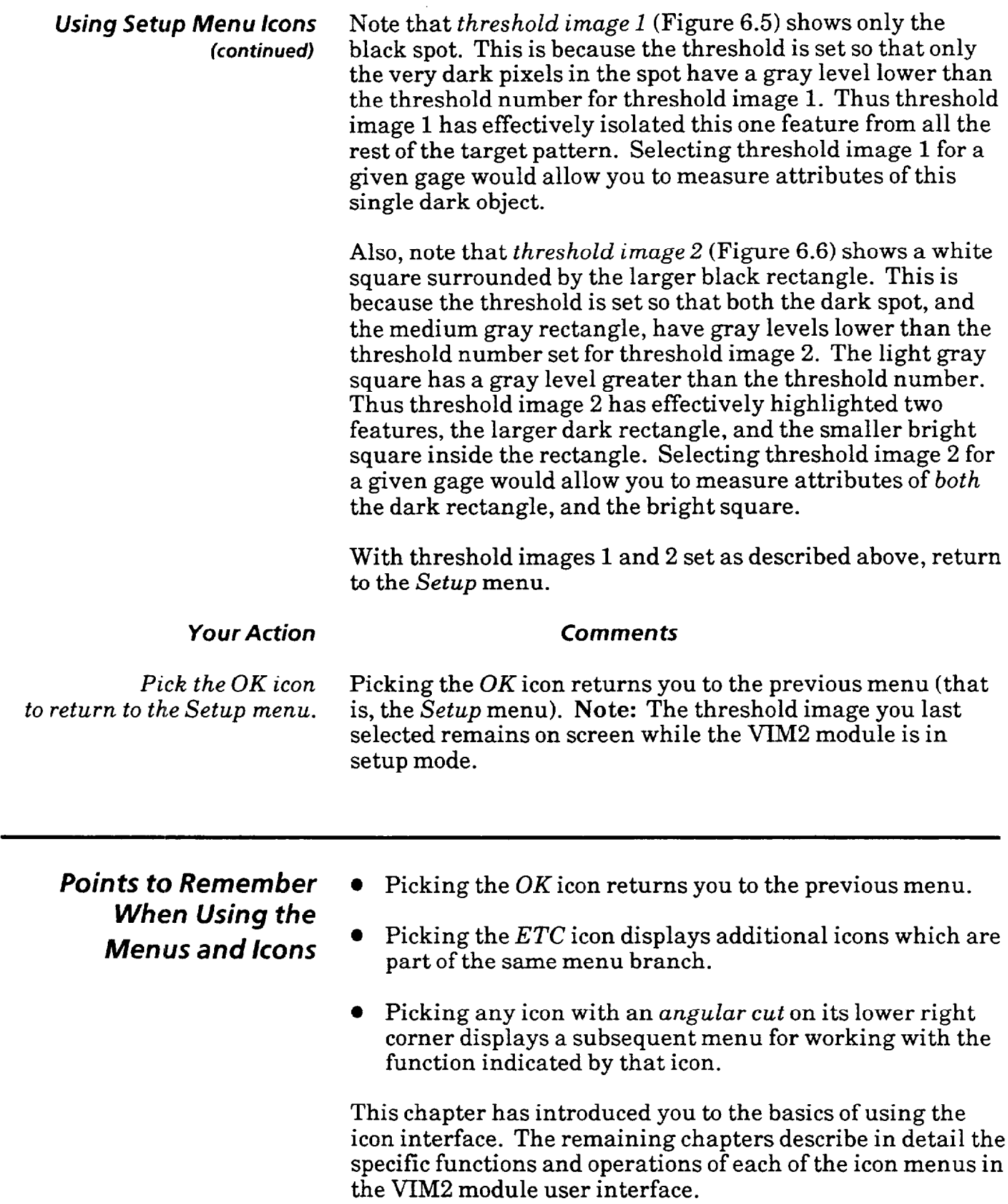

(This page intentionally left blank)

والمساح والمستقيلة سيستعيذ

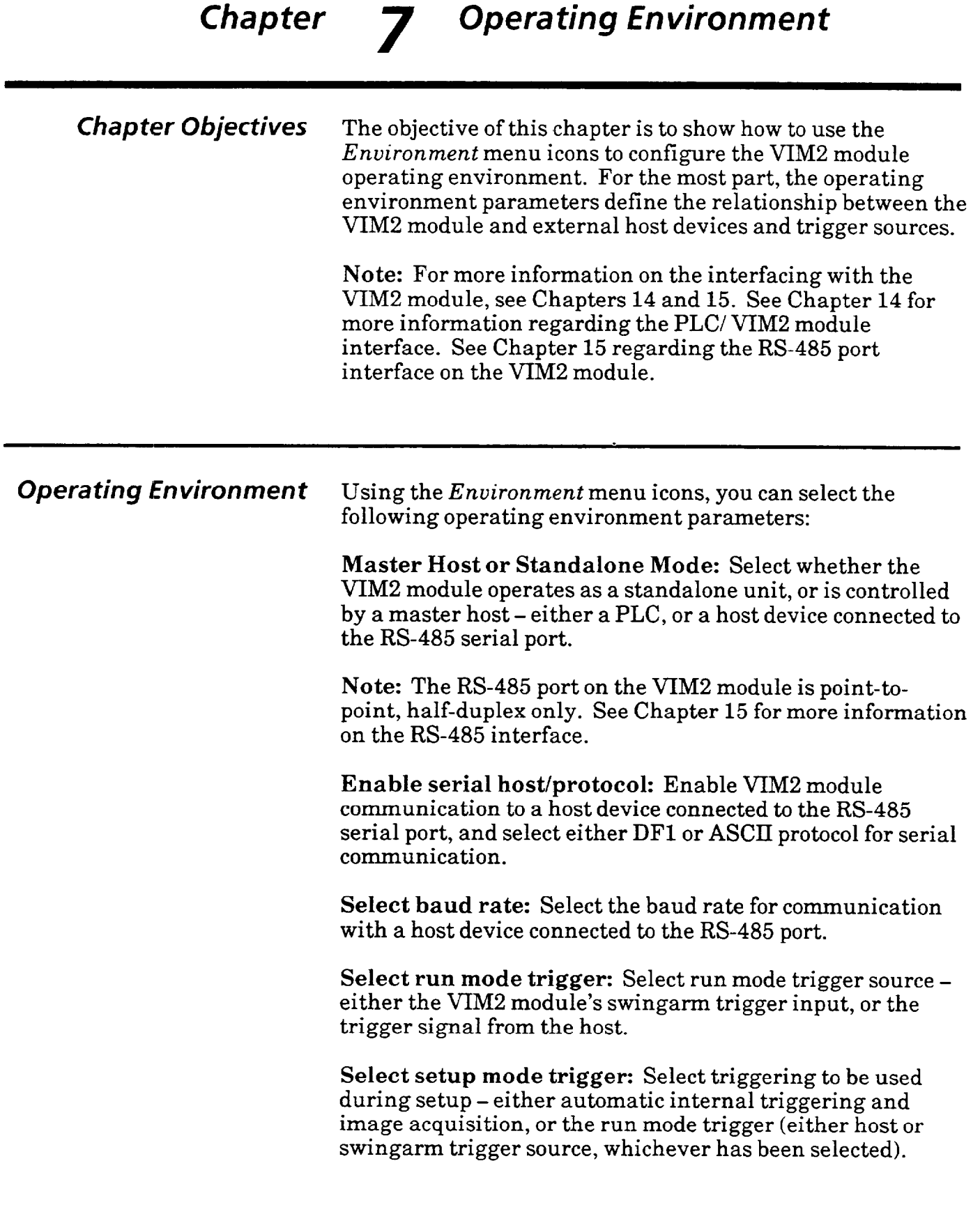

 $\label{eq:2.1} \frac{1}{\sqrt{2\pi}}\int_{0}^{\pi} \frac{1}{\sqrt{2\pi}}\left(\frac{1}{\sqrt{2\pi}}\right)^{2}d\mu$ 

 $\sim 10^{11}$  km s  $^{-1}$ 

*Accessing the* To begin to set up the operating environment, first access the **Environment Menu** the *Environment* menu as described below. *Environment Menu* the *Environment* menu as described below.

## *Your Action Comments*

*Pick the* Environment *icon* If the *Main* menu is displayed, first access the *Setup* menu by *on the* Setup *menu to access* picking the *Setup* icon (the "open padlock"). Then, with the *the* Environment *menu. Setup* menu displayed, pick the *Environment* icon.

### *Setup Menu*

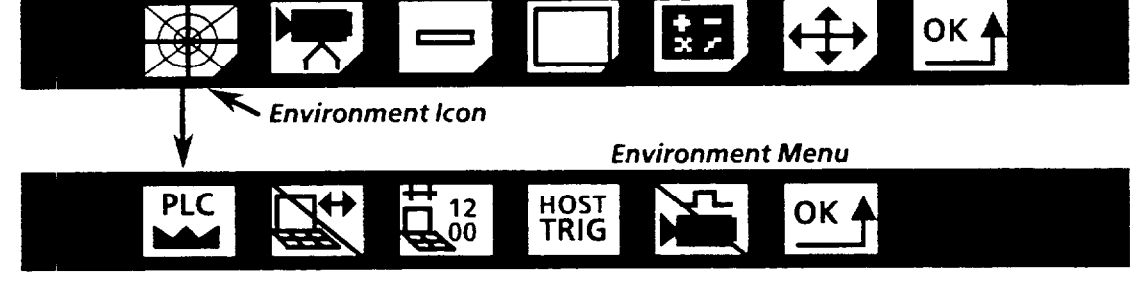

Here are brief descriptions of the *Environment* menu icons:

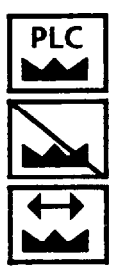

**Master Host / Standalone – Pick this icon to select the** *standalone* mode, or to select a master host (PLC or the device connected to the RS-485 port). This icon, when picked, toggles between the PLC *host* icon and the *Standalone* icon (indicated by diagonal slash across the icon).

The *third* icon, the *Serial host* icon, is available also, ifthe VIM2 module's RS-485 port is enabled (see the next icon).

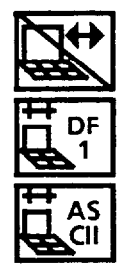

**Serial Enable** - Pick this icon to *enable* the VIM2 module's RS-485 port, and *to select the protocol (DFI* **or** *ASCII) you*  will use in RS-485 communications.

This icon, when picked repeatedly, cycles through three selections: 1) RS-485 port *disabled* (indicated by diagonal slash across the icon), *2)* RS-485 port *enabled,* using DF1 protocol, and 3) RS-485 port *enabled,* using ASCU protocol.

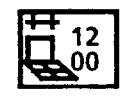

**Baud Rate** -When using the RS-485 port, pick this icon to select the baud rate for RS-485 communications, from a choice of 1200,2400,4800, or 9600.

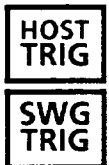

**Run Mode Trigger-Pick** this icon to select the trigger source for VIM2 module inspections.

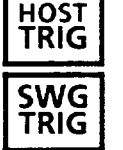

This icon, when picked, toggles between **HOST TRIG** *(host triggered)* and **SWG TRIG** *(swingarm triggered).* 

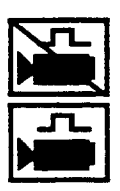

**Setup Trigger** - Pick this icon to select the trigger source during setup. This icon, when picked, toggles between two choices; select either *internal trigger* (indicated by diagonal slash across the icon) or *Run Mode trigger (host* or *swingarm*  triggered, as selected by the *Run Mode Trigger* icon).

*Master Host vs.*  **Stands/one Mode**  Select the *Master Host* or *Standalone* mode according to whether the VIM2 will be operated as a standalone unit, or a PLC or other device has control as the master host. Note that you can install the VIM2 with the PLC as a host, and/or connect a host device to the VIM2 module through the RS-485 port. Where two host devices are used, only one can act as the master host *at any one time;* you can, in this case, select the master host using the *Master Host / Standalone*  icon. The master host is exclusively permitted to perform certain functions, such as downloading configurations to the VIM2 module, or triggering inspections. *You* can also choose *to* have *no* device serve as *master host* by selecting *standalone* mode, even though one or two host devices are used. In this case, no device operates as master host, although a subset of the master host functions can be performed by the PLC or serial device, such as collection of configuration or results information (for more specific command information for either the PLC and serial host, refer to Chapters 14 and 15, respectively).

> To select a *master host* or *standalone* mode, pick the *Master Host I Standalone* icon.

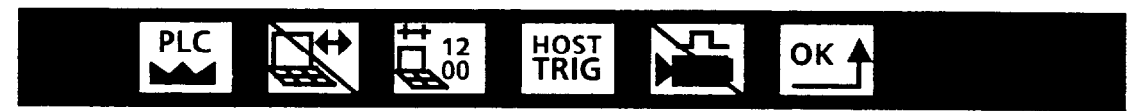

**w Master Host** *f Standalone Icon* 

icon options:

# *Your Action*

#### *Comments*

*Pick the* Master Host / Standalone *icon as necessary to select the appropriate mode.* 

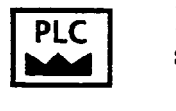

PLC Host: Select this icon if you are configuring the VIM2 system with the PLC as the master host to the VIM2 module.

Here are descriptions of the *Master Host 1 Standalone* 

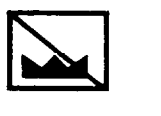

Standalone: Select this icon if you are configuring the VIM2 system without a PLC or other host device connected to the VIM2.

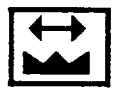

Serial Host: Select this icon if you are configuring the VIM2 system with device connected to the VIM2 RS-485 lines as the master host to the VIM2 module.

Note: The *Serial Host* icon is not available unless you first enable the RS-485 communication using the *Serial Enable*  icon (described on the following page).

Enabling **the** RS-485 **Serial Port** The VIM2 module can communicate to a device through the RS-485 communication port, which is available through the VIM2's swingarm interface. A device connected to the RS-485 port must communicate with the VIM2 module using one of two protocols - DFl or ASCII.

> **Note:** For more information regarding use of these protocols, see Chapter 15. See also Appendix E for a description of DFl protocol.

Use the *Serial Enable* icon to select whether or not the VIM2 module will communicate to a host device connected to the serial port, and to select either DFl or ASCII protocol for serial communciation.

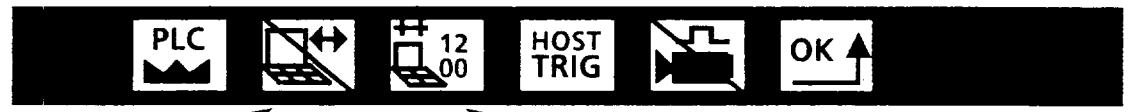

*Serial Enable Icon M* **End** *M* **Baud Rate Icon** 

*Your Action* 

*Comments* 

*Pick the* Serial Enable *icon as necessary to select the appropriate mode.* 

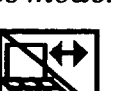

**Serial Disabled:** Select this mode if you are not connecting any device to the VIM2 RS-485 lines. **Note:** You cannot select this icon if the serial host has been selected as the master host (see previous page).

Here are descriptions of the *Serial Enable* icon options:

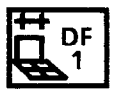

**Enabled / DFl:** Select this mode, if you are connecting a device to the VIM2 RS-485 lines, and if you intend to use DFl protocol to communicate with the VIM2 module.

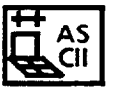

**Enabled / ASCII:** Select this mode, if you are connecting a device to the VIM2 RS-485 lines, and if you intend to use ASCII protocol to communicate with the VIM2 module.

# *Selecting the Baud Rate*

*Pick the* Baud Rate *icon as necessary to set the baud rate for communication.* 

If you are connecting a device to the RS-485 port of the VIM2 module, pick the *baud rate* icon to select the baud rate for RS-485 communications.

Picking this icon repeatedly cycles through the baud rate options - 1200,2400,4800, or 9600.

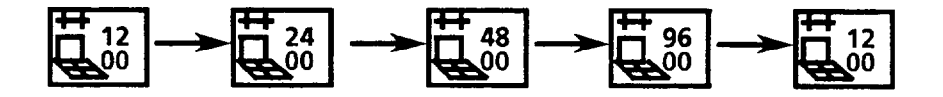

**Selecting Run Mode** The VIM2 module requires a trigger signal to initiate<br>**Trigger** inspections in run mode. You can supply the trigger s **Trigger** inspections in *run* mode. You can supply the trigger signal to VIM2 module by either of two methods:

- $\bullet$  Host trigger communication from the master host (either PLC or a device connected to the RS-485 port).
- Swingarm trigger direct hardware interface with the swingarm trigger input terminal.

If no master host is used, you must use the swingarm trigger method to trigger the VIM2 module. If you *are* using a master host with your VIM2 module, you can use either the host or the swingarm trigger method, but not both.

Select the trigger source by picking the *Run Mode Trigger*  icon, for the trigger method you intend to use.

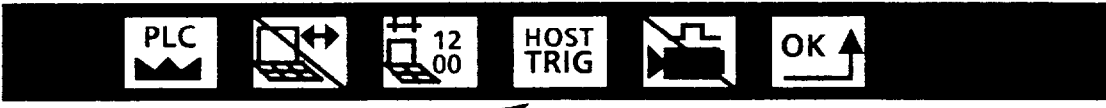

*Run Mode Trigger Icon*

## *Your* **Action Comments**

*Pick* the Run Mode Trigger When you pick the *Run Mode Trigger* icon, it toggles

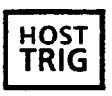

*icon as necessary to select* between two options *- Swingarm trigger* and *Host trigger. the appropriate mode.* Here are descriptions of the two options:

**Host Trigger** - Select this icon if you intend to trigger the **VIM2** module through communication from the host device.

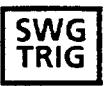

**Figure 1.1 Swingarm Trigger – Select this icon if you intend to trigger<br>
<b>TRIG** the VIM2 module through the swingarm terminal. the VIM2 module through the swingarm terminal.

> **Note:** If you select *Host Trigger,* the VIM2 module ignores the swingarm trigger (however, the *SWG Trigger* LED is always activated when you supply a trigger signal to the swingarm). If you select *Swingarm Trigger,* the VIM2 module ignores any attempt to trigger through communication from the (master) host.

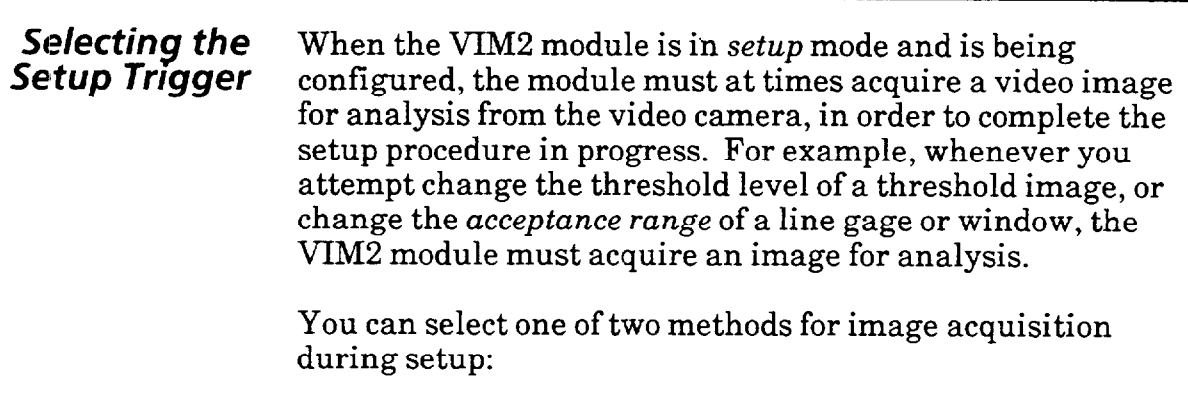

- $\bullet$  Internal trigger when the VIM2 needs to acquire an image during setup, it will do so automatically, without a trigger signal.
- $\bullet$  Run Mode trigger when the VIM2 needs to acquire an image during setup, it will do so only upon receiving the trigger signal from the selected *run mode trigger.*

Use the *run mode trigger* setting to synchronize the image acquisition to an external trigger source during setup; this is especially valuable if you preparing to use strobe lighting, for example, or if the workpiece is positioned periodically in the workstage.

Select the *setup trigger* by picking the *Setup Trigger* icon.

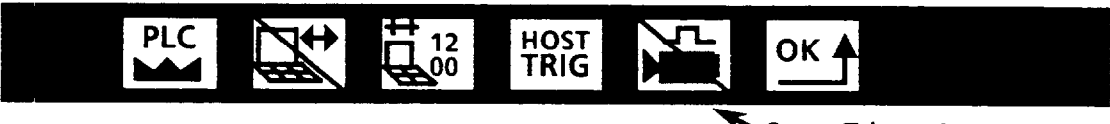

*Setup Trigger Icon* 

# *Your Action*

## **Comments**

*Pick the* Setup Trigger *icon as necessary to select the appropriate mode.* 

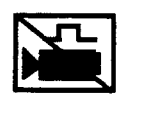

**Internal Trigger** - Select this icon if you *do not* intend to use the *run mode trigger* during setup; the VIM2 will automatically acquire an image as needed.

Here are descriptions of the *Setup Trigger* icon options:

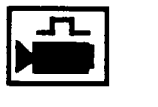

**Run Mode Trigger** - Select this icon if you intend to use the *run mode trigger* during setup; the VIM2 will wait for a trigger signal to acquire an image.

سادست المند

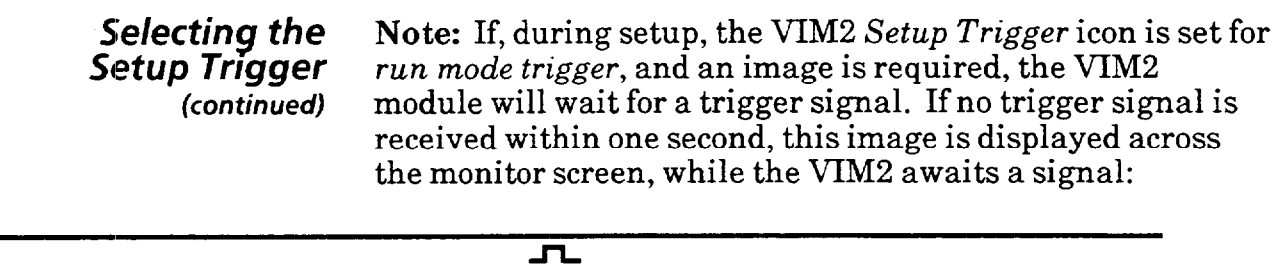

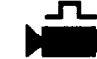

To complete the procedure in progress, supply a trigger signal (from the host or through the swingarm, as configured). If this is not possible, and you wish to continue your configuration process, depress the tip of the light pen for about one second. The image acquisition occurs, and then the process in progress is completed.

*7* 

(This page intentionally left blank)

.,

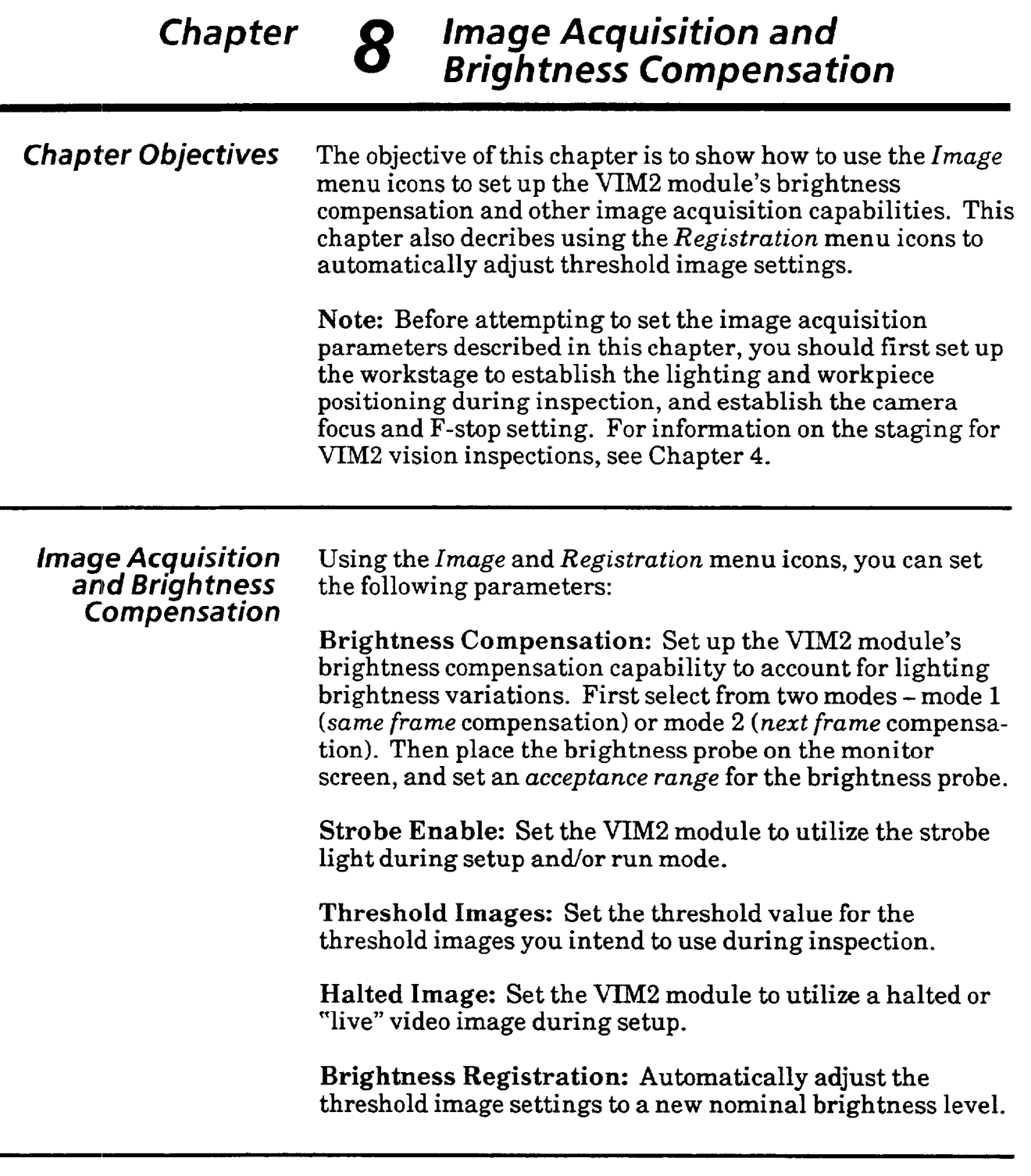

# *Accessing the Image Menu*

To begin to set up the image acquisition and brightnes parameters, first access the *Image* menu as described below.

#### *Your Action Comments*

*Pick the* Setup *icon* If the *Main* menu is displayed, access the *Setup* menu by *on the* Main *menu to* picking the *Setup* icon (the "open padlock"). If the *Setup access the* Setup *menu.* menu is already displayed (as shown below), skip this step.

*Setup Menu* 

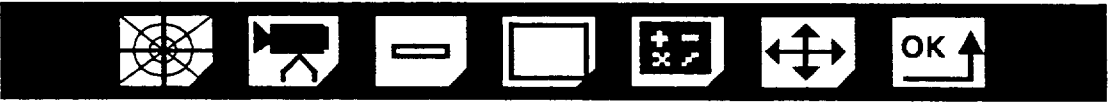

## **Accessing the Image Menu** *(continued)*

*Your Action Comments* 

*Pick the* Image *icon on the* Picking the *Image icon causes the Image* menu to appear.<br>Setup menu to access the Notice that a small rectangular window also appears on the Notice that a *small rectangular window* also appears on the Image *Menu.* screen; this is the *brightness probe.* 

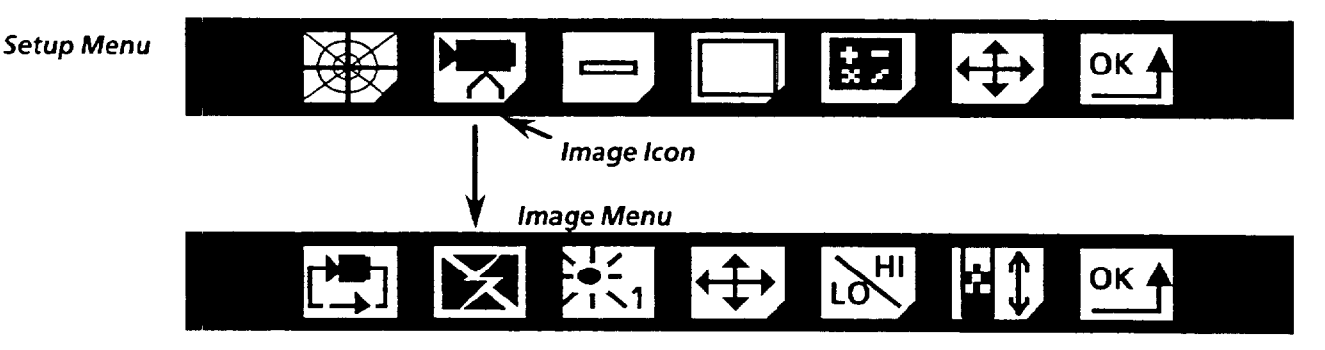

Here are brief descriptions of the *Image* menu icons:

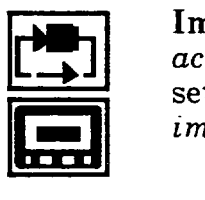

Image Acquisition m<br>
acquisition m<br>
setup. This is **Image Acquisition** -Pick this icon to select the *image acquisition mode* to be ,used by the VIM2 module during setup. This icon, when picked, toggles between two modes *image acquisition,* and *halt image.* 

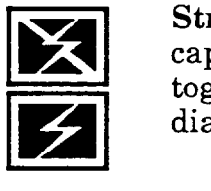

Strobe - Pick this icon to enable or disable the *strobe*<br>capability of the VIM2 module. This icon, when picked,<br>toggles between *enabled* or *disabled* (*disabled* is indicated by **Strobe** -Pick this icon to enable or disable the *strobe*  capability of the VIM2 module. This icon, when picked, diagonal slash across the icon).

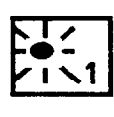

**Mode Select-Pick** this icon to select the *brightness compensation* mode. This icon, when picked, toggles between mode 1 *(same frame* compensation) and mode *2 (next frame*  compensation).

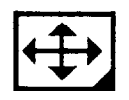

**Probe Move** - Pick this icon *to* access the *Probe Move* menu. Use the *Probe Moue* menu to position the brightness probe on the monitor image.

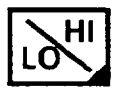

**Acceptance Range** - Pick this icon *to* access the *Acceptance Range* menu. Use the *Acceptance Range* menu to set the upper and lower limits for the brightness probe, and to read the current probe result, and probe statistics.

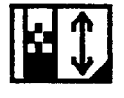

**Threshold** -Pick this icon to access the *Threshold* menu. Use the *Threshold* menu to set the threshold level for any or all of the four threshold images.

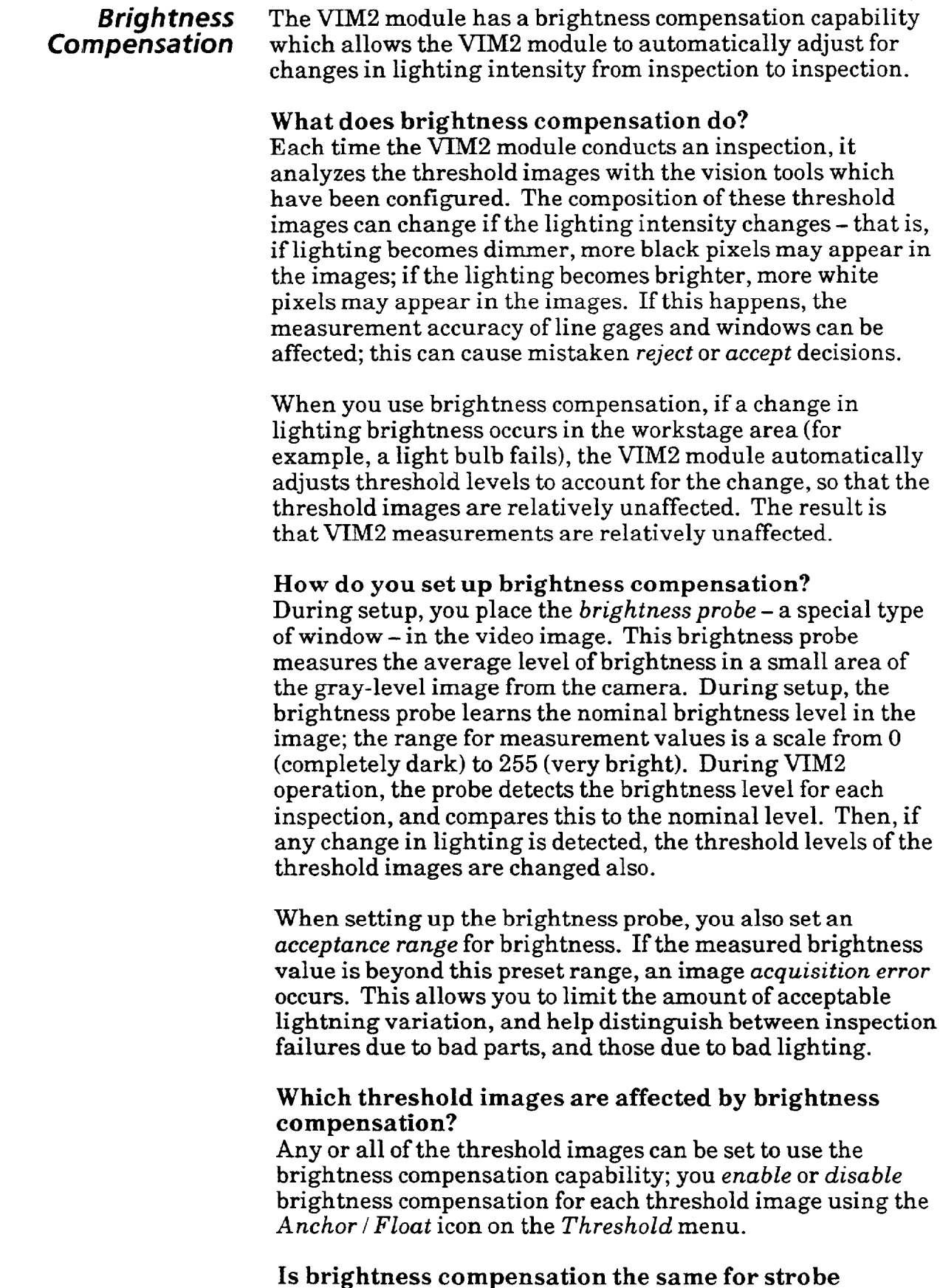

**lighting and non-strobe lighting?** 

 ${\bf No},$  there are two different brightness compensation modes –

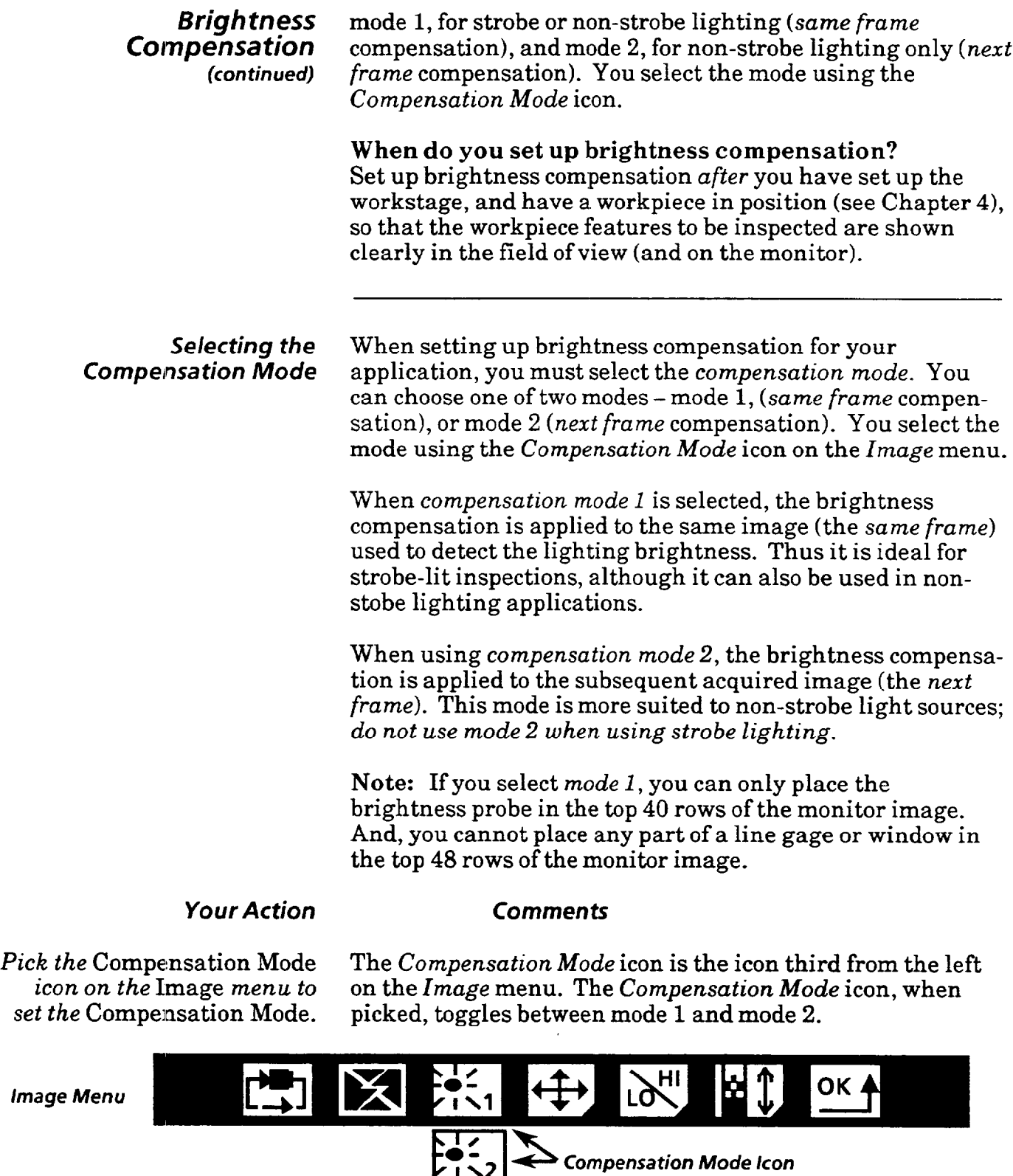

**Note:** The VIM2 module does not allow you to select mode 1 if the brightness probe is placed somewhere below the top 40 rows of the monitor image, or if any window or line gage is positioned in the top 48 rows of the image.

 $\ddot{\phantom{a}}$ 

 $\sim$ 

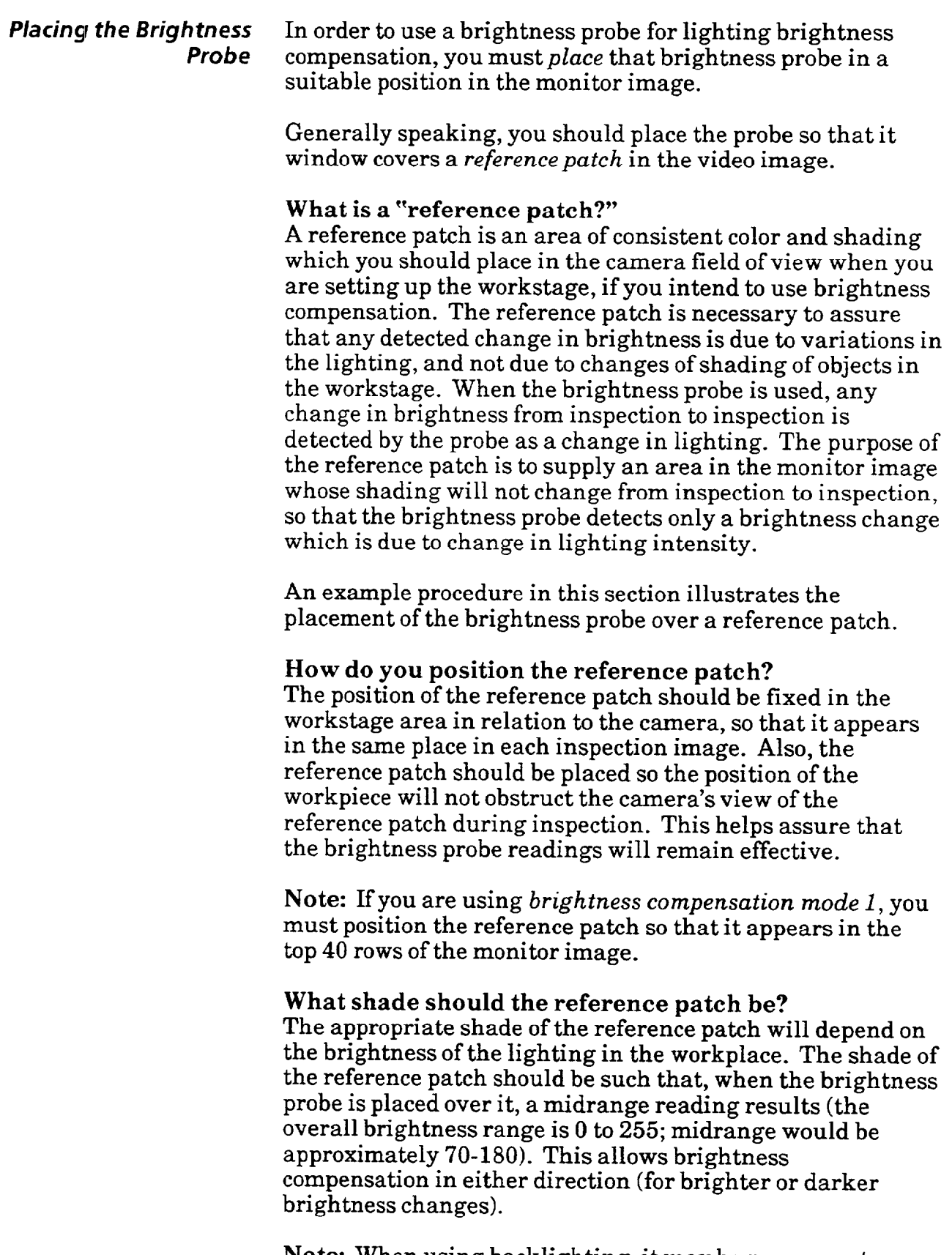

**Note:** When using backlighting, it may be necessary to place a patch of somewhat transparent, yet shaded material over part of the backlit area to obtain a midrange reading.

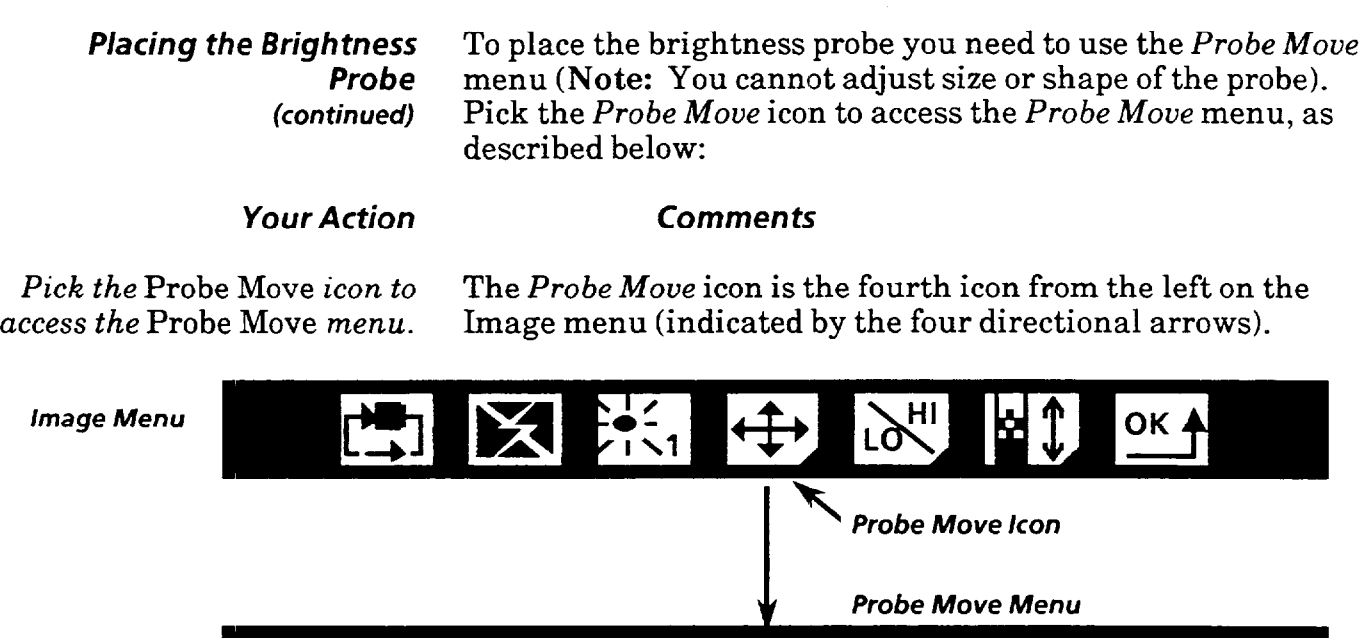

 $\mathbf{A}$ 

**Down Left Right** 

The *Probe Moue* menu includes four directional arrow icons. To moue the probe into the desired position, pick the appropriate arrow icon(s), in one of two ways:

OK,

- l *Pick* the arrow icon to move the probe *one* pixel in the direction indicated by the icon.
- l *Pick and hold* the light pen down against the arrow icon to cause *continuous imouement* in the indicated direction *(if you pick an arrow icon and it flashes, this indicates* that the window is at a boundary - such as the screen edge -and cannot be moved further in that direction).

Note: Depending *on* the *brightness compensation* mode you have selected, placement of the probe may be restricted - if you have selected mode  $1(same frame)$ compensation), you can only place the probe in the top *40*  rows (or about the top 17%) of the video image.

*~el9B+B+B* 

**UP** 

 $\ddot{\phantom{1}}$ 

where the continuous constraints are singlet  $\hat{f}_{\rm{max}}(x)$  ,  $\hat{f}_{\rm{max}}(x)$  , and

 $\bar{\beta}$ 

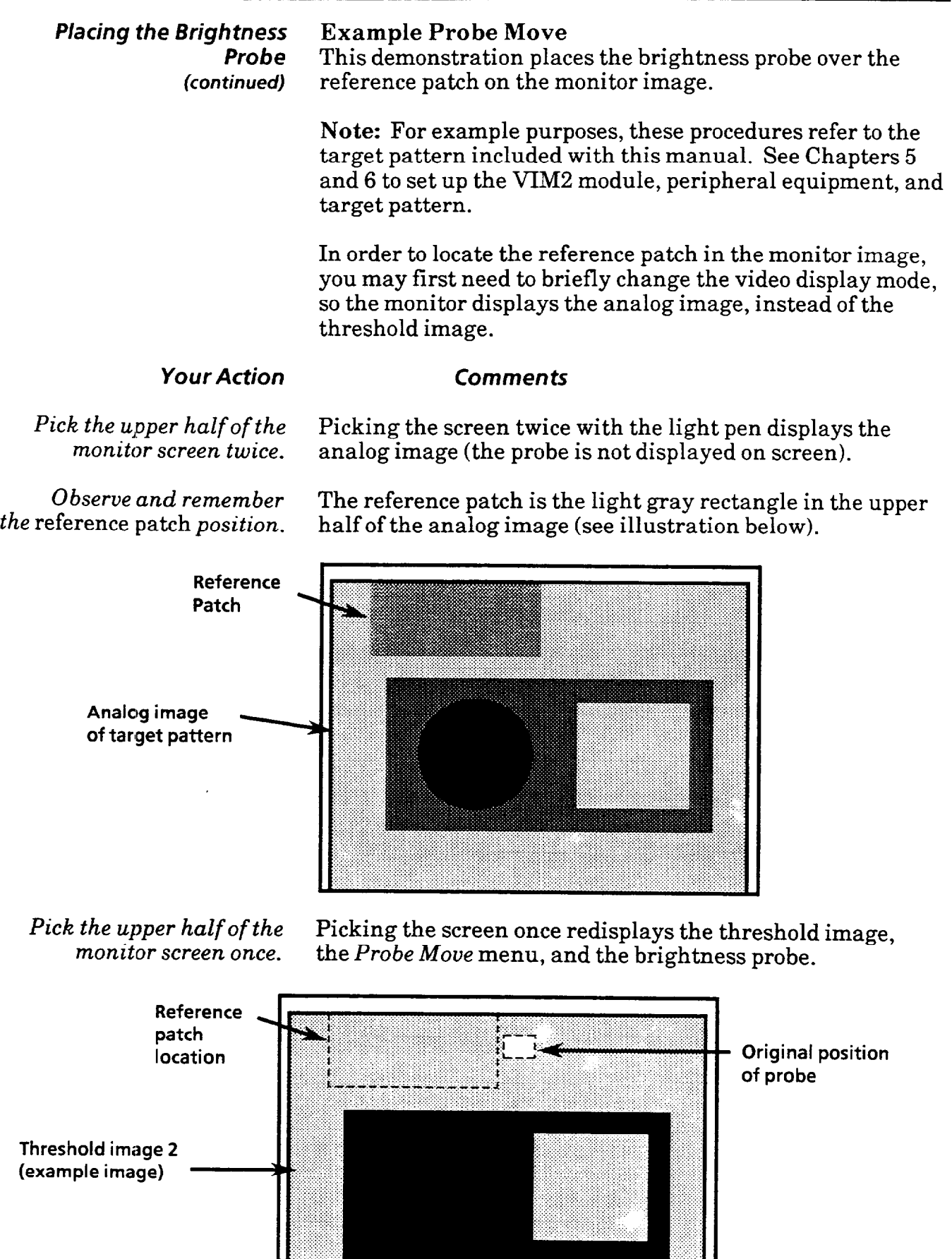

#### **Placing the Brightness Example Probe Move** (continued) *Probe (continued)*

*until the probe is placed over the reference patch.* 

Pick the left *arrow* Picking the *left* arrow moves the probe to the left.

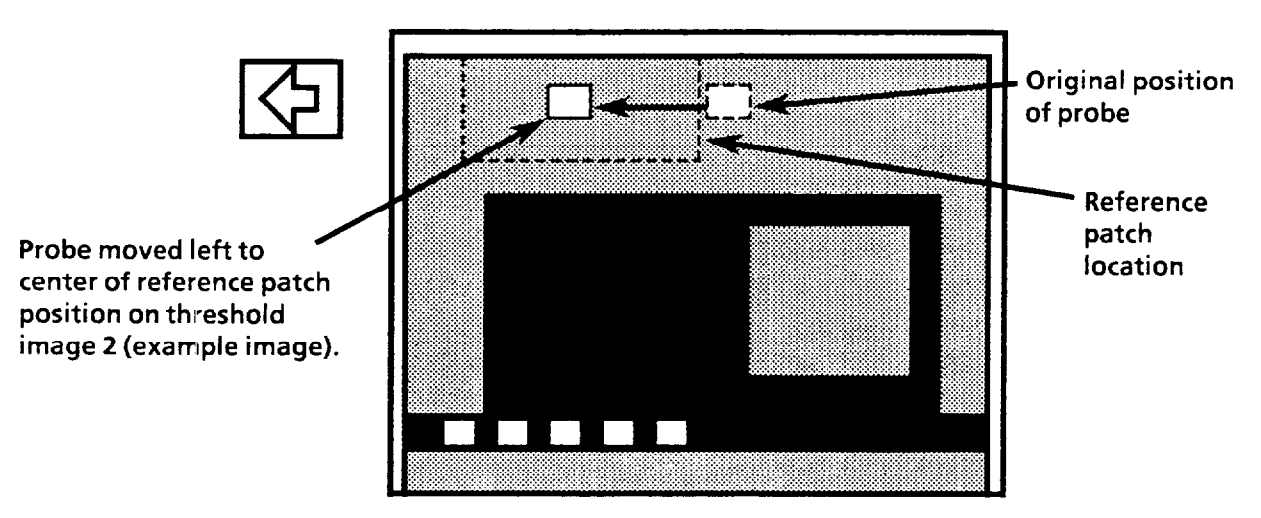

*Pick the* OK *icon.* Once the brightness probe has been placed, you can return to the *Image* menu using the OK icon.

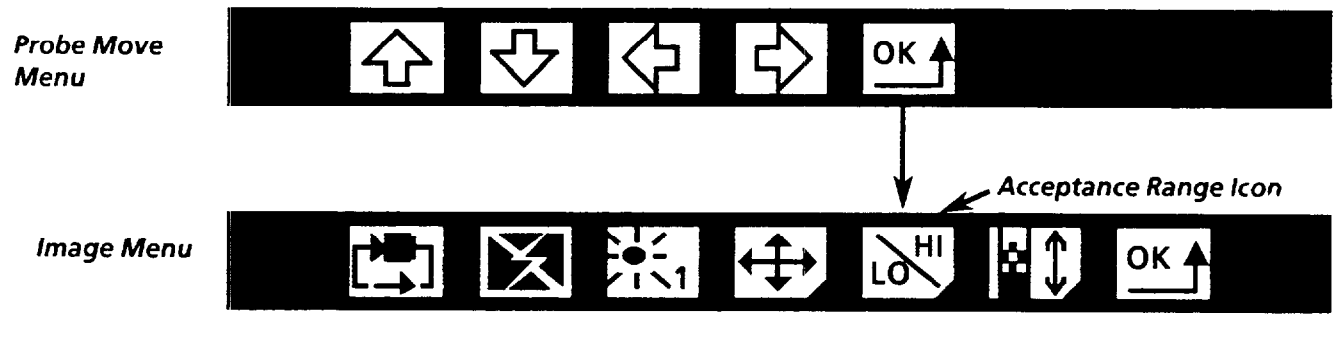

*Pick the* Acceptance Range The current measured result of the brightness probe is *icon to access the* Acceptance listed as the *middle number* of the three numbers on the Range *menu.* right side of the *Acceptance Range* menu.

*Acceptance Range Menu* 

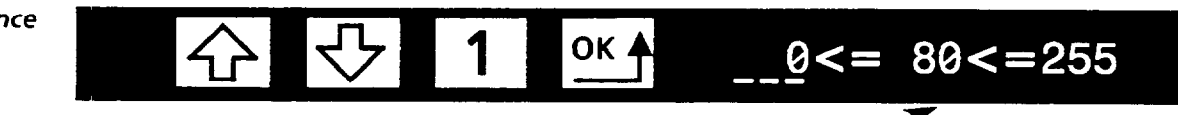

**Current probe result** 

*0 bserve the probe result.* Ideally, the probe result should be a midrange reading (the range is O-255, midrange is approximately 70-180). **Note:** If the reading is not in midrange during setup, you may have to adjust either or both the workstage lighting or the F-stop setting of the lens (see Chapter 4). Or, if the lighting and Fstop setting are satisfactory, you can change the reference patch to a different shade to get a midrange reading.

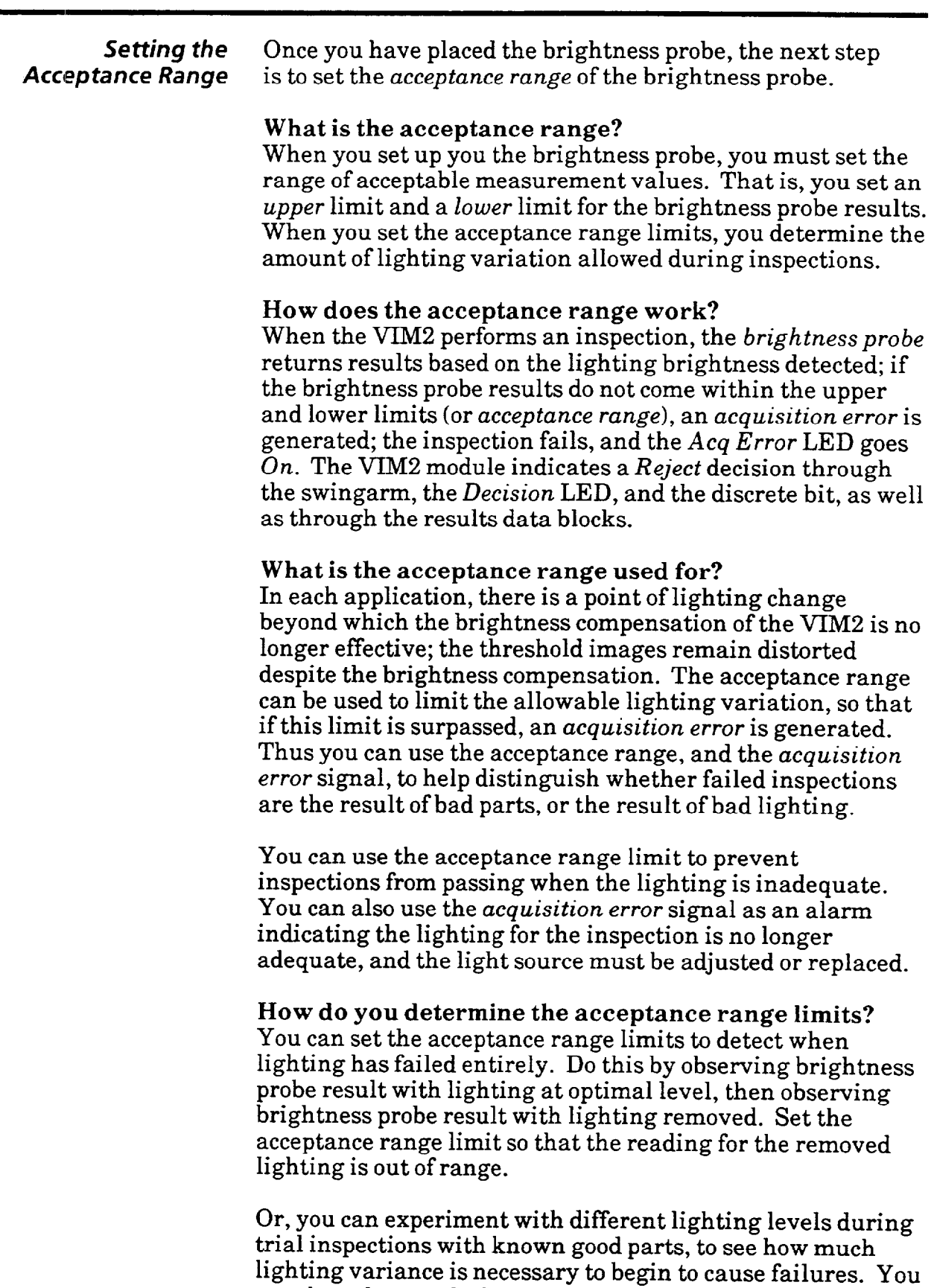

can then observe the brightness probe reading at the point where failures begin to occur due to lighting variance, and

set acceptance range limits accordingly.

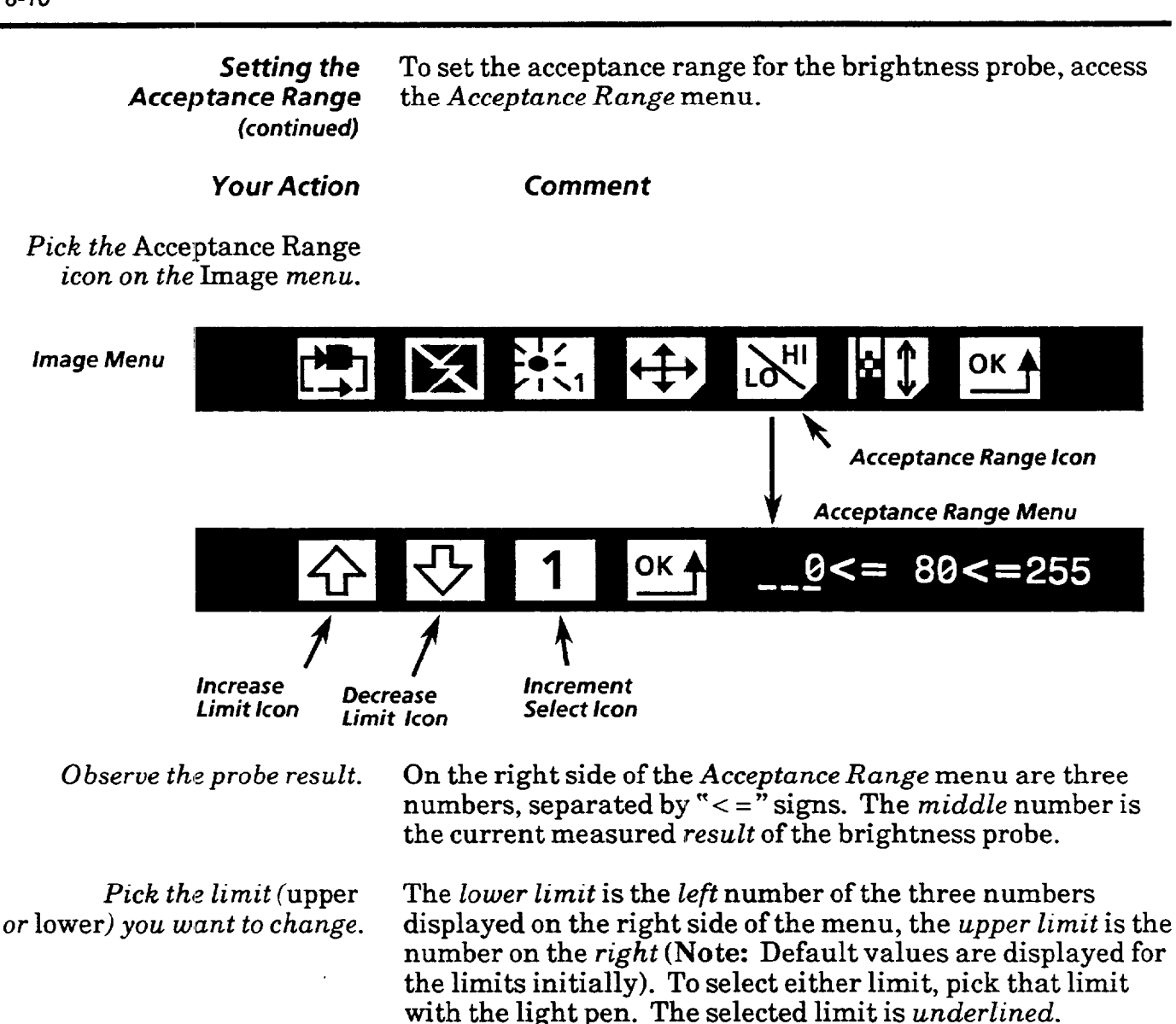

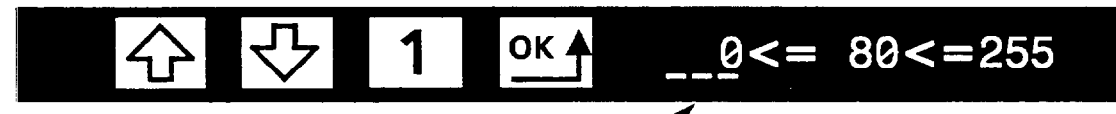

**Selected limit is underlined** 

*Pick the* Increment Select The *Increment Select* icon sets the amount by which the *icon, if necessary, to change* selected limit will change when you pick the *Increase Limit the increment.* or *Decrease Limit* icon. When picked, the *Increment Select*  icon toggles between 1 and 10.

*Pick the* Increase Limit *icon* To *increase* the selected limit by the amount shown on the or *the* Decrease Limit *icon, as Increment Select* icon, pick the *Increase Limit* icon. To *necessary, to increase* **OF** *decrease* the selected limit, pick the *Decrease Limit* icon. To *decrease the selected limit.* change the limit value rapidly, pick and hold the light pen tip against the icon.

### *Setting the Acceptance Range (continued)*

**Note:** The VIM2 module does not allow you to set the upper limit to a value lower than the lower limit, or to set the lower limit to a value higher than the upper limit.

## *Your Action*

Pick the OK icon to *set the nominal brightness level and go to the* **Image** *menu.* 

When you pick the *OK* icon on the *Acceptance Range* menu, the VIM2 *samples* the brightness level, and *sets the nominal brightness level* based on the sample. This setting is the value used for comparison during run mode, when lighting brightness compensation is in effect.

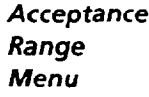

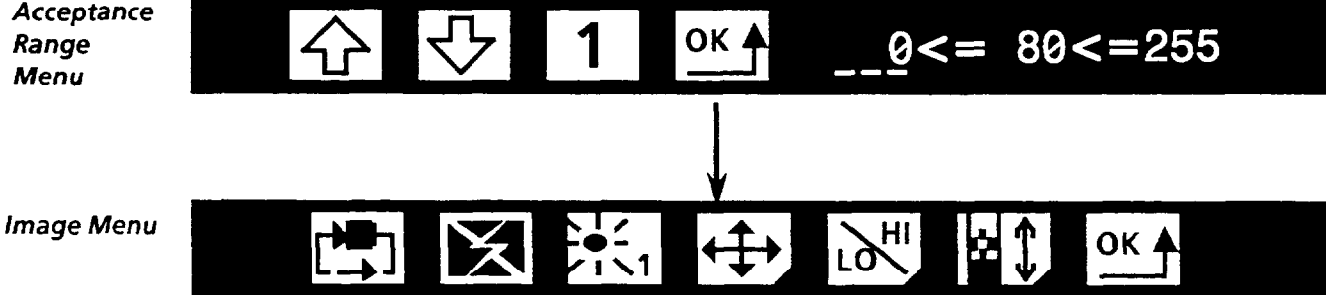

*Comment* 

**Using the Learn** Mode **and other** Run Mode Functions The VIM2 module features a variation of its *run* mode called the *learn* mode. In *learn mode,* the VIM2 accumulates *statistics for each enabled inspection tool, and the brightness pro be,* based on a number of trial inspections. Use of the *learn* mode can be helpful in determining the optimal *acceptance range* for inspection tools and probe.

The VIM2 module also features a number of run mode *arm*  options, which can be helpful in refining your configuration. See Chapter 13 for more information regarding use of the *learn* mode and other *run* mode options.

*Accessing Statistics* When you run the *VIM2* in *learn mode,* you accumulate statistics for all enabled visions tools and probes. To observe the collected statistics for the brightness probe, first access the *Acceptance Range* menu on the *Image* menu, as described **on** the next page.

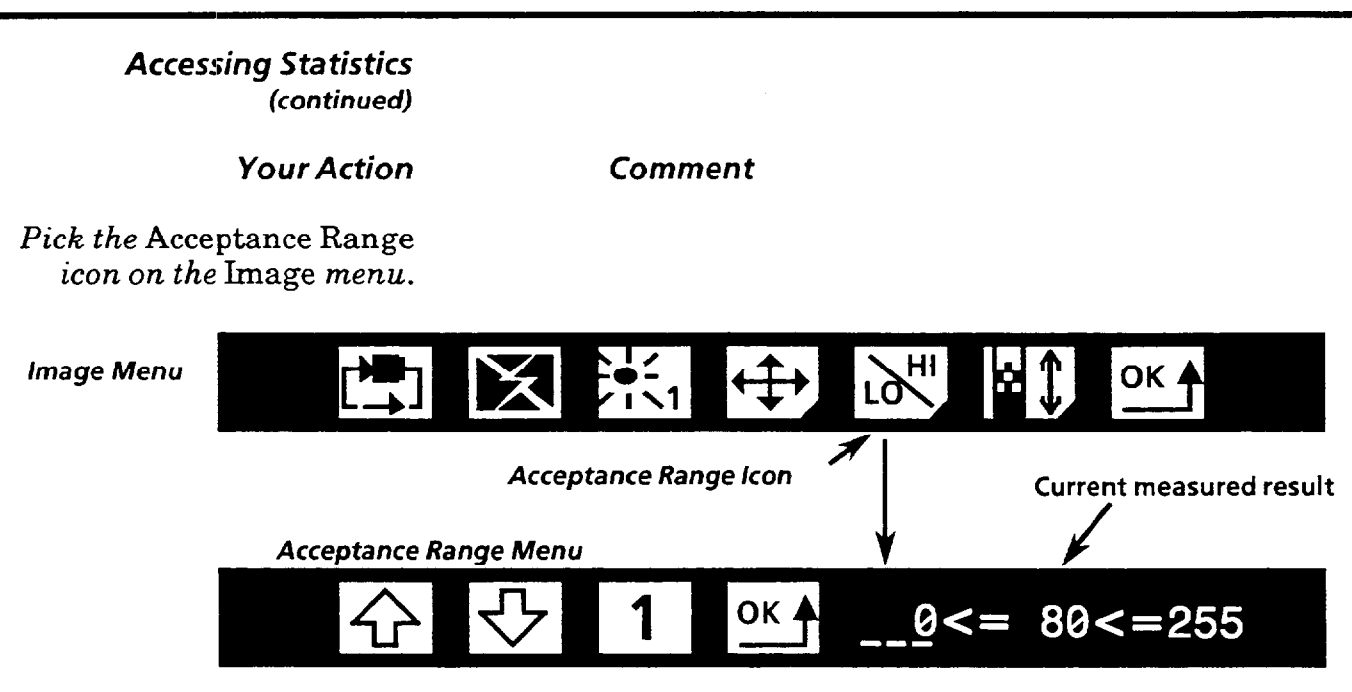

*Pick the current measured* On the right side of the *Acceptance Range* menu are three *result.* numbers, separated by *"< ="* signs. The *middle* number is the *current measured* **result** of the brightness probe. When you pick this number, the brightness probe disappears, and the statistics are displayed (see diagram below).

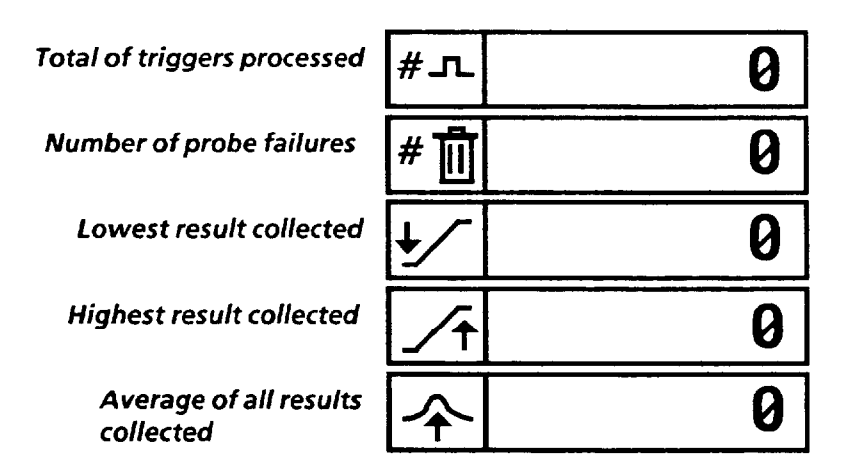

Note: The results of *failed* inspections for the probe are not included in the lowest, *highest,* and *average* values. These statistics are based on passing inspections only. Therefore, for preliminary trial runs, you may want to set the acceptance range to extreme limits initially, for the purpose of collecting statistics for all inspections.

*statistics display.* 

*Pick the current measured* Picking the *current measured result* again redisplays the *result again to remove the* brightness probe and removes the statistics display.

**Strobe Enable** The VIM2 module can operate using a strobe light as the light source. If you are going to use strobe lighting, either during setup mode or during run mode, you must first enable the VIM2 module's strobe capability using the *Strobe* icon. Note: If you are using the strobe lighting during setup, see Chapter 5 for more information regarding the strobe light signal output on the VIM2 swingarm.

With *Strobe enabled* during setup mode, the monitor image appears frozen. Each time an image acquisition is required, such as after moving the brightness probe, the strobe output on the VIM2 module's swingarm is energized just before the image is acquired.

With *Strobe enabled* during run mode, the strobe output is energized just before the image is acquired, and the monitor image appears frozen after each inspection.

To enable operation using the strobe lighting, pick the *Strobe* icon.

#### *Your Action Comment*

Pi& *the* Strobe *icon on the* Image *menu to* enable *strobe operation.* 

When picked, the *Strobe* icon toggles between *enabled*  and *disabled (disabled* is indicated by the diagonal slash across the icon). With the *Strobe enabled,* the monitor image appears "frozen," but images are acquired by the VIM2 module as needed. When image acquisition takes place, the VIM2 module activates the strobe trigger signal on the swingarm (see Chapter 5 for information on strobe trigger connections).

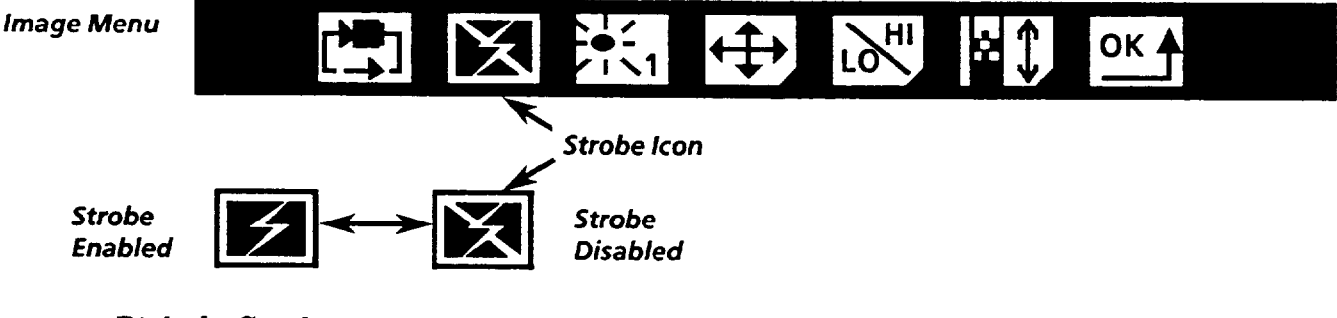

*icon on the* Image *menu to* disable *strobe operation.* 

*Pick the* Strobe *icon* With the *Strobe disabled,* the VIM2 module resumes normal "live" video display.

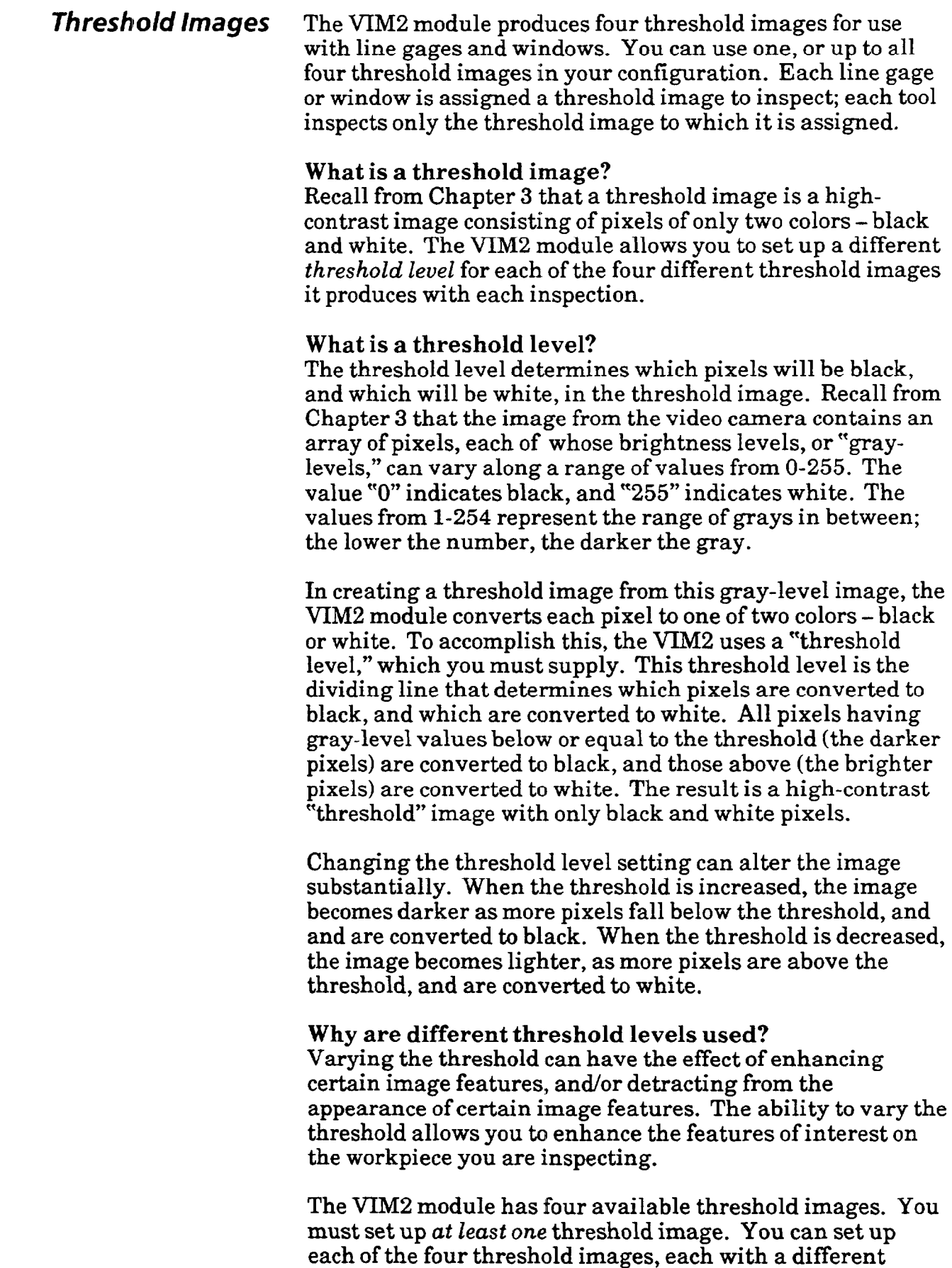

threshold level, with each highlighting different features.

Ы

 $\begin{bmatrix} 2 & 1 \end{bmatrix}$ 

 $\bullet$  consider the second constant  $\phi$ 

 $\boldsymbol{\mathscr{S}}$ 

**249** 

Ħ

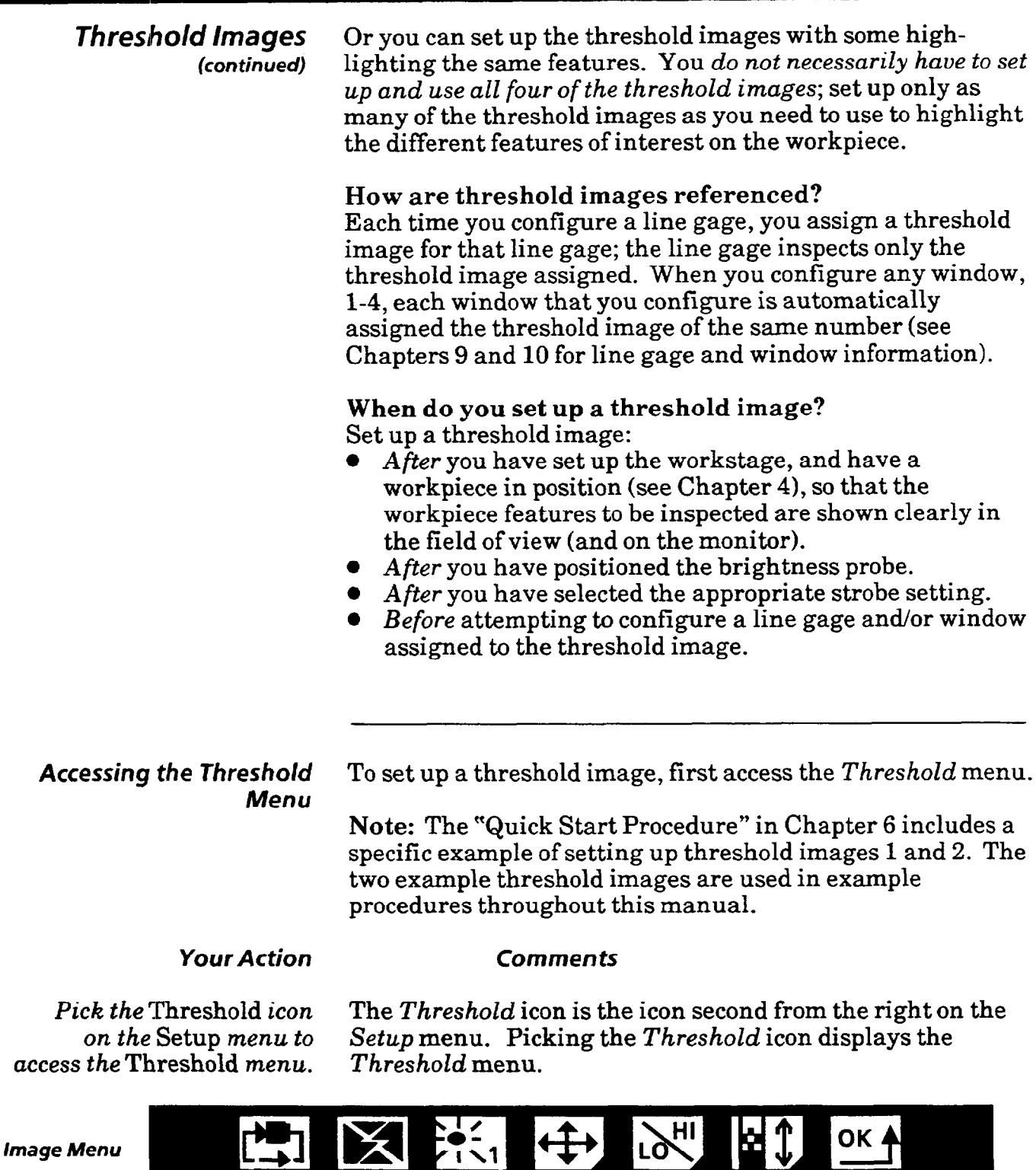

*Threshold Icon <sup>f</sup>*

OK ♠

 $|\ddot{\mathbf{r}}|$ 

*I* 

Threshold Menu V J

**Threshold Level** 

128

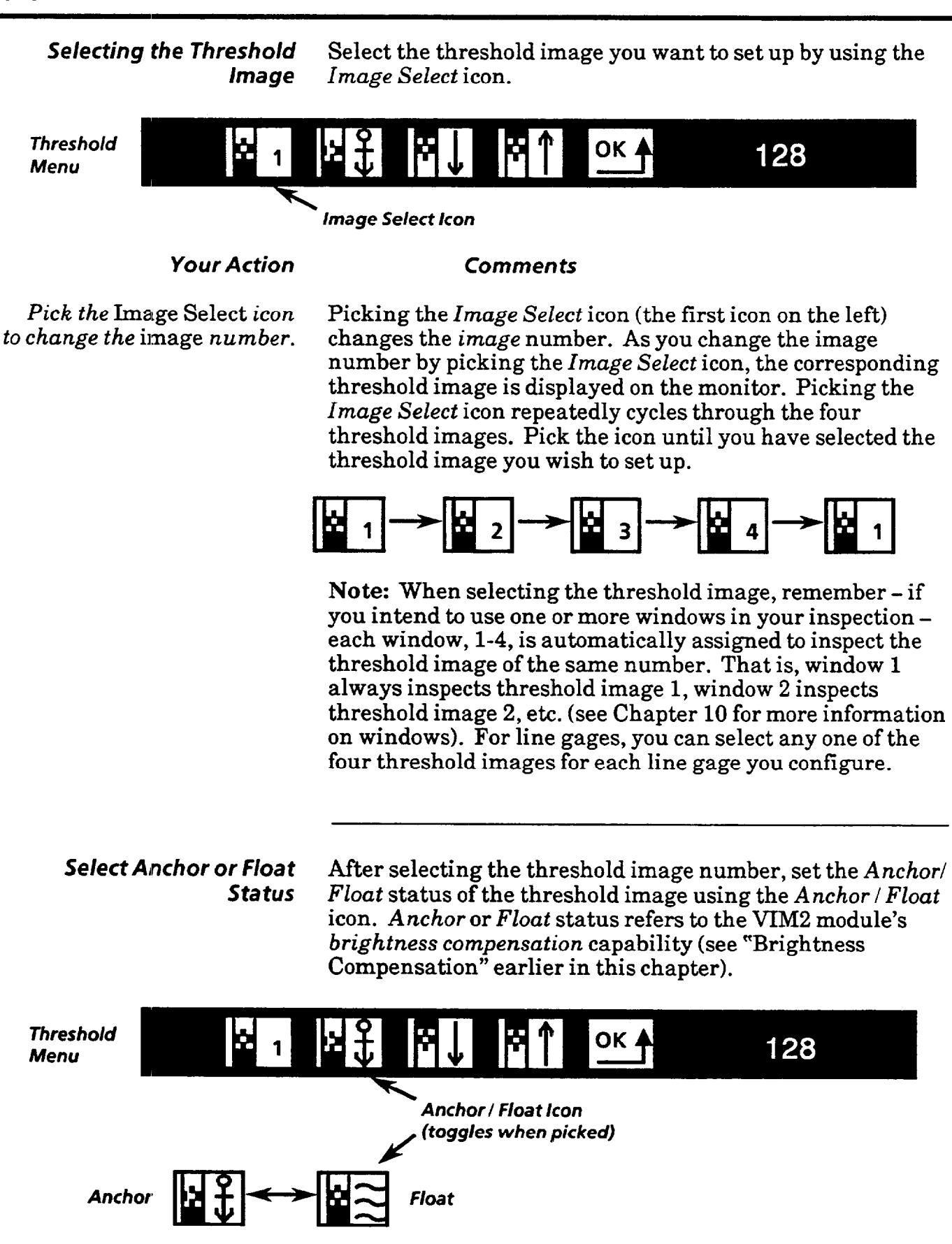

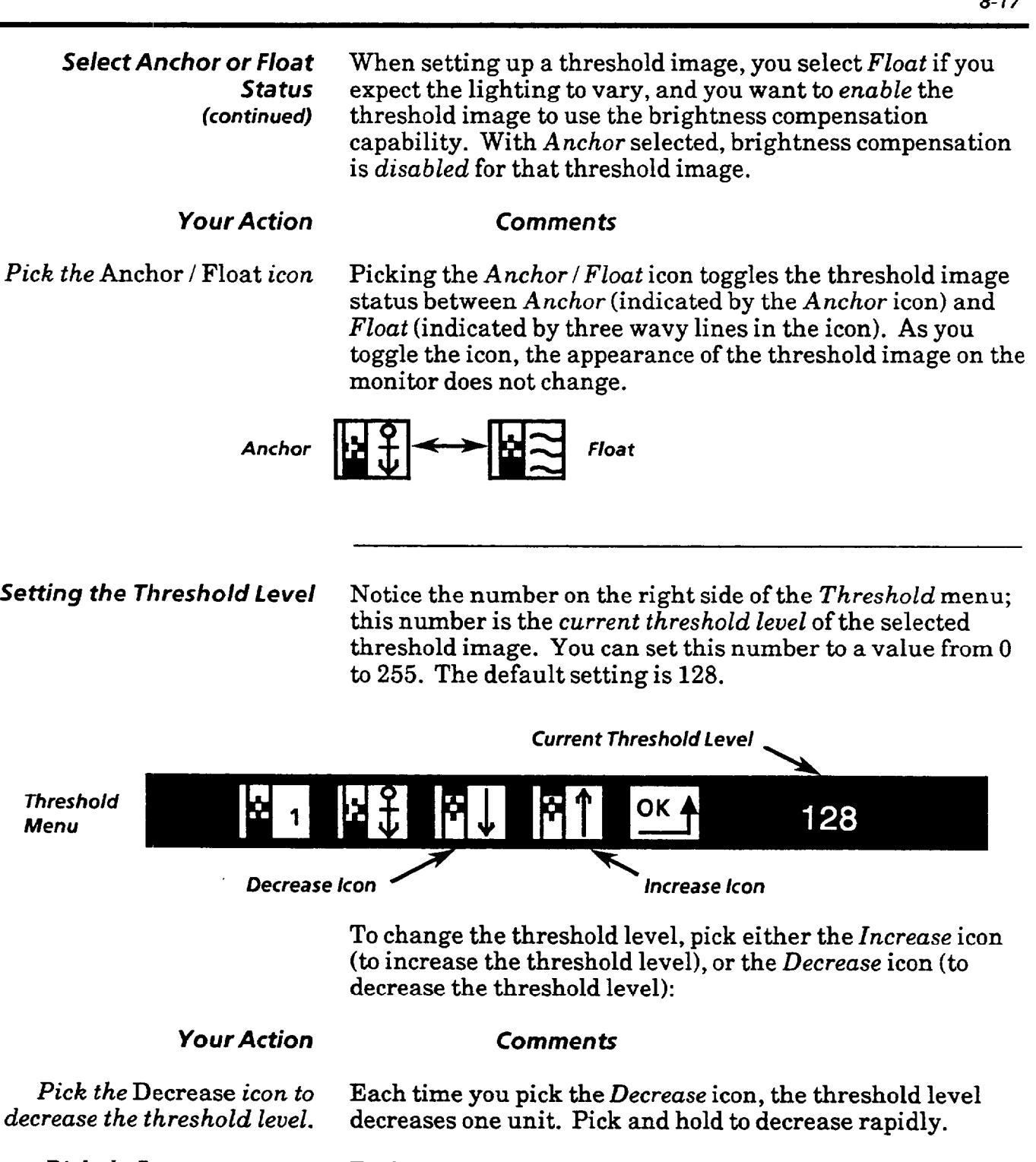

 $\mathbb{E}[\mathbb{E}^{(1)}]$  . The mass of  $\mathbb{E}[\mathbb{E}^{(1)}]$ 

*Pick the* Increase *icon to* Each time you pick the *Increase* icon, the threshold level *increase the threshold level*. *increases* one unit. Pick and hold to increase rapidly increases one unit. Pick and hold to increase rapidly.

> As previously discussed in this chapter and in Chapter 3, changing the threshold level can dramatically alter the threshold image. Set the threshold level in order to best highlight the feature(s) of interest you want to measure.

 $\mathcal{A}^{\pm}$ 

وتراشيات

 $\sim 10^{-1}$ 

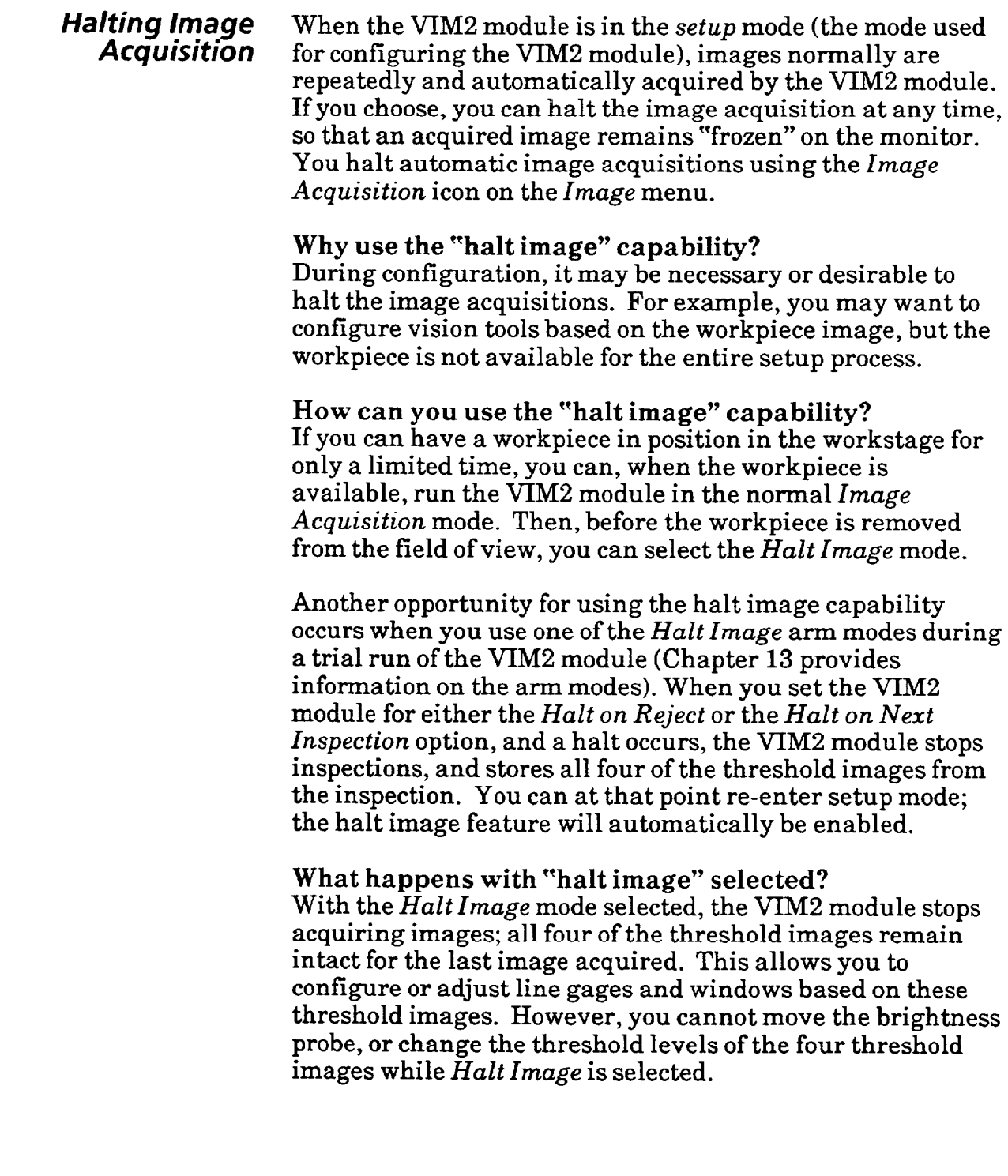

*Halting* **Image**  *Acquisition*  To select the *Halt Image* mode, begin by picking the *Image Acquisition* icon on the *Image* menu. *(continued) Your Action Comment*  Pick the Image Acquisition When the *Image Acquisition* icon is picked, the icon menu *icon on the* Image *menu.* strip disappears from the screen. The VIM2 module begins to repeatedly acquire images, and updates the monitor image. Each image displayed is brightness compensated. *Image* **Menu** 

*Depress the light pen tip* When you depress the light pen tip at this point, the VIM2 *to* halt *image acquisition.* module stops acquiring new images. The monitor image appears "frozen." The icon menu strip reappears, with the *Halt Image* icon in place of the *Image Acquisition* icon.

*Image Menu* 

Note: If you select the *halt on reject* mode (see Chapter 13 for *run mode* information), and you return *to* the *setup* mode after a reject decision occurs during run mode, the *Halt Image* mode will be selected automatically, so that the last acquired image is saved. This way you can review your line gage and/or window configurations and results as desired, based on the last acquired image. If and when you pick the *Halt Image* icon to resume the normal *Image Acquisition*  mode, the last acquired image is *lost,* as the VIM2 module begins acquiring new images. Therefore make sure your work with the halted image is complete before resuming

To resume image acquisition:

normal image acquisition.

When the *Halt Image* icon is picked, the icon menu strip disappears. The VIM2 module begins to repeatedly acquire images; images displayed are still brightness compensated.

When you depress the light pen tip at this point, the VIM2 module stops acquiring new images. The monitor **image** is "live" as usual during setup (unless the *Strobe* option is enabled) without brightness compensation. The icon menu strip reappears, with the *Image Acquisition* icon in place of *the Halt Image* icon.

*Pick the* Halt Image *icon icon on the* Image *menu.* 

*Depress the light pen tip to* begin *image acquisition.*  *8-79* 

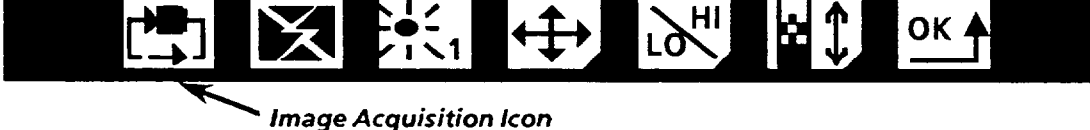

OK . LQ

\ Halt Image *Icon* 

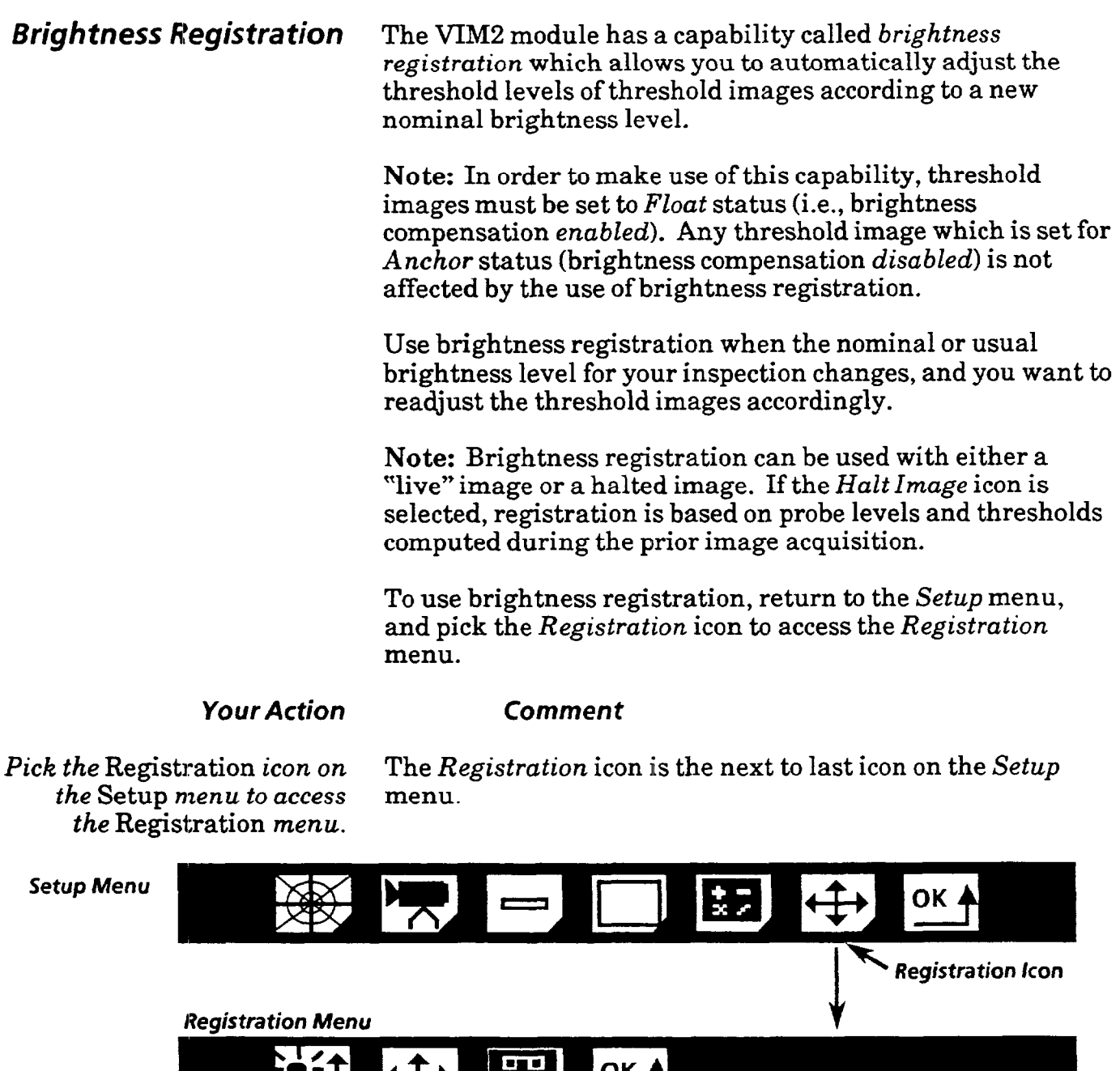

*Brightness Registration Icon* 

> After *you* have accessed *the Registration* menu, effecting brightness registration requires just two steps - picking the *Brightness Registration* icon, then picking the Store *Registration* icon.

*Store* 

✦⇔

*Registration /con* 

╭`ıヽ✦

*Pick the* Brightness Picking the brightness registration icon (the icon color is Registration *icon on the inverted* when picked) causes brightness registration to take Registration *menu.* effect immediately.

 $\bar{z}$ 

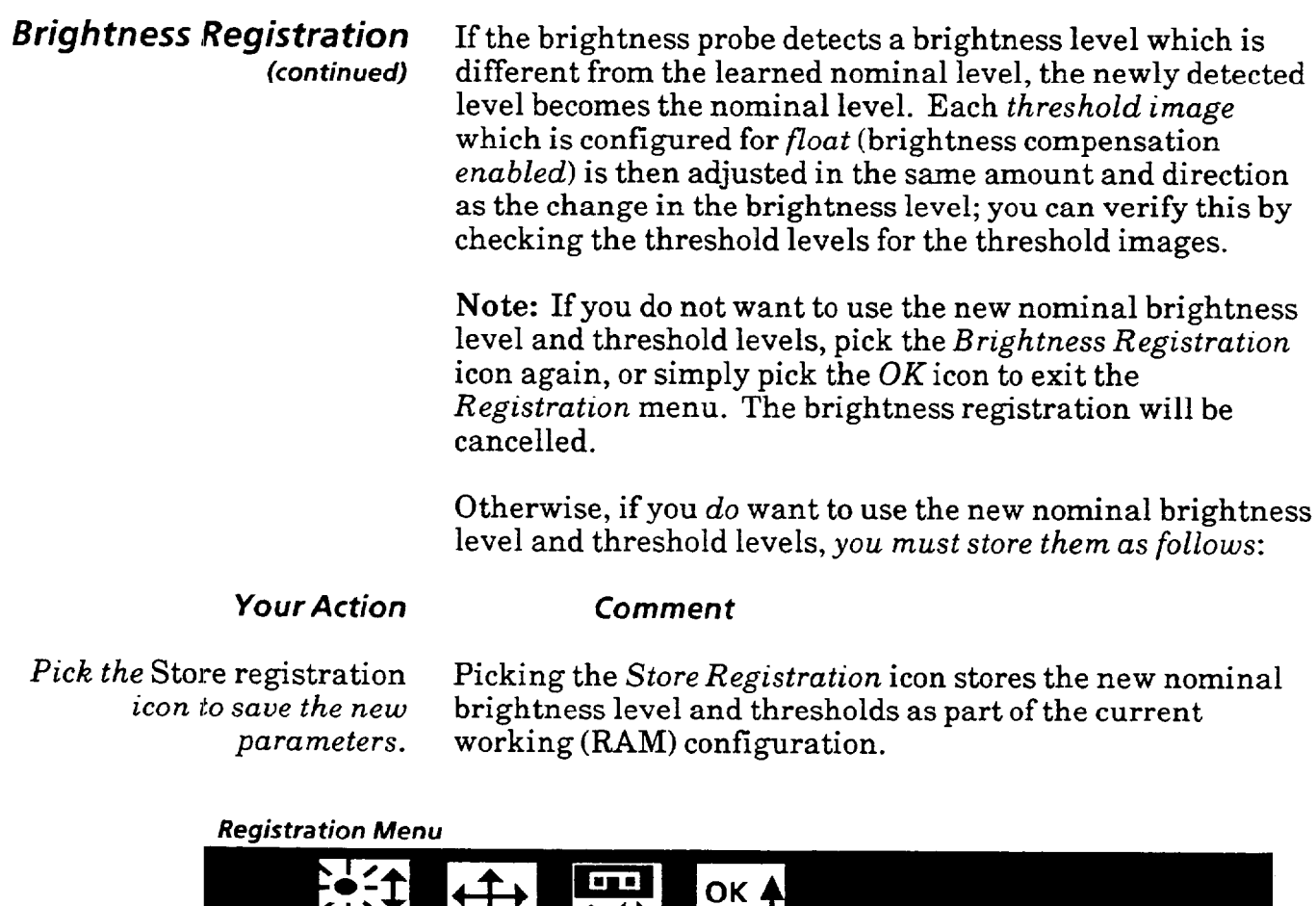

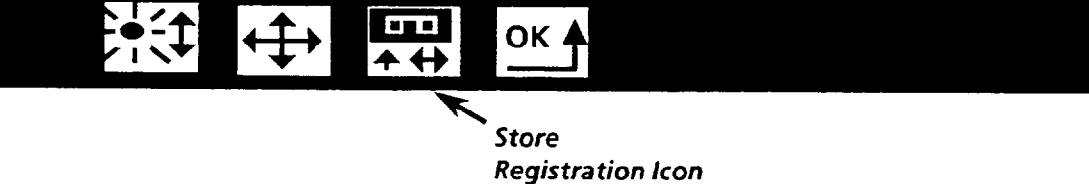

Note: If brightness registration is active, shift registration will use a compensated image when initiated (see *Shift Registration* in Chapter **11).** 

**Note:** Brightness and shift registration will be stored at the same time when you pick the *Store Registration* **icon.** 

(This page intentionally left blank)

 $\blacksquare$ 

 $\mathcal{O}(t)$  , and  $\mathcal{O}(t)$  , as an<br>expectation of  $\mathcal{O}(t)$  ,  $\mathcal{O}(t)$ 

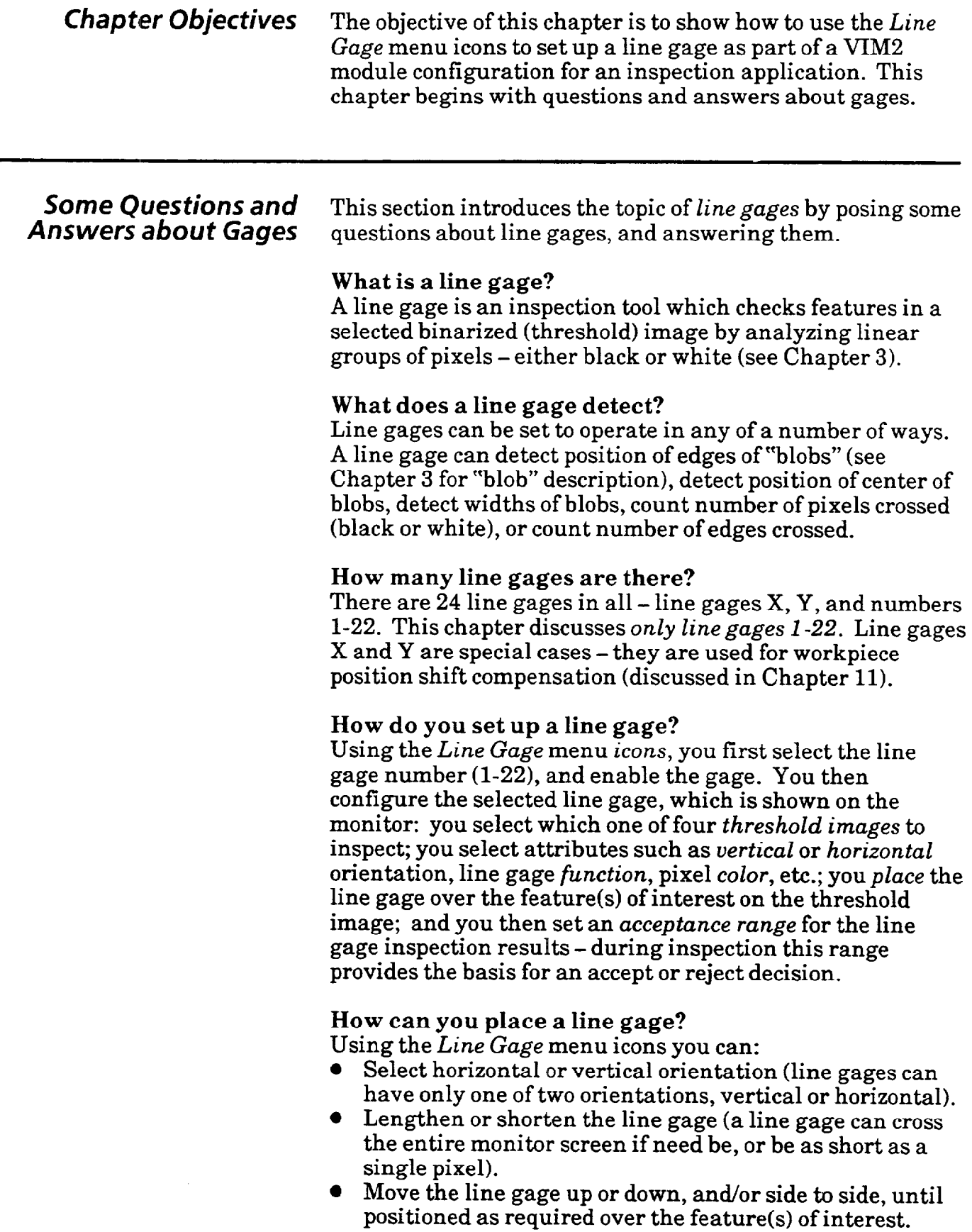

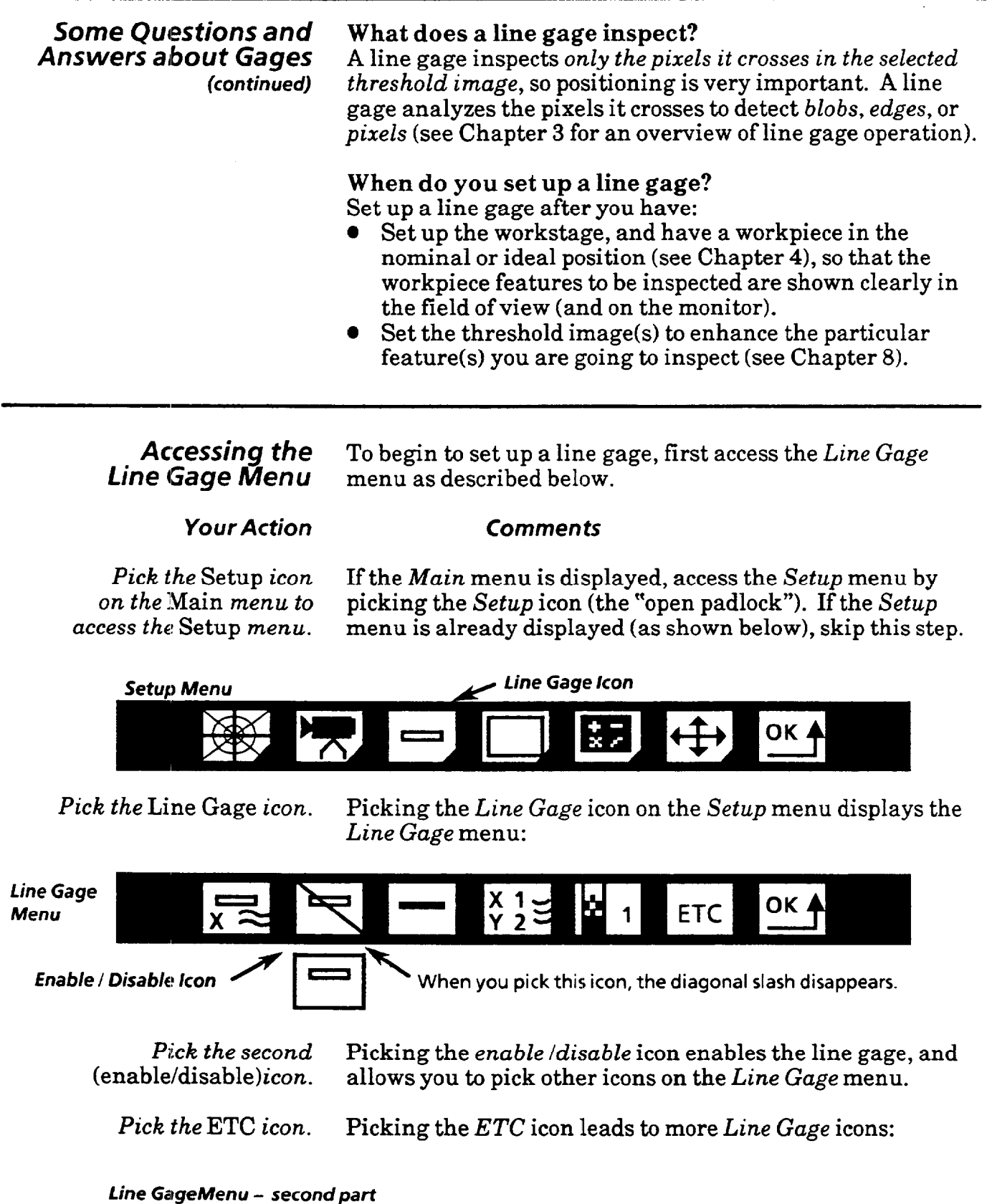

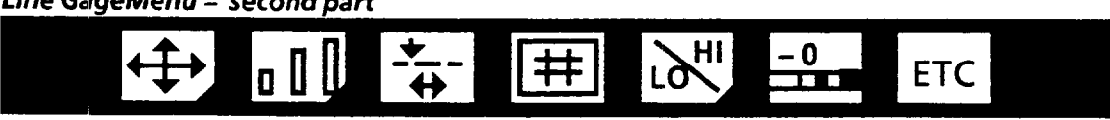

 $\sigma$  and  $\sigma$  are  $\sigma$  . The constraints of  $\sigma$ 

 $\mathcal{A}$ 

### **The Line Gage Icons** Here are brief descriptions of each of the *Line Gage* icons, beginning with the first set:

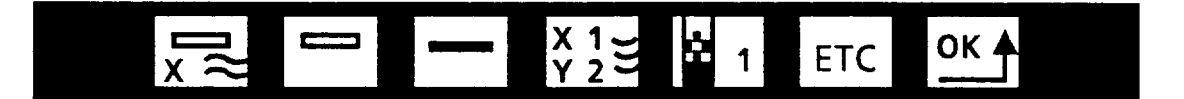

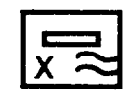

Gage **Select** - Pick this icon to select the gage from a choice of X, Y, or numbers l-22. X, Y, then numbers l-22, then X, Y, etc., are displayed in sequence as you repeatedly pick the icon, or hold the light pen tip down against the icon. The selected line gage is displayed on the monitor.

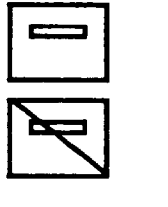

**Gage Enable** - Pick this icon to enable or disable the selected gage. This icon, when picked, toggles between *enabled* or *disabled (disabled* is indicated by diagonal slash across the icon). You must enable a selected gage in order to use the remaining *Line Gage* icons to configure a gage. Also, a gage must be enabled in order to be part of your inspection configuration.

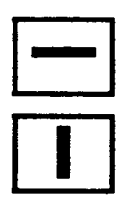

**Gage Orientation** -Pick this icon to select line gage orientation -either *horizontal* or *vertical.* For gages l-22, this icon, when picked, toggles between vertical and horizontal.

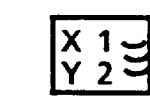

**Anchor / Float** -This icon appears as shown at left when either the X or Y gage is selected.

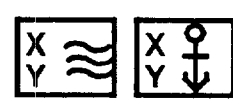

For gages l-22, this icon enables or disables position shift compensation, and when picked toggles between enabled (indicated by wavy lines) or disabled (indicated by anchor).

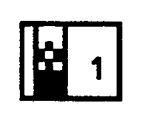

**Threshold Image** -Pick this icon to select the threshold image which the gage will inspect (there are 4 threshold image choices). As you repeatedly pick this icon, numbers l-4 are displayed in sequence, indicating the selected threshold image. The selected threshold image is displayed on the monitor.

The other two icons displayed on the menu are the familiar  $ETC$  icon and OK icon. Recall that picking the OK icon returns you to the previous menu (the *Setup* menu in this case). Picking the ETC icon displays additional *Line Gage*  menu icons (see next page).

**The Line Gage Icons** If you pick the ETC icon on the Line Gage menu, a second set (continued) of Line Gage icons appears. These additional Line Gage icons **(continued)** of *Line Gage* icons appears. These additional Line Gage icons are described below:

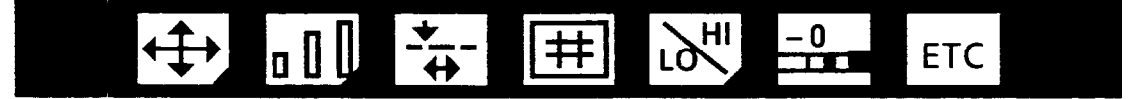

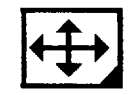

Gage **Move** - Pick this icon to access the Gage Moue menu for the selected line gage. Use the Gage *Moue* menu to strategically position the line gage on the image shown on the monitor screen.

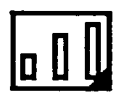

**Gage Size** - Pick this icon to access the Gage Size menu for the selected line gage. Use the Gage *Size* menu to lengthen or shorten the line gage.

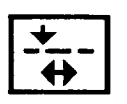

Gage Function-Pick this icon to assign the functions for the selected line gage. This icon, when picked, displays in sequence the different icons symbolizing the available line gage functions. Each icon represents two functions; a line gage always performs two inspection functions simultaneously.

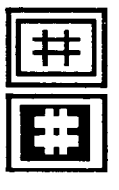

**Color** - Pick this icon to select the color - either black or white – of the blobs or pixels to be detected by the line gage inspection. This icon, when picked, toggles between black (indicated by the black box with white  $*#$ ") and white (white box with black "#").

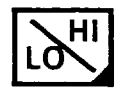

**Acceptance Range** - Pick this icon to access the Acceptarzce *Range* menu for the selected line gage. Use the *Acceptance Range* menu to set the upper and lower limits for the inspection results, and to read the current line gage result and/or line gage statistics.

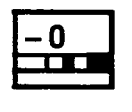

**Gage Filter** - Pick this icon to select the type of pixel filtering for the selected line gage. Picking this icon toggles through the three options – none  $(9)$ , 1-, or 2-pixel filtering.

If you pick the *ETC* icon on the second *Line* Gage menu, the first set of *Line Gage* icons returns to the screen.

Remember, *to* exit the *Line* Gage menu, you must return to the first set of line gage icons, which includes the  $OK$  icon. Then, pick the *OK* icon *to* exit the *Line* Gage menu and return to the *Setup* menu.

*Exiting the Lime Gage Menu*
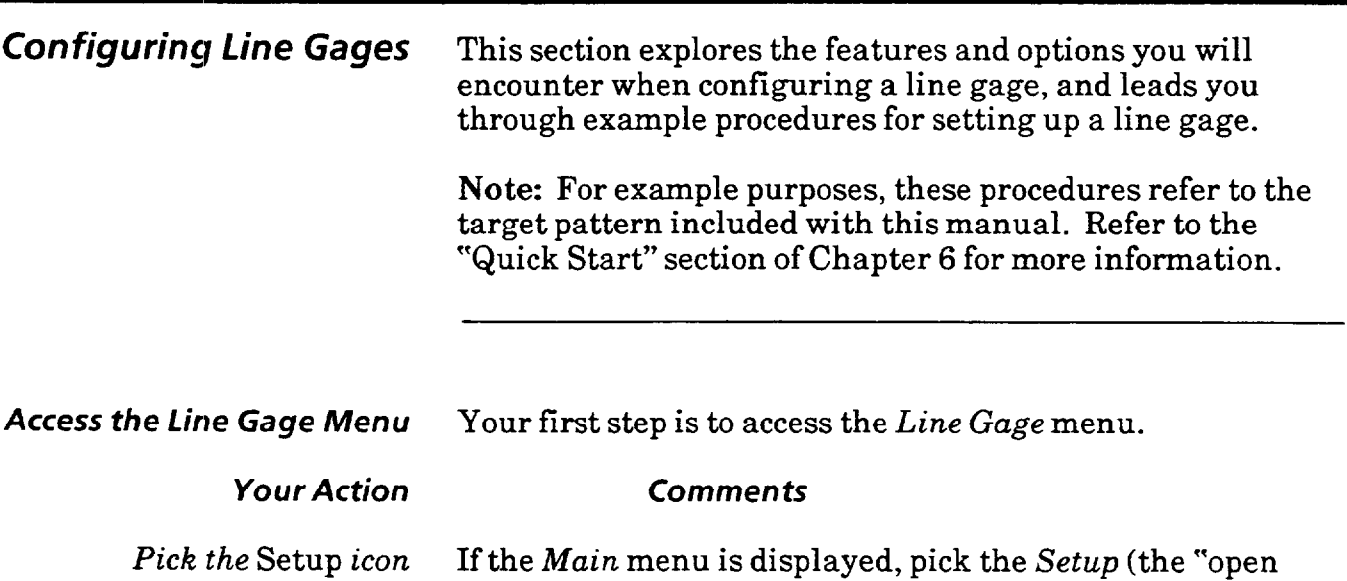

on *the* Main *menu to* padlock") icon to access the *Setup* menu (if the *Setup* menu is already displayed, skip this step):

Setup Menu

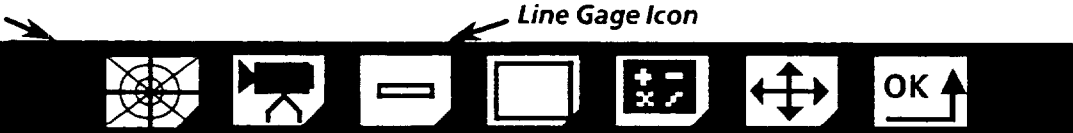

access *the* Line Gage *menu.* appears:

*Pick the* Line Gage *icon to* When you pick the *Line Gage* icon, the *Line Gage* menu

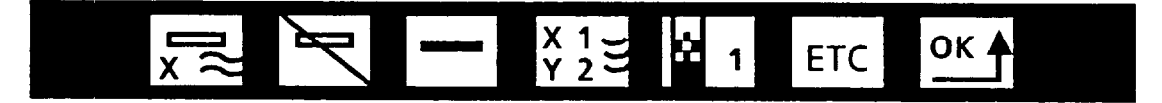

When you select the *Line Gage* menu, a line gage is displayed on the monitor. The first time you use the *Line Gage* menu, the line gage is displayed in the default position in the center of the screen, with horizontal orientation (see illustration below). The default threshold image is "1."

**line gage displayed on threshold image 1 (example image).** 

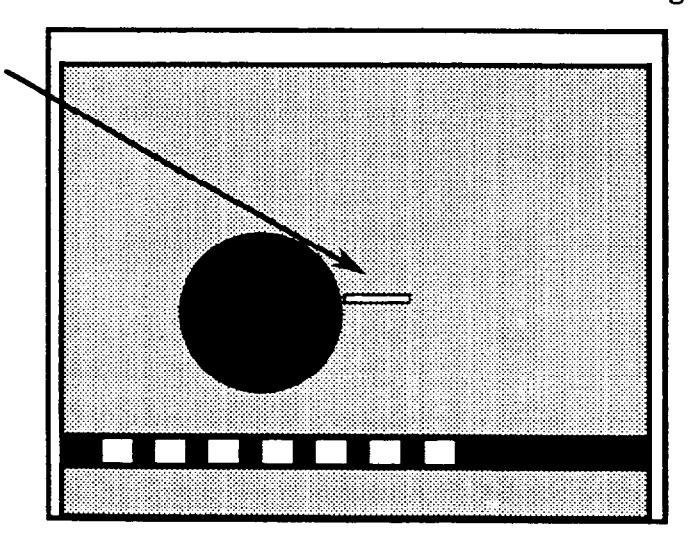

**Select and Enable Line Gage** Select the line gage you wish to configure using the Gage Select icon **(Note:** Two special cases of line gage, the "X" and "Y" float gages, are discussed in Chapter 11; this chapter refers only to line gages **l-22).** 

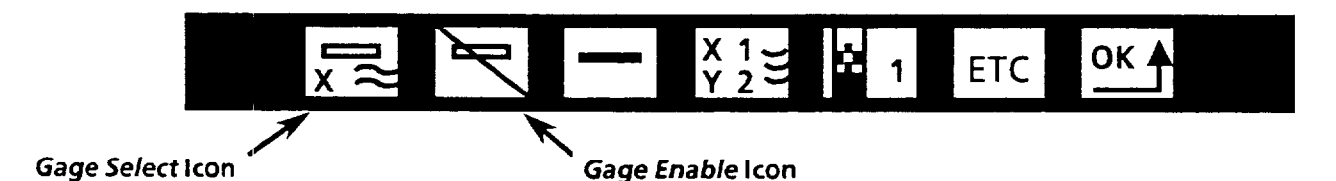

When you pick the *Gage Select* icon, the number increments through all the line gages  $- X, Y, 1, 2... 22, X, Y, 1$ , etc. The selected line gage is displayed on the monitor; when first displayed, the line gage is shown in the "home" position in the center of the monitor, with horizontal orientation.

*Gage Enable* -In order to configure the selected line gage, you must *enable* the line gage. Pick the *Gage Enable* icon so the diagonal slash is removed, indicating gage is enabled.

**Note:** A line gage must be *enabled* in order to be part of your inspection operation. You can disable a line gage after you have configured it *-* when *disabled,* a line gage does not function as part of the configuration (Note: A line gage cannot be *disabled* if it is included in a math tool configuration - see Chapter 12).

#### *Your Action Comments*

*Select the line gage number.* Pick the *Gage Select* icon (the first icon on the left) to change the gage number. To cycle through the line gages rapidly, hold the light pen tip down against the icon.

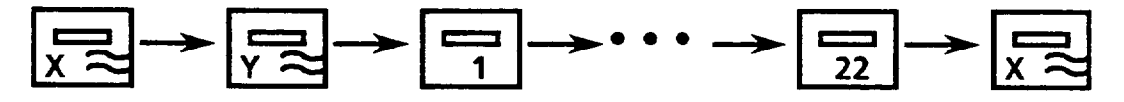

*Select line gage number 1.* 

**Example: Select and Enable Line Gage 1**  Pick the *Gage Select* icon until the number **"1"** is displayed.

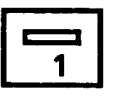

*Enable selelcted line gage.* 

Pick the *Gage Enable* icon (the second icon) so the diagonal slash is removed, indicating the line gage is enabled.

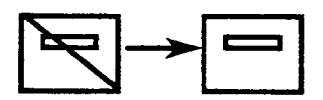

**Select Gage** *Orientation* Each line gage is oriented in either of two selectable directions - horizontal or uertical; you select the gage orientation by picking the *Gage Orientation* icon.

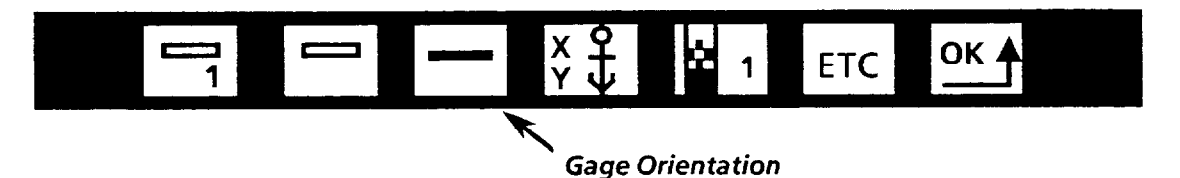

Line gages are *horizontal* when first selected. As you pick the *Gage Orientation* icon, the icon toggles. The orientation of the line gage on the screen matches that of the icon.

Select the orientation based on the application. If you wish to measure vertical dimensions of the workpiece feature(s), for example, choose *vertical* for the line gage orientation.

*Your* **Action Comments** 

*Change the Gage Orientation.* Pick the *Gage Orientation* icon to toggle the line gage

**Horizontal** 

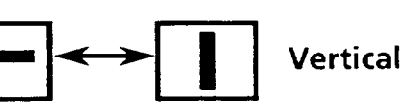

between *vertical* and *horizontal.* 

displayed on the screen.

*Select* horizontal. Pick the *Gage Orientation* icon *so* the *horizontal* line gage is

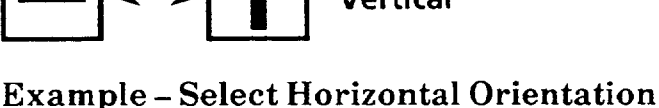

Note: The VIM2 module stores the horizontal and vertical selections as two different gages in terms of line gage placement. For example, if you select *vertical,* then change the position of the gage, then select *horizontal,* the gage orientation changes *Ito horizontal,* and the line gage returns to its "home" position in the center of the screen. If you then select *vertical* again, the line gage returns to the last position it held as a *vertical* gage.

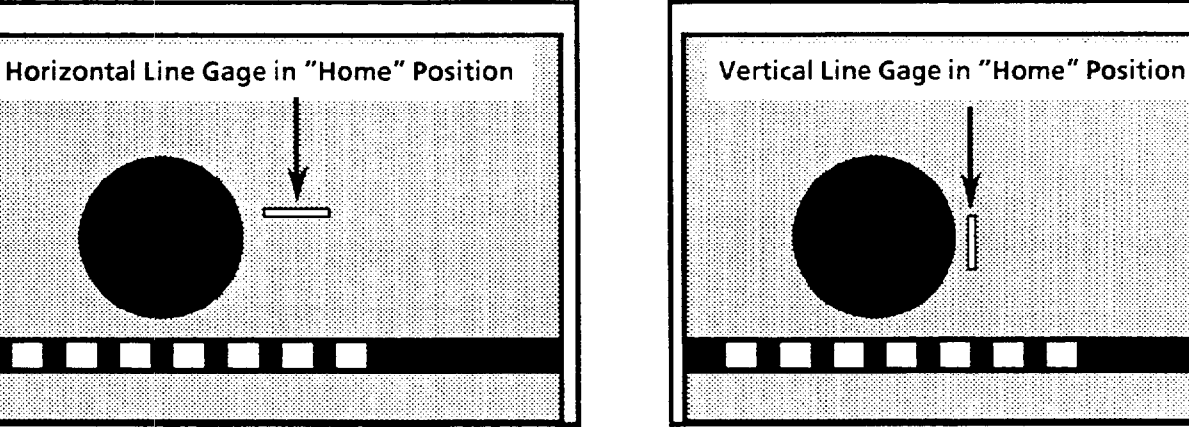

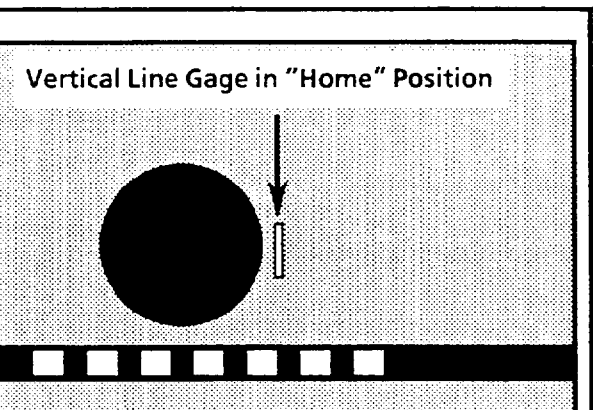

**Select Anchor or Float** Anchor or Float status refers to VIM2 module's X/Y shift<br>**Status** compensation capability. Use the Anchor / Float icon to *Status* compensation capability. Use the *Anchor / Float* icon to enable or disable the  $X/Y$ shift compensation feature.

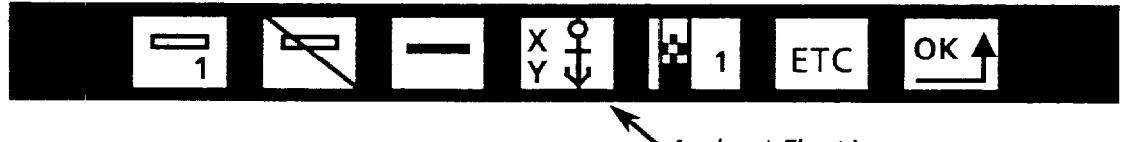

*' Anchor* **/ Float icon** 

X1 Y *Shift compensation* -The VIM2 module can be configured to adjust for shifts of the workpiece in the image from inspection to inspection, using the "X" and "Y" float gages (the VIM2 module's X/Y shift compensation is discussed in detail in Chapter 11).

When configuring a line gage, you select  $F\alpha t$  if you expect the workpiece to shift, and you want to *enable* the line gage to use the shift compensation capability. With *Anchor*  selected, position shift compensation is *disabled.* 

### *Your Action Comments*

*Change the Anchor / Float* Pick the *Anchor / Float* icon to toggle the line gage status *status.* between *anchor* (indicated by the anchor in the icon) and */lout* (indicated by the three wavy lines).\* As you toggle the icon, the appearance of the line gage does not change.

$$
Float \begin{array}{|c|c|}\n \hline\n X & \searrow \\
 \hline\n Y & \searrow \\
 \hline\n Y & \downarrow\n \end{array}
$$

\*Note: In order to select the *float* status for a line gage, either or both of the "X" and "Y" float gages must first be enabled (if the *Anchor/Float* icon does not toggle, this is because both the "X" and "Y" float gages are disabled).

*Select Anchor Status* 

Example – Select Anchor Pick the *Anchor / Float* icon so that the *Anchor* is displayed.

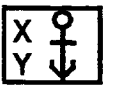

\*Note: The *Anchor/Float* icon appears as shown above for line gages l-22 only. When either "X" or "Y" float gages are selected, the icon has a different function, and toggles between these two icons (see Chapter 11 regarding float gage information):

$$
\begin{array}{c}\nX_1 \\
Y_2 \\
Y_3\n\end{array}
$$

**Select Threshold Image** Select the threshold image you wish to use with the selected line gage. There are four different threshold images (numbered l-4) available. The number in the threshold image icon indicates the selected threshold image. The selected threshold image is displayed on the screen.

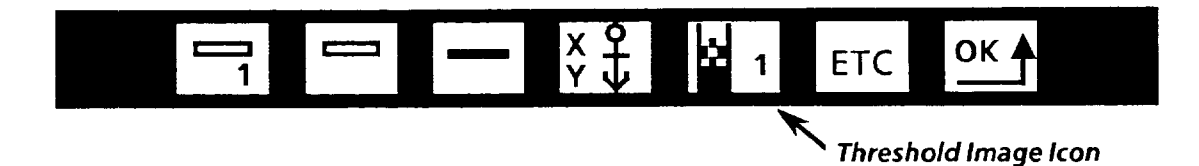

In selecting the threshold image, pick the one which best highlights the feature you wish to measure with the selected line gage. That is, the feature you want to measure should stand out in contrast from the area surrounding that feature.

Note: Prior to setting up the line gages, first set the threshold images you wish to use for your inspections, at least preliminarily (see Chapter 7). For example purposes, we refer in this chapter to the use of the two threshold images set in the "Quick Start" section of Chapter 6.

#### *Your* **Action Comments**

*Pick the threshold image icon* Picking the threshold image icon cycles through images *to change threshold images.* l- 4. The corresponding images are shown on the monitor.

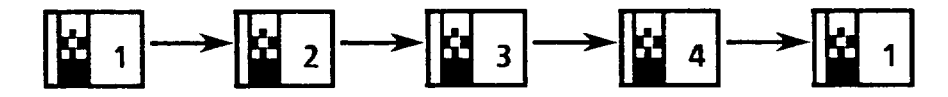

#### Example - Select Threshold Image 2

*Select threshold image 2.* Pick the icon until the number "2" appears in the icon. With the icon showing "2," threshold image 2 appears on the screen (see diagram below).

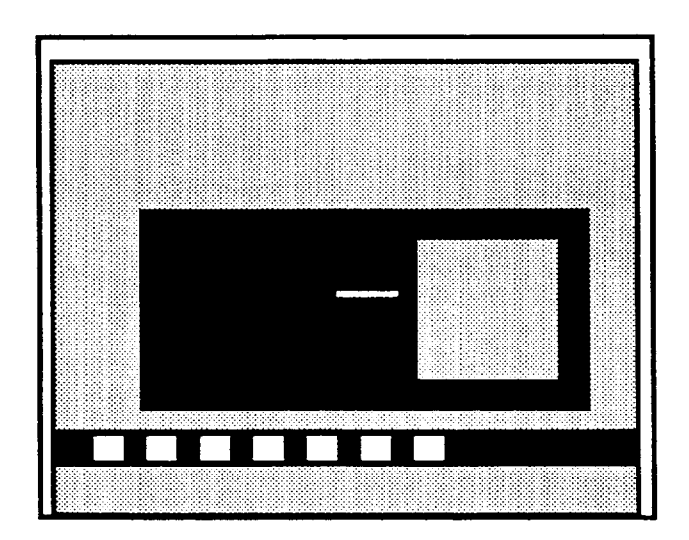

**Line Gage Displayed on Threshold Image 2 (example image)** 

*Additional Line Gage Icons* At this point, go on to the second set of line gage icons to continue. To do this, use the  $ETC$  icon.

### Your *Action Comments*

Line Gage *menu icons.* redisplay the first).

*Pick the* ETC *icon to* When you pick the *ETC* icon, the second part of the line gage access the second set of menu is displayed (Note: Pick *ETC* on the second menu to menu is displayed (Note: Pick *ETC* on the second menu to

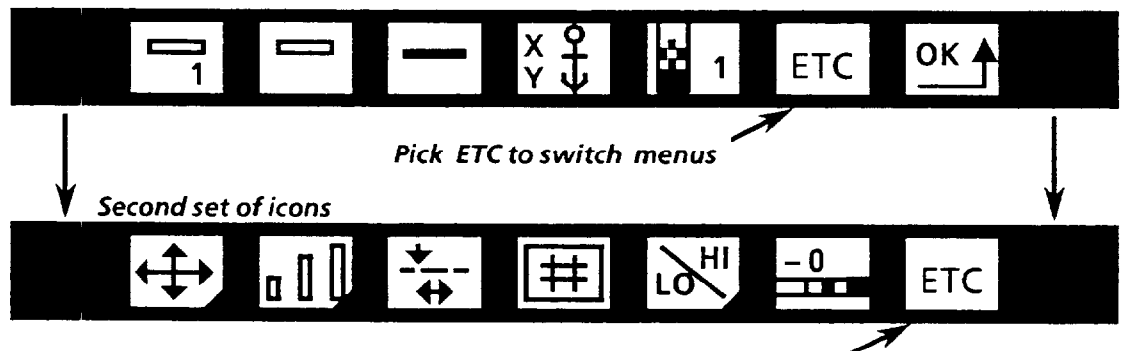

**Pick ETC to switch menus** 

*Placing the Line Gage Placing the Eine* gage includes both *moving the* gage, and also *adjusting the gage size (length)* as necessary. This section discusses using the Gage Moue and Gage *Size* menus for the purpose of placing a line gage in position for an inspection.

> Generally speaking, you should place a gage so that the gage crosses the feature to be measured with some overlap on each side of the feature. To do this, you probably will need to both move the line gage (using the Gage Move menu), and adjust the line gage length (using the *Gage Size* menu).

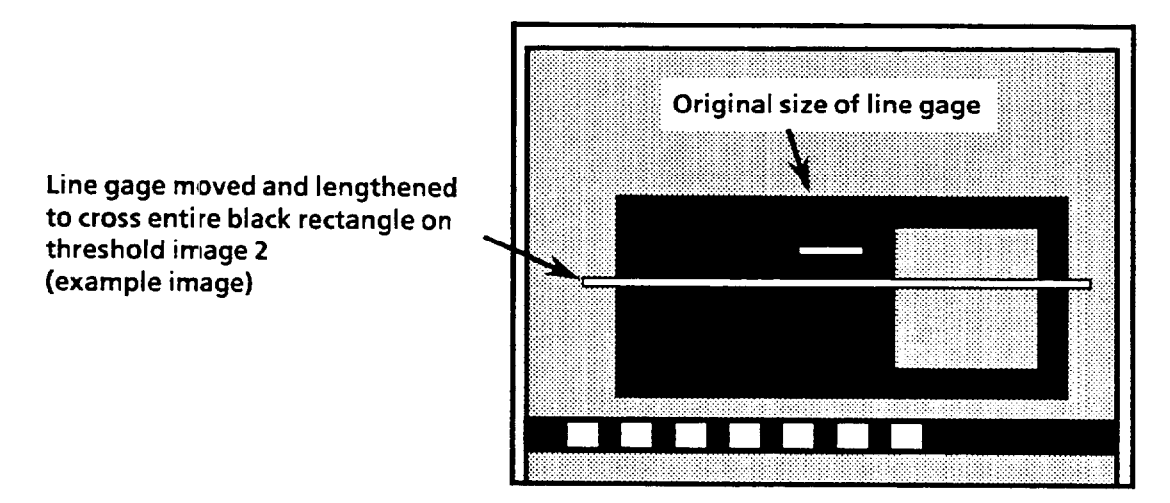

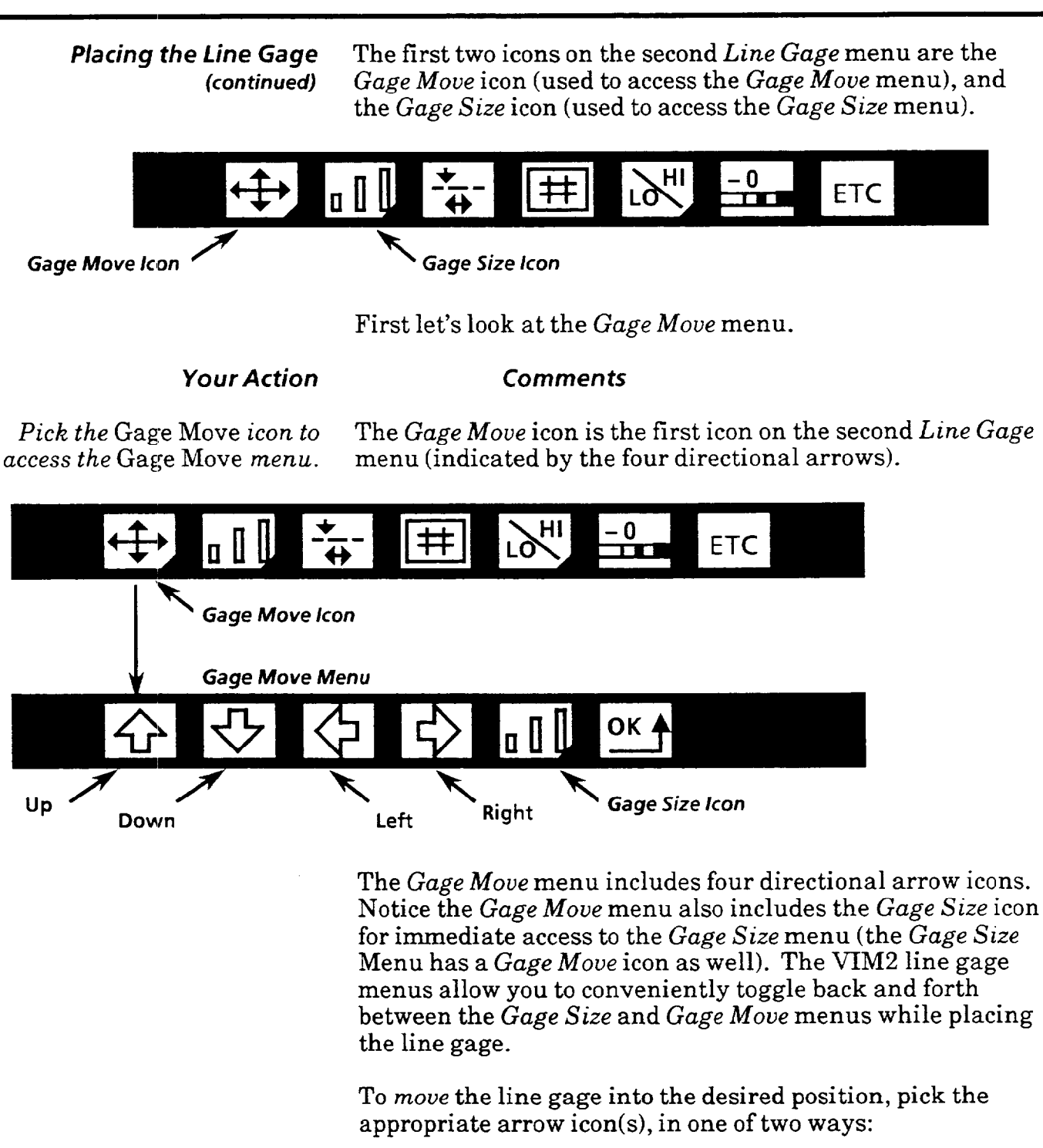

- *Pick* the arrow icon to move the line gage one pixel in the direction indicated by the icon.
- l *Pick and hold* the light pen down against the arrow icon to cause *continuous movement* in the indicated direction *(ifyoupick a n arrow icon and it flashes,* this indicates that the line gage is at a boundary - such as the screen edge -and cannot be moved further in that direction).

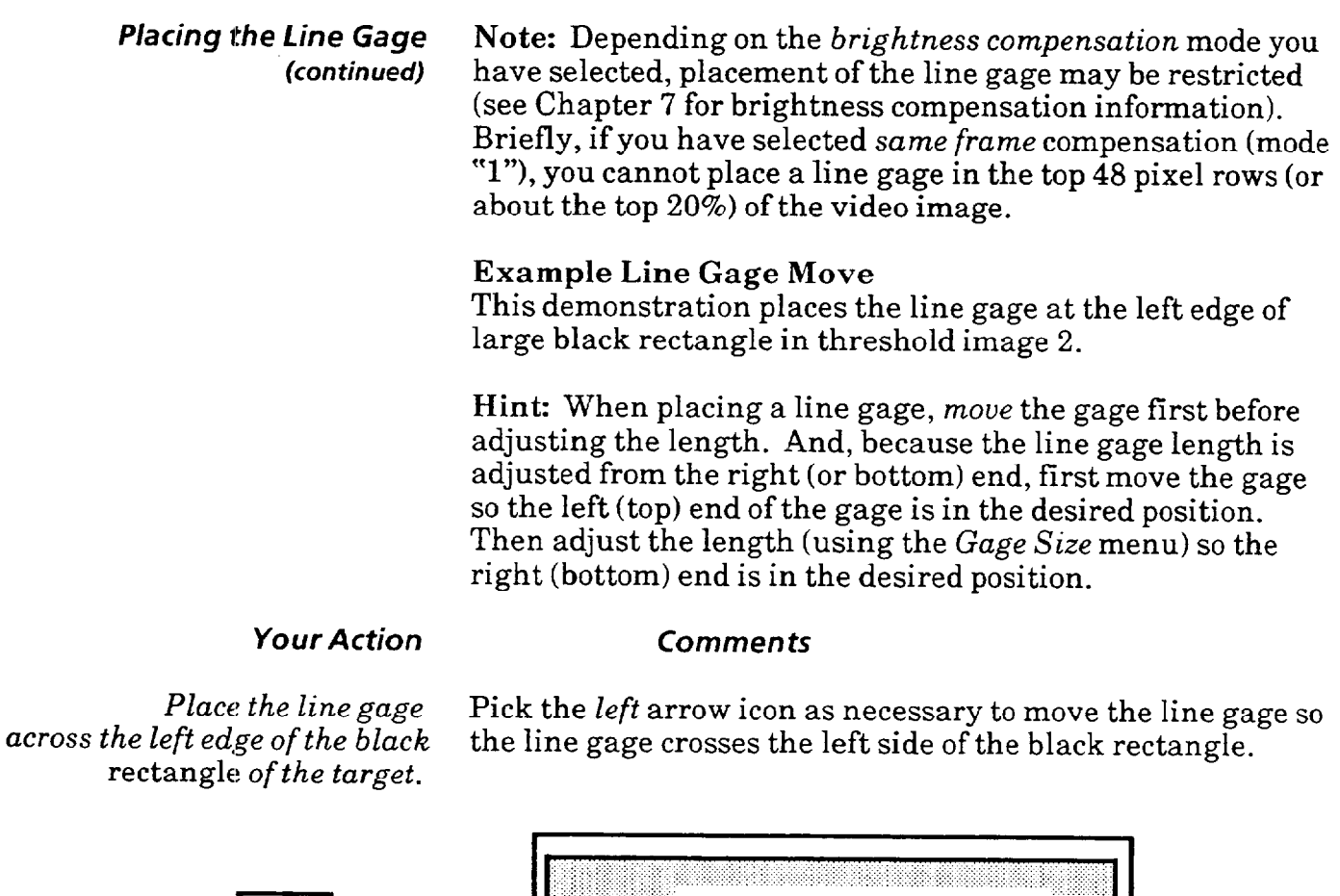

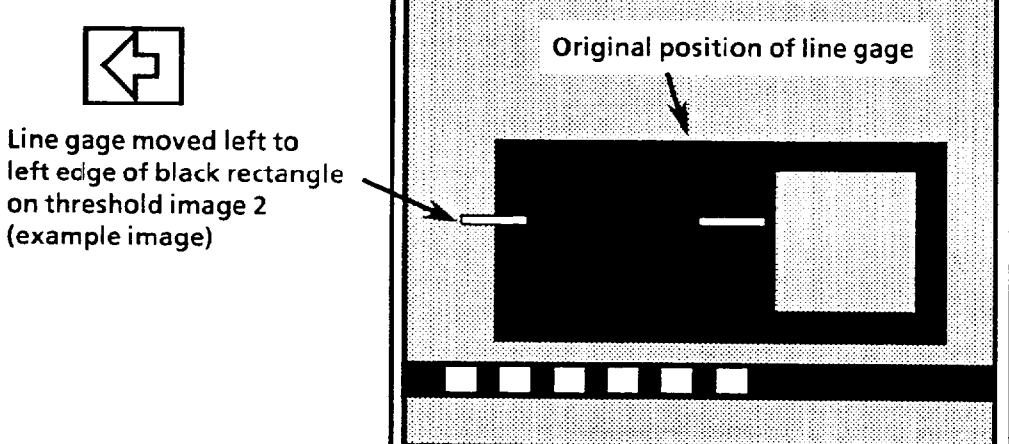

 $\frac{1}{2} \left( \left( \mathbf{r}^{\mathrm{H}} \right) \right)$  and  $\left( \mathbf{r}^{\mathrm{H}} \right)$  ,  $\left( \mathbf{r}^{\mathrm{H}} \right)$  , and  $\left( \mathbf{r}^{\mathrm{H}} \right)$ 

**Placing the Line Gage Adjusting Gage Size - Use the Gage Size menu to shorten** (continued) or lengthen the line gage.

*Your Action Comments* 

*Pick the* Gage Size *icon on* If the Gage *Moue* menu is displayed, access the *Gage Size the* Gage Move menu. menu by picking the Gage Size icon:

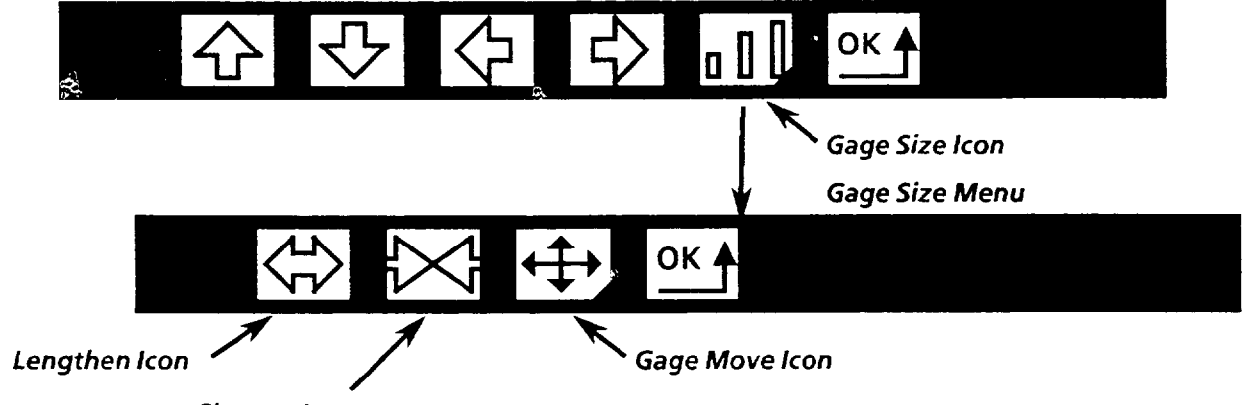

*Shorten Icon* 

Note: Remember you can also access the Gage Size from the Line Gage menu by picking the *Gage Size* icon on that menu. Also, notice the Gage *Moue* icon, which can be used for immediate access to the *Gage* Move menu.

There are two ways of adjusting the line gage length using the Gage Size icons:

- *Pick* the appropriate Gage Size icon to lengthen or shorten the line gage one pixel at a time.
- *Pick and hold* the light pen down against the appropriate **icon** *to* cause *continuous lengthening* or *shortening.*
- If you pick Gage *Size* icon and it flashes, this indicates that the line gage is at its limit and cannot be further adjusted in the direction indicated by the selected icon.

Note: When you change the length of a line gage, the left  $({\rm top})$  end of the line gage remains fixed; only the position of the right (bottom) end of the line gage changes.

#### **Gage Size Limits**

You can lengthen a line gage until it meets either the bottom edge (for a *vertical* gage) or right edge (for a *horizontal* gage) of the screen.

You can shorten a line gage to a *single pixel* in length.

*Chapter* **9** *Using Line* **Gages** 

*Placing the Line Gage* For a horizontal gage, pick the *lengthen* icon to lengthen *(continued)* to the right, or the *shorten* icon to shorten from the right:

### **Horizontal Gage**

**Lengthen** 

**Shorten** 

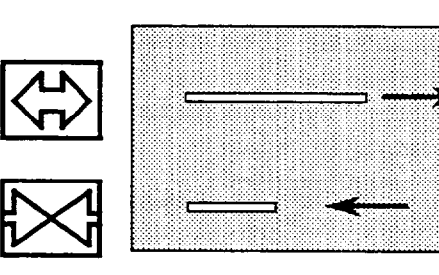

**Gage extends to the right, left end remains fixed.** 

**Gage shortens from the right,**  left end remains fixed.

For a *vertical* gage, pick the *lengthen* icon to lengthen downward, or pick the *shorten* icon to shorten upward:

### **Vertical Gage**

Lengthen

Gage extends downward, top end remains fixed.

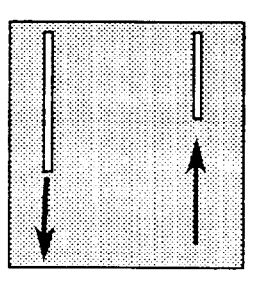

**EX** Shorter

Gage shortens upward, **top end remains fixed.** 

Example Size Adjustment Lengthen the line gage so it crosses the entire width of black rectangle on the target pattern in threshold image 2.

### *Your Action Comments*

*Lengthen the line gage so it crosses the right edge of the black rectangle.* 

Pick and hold the *Lengthen* icon as necessary to lengthen the line gage until it crosses the right edge of the black rectangle on the target pattern in threshold image 2:

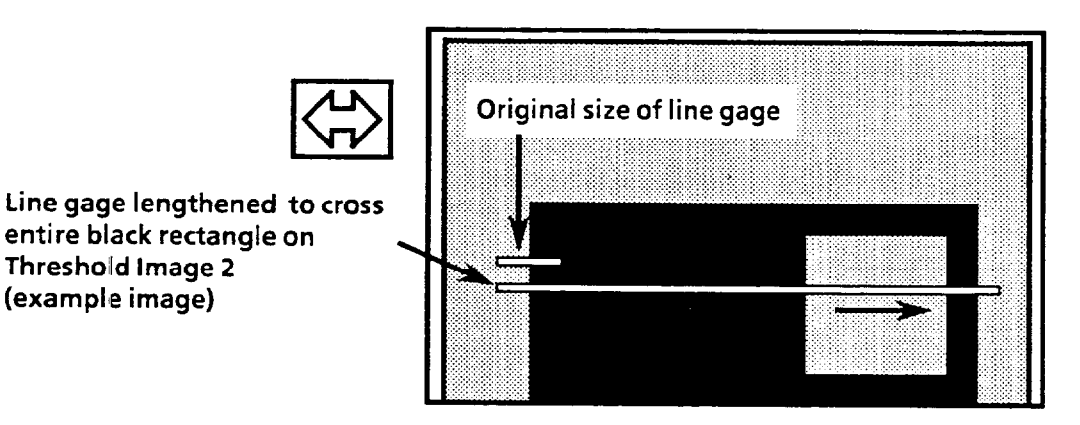

*Make sure the line gage crosses over the white square.* 

**(exampIle image)** 

After placing the line gage, check to see if the line gage also crosses over the white square. If not, pick the Gage *Moue*  icon to access the Gage *Move* menu. Use the *Up* or *Down*  icons to move the line gage so it crosses the white square.

Note: After placing the line gage, return *to* the *Line Gage*  Menu by picking the  $OK$  icon.

**Setting the** Each of the line gages can perform several types of **Line Gage Function** inspections. Setting the line gage function involve **Line Gage function** inspections. Setting the line gage function involves the use of these two icons:

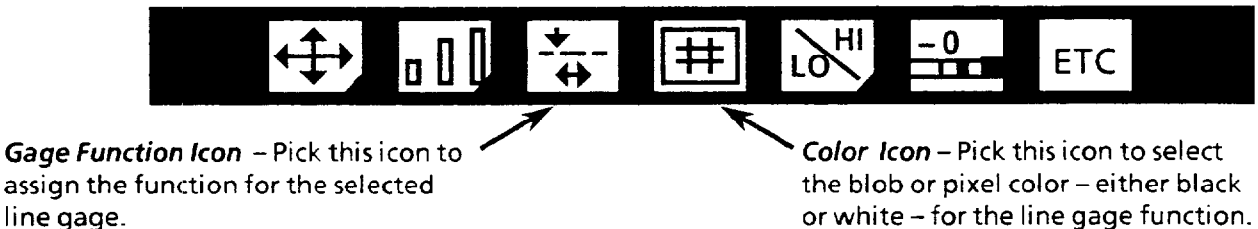

assign the function for the selected

#### **Gage Function**

To set up the line gage function, **(1)** pick the *Gage Function*  icon to select the function, then (2) pick the Color icon to set the *color (black* or white) for the selected function.

Recall from Chapter 3 that a line gage can be set up to detect three basic types of image characteristics (see figure below):

- l **Blob**  a group of consecutive pixels of the same color
- l **Edge** -wherever a black and a white blob meet (that is, wherever a black pixel is next to a white pixel) \*
- l **Pixel counts-either** black or white pixels. Recall that each threshold image consists of black and white pixels.

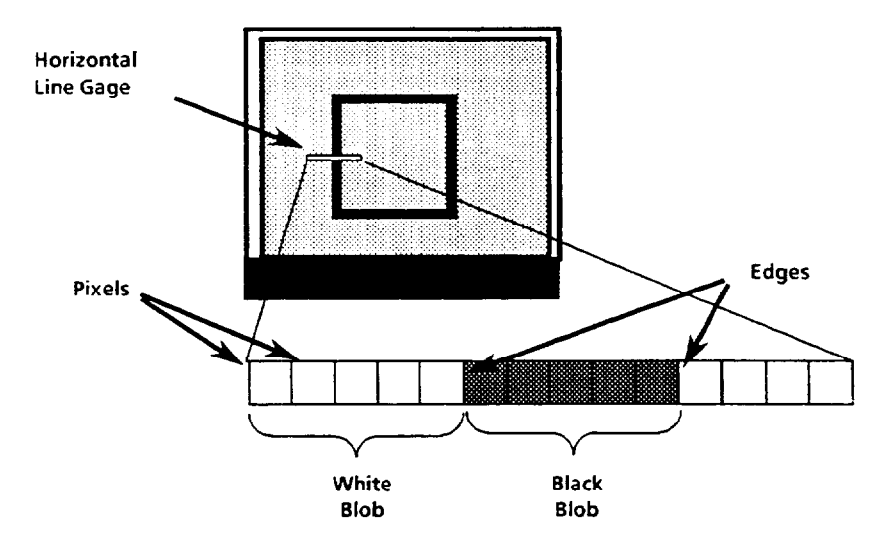

**\*Note on edge location:** The location given for the *left (top)*  edge of a blob is the location of the first pixel of the blob that is, where the line gage first detects a transition in color, indicating the beginning of a blob (the *uertical* line gage scans from top to bottom; the *horizontal* line gage scans from left to right). The location given for the *right (bottom) edge* of a blob is the location of the last pixel of that blob, before a change in pixel color is detected.

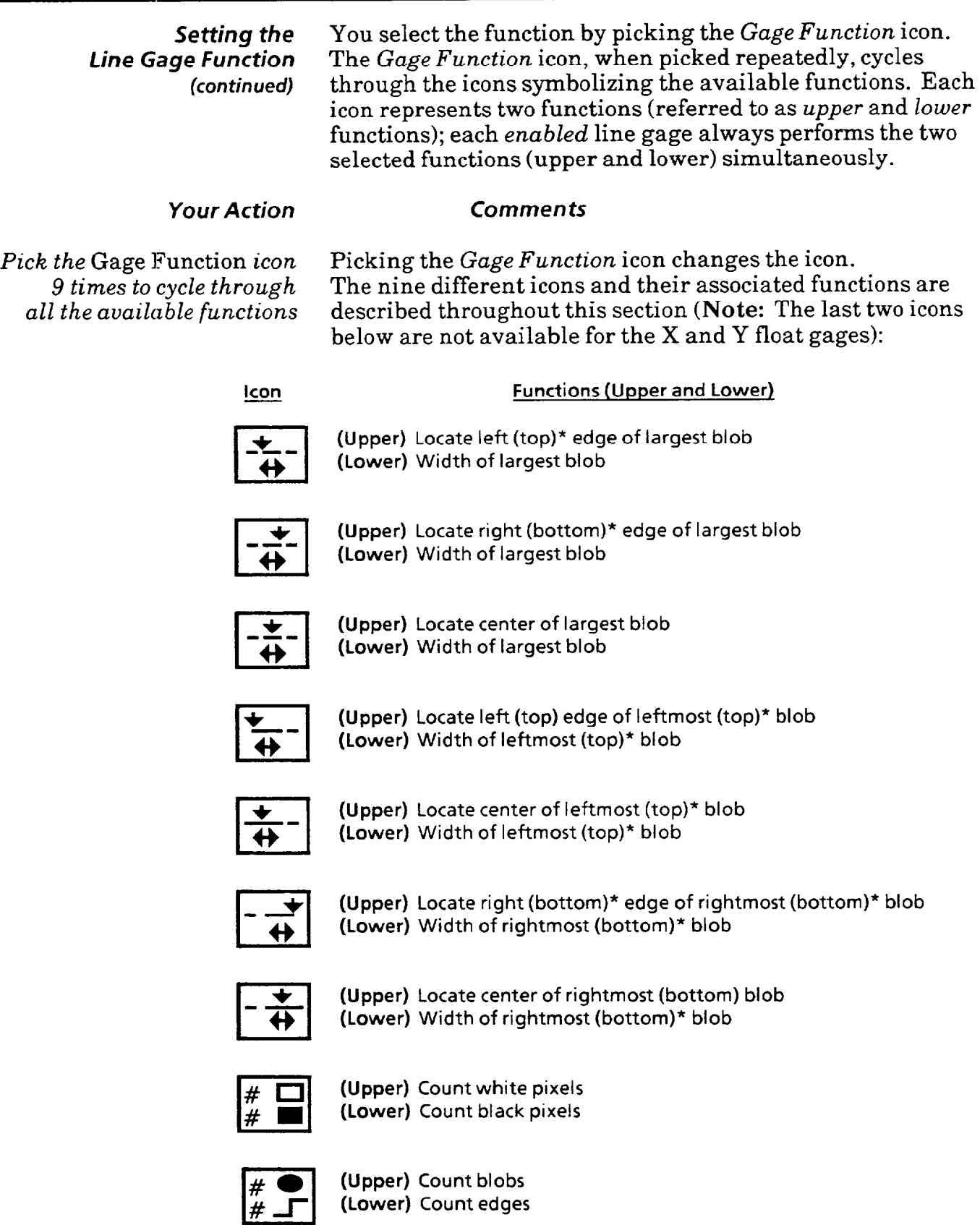

**\*Parentheses indicate function as used with a vertical line gage, as opposed to a** *horizontal* **line gage.** 

*Setting the Line Gage Function*  **(continued)** 

This section describes the different *Gage Function* icons and their associated functions, providing examples of most of the line gage functions. The remaining functions are similar to those illustrated by example, with only small differences in operation (these differences are explained).

### *Your Action*

*Select the* first *icon (.shown below).* 

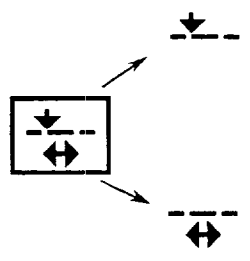

*Select the appropriate* Color.

*Comment5*  Pick the *Gage Function* icon as necessary until the *first* icon is displayed (Note: This icon is the default setting).

**Upper Function -** Gives pixel location of the *left edge* (or, for *vertical* gages, the *top edge*) of the *largest blob* (black or white, as selected by *Color* icon) crossed by the line gage. The location given for the edge is actually the pixel column number for *horizontal* line gages, or pixel row number for *vertical* (see example on next page).

**Lower Function** - Gives the *pixel count* of the width of the *Largest blob* (black or white, as selected by color icon) crossed by the line gage (see example on next page).

Pick the *Color* icon to select the color (black or white).

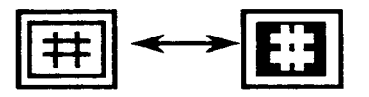

**Note on displaying line gage measurement results:**  When setting up a line gage, access the *Acceptance Range*  menu to display the measurement results of the line gage functions. To do this, after *placing* the gage, selecting the line gage *function,* and selecting **color,** pick the *Acceptance Range* ("Hi/Lo") icon:

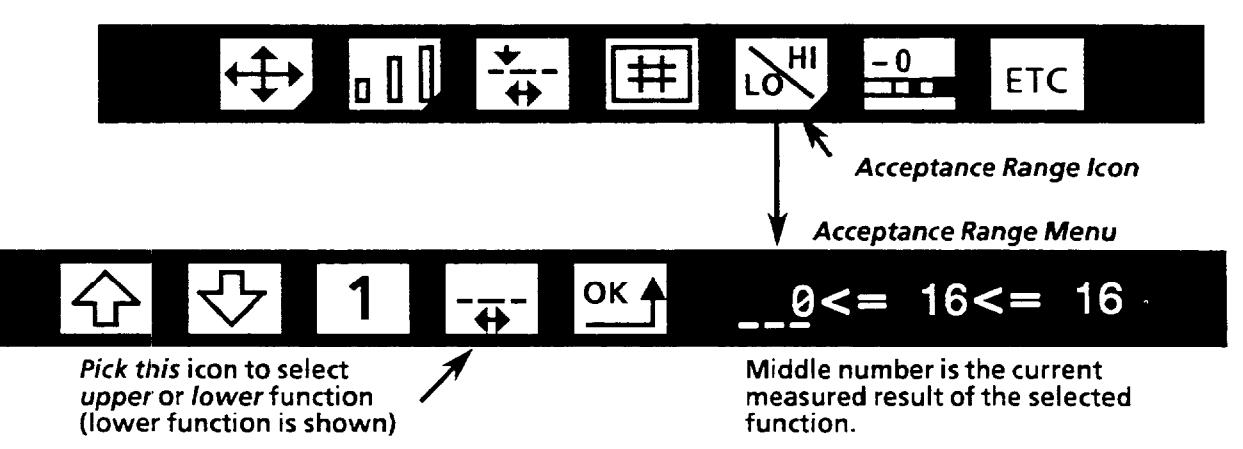

**Note: For** the upper function of the first seven gage function icons, if the line gage cannot locate **a** blob of the selected color (no pixels of the selected color are crossed by the line gage), a result value of 255 is listed, and the line gage fails.

#### *Setting the Line Gage Function (continued)*

Here are examples of the upper and lower functions of the first *Gage Function* icon:

*Example: UpperFunction of first icon* **-Assuming the** *Color* **icon is set to**  *black,* **the** *horizontal* **line gage shown below gives the location of the left edge of the** *largest* **black blob, which corresponds in this case to the left edge of the black rectangle (Note: the example pixel location = 30; pick the Acceptance** *Range* **icon to see the actual measured value).** 

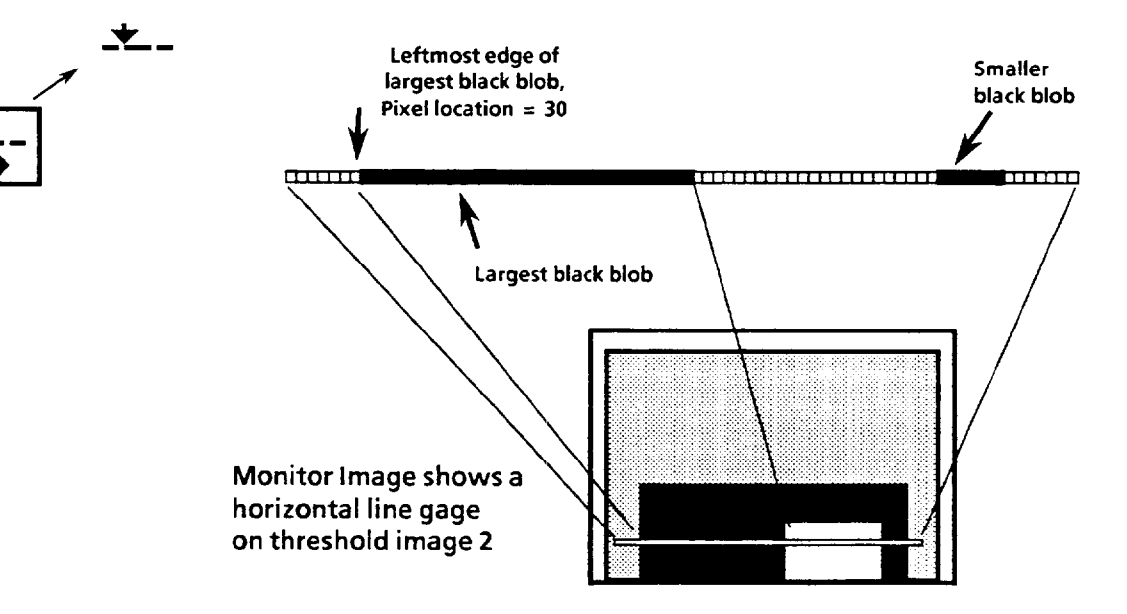

*Example: Lower Function of first icon* **-Assuming the** *Color* **icon is set to**  *white,* **the** *horizontal* **the gage shown below gives the width (in pixel units) of the largest white blob, which corresponds in this case to the width of the white square (Note: the example pixel count = 70; pick the**  *Acceptance Range* **icon to see the actual measured value).** 

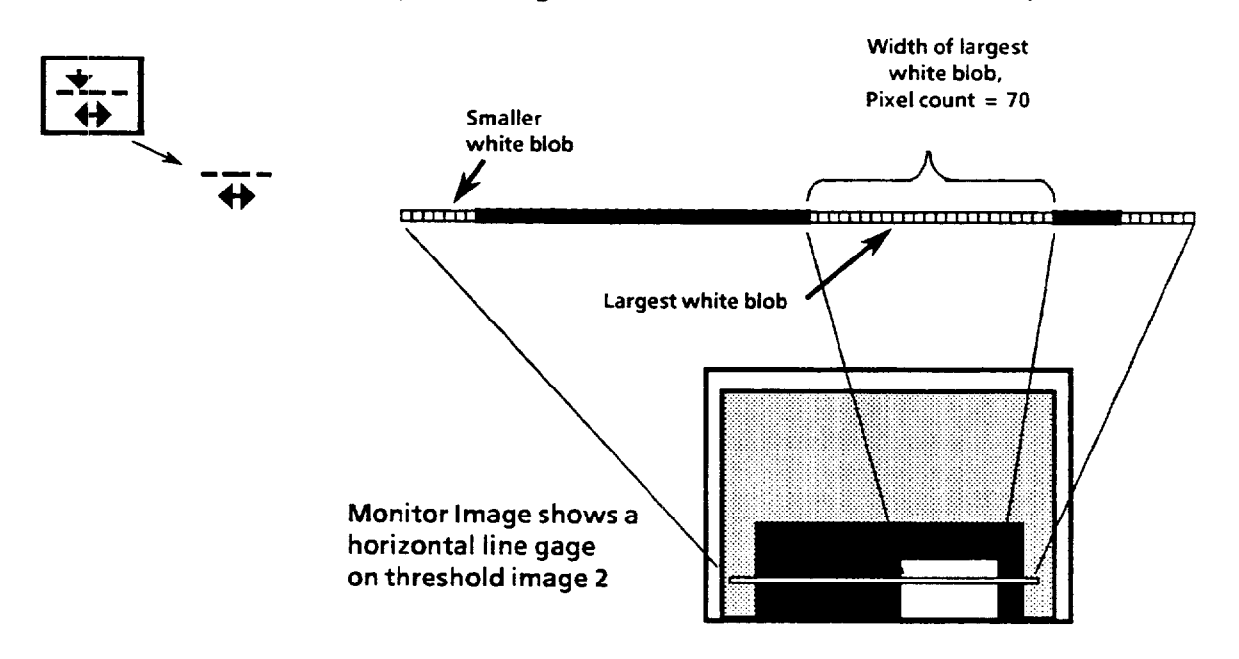

#### *Setting the Line Gage Function (continued)*

Select the second *icon ('shown below).* 

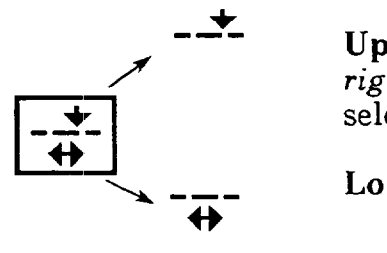

Pick the *Gage Function icon* to display the *second* icon.

**Upper** Function -Locates and gives pixel location of the *right (bottom) edge* of the *largest blob* (black or white, as selected by *Color* icon) crossed by the line gage.

Lower Function - (same as lower function of first icon).

**Example:** *Upper Function* **-Assuming the Color icon is set to** *white,* **the**  *horizontal* **line gage shown below gives the pixel location of the right edge of the largest white blob, which corresponds in this case to the location of the right edge of the white square (Note: the example pixel location = 210; pick the** *Acceptance Range* **icon to see the actual measured value).** 

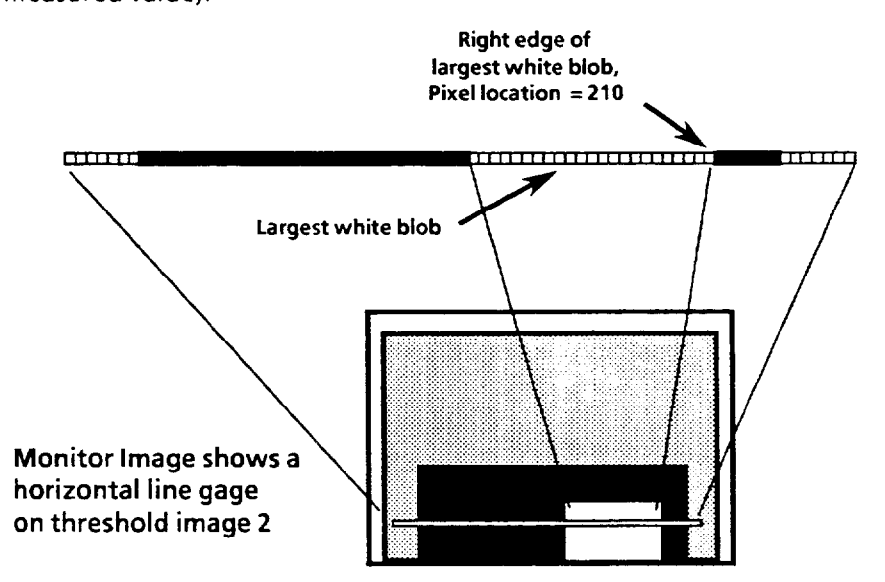

#### *Setting the Line* **G:age** *Function (continued)*

Select the third *icon (shown below).* 

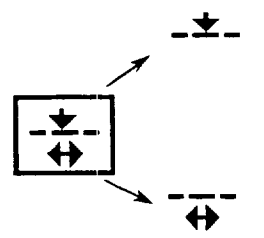

Pick the *Gage Function* icon to display the *third* icon.

**Upper Function** - Gives location of the *center pixel* of the *largest* blob (black or white, as selected by Color icon) crossed by the line gage.

**Lower** Function - (same as lower function of first icon).

**Example:** *UpperFunction-* **Assuming the Coloricon isset to white, the horizontal line gage shown below gives the location of the center pixel of the largest white blob, which corresponds to the horizontal center of the white square (Note : the example pixel location = 175; pick the**  *Acceptance* **Range icon to seethe actual measured value).** 

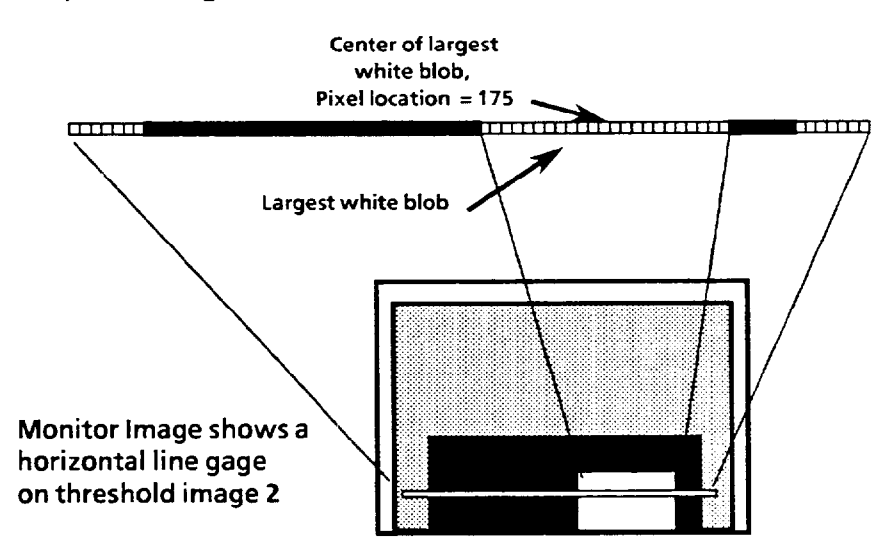

المستحدث والمنابذ

#### *Setting the line Gage Function (con timed)*

Select the fourth icon *(shown below).* 

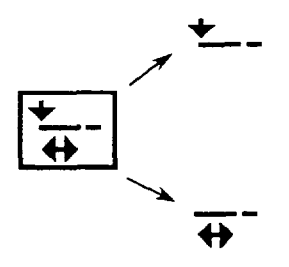

Pick the *Gage Function* icon to display the *fourth* icon.

**Upper Function -** Gives pixel location of the *left (top) edge*  of the *leftmost (top) blob* (black or white, as selected by Color icon) crossed by the line gage.

**Lower Function** - Gives the *pixel count* of the width of the *leftmost (top) blob* (black or white, as selected by color icon) crossed by the line gage. This is similar to the lower function of the *first icon* (see *first icon* example); the only difference is this function gives the width of the *leftmost (top)* blob instead of the *largest* blob.

*Example: Upper Function* **-Assuming the Color icon is set to black, the**  *horizontal* **line gage gives the location of the left edge of the leftmost black blob, which corresponds to the left edge of the black rectangle (Note : the example pixel location = 30; pick the** *Acceptance Range* **icon to see the actual measured value).** 

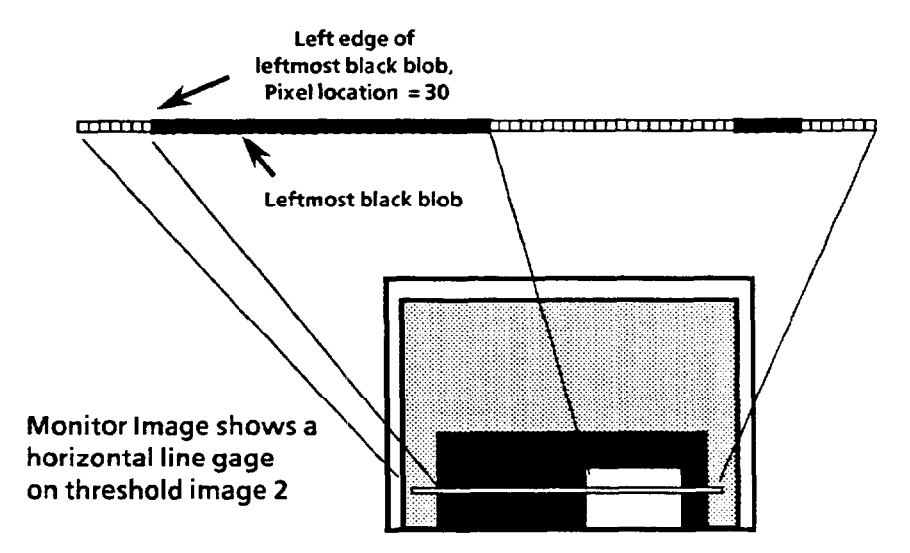

#### **Setting the Line Gage function**  *(continued)*

Select *the* fifth *icon (shown below).* 

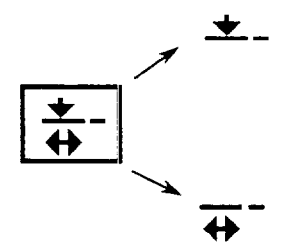

Pick the *Gage Function* icon to display the *fifth* icon.

**Upper Function** - Gives pixel location of the *center* of the *leftmost (top) blob* (black or white, as selected by Color icon). This is similar to the *third icon* upper function *(see third icon*  example); the only difference is this function locates the center of the *leftmost ('top)* blob instead of the center of the *largest* blob.

**Lower Function** - (same as lower function of fourth icon).

Select *the* sixth *icon (shown below).* 

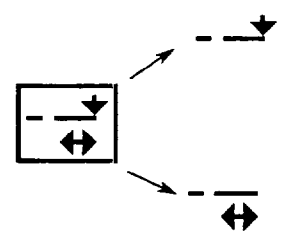

Pick the *Gage Function* icon to display the *sixth* icon.

**Upper Function** - Gives pixel location of the *right (bottom) edge* of the *rightmost ('bottom) blob* (black or white, as selected by *Color* icon) crossed by the line gage.

**Lower Function** *-* Gives the *pixel count* of the width of the *rightmost (bottom) blob* (black or white, as selected by color icon). This is similar to the *first icon* lower function (see *first icon* example); the only difference is this function gives the width of the *rightmost (bottom) blob* instead of the *largest*  blob.

*Example: Upper Function of sixth icon – Assuming the Color icon is set* **to black, a horizontal line gage gives the location of the right edge of the right-most black blob, corresponding tothe right edge of the black rectangle (Note : the example pixel location = 225; pick the Acceptance Range icon to see the actual measured value).** 

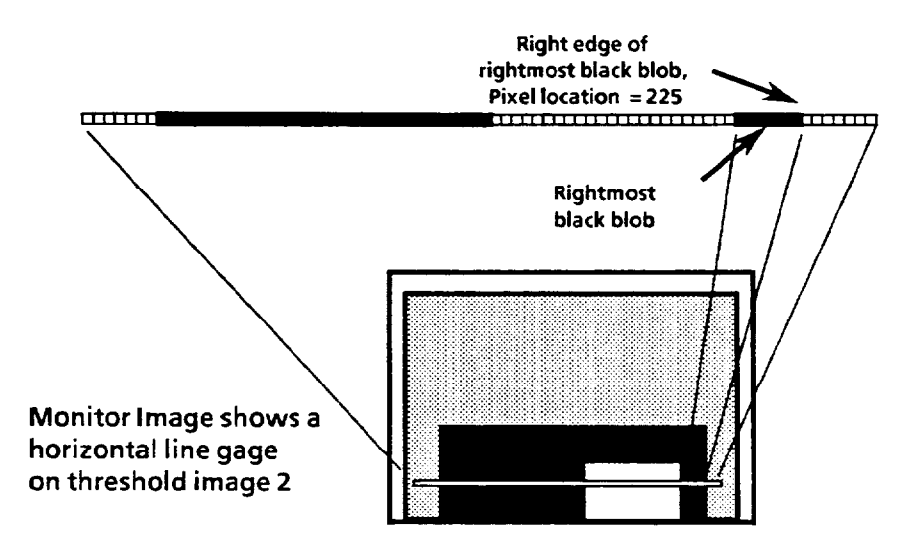

#### *Setting the Line (Gage function (continued)*

*Select the seventh icon (shown below).* 

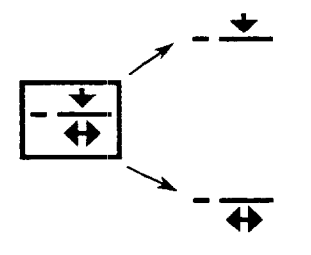

Pick the *Gage Function* icon to display the *seventh* icon.

**Upper Function-Gives** pixel location of the *center* of the *rightmost (bottom)* blob (black or white, as selected by *Color*  icon). This is similar to the *third* icon upper function (see *third icon* example); the only difference is this function locates the *center* of the *rightmost (bottom)* blob instead of the *center* of the *largest* blob.

**Lower Function** - (same as lower function of *sixth* icon).

*Select the* eighth *icon (shown below).* 

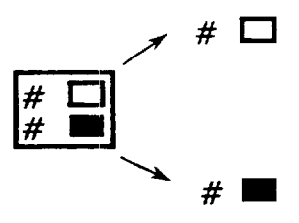

Pick the *Gage Function* icon to display the *eighth* icon.

**Upper Function** *-* Gives *total* of all *white pixels* crossed by the line gage (status of *Color* icon has no effect on this function).

**Lower Function** *-* Gives *total* of all *black pixels* crossed by the line gage (status of *Color* icon has no effect on this function).

*Example of Upper and Lower Functions - A horizontal line gage gives* **the number of** *black pixels* **crossed, and the number of white** *pixels*  **crossed (Note: the example** *black* **pixel count = 125, and the example**  white pixel count = 95; pick the *Acceptance Range* icon to see the actual measured values).

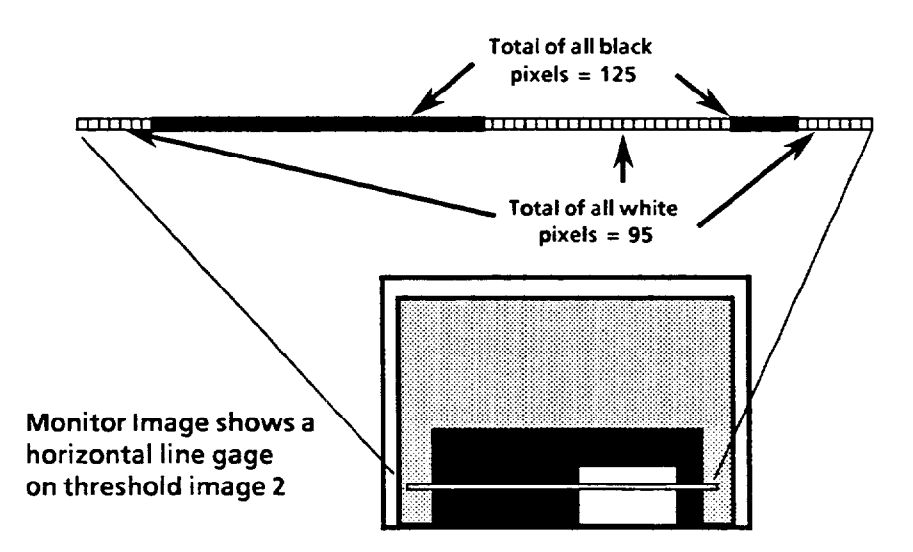

#### *Setting the*  **Line Gage Function (continued)**

*(shown below).* 

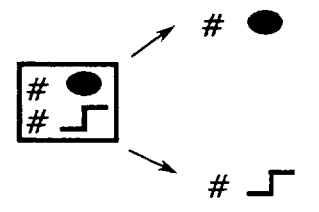

*Select the* ninth *icon* Pick the *Gage Function* icon to display the *ninth* icon.

f#\* **Upper Function** *-* Gives *total* of all *blobs* (black or white, as selected by Color icon) crossed by the line gage.

**Lower Function** *-* Gives *total* of all *edges* crossed by the line  $\#$   $\Box$  gage (status of *Color* icon has no effect on this function).

> **Example:** *Upper Function* **-Assuming the** *Color* **icon isset to black, a**  *horizontal* **line gage givesthe number of black blobs crossed (2 in the diagram). Note: If the Co/or icon were set to white, the number of**  *white* **blobs crossed would be 3 in the diagram below).**

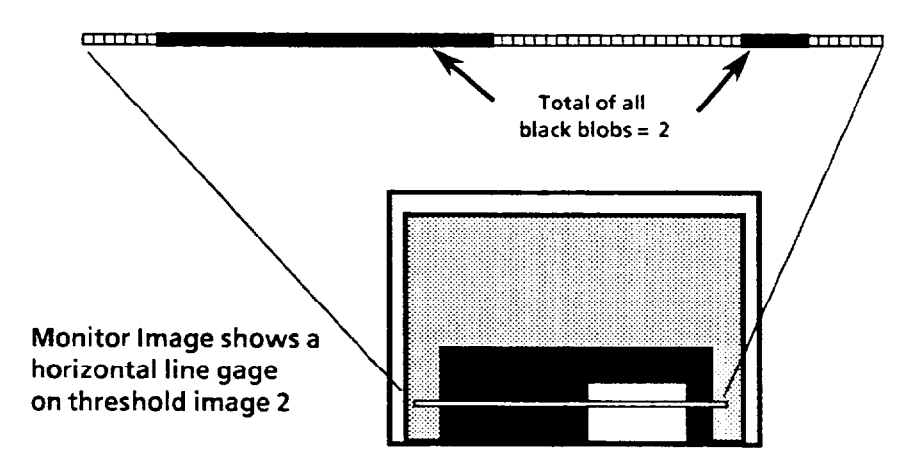

**Example: Lower Function - A horizontal line gage gives the number of edges crossed (4 in the diagram below). Note: The line gage ends are not counted as edges by the line gage-only transitions from white to black or black to white are counted as edges).** 

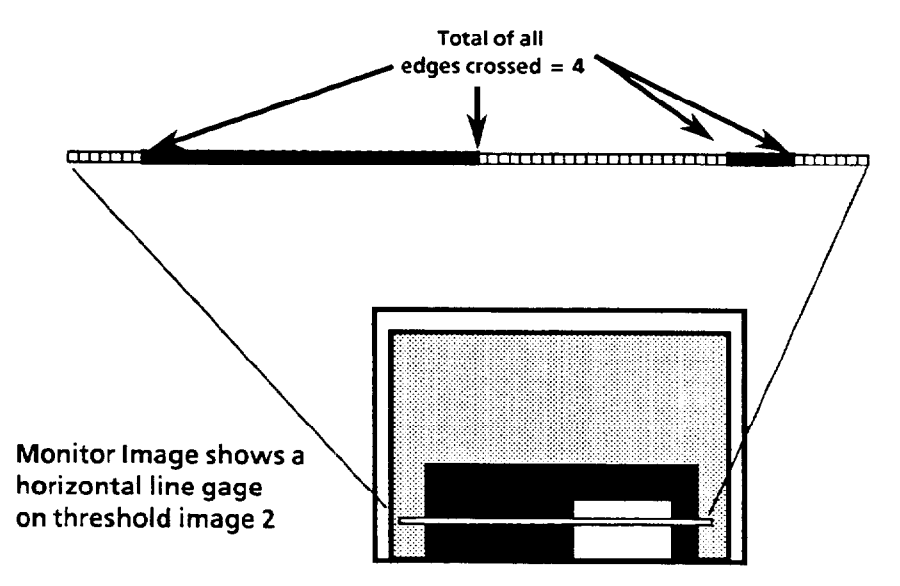

الفائد والمتحدث المتمسات المتواطأ

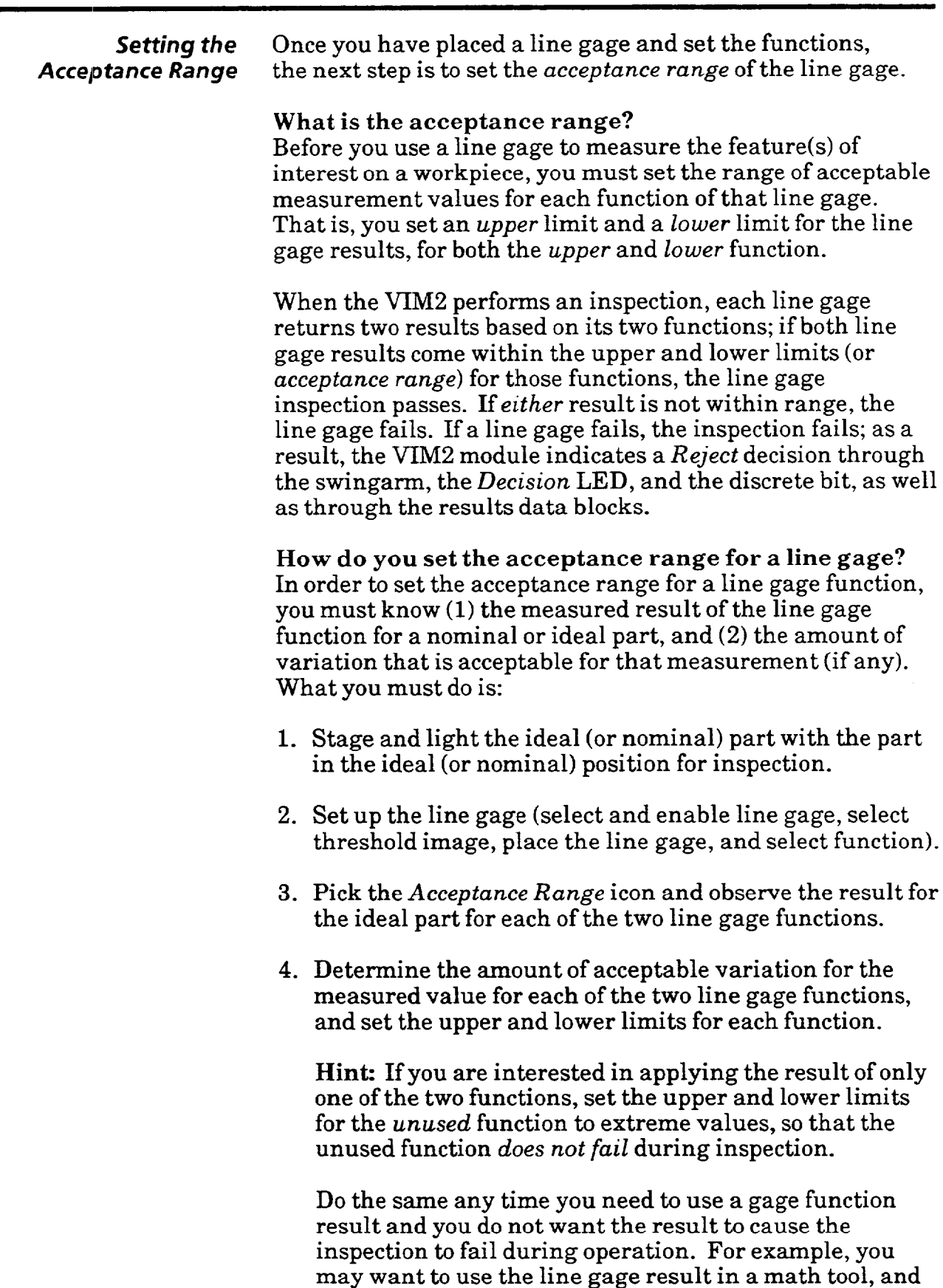

not have the line gage result cause an inspection failure.

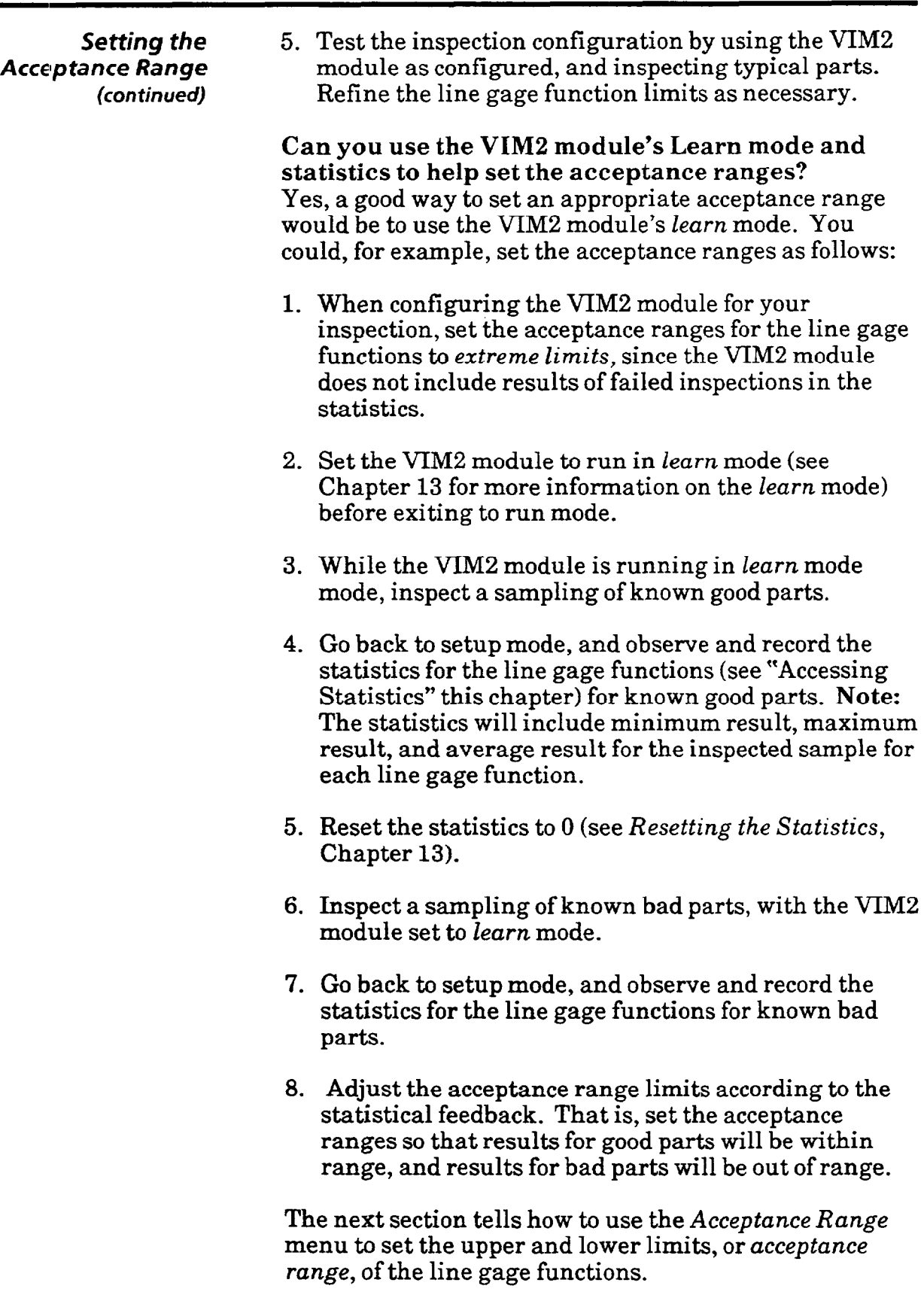

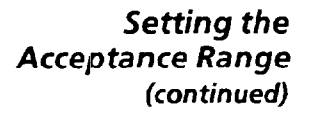

**Setting the** To set the *acceptance range* for a line gage function, access **Acceptance Range** the *Acceptance Range* menu. **Acceptance Range** the *Acceptance Range* menu.

*Your Action Comment* 

Pick the Acceptance Range *icon on the Line Gage menu.* 

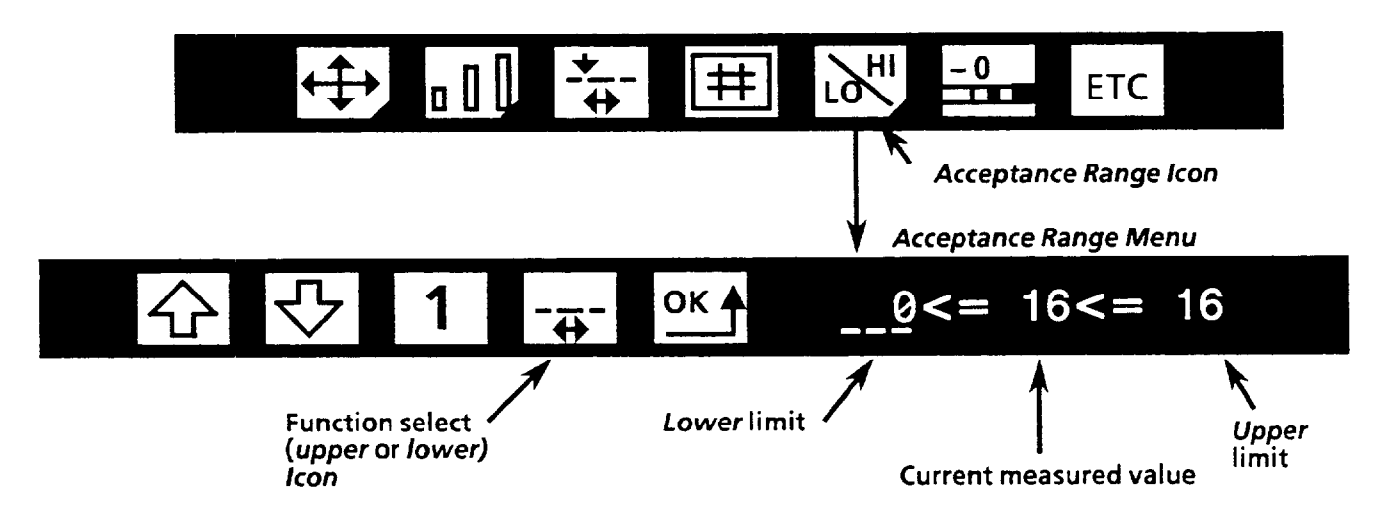

*Pick the* Function Select *icon* Select either the *upper* or the *lower* function of the line gage.<br>*to select the* upper *or* lower The *icon*, when picked, toggles between the *upper* and *lower* The icon, when picked, toggles between the *upper* and *lower function.* function of the function icon selected on the *Line* Gage menu:

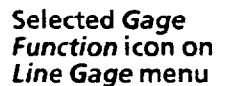

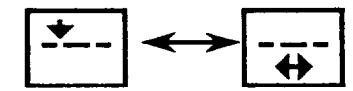

*Function Select* icon toggles **between upper and lower function** 

**Observe** *the function result.* On the right side of the *Acceptance Range* menu are three numbers, separated by "< = " signs. The *middle* number is the current measured *result* of the selected line gage function. For example, if you selected the upper function, the result of the line gage's upper function is displayed.

Select the limit (upper The *lower limit* is the *left* number of the three numbers *or* lower) *you want to change.* displayed on the right side of the menu, the *upper limit* is the number on the *right* (Note: Default values are displayed for the limits initially). To select either limit, pick that limit with the light pen. The selected limit is *underlined.* 

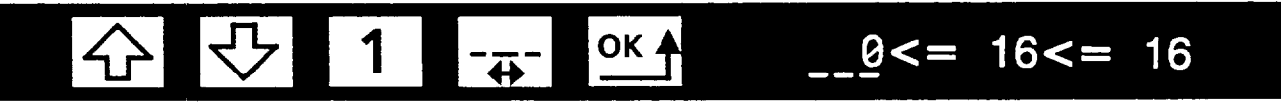

**Selected limit is underlined** 

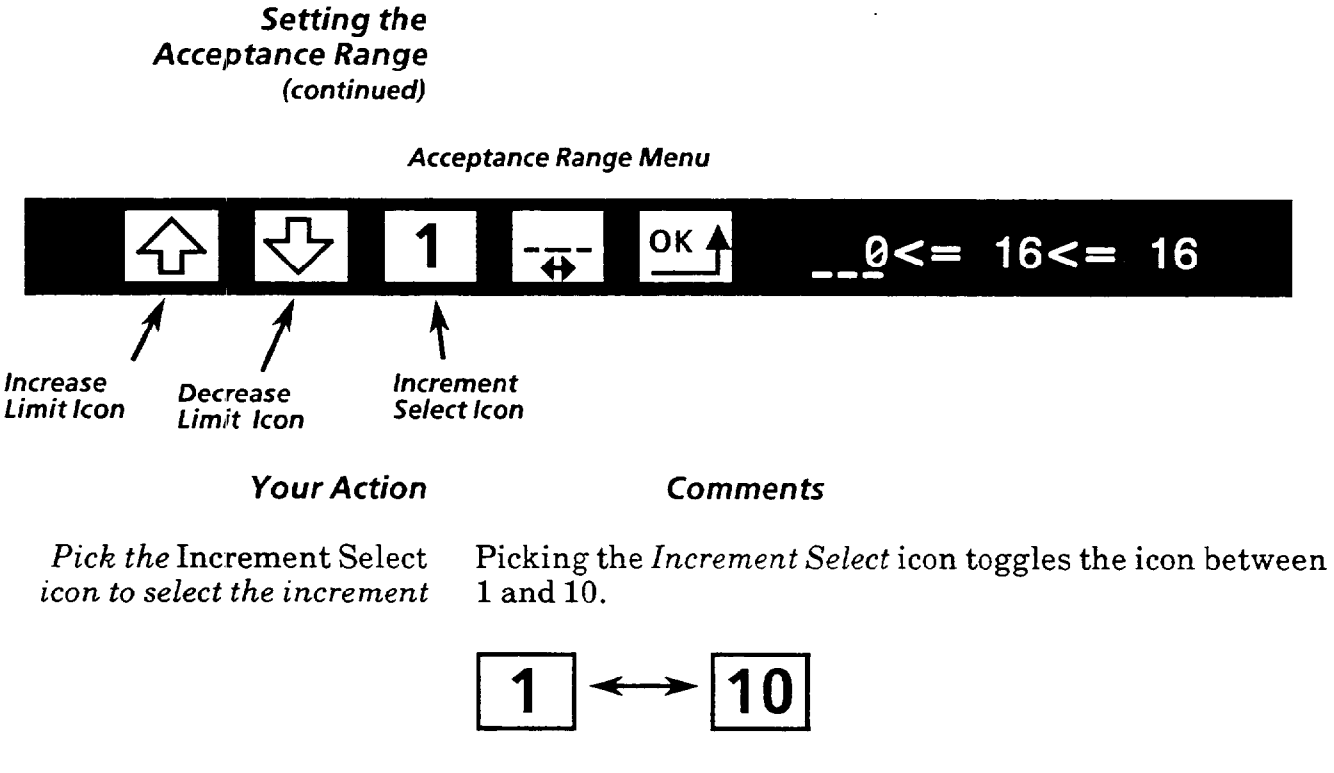

*Increase or decrease limit.* 

*When finished, pick the* OK *icon to display the* Line Gage *menu.* 

To *increase* the selected limit by the amount shown on the *Increment Select* icon, pick the *Increase Limit* icon. You can increase the limit to the maximum allowed by the line gage (this depends on the function, size of gage, and position of **gage).** 

To *decrease* the selected limit by the amount shown on the *Increment Select* icon, pick the *Decrease Limit* icon. You can decrease the limit to a value of 0.

Note: The VIM2 does not allow you to set the upper limit to a value lower than the lower limit, or to set the lower limit to a value higher than the upper limit.

After you have set both limits as desired, return to the *Line Gage* menu.

# **Setting the Example: Setting Acceptance Range**

**Accertance Anglerice Rangel Let's suppose that the target pattern represents a part.**<br>**(continued)** Suppose you want to inspect the width of the light color Suppose you want to inspect the width of the light colored square on the part (shown as a white square within a black rectangle in threshold image 2, as illustrated below).

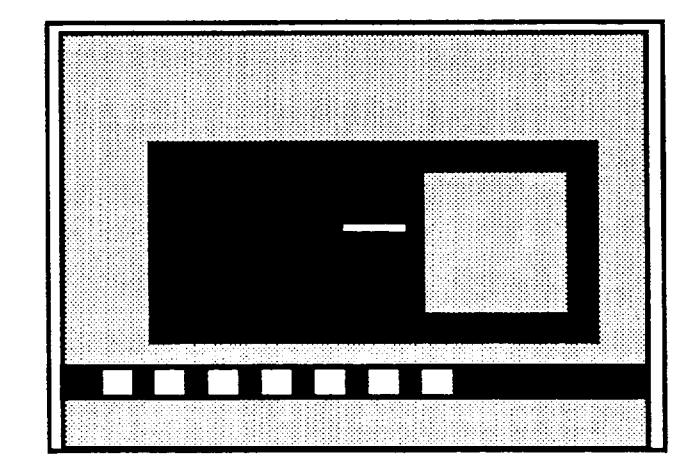

**Line gage 1 displayed on**  threshold image 2 **(example image)** 

### *Your Action Comments*

*Set up line gage 1 using the* To gage the size of the white square, set up line gage 1 Line Gage menu icons. (using the Line Gage menu icons) as follows: (using the *Line Gage* menu icons) as follows:

- l Select *horizontal* orientation.
- l Select *threshold image 2.*
- *Place* the line gage to cross and overlap the white square.
- l Set Gage *Function* icon to the *first icon* (in order to use the lower function – width of largest blob).

**Width of largest** 

Set *Color* icon to white.

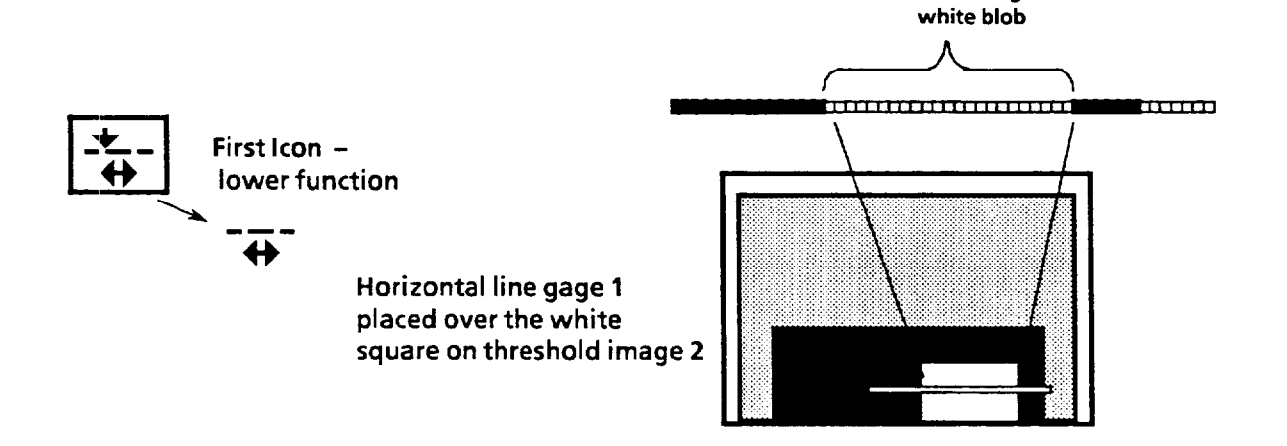

## **Acceptance Range**  *(continued)*

*Setting the* **Example: Setting Acceptance Range** *(continued)* 

**Your Action Comments** 

Access the Acceptance Range With line gage 1 in place and configured as described *menu.* on the previous page, pick the *Acceptance Range* icon.

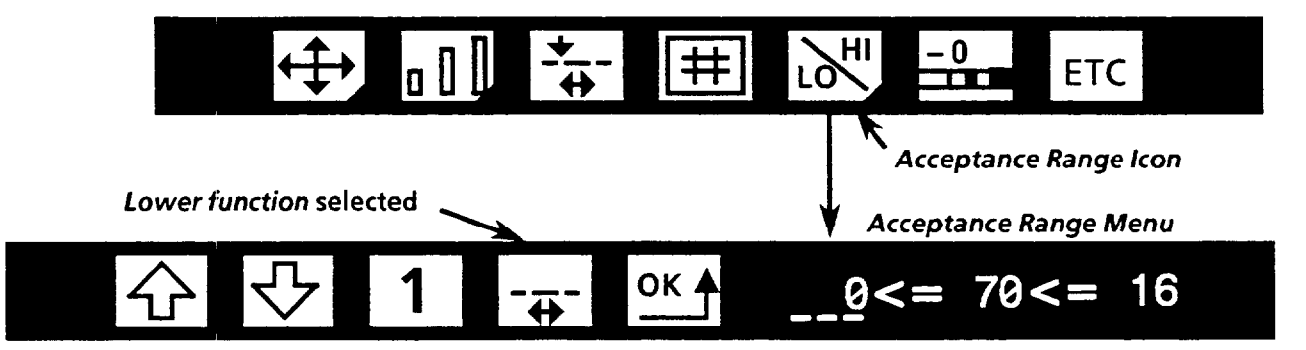

*Select the* lower *function* With the *Acceptance Range* menu displayed, pick the *Function Select* icon so the *lower* function icon is displayed; that way, the current measured result (the *middle* number of the three numbers) for the *lower* function is given.

*Observe the measured result* Suppose the lower function result is 70 - that is, the width of *and determine the limits.* the square, as measured by the line gage, is 70 pixels across.

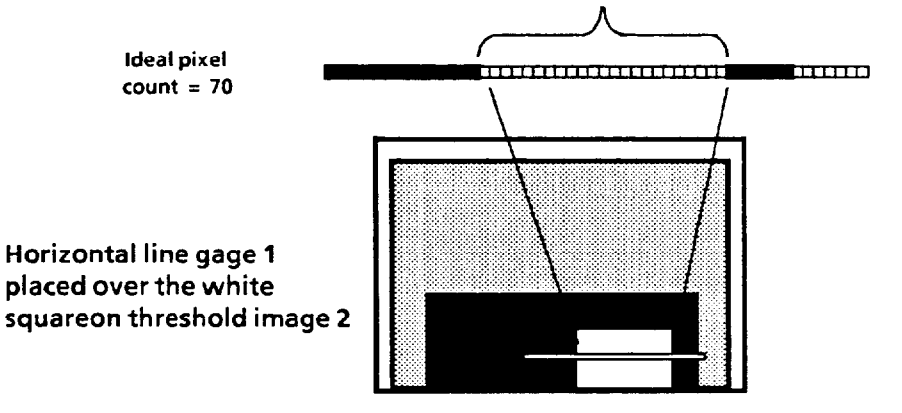

Suppose the value of "70" is for the ideal part, and that you can accept any part within  $\pm 10\%$ , or 70 pixels  $\pm 7$  pixels. You then set the *upper* limit to 77, and the *lower* limit to 63.

*Select and set the* upper *limit* Pick the *upper* limit. Then pick the *Increase Limit* or *to* **77.** *Decrease Limit* icons to change the limit to 77.

*Select and set the* lower *limit* Pick the *lower* limit. Then pick the *Increase Limit* or *to 63. Decrease Limit* icons as necessary to change the limit to 63.

 $63 \leq z$  70 $\leq z$  77

**Se tthg** *the* **Example: Setting Acceptance Range (continued)**  Acceptance Range Remember that a gage performs two functions. You have *(continued)* set the acceptance range limits for one function (the lower function); you must now set the range for the *upper function* (which locates the left edge of the largest blob).

> Suppose that, in this case, *you* do not need *to* use the *upper function* result. Then, you should set the limits of the unused to extreme values, so that the line gage does not fail due to the upper function result.

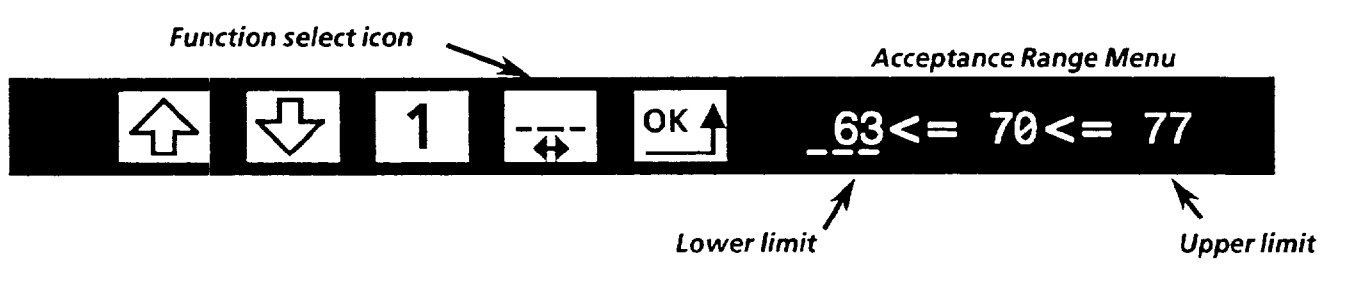

### *Your Action Comments*

*Select the* upper *function.* Pick the *Function Select* icon on the *Acceptance Range* menu so the *upper* function is indicated. This allows you to set the upper function limits.

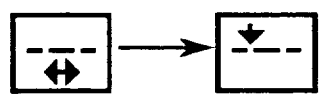

*Select and set the* lower *limit.* Pick the lower limit. With the lower limit selected, pick and hold the *Decrease Limit* icon until the icon *flashes;* this indicates the lowest possible setting has been reached.

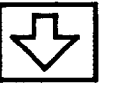

*Select and set the* upper *limit.* Pick the upper limit. With the upper limit selected, then pick and hold the *Increase Limit* icon until the icon *flashes;*  this indicates the highest possible setting has been reached.

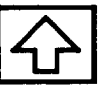

With the upper function acceptance range set to as wide a range as possible, the line gage upper function will not fail unless the line gage fails to detect even a a single white pixel anywhere on the line gage; in that case, however, the lower gage function would have failed anyway.

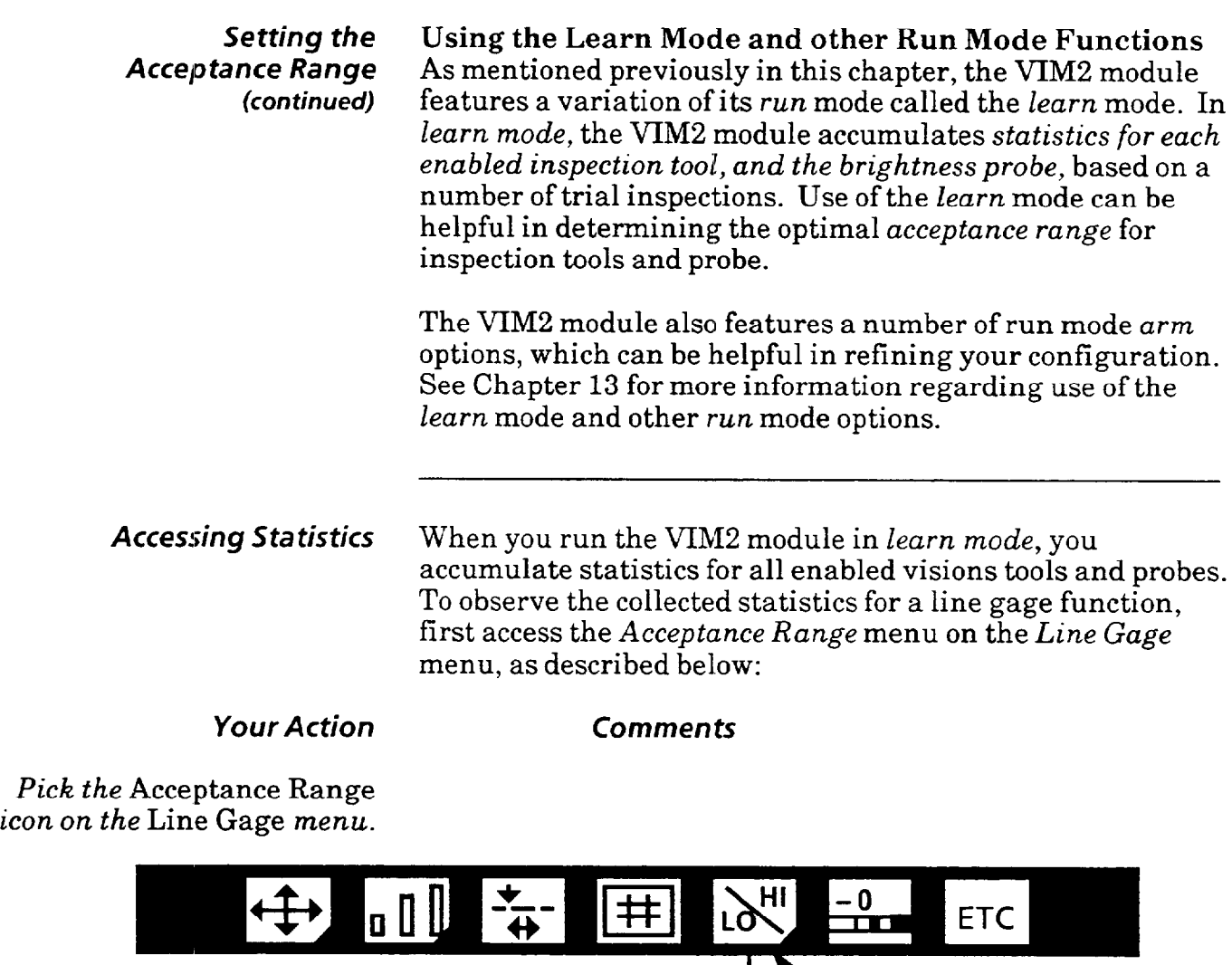

**Function select icon with** <br> **I** *I acceptance Range Icon**I**i**Ly**Acceptance Range Icon**I**Acceptance Range Menu* **lower** *function* **selected** *v Acceptance Range* **Menu OK4**  $63 \leq z$  70 $\leq z$  77

*Select the* upper/lower *function* With the *Acceptance Range* menu displayed, pick the *Function Select* icon *so the desired* function icon *(upper or lower)* is displayed.

*Pick the current measured* On the right side of the *Acceptance Range* menu are three *result.* numbers, separated by " $\lt =$ " signs. The *middle* number is *result.* numbers, separated by *"< ="* signs. The *middle* number is the *current measured result* of the selected line gage function. When you pick this number, the line gage disappears, and the statistics are displayed (see diagram on the next page).

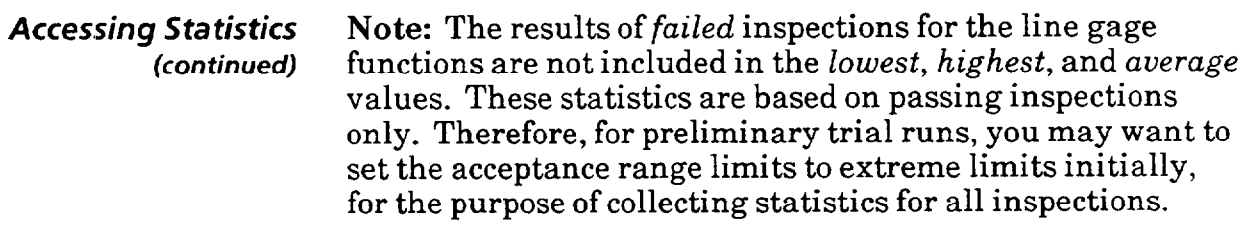

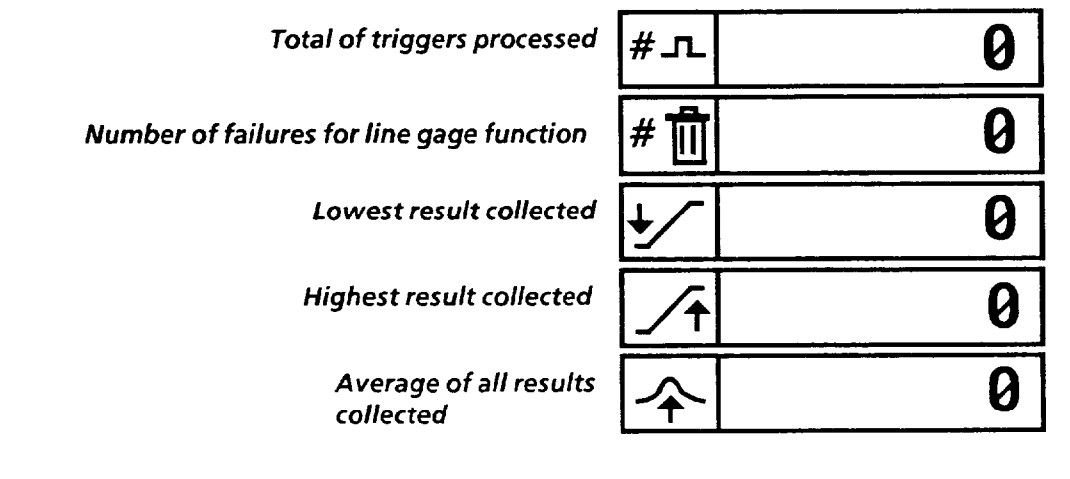

#### *Your Action Comments*

*statistics display.* 

Pick the current measured Picking the *current measured result* again removes the *result again to remove the* statistics display and redisplays the line gage.

Using the The VIM2 line gages have a "filter" capability which you can *Line* **Gage Filter** activate using the Gage Filter icon on the *Line Gage* menu.

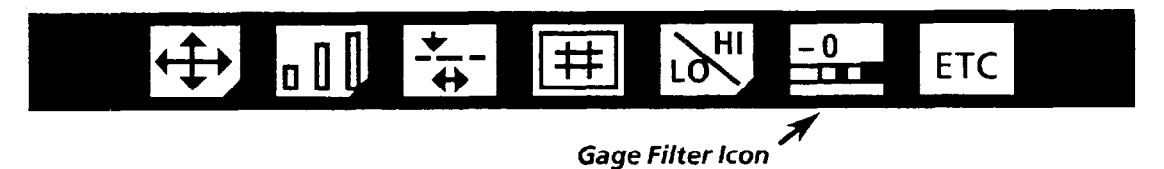

The line gage filter can help reduce or eliminate the effect of "noise" in the threshold images used by the line gages. Noise may appear in the image as "graininess" near the edges of features in the image (this can happen especially under "lowcontrast" conditions, where there is not a great difference in the background brightness and the brightness of the feature of interest). Line gage filtering can be useful if noise appears in the image, or if the measured results of the line gage seem to be inconsistent, unsteady, or unexpected.

#### What is "noise?"

In some applications, there may be difficulty in establishing or maintaining an ideal, "clean" threshold image for use during inspection. That is, "noise" occurs in the image random black pixels appear in white areas in the image, or random white pixels appear in black areas. These random pixels do not correspond to feature characteristics, and create variations which can be interpreted by the VIM2 as blobs, or breaks between blobs, where none should exist.

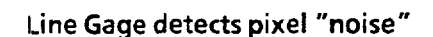

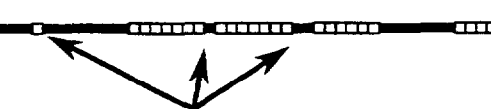

**Noise (random pixels of opposite color)** 

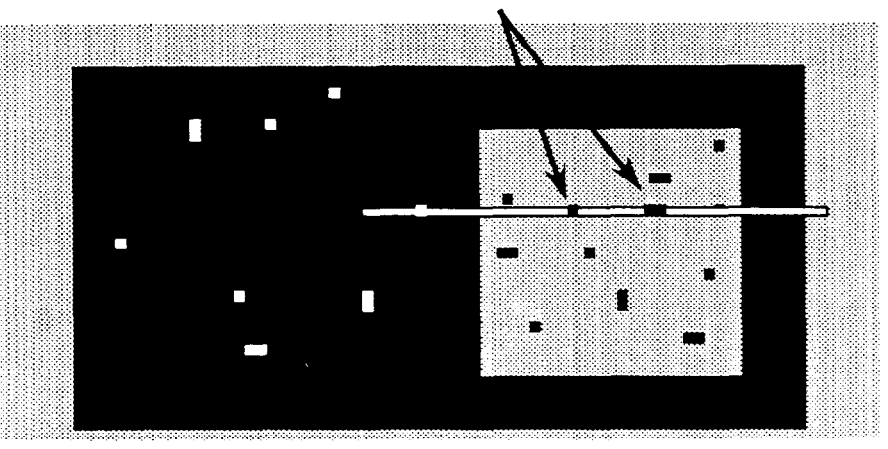

**Line Gage shown on noisy threshold image** 

> When noise in the image is crossed by a line gage, the line gage, without filtering, recognizes the noise as additional blobs or edges, which affects size or location measurement results, or affects the pixel counts.

Using the Note: Before using line gage filtering, eliminate noise in the *Line Gage filter* image, **as** much as possible, by making adjustments in the *(continued)* level of threshold in the threshold image (see Chapter 8), or by making adjustments in the staging and lighting (see Chapter **4).** 

#### **What does the line gage filtering do?**

The line gage filtering allows the line gage to ignore or "filter" the noise. You can set the filtering to operate in one of two ways  $-1$ -pixel filtering, or 2-pixel filtering.

Note: There is no change in appearance of the line gage or the threshold image when you use line gage filtering.

You select the type of filtering by picking the *Gage Filter*  icon. When picked, the icon cycles through three settings -*Filtering Off, 1 -p ixel filtering, and 2 -pixel filtering:* 

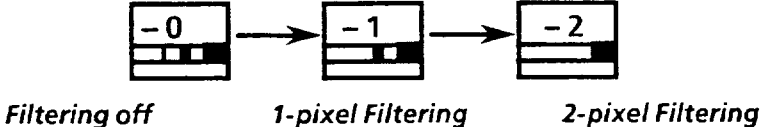

**1 - pixel filtering:** 

The line gage ignores the occurrence of *one* white pixel within an otherwise all-black blob (or, one black pixel within an otherwise all-white blob).

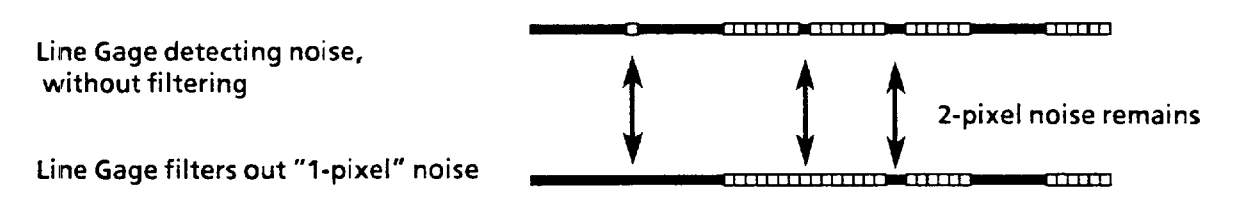

#### **2 - pixel filtering:**

The line gage ignores the occurrence of *one or two*  consecutive white pixels within a black blob (or, *one or two*  black pixels within an otherwise all white blob).

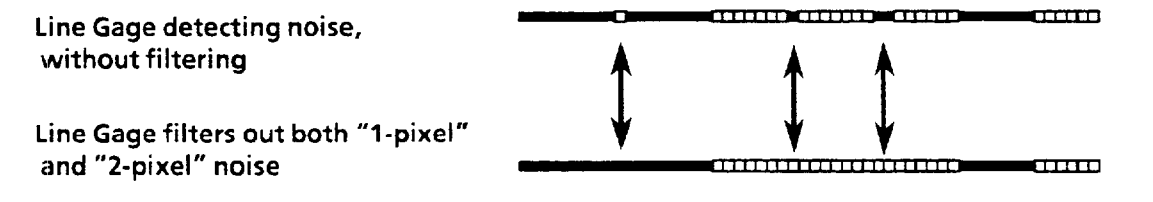

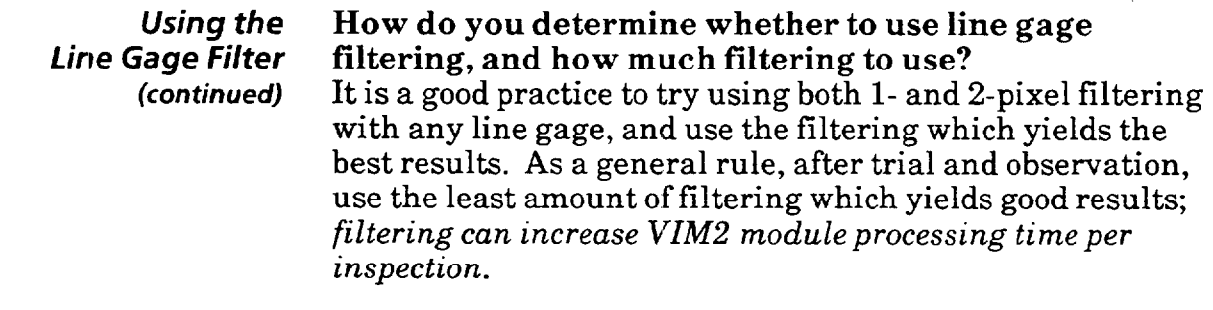

 $\sim$  10  $\sim$  10  $\sim$  10  $\sim$  10  $\sim$ 

# *Chapter* 10 *Using Windows*

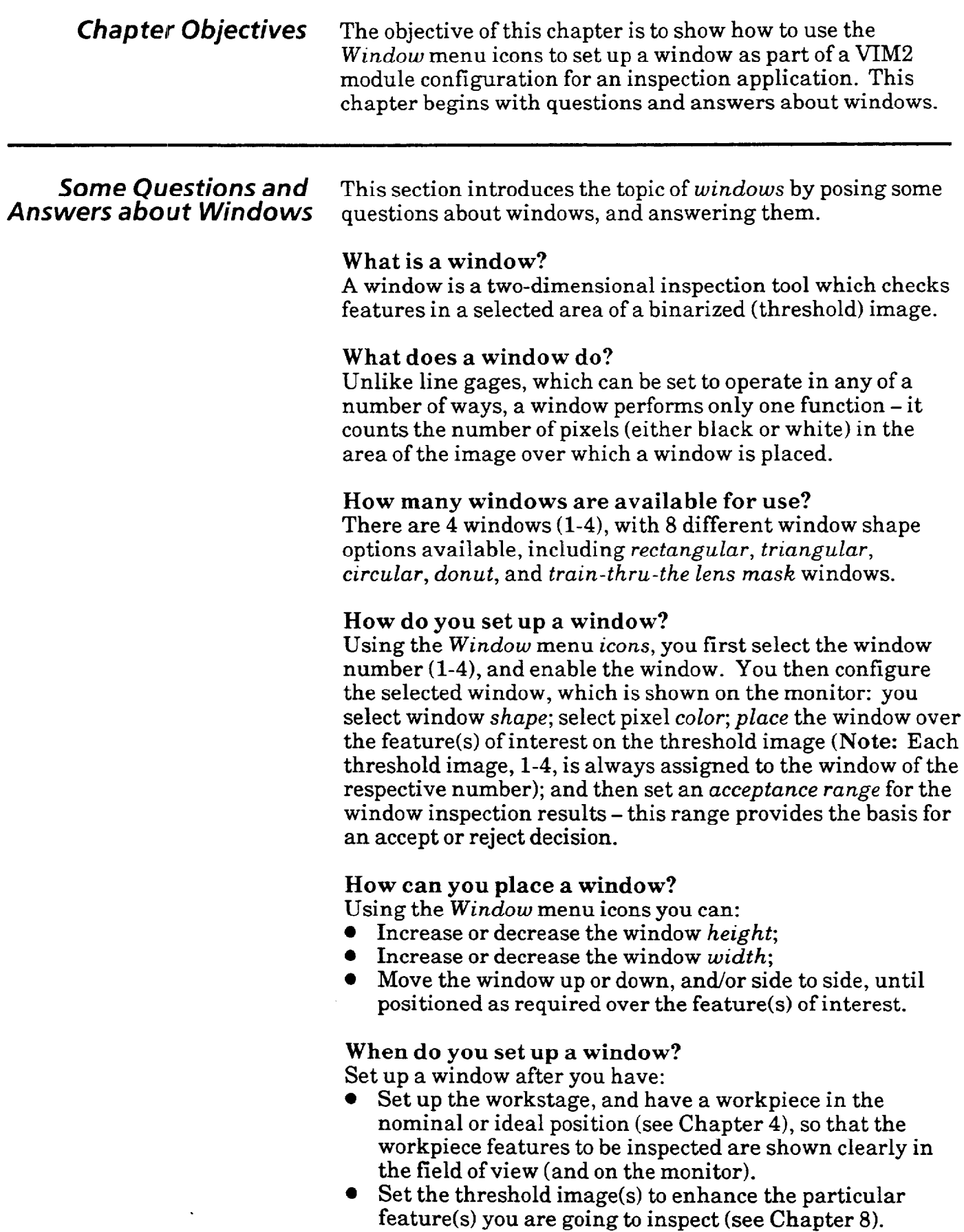

and and

### **Accessing the**  Window **Menu**

To begin to set up a window, first access the window menu as described below.

*Your Action* **Comments** 

*Pick the* Setup *icon* If the *Main* menu is displayed, access the *Setup* menu by *on the* Main *menu to* picking the *Setup* icon (the "open padlock"). *If* the *Setup access the* Setup *menu.* menu is already displayed (as shown below), skip this step.

Setup Menu \

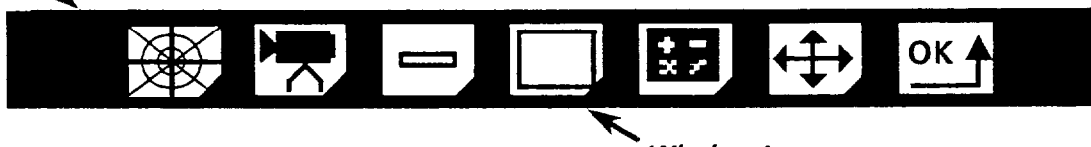

**Window /con** 

*Pick the* Window *icon.* Picking the *Window* icon on the *Setup* menu displays the *Window* menu (Note: The *Window* menu has two parts; the first part is displayed when you pick the *Window* icon):

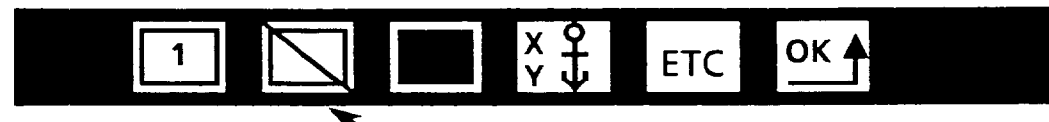

#### **- Enable I** *Disable Icon*

*Pick the second* Picking the *enable / disable* icon enables the window, and (enable/disable) *icon.* allows you to pick other icons *on* the *Window* menu.

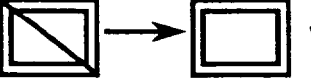

**m-n When you pick this icon, the diagonal slash disappears.** 

*Pick the* ETC *icon.* Picking the EZ'C icon displays the second part of the *Window*  menu:

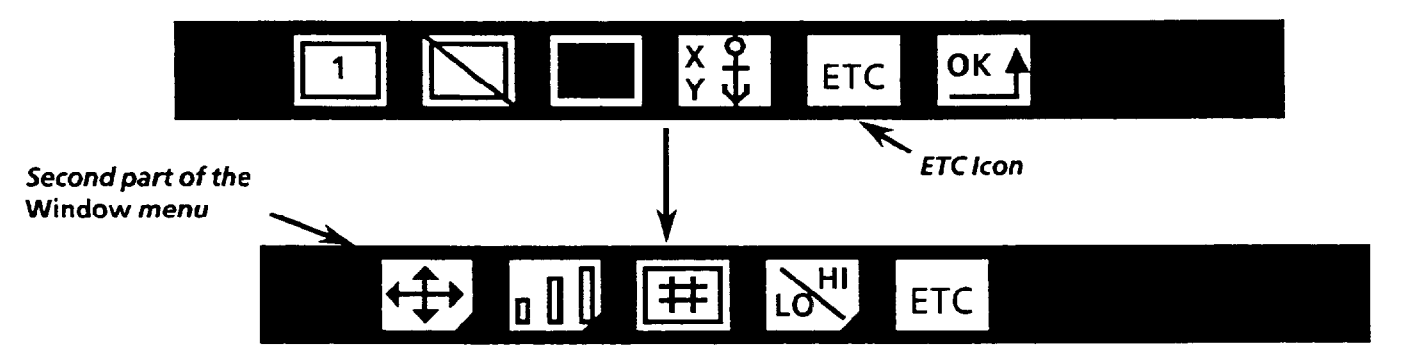

The Window Icons Here are brief descriptions of each of the  $Window$  icons, beginning with the first part of the *Window* menu:

#### x 운<br>사 OK 4 ETC

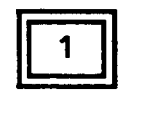

**Window Select-Pick** this icon to select the window from a choice of numbers **l-4.** Numbers l-4 are displayed in sequence as you repeatedly pick the icon, or hold the light pen tip down against the icon. The selected window is displayed on the monitor.

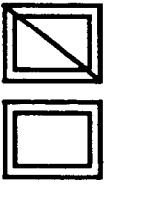

**Window Enable** -Pick this icon to enable or disable the selected window. This icon, when picked, toggles between *enabled* or *disabled (disabled* is indicated by diagonal slash across the icon). You must enable a selected window in order to use the remaining *Window* icons to configure a window. Also, a window must be enabled in order to be part of your inspection configuration.

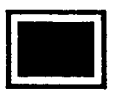

**Window Shape-** Pick this icon to select window shape; there are 8 different shapes available. This icon, when picked, toggles through the 8 shape choices - rectangular, triangular (4 different triangle orientations), circular, donut, and "train-through-the-lens mask."

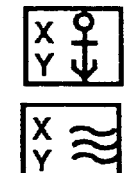

**Anchor / Float** - Pick this icon to enable or disable position shift compensation. This icon, when picked, toggles between enabled (indicated by wavy lines) or disabled (indicated by anchor).

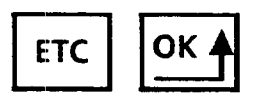

**ETC** and **OK** -The other two icons displayed on the menu are the familiar  $ETC$  icon and  $OK$  icon. Recall that picking the *OK* icon returns you to the previous menu (the *Setup*  menu in this case). Picking the  $ETC$  icon displays additional *Window* menu icons (see next page).

*The Window /cons* If you pick the *ETC* icon on the *first part* of the *Window*  **(continued)** menu, the second part of the *Window* menu appears:

#### $L\delta H$  $\overline{\phantom{a}}$   $\overline{\phantom{a}}$   $\overline{\phantom{a}}$   $\overline{\phantom{a}}$ |# ETC

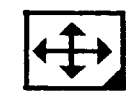

**Window Move** -Pick this icon to access the *Window Moue*  menu for the selected window. Use the *Window Moue* menu to strategically position the window on the image shown on the monitor screen.

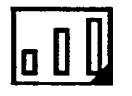

**Window Size** - Pick this icon to **access** the *Window Size*  menu for the selected window. Use the *Window Size* menu to increase or decrease the size of the window.

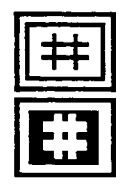

**Color** -Pick this icon to select the color - either black or white  $-$  of the pixels to be counted by the window inspection. This icon, when picked, toggles between *white* (white box with black "#") and *black* (indicated by the black box with white  $"#$ ").

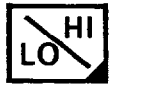

**Acceptance Range** -Pick this icon *to* access the *Acceptance Range* menu for the selected window. Use the *Acceptance Range* menu to set the upper and lower limits for the inspection results, to read the current window result, and to read window statistics.

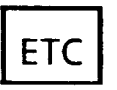

**ETC** - If you pick the ETC icon on the second part of the *Window* menu, the first part of the *Window* menu returns to the screen.

*Exiting the Window Menu* 

Remember, *to* exit the *Window* menu, you must return to the first part of the *Window* menu, which includes the *OK* icon. Then, pick the *OK* icon *to* exit the *Window* menu and return to the *Setup* menu.
*Configuring Windows* This section explores the features and options you will encounter when configuring a window, and leads you through procedures for setting up a window for inspection. Note: For example purposes, these procedures refer to the target pattern included with this manual. See the "Quick Start" section of Chapter 6 to set up the VIM2 module, peripheral equipment, and target pattern.

*Access the Window Menu* Your first step is to access the *Window* menu.

### *Your Action Comments*

*Pick* the Setup *icon* If the *Main* menu is displayed, pick the *Setup* (the "open *on the* Main *menu to* padlock") icon to access the *Setup* menu (if the *Setup* menu access *the* Setup *menu* is already displayed, skip this step):

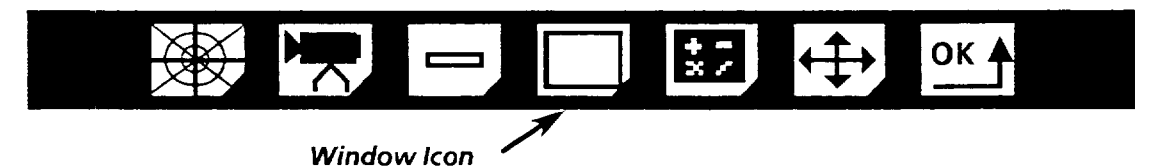

access *the* Window *menu.* appears:

*Pick the* Window *icon to* When you pick the *Window* icon, the *Window* menu

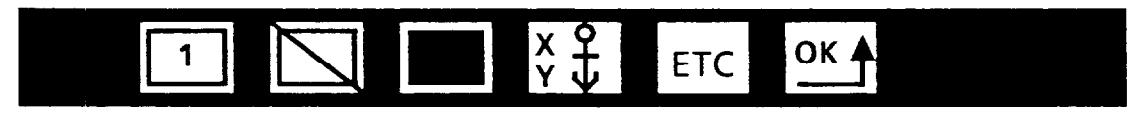

When you select the *Window* menu, a window is displayed on the monitor. The first time you use the *Window* menu, the window is displayed in the default position in the center of the screen, with rectangle shape (see illustration below). The threshold image is number "1" (the threshold image number is always the same as the window number).

**Window displayed on threshold image 1 (example image).** 

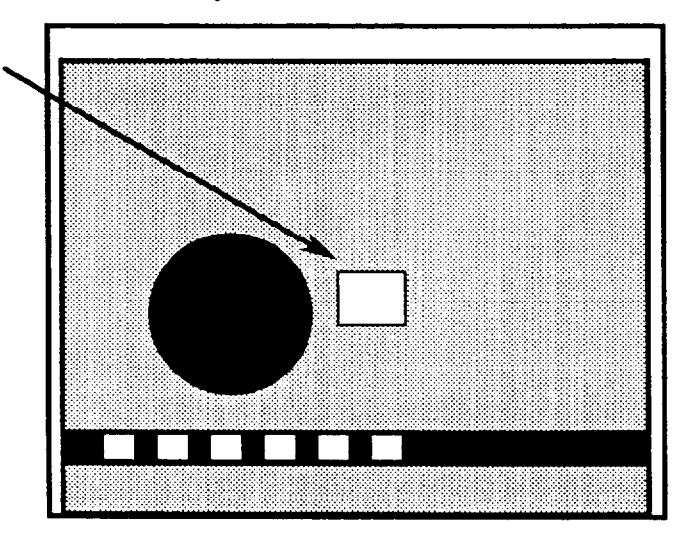

**Select and Enable Window** Select a window to configure using the *Window Select* icon.

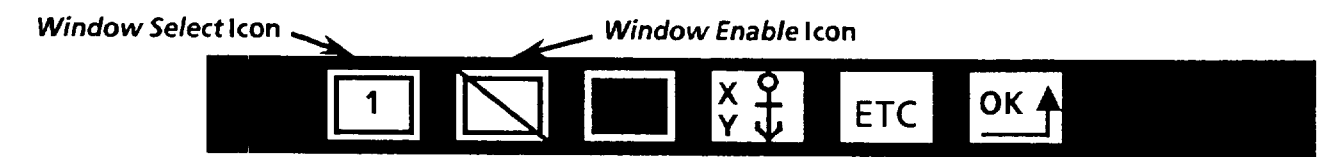

When you pick the *Window Select* icon, the number increments through all the windows  $-1$ , 2, 3, 4, 1, 2, etc. The selected window is displayed on the monitor.

**Note:** In selecting a window, be aware that you are also selecting the *threshold image* you will use. This is because each window is linked to the threshold image of the same number; that is, window 1 is always placed on threshold image 1, window 2 uses threshold image 2, etc. You cannot otherwise select a threshold image for a window.

*Window Enable* -In order to configure a window, you must *enable* the window. Pick the *Window Enable* icon so the diagonal slash is removed, indicating the window is enabled.

**Note:** A window must be *enabled* in order to be part of your inspection operation. You can disable a window after you have configured it-when *disabled,* a window does not function **as** part of the configuration **(Note:** A window cannot be *disabled* if it is included in a math tool configuration -see Chapter 12).

#### *Your Action Comments*

*Pick the* Wind.ow Select *icon to change the window number.* 

*Pick the* Window Select *icon so that "2" is displayed.* 

*Pick the* Window Enable *icon* 

*to enable the window.* 

Picking the *Window Select* icon (the first icon on the left) changes the window number. To cycle through the windows rapidly, hold the light pen tip down against the icon.

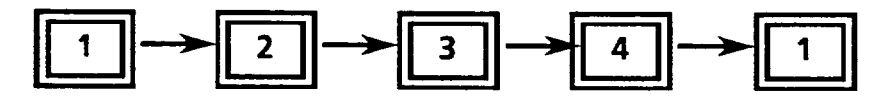

**Note: As you** cycle through the windows l-4, notice you are cycling through the threshold images l-4 at the same time.

#### **Example: Select and Enable Window 2**

With "2" selected, window number 2 is displayed over threshold image number 2.

When the diagonal slash disappears, this indicates the window is enabled.

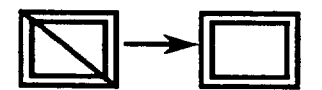

**Select Window Shape** Each window can be assigned a specific shape; you select the window shape by picking the Window shape icon.

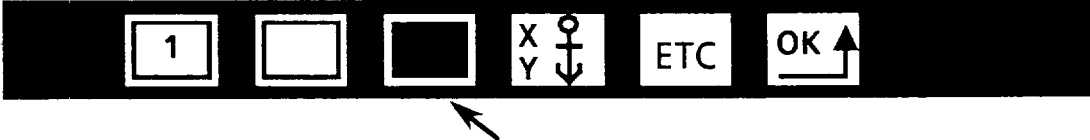

*Window Shape Icon* 

Windows are *rectangular* when first selected. As you pick the *Window Shape* icon, the icon cycles through eight shape selections, and the shape of the displayed window changes to match the icon, except for the *train-thru-the-lens mask*  (Note: The *train-thru-the-lens musk* window is a special case of window shape,, which allows you to design the shape of the window. This is discussed later in this chapter).

Select the *window shape* according to the application requirements.

#### *Your Action Comment5*

*Pick the* Window Shape *icon.* Picking the *Window Shape* icon repeatedly toggles through the eight window shapes.

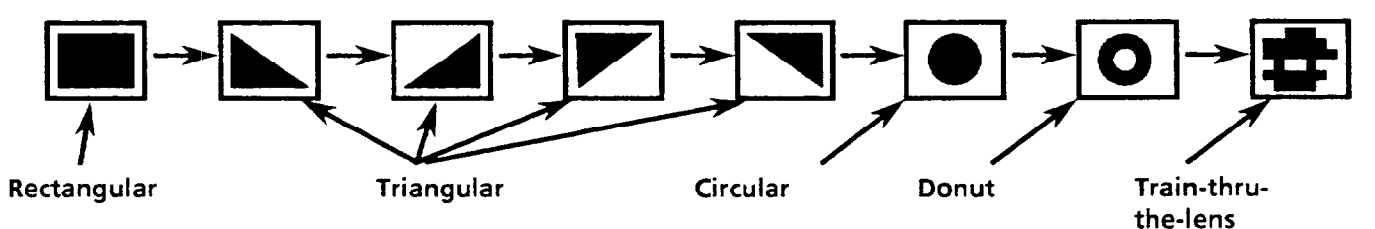

Example - Select Rectangular Shape

*Select* rectangular. Pick *the Window Shape* icon *so* the *rectangular* window is displayed on the screen.

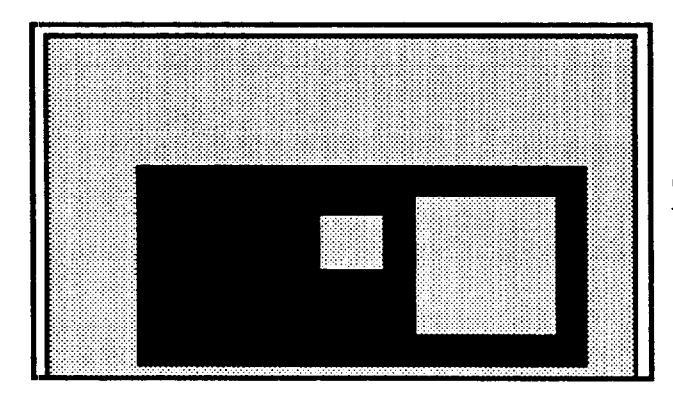

**Rectangular window 2 displayed on threshold image 2.** 

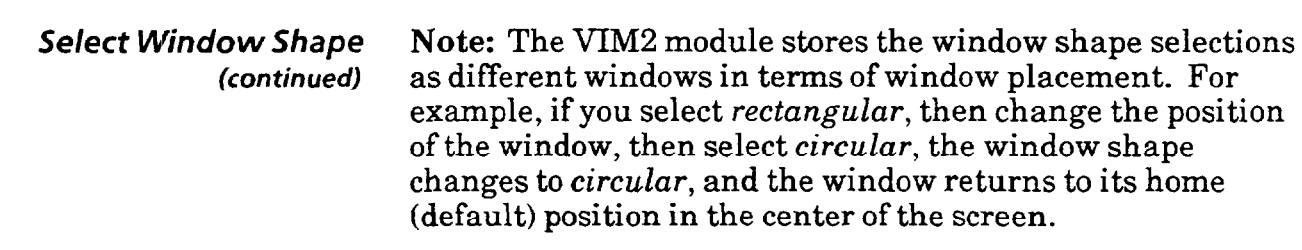

Select *Anchor* or **Float** Anchor or *Float* status refers to VIM2 module's X/Y shift *Status* compensation capability. Use the *Anchor/Float* icon to enable or disable the shift compensation feature.

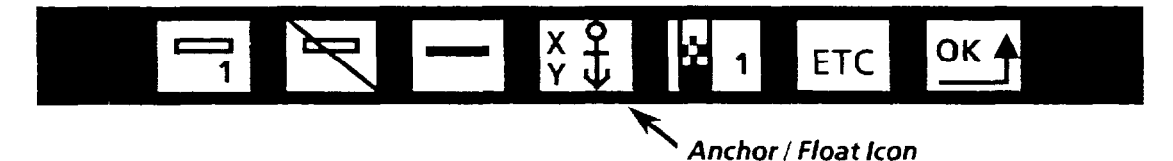

X/Y *shift compensation* – the VIM2 module can be configured to adjust for shifts of the workpiece in the image from inspection to inspection, using the "X" and "Y" float windows (the VIM2 module's X/Y shift compensation is discussed in detail in Chapter 11).

When configuring a window, select *Float to enable* the window to use the shift compensation capability. With *Anchor* selected, shift compensation is *disabled.* 

#### *Your Action Commen* t5

Pick the Anchor / Float Picking the Anchor / Float icon toggles the window status *icon.* between *anchor* (indicated by the anchor in the icon) and *float* (indicated by the three wavy lines).\* As you toggle the icon, the appearance of the window does not change.

$$
Float \left[\begin{array}{c} X \\ Y \end{array}\right] \leftarrow \rightarrow \left[\begin{array}{c} X & Q \\ Y & U \end{array}\right]
$$
 **Another**

**Note:** In order to select the *float* status for a window, either or both of the "X" and "Y" float windows must first be enabled (if the *Anchor/Float* icon does not toggle, this is because both the "X" and "Y" float windows are disabled).

#### Example **- Select Anchor**

*Select Anchor Status* Pick the Anchor / *Float* icon so that the *Anchor* is displayed.

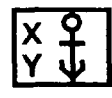

Additional Window *lcons* At this point, go on to the second part of the Window menu to continue. To do this, use the  $ETC$  icon.

#### *Your Action Comment5*

Pick the ETC icon to When you pick the ETC icon, the second part of the *Window* access the second set of menu is displayed (Note: Pick ETC on the second menu to *ccess the second set of* menu is displayed (Note: Pick *ETC* on the second menu to Window *menu icons.* redisplay the first). redisplay the first).

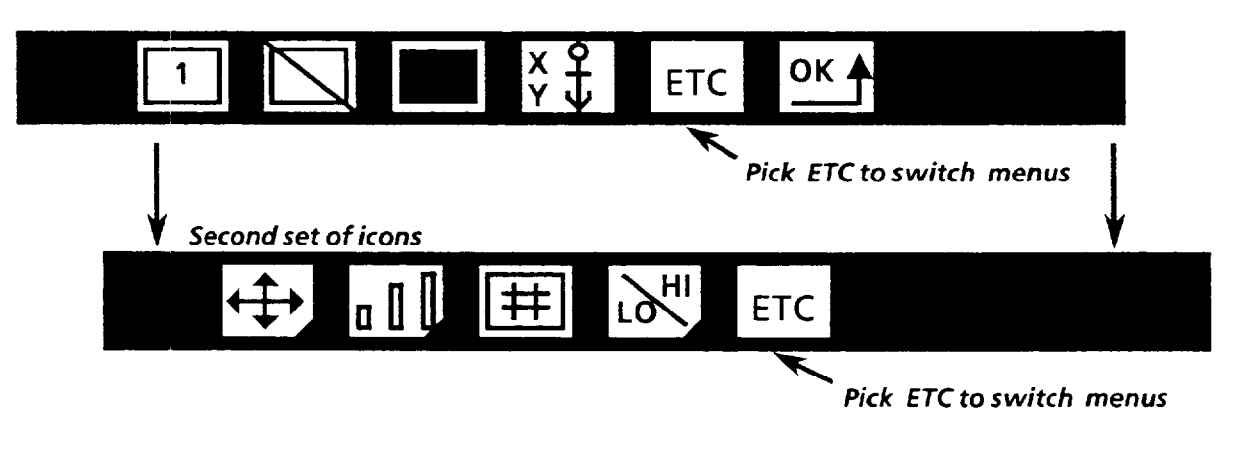

*Movimg the window* In order to use a window for inspection, you must place that window over the feature of interest you want to inspect.

> Generally speaking, you should place a window so that the window covers the feature to be measured with some overlap. To place a window, you probably will need to both move the window (using the *Window Moue* menu), and adjust the window size (using the *Window Size* menu).

> This section discusses using the *Window Moue* menu to place a window in position for an inspection. Using the *Window Size* menu is discussed in the next section.

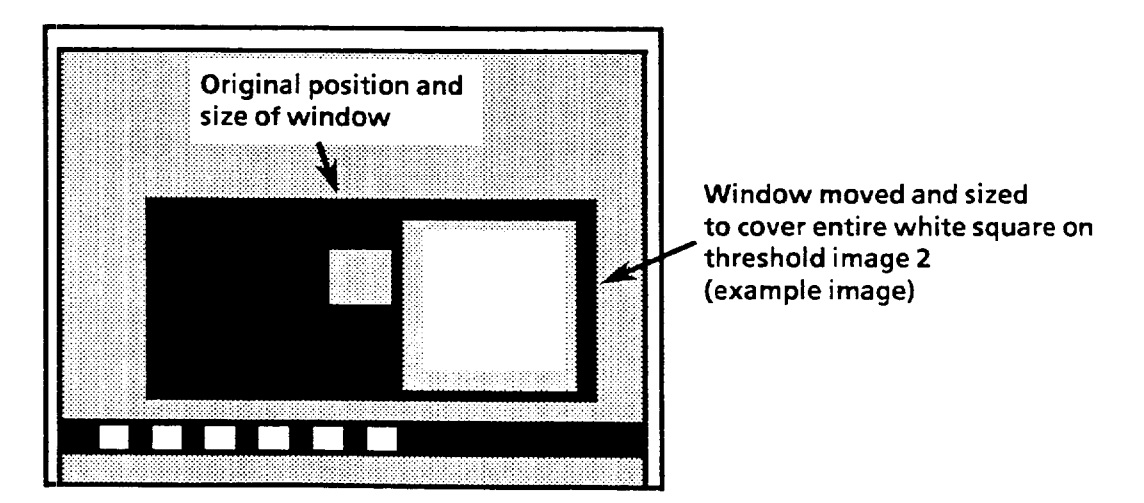

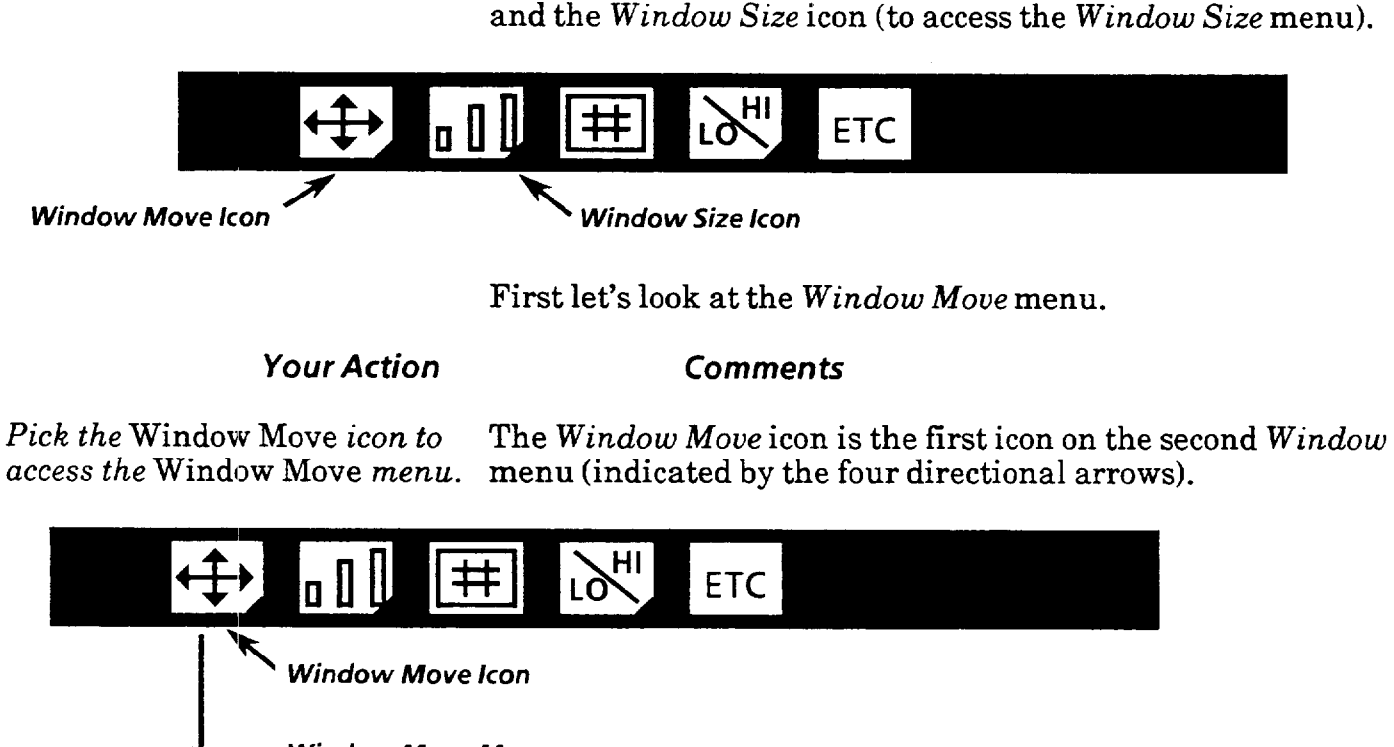

**Moving the Window** The first two icons on the second Window menu are the

*(con timed) Window Moue* icon (used to access the *Window* Move menu),

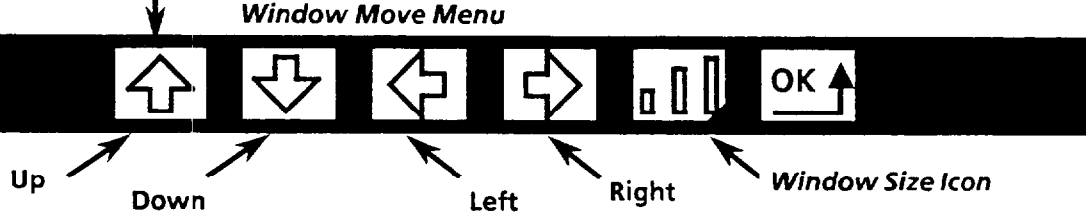

The *Window* Moue menu includes four directional arrow icons. Notice the *Window* Moue menu also includes the *Window Size* icon for immediate access to the *Window Size*  menu (the *Window Size* Menu has a *Window Moue* icon as well). The VIM2 window menus allow you to conveniently toggle back and forth between the *Window Size* and *Window*  Moue menus while placing the window.

To *moue* the window into the desired position, pick the appropriate arrow icon(s), in one of two ways:

- *Pick* the arrow icon to move the window one pixel in the direction indicated by the icon.
- *Pick and hold* the light pen down against the arrow icon to cause *continuous movement* in the indicated direction
- $\bullet$  If you pick an arrow icon and it flashes, this indicates that the window is at a boundary - such as the screen edge -and cannot be moved further in that direction.

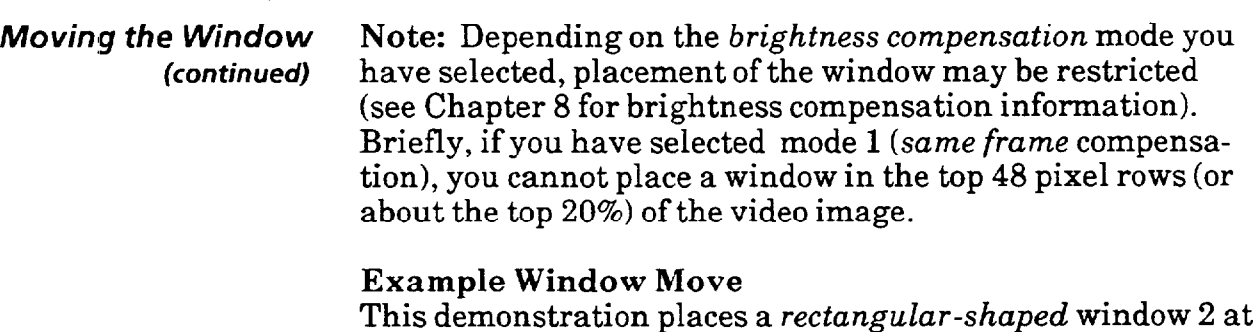

#### *Your Action Comments*

the white square *in the target.* 

*Place the window* Pick the *right* arrow icon to move the window until the *across the left side of* window crosses the left side of the white square.

the upper left corner of white square in threshold image 2.

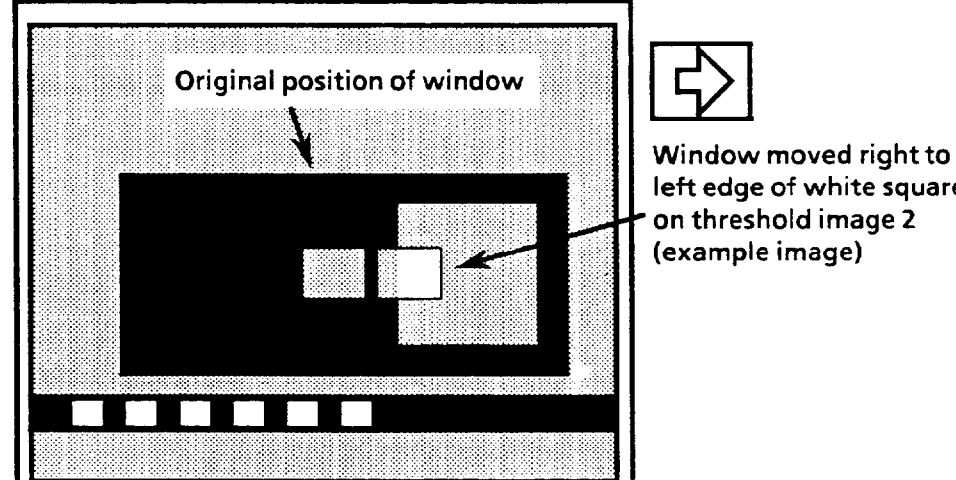

**left edge of white square on threshold image 2 (example image)** 

the white square *in the target.* 

*Place the window* Pick the *up* arrow icon as necessary to move the window so *across the upper left corner of* the window crosses the top side of the white square.

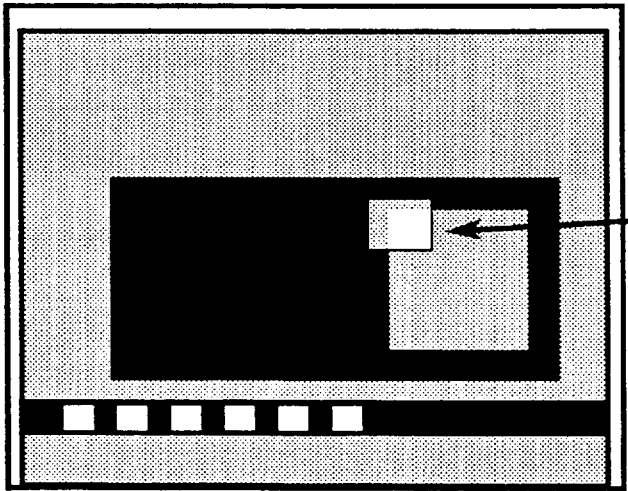

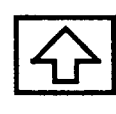

**Window moved up** to **upper left corner of white square on threshold image 2 (example image)** 

*Sizing the Window* Use the *Window Size* menu to adjust the window size to cover the feature of interest in the threshold image. You use the *Window Size* menu icons to increase or decrease the *height*  and/or the *width* of a window. The method for changing the window size differs with each window shape.

#### *Your Action Comments*

*Pick the* Window Size *icon on* If the *Window Move* menu is displayed, access the *Window the* Window Move *menu.* Size menu by picking the *Window Size icon: Size* menu by picking the *Window Size icon*:

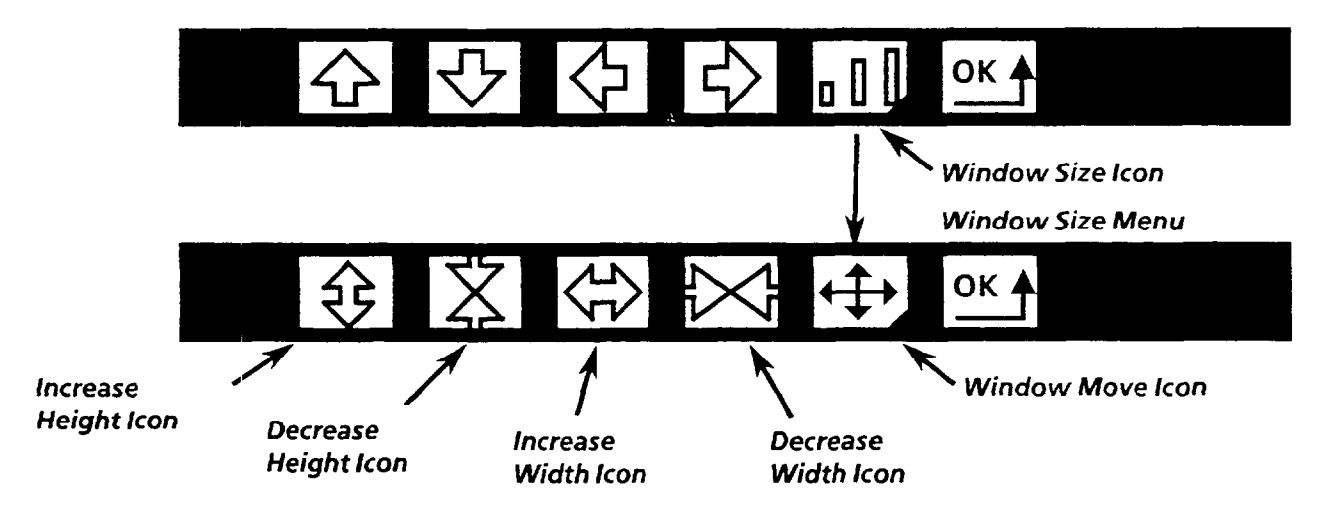

Note: Remember you can also access the *Window Size*  from the *Window* menu by picking the *Window Size* icon on that menu. Also, notice the *Window Move* icon, which can be used for access to the *Window Move* menu.

As illustrated above, there are four *Window Size* menu icons: *Increase Height, Decrease Height, Increase Width,* and *Decrease Width.* The actual *function* of these icons differs, depending on the selected *shape* of the window (these differences are explained throughout in this section).

There are two ways of using the *Window Size* icons for adjusting the window size:

- l *Pick* the appropriate arrow icon to decrease or enlarge the window size in a given direction, *one pixel at a time.*
- l *Pick and hold* the light pen down against the appropriate icon *to* cause *continuous enlarging or decreasing* of size.
- $\bullet$  If you pick an arrow icon and it flashes, this indicates that the window is at its limit and cannot be further adjusted in the direction indicated by the selected icon.

#### *Sizing the Window*  **Rectangular Window Sizing**

When you change the size of a *rectangular* window, the top left corner of the window remains fixed; only the position of the right or bottom side of the window changes.

To change the height of a rectangular window, pick the *increase height* icon to *increase height* downward, or pick the *decrease height* icon to *decrease height* upward:

**Increase height** 

*(continued)* 

**Window extends downward, top side remains fixed.** 

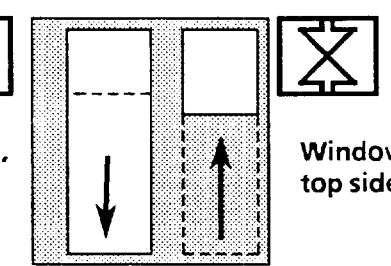

Decrease height

**Window shortens upward, top side remains fixed.** 

To change the window width, pick the *increase width* icon to *increase width* to the right, or pick the *decrease width* icon to *decrease width* from the right:

**Increase Width** 

**Decrease Width** 

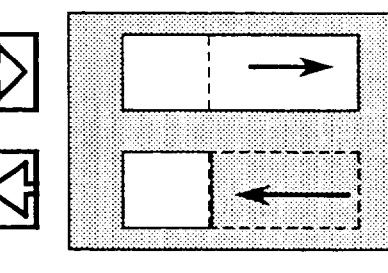

**Window extends to the right, left**  side remains fixed.

**Window shortens from the right,** 

**Rectangular** Window Size Limits

- You can increase a rectangular window's size until it meets the bottom edge (for a *height increase)* or right edge (for a *width increase)* of the screen.
- l You can decrease a rectangular window's size to a *single*   $pixel$  in height and/or width.

*Sizing the Widow* **Example Size Adjustment of a Rectangular Window**  *(continued)* Adjust both the width and height of the rectangular window so it covers the entire white square on the target pattern in threshold image 2 (Note: This procedure assumes you have moved the rectangular window 2 to the top left corner of the white square as shown on page 10-11).

#### *Your Action Comment5*

Increase Width *icon.* 

*Increase the window width by* Increase the window width until it covers the top side of the picking and holding the white square on the target pattern in threshold image 2: white square on the target pattern in threshold image 2:

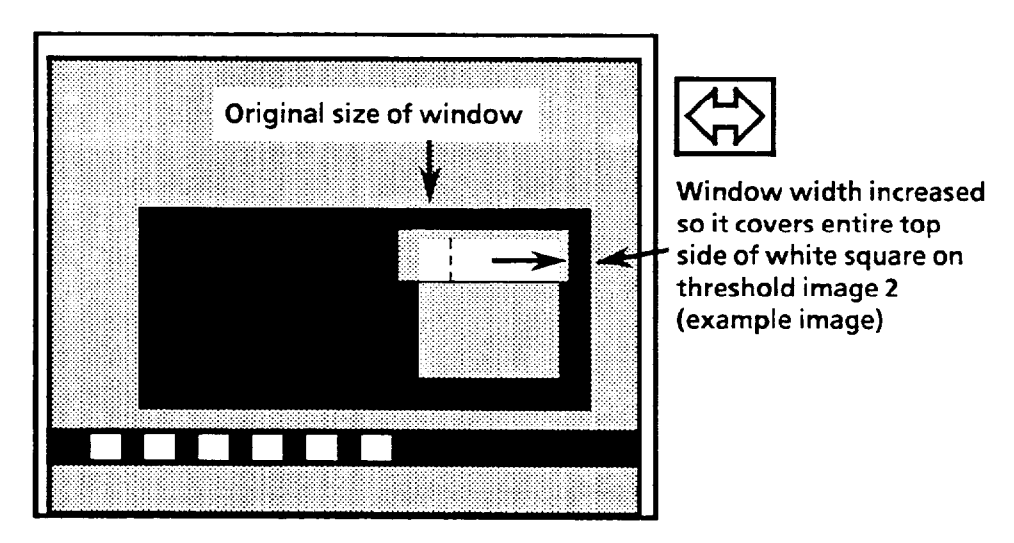

Increase Height *icon.* 

*Increase the window height by* Increase the window height until the window covers the picking *and* holding *the* entire white square in threshold image 2:

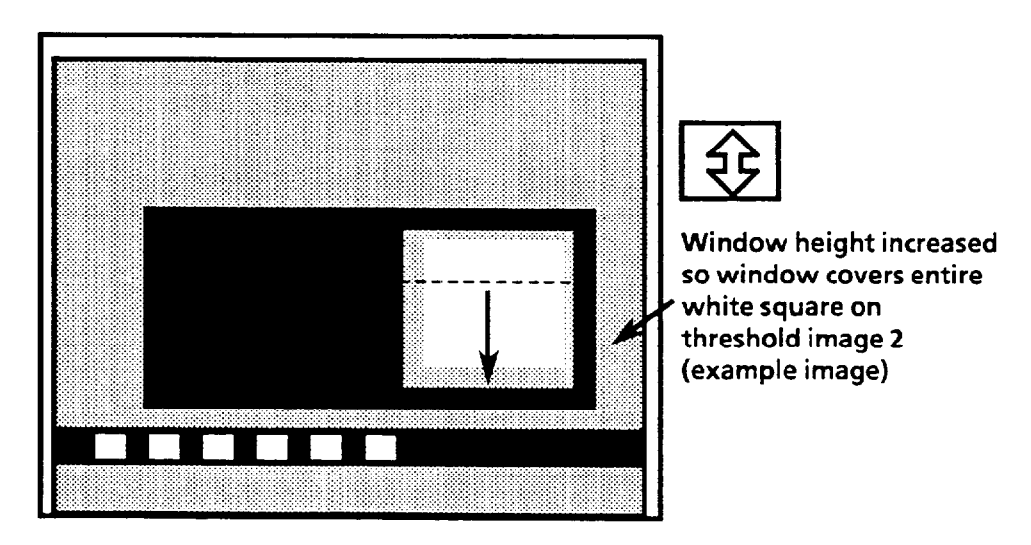

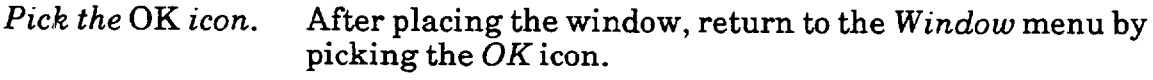

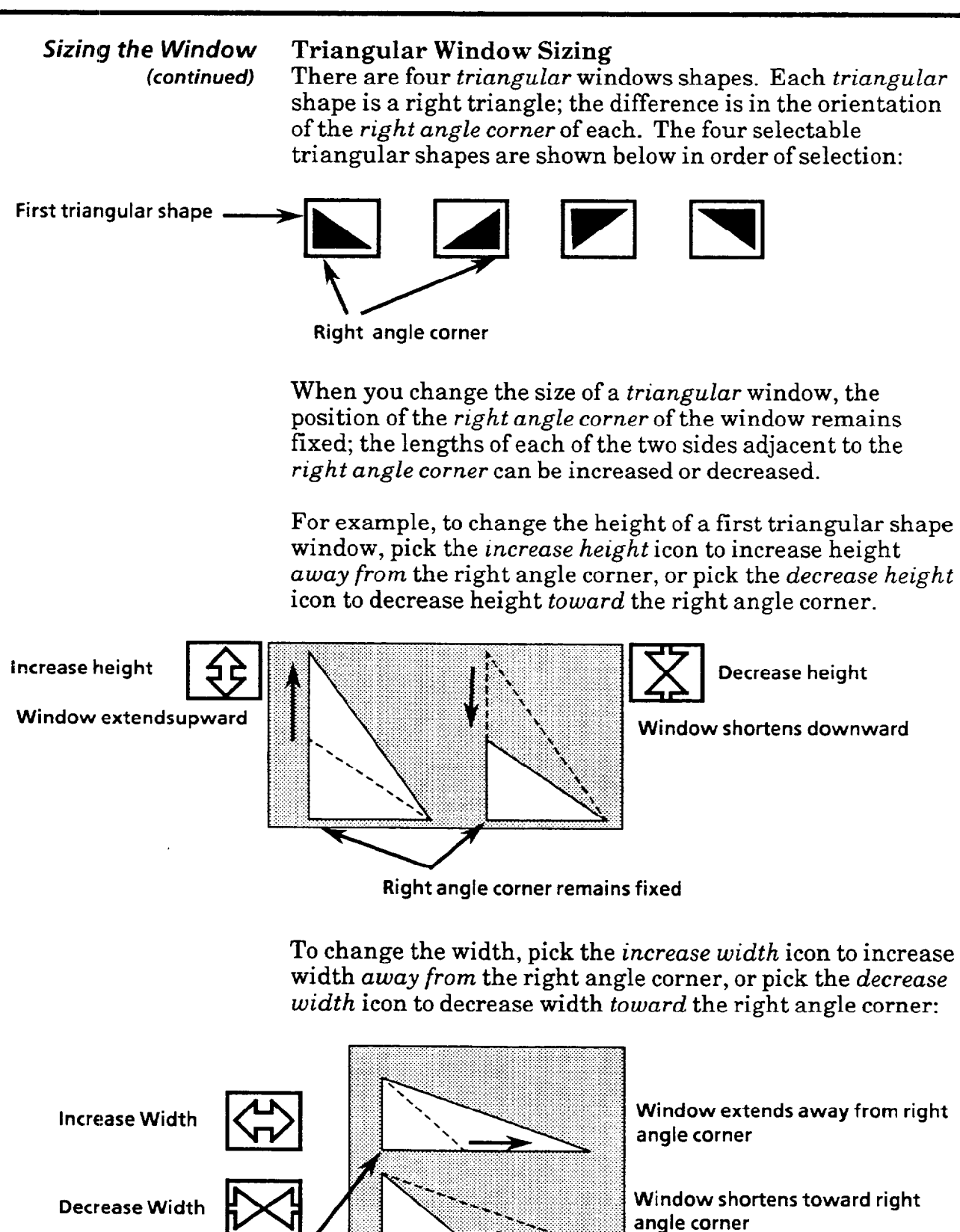

**Right angle corner remains fixed** 

#### *Sizing the Window* **Triangular Window Sizing** *(continued)*

*(continued)* The procedures for adjusting the size of the remaining three triangular shapes, you will find, are similar to the above procedure for the first triangular shape, so these procedures are not discussed further here.

#### **Triangular Window Size Limits**

- l You can increase a triangular window's size until it meets a top or bottom edge (for a height increase) or right or left edge (for a width increase) of the screen.
- l You can decrease a triangular window's size to a *single*  pixel in height and/or width.

#### **Circular Window Sizing**

When you change the size of a *circular* window, the center of the window remains fixed; the radius and area of the circle increase or decrease.

To increase the area of a circular window, pick either the *increase height* icon or the *increase width* icon -both work the same way to increase the area of circular windows.

**Increase height or Increase Width** 

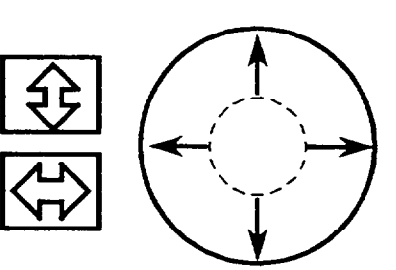

**Window extends outward. +' ; center remains fixed.** 

To decrease the area of a circular window, pick either the *decrease height* icon or the *decrease width* icon – both work the same way to decrease the area of circular windows.

**Decrease height or Decrease Width** 

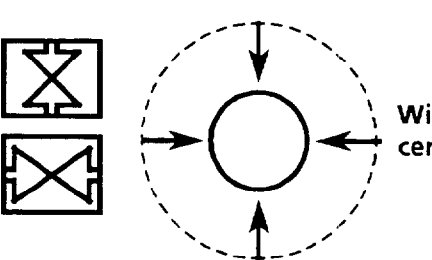

**Window shrinks inward, center remains fixed.** 

**Circular Window Size Limits** 

- l You can increase a circular window's size until it meets a top or bottom limit or right or left edge of the screen.
- l You can decrease a *circular* window's size until it becomes a small *square (3 pixels X 3 pixels in size).*

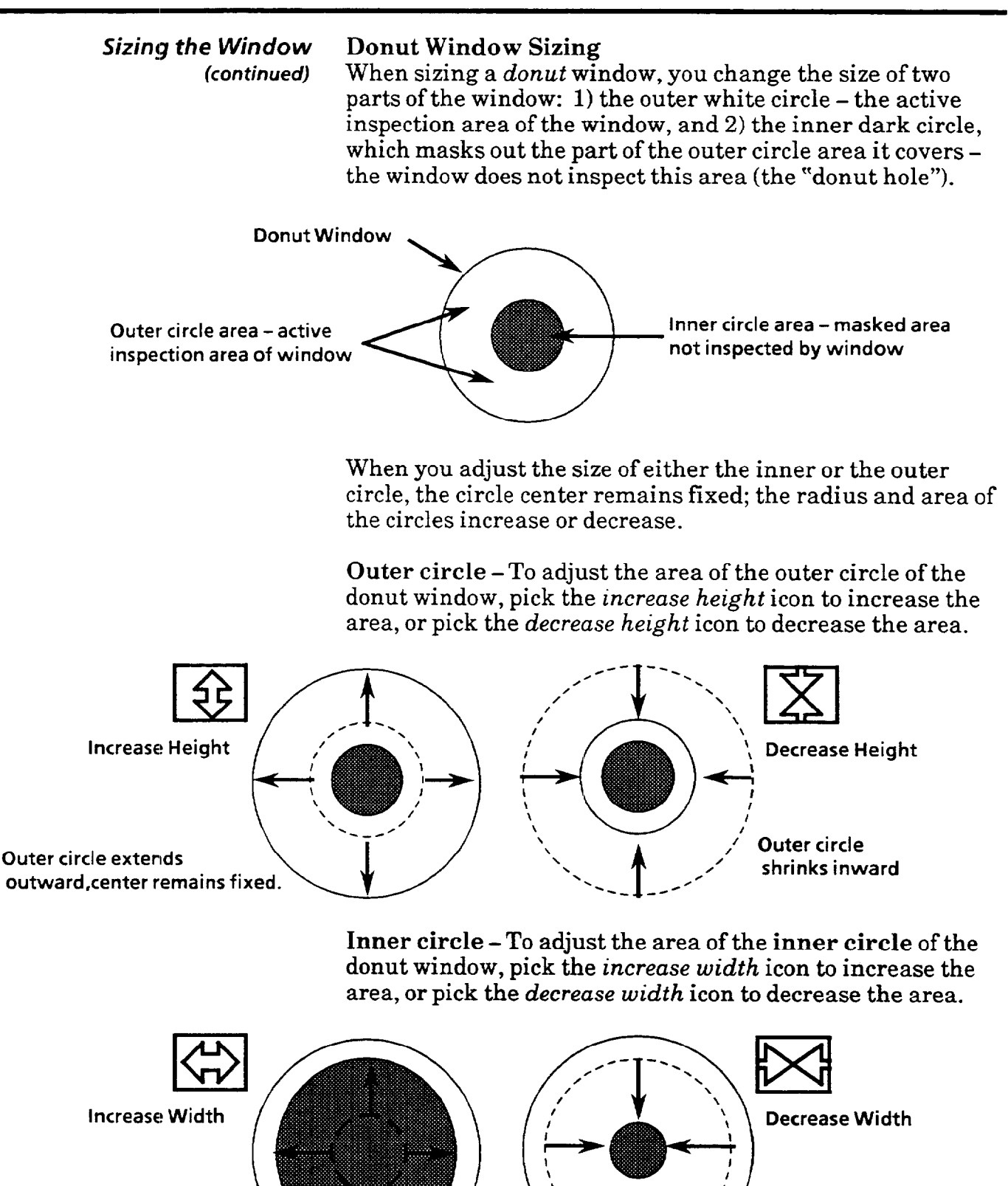

**Inner circle** shrinks inward

**Inner circle extends outward,center remains fixed.** 

### *Sizimg the Window* **Example Application of-the Donut Window**

*(continued)* Suppose you are inspecting bottle caps before they are placed on the bottles. You want to check for the presense of a seal on the underside of the cap, and need to use a circular-shaped window to count pixels. However, on some bottle caps there is a logo placed on the bottle cap underside, but on others no logo is placed there. This inconsistency would cause a variation in pixel count from cap to cap when using a circular-shaped window, and could make setting the acceptance range for the window difficult, or impossible.

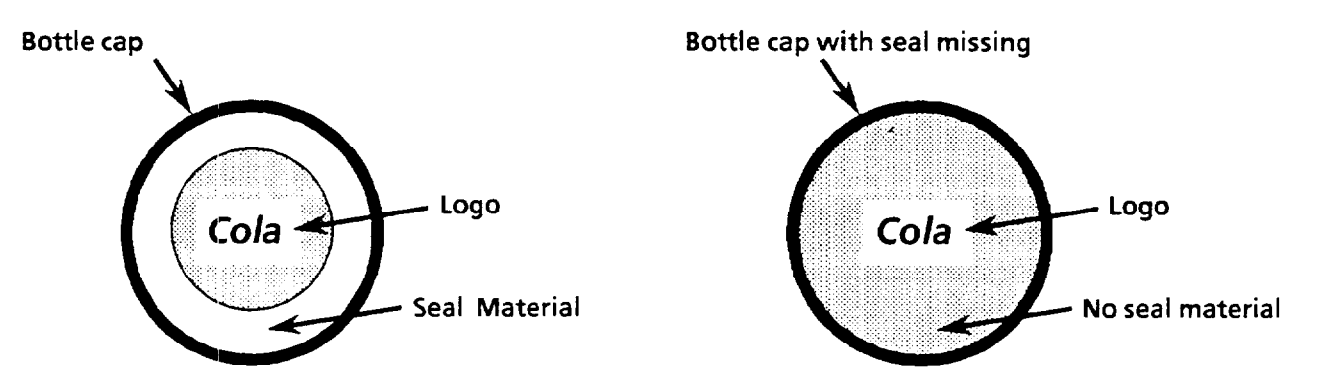

However, using a donut window, you could mask out the part of the bottle cap where the label appears, in order to count pixels only where the seal is placed. This would create much more consistency in pixel count from cap to cap – the presense or non-presense of a logo would have no effect on the pixel count - and allow you to set the window acceptance range to a workable range.

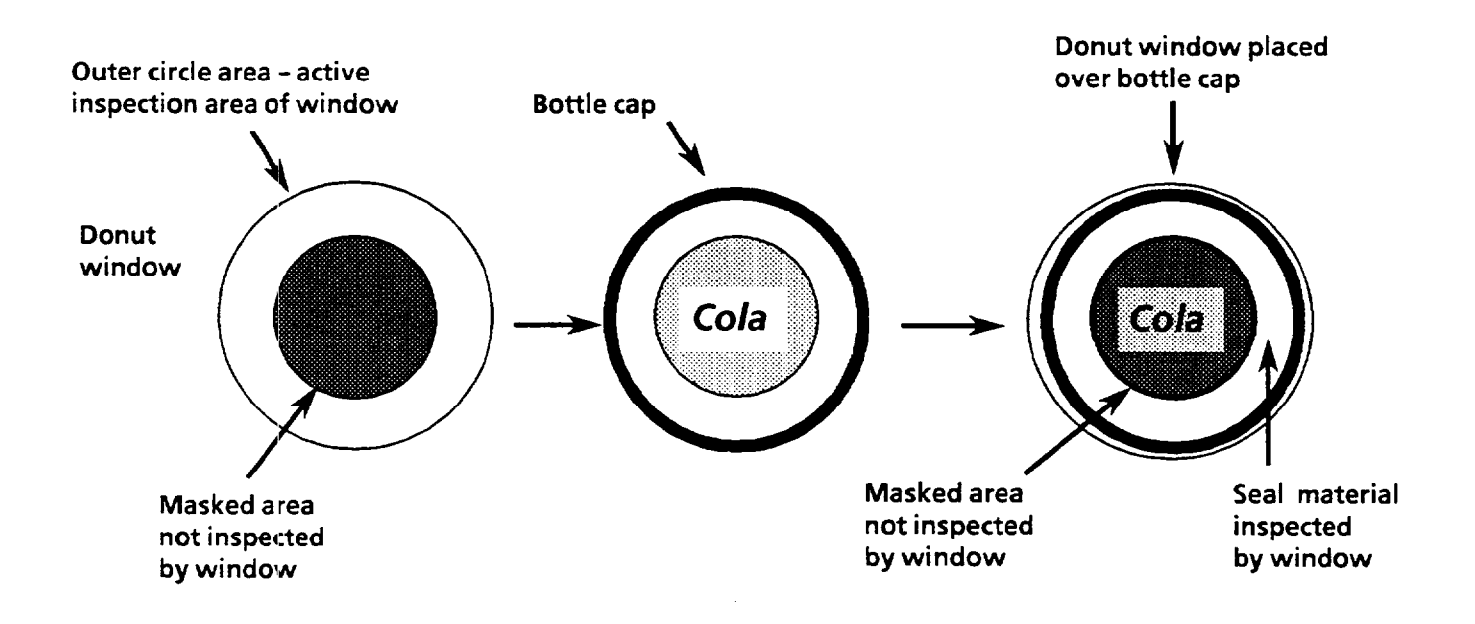

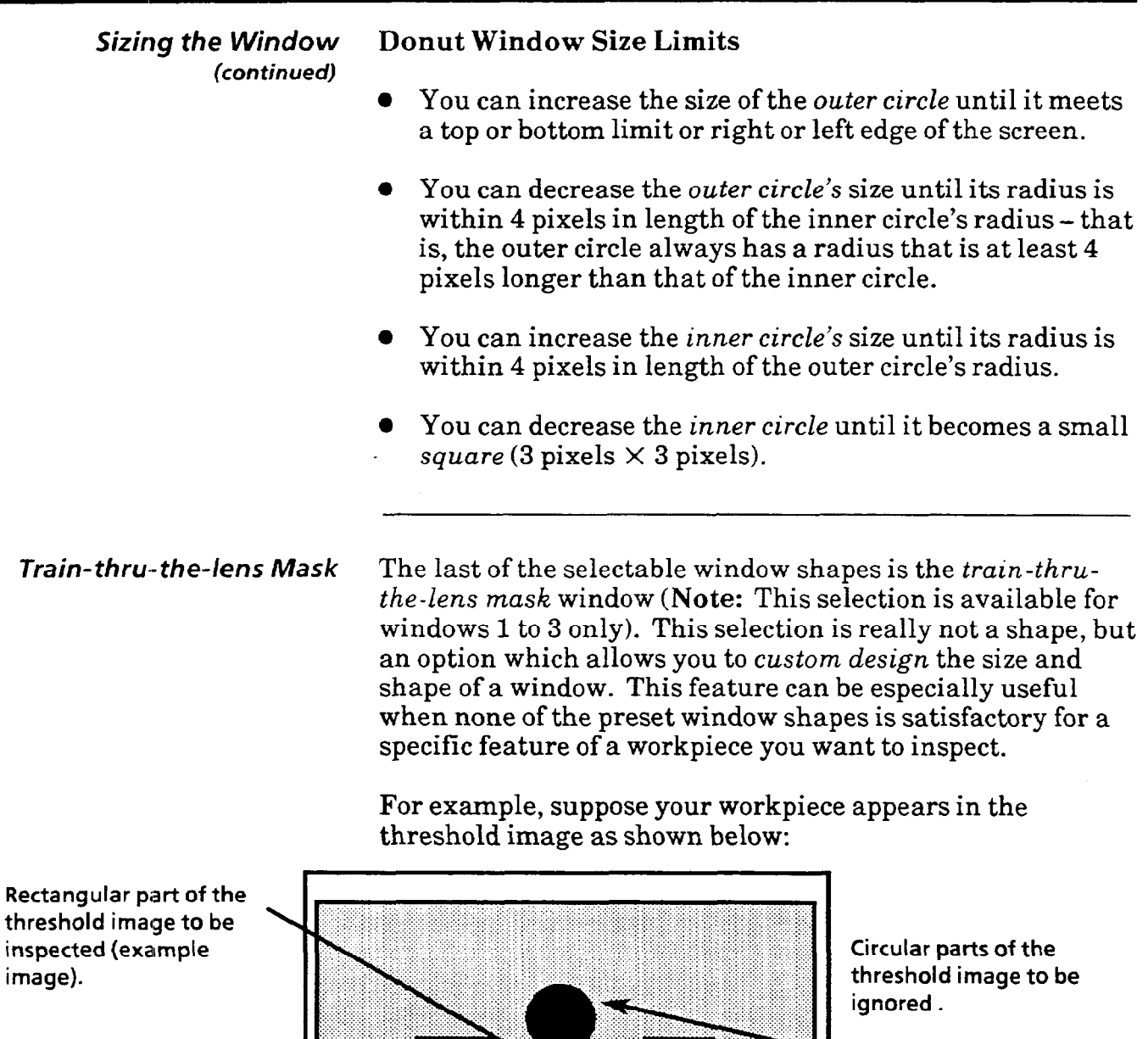

Now suppose you to want to set up a window to inspect only the central, somewhat rectangular feature of the workpiece, and to ignore the two circular features in the image. In this case, a *preset window shape* would not be the solution, because not one of the preset window shapes could be placed so that it would cover all of the rectangular features, yet not cover any of the circular features. In this case, a *train-thruthe-lens mask* window would be required.

*(con timed)* 

**Custom window designed using the train-thru-the-lens mask option.** 

*Train-thru-the-lens Mask* In this case, the window you design using the *train-thru-the-Window lens mask* window might look like the one shown below:

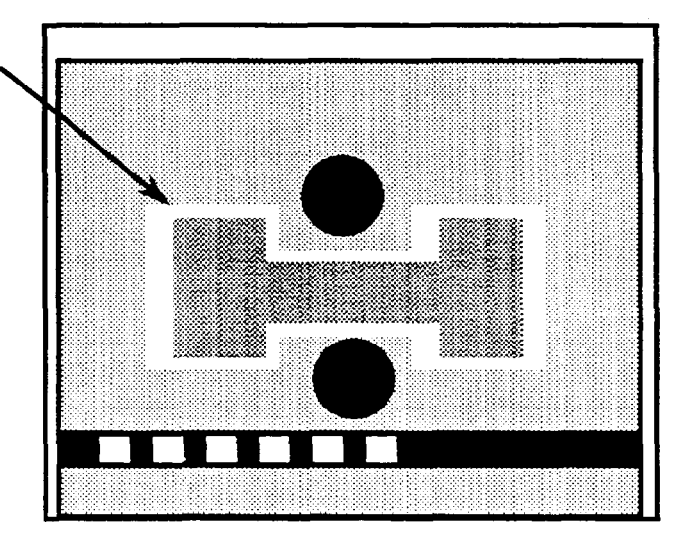

Only the area covered by the window (shown in white) would be inspected. In this case, only the somewhat *rectangular*  feature, and not the *circular* features, would be inspected.

**Example - Creating a** *train-thru-the-lens mask* **window** This section leads you through a sample procedure for creating a *train-thru-the-lens mask* window, based on the case of the example workpiece illustrated above.

### *Your Action Comment*

**Required window size,**  shape, and position.

*Select the* window *(and* After staging and lighting the workpiece, and setting up a threshold image) *number.* threshold image to highlight the feature(s) of interest for the inspection, select the appropriate window (and thus, the threshold image) which highlights the feature(s) of interest.

*Determine the* shape *and* Upon observing the workpiece **as** it appears in the threshold size *required for the window.* image, determine the required window size and shape. In our example case, the required window would look like this:

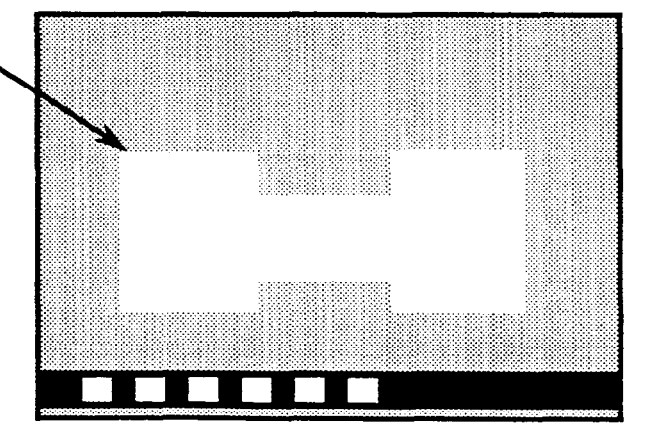

#### **10-21**

# *(continued)*

#### *Train-thru-the-lens Mask* Example - Creating a *train-thru-the-lens mask* window *Widow (continued)*

#### *Your Action Comment*

*Make a* template *to match* Design a template such that, when placed in the camera field<br>*the desired window* of view, the area(s) to be inspected appear white in the *the desired window* of view, the area(s) to be inspected appear white in the size, shape, and position. selected threshold image, and the areas to be ignored a selected threshold image, and the areas to be ignored appear black. In our case, the template might look like this:

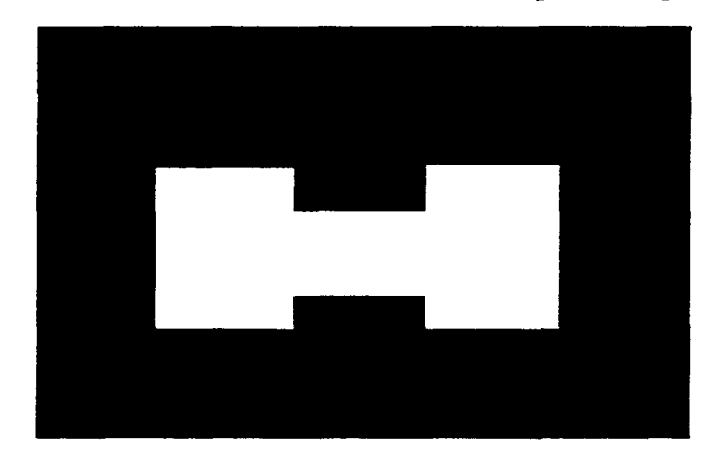

White area of template represents the desired window size and shape.

*Place the template in the* With the template in the threshold image, adjust the camera field of view so that distance between the camera and the template, and a *camera field of view so that* distance between the camera and the template, and adjust the threshold image indicates the horizontal and vertical orientation of the template. *hreshold image indicates* the horizontal and vertical orientation of the template, correct size and position. so that the white areas of the template match the required so that the white areas of the template match the required inspection area of the window:

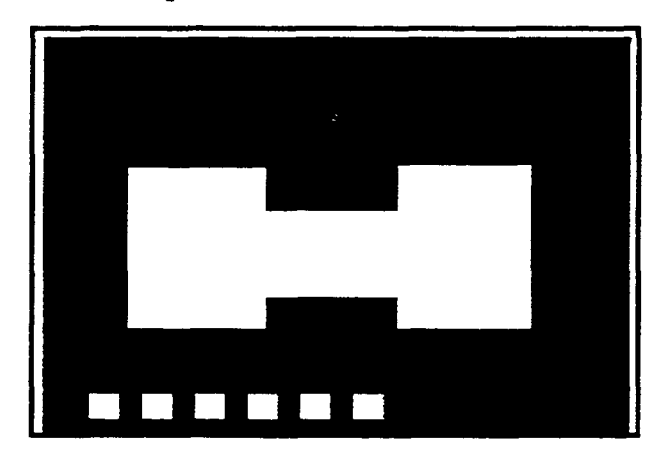

**Template shown in threshold image matching required window size, shape, and position.** 

*Pick the* Window Shape *icon* When you select the *train-thru-the-lens mask icon*, the VIM2 *to select the* train-thru-the- module takes a "snapshot" of the template; the white area lens mask *option.* shown in the threshold image is now the window.

> Note: If the window does not come out right the first time, simply make any adjustments necessary, then cycle through the *Window Shape* icons and reselect the *train-thru-the-lens mask* icon.

*Train- thru-the-lens Mask Window (continued)*  The *train-thru-the-lens mask* window cannot be resized or moved using the *Window Moue* or *Window Size* menu icons. The only way to alter the *train-thru-the-lens mask* window is to redo the set-up procedure previously described, after making the necessary changes to the template or to the positioning of the template.

### *Selecting the Window Co/or*

The windows can perform one function; they count pixels of a specified color - either black or white. To specify the color, after selecting and placing the window, pick the *Color*  icon on the second part of the *Window* menu:

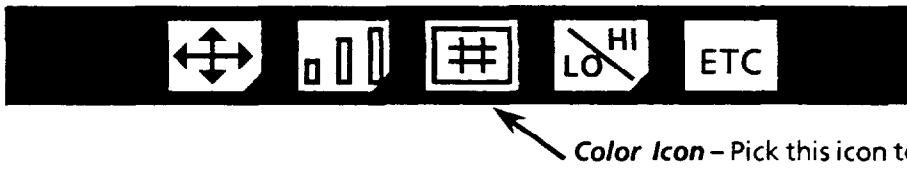

**\ Color** */con-* **Pick this icon to select the pixel color-either black or white-for the window function.** 

Select the window *color* based on the color of the feature of interest you are inspecting - if you are inspecting a *black*  feature on a white background, select *black;* if you are inspecting a *white* feature on a black background, select *white.* 

### *Your Action Comments*

*Pick ;the* Color *icon to select the window color.*  The icon toggles between two options *- white* (white box with a black " $\#$ ") or *black* (black box with a white " $\#$ ").

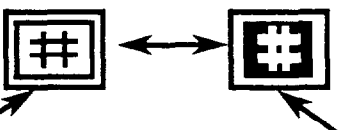

**White - With white selected, the window counts the number of**  white pixels it covers.

**'** *Black* **- With** *black* **selected, the window counts the number of black pixels it covers.** 

*Setting the* Once you have placed a window and selected the *shape* and *Acceptance Range* **color,** next set the *acceptance range* of the window.

> **Note:** For an overview of the acceptance range concepts and setup, see page 9-25, which discusses setting the acceptance range for *line* gages. This information is also generally applicable in setting the acceptance range for windows.

### *Your* **Action Comments**

Pick the Acceptance Range When you pick the *Acceptance Range* ("HI/LO") icon on the *icon on the Window menu*. Window menu, the *Acceptance Range* menu appears: *icon on the* Window *menu. Window* menu, the *Acceptance Range* menu appears:

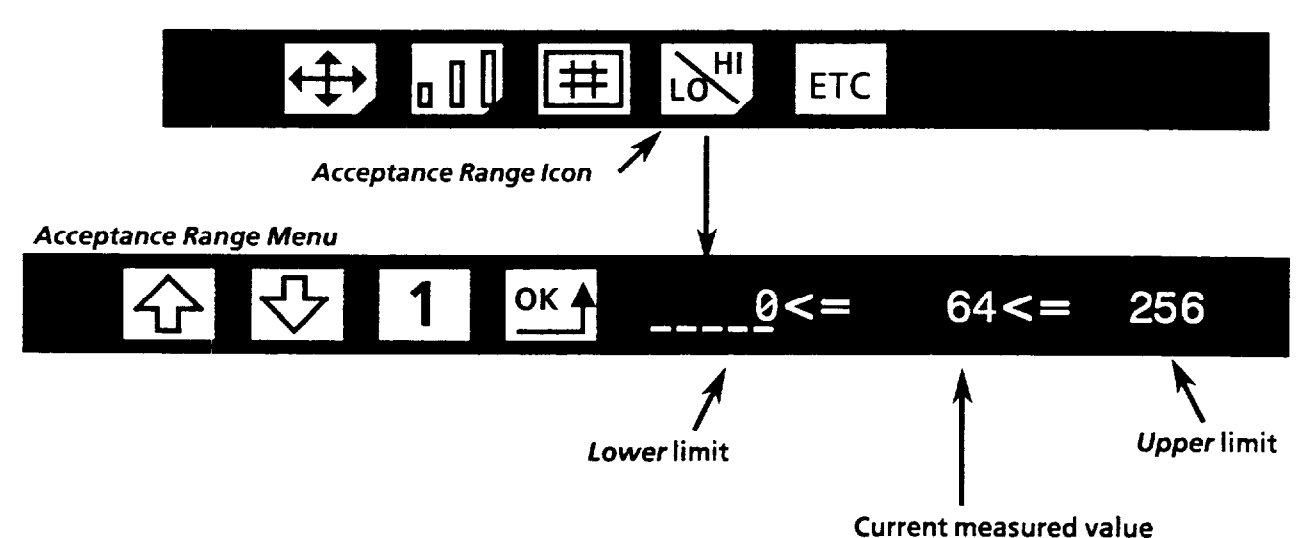

*Observe the window result.* On the right side of the *Acceptance Range* menu are three numbers, separated by *"< = "* signs. The *middle* number is the current measured result of the window. For example, if *you* select the color *black,* then pick the *Acceptance Range*  icon, the number of black pixels covered by the window is displayed.

*Select the limit (upper* The *lower limit* is the *left* number of the three numbers or lower) you want to change. displayed on the right side of the menu, the *upper limit* displayed on the right side of the menu, the *upper limit* is the number on the *right* **(Note:** Default values are displayed for the limits initially). To select either limit, pick that limit with the light pen. The selected limit is *underlined.* 

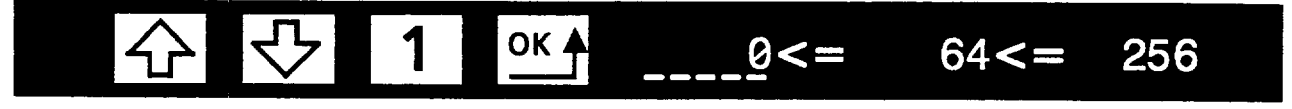

**Selected limit is underlined** 

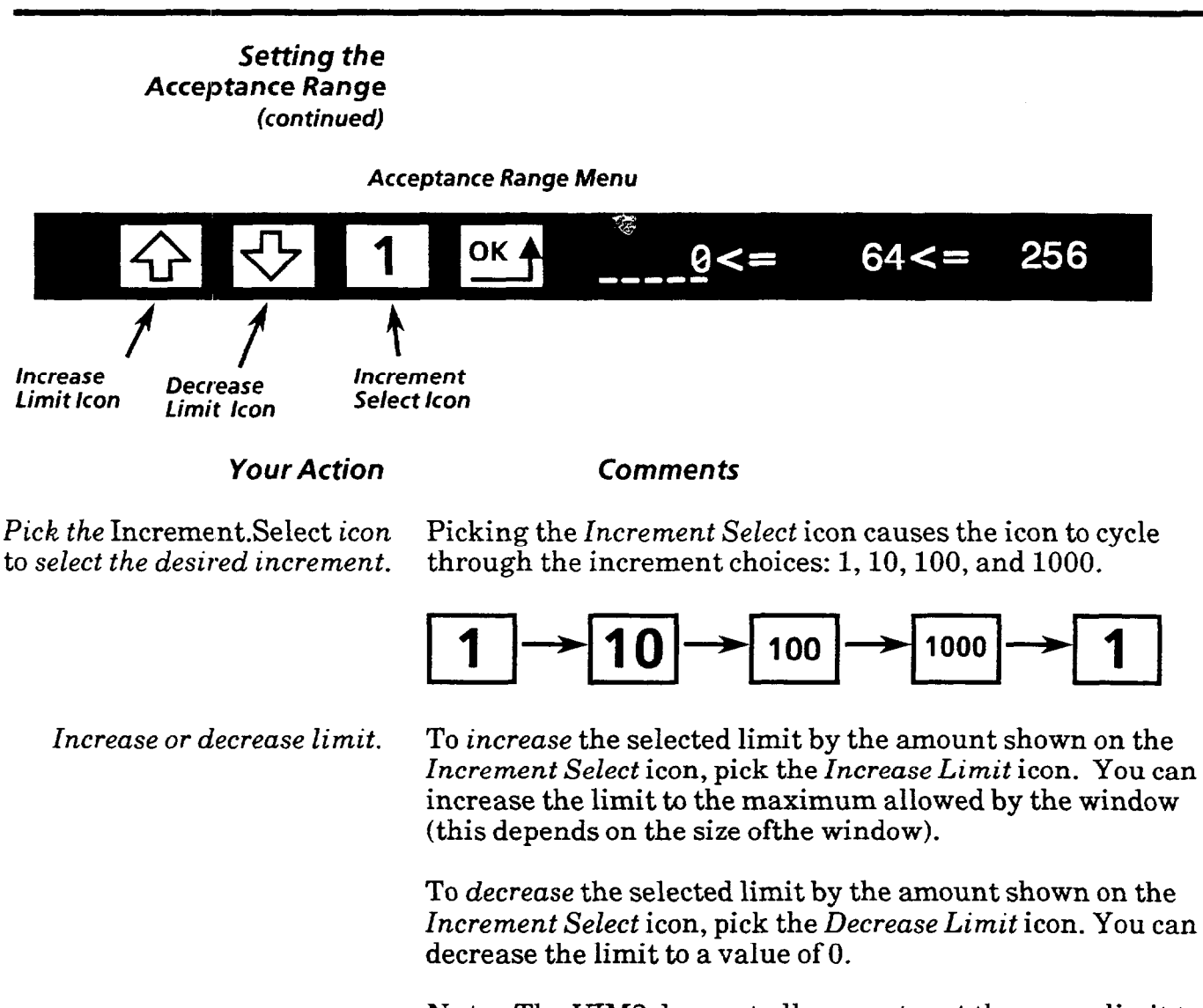

Note: The VIM2 does not allow you to set the upper limit to a value lower than the lower limit, or to set the lower limit to a value higher than the upper limit.

*When finished, pick the OK icon Picking the OK icon at this point returns the <i>Window* menu. *to display the* Window *menu.* 

## **Setting the Example: Setting Acceptance Range<br>Acceptance Range** Let's suppose that the target pattern repr

**Fridge Angle Fighter Let's suppose that the target pattern represents a part.**<br>(*Continued***) Suppose you want to inspect the size of the dark circle of** Suppose you want to inspect the size of the dark circle on the part (shown as a lone black circle in threshold image 1, as illustrated below).

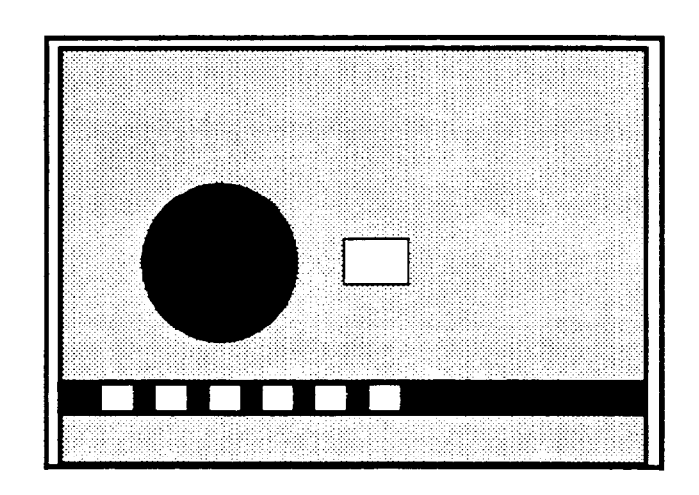

**Window 1 displayed on threshold image 1 (example image)** 

### **Your** *Action Comments*

*Set up window 1 using the* To measure the size of the black circle, set up window 1<br>Window *menu icons.* (using the *Window* menu icons) as follows: (using the *Window* menu icons) as follows:

- l Select *window* 1 (and thus, threshold image 1).
- l Select *circular* as the shape.
- *Place* the window to overlap the black circle.
- Set Color icon to black.

**Circular window 1 displayed on threshold image 1 (example image)** 

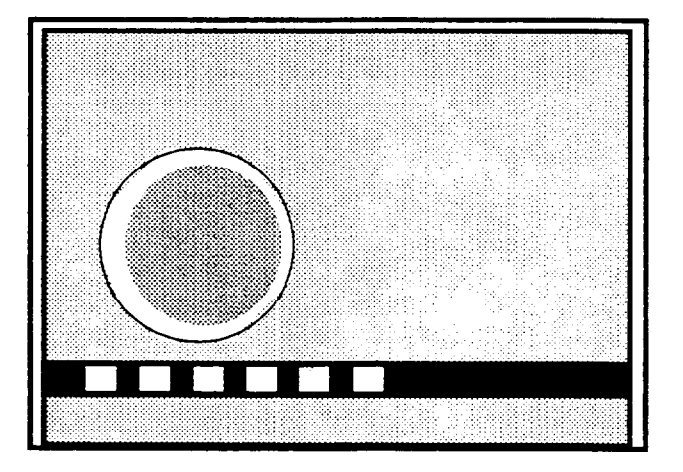

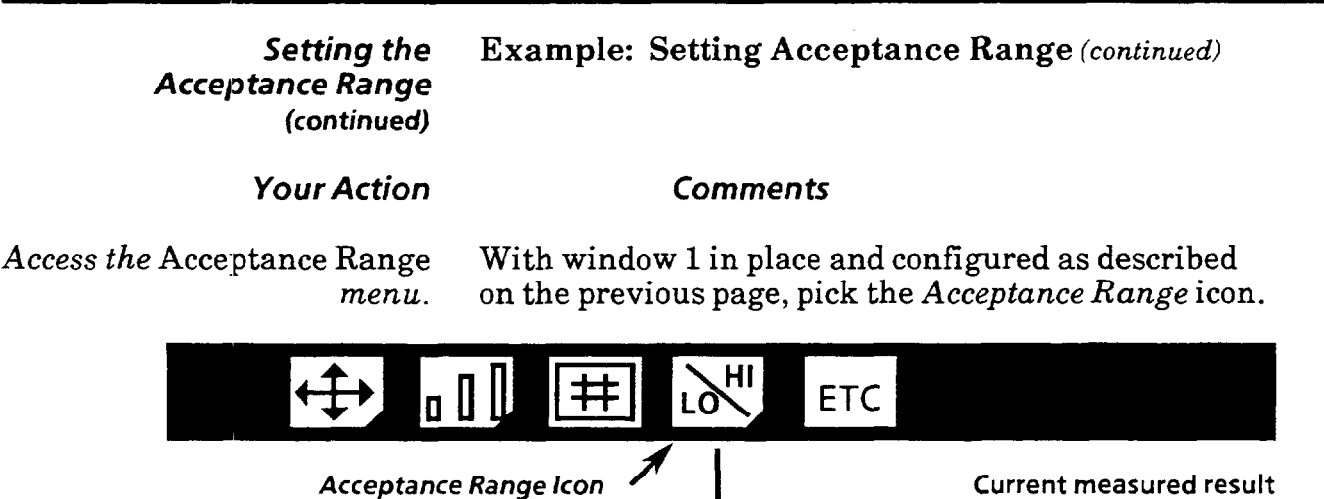

**Acceptance Range Menu** 

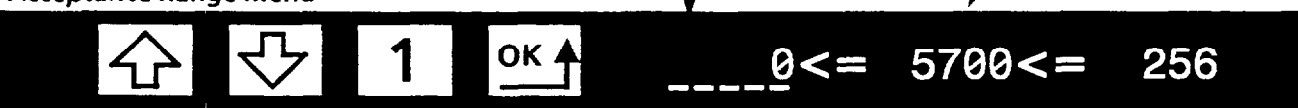

*Observe the measured result* Suppose the measured result is 5700 - that is, the area of *and determine the limits.* the black circle, as measured by the window, is 5700 pixels.

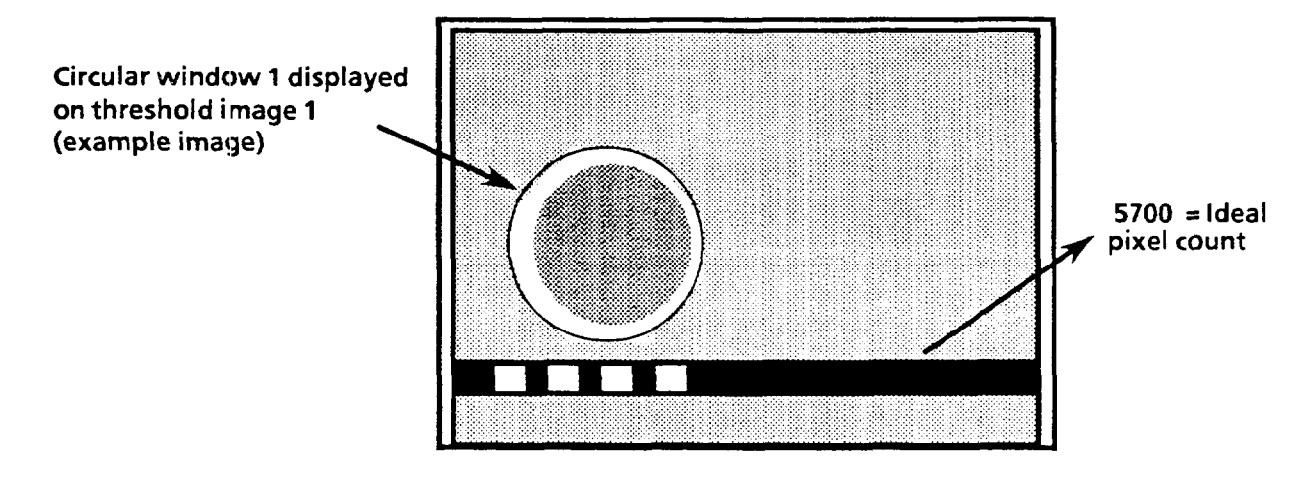

Suppose the value, 5700, is for the ideal part, and you can accept a part within  $\pm 5\%$ , or 5700 (pixels),  $\pm 285$ . You then set the *upper* limit to 5985, and the lower limit to 5415.

*Select and set the* upper *limit* Pick the *upper* limit. Then pick the *Increase Limit* or *to* 5985. *Decrease Limit* icons as necessary to change the limit.

*Select and set the* lower *limit* Pick the lower limit. Then pick the *Increase Limit* or *to* 5415. *Decrease Limit* icons as necessary to change the limit.

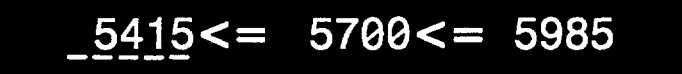

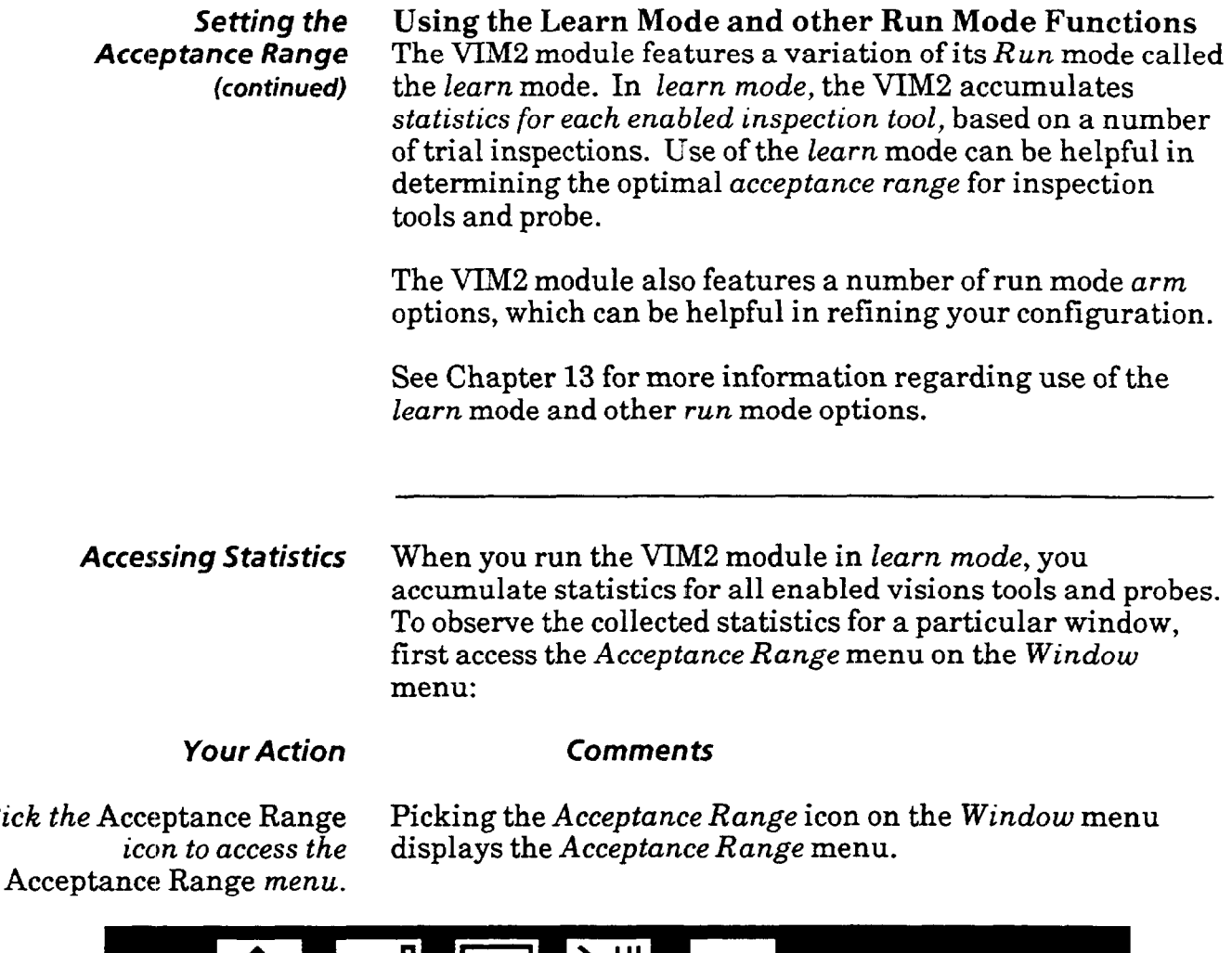

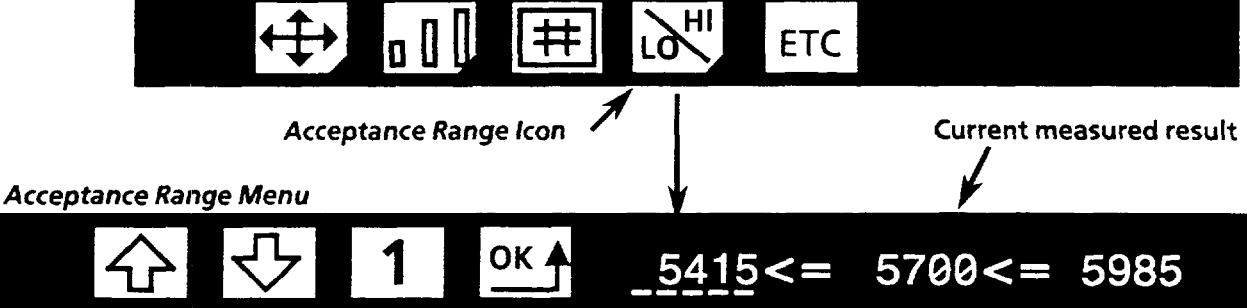

 $Pick$ 

*statistics display.* 

*Pick the current measured* On the right side of the *Acceptance Range* menu are three *result.* numbers, separated by  $"<=$   $\overline{ }$  signs. The *middle* number is the *current measured result* of the window. When you pick this number, the statistics are displayed (see diagram on the next page) and the window disappears from the screen.

*Pick the current measured* Picking the *current measured result* again redisplays the *result again. to remove the* window and removes the statistics display.

#### *Accessing Statistics (continued)*

 $\ddot{\phantom{0}}$ 

 $\bar{z}$ 

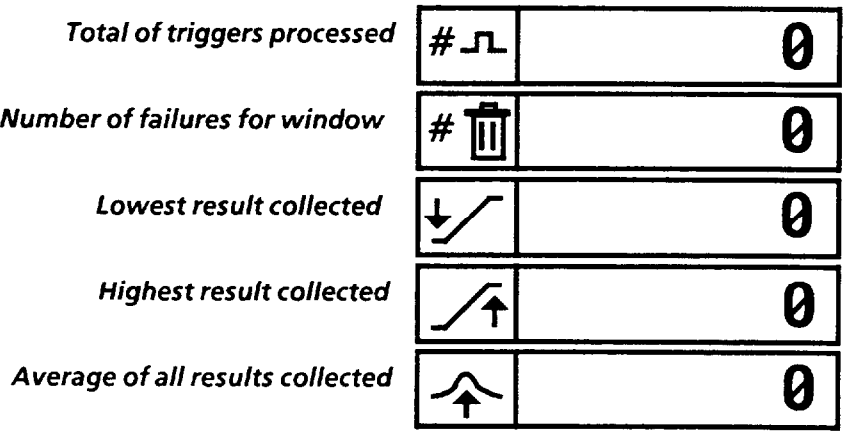

Note: The results of failed inspections for the window are not included in the lourest, *highest,* and average values. These statistics are based on passing inspections only. Therefore, for preliminary trial runs, you may want to set the acceptance range to extreme limits initially, for the purpose of collecting statistics for all inspections.

#### *Chapter II Using the X1 Y Float Gages*

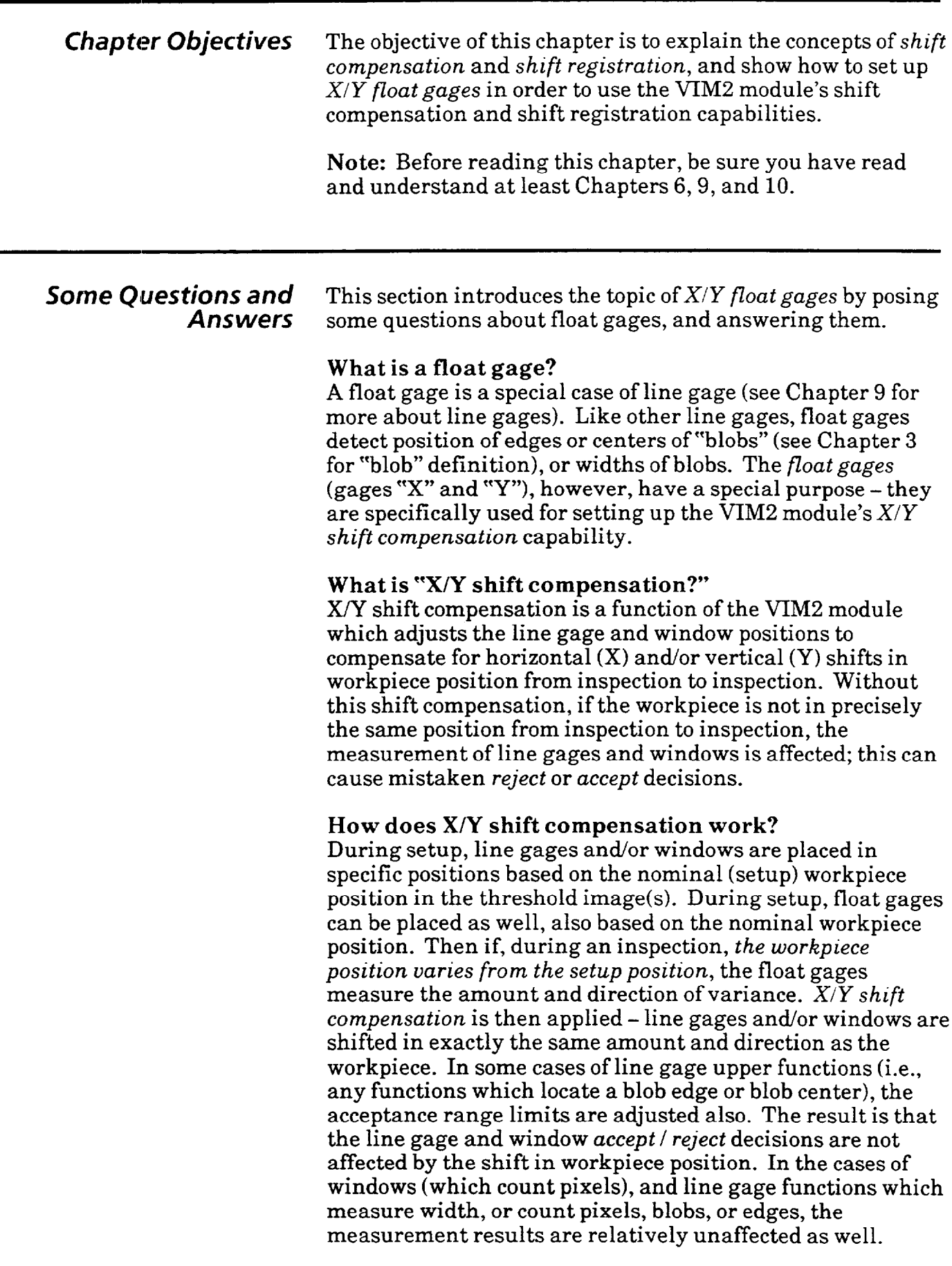

 $\mathcal{L}_{\mathcal{A}}$  and  $\mathcal{L}_{\mathcal{A}}$  is a simple position of the set of  $\mathcal{L}_{\mathcal{A}}$ 

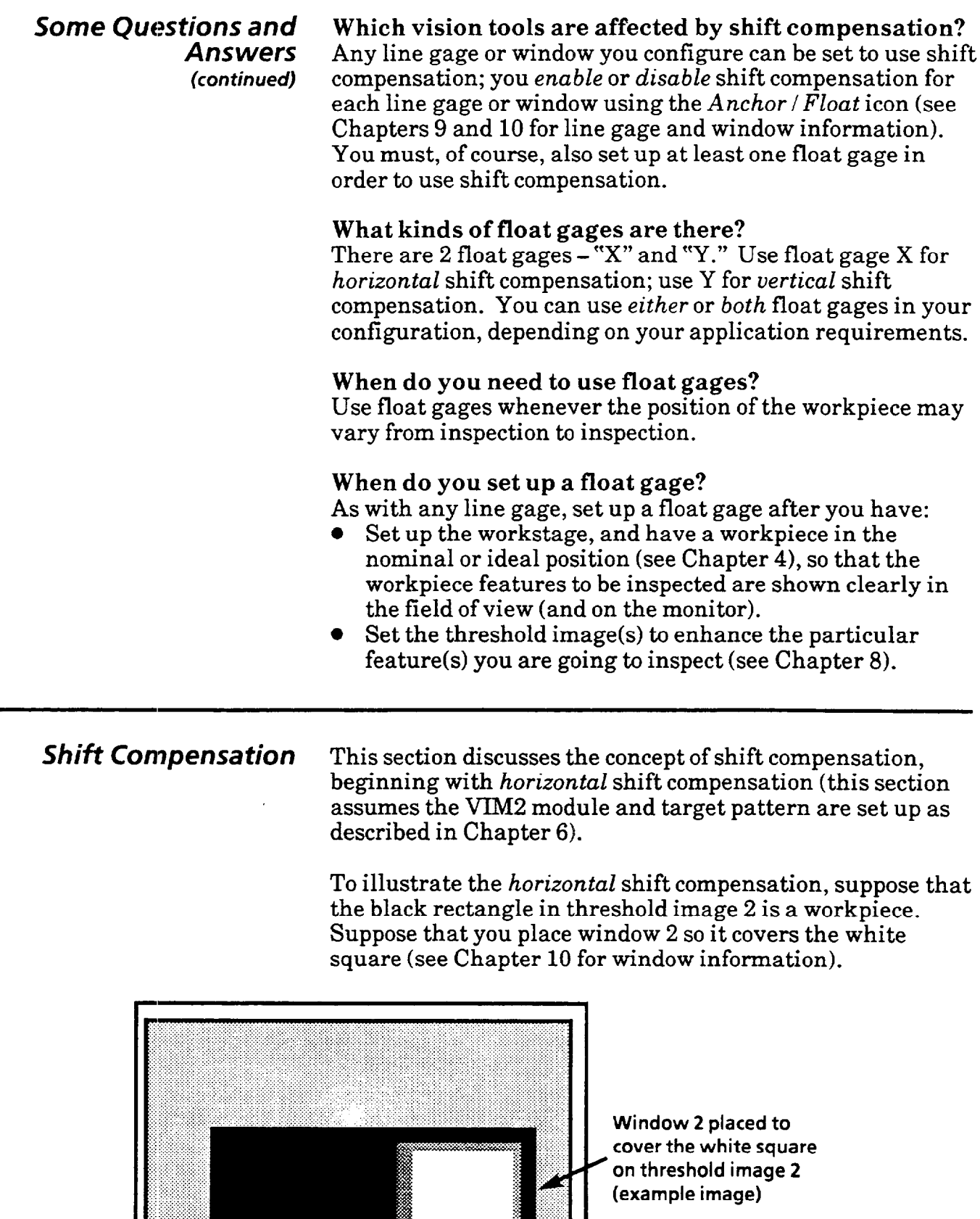

 $\ddot{\phantom{0}}$ 

 $\label{eq:1} \alpha_{\alpha}(\beta_{\alpha}) = \alpha_{\alpha} \sin \theta_{\alpha} \cos \theta_{\alpha} + \alpha_{\alpha} \sin \theta_{\alpha} \cos \theta_{\alpha} \sin \theta_{\alpha},$ 

 $\ddot{\phantom{a}}$ 

**Shift Compensation** Then you set up window 2 to count white pixels, in order to (continued) measure the size of the white square. measure the size of the white square.

> Now suppose that during your inspection process, the workpiece position varies *horizontally* from inspection to inspection - sometimes the workpiece is positioned a little right of the initial setup position, or a little left of it. Let's look at one case where, during an inspection, the workpiece is detected *left* of the *setup* position, as shown below:

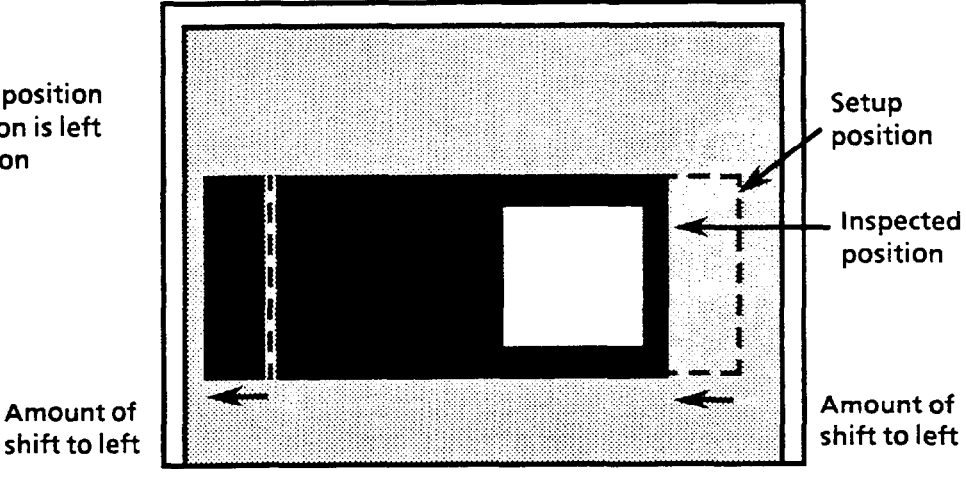

*Without shift compensation* (see diagram below), window 2 inspects the same area over which it was placed during setup, no matter what the actual position of the workpiece is.

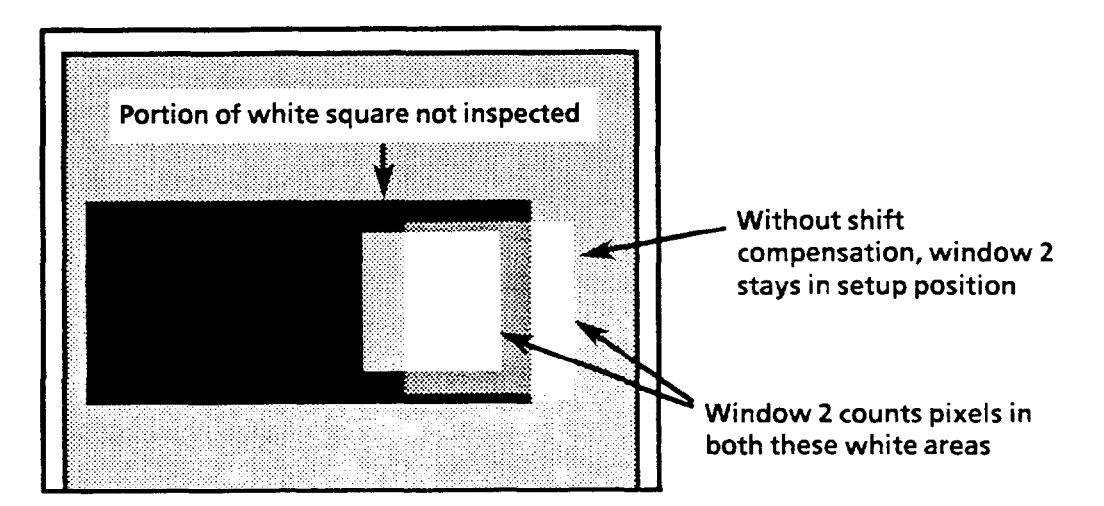

As shown above, the workpiece position during an inspection is *not the same* as the setup position. During the inspection, window 2 covers only part of the white square, and covers a white area outside the black rectangle; this results in an inaccurate measurement of the white square. Now suppose that you *do use* shift compensation. To do this, you set up horizontal float gage X, using it to measure the *horizontal*  position shift.

#### Actual workpiece position during an inspection is left of the setup position

**Shift Compensation** When using horizontal float gage X to measure horizontal (continued) position shift, if the workpiece position shifts relative to the position shift, if the workpiece position shifts relative to the setup position, the window is shifted also - in the same amount and direction as the workpiece:

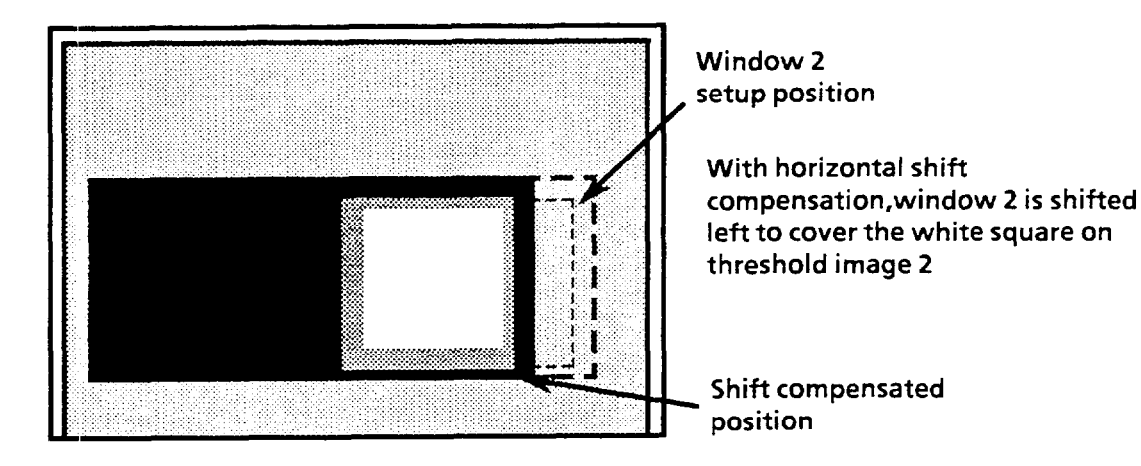

The above example illustrates a case requiring horizontal shift compensation. Vertical shift compensation can also be applied, using float gage Y, for *vertical* position shifts:

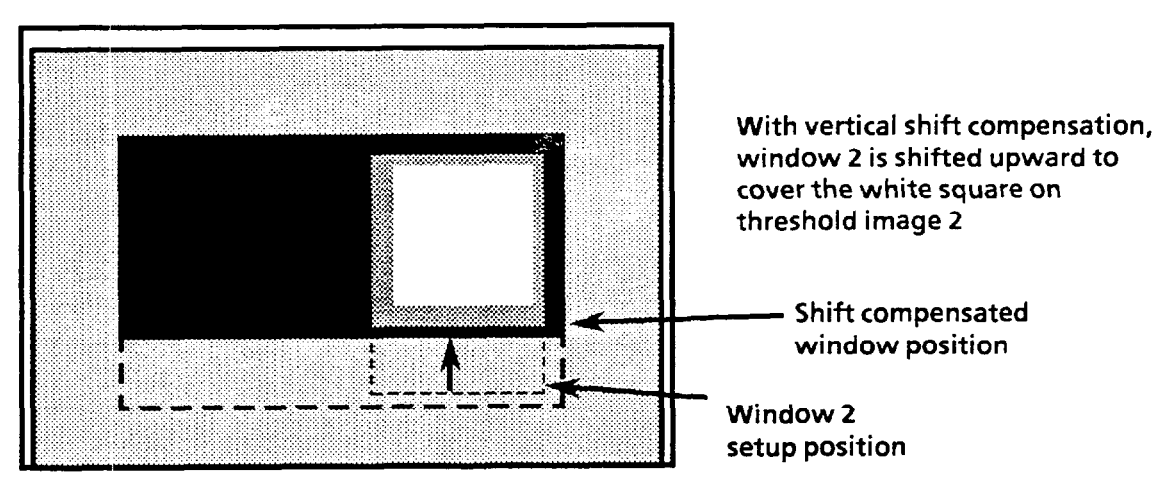

**Horizontal** and vertical compensation can both be applied to compensate for a combination of *horizorztal* and *vertical* shift:

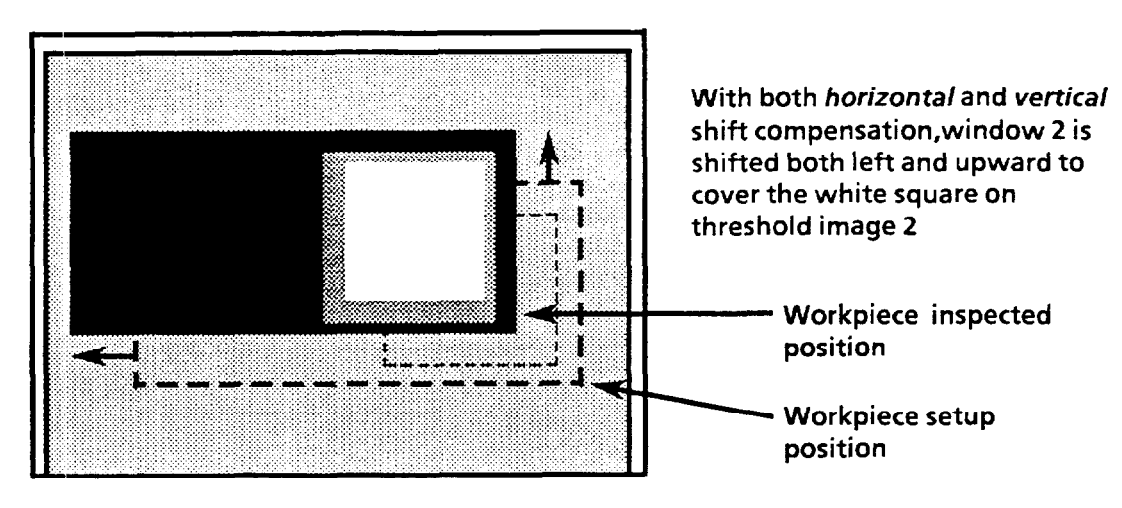

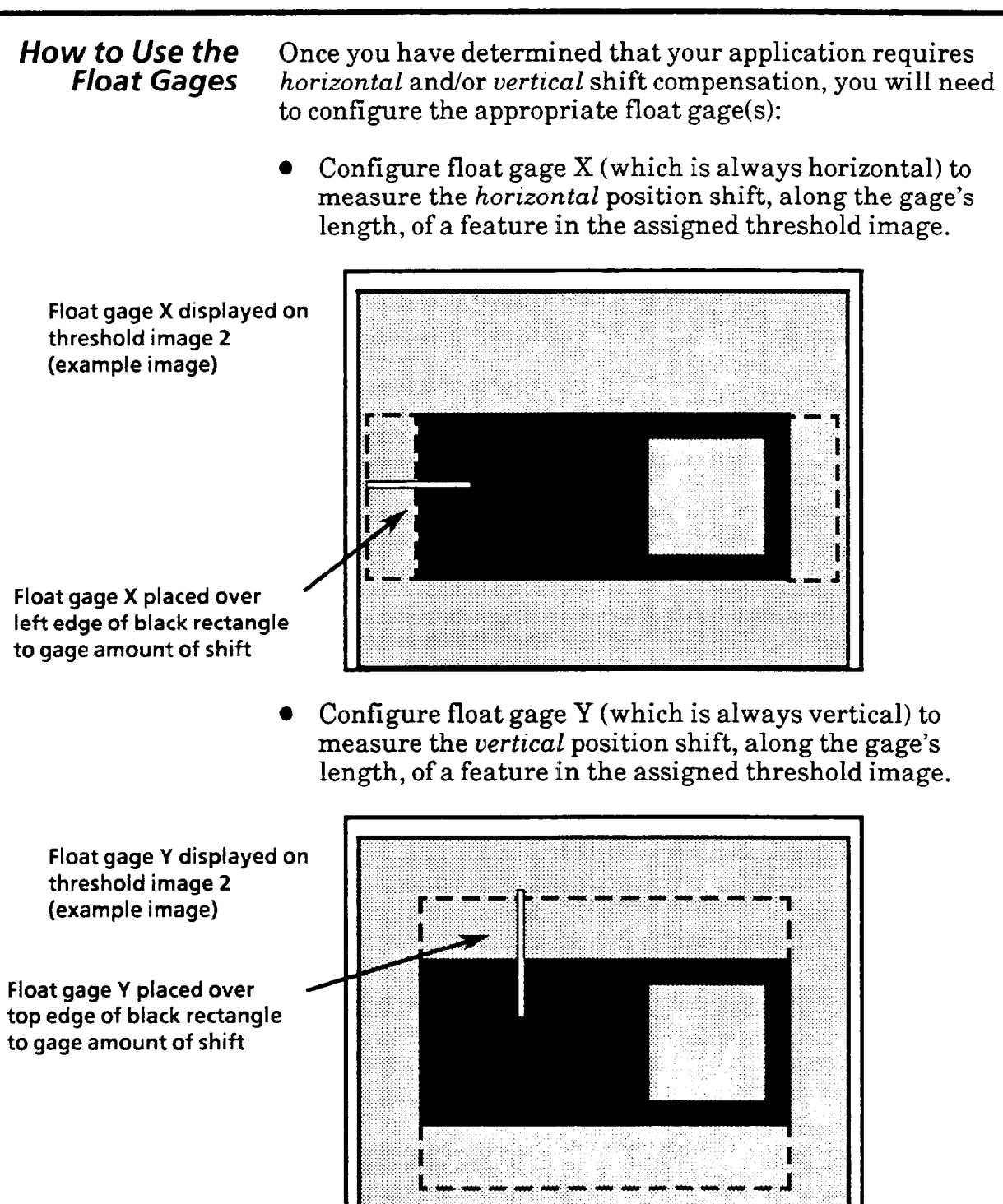

l Use *both* float gages X and Y, if necessary, to measure both the *horizontal* shift and the vertical shift.

*How a Float Gage Works* Suppose that the black rectangle in threshold image 2 (shown below) represents a workpiece. Suppose that during setup you have placed a horizontal line gage over the white square. You have configured the line gage with shift compensation *enabled.* And you have placed float gage X over the left edge of black rectangle in the threshold image, as shown.

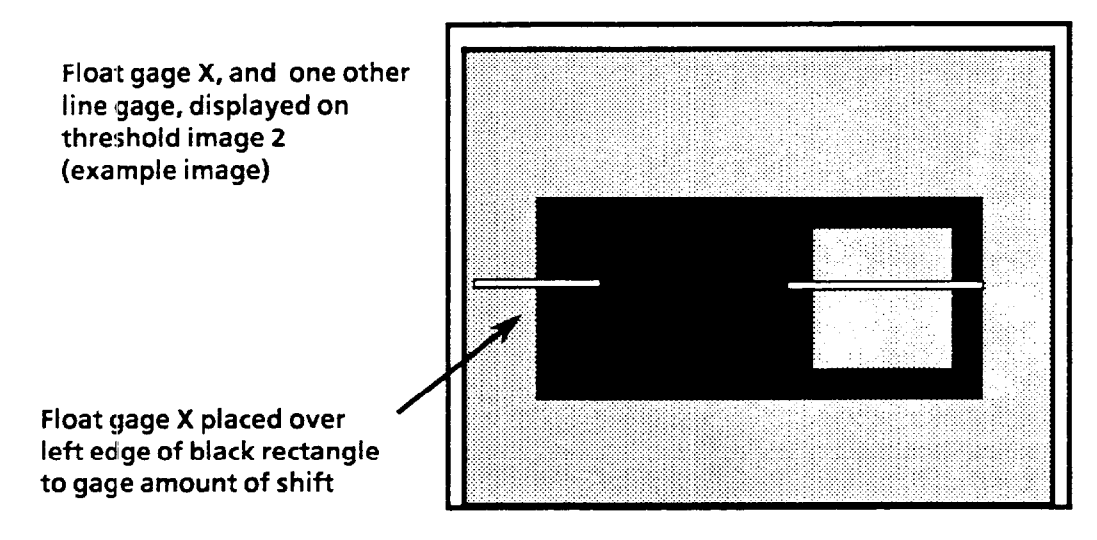

While setting up float gage X in order to locate the edge of the black rectangle, you have:

- l Selected the *first Gage Function* icon, the upper function of which locates the *left edge of the largest blob.*
- **Example 3** Set the *Color* to *black*, to locate the left edge of the largest *black* blob.

During setup of float gage X, you pick the *Acceptance Range*  ("Hi/Lo") icon to read the current measurement of the *upper*  function; this turns out to be "32," which is the pixel location of the left edge of the black rectangle. When you exit the *Acceptance Range* menu, the "nominal" result for the float gage X upper function is set to 32.

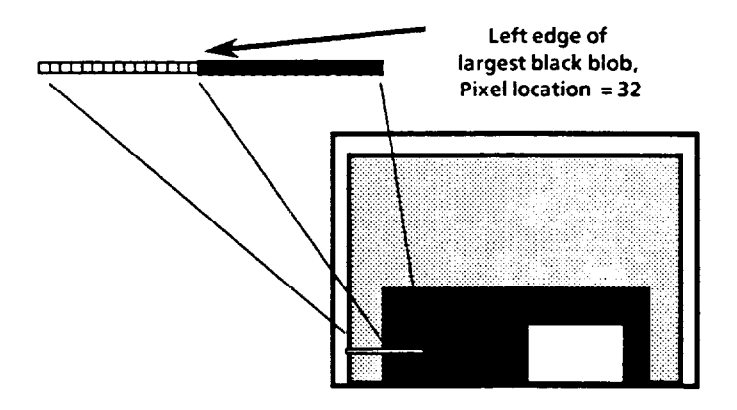

*How a Float Gage Works* Suppose that later, with the VIM2 performing a particular *(continued)* inspection, the workpiece position is shifted - the location of the left edge is "42." That means that the workpiece has shifted 10 pixels to the right.

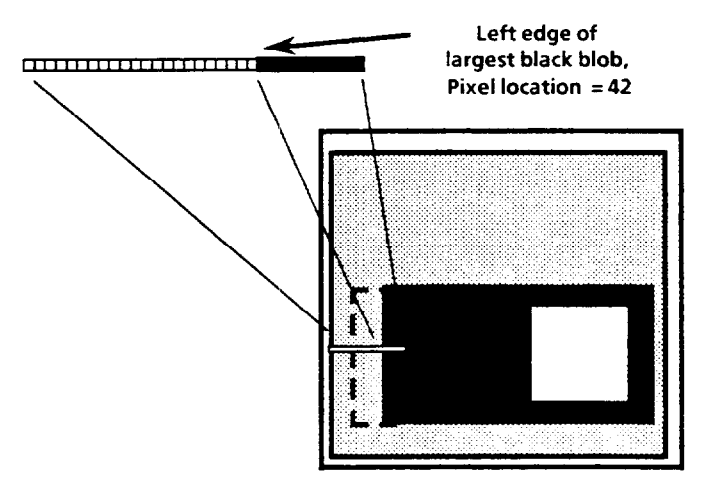

Any line gages or windows which you have configured with shift compensation *enabled*, will be shifted 10 pixels to the right also, for this particular inspection. The line gages and/or windows then proceed to measure as usual.

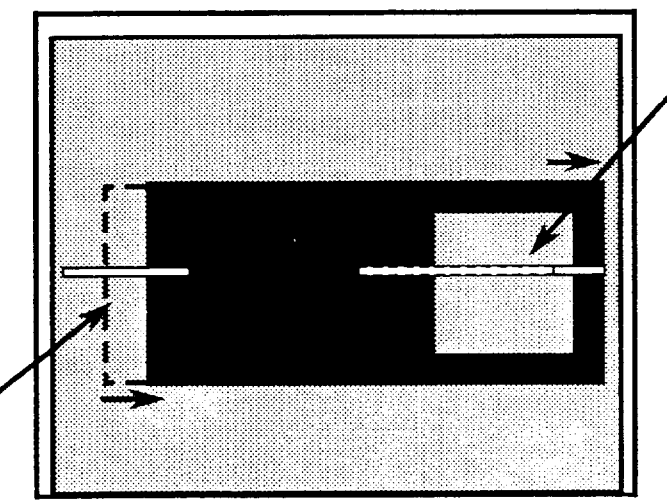

**The line gage is shifted to the right (IO pixels)** 

**Float gage X detects amount of shift (10 pixels)** 

> *Acceptance* Range Shift: For some line gage functions, the *acceptance range is udjmted* according to the amount and direction of shift detected. This is true for any line gage function which detects the *locution* of a blob edge or center (i.e., the upper function for the first seven line gage function icons shown on page 9-16; see pages 9-15 to 9-24 for more line gage function information). For example, let's say the line gage shown above is used to detect the center of the white square, with the acceptance range lower limit set to 160, and the upper limit to 180. With a detected shift to the right of 10 pixels, the lower limit is changed, for this one inspection, from 160 to 170, and the upper limit from 180 to 190.

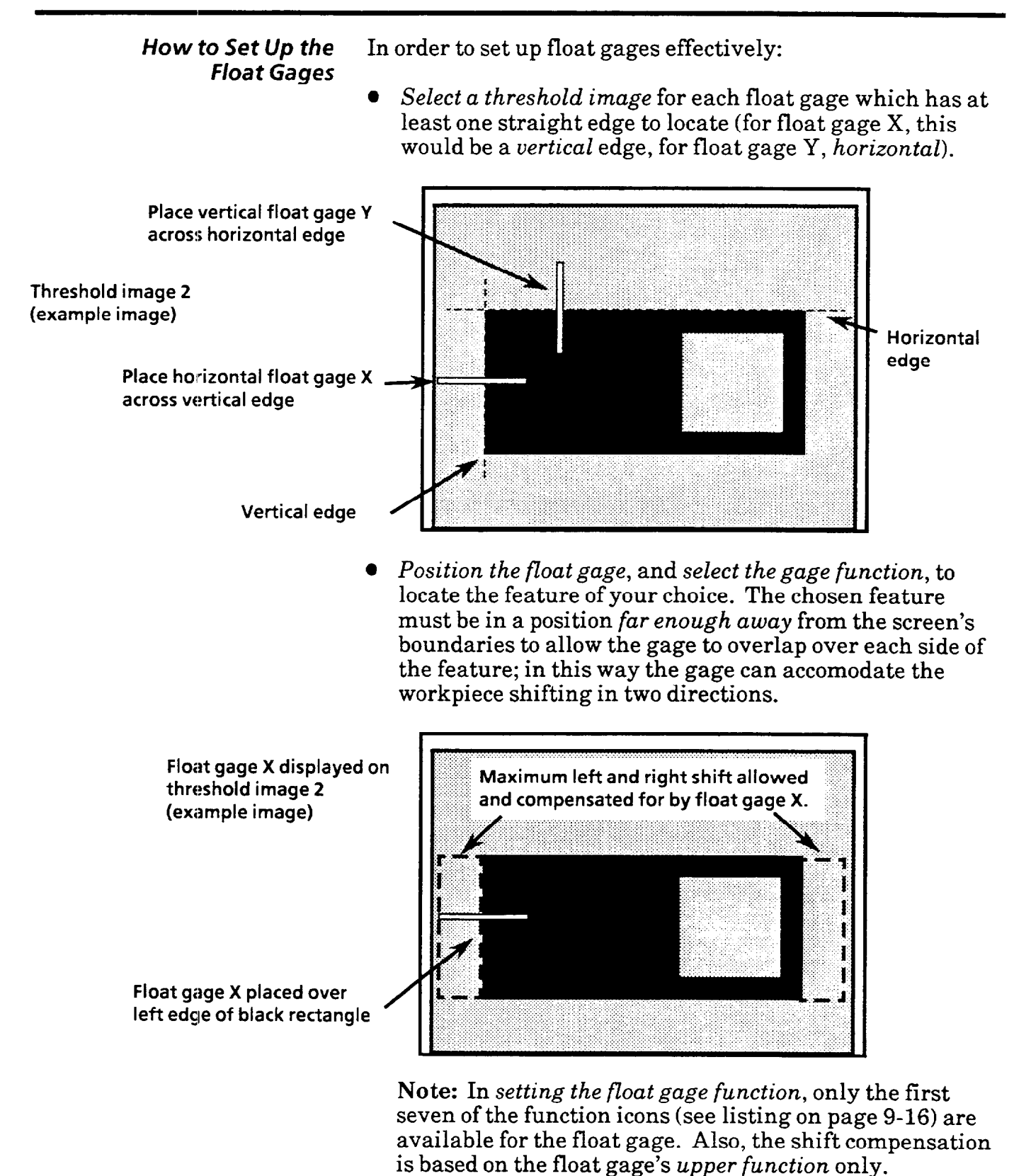

l *Set the acceptance range* for the float gage to limit the amount of workpiece shift so that no line gage or window is shifted partially or entirely off of the screen (this would cause the inspection to fail).

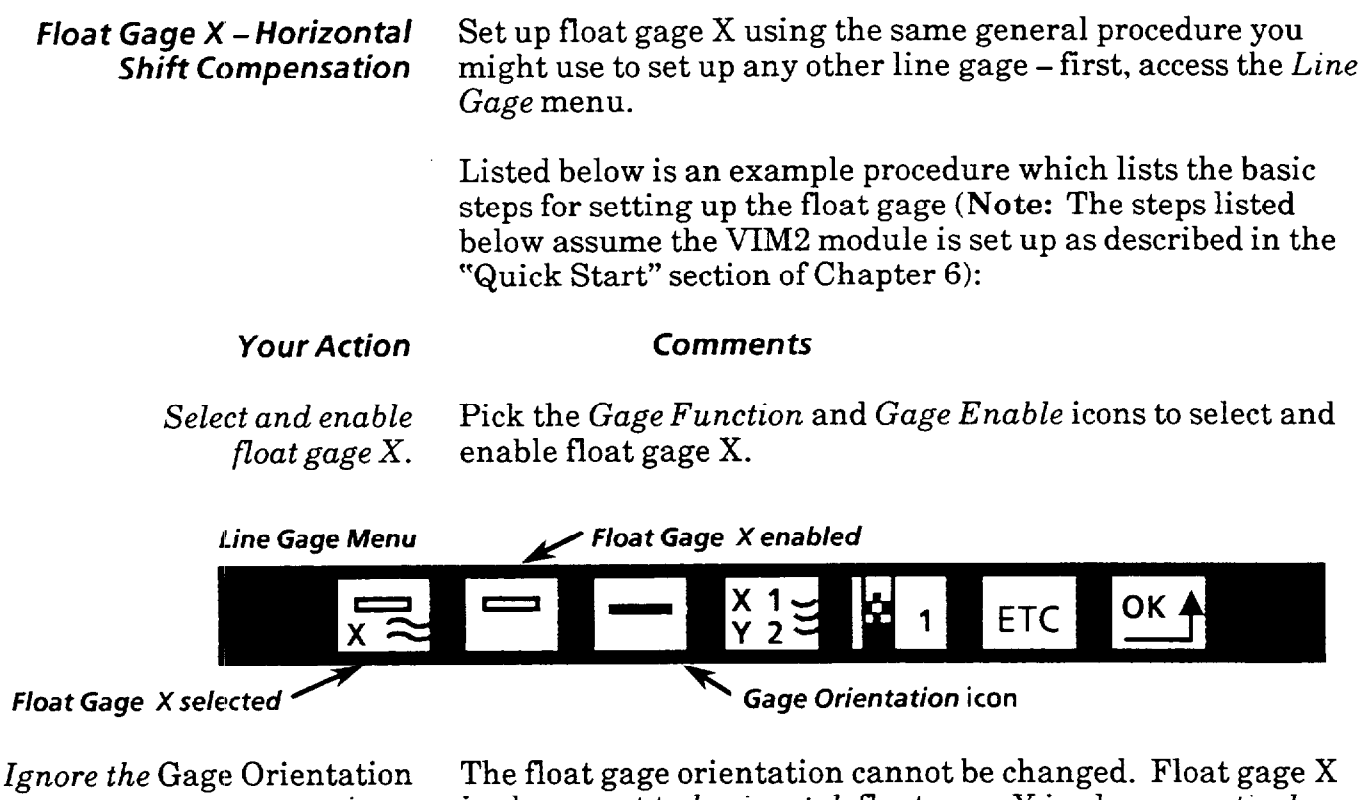

*icon.* is always set *to horizontal;* float gage Y is always *vertical.*  With a float gage selected, when you pick the Gage *Orientation* icon, it flashes, but does not change.

*Pick the* Sequence *icon* When either the X or Y float gage are selected, the fourth *to assign float gage sequence.* icon on the first part of the *Line* Gage menu is the *Sequence*  icon. When picked, this icon toggles between two selections - "X1/Y2" and "Y1/X2." For example purposes, pick "X1/Y2."

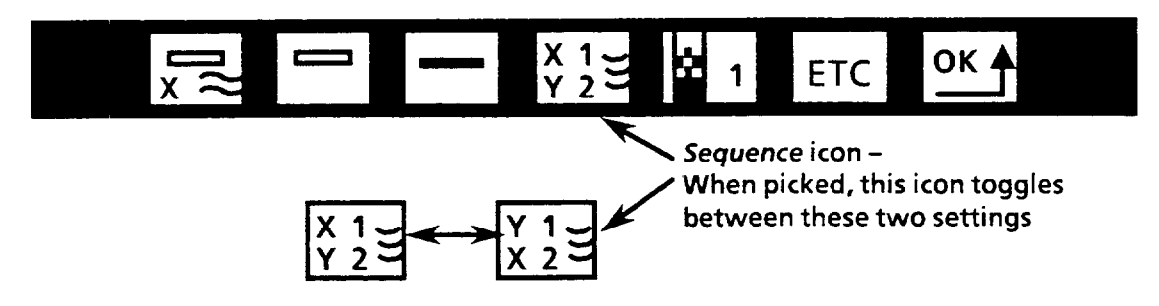

The *Sequence* icon is used to assign float gage sequence when *both* X and Y float gages are used. Float gage sequence is discussed further under "Assigning Float Gage Sequence" later in this chapter.

#### **Float Gage X - Horizontal** *Shift Compensation (continued)*

#### *Your Action Comment5*

*image 2.* 

Pick the Threshold Image As with any line gage, you select which of the four threshold icon to select threshold images you will inspect with the selected gage. images you will inspect with the selected gage.

> With threshold image 2 selected, float gage X is displayed on the screen over threshold image 2:

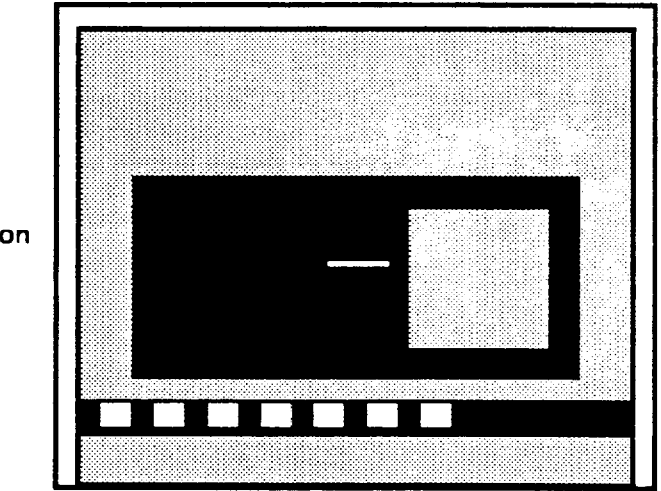

**Float gage X displayed on threshold image 2 (example image)** 

*Pick the* ETC *icon to* When you pick the ETC icon, the second part of the *Line access the second set of Gage* menu is displayed (Note: Pick ETC on the second *access the second set of*  $G$ age menu is displayed (Note: Pick  $ET\hat{C}$  on the second Line Gage menu icons. menu to redisplay the first). menu to redisplay the first).

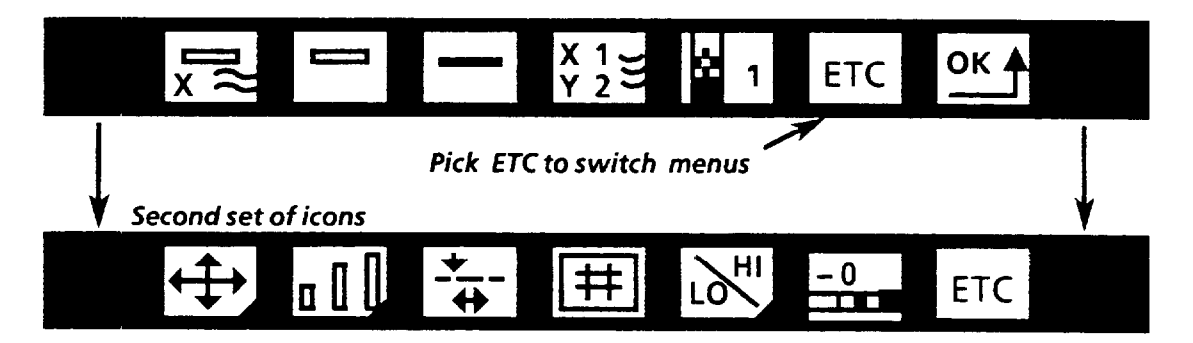

#### *float Gage X - Horizontal Shift Compensation (continued)*

#### *Your Action Comments*

Choose a *straight, vertical edge* When using the horizontal float gage X, look for a straight, *to locate (on the selected* vertical edge to locate. For example, in threshold image 2, *threshold image*), in order to there are several straight, vertical edges. In our example, there are several straight, vertical edges. In our example, gage *the* workpiece position. we will *locate the left edge of the black rectangle.* 

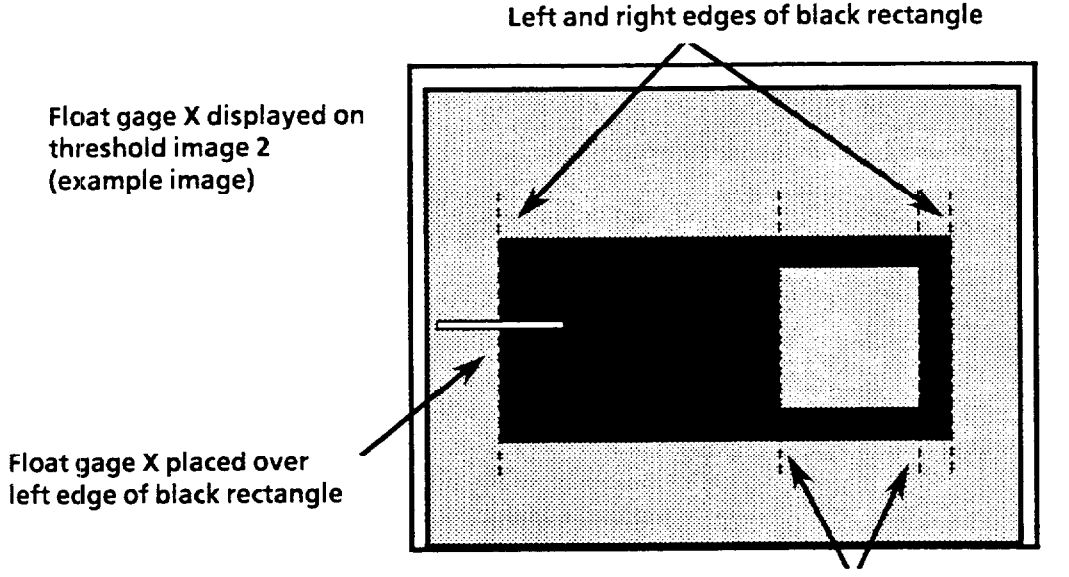

**Left and right edges of white square** 

*of the bkack rectangle.* 

*Using the Gage Move and* To measure the left edge of the black rectangle, place the Gage Size *menus, place the* float gage so it crosses this edge, allowing the gage to overlap *float gage over the left edge* on each side of the edge, as shown above.

*Pick the Gage Function* In order to measure the position of the left edge, select the *icon and select the first icon*. first icon; recall that the upper function measures the first icon; recall that the upper function measures the position of the "left edge of the largest blob."

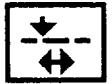

Upper Function: Locate left edge of largest blob.

Note: You could also select other functions, such as the fourth icon, which locates the "left edge of the leftmost blob."

*Pick the* Color *icon to select black.* 

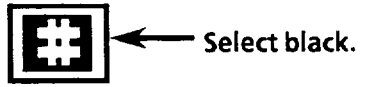

*Float Gage X – Horizontal* With the float gage in position, and with the *Gage Function Shift Compensation* and Color selected, now set the acceptance range for the *(continued)* float gage.

#### *Your Action Comments*

*Pick the Acceptance Range Picking the Acceptance Range icon displays the Acceptance icon. Range* menu.

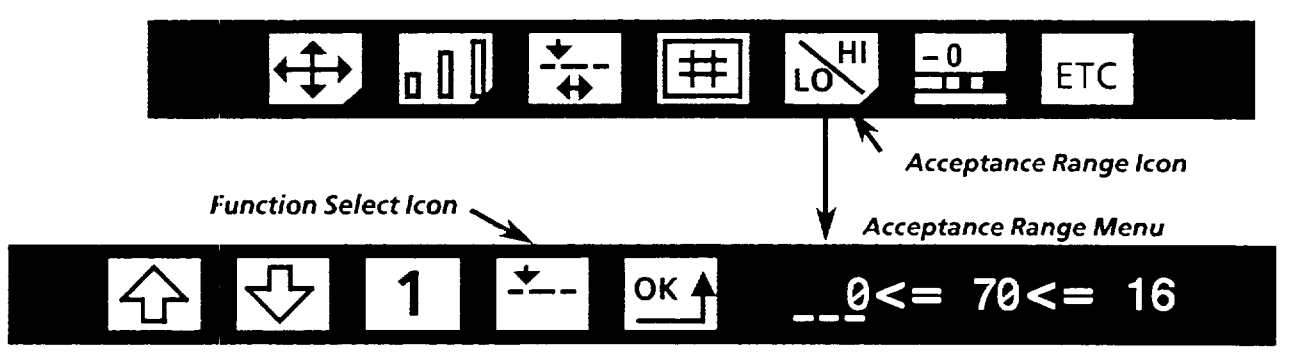

*Pick the* Function Select *icon* When you select the *upper* function, the current measured *to select the* upper *function.* result for the upper function is displayed.

Set the upper and lower Setting the limits may require several attempts at trial and *limits for the* upper *function.* observation before an optimum range is achieved. Or, you might perform a trial run in learn mode, and then display the float gage statistics in order to help establish acceptance range limits (see "Accessing Statistics" in this chapter).

> *Remember to set both the upper and lower limits in consideration of these limitations:*

- The acceptance range should not be so broad as to allow any line gage or window to be shifted off of the image (this constitutes an "acquisition error").
- Do not set the upper or lower limits of a float gage's upper function to their respective extreme value - this would not allow the float gage ever to fail; the shift compensation would take place, but only as far as the float gage could detect.

Note: If the amount of shifting that actually occurs shifts any line gages or windows off the screen, you may have to reposition the line gages or windows, or rearrange the workstage, to better accomodate the position shift.

*Pick the* Function Select *icon* When you select the *lower* function, the current measured *to select the* lower *function.* result for the lower function is displayed.

Set the upper and lower Set the upper and lower limits to extreme values so that the *limits for the lower function.* float gage cannot fail due to a lower function measurement.
**Float Gage Y - Vertical** Set up float gage Y using generally the same procedure **Shift Compensation** described for setting up float gage X. The difference is, of course, you place the *vertical* float gage Y to locate the position of a horizontal edge, so that it measures the amount of shift of that edge per inspection.

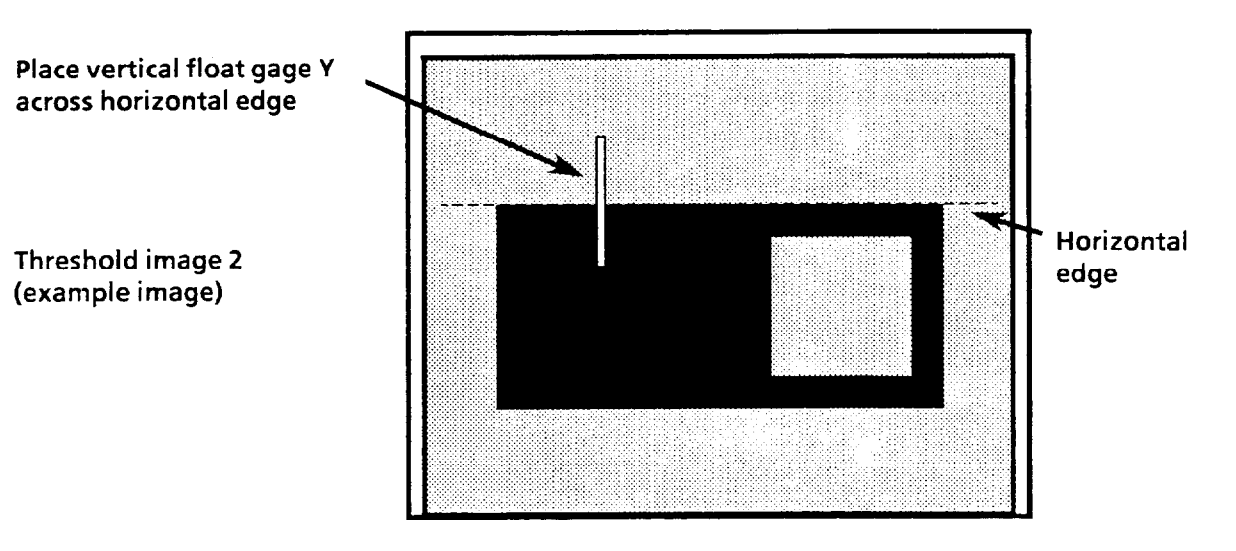

**Note:** Remember that the float gage acceptance range should not be so broad as to allow any line gage or window to be shifted off of the image (this constitutes an "acquisition error"). Or, if "mode 1" (same frame compensation) of brightness compensation is selected, do not allow any line gages or windows to shift into the top 48 rows of the image.

**Using the Learn Mode and other Run Mode Functions**  The VIM2 module features a variation of its *run* mode called the *learn* mode. In learn mode, the VIM2 module accumulates *statistics for each enabled inspection tool,* based on a number of trial inspections. Use of the *learn* mode can be helpful in determining the optimal *acceptance range* for the float gages and other vision tools.

The VIM2 module also features a number of run mode arm options, which can be helpful in refining your configuration. See Chapter 13 for more information regarding use of the *learn* mode and other *run* mode options.

*Accessing Statistics* When you run the VIM2 module in *learn mode, you*  accumulate statistics for all enabled visions tools and probes. To observe the collected statistics for a particular float gage, first access the *Acceptance Range* menu for the float gage, as described on the next page.

## *Accessing 5 ta tistics (continued)*

*Your Action Comments* 

*icon on the Line Gage menu.* 

Pick the Acceptance Range Picking the *Acceptance Range* icon displays the *Acceptance* 

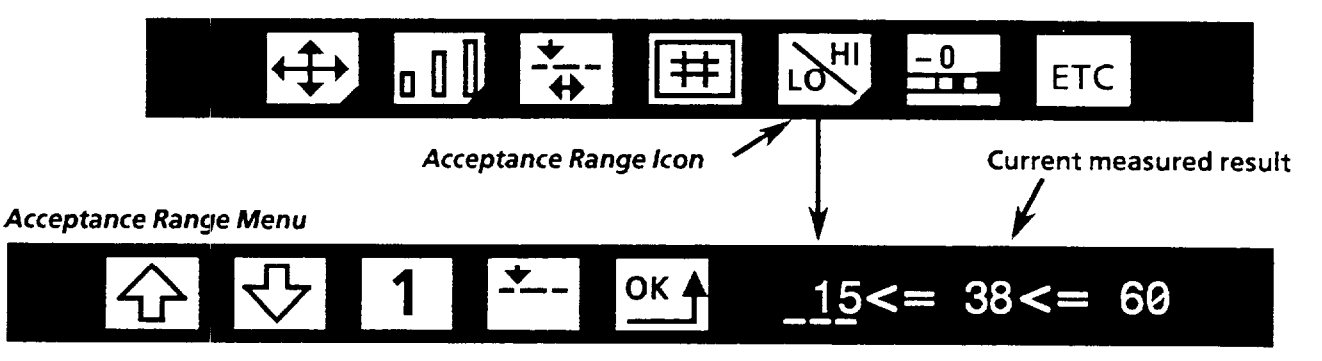

*Pick the current measured* On the right side of the *Acceptance Range* menu are three *result.* numbers, separated by " $\lt$  = " signs. The *middle* number is the *current result* of the float gage. When you pick this number, the statistics are displayed (see diagram below), and the float gage disappears.

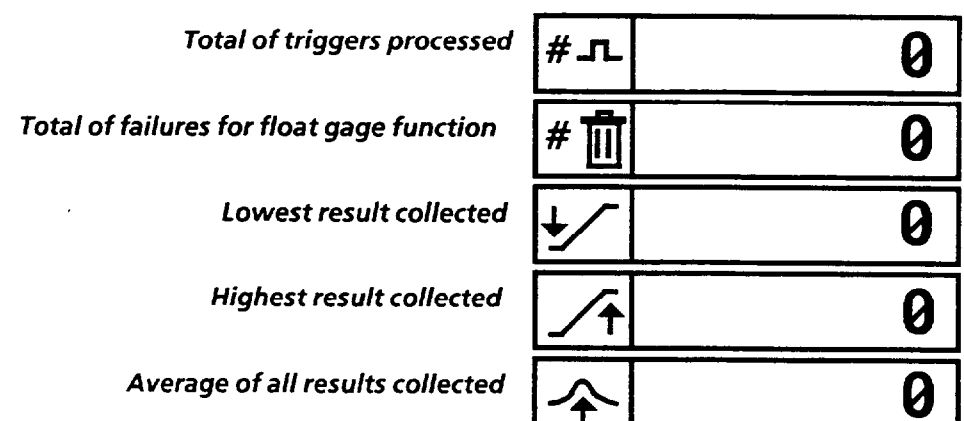

*result again to remoue the statistics display.* 

*Pick the current measured* Picking the *current measured result* again removes the statistics display and redisplays the line gage.

> Note: The results of *failed* inspections are not included in the *lowest, highest,* and *average* values. These statistics are based on passing inspections only. Therefore, for preliminary trial runs, you **may** want to set the acceptance range to extreme limits initially, for the purpose of collecting statistics for all inspections.

**Assigning Float Gage** Whenever you configure a float gage, you must set the float **Sequence** gage sequence. You do this by picking the *Sequence* icon. When you use only one float gage, either X or Y, the setting of the *Sequence* icon does not matter. However, when you use both the X and Y float gages, the setting of the *Sequence*  icon *does* matter.

> When picked, the *Sequence* icon toggles between two selections  $(X1/Y2$ , or  $Y1/X2$ ), as shown below:

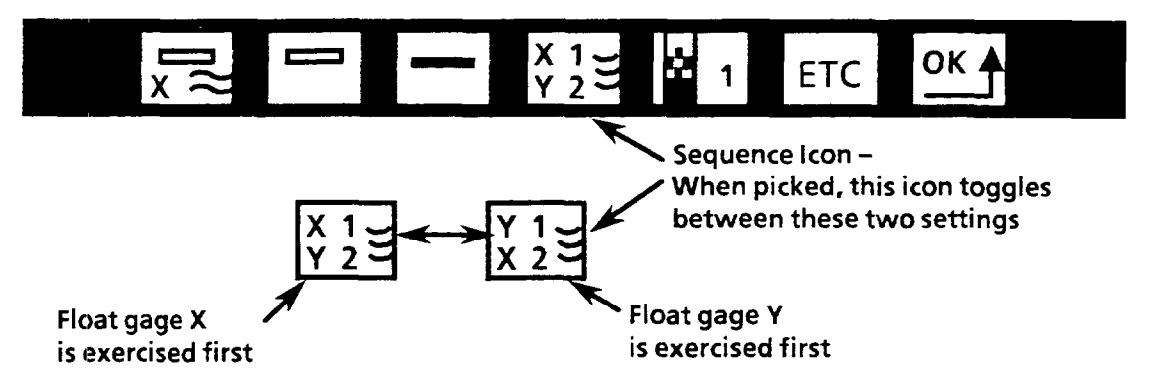

The *Sequence* icon setting determines which float gage is exercised first. The amount of shift determined by the first float gage is applied to shift the position of the second float gage. The two *Sequence* selections are illustrated below:

$$
\begin{array}{c}\nX \downarrow \\
Y \downarrow \searrow\n\end{array}
$$

 $X1/Y2$  – In general, select  $X1/Y2$  if you expect more horizontal shift than vertical, or if the width of the feature measured by float gage Y is more limited than the height of the feature measured by float gage X.

With *Xl* lY2 *selected:* Float gage X results are read first by the VIM2 module, then the horizontal shift is applied to float gage Y. At this point, both X and Y results are used to reposition the line gages and/or windows:

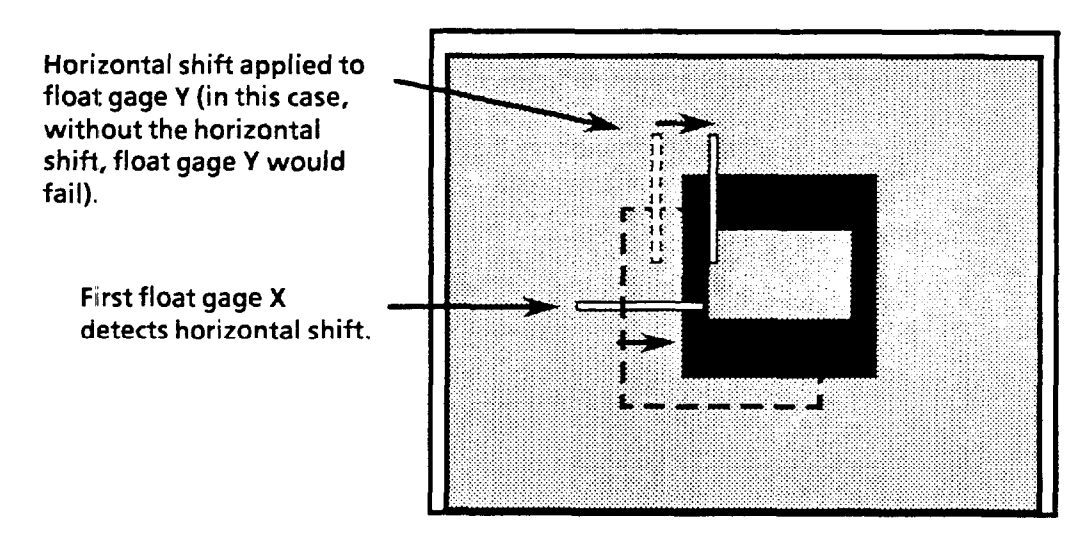

### *Assigning Float Gage Sequence (con timed)*

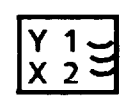

 $Y1/X2$  – In general, select  $Y1/X2$  if you expect more vertical shift than horizontal, or if the height of the feature measured by float gage X is more limited than the width of the feature measured by float gage Y.

*With Yl/X2 selected:* Float gage Y results are read first by the VIM2 module, then vertical shift is applied to float gage X. At this point, both X and Y results are used to reposition the line gages and/or windows:

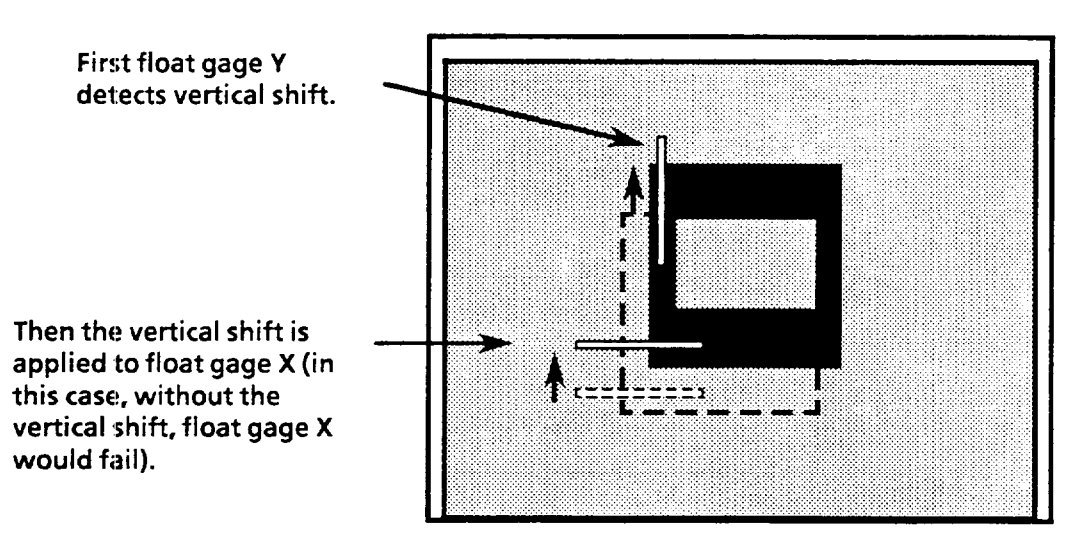

# *Observing Shift Compensation in Action*

Once you have set up your configuration using shift compensation, if you place the VIM2 module in run mode (see Chapter 13), you can observe shift compensation in action. For example, if you are using a particular window in your configuration (and enable shift compensation for that window), you can select the display mode which shows that window. Then if, for an inspection, the workpiece location shifts, the position of the window shifts accordingly; the shift in workpiece location and in window position will be observable on the monitor (Note: The shift compensation will be applied to the *displayed* window, whether or not the shift compensation has been enabled for the window).

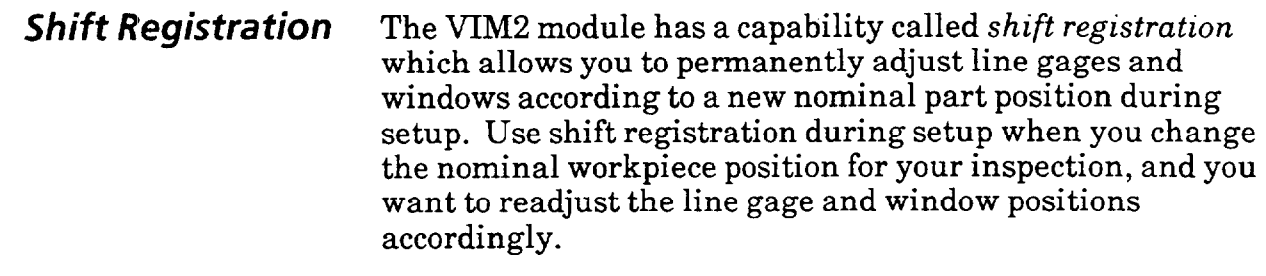

Shift registration. works just like shift compensation, except that, instead of adjusting line gages and windows for a single inspection, shift registration permanently repositions the line gages and windows in your configuration. To use shift registration, you must first configure the VIM2 module for shift compensation, as described earlier in this chapter.

In order to make use of shift registration, line gages and windows must be set to *Flout* status (i.e., shift compensation *enabled),* as with shift compensation. The positions of any line gages or windows which are set for *Anchor* status (shift) compensation *disabled*), and the positions of *train-thru-thelens* windows, are not affected by shift registration.

Note: Shift registration is a viable option only when the workpiece position shift is within the feasible limits of the X/Y shift compensation; that is, when the amount of position shift detected does not force the shift any of the vision tools off the inspected image. Or, if "mode 1" (same frame compensation) of brightness compensation is selected, do not allow any vision tools to shift into the top 48 rows of the image.

In order to use *Shift Registration,* return to the *Setup* menu, and pick the *Registration* icon.

# *Your Action Comment*

*the* Registration *menu.* 

*Pick the* Registration *icon on* The *Registration* icon is the second to last icon on the *Setup the* Setup *menu to access* menu.

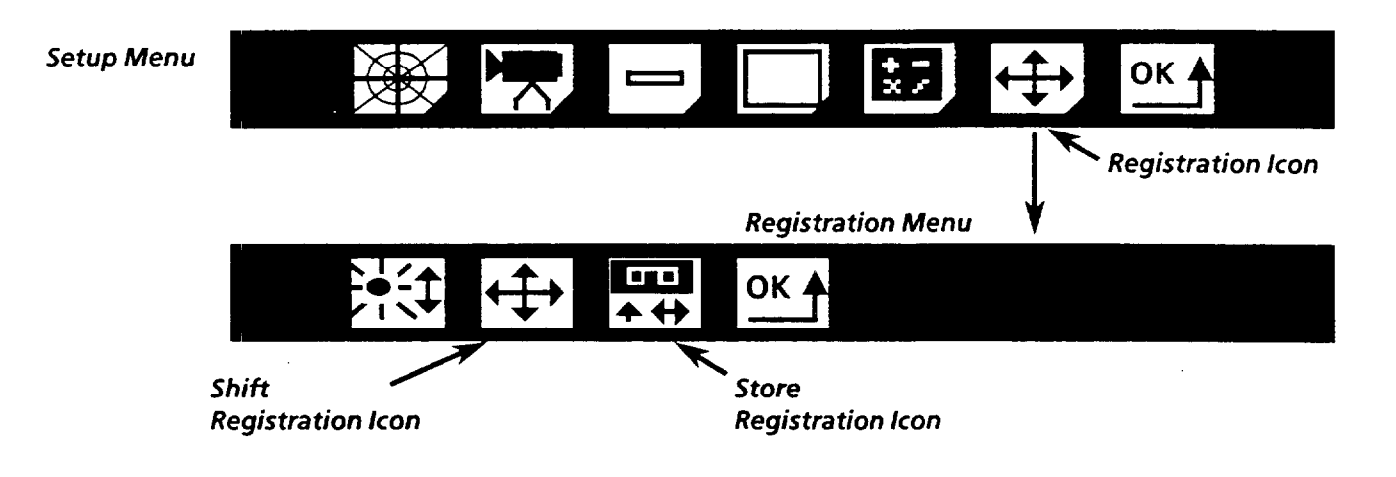

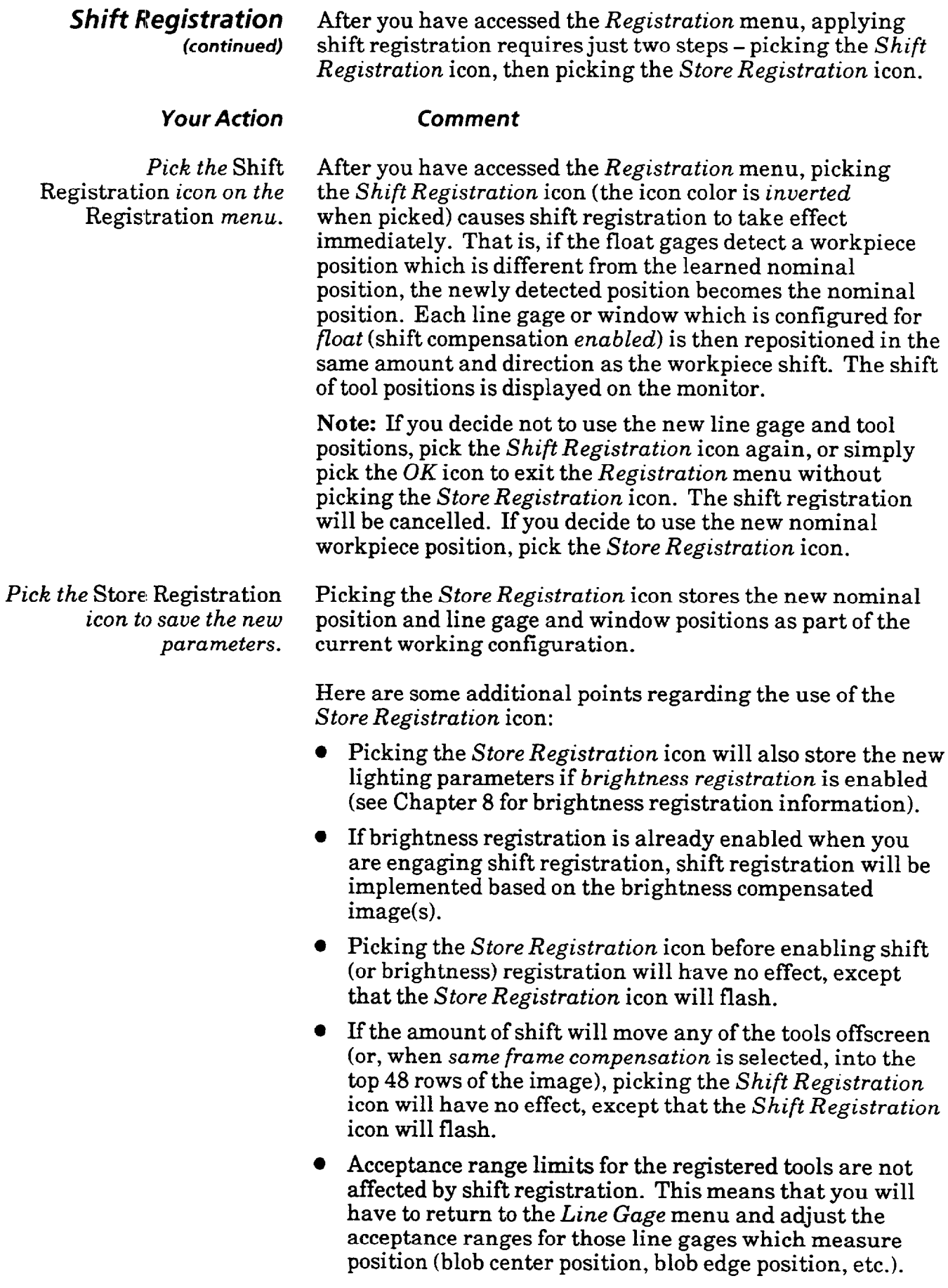

# *Shift Registration* **Example Shift Compensation**

*(continued)* **Note:** This example refers to threshold image 2 acquired by using the target pattern included with this manual and following the "Quick Start Procedure" in Chapter 6.

> Suppose, for example, that the black rectangle in threshold image 2 (see diagram below) represents a workpiece in the learned nominal position. Suppose that you place two line gages and a window as shown over the threshold image.

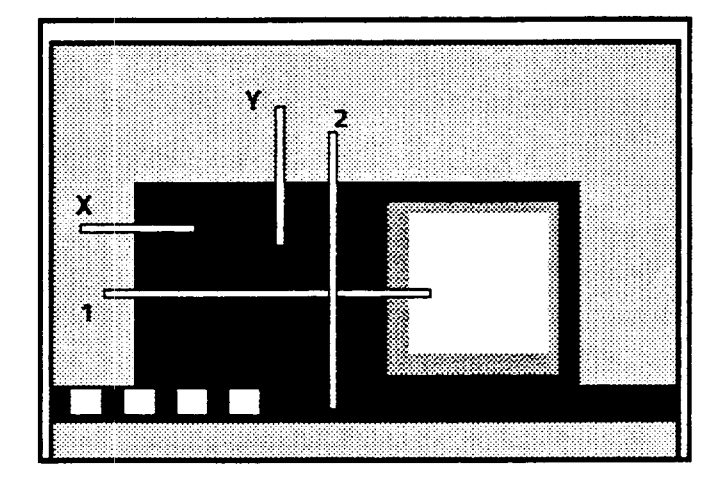

You also use float gages X and Y, and you set the float gage sequence to  $Y_1/X2$ , so that any shift detected by the Y gage is applied to the X gage. You enable shift compensation for each line gage and window.

Suppose now that you change the nominal workpiece position for your inspection to a position slightly above that of the old position, so that it appears shifted, as shown below, on the monitor:

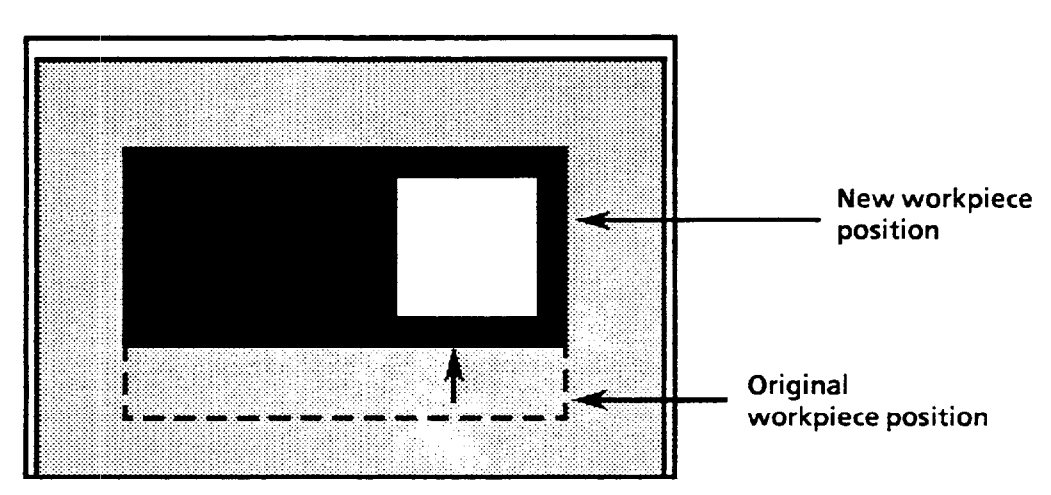

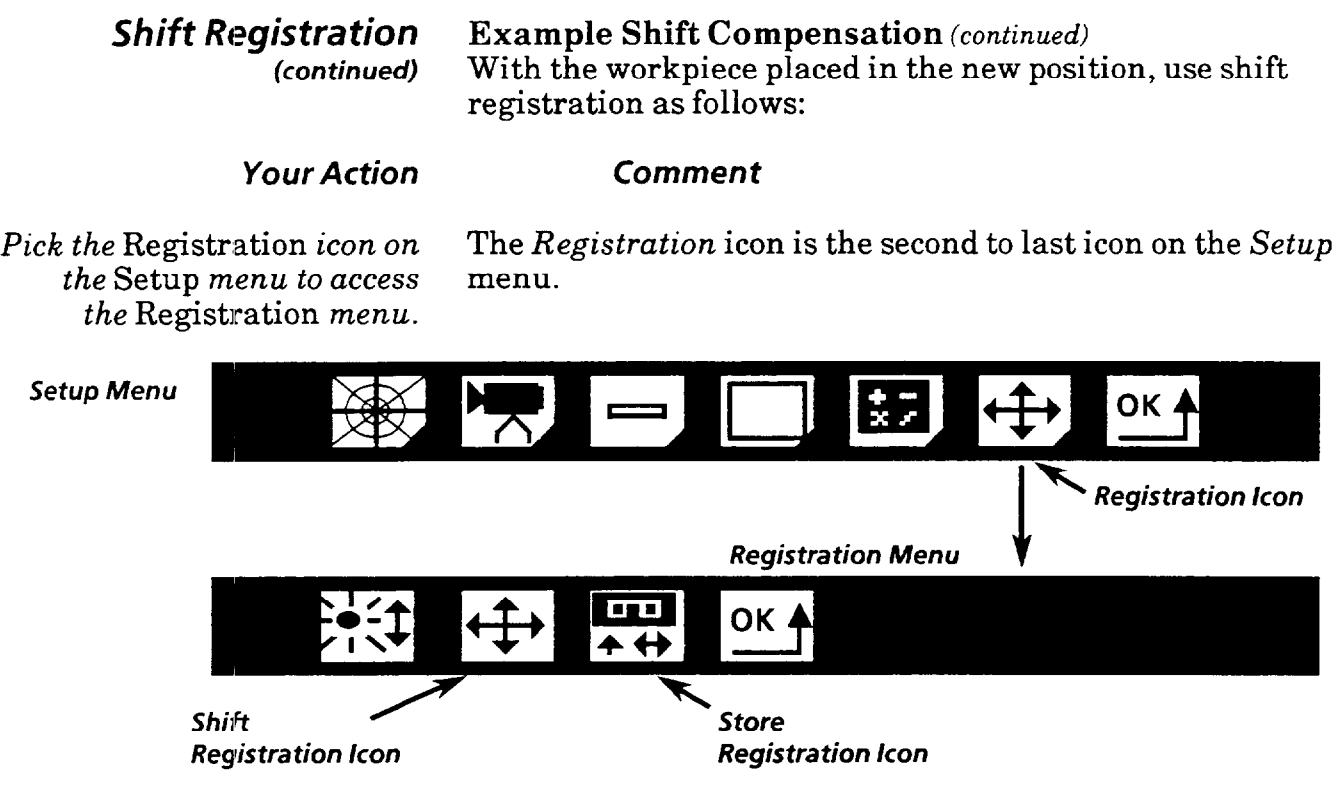

With the Registration *Menu* displayed on the monitor, all the enabled tools are displayed on the screen as well - in their original positions:

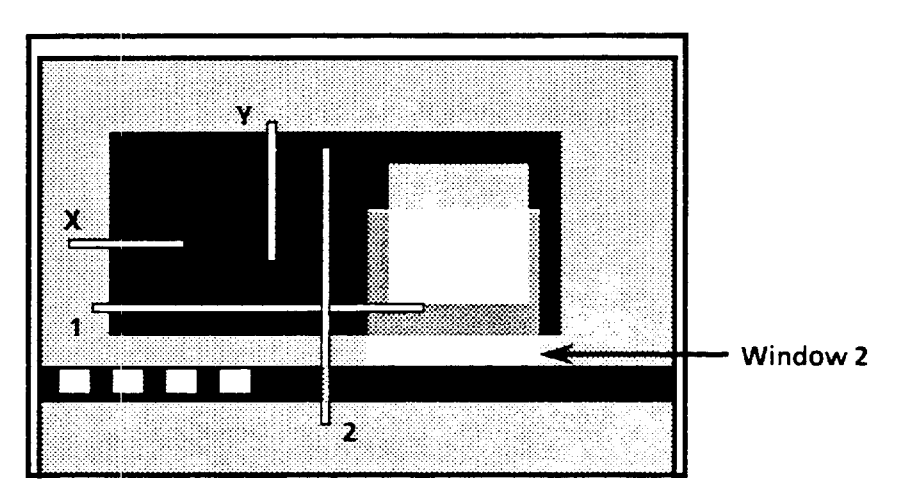

As you can see, the original positions of the line gages and window are no longer adequate for the most part, and must be adjusted to comply with the position change.

**Shift Registration Example Shift Compensation** (*continued*)

*Your Action* **Comment** 

Pick the Shift After you have accessed the *Registration* menu, picking Registration icon on *the* the *Shift Registration* icon (the icon color is *inverted*  Registration *menu*. when picked) causes shift registration to take effect.

Registration **Menu** 

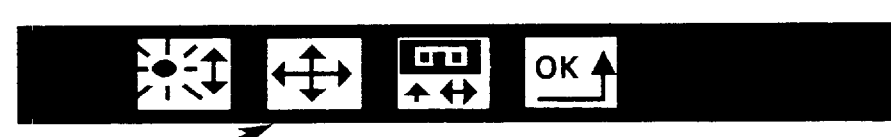

*Shift Registration Icon* 

Line gages and window are repositioned in the same amount and direction as the workpiece shift. The shift of tool positions is displayed on the monitor.

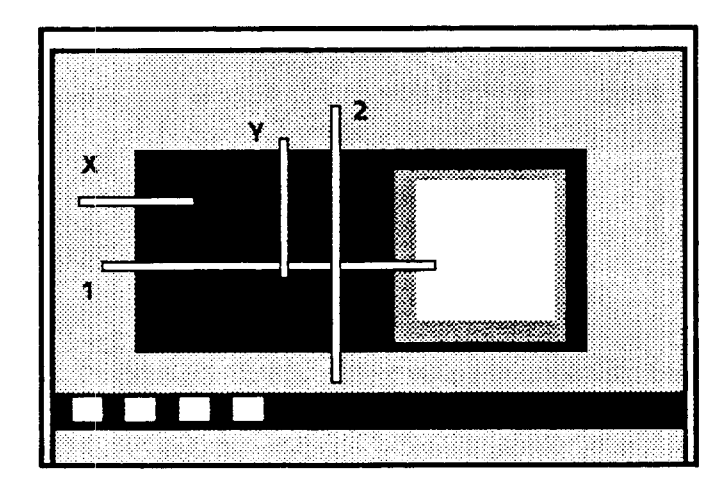

**The positions of line gages and window are shifted. Note the position of the Y gage has not changed in this case.** 

Note the position of the Y gage has not changed in this case, but the X gage is shifted vertically. This is because the float gage sequence selection was set to  $Y1/X2$ , so that the vertical change detected by the Y gage is applied to the X gage.

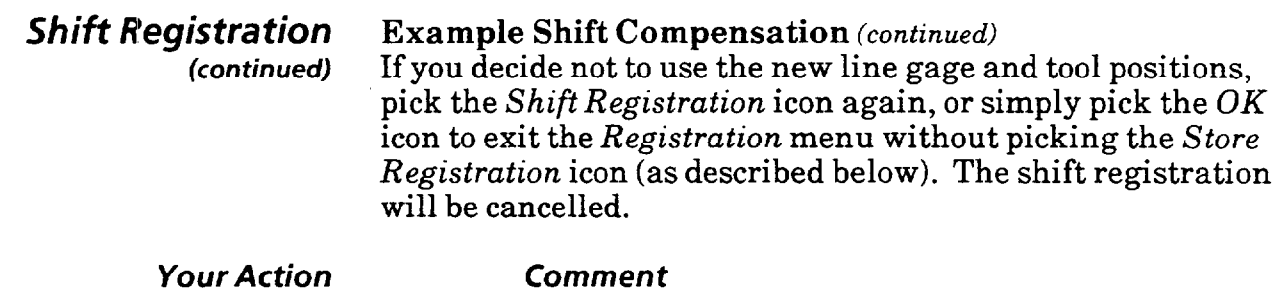

*Pick the* Shift Registration *icon again.* 

Picking the *Shift Registration* icon a second time cancels the shift registration (the *Shift Registration* icon color reverts to its original color). All line gages and windows revert to their original positions.

Registration Menu

**unie** ОΚ **Y** 

*Shift Registration Icon* 

*Pick the* Shift You can enable the shift registration again by simply pick Registration *icon again.* the *Shift Registration* icon again.

> If you decide to use the new nominal workpiece position, pick the *Store Registration* icon while the *Shift Registration* is enabled.

*Pick the* Store Registration Picking the *Store Registration* icon stores the new nominal *icon to save the new* position and line gage and window positions as part of the *parameters.* current working configuration.

Registration **Menu** 

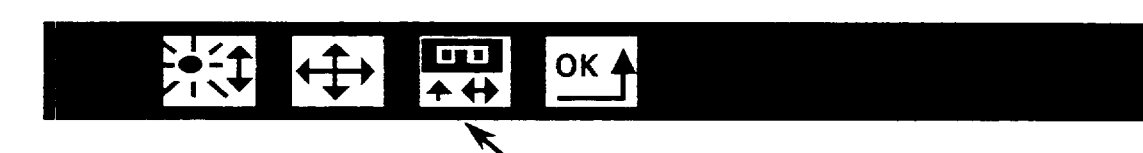

*' Store Registration Icon* 

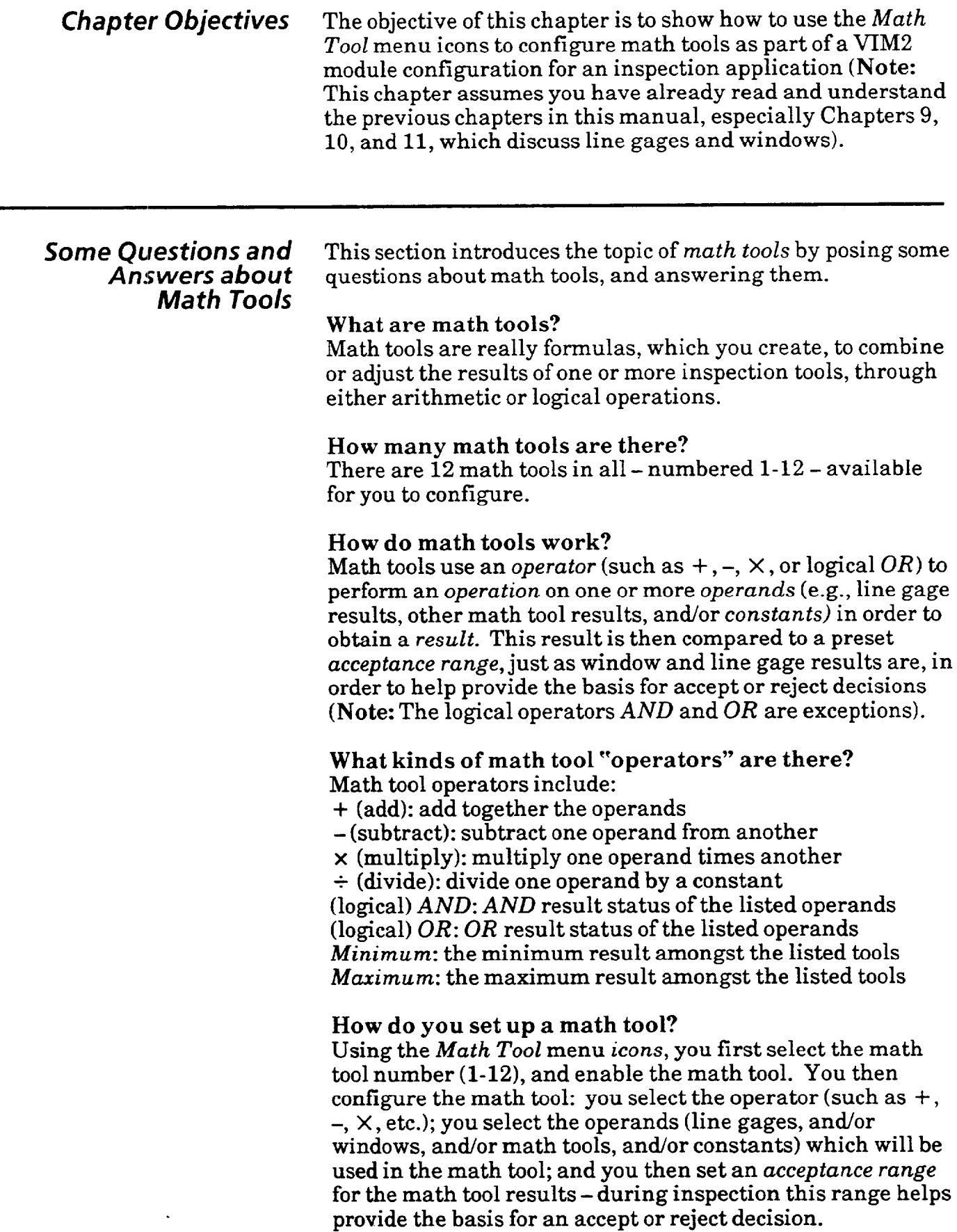

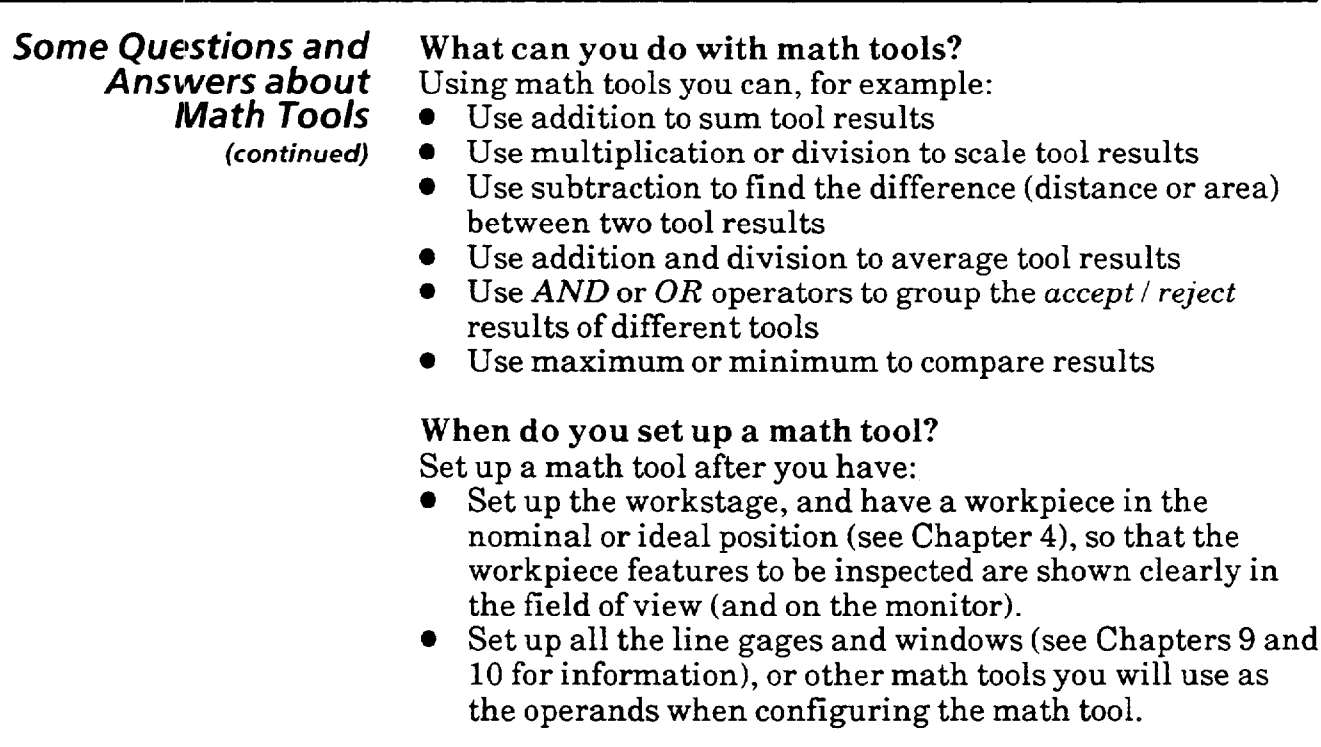

# *Accessing the*  **Math Tool Menu**

To begin to set up a math tool, first access the Math Tool menu as described below.

# *Your Action Comments*

Pick the Setup icon If the *Main* menu is displayed, access the *Setup* menu by *on the* Main *menu to* picking the *Setup* icon (the "open padlock"). If the *Setup*  access *the* Setup *menu.* menu is already displayed (as shown below), skip this step.

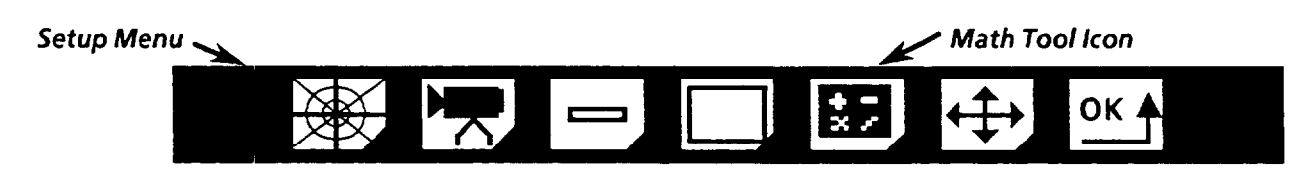

*Pick the* Math Tool *icon.* Picking the *Math Too2* icon on the *Setup* menu displays the first part of the *Math Tool* menu:

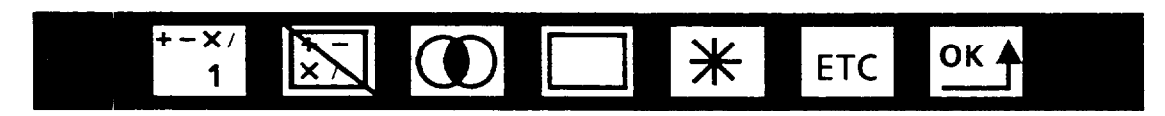

**Note: You** cannot access the *Math Tool* menu unless at least one window is enabled, or at least one line gage (numbered from l-22 only) is enabled.

**Chapter** *12* **Using** *Math Tools* 

# *Accessing the*  **Math** *Tool Menu*  **(continued)**

# **Your Action**

*Pick the second*  (enable/disable) *icon to* enable *the math tool.*  Picking the *enable /disable* icon toggles the icon between *enabled* and *disabled* (indicated by the diagonal slash across the icon. When this icon is set to *enabled,* this allows you to pick other icons on the *Math Tool* menu.

the diagonal slash disappears.

When you pick this **icon -** 

*Pick the* ETC icon.

Picking the ETC icon displays the second part of the *Math Tool* menu (picking *ETC* on the second part of the menu redisplays the first part of the menu).

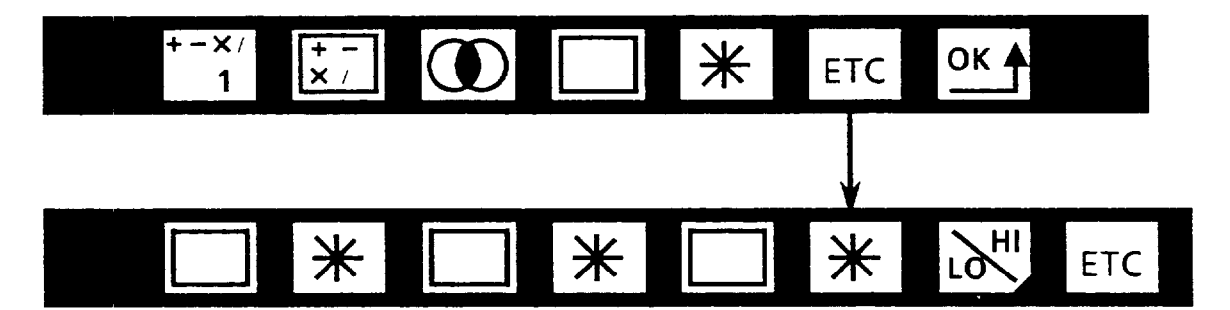

**Comments** 

Note: If the only tools enabled are line gages (other than math tools), the first and second part of the *Math Tool* menu appear as follows, when first accessed, after you have enabled the math tool (i.e., *line gage upper function* icons replace the *window* icons):

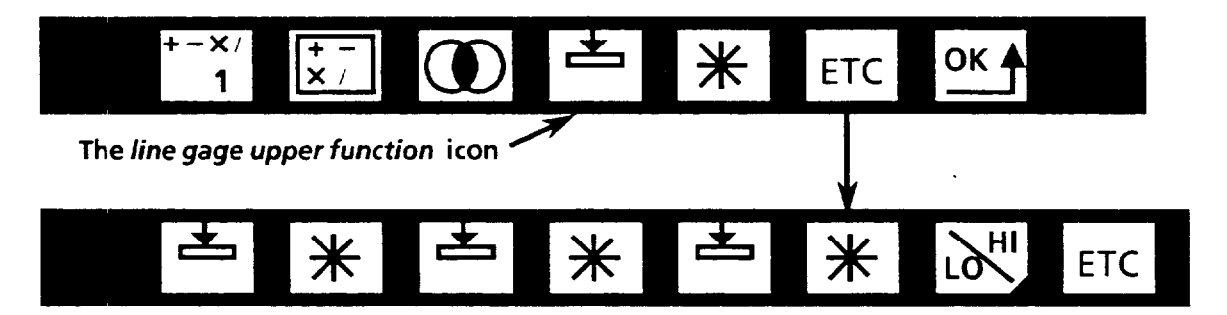

## *Accessing the Math Tool Menu*  (continued)

*Math Tool Menu* 

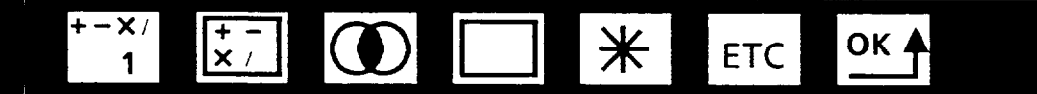

Below are descriptions of the icons on the first part of the Math *Tool* menu (other than the *ETC* and *OK* icons):

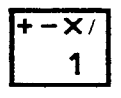

**Math** Tool **Select-Pick** this icon to select the math tool from a choice of numbers 1-12. Numbers 1-12, then back to **1**  again, etc., are displayed in sequence as you repeatedly pick the icon, or hold the light pen tip down against the icon.

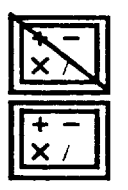

**Math Tool Enable** -Pick this icon to enable or disable the selected math tool. This icon, when picked, toggles between *enabled* or *disabled (disabled* is indicated by diagonal slash across the icon). You must enable a selected math tool in order to use the remaining Math Tool icons to configure a math tool. Also, a math tool must be enabled in order to be part of your inspection configuration.

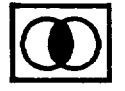

**Operator** -Pick this icon to select the type of operator the math **tool** will use. Picking the icon repeatedly toggles the icon through eight different operator icons, in the following order *-AND* (shown at left), *OR, Minimum, Maximum, Add, Subtract, Multiply,* and *Divide.* 

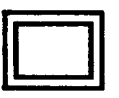

**First Operand Type** -Pick this icon to select which type of tool the math tool will use as the first operand. Picking the icon repeatedly toggles this icon through the available selection of operand types *- window* (shown at top left), *line gage upper function, line gage lower function,* and/or *math tool* **(a** *constant* operand is also available for operands other than the first). This icon works in conjunction with the *First Operand Number* icon. **Note:** If no windows are enabled, the *Line Gage Upper Function* icon is displayed (shown at left) when the math tool is *enabled.* 

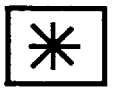

**El** 

**First Operand Number-This** icon works in conjunction with the *First Operand Type* icon. Pick this icon to select the specific number of the tool whose type-is indicated by the *First Operand Type* icon. Picking this icon repeatedly toggles this icon through the available numbers for the tool all numbers of tools of the selected type which are ena *bled*  comprise the selectable operand numbers. **Note:** The asterisk-shaped icon shown at left selects all *tools* of the type indicated by the *First Operand Type* icon.

**Accessing the** The second part of the *Math Tool* menu consists of three *Math Tool Menu* more *operand type* and *operand number* icons, the *Accep* **Math** *Tool Menu* more *operand type* and *operand number* icons, the *Acceptance (continued) Range* icon, and the ETC icon. Below are descriptions of these icons (other than the  $ETC$  icon):

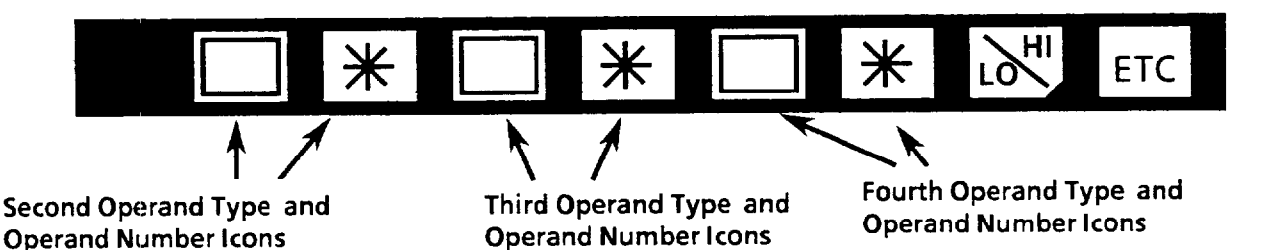

**1111 Second Operand Type - Pick this icon to select which**<br>of vision tool the math tool will use as the *second operand*<br>This icon works in conjunction with the *Second Operand* **Second Operand Type** -Pick this icon to select which type of vision tool the math tool will use as the *second operand. Number* icon to select the second operand; this icon works just like the *First Operand Type* icon, with some exceptions.

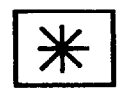

**Second Operand Number** -This icon works in conjunction with the *Second Operand Type* icon to select the *second operand.* This icon works just like the *First Operand Number* icon, with some restrictions.

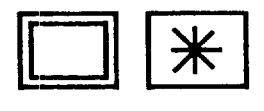

**Third Operand Type** and **Number** - Pick these icons to select the third operand of the vision tool. These icons work just like the *Second Operand Type* and *Number* icons, with some exceptions.

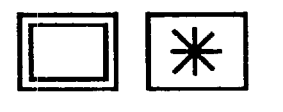

**Fourth Operand Type** and **Number** - Pick these icons to select the fourth operand of the vision tool. These icons work together just like the *Third Operand Type* and *Number*  icons, with some exceptions.

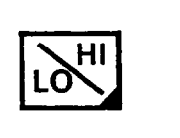

**Acceptance Range** -Pick this icon *to* access the *Acceptance Range* menu for the selected math tool. Use the *Acceptance Range* menu to set the upper and lower limits for the math tool results, and to read the current math tool result.

Note: The next section, "Math Tool Components," discusses the *Operator Type, Operand Type,* **and** *Operand Number*  icons further.

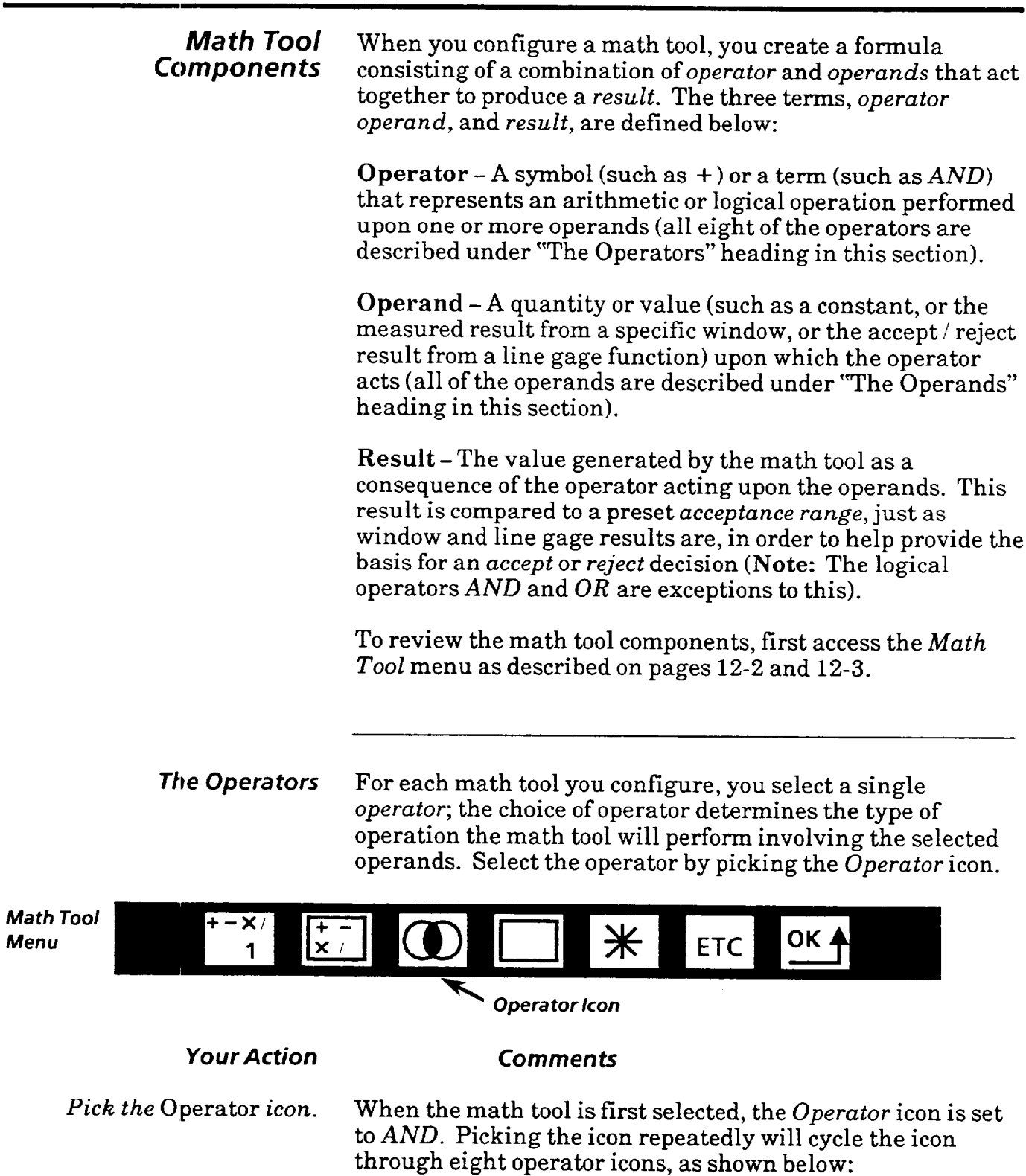

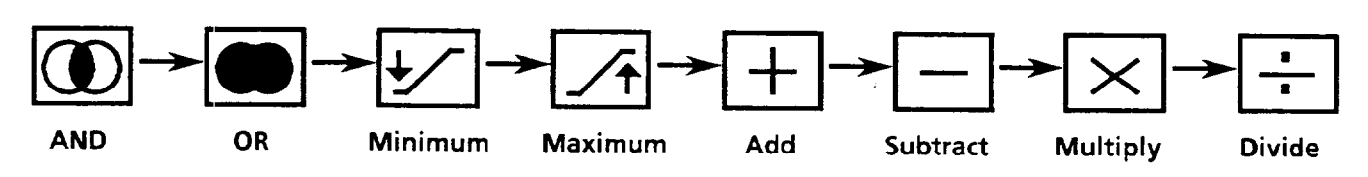

*Menu* 

*The Operators*  **(continued)** 

**ml** 

each described more fully later in this chapter, under the "Math Tool Examples'" heading). **AND** -The *AND* operator checks the decision *status (accept/* 

Here are brief descriptions of the operators (the operators are

*reject)* of each of the selected tools (operands). The *AND*  result is always *O\*;* the *AND decision status* is:

- 0 (accept) if all selected tools had *accept* decisions
- **1**  *(reject)* if at least one tool had a reject decision

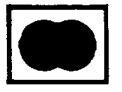

**OR** -The OR operator checks the *decision status (accept / reject)* of each of the selected tools (operands). The OR result is always *O\*;* the *OR decision status* is:

0 - *(accept)* **if** at least one tool had an *accept* decision 1 *- (reject)* if all tools had **reject** decisions

\*Note: For *AND* and *OR,* the *decision status* is displayed as the current result value in the acceptance range display. The range limits have no meaning and are ignored.

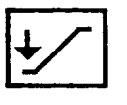

**Minimum** *-The Minimum* operator compares the *numerical (measured)* results of each of the selected tools (operands); the *Minimum* result indicates the lowest value measured amongst the results of the selected tools.

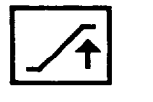

**Maximum** *-The Maximum* operator compares the *numerical (measured)* results of each of the selected tools (operands); the *Maximum* result indicates the highest value measured amongst the results of the selected tools.

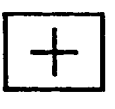

**Add** *-* The *Add* operator *adds* the *numerical (measured)*  results of each of the selected operands; the *Add* result indicates the sum of the measured results of the operands.

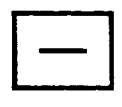

**Subtract-The** *Subtract* operator subtracts the *numerical (measured)* result of one operand from that of another (only **two** operands are allowed, and the second can be a *constant);*  **the** *Subtract* result indicates the *difference* (in absolute **value)** between the results of the two operands.

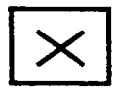

**Multiply** – The *Multiply* operator multiplies the *numerical (measured)* result of one tool (operand) by that of another (only two operands are allowed; the second can be a constant); the *Multiply* result is the *product* of the operands.

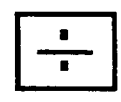

**Divide** *-The Divide* operator divides the *numerical (measured)* result of one tool (operand) by a constant (only two operands are allowed, and the second *must* be a constant); the *Divide* result indicates the *quotient* of the first operand divided by the second.

*Chapter 12 Using Math Tools* 

*The Operands* After selecting the math tool *operator,* you select the math tool *operands* by using two types of icons *-* the *Operand Type*  and *Operand Number* icons (there are four of each of these icons in the *Math Tool* menu). The two icon types work together to select the operand; you might consider these eight icons to be four *Operand icon pairs.* Diagrammed below is a typical *Math. Tool* menu (both parts), showing the four *Operand* icon pairs:

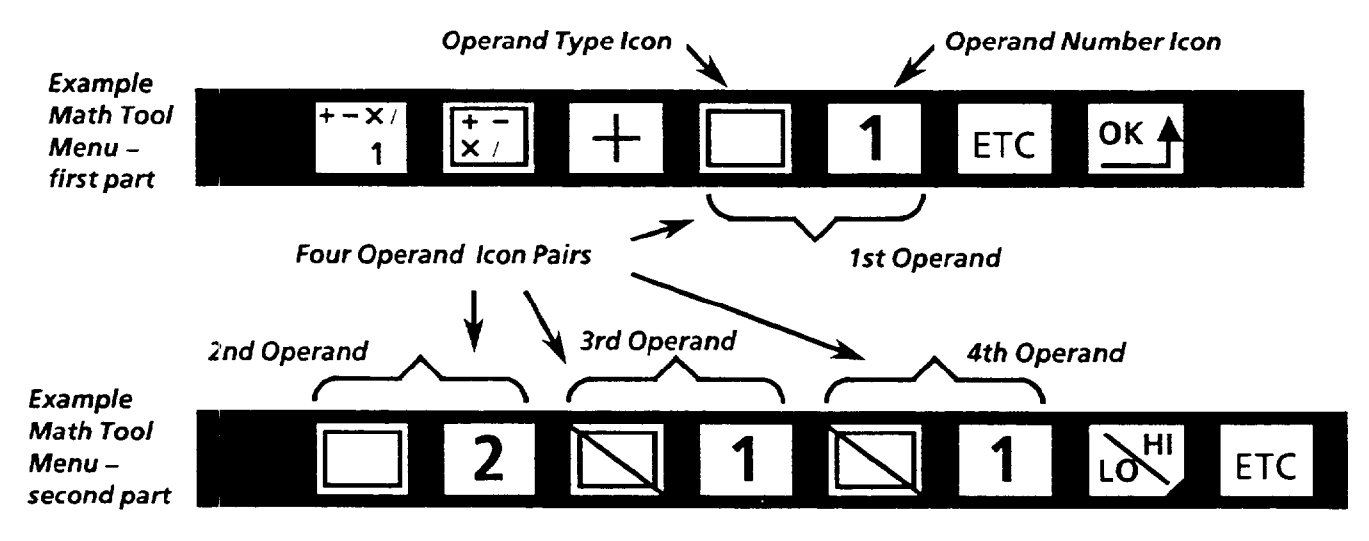

*Operand Type* **/cons** -Picking an *Operand Type* icon selects the *type* of operand *- Window, Line Gage Upper, Line Gage Lower, Math Tool, Constant,* or *No Selection.* 

Note: The selection of *operand type* is subject to restrictions, Not all types are available in all cases (see "Operand Type and Number Restrictions" on page 12-10).

## *Your Action Comments*

*Pick the First* Operand Type Picking the icon repeatedly cycles the icon through the *icon. available Operand Type* icons (not all operands are available in all cases). All of the *Operand Type* icons are shown below:

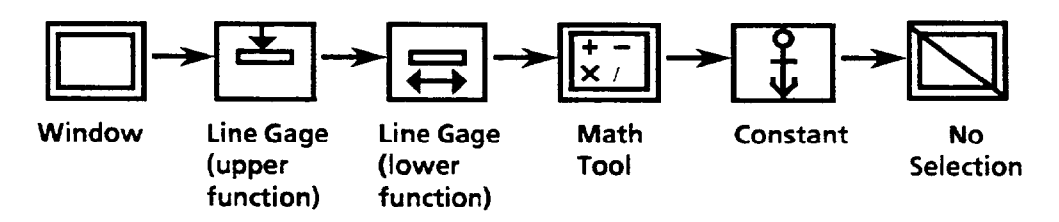

Note: When you pick either an *operand type* icon or *operand number* icon on the *Math Tool* menu, the selected line gage or window is displayed on the monitor over its respective threshold image. If you select a math tool as the operand, all *enabled* windows are displayed over threshold image 1; if no windows are enabled, all *enabled* line gages are displayed over threshold image 1. If the third or fourth operands are

**The Operands** selected, then disabled, the second operand will be displayed. *(con timed)* If the second operand is a *constant,* the first operand is displayed. If the third or fourth operand is a *constant,* the second operand is displayed. *Operand Number Icon* -After selecting the *Operand Type,*  picking the *Operand Number* icon selects the specific tool number (or constant value, if *constant* is operand type). The range of selectable numbers depends on the *Operand Type*  icon selected - Window  $(1-4, *)$ Line Gage Upper or Lower  $(1-22, *)$ Math Tool  $(1-12)$ l Constant (l-30,50, or 100) where "\*" selects all enabled *tools of the selected type.*  Note: The selection of *operand number* is subject to restrictions. Not all numbers are available in all cases (see

"Operand Type and Number Restrictions" on the next page). For example, you are not allowed to choose a number to select a specific tool unless that tool is enabled.

## *Your Action Comments*

Pick the First Operand Picking the icon repeatedly cycles the icon through the Number *icon.* available operand number icons (the illustration shown below assumes *all four windows* are *enabled):* 

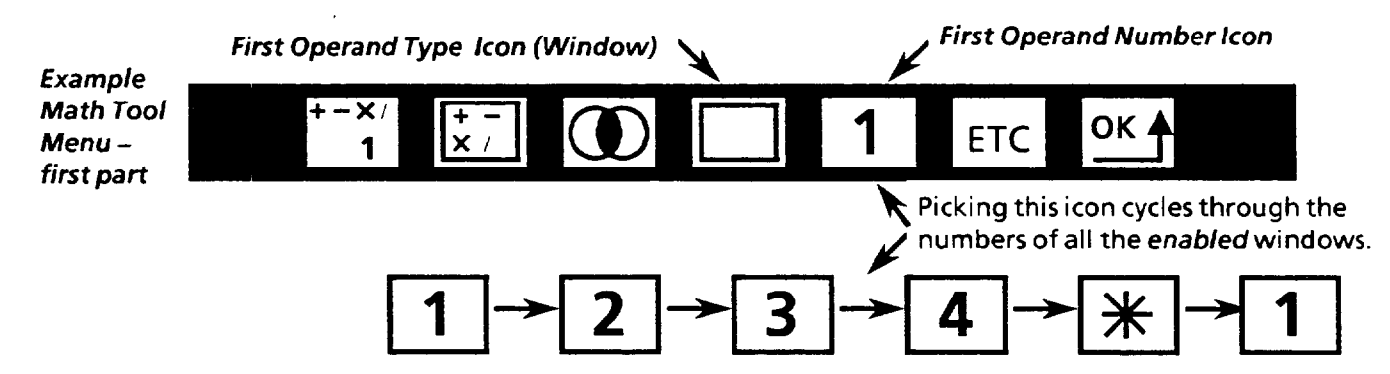

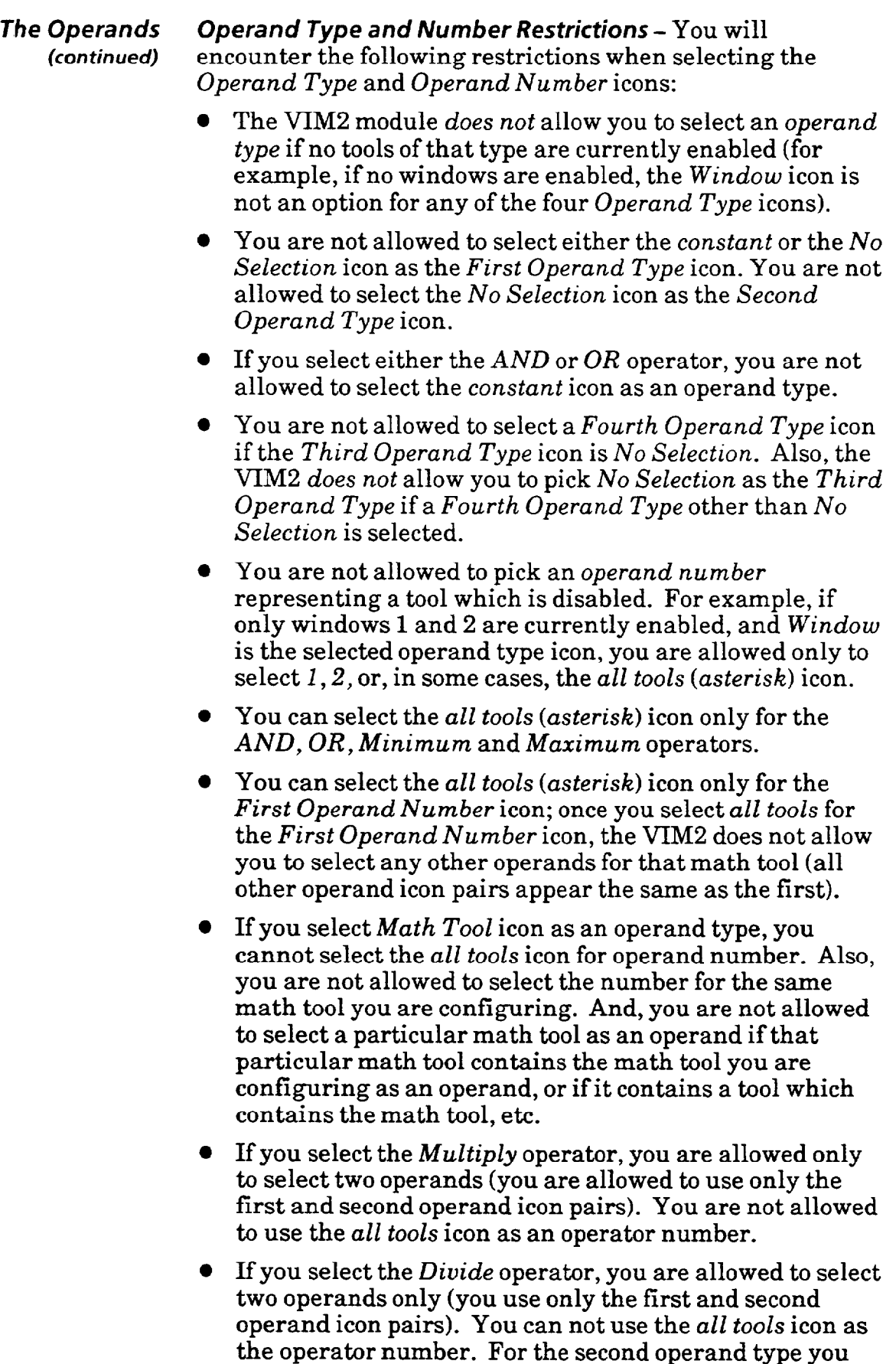

are only allowed *to* use the *constant* icon.

 $\overline{\phantom{a}}$ 

والماء والمحامين المرواني المحاولات مستشفين منتقد

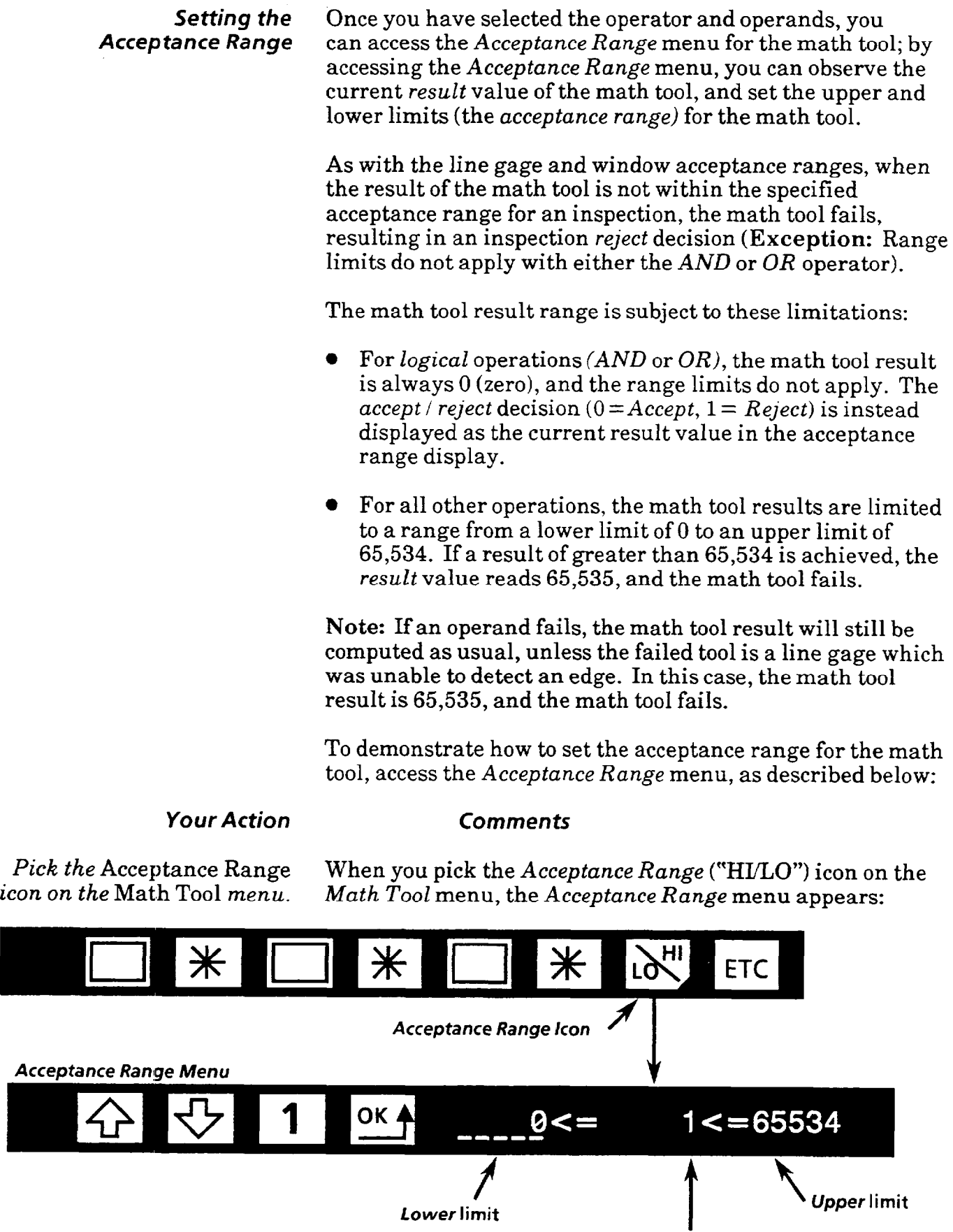

*Lower* **limit** 

 $\label{eq:constr} \begin{split} \text{argmax}_{\mathbf{a}}\left\{ \left( \mathbf{a}, \mathbf{a} \right) \left( \mathbf{a}, \mathbf{a} \right) \left( \mathbf{a}, \mathbf{a} \right) \left( \mathbf{a} \right) \left( \mathbf{a} \right) \left( \mathbf{a} \right) \left( \mathbf{a} \right) \right\} \end{split}$ 

 $\sim 10^{11}$  , and  $\sim 10^{11}$ 

**Current result value** 

## *Setting the Acceptance Range (continued)*

# *Your Action* **Comments**

*Observe the math tool result.* On the right side of the *Acceptance Range* menu are three

*Select the limit* (upper The *lower limit* is the *left* number of the three numbers *or* lower) *you want to change.* displayed on the right side of the menu, the *upper limit* is the number on the *right* (Note: Default values are displayed for the limits initially). To select either limit, pick that limit

with the light pen. The selected limit is *underlined.* 

numbers, separated by "<=" signs. The *middle* number is

the current result value of the math tool.

### *Acceptance Range Menu*

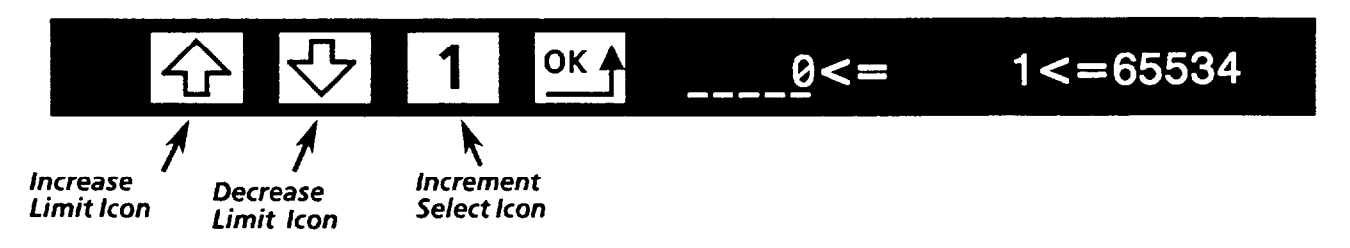

*Select the increment.* Pick the *Increment Select* icon to set the amount by which the selected limit will change when you pick the *Increase Limit*  or *Decrease Limit* icon. Picking the *Increment Select* icon, cycle through the increment choices  $-1$ , 10, 100, and 1000.

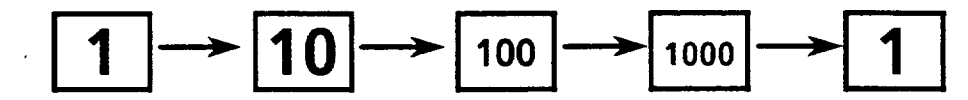

*Increase or decrease limit.* To *increase* the selected limit by the amount shown on the *Increment Select* icon, pick the *Increase Limit* icon. You can increase the limit to a maximum of 65,534.

> To *decrease* the selected limit by the amount shown on the *Increment Select* icon, pick the *Decrease Limit* icon. You can decrease the limit to a value of 0.

Note: The VIM2 module does not allow you to set the upper limit to a value lower than the lower limit, or to set the lower limit to a value higher than the upper limit.

*When finished, pick the* OK *icon* Picking the OK icon at this point returns the *Math Tool to display the* Math Tool *menu.* menu.

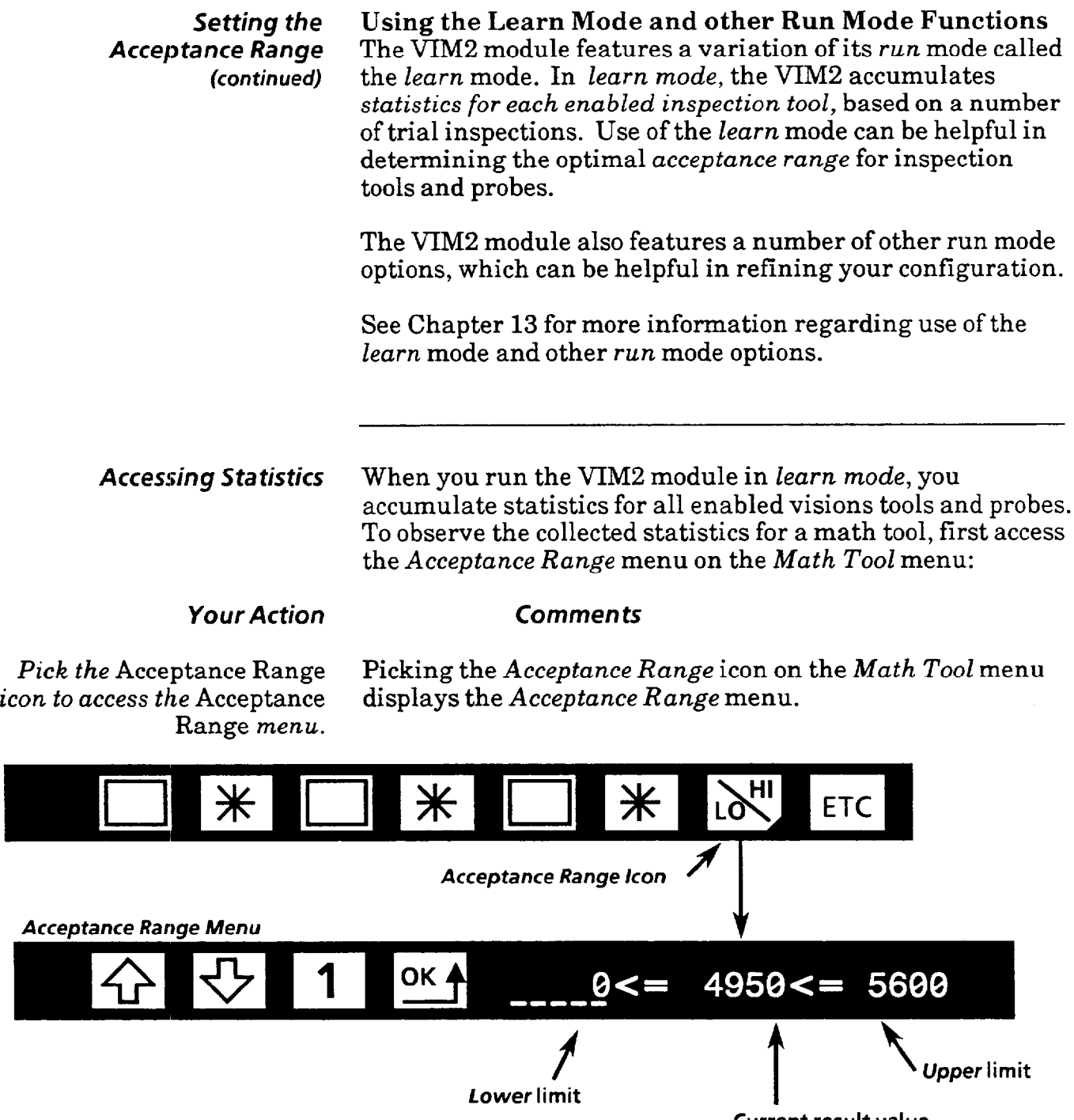

**Current result value** 

*Pick the current result.* On the right side of the *Acceptance Range* menu are three numbers, separated by *" < = "* signs. The *middle* number is the *current result* of the math tool. When you pick this number, the statistics are displayed (see diagram next page), and the current tool display disappears from the screen.

in na r

Pick the current result again Picking the current result again removes the statistics from<br>to remove the statistics display. the screen, and the current tool display reappears. the screen, and the current tool display reappears.

# *Accessing Math Tool Statistics (continued)*

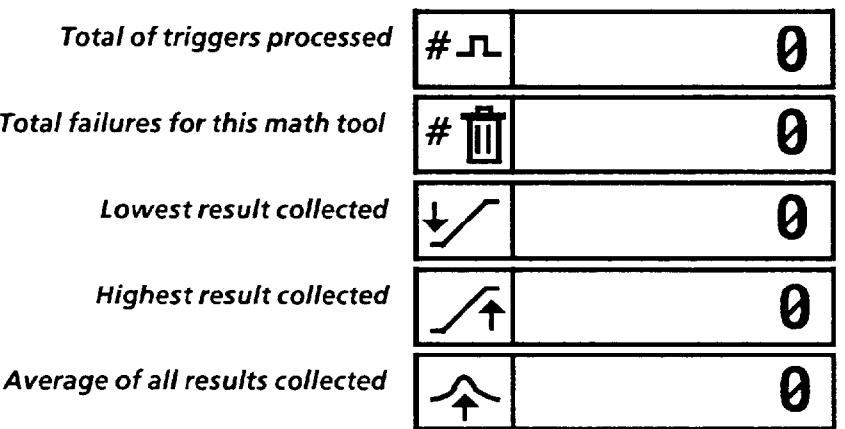

Note: The results of *failed* inspections for the math tool are not included in the *lowest*, *highest*, and *average* values. These statistics are based on passing inspections only. Therefore, for preliminary trial runs, you may want to set the acceptance range to extreme limits initially, for the purpose of collecting statistics for all inspections.

*Math TOO/ Examples*  This section provides examples demonstrating each of the eight types of math tool operation - *AND, OR, Minimum, Maximum,* Add, *Subtract, Multiply,* and *Divide.* 

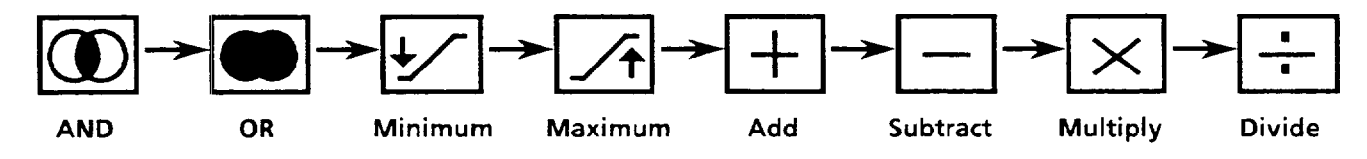

For example purposes, these procedures refer to the target pattern included with this manual. See the "Quick Start Procedure" in Chapter 6 to set up the VIM2 module, peripheral equipment, and target pattern.

**Note:** The VIM2 *Decision* outputs (including the *Decision*  swingarm output, *Decision* LED and *Decision* discrete bit) always indicate a *reject* decision when any one of the enabled math tools, line gages, or windows fails, and indicate an *accept* decision when none of the tools fail. In order distinguish an individual math tool (or other tool) *accept or reject* result from the general inspection *accept / reject*  decision, you must obtain the individual tool result from the results block (this means you must use a PLC and/or serial host). See Chapters 14 and 15, and Appendix C, for information regarding the use of the results block.

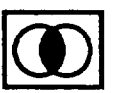

**Using AND** The *AND* operator performs a logical *AND* of the *accept / reject* status of the selected operands *(constants* are not allowed as operands). For the *AND* operator, an *accept*  decision (tool result within *acceptance range)* is a logic *true;* a *reject* (tool result *not* within acceptance range) is a logic *false.*  If all of the selected operands are *true (accept)* the math tool result status is *accept.* If at least one of the operands is *false (reject),* the math tool result status is *reject.* 

> The stored numerical result (in the results block) of the *AND*  operation is always 0 (zero); measured results do not apply to the *AND* operator. Note, however, that the math tool *accept*  / *reject* status is displayed when you access the acceptance range. The value listed is always either 0 or **1:**

- 0 *(accept)* if all tools had an *accept* decision
- 1 *(reject)* if at least one tool had a *reject* decision

**Acceptance** *Range* -The acceptance range has no meaning for the *AND* operation; the range limits are ignored.

# **Using AND** Example AND Operation<br>(*continued*) Suppose you want to measure

**(continued)** Suppose you want to measure two distinct workpiece features, such as the large black rectangle and small white square in threshold image 2 (shown below). For example, locate the edges of the *black rectangle* using upper (edge) functions of line gages 1-4; measure the width of the white *square* with lower (width) functions of line gages 5 and 6.

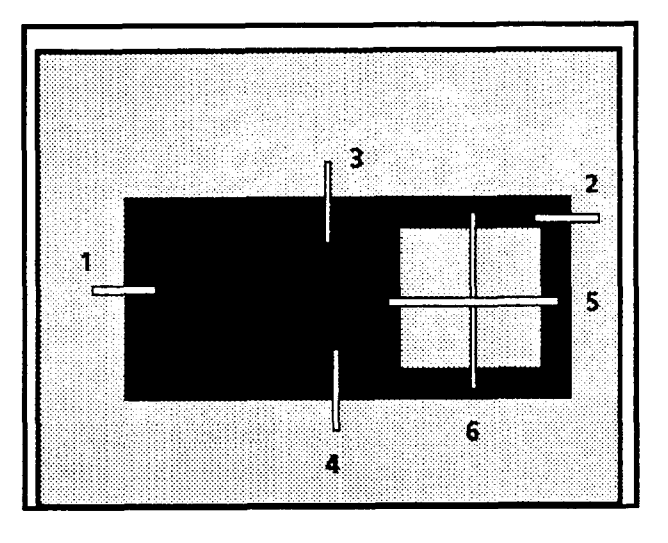

**Line Gages 1-6 shown on threshold image 2 (when configuring the line gages, only one line gage is displayed at a time).** 

> You can group all the results for the black rectangle measurements (upper functions of line gages  $1-4$ ), for example, using math tool 1, and the *AND* operator:

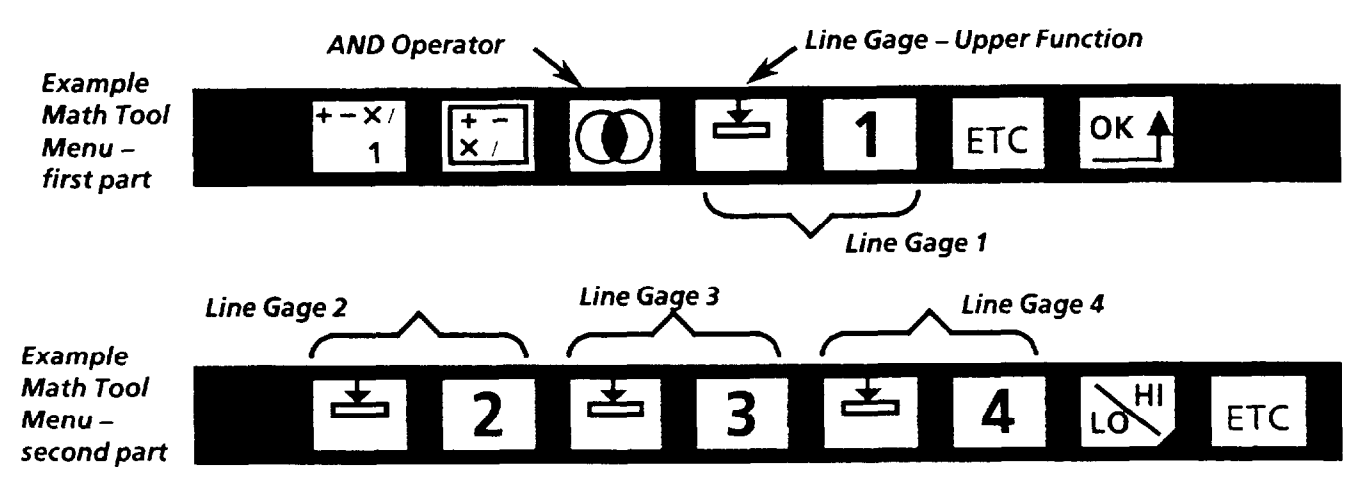

The math tool shown above *ANDs* together the results of the upper functions of line gages 1,2,3, and 4. That is, if any of the upper functions of the four line gages fails, the math tool fails, and the decision status is 1 (reject); if none fail, the math tool passes, and the decision status is  $0$  (accept). Then, by simply checking for a 1 in the decision status of math tool 1 in the results block, you can find out if an inspection failure was due to one of the four measurements of the large rectangle.

# **Using AND** Example AND Operation (continued)

*(continued)* In a similar fashion, you can *AND* together the results of the two line gages which measure the white square. You can group the results for white square measurements (lower functions of line gages 5 and 6), for example, using math tool 2 and the *AND* operator, as shown below:

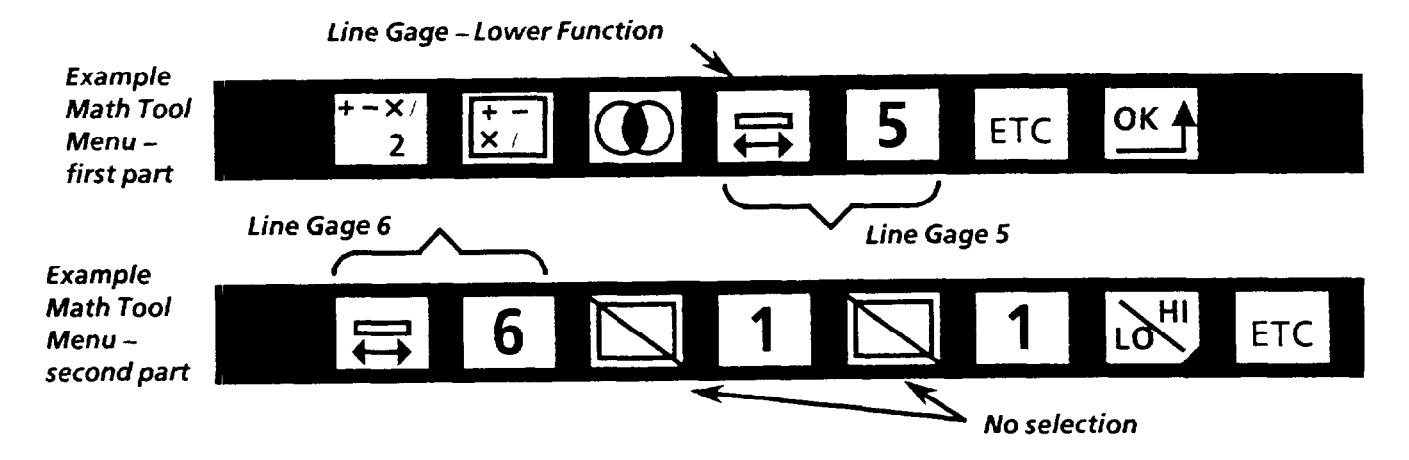

The above math tool 2 ANDs together the decision status of the lower functions of line gages 5 and 6. That is, if either of the two line gages fails, the math tool fails, and the decision status is 1 *(reject);* if neither fails, the math tool passes, and the decision status is 0 (accept). By simply checking for a 1 in the decision status of math tool 2 in the results block, you can find out if an inspection failure was due to one of the measurements of the white square.

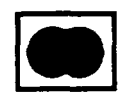

*Using* **OR** The OR operator performs a logical OR of the *accept / reject*  status of the selected operands *(constants* are not allowed as operands). For the OR operator, an *accept* decision (tool result within *acceptance range)* is a logic *true;* a *reject* (tool result *not* within *acceptance range)* is a logic *false.* If at least one of the selected operands is *true (accept)* the math tool result status is *accept.* If all of the operands are *false (reject),*  the math tool result status is *reject.* 

> The stored *numerical* result of the OR operation is always 0 (zero); measured results do not apply to the OR operator. Note, however, that the OR *accept* / *reject* status is displayed when you access the acceptance range. The value listed is always either 0 or 1:

- 0  *(accept)* if any selected tool had an *accept* decision
- 1 *(reject)* if none of the tools had an *accept* decision

*Acceptance Range* - The acceptance range has no meaning for the OR operation, the range limits are ignored.

# *Using OR • Example OR Operation (continued)* **• Suppose you want to meas**

Suppose you want to measure the size of a distinct workpiece feature, such as the small white square in threshold image 2 (shown below), using a rectangular window to count white pixels. Suppose the workpiece can be positioned so that the small white square might end up on either the right side of the large black rectangle, or on the left side (the workpiece is rotated 180 degrees).

In this case, you decide to use two rectangular windows (windows 2 and 3), positioning one over each of the two possible locations of the white square (Note: Threshold images 2 and 3 must be set up identically to show the white square box; windows 2 and 3 have the same acceptance range; window 3 is set up with the workpiece rotated so the white square appears on the left side of the black rectangle).

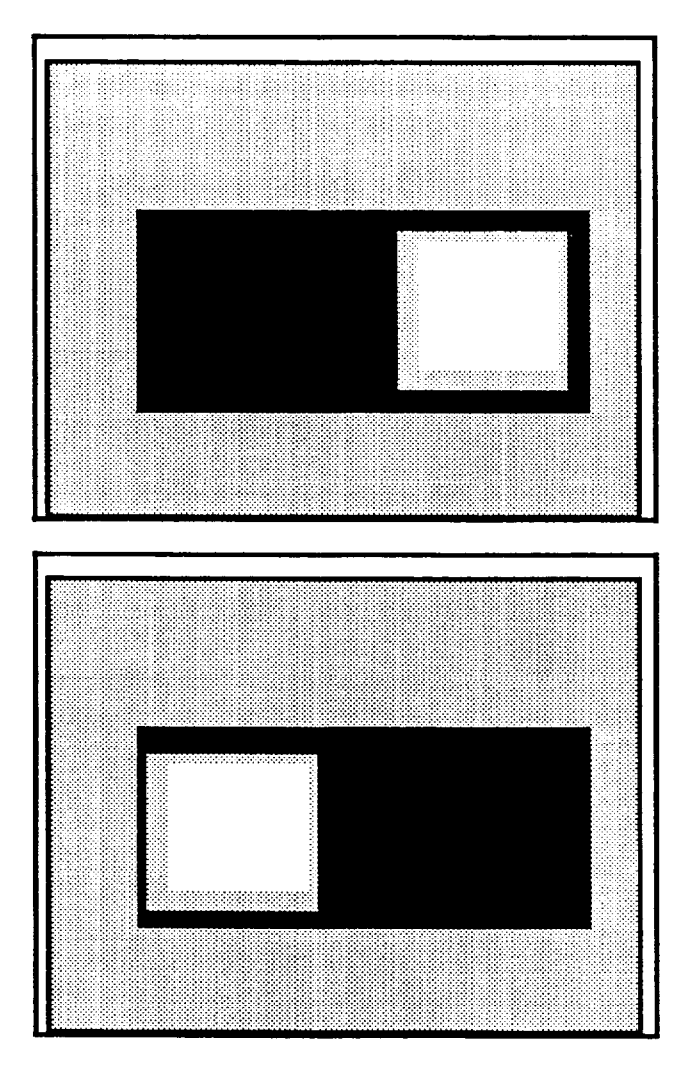

### **Window 2 positioned on threshold image 2**

**Window 3 positioned on threshold image 3 with workpiece rotated** 

# **Using OR** Example OR operation *(continued)*

*(continued)* In using windows 2 and 3 to measure the same feature in two different possible locations, only one of the two windows can pass during any one inspection (the white square can only be in one of the two positions). However, if both windows fail during the inspection, then the white square box fails to meet the measurement criteria. You can use a math tool with an OR operator to combine the window 2 and 3 results into a single accept / reject result, as shown below:

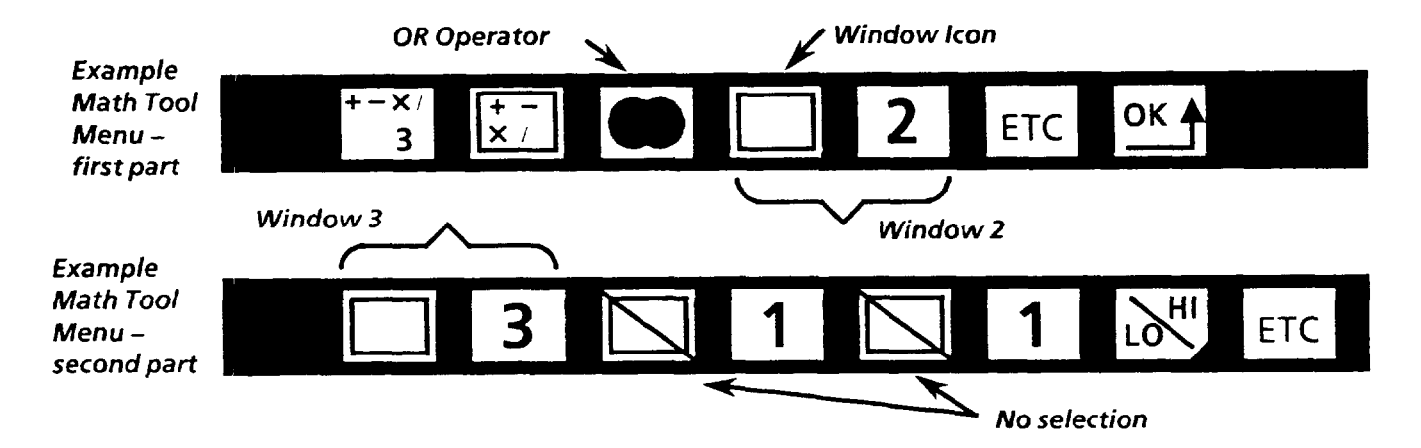

The above math tool 3 ORs together the results of windows 2 and 3. That is, if either one of the windows passes, the math tool 3 result is 0 (accept); if both fail, the math tool 3 result is 1 (reject). By checking the result of math tool 3 in the results block, you can find out if either window passes, or if both failed. And, if either window passes, you know that the white square box passes the inspection criteria.

# *Using Minimum*

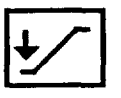

The Minimum operator compares the selected operands (the operands are either the measured results of selected vision tools, or a selected constant value). The math tool outputs the minimum value among the selected operands.

# Example Minimum Operation

Suppose you want to measure the distance between the edges of two workpiece features, and that this distance must be above a certain minimum for the workpiece to be acceptable. To do this, you can use several line gages to measure the "gap" between the two edges, then use math tool with the Minimum operator to determine the lowest result among the selected line gages. You can then set the *acceptance range* of the math tool to reject the workpiece if the "gap" is too small at any point along the edges.

**Chapter 12** *Using Math Tools* 

**Using Minimum Example Minimum Operation (continued)**  In this case, for example, you decide to use line gages 1-4 to measure the distance across the white square, at various points, in threshold image 2 (see diagram below). Then you use a math tool to find the minimum result among the four line gages. If this result is too small, the part is rejected.

> **Note:** In this case, the line gages are each set to vertical, and the Color icon of each is set to white pixels. The function icon of each is set to the *first* function icon - see page 9-18 - so that the line gage lower function counts the number of pixels across white square. The acceptance *ranges* for each of the line gages' functions is set to extreme values, so that the line gages will **not** fail individually (instead, the acceptance range of the math tool with the *Minimum* operator is set to distinguish between acceptable or rejected workpieces).

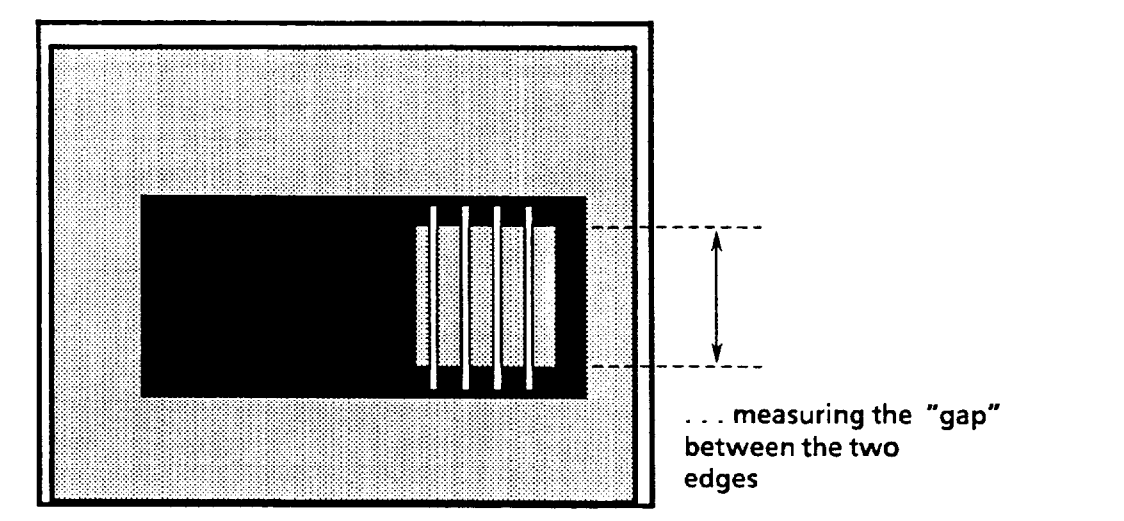

**Line Gages l-4 shown on threshold imageZ...** 

The math tool 4 shown below compares the results of the lower functions of line gages 1-4. The math tool result is the lowest of the four line gage results. You set the acceptance range so that if the math tool result is too small, the math tool fails, and the VIM2 outputs a *reject* decision.

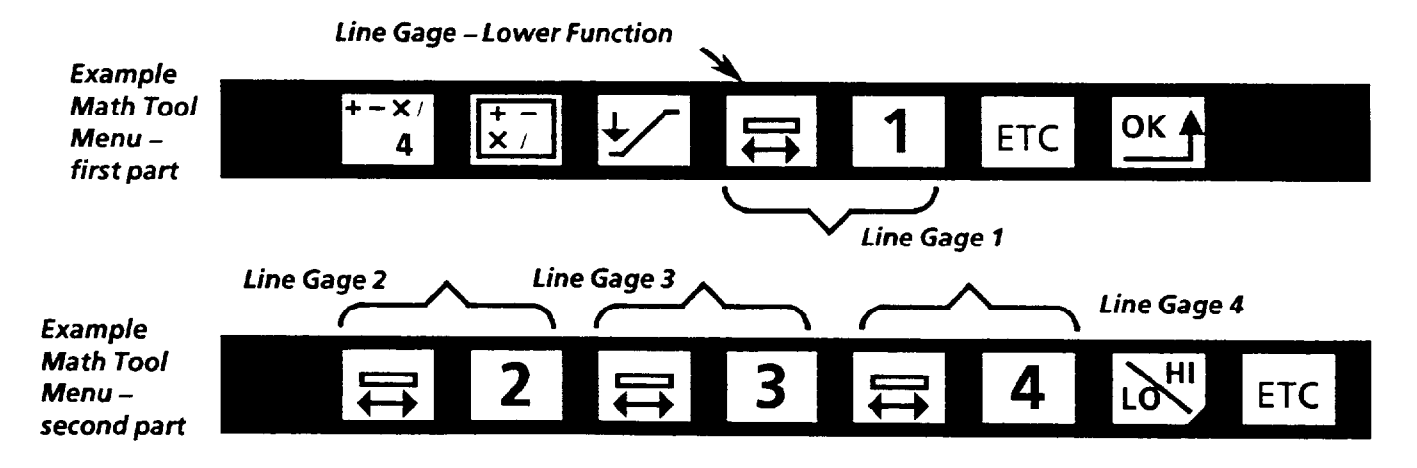

**Using Minimum** Example Minimum Operation *(continued) (continued)* Note: In the example, if the line gages 1-4 are the only line gages enabled for this inspection, you can use the all tools *(asterisk)* icon as the *First Operand Number* icon in order to *select all line gage lower functions. You* select the *all tools*  icon as the *First Operand Number* icon; all other *Operand Type* and *Operand Number* icons are automatically set the same way, as shown below:

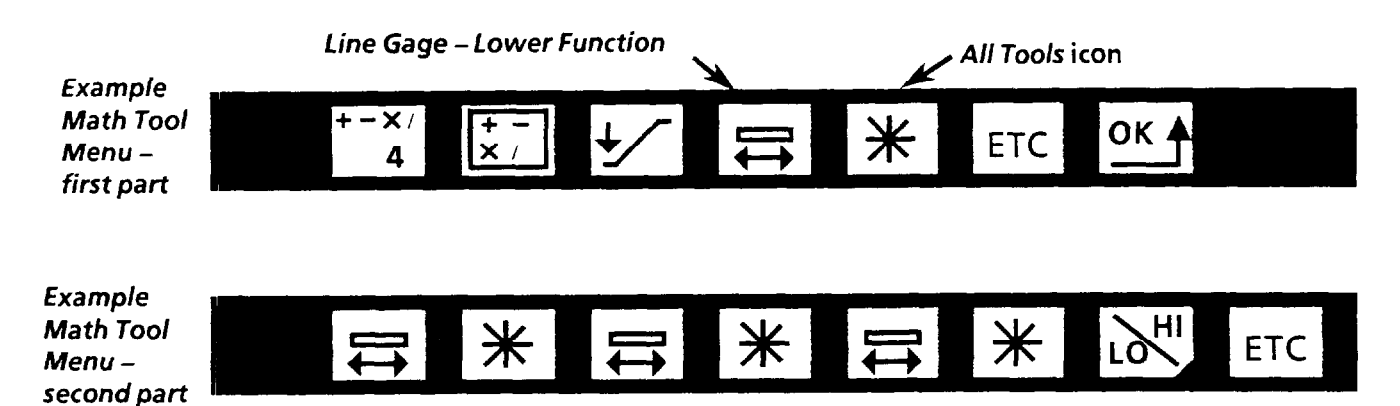

## **Using Maximum**

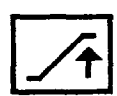

The *Maximum* operator compares the selected operands (the operands are either the measured results of selected vision tools, or a selected constant value). The math tool outputs the maximum value among the selected operands.

### Example Maximum Operation

Suppose you want to measure the height of a workpiece feature and that the height can vary in places, but if the height exceeds a certain measurement, the workpiece must be rejected. To do this, you can use several line gages to measure the height of the feature, then use math tool with the *Maximum* operator to determine the maximum result among the line gages. You can then set the acceptance range of the math tool to reject the workpiece if the height is too great at any point along the feature.

In this case, for example, you decide to use line gages l-4 to measure the height of the black rectangle, at various points, in threshold image 2 (see diagram next page). Then you use a math tool to find the maximum result among the four line gages. If this result is too high, the part is rejected.

# *(continued)*

**Using Maximum Example Maximum Operation** *(continued* 

Note: In this case, the line gages are each set to vertical, and the *Color* icon of each is set to *black* pixels. The function icon of each is set so that the line gage lower function counts the number of pixels across the black rectangle. The *acceptance range* for each of the line gages' functions is set to extreme values, so that the line gages will **not** fail individually (instead, the acceptance range of the math tool with the Maximum operator is set to distinguish between acceptable or rejected workpieces).

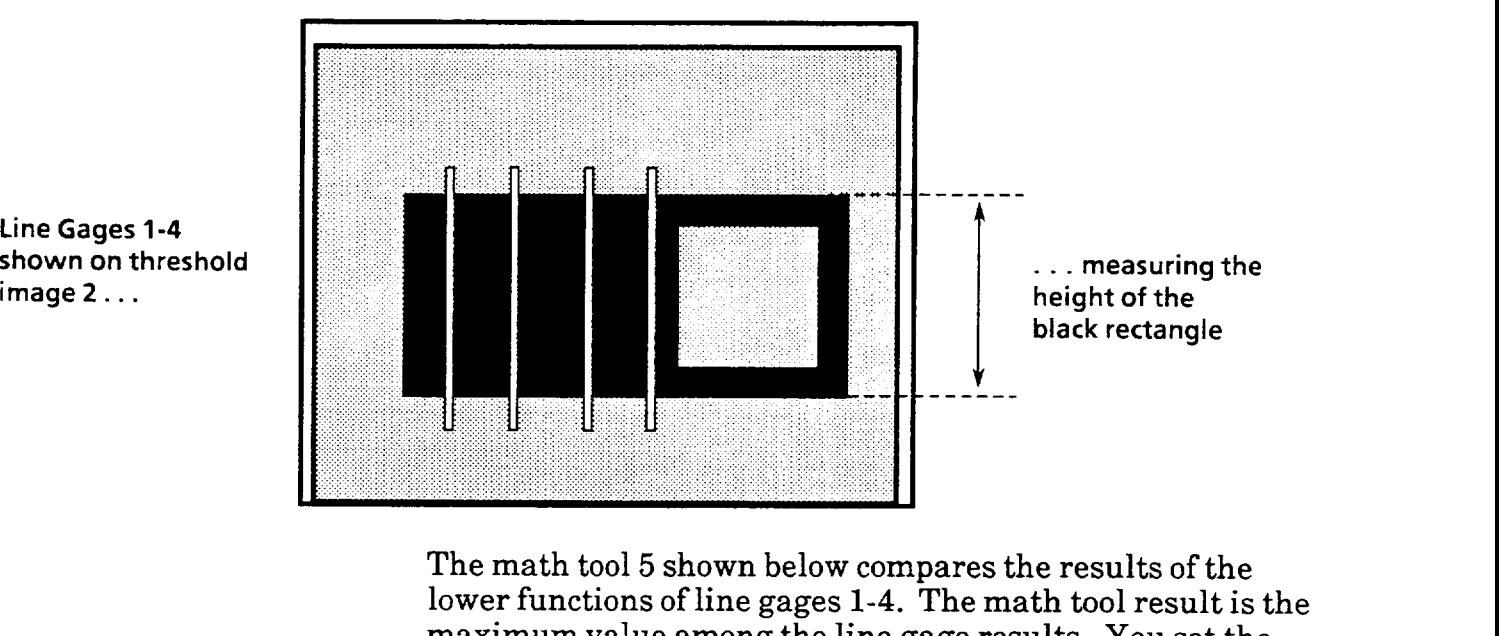

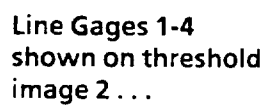

The math tool 5 shown below compares the results of the lower functions of line gages **l-4.** The math tool result is the maximum value among the line gage results. You set the acceptance range so that if the math tool result is too high, the math tool fails, and the VIM2 outputs a *reject* decision.

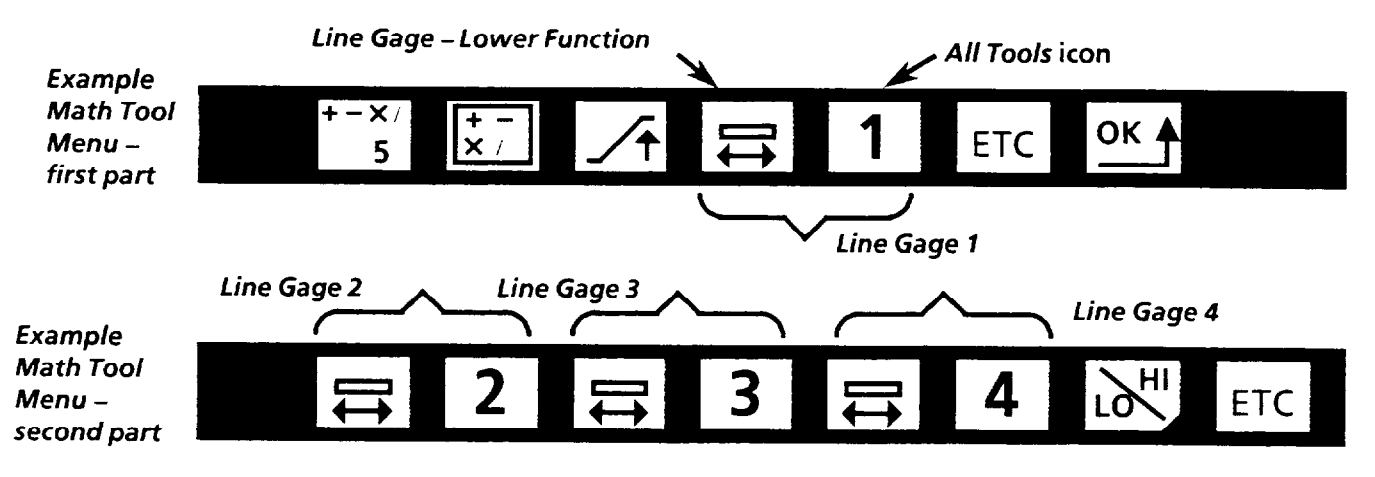

**Note:** As noted with the *Minimzm* example on page 12-21, if line gages l-4 are the only line gages enabled for this inspection, you can select the *all tools (asterisk)* icon for the *First Operand Number* icon to select all line gage lower functions.

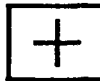

**Using Add** The *Add* operator *adds* the numerical results of all the selected operands; the math tool *Add* result indicates the sum of the numerical results of all the operands.

# **Example Add Operation**

Suppose that your process includes packing cans into cartons, and that you must count the the number of cans in each carton at a certain point. The number of cans in a carton determines the line speed of the conveyor.

In this case, you use line gages **l-4,** each counting the number of cans in a row in the carton (see diagram below). Then you use a math tool to total the results of the four line gages. The math tool total (the total number of cans) is used as a factor in determining the conveyor line speed.

Note: In this case, the line gages are each set to horizontal. The cans appear white in the monitor image, against a black background, so the *Color* icon of each of the line gages is set to white. The function icon of each line gage menu is set to the *ninth* function icon  $-\sec$  Chapter  $9 - \text{so}$  that the line gage upper function counts the *number of blobs* (each can is counted as a *blob* by the line gages). The *acceptance range*  for each of the line gages' functions is set to extreme values, so that the line gages will **not** fail individually.

**Line Gages 1-4 shown.. .** 

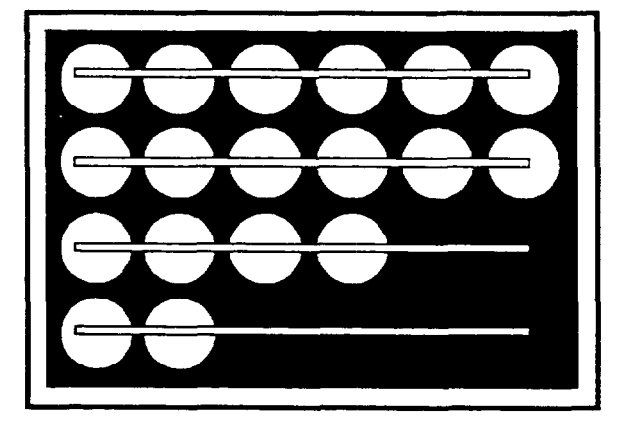

. . . **counting the number of cans (white blobs) in the carton** 

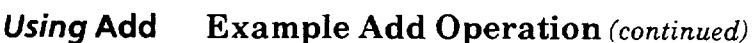

*(continued)* The math tool 6 shown below adds the results of the lower functions of line gages l-4. The math tool result is the total of the four line gage results.

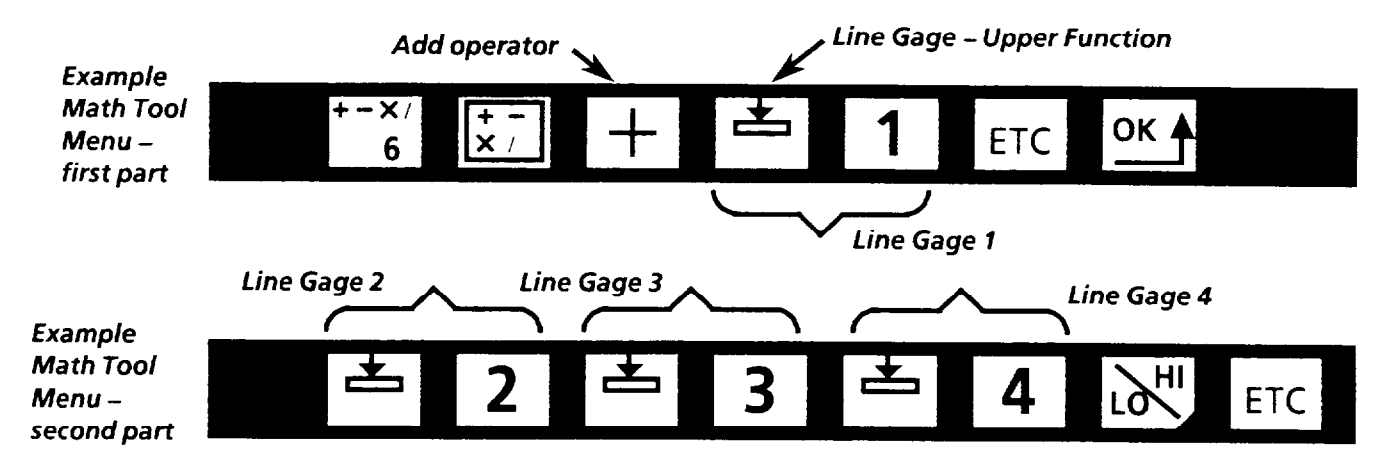

**Note:** *You* can select a *constant* as the *operand type* for any but the *First Operand Type* icon. Also, you are not allowed to use the *all took (asterisk)* icon for the *Operand Number* icon with the *Add* operator.

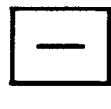

**Using Subtract** The *Subtract* operator subtracts the *numerical (measured)*  result of one operand from that of another (only two operands are allowed, and the second can be a *constant);* the *Subtract*  result indicates the *difference* (in absolute value) between the results of the two operands.

## **Example Subtract Operation**

Suppose you want to determine whether a label is attached correctly on a workpiece (that is, with the side of the label exactly perpendicular to the horizontal axis of the field of view of the camera). To do this, you can, for example, use two horizontal line gages to locate the edge of the label, one near the label top, and one near the bottom. Then you can use a math tool with the *Subtract* operator to find out if there is any difference in line gage edge location **(Note:** If the side of the label is perpendicular, then the two line gage results are identical; subtracting one from the other would yield a zero result). You can then set the acceptance range of the math tool to reject the workpiece if the *result* indicates the label is crooked beyond an acceptable tolerance.

# **Using Subtract** Example Subtract Operation *(continued)*

*(continued)* In this case, for example, let's suppose that the white square in threshold image 2 represents a label (see diagram below). Suppose you decide to use line gages 1 and 2 to locate the edge of the label near the top and bottom. Then you use a math tool to *subtract* one result from the other. If the label is perfectly straight, the result is 0. Suppose you want to allow some variance -so that, if the result is, say, greater than 3, the part is rejected. You would set the math tool acceptance range so the upper limit is 3, the lower limit 0.

> Note: In this case, the line gages are each set to *horizontal,*  and the *Color* icon is set to white pixels. The function icon of each line gage menu is set to the *first* function icon – see Chapter 9 - so that the line gage upper function locates the left edge of the label. The *acceptance range* for each of the line gages' functions is set to extreme values, so that the line gages will not fail individually (instead, the acceptance range of the math tool with the *Subtract* operator is set to distinguish between acceptable or rejected workpieces).

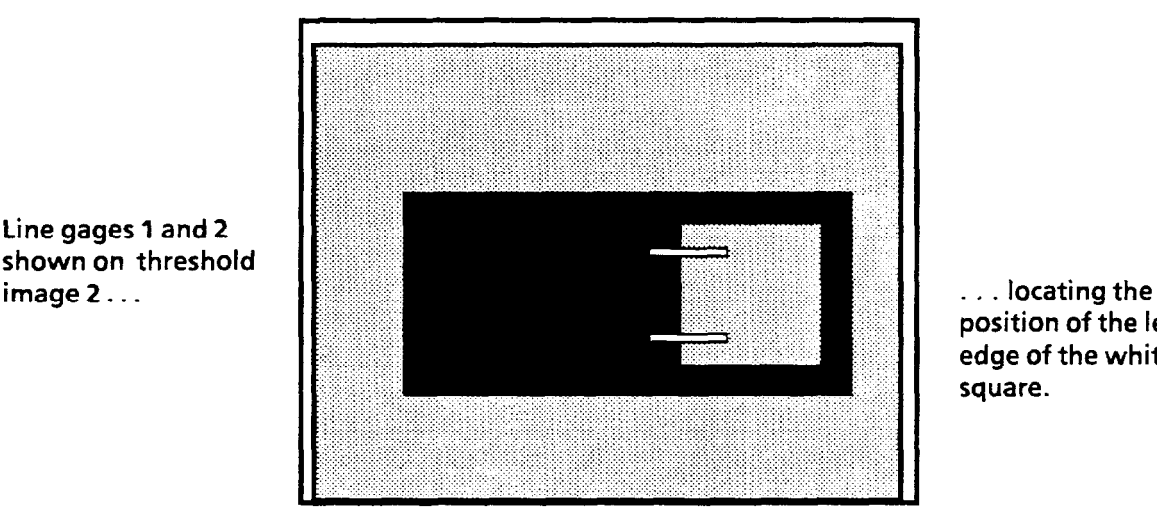

**position of the left edge of the white square.** 

Note: When using the *subtract* operator, you are allowed to select only *two* operands; the *Third* and *Fourth Operand Type* icons are automatically set to *No Selection. You* are allowed to select a *constant* as the *Second Operand Type* icon, if desired. Also, you are not allowed to select the *all tools (asterisk)* icon for the *Operand Number* icon with the *Subtract* operator.

The math tool 7 shown on the next page subtracts the result of the upper function of line gage 2 from the result of the upper function of line gage 1. The math tool result is the difference in absolute value between the two results. You set the *acceptance range* so that if the math tool result is too high, the math tool fails, and the VIM2 outputs a *reject*  decision.

**Line gages 1 and 2 shown on threshold** 

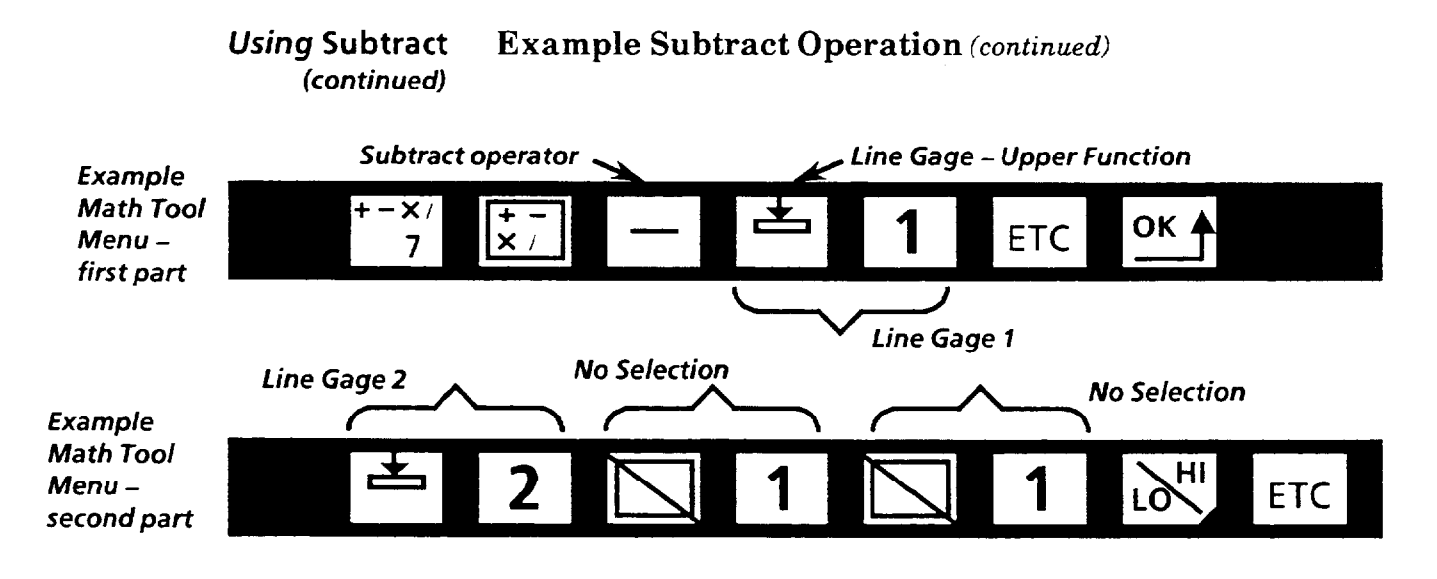

## Using Multiply

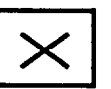

The *Multiply* operator multiplies the numerical (measured) result of one operand by that of another (only two operands are allowed, and the second can be a *constant);* the *Multiply*  math tool result indicates the *product* of the two operands.

# **Example Multiply Operation**

Suppose you want to determine the area of a rectangular workpiece feature, and you have already used all of the four windows available. Using two line gages, and the math tool with the multiplier operator, you can compute the area of the rectangular feature. To do this, you can, for example, use a vertical line gage to measure the feature height, and use a horizontal line gage to measure the feature width. Then you can use a math tool with the *Multiplier* operator to multiply the two line gage measurements, and compute the feature area. You can then set the math tool *acceptance range* to accept or reject the workpiece based on the result.

In this case, for example, let's suppose we want to measure the area of the white square in threshold image 2 (see diagram on the next page). Suppose you decide to use line gages **1** and 2 to measure the height and width. Then you use a math tool to *multiply* one result by the other.

Note: When using the *multiply* operator, you are allowed to select only *two* operands; the *Third* and *Fourth Operand Type* icons are set to *No Selection. You* are allowed to select a *constant* as the *Second Operand Type* icon, if desired. Also, you are not allowed to select the all *tools (asterisk)* icon for the *Operand Number* icon with the *Multiply* operator.
## *Using Multiply* **Example Multiply Operation** *(continued)* (*continued*) In this case, one line gage is set to horizon

In this case, one line gage is set to *horizontal*, and the other to vertical. The *Color* icon of each line gage is set to *white*  pixels. The function icon of each line gage menu is set to the *first* function icon - see Chapter 9 - so that the line gage lower function counts the white pixels across the white square. The *acceptance range* for each of the line gages' functions is set to extreme values, so that the line gages will **not** fail individually (instead, the acceptance range of the math tool with the *Multiply* operator is set to distinguish between acceptable or rejected workpieces).

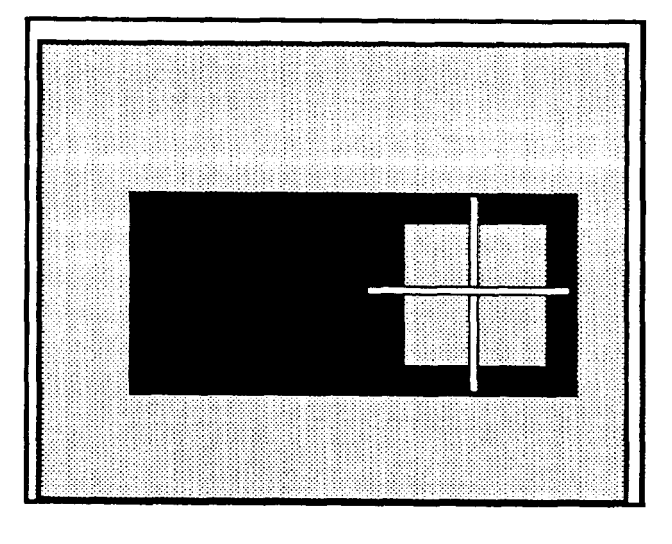

**image 2.. .** . . . **measuring the height and width of the white square.** 

The math tool 8 shown below multiplies the result of the lower function of line gage 1 by the result of the lower function of line gage 2. The math tool result is the product of the two results. You set the *acceptance range* so that if the math tool result is too high, or too low, the math tool fails, and the VIM2 module outputs a reject decision.

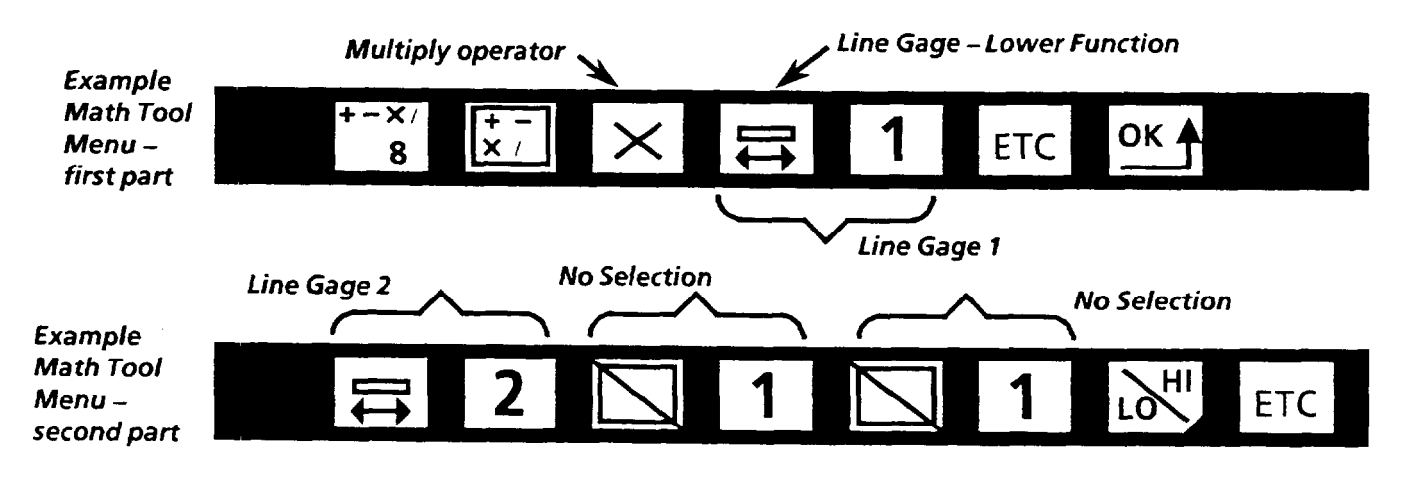

#### **Line gages 1 and 2 shown on threshold**

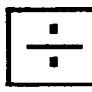

**Using Divide** The Divide operator divides the *numerical (measured)* result of one tool (operand) by a constant (only two operands are <sup>I</sup>allowed, and the second *must* be a constant); the Divide math tool result indicates the *quotient* of the first operand divided by the second (a *constant).* 

#### **Example Divide Operation**

Suppose you want to determine the average of three line gage measurements of a certain workpiece feature. You can do this by using three line gages, and by using a math tool with the *Add* operator to total the results from the line gages. Then, using a second math tool, *you* can use the *Divide*  operator to divide the result of the first math tool by three, and thus obtain the average measurement of the three line gages. You can then set the math tool *acceptance range to*  accept or reject the workpiece based on the result.

In this **case,** for example, let's suppose we want to *average*  three measurements of the height of the black rectangle in threshold image 2 (see diagram below). Suppose you decide to use line gages l-3 to measure the height. You use math tool 9 *to add* the three results. Then, you use math tool 10 to *divide* the result of the first math tool by three to obtain the average result.

In this case, the three line gages are set to *vertical,* and positioned over the black rectangle in threshold image 2 (see diagram below). The Color icon of each line gage is set to *black* pixels. The function icon of each line gage menu is set to the *first* function icon – see Chapter 9 – so that the line gage lower function counts the black pixels across the black rectangle. The *acceptance range* for each of the line gages' functions is set to allow some tolerance, so that a line gage will fail individually if a measurement is too extreme.

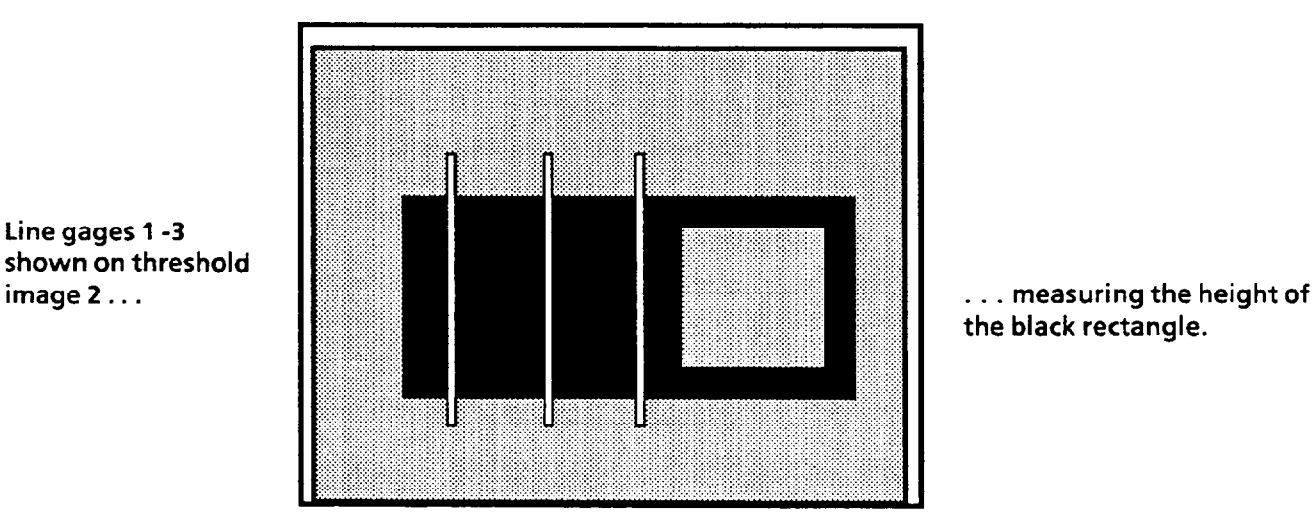

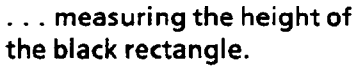

**Line gages 1 -3 shown on threshold** 

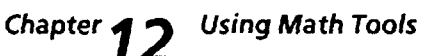

## **Using Divide** Example Divide Operation **(continued)**

The math tool 9 shown below adds the results of the lower functions of line gage l-3. The math tool result is the total of the three results. *You* can set the *acceptance range* to extreme values so that the math tool will not fail.

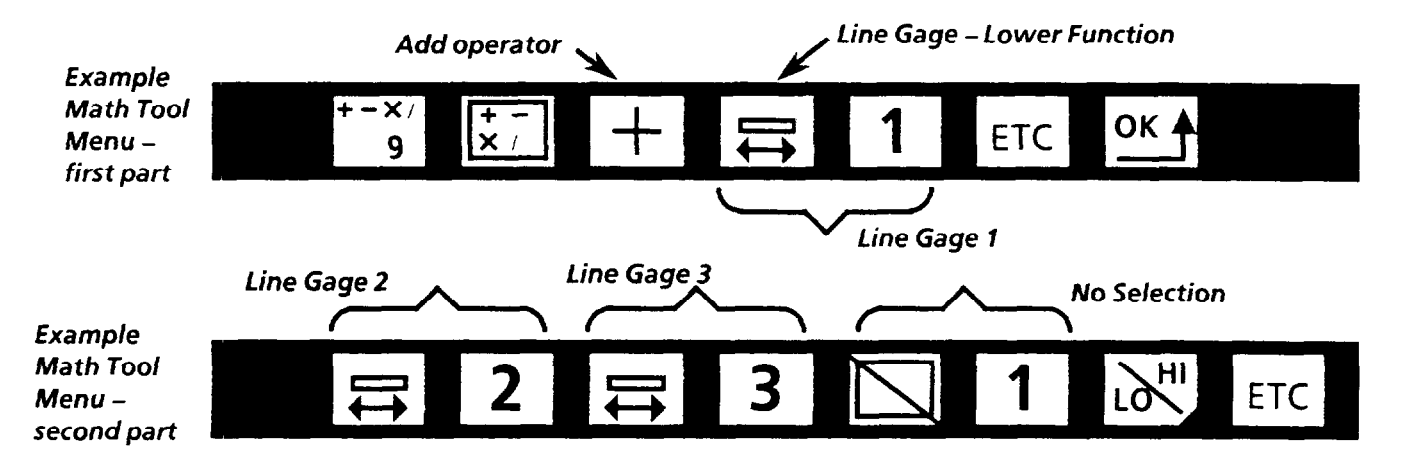

The math tool 10 shown below divides the result of math tool *9* by the *constant 3.* The math tool result is the average of the measurement of the three line gages. You set the *acceptance range* so that if the math tool 10 result is too high, or too low, the math tool fails, and the VIM2 module outputs a *reject* decision.

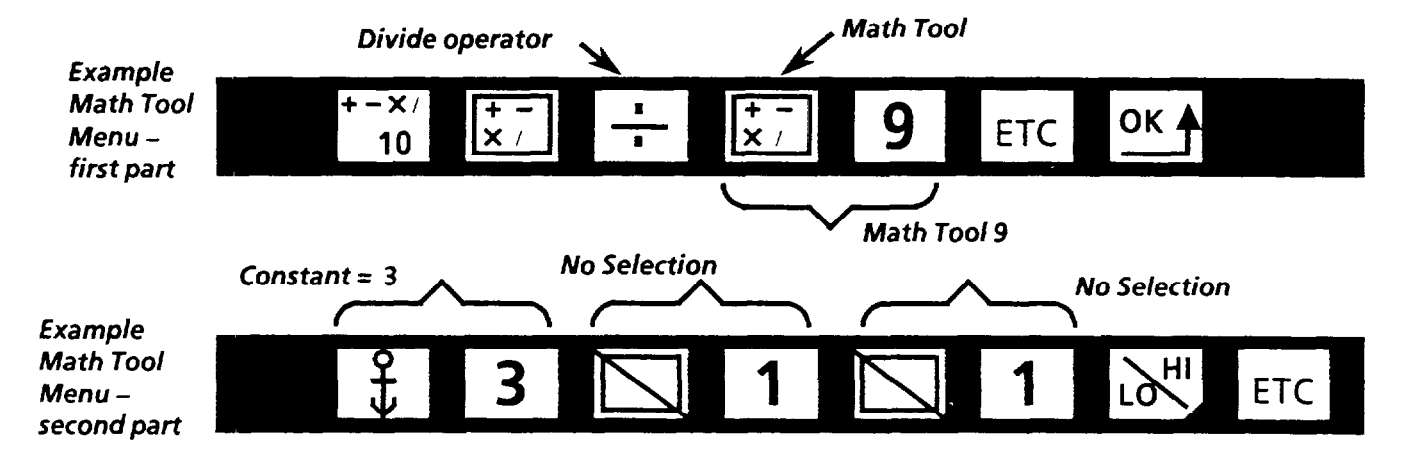

Note: When using the *Divide* operator, you are allowed to select only *two* operands; the *Third* and *Fourth Operand Type* icons are set to *No Selection.* The *Second Operand Type*  must be a *constant (anchor icon).* Also, you are not allowed *to* select the *all tools (asterisk)* icon for the *Operand Number.* 

(This page intentionally left blank)

# *Chapter* **13** *Run Modes and Archiving*

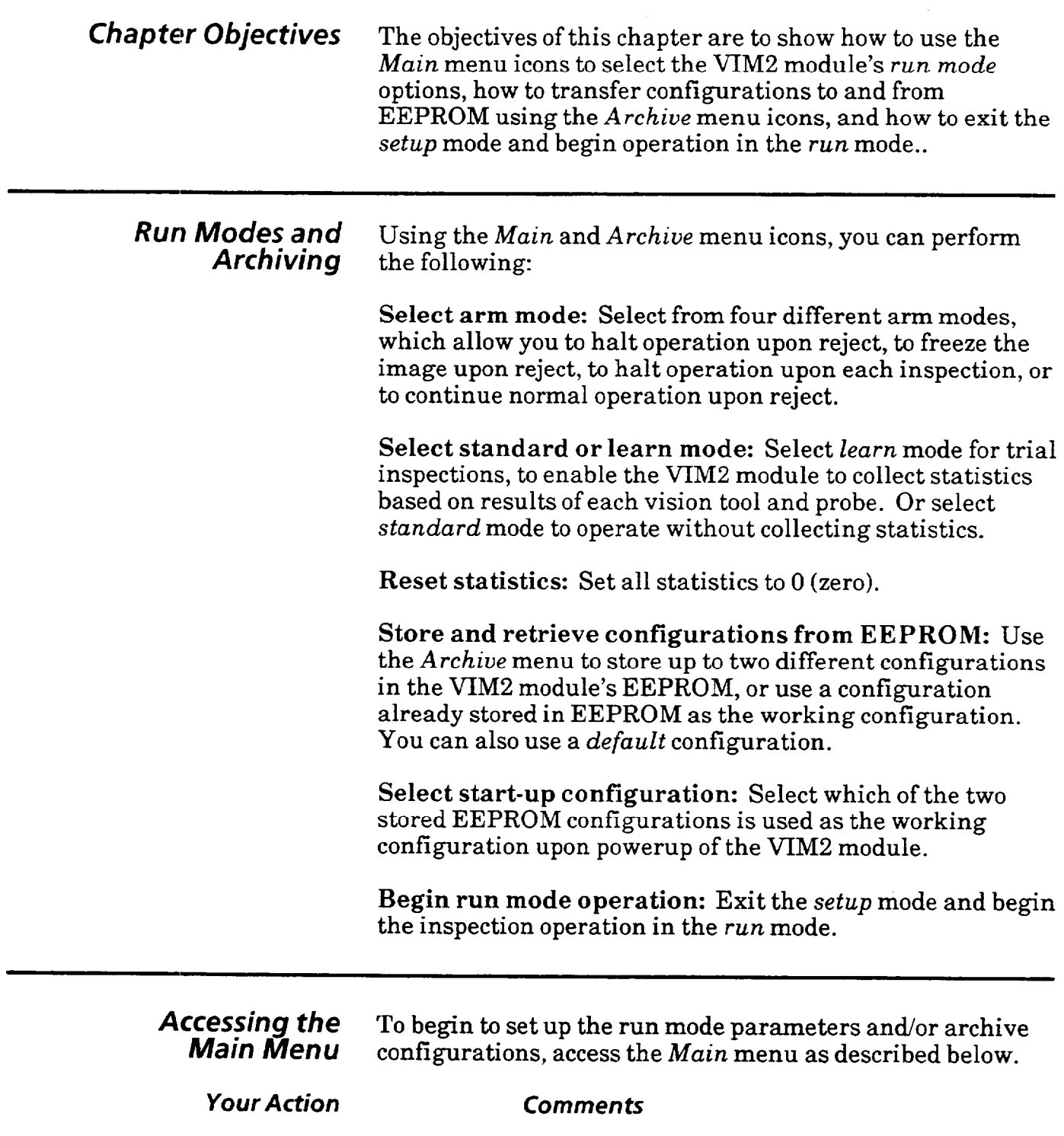

*Pick the* **OK** *icon on the* Setup *menu to*  access *the* Main *menu.* 

If the *Setup* menu is displayed, picking the OK icon accesses the *Main* menu **(Note:** If the *title banner* is displayed, pick any bright area on the monitor screen).

*Setup* **Menu** 

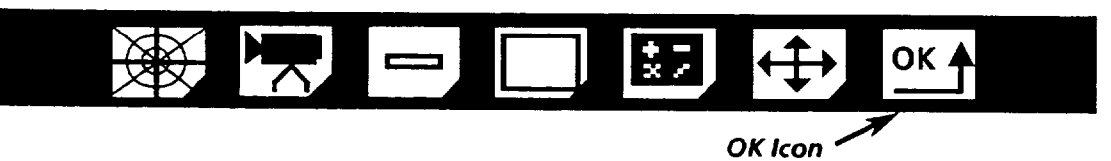

#### *Accessing the Main Menu*  Below are brief descriptions of each of the Main menu icons: *(continued)*

*Main Menu* 

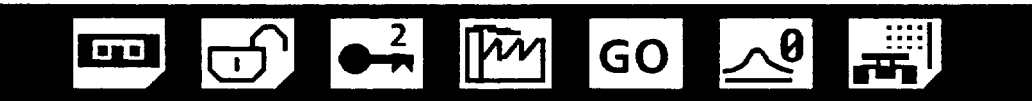

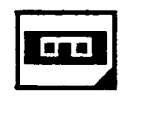

**Archive-** Pick this icon to access the *Archive* menu. Use the *Archive* menu to store your configuration as one of two EEPROM configurations. Or load a stored configuration from EEPROM as the working configuration. Or load the default configuration as the working configuration.

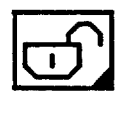

**Setup** -Pick this icon to access the *Setup* menu. Use the *Setup* menu and subsequent menus to perform the majority of the VIM2 configuration tasks.

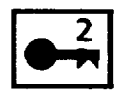

**Powerup Configuration -** Pick this icon to select which of the two stored EEPROM configurations will be used as the working configuration upon powerup. This icon, when picked, toggles between configuration 1 and configuration 2.

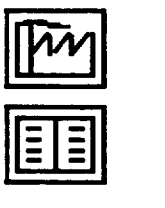

**Standard/Learn** -Pick this icon to select whether the VIM2 module will run in *standard* mode or in *learn* mode (in *learn*  mode, the VIM2 module collects a number of different statistics for each vision tool and probe). This icon, when picked, toggles between the *standard* mode icon (the *factory)*  and the *learn* mode icon (the open booh).

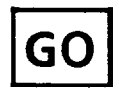

**Arm Mode** - Pick this icon to select the *diagnostic* mode. This icon, when picked, cycles through the four different arm mode icons - GO *on reject,* freeze *on reject, halt on reject,* and *halt on each inspection.* 

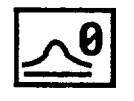

**Reset Statistics-** Pick this icon to set the stored values of all statistics collected to 0 (zero).

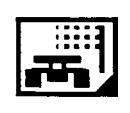

**Run** - Pick this icon to access the *Run* menu. Use the *Run*  menu to exit setup mode and go to run mode, and/or access the *Archive* menu to store your configuration in EEPROM **before** exiting the setup mode.

**Using the Arm Modes** The VIM2 module has *arm* modes to aid in refining VIM2 configurations for inspection processes.

> There are four arm modes available. Select the mode by picking the *Arm Mode* icon on the *Main* menu.

*Main Menu* 

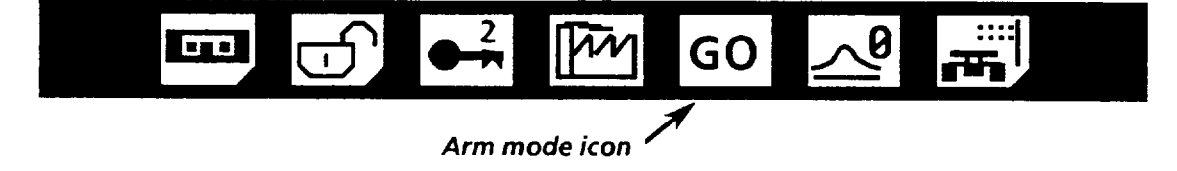

#### *Your* **Action Comment**

*Pick the km* Mode *icon*  four times to toggle through *the four arm modes.* 

This icon, when picked, cycles through the four different arm mode icons *- GO on reject, freeze on reject, halt image on reject,* and *halt image on each inspection.* 

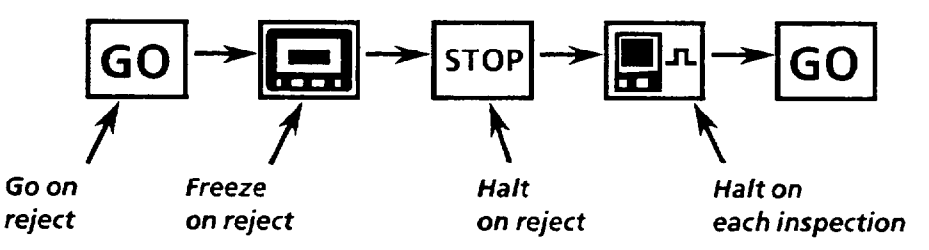

When you exit the *setup* mode and begin *run* mode operation, the VIM2 module operates in the selected arm mode. In general, when you intend to use the VIM2 module in actual system operation, select either GO *on reject* mode, or Freeze *on reject* mode. When you intend to run a preliminary trial operation, select *any* of the four modes, as appropriate.

Here are descriptions of each of the four arm modes:

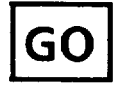

**Go on Reject** - This is the mode to select for normal system operation. The troubleshooting features *(halt image* or *stop)*  are deactivated and system operation continues normally regardless of the *accept / reject* decision status.

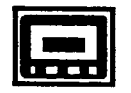

**Freeze on Reject-With** this mode selected, when an inspection fails, the VIM2 module retains the onscreen image, but continues inspecting. The frozen image may or may not be the image that caused the failure. To resume the updating of the monitor image, depress the light pen tip once.

#### Using the *Arm /I? odes (continued)*

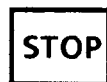

**Halt on reject** -With this mode selected, whenever an inspection fails, the VIM2 module stops acquiring and processing images, and retains the image of the failed inspection. Using this mode, you can, after a failure, exit the *run* mode, and when you enter the *setup* mode, the *image acquisition* icon (on the *Image* menu) is set *to halt image.* All four threshold images from the last acquired image will be available for your review (see Chapter 8 for information on *halt image).* This allows you to, for example, check the results and statistics of each line gage and window you configured, and adjust the configuration if desired.

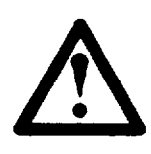

**CAUTION:** The VIM2 module stops inspecting<br>when a reject occurs with either *halt on reject*, *c*<br>*halt on each inspection* selected; steps must be<br>taken in order to resume operation. when a reject occurs with either *halt on reject, or b halt on each inspection selected; steps must be* taken in order to resume operation.

Note: The Busy output is held high, and the *Busy* LED is *On,* while the inspection is halted.

*To resume the inspection operation,* depress the light pen tip four times. The monitor display will cycle through the four threshold images (and windows), then resume inspections.

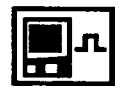

**Halt on each inspection** -With this mode selected, whenever an inspection takes place, the VIM2 module stops operation afterward, and retains the image of the inspection (whther or not it failed). Using this mode, you can, after **each** inspection, either resume operation as described above, or exit the *run* mode and enter the setup mode. When you enter the *setup* mode, the *image acquisition* icon (on the *Image* menu) is set *to halt image.* All four threshold images from the last acquired images will be available for your review (see Chapter 8 for information on *halt image*).

**Note:** To review the halted image in *setup* mode:

- 1. Unlock the VIM2 module (in standalone mode, pick the monitor screen with the light pen; with PLC master host, assert the unlock discrete bit; with serial master host, send the *Unlock* command).
- 2. Pick the monitor screen with the light pen to enter the *setup* mode (the *Main* menu is displayed). In *setup*  mode, you can review inspection results, and statistics, and adjust your configuration as required.

**Using the Learn Mode** The VIM2 module has a *learn* mode to aid in refining your VIM2 configuration. While running in *learn* mode, the VIM2 collects statistics for each passing inspection (results for inspections for each tool/probe which fails an inspection are not included in the statistics for the respective tool/probe).

> You select either the *learn* mode, or *standard* mode (no statistics collected) by picking the *Standard/Learn* icon on the *Main* menu. When picked, the *Standard/Learn* icon toggles between *standard* mode and *learn* mode.

**Main** *Menu* 

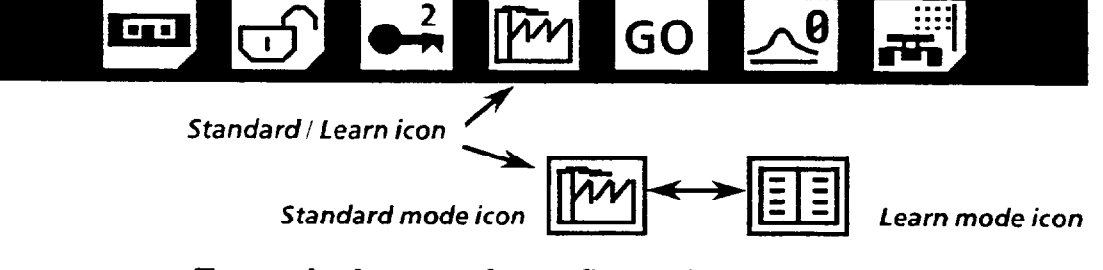

To use the *learn* mode, configure the VIM2 module as appropriate for your application, and select *learn* mode as part of your configuration before exiting to the *Run* mode. While running in *learn* mode, the VIM2 module collects statistics for the following vision tools:

- l Brightness probe (see Chapter 8)
- All *enabled* line gages (see Chapters 9 and 11)
- l All *enabled* windows (see Chapter 10)
- l All *enabled* math tools (see Chapter 12)

You can review the statistics collected for a specific tool or probe by accessing the *Acceptance Range* menu for that tool or probe, and then picking the *current measured result (see*  "Setting the Acceptance Range" in Chapters 8,9,10,11 and/or 12). The statistics for the particular tool or probe are displayed on the right side of the screen, as shown below:

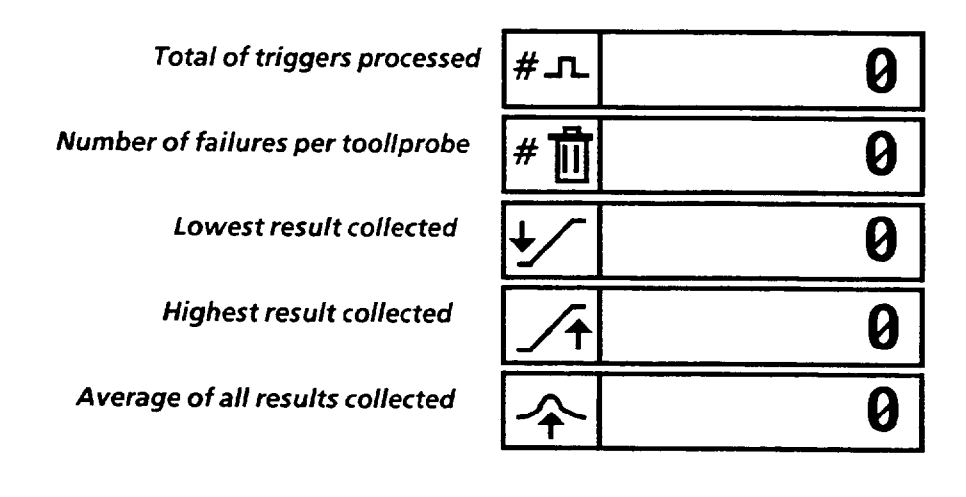

#### *Using Learn Mode* In order to illustrate the use of the *learn* mode, an example is provided below.

#### Example: Using Learn Mode

Suppose you are going to measure the size of a workpiece feature by counting white pixels, using window 2 and threshold image 2, as shown below.

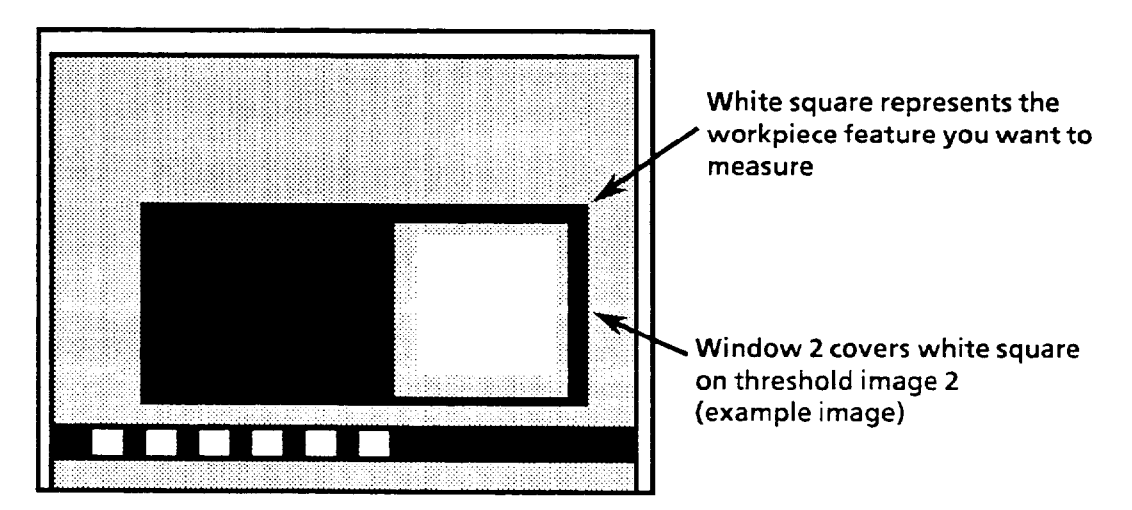

Before actually running the inspection, suppose you want to measure a random selection of 50 sample good parts to help define the window acceptance range. To do this, after staging and lighting the workstage, configuring threshold image 2, the brightness probe, window 2, and so on, you select the *learn* mode, then exit the *setup* mode, and enter the *run* mode. In *run* mode, with *learn* mode selected, the VIM2 module collects statistics as you inspect the 50 parts (Note: For information about accessing the statistics through block transfer, refer to Chapters 14 and/or 15).

To display the statistics for the window, do the following:

#### *Your Action Comments*

run *mode, pick the monitor screen* twice *to access the* 

*With the VIM2 module in* The first pick takes the VIM2 module out of *run* mode, and displays the *title banner.* The second pick puts the VIM2 module in *setup* mode, and displays the *Main* menu. Note: If Main *menu.* the VIM2 module has a PLC master host or serial port master host, the module must first be unlocked to access *setup* mode (see Chapter 14 or 15 for unlock information).

*Main Menu* 

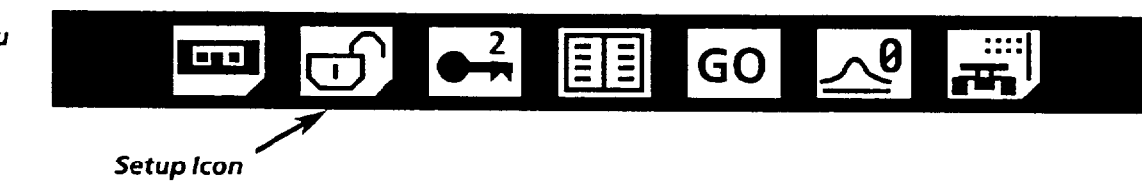

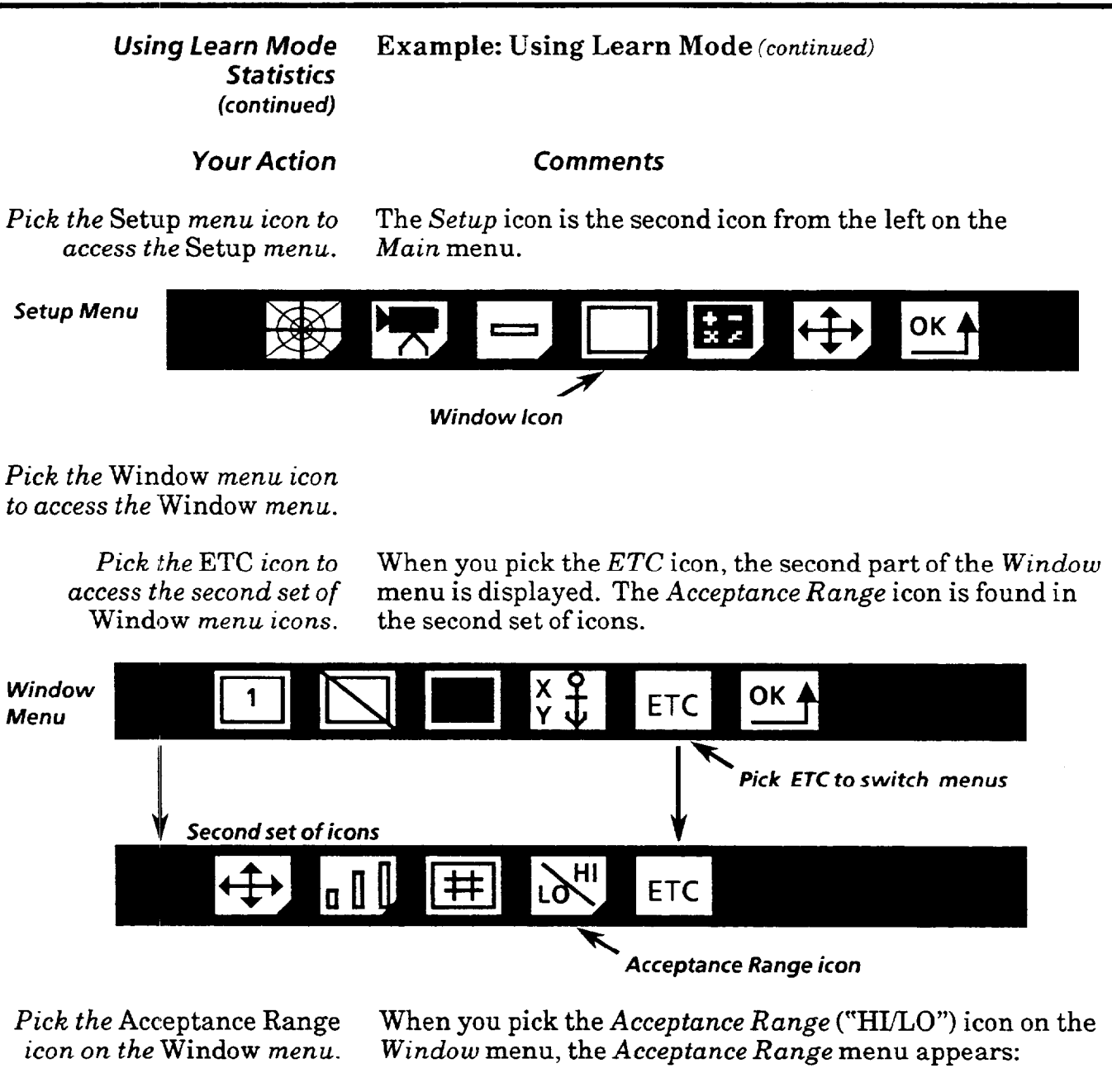

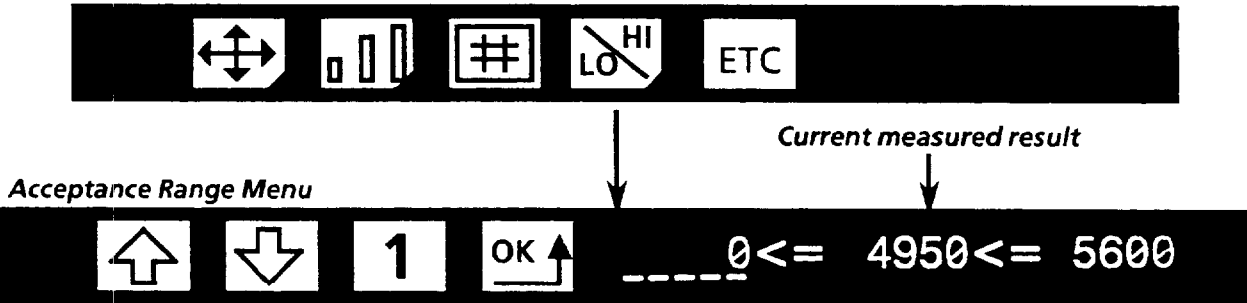

*Pick the current measured* On the right side of the *Acceptance Range* menu are three *result.* numbers, separated by  $" \leq x$  is signs. The *middle* number is the *current measured result* of the window. When you pick this number, the statistics are displayed. To remove the statistics from the screen, pick the *middle* number again.

#### *Using* **learn** *Mode* **Example: Using Learn Mode** *(continued~*  **5 ta** *tis tics (continued)*

#### *Your Action Comments*

*0 bserve and assess the* In this example, when the statistics are displayed, we see *collected statistics.* that 50 parts were inspected, and no parts failed inspection for this window. The lowest measured value of any of the 50 parts was 4775 (number of white pixels). The highest measured value was 4925. The average value was 4885.

'",

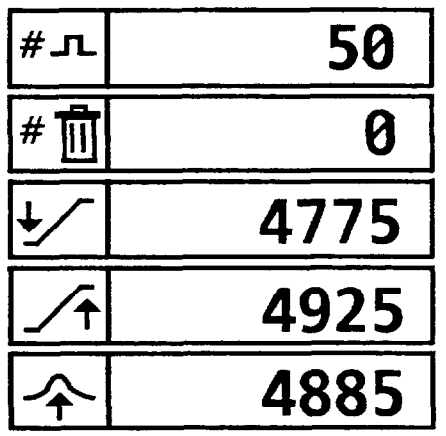

As a result of using the *learn* mode and observing the statistics for the window, you now have guidelines for low (4775) and high (4925) range limits for the window.

**Resetting the** The VIM2 module stores the collected statistics so long as<br>**Statistics** vou do not download a configuration from a host or from o *Statistics* you do not download a configuration from a host or from one of the two EEPROM configurations. If you change the configuration in either of these two ways, the VIM2 module resets all statistics values to 0 (zero). If you change the configuration only through means of the light pen while in *setup* mode, the statistics are not reset.

> If you want to reset the statistics, **do** this while in *setup* mode by picking the *Reset Statistics* icon on the *Main* menu.

#### *Your Action Comments*

*Pick the* Reset Statistics *icon* Picking the *Reset Statistics* icon immediately resets all *on the* Main *menu.* statistics values to 0 (zero).

*Main Menu* 

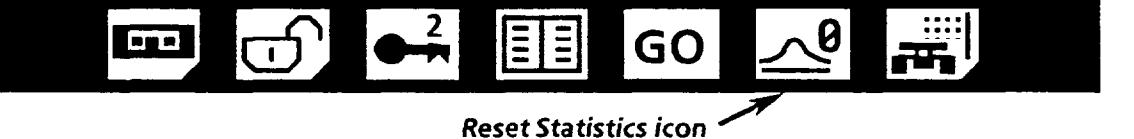

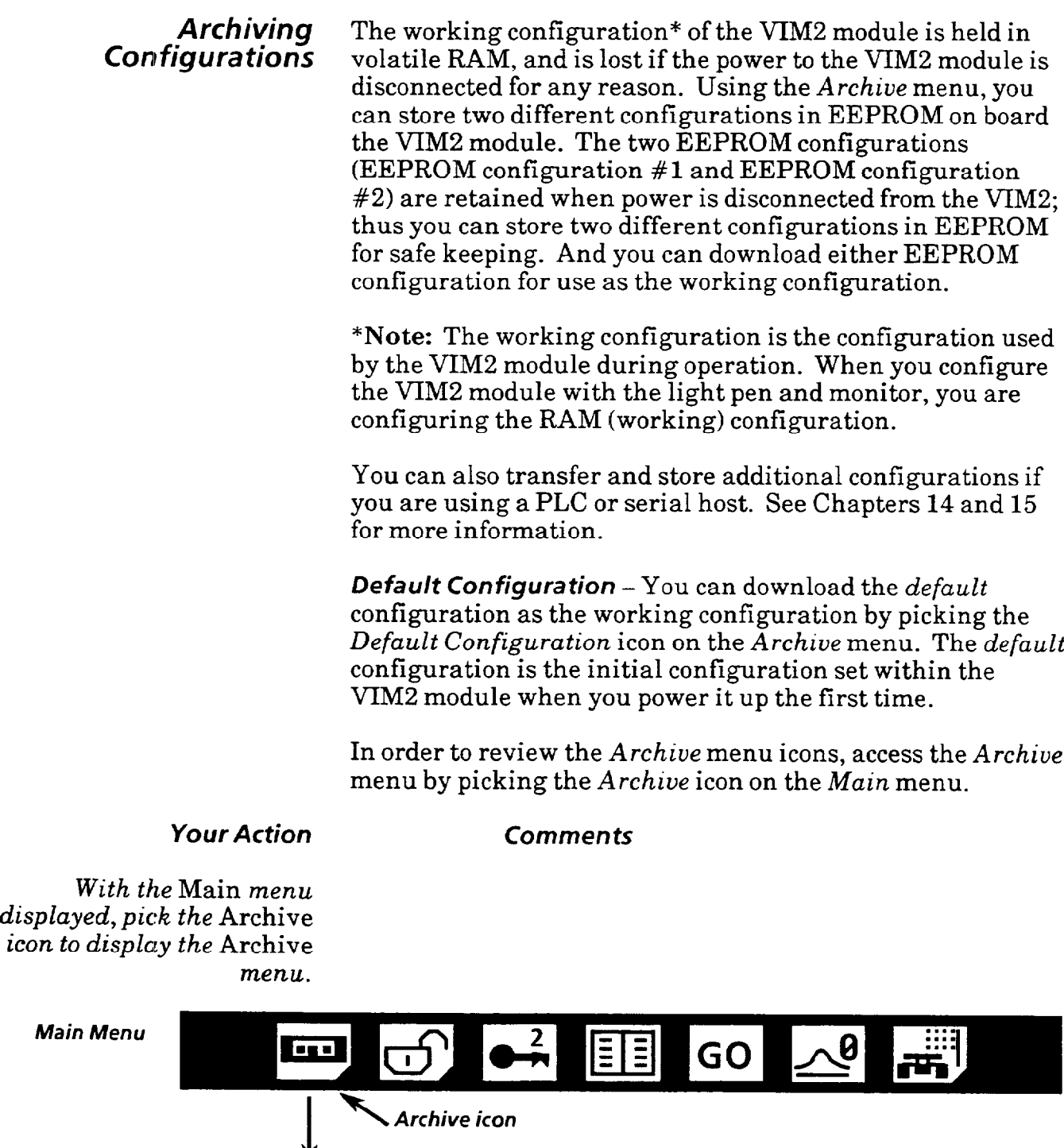

 $\begin{array}{c} \overline{\mathbf{E}} \\ \overline{\mathbf{E}} \end{array}$ 

←

 $\prod_{\text{A}1}$ 

 $\begin{array}{|c|} \hline \textbf{H} \\ \hline \textbf{+2}\\ \hline \end{array}$ 

OK A

*Archive menu* 

a provincia de la componencia de la construcción de la construcción de la construcción de la construcción de l

 $\sim$ 

#### *Archiving Configurations (continued)*

*Archive menu* 

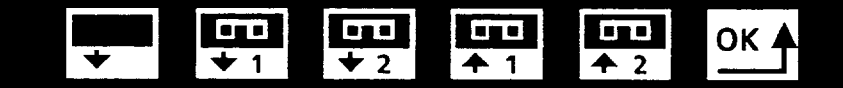

Here are brief descriptions of each of the *Archiue* menu icons:

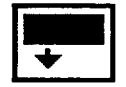

Load Default Configuration - Pick this icon to load the *default* configuration into RAM. The *default* configuration is the configuration used by the VIM2 module when you power it up the first time. In the default configuration, for example, among other things, all line gages and windows are disabled, all four threshold levels are set to a value of 128, windows and line gages are set in default positions in the center of the screen, and windows are set to rectangular. Note: When you download the default configuration into RAM, the current RAM (working) configuration is lost.

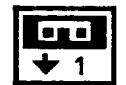

Download EEPROM #1 -Pick this icon to load the configuration stored as EEPROM configuration  $#1$  into RAM for use as the working configuration. Note: When you download a configuration from EEPROM into RAM, the current RAM (working) configuration is lost.

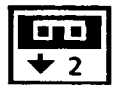

Download EEPROM #2 -Pick this icon to load the configuration stored as EEPROM configuration #2 into RAM for use as the working configuration. Note: When you download a configuration from EEPROM into RAM, the current RAM (working) configuration is lost.

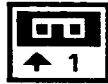

Save to EEPROM **#l** -Pick this icon to save the working configuration for non-volatile storage to EEPROM configuration  $#1$ . Note: When you save a configuration to EEPROM  $#1$ , the previously saved EEPROM  $#1$ configuration is lost.

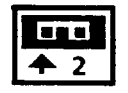

Save to  $EEPROM #2 - Pick this icon to save the working$ configuration for non-volatile storage to EEPROM configuration #2. Note: When you save a configuration to EEPROM #2, the previously saved EEPROM #2 configuration is lost.

It is suggested that you always back up your working configuration, either by saving it to one of the two EEPROM configurations, or by storing it through transfer to a host device (PLC or serial host).

### *Archiving Configurations*

When you save a configuration into EEPROM, normally a few seconds elapse while the configuration is being stored. (continued) During this time, this clock icon appears:

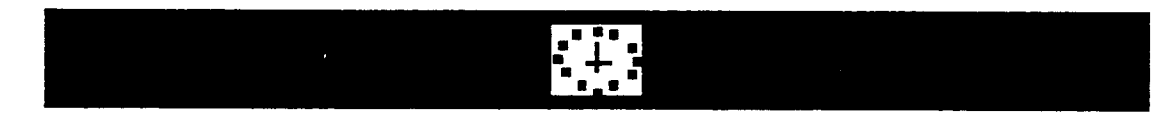

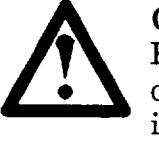

**CAUTION:** The working configuration and both EEPROM configurations will be lost if you turn off power to the VIM2 module while the clock icon is displayed.

When the clock icon disappears, the save is complete. If you shut off power to the VIM2 module while saving a configuration to EEPROM, when power is reapplied, the *Config Fault LED goes ON, indicating a configuration fault* has occurred. The *Config Fault* LED remains ON until you use the light pen and monitor to enter the *setup* mode and then exit to *run* mode, or until you reconfigure the VIM2 module by sending a configuration from a host device (see Chapters 14 and 15).

If you use the light pen and monitor to enter the *setup* mode, after a configuration fault has occurred, you will notice that the working configuration, as well as both the EEPROM configurations, have been changed to the *default*  configuration.

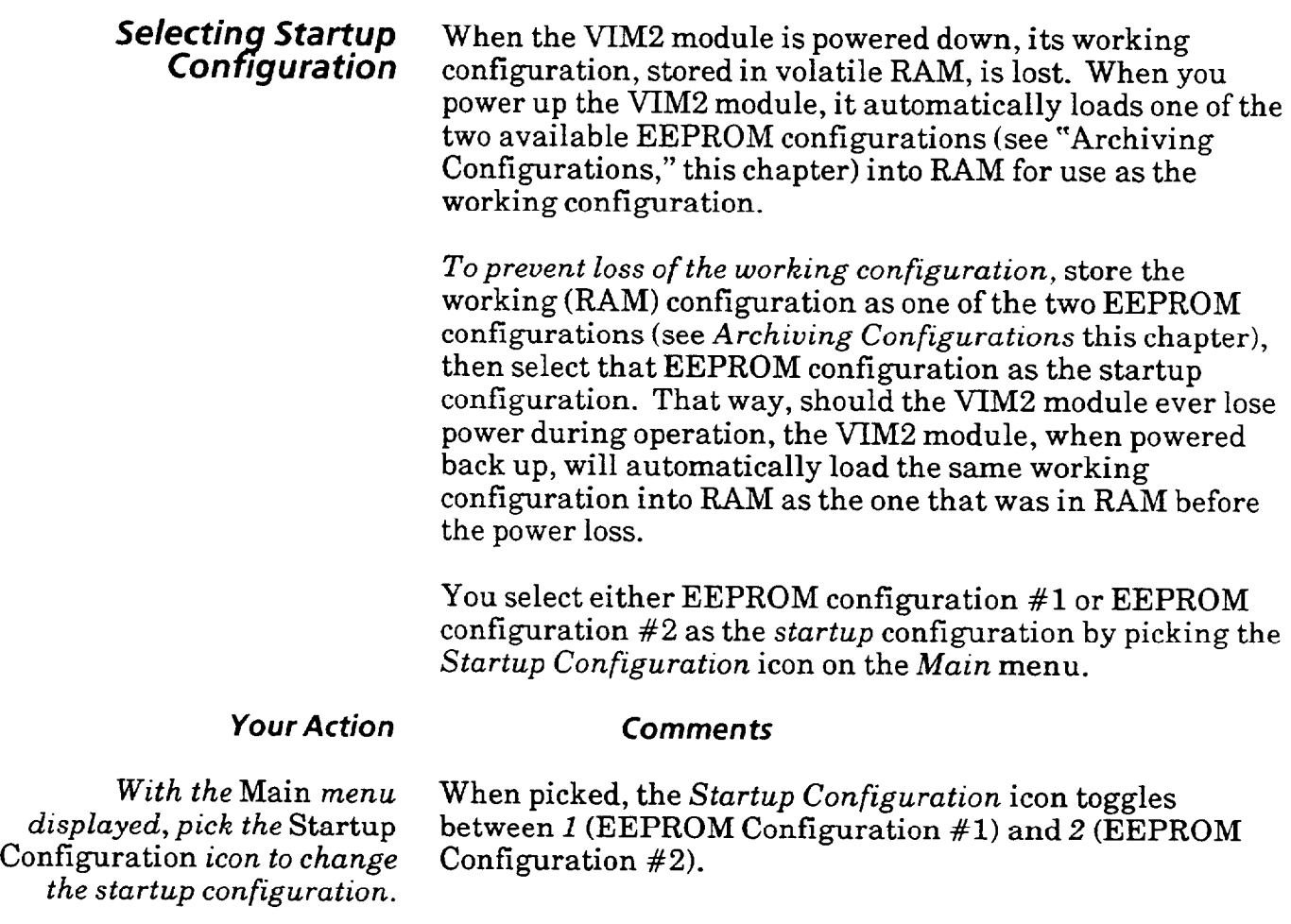

t

 $\bullet$ 

 $\frac{2}{\pi}$ 

F

国

 $\boxed{\exists}$ 

**Fiel** 

<u>ල</u>)

*Startup Configuration icon* 

GO

圖

 $\mathcal{A}^{\boldsymbol{\theta}}$ 

*Main* **Menu** 

 $\label{eq:3} \begin{split} &\text{supp}(\mathbf{q}|\mathbf{r}+\mathbf{r})\leq \mathbf{q}(\mathbf{q}|\mathbf{r}+\mathbf{r})\mathbf{q}(\mathbf{r})\text{,} \end{split}$ 

**73- 12** 

**Exiting to Run Mode** Once you have configured the VIM2 module for a trial run or for the actual inspeciion operation, and you are ready to begin VIM2 module inspection operations, exit the *setup*  mode, and enter the run mode. In the *run* mode, the VIM2 module awaits trigger signals, and, when triggered, performs inspections as configured.

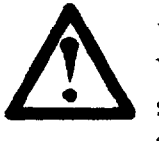

WARNING: As soon as *run* mode is entered, the VIM2 module will begin responding to trigger signals. Any equipment cannected to the swingarm outputs may be energized by the VIM2 module will begin responding to trigger signals. Any equipment cannected to the swingarm outputs may be energized by the resulting VIM2 output activity. Do not enter run mode unless assured that subsequent outputs will not result in damage to person or property.

To exit the *setup* mode, and enter the *run* mode, pick the *Run*  icon on the *Main* menu.

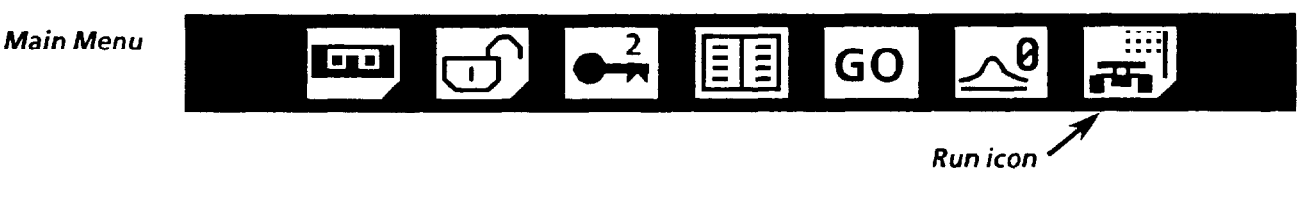

*Run Menu* -When you pick the *Run* icon, the following confirmation menu appears:

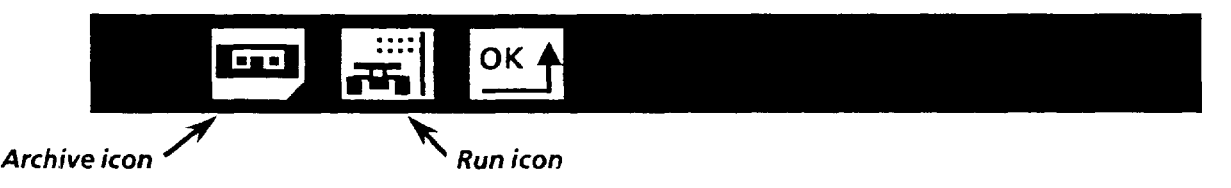

When the above icons appear, pick one of the three icons:

#### *Your Action*

**Comment5** 

*Pick the* Archive *icon, if desired!, to access the*  Archive *menu*.

*Pick the* OK *icon to return to the* Main menu, if desired.

*Pick the* Run *icon to exit the*  setup *m.ode and go to*  run *mode.* 

With the *Archive* menu displayed, you can store the working configuration to EEPROM. Or, if desired, you can download one of the two EEPROM configurations, or the default configuration, for use as the working configuration.

If you change your mind about going to *run* mode, picking the *OK* icon returns the *Main* menu.

Picking the *Run* icon causes the VIM2 module to go to run mode (Note: If the VIM2 module is configured for master host operation, the VIM2 module goes to *standby* mode – title banner displayed - until locked by the master host).

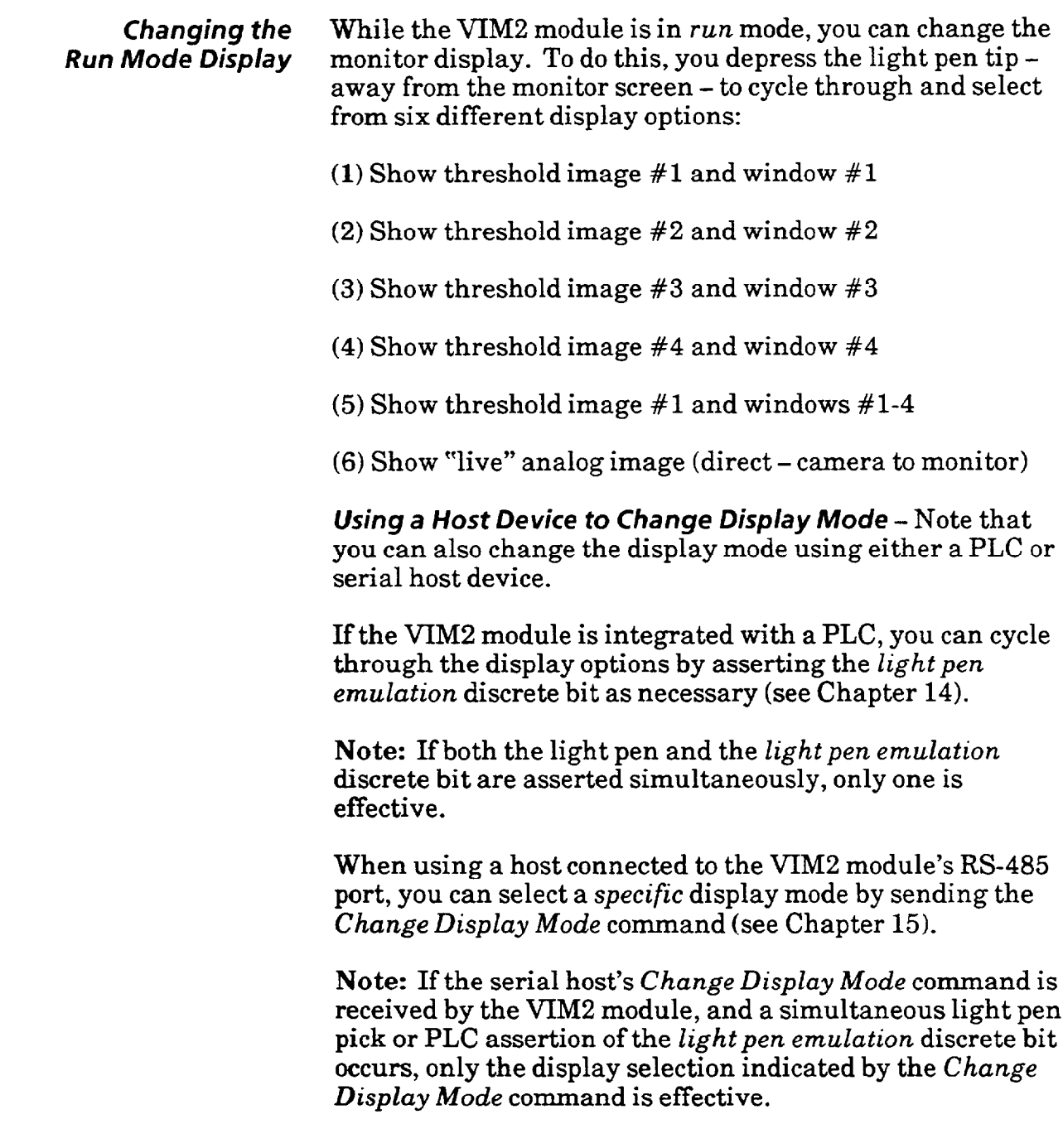

## *Chapter* **74** *Integration with the PLC*

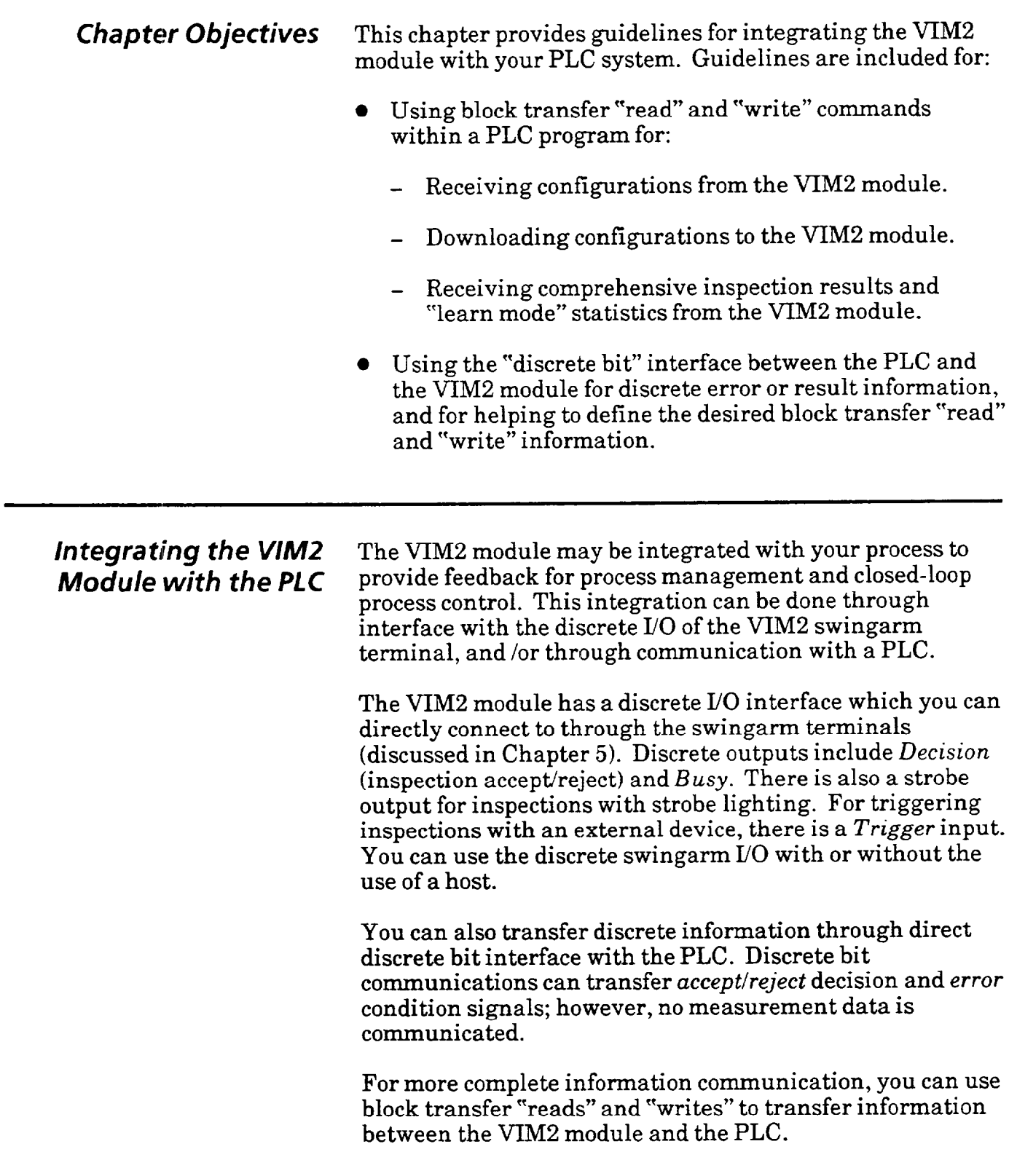

 $\ddot{\phantom{a}}$ 

 $\label{eq:3.1} \left\langle \phi_{\alpha}(\phi) \phi_{\beta}(\phi) \right\rangle_{\alpha} = \left\langle \phi_{\alpha}(\phi) \phi_{\beta}(\phi) \right\rangle_{\alpha} = \left\langle \phi_{\alpha}(\phi) \phi_{\beta}(\phi) \right\rangle_{\alpha} = \left\langle \phi_{\alpha}(\phi) \phi_{\beta}(\phi) \right\rangle_{\alpha}$ 

 $\sim$ 

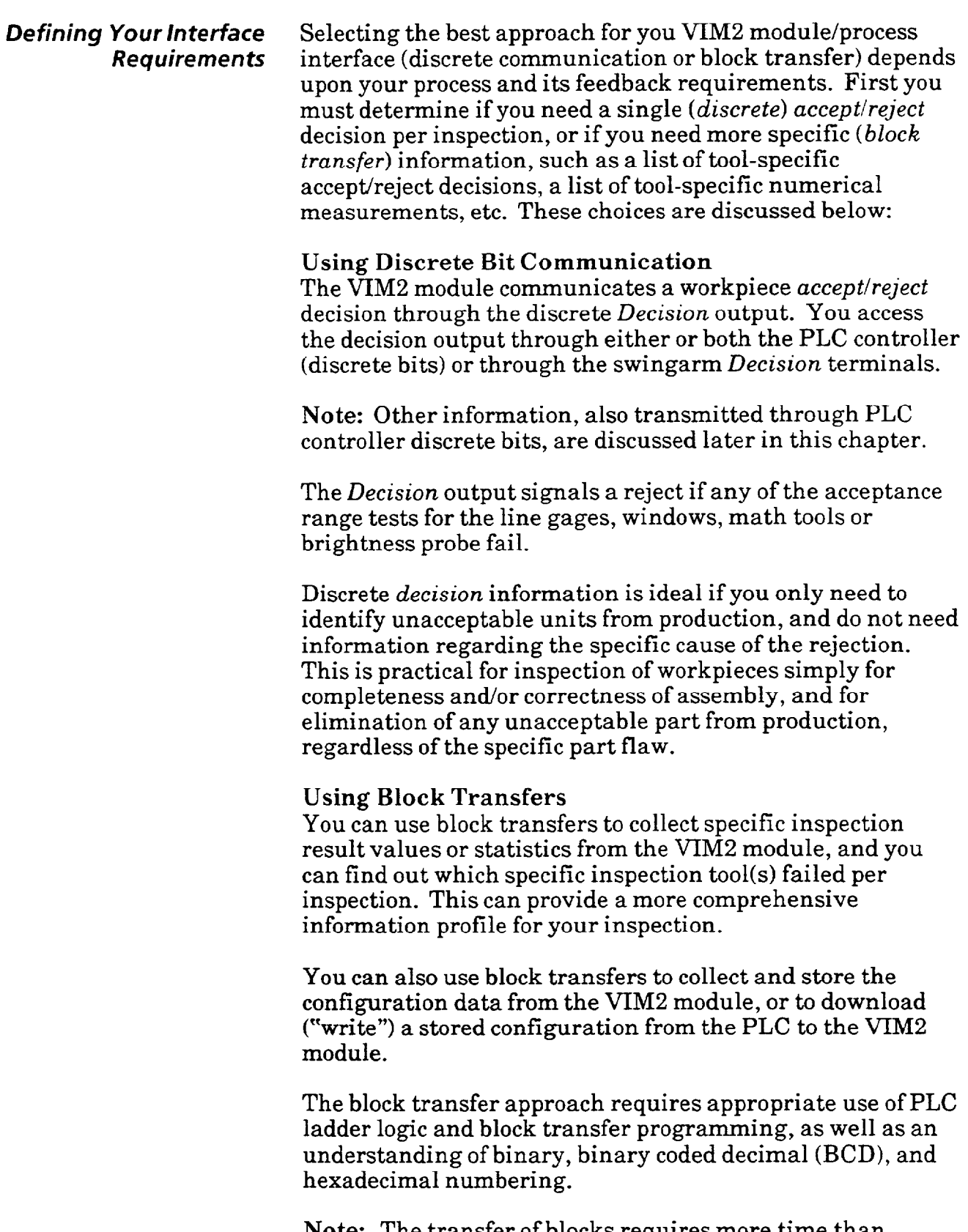

**Note:** The transfer of blocks requires more time than discrete bit communication, and may add to the inspection cycle time in high-speed applications. This is a consideration mainly for high-speed applications (over 5 parts/second).

 $\bar{\beta}$ 

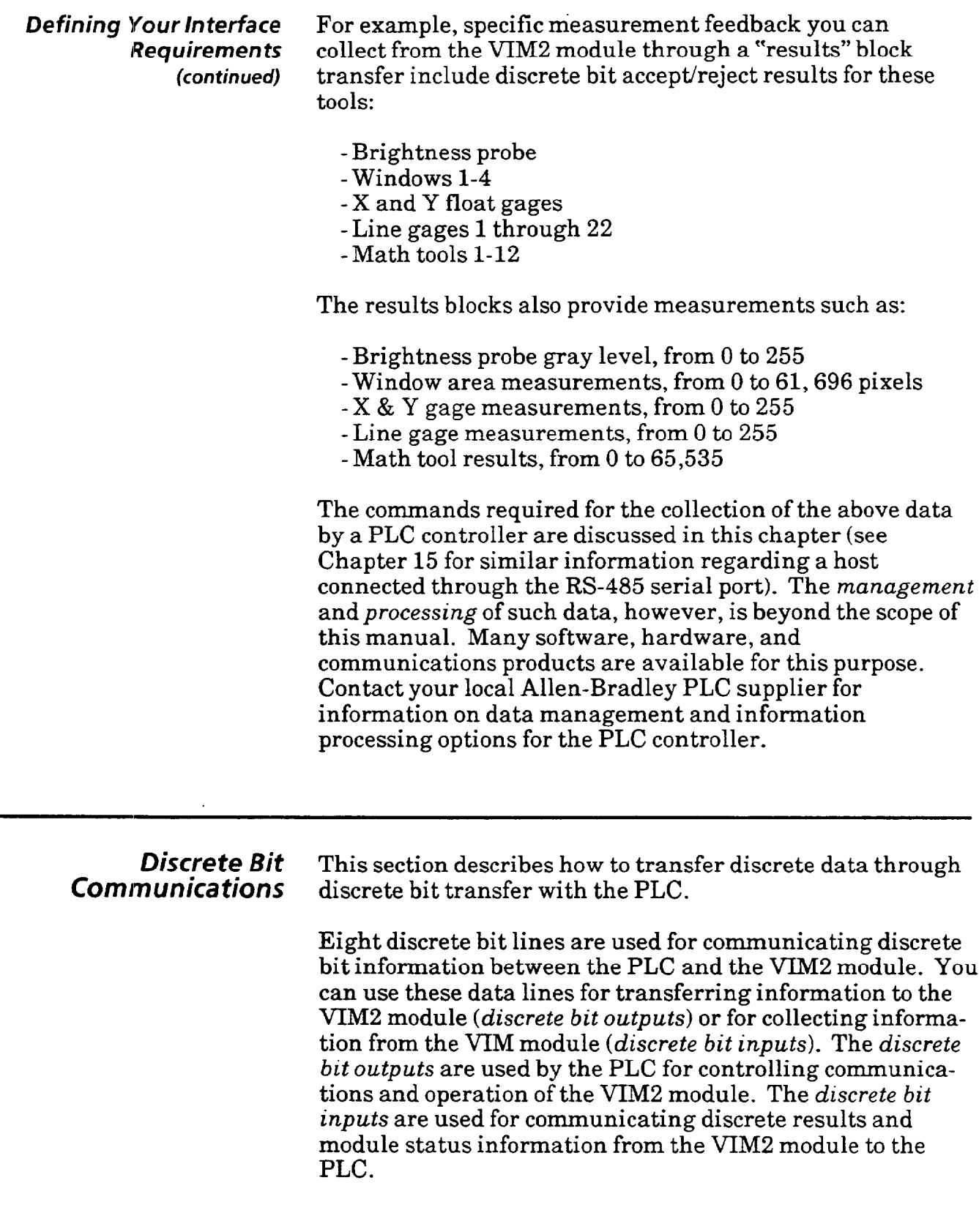

 $\epsilon$ 

والأسار فلأرض المتعشقة ساما وحشيقات

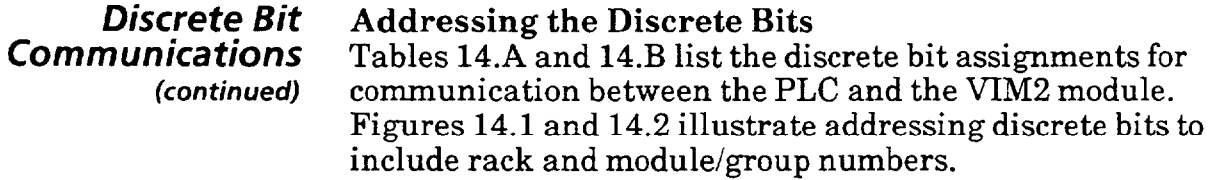

**Note:** The bit addressing shown in this chapter is based on "two-slot addressing." For other addressing schemes (oneslot and half-slot), refer to Appendix F.

#### **Table 14.A VIM2 Module Discrete Bit Inputs to the PLC**

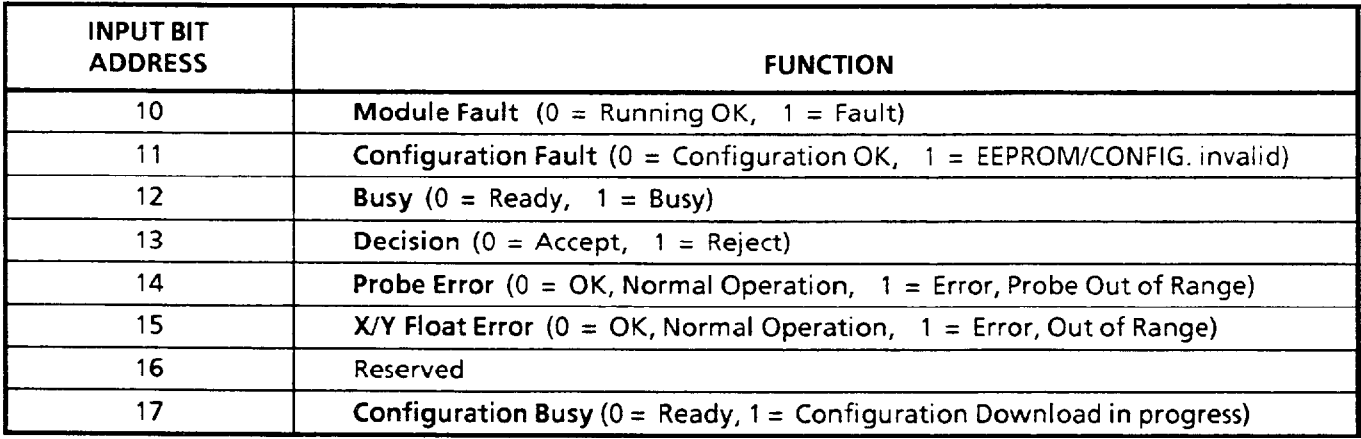

#### **Table 14-B PLC Discrete Bit Outputs to the VIM2 Module**

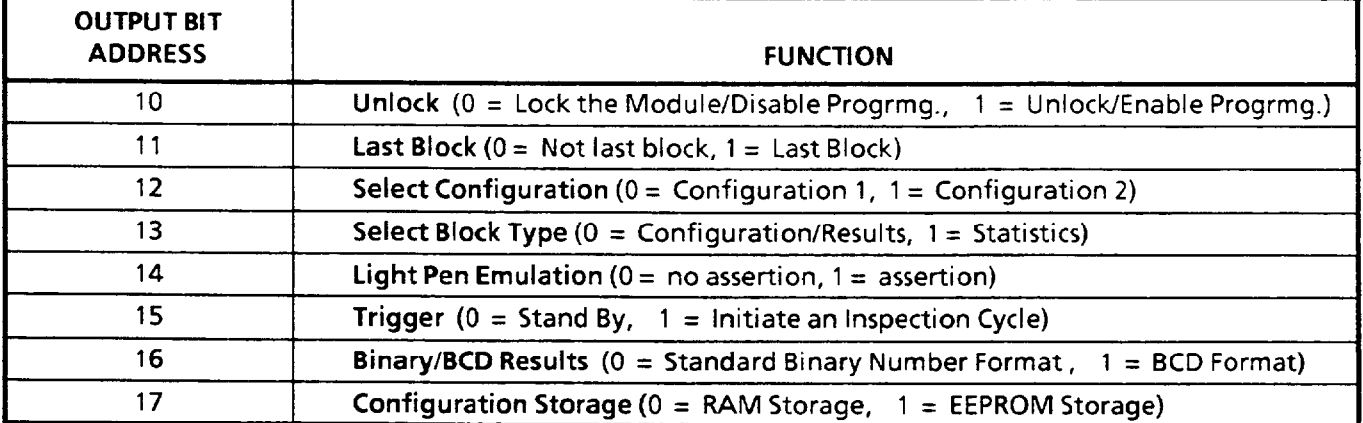

 $\sim$ 

 $\ddot{\phantom{0}}$ 

#### *Discrete Bit Communications (continued)*

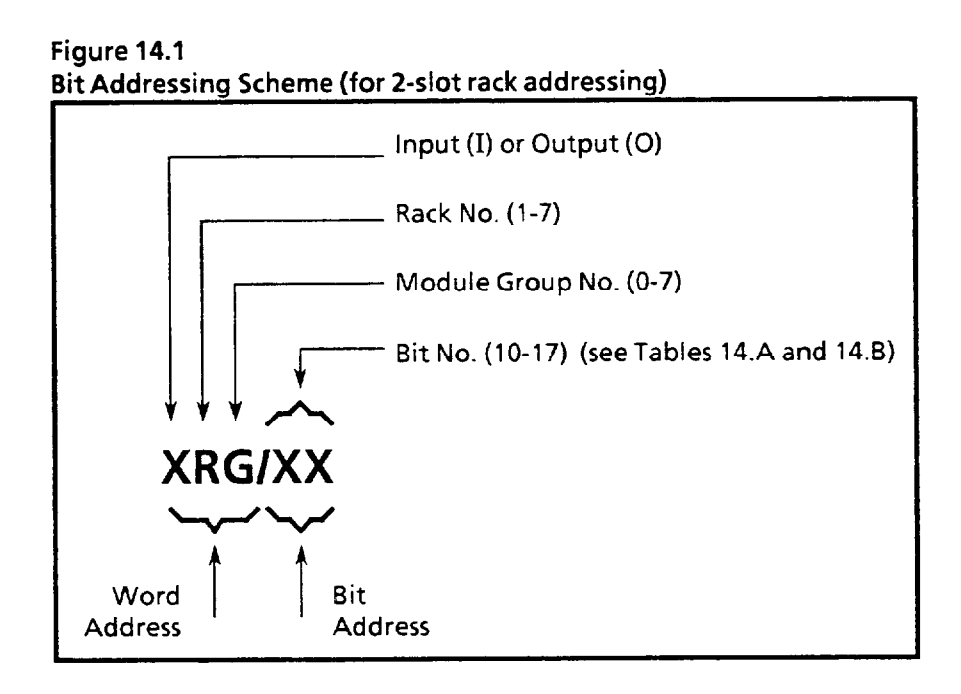

The PLC controller addresses and controls I/O modules through ladder logic programming. The ladder logic rungs must be programmed to read inputs and write to outputs. These read and write operations are controlled through instruction addresses programmed on the ladder rungs. The address assignments typically appear as shown in Figure 14.1 and Figure 14.2.

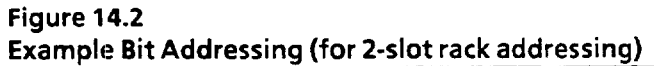

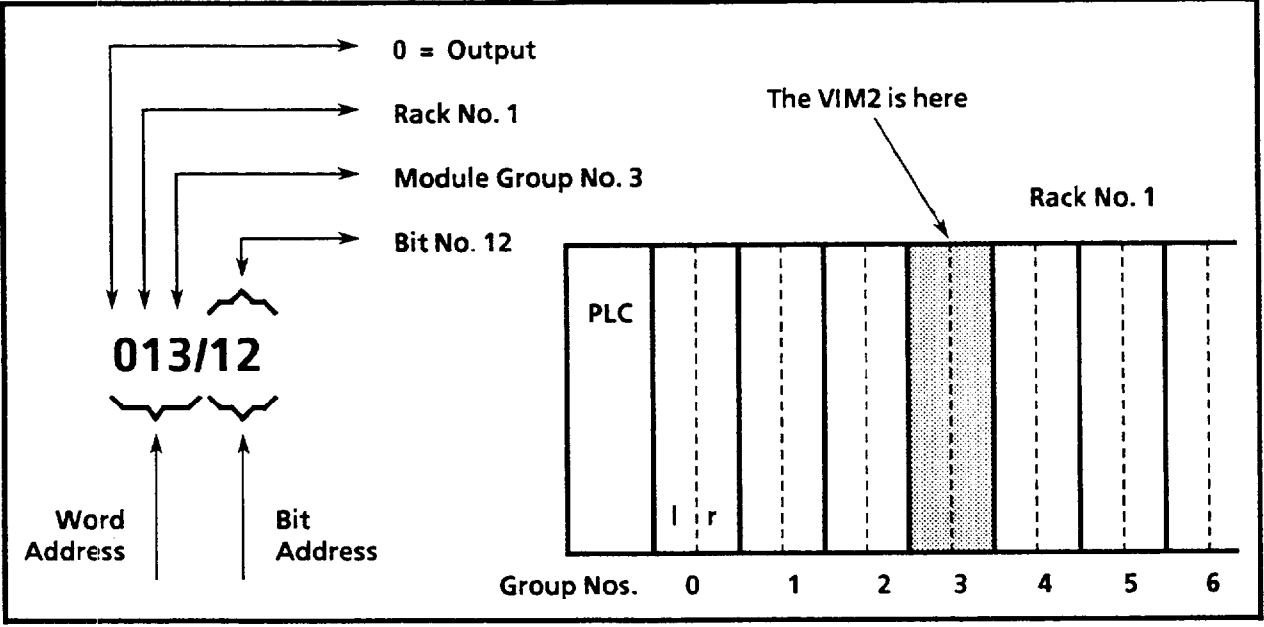

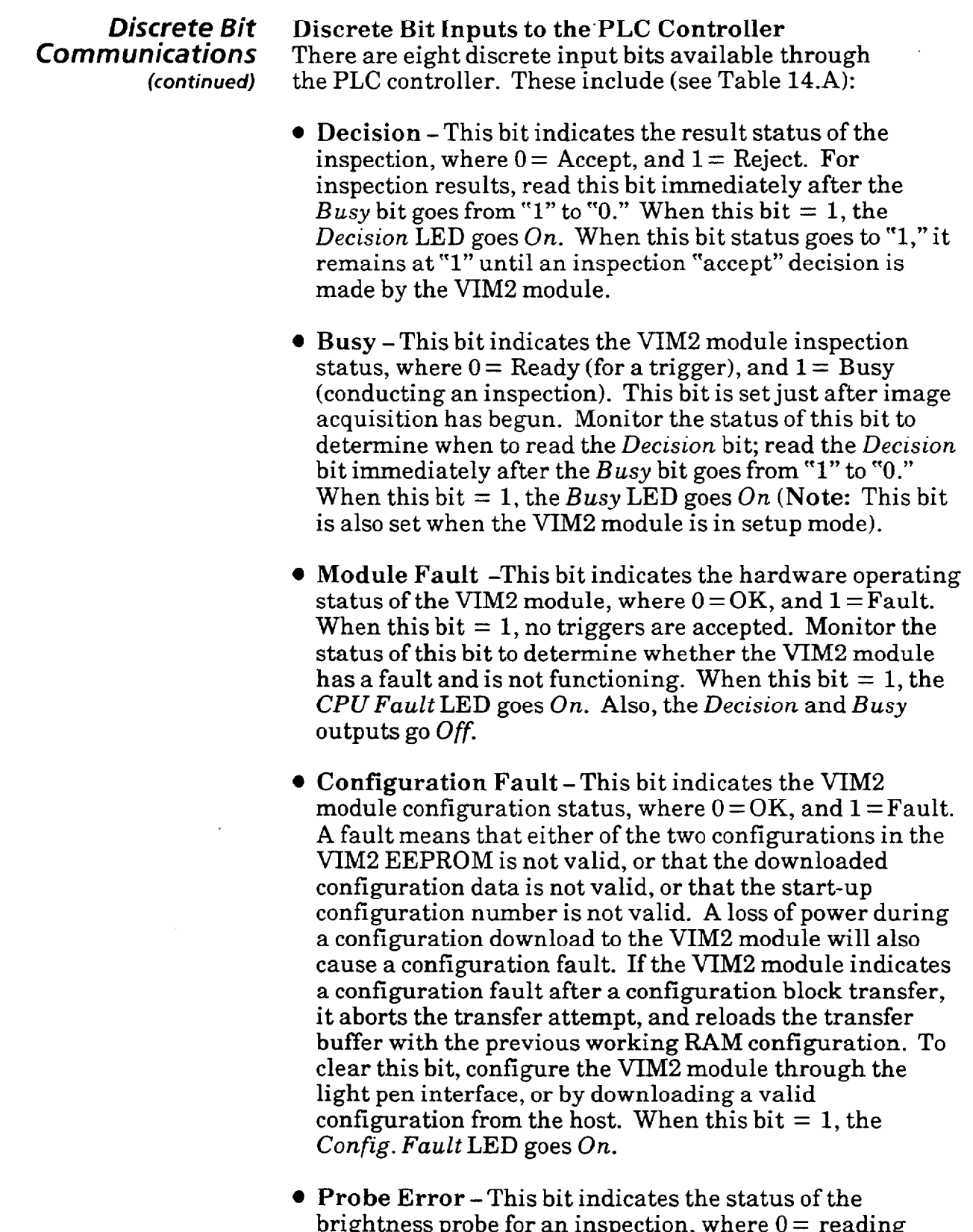

brightness probe for an inspection, where  $0 =$  reading within range, and  $1 =$  out of range. If this bit  $= 1$ , the *Decision* bit also  $=1$  (reject), and no other vision tools are evaluated. When this bit  $= 1$ , the Acq. Error LED goes *On.* Monitor the status of this bit to determine when the workstage lighting brightness is out of acceptable range.

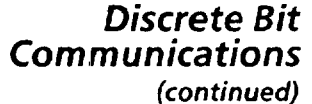

- **X/Y Float Gage Error** This bit indicates the status of the X and Y float gage readings for an inspection, where  $0 =$  both gages are within range, and  $1 =$  either gage is out of range for this inspection. If this bit  $=1$ , the *Decision* bit also  $= 1$  (reject). When this bit  $= 1$ , the Acq. *Error* LED goes On. Monitor the status of this bit to determine when the workpiece positioning is out of acceptable range.
- l **Configuration Busy** -This bit indicates the status of the configuration download process, where  $0 = Not$  Busy, and  $1 = Busy$  (the VIM2 is currently receiving a configuration block from the host). This bit is also set while the VIM2 module processes a block transfer command (see "Command Block" this chapter). While this bit  $= 1$ , the VIM2 cannot perform inspections, or receive another configuration block. Monitor the status of this bit to determine when to resume inspection triggers, or when to send the next configuration block.

#### **Discrete Bit Outputs to the VIM2 Module**  There are eight discrete output bits available through the PLC controller. These include (see Table 14-B):

- **Unlock**  Assert this bit to unlock the VIM2 module in order to enable manual (or block transfer) configuration of the VIM2 module. Otherwise set this bit to 0 to prevent any attempt at configuring the VIM2. This bit is active only if the PLC is the selected master host.
- **Last Block** -Assert this bit just before you send the last block of a configuration block transfer to the VIM2 module. Otherwise set this bit to 0. When this bit is asserted, the VIM2 module performs an internal configuration validation, then either accepts the configuration, or signals a *configuration fault (see Configuration Fault* bit description). If you do not set this bit to **1** after a block transfer of a configuration, the transferred data will not be loaded into the VIM2 module.
- **Select Configuration**  Use this bit to select the configuration number when you are transferring the configuration to or from a VIM2 module EEPROM configuration through a block transfer read or write. Also use this bit when you are changing the startup configuration through a command block transfer. Assert this bit to choose Configuration #2; otherwise, set this bit to 0 to choose Configuration  $#1$ .

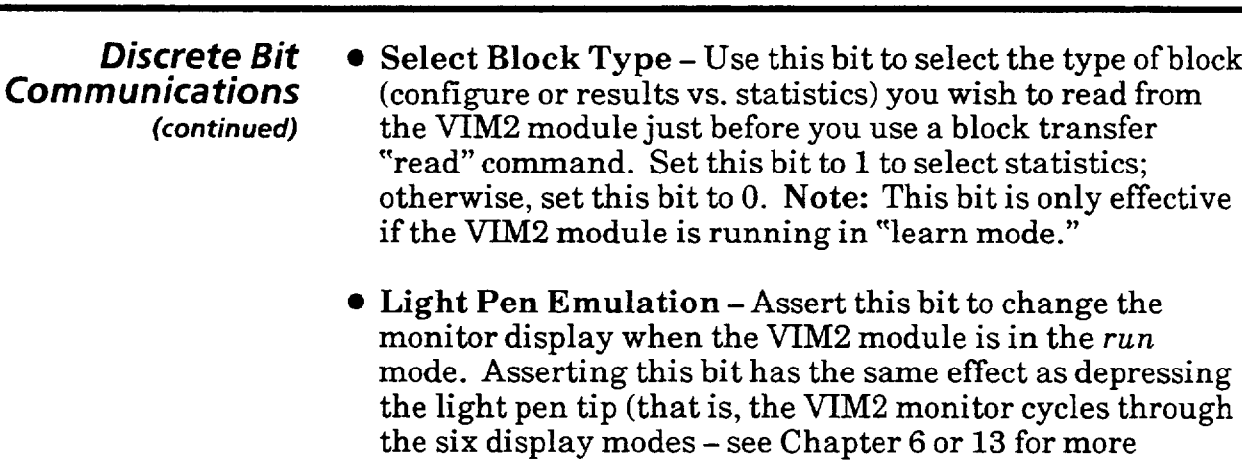

l **Trigger** - Assert this bit to trigger an inspection cycle. Asserting this bit has the same effect as changing the trigger input status (on the swingarm) to high; that is, it will initiate an inspection (provided the VIM2 module is not busy or is not being configured). To repeat the trigger, you must set this bit to 1, then to 0, then to 1, then to 0, etc. **Note:** The SWG TRIGGER LED does not respond to the discrete bit trigger signal. Also, this bit is only effective if the PLC is the selected master host, and if host triggering is selected (see Chapter 7).

information). Note: To repeat light pen emulation, you must set this bit to **1,** then to 0, then to 1, then to 0, etc.

through

- **Binary/BCD Results Use this bit when reading results** blocks to select the type of numerical format for the results data. Set this bit to 1 to select binary-coded decimal (BCD); otherwise, set this bit to 0 to select binary. **Note:**  Statistics data is only available in binary format. This bit is ignored when reading statistics blocks.
- **Configuration Storage Use this bit when you send a** configuration block transfer "read" or "write" to the VIM2 module. Set this bit with a block transfer write to indicate whether the configuration is stored only in VIM2 module RAM ("O"), or also in one of the two EEPROM configurations  $("1")$ . Set this bit to 1 with a block transfer read to indicate the configuration is read from one of the two EEPROM configurations (setting this bit to "0" to select RAM is not a valid option for block transfer reads). **Note:** If you set this bit to "1,"you must also indicate which of the two EEPROM configurations you are writing to or reading from by setting or clearing the Select *Configuration* bit.

Use this bit also when you send the command block transfer to load an EEPROM configuration into RAM (the working configuration). Set this bit to **"1"** to indicate the downloaded EEPROM configuration is the new designated start-up configuration. Otherwise set to "0."

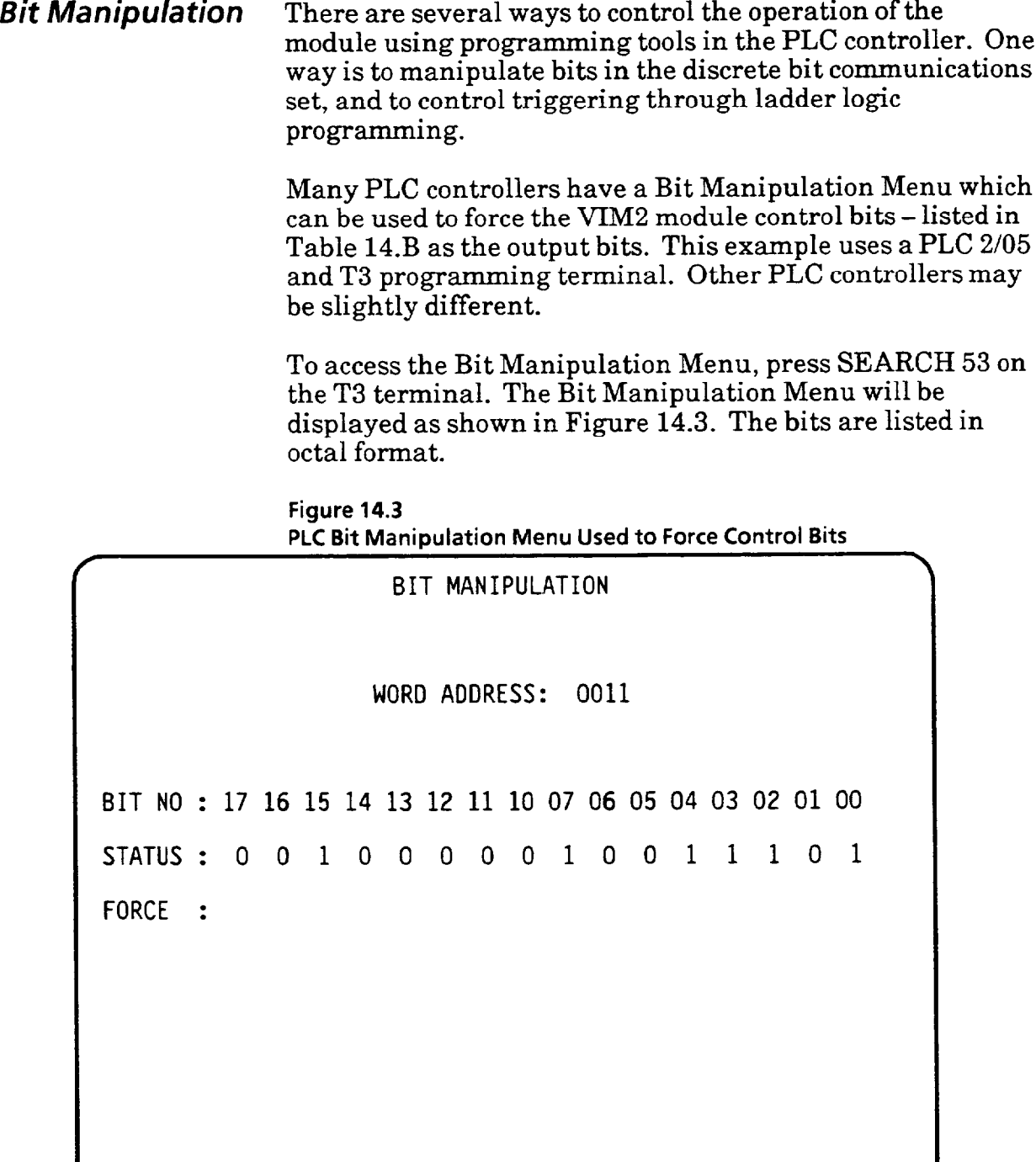

**REMOTE PROG MODE** 

 $\mathbf{v}$  is a maximum of the company spectral

In this example the 0011 is used as the word address. The address you use will be determined by the location of the VIM2 module in your L/O chassis.

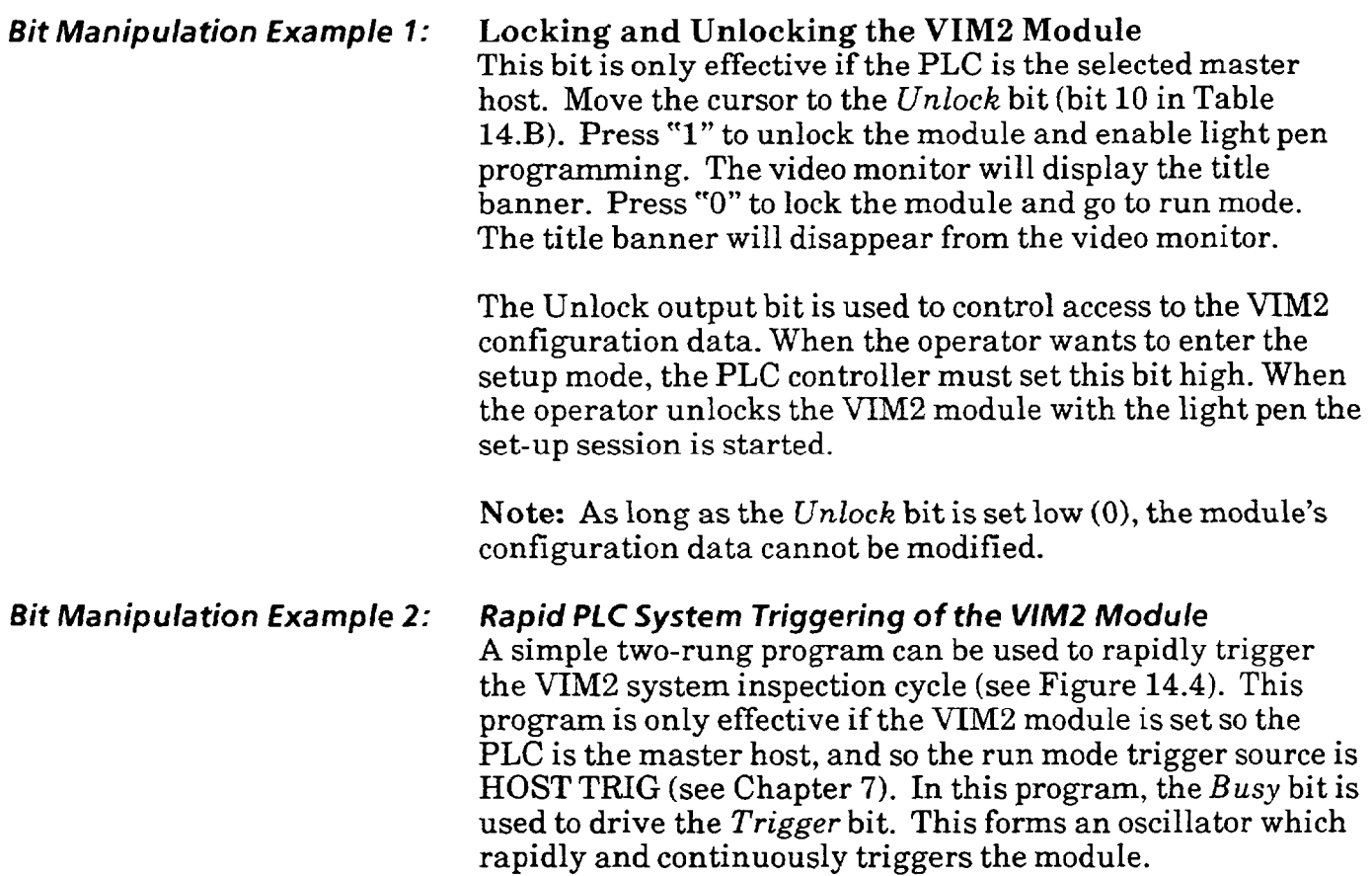

**Figure 14.4 Rapid Firing Under PLC Control** 

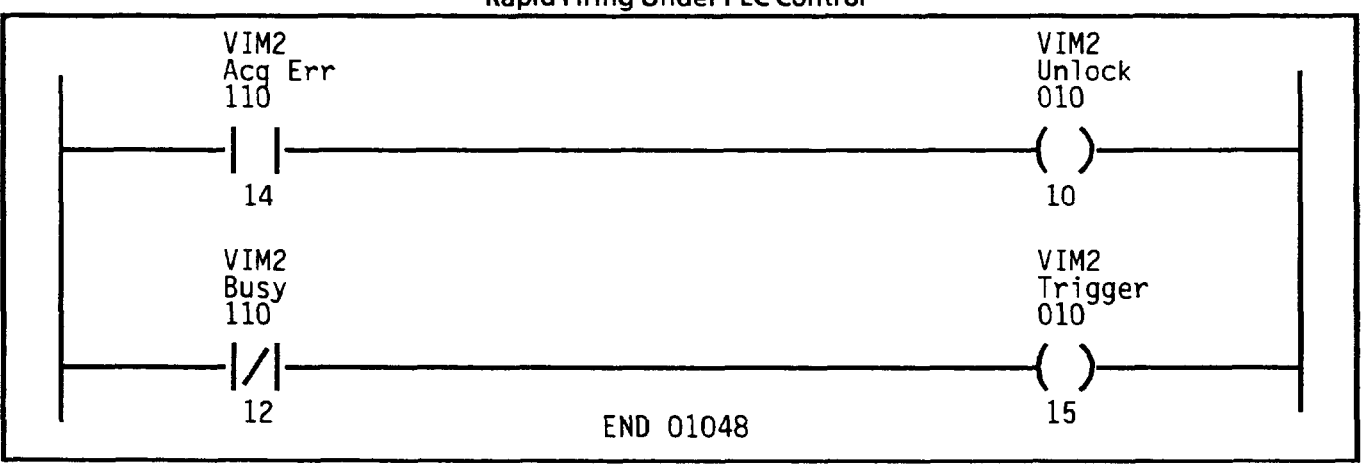

The oscillation is stopped when the module is unlocked by rung 1 due to an ACQ ERROR (brightness probe out-ofrange). The low range limit for the brightness probe should be set to a number greater than 10 to enable the shut-off (see Chapter 8).

To test this while the program is running, disconnect the camera cable; the ACQ ERROR light comes on due to brightness out-of-range and inspections stop. To restart the program, force the *Unlock* bit back to zero.

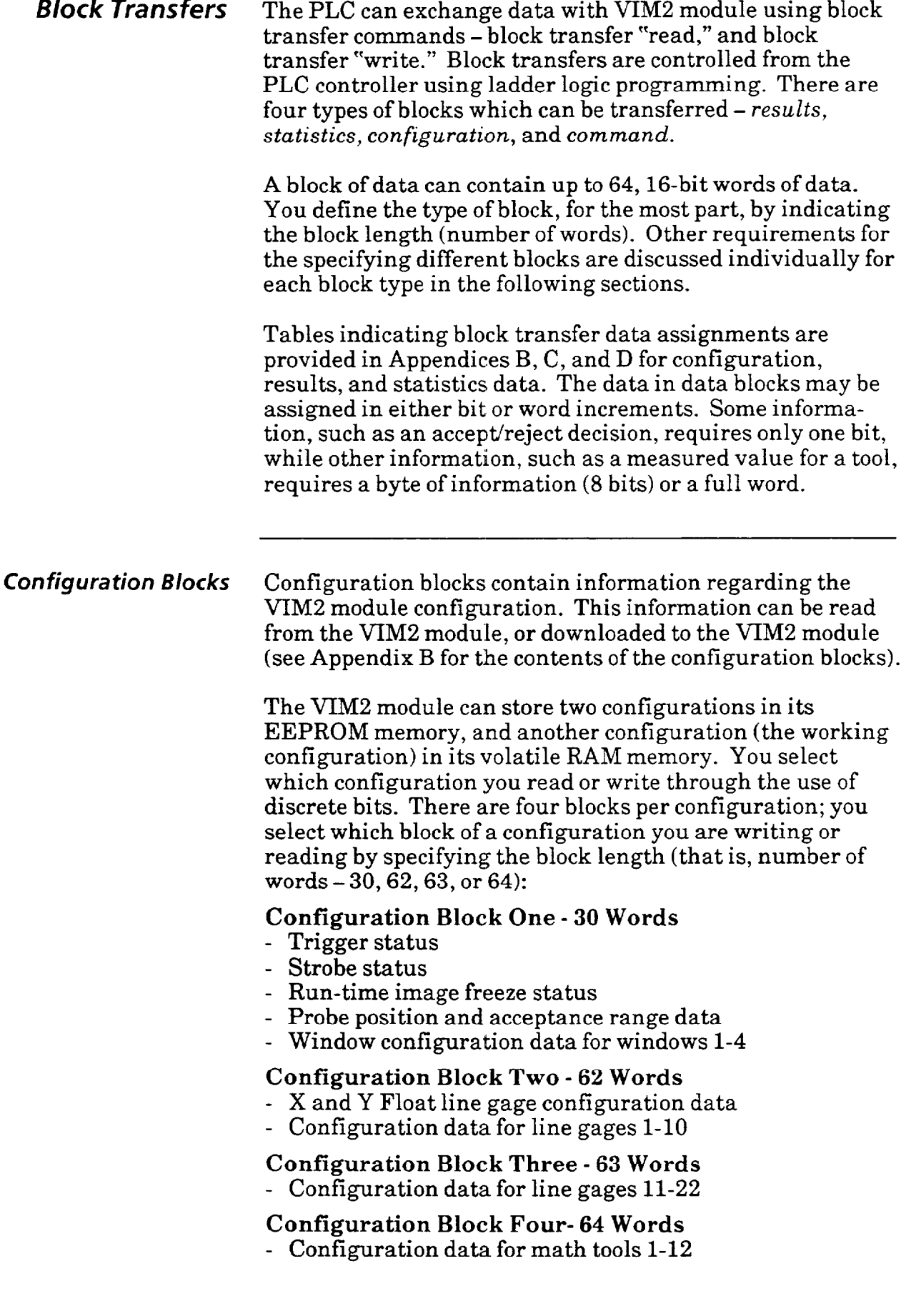

. The maximum properties  $\mathcal{O}(\mathcal{O}_\mathcal{O})$  , where  $\mathcal{O}_\mathcal{O}(\mathcal{O}_\mathcal{O})$  is a function of  $\mathcal{O}_\mathcal{O}(\mathcal{O}_\mathcal{O})$ 

### *Configuration Blocks* **Reading Configuration Data**

To upload configuration data from the VIM2 module to the PLC, use a block transfer "read" command. You can upload any one or all of the configuration blocks, as required. You can only read one block at a time.

You cannot read configuration blocks while the VIM2 module is in *setup* mode. If the PLC is master host, it can read configuration data during either *stand by* (unlocked, and not in *setup* mode) or *run* mode. If the PLC is not the master host, it can read configuration data only in *standby*  mode.

You can read configuration data from either of the VIM2 module EEPROM configurations. In doing so, for each configuration block read, your program would include these steps:

- 1. If you are attempting to upload a configuration while the VIM2 module is running in the *learn* mode, clear the *Select Block Type* discrete bit to specify *configuration* blocks (and not *statistics).*
- 2. Before sending the block transfer command, set the *Configuration Storage* discrete bit to "1" to select EEPROM configuration (setting this bit to "0" to select RAM is not a valid option for block transfer reads).
- *3.* Set or clear the *Select Configuration* discrete bit to specify EEPROM configuration 1 or 2.
- 4. Select the configuration block you are reading by block length (number of words  $-30,62,63,$  or 64).
- 5. Monitor the *Busy* discrete bit, and wait until *Busy* discrete bit is clear, indicating the VIM2 module status is not busy.
- 6. Monitor the *Config Busy* discrete bit, and wait until *Config Busy* discrete bit is clear.
- 7. Send the block transfer read command.
- 8. Monitor the *Config Busy* bit. When it is clear, the block transfer is complete.

#### **Writing Configuration Data**

To download configuration data from the PLC to the VIM2 module, use a block transfer "write" command. You can download any one or all of the configuration blocks, as required. You can only write one block at a time. Writing configuration block is allowed only while the VIM2 module is in *stand by* mode, and if the PLC is the selected master host.

You can either write only to the VIM2 module RAM configuration, or you can write to EEPROM configuration 1 or 2 in addition to writing to the RAM configuration. In doing so, for each configuration block write, your program must:

- 1. Check the *Unlock* discrete bit; set if it is not set.
- 2. Before sending the block transfer command, set or clear the *Configuration Storage* discrete bit to select either RAM only or RAM and also EEPROM configuration.

**Note:** Configuration data stored into EEPROM takes about 5 seconds. When configuration data is stored in RAM only there is no such time requirement.

- 3. If you select EEPROM in step 2, also set or clear the *Select Configuration* discrete bit to specify EEPROM 1 or 2.
- 4. Select the configuration block you are writing by block length (number of words  $-30,62,63,$  or 64).
- 5. Clear the *Lust Block* discrete bit if you are not sending the last block. Otherwise, set the *Lust Block* discrete bit.
- 6. Monitor the *Busy* and *Configuration Busy* bit status; wait until these bits are clear to send the block transfer write command.
- 7. Send the block transfer write command.
- 8. Monitor the *Config Busy* bit. When it is clear, the block transfer is complete.

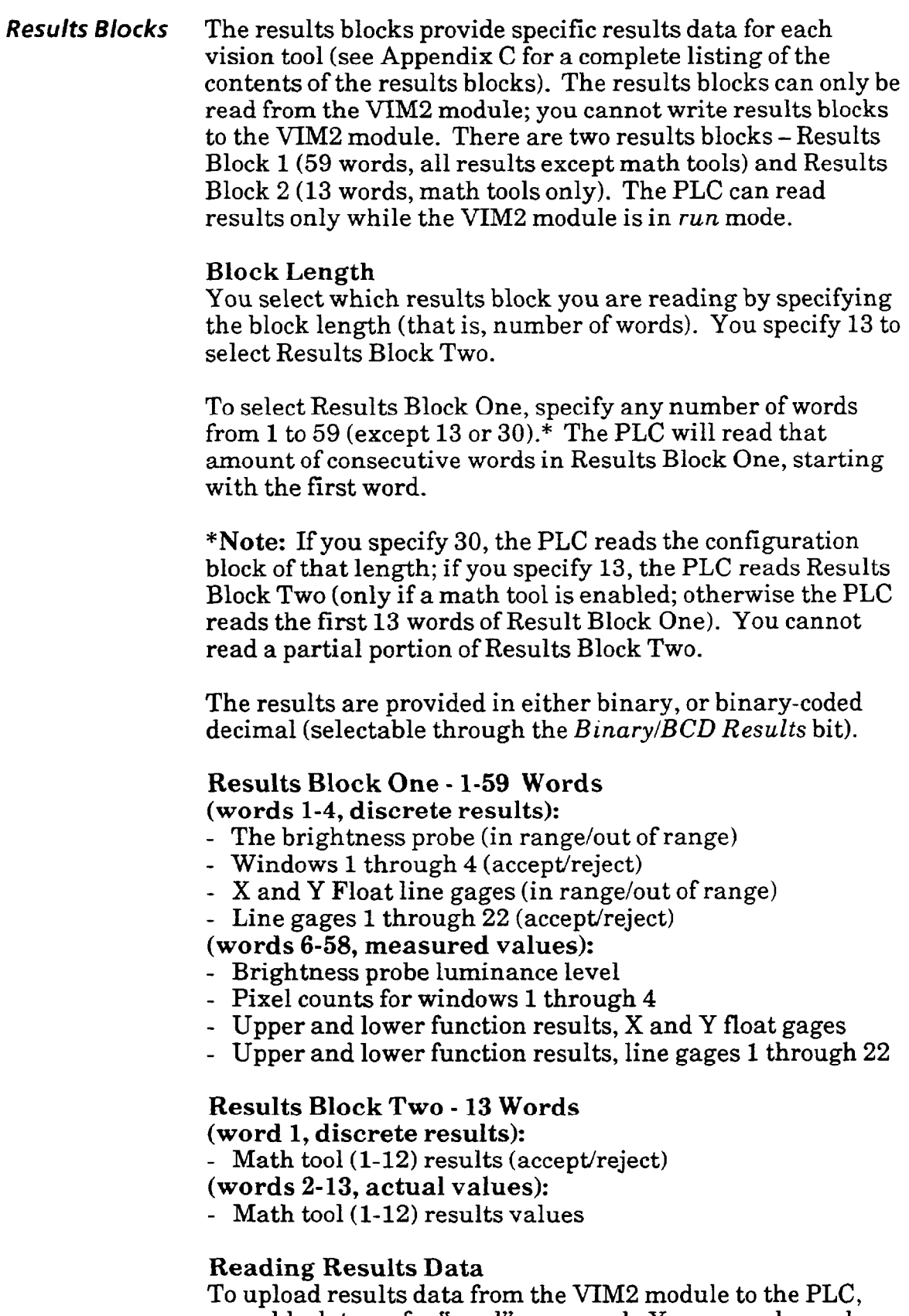

use a block transfer "read" command. You can only read one block or partial block at a time.

 $\hat{\boldsymbol{\beta}}$ 

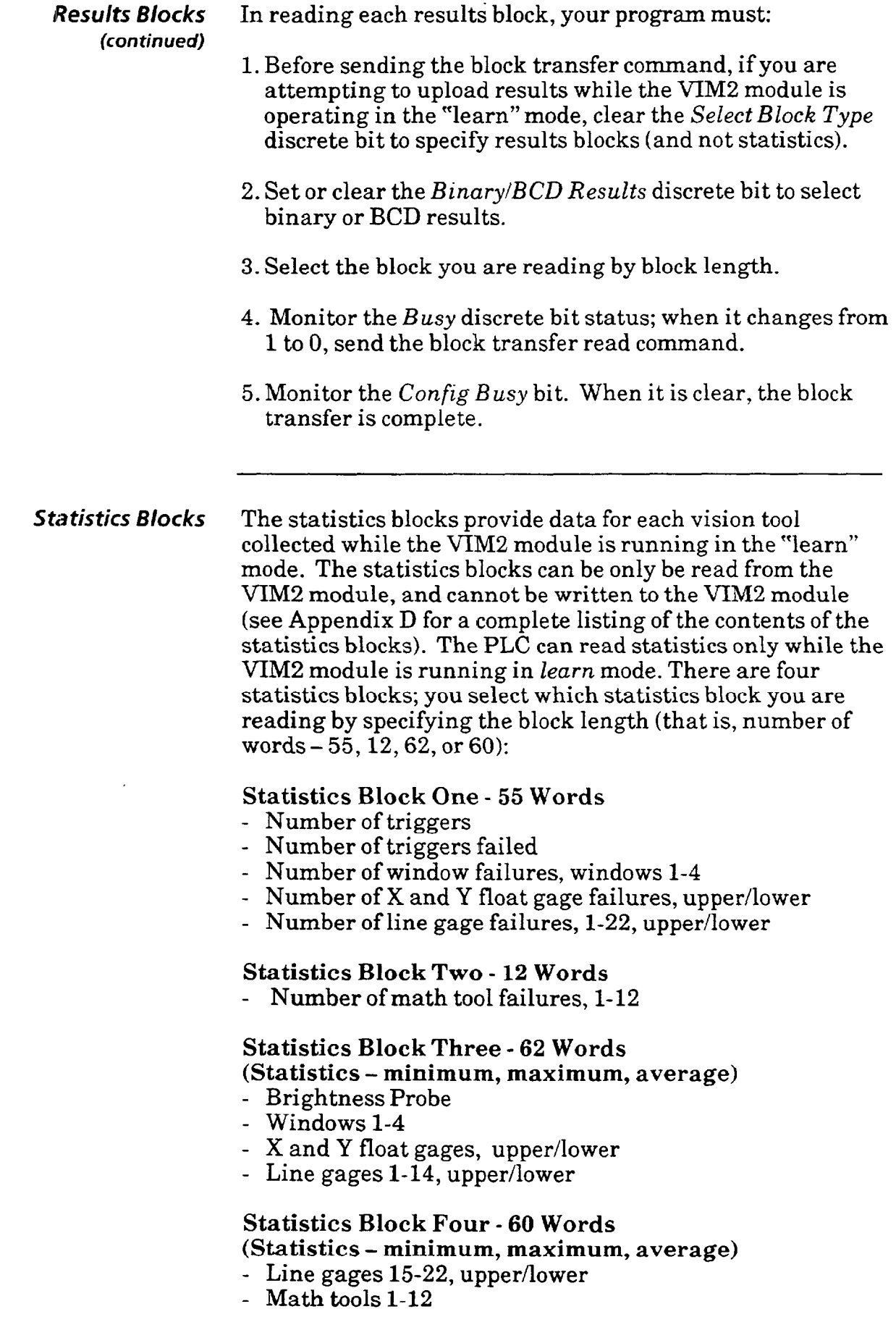

 $\ddot{\phantom{0}}$ 

 $\alpha$  masses a signal masses of masses and  $\alpha$ 

 $\bar{\mathcal{L}}$ 

## Statistics *Blocks* **Reading Statistics Data**

To upload statistics data from the VIM2 module to the PLC, use a block transfer "read" command. You can upload any one or all of the statistics blocks, as required. You can only read one block at a time. You can only read statistics while the VIM2 module is running in the "learn" mode. The statistics are provided in binary format only.

For each statistics block read, your program must:

- 1. Before sending the block transfer command, set the *Select*  Block Type discrete bit to specify statistics blocks (and not configuration or results).
- 2. Select the statistics block you are reading by block length (number of words  $-55$ , 12, 62, or 60).
- 3. Monitor the *Busy* discrete bit status; wait until the bit is clear, indicating the VIM2 module is not busy.
- 4. Send the block transfer read command.
- 5. Monitor the *Config Busy* bit. When it is clear, the block transfer is complete.

Command Block The PLC can send a "command" block to the VIM2 module using a block transfer "write" command in order to change the working configuration. You select the new working configuration by setting or clearing the *Select Configuration* discrete bit before sending the command block to the VIM2 module. You can also use the command block to reset the VIM2 module statistics only **(Note:** The statistics are reset automatically if you use the command block transfer to change the configuration, or if you write a configuration to the VIM2 module). Table 14-C shows the command block.

**Table 14.C Command Block Transfer** 

| <b>Command Block Transfer</b> |                               |                                                                                                    |                                                                                 |
|-------------------------------|-------------------------------|----------------------------------------------------------------------------------------------------|---------------------------------------------------------------------------------|
| <b>WORD</b><br>(16 <b>B</b> ) | BIT<br>(Decimal)              | <b>FUNCTION</b>                                                                                                    | <b>VALUES</b>                                                                   |
|                               | 0<br>$1 - 7$<br>8<br>$9 - 15$ | <b>Configuration Change</b><br>Reserved for Future Expansion<br><b>Reset Statistics</b><br><b>Reserved for Future Expansion</b> | $0 = No change, 1 = Change$<br>O<br>$0 = No change, * 1 = Rest Statistics$<br>0 |
| $2 - 5$                       |                               | Reserved for Future Expansion                                                                                                   | Zero                                                                            |

**\*Note:** The statistics are reset whenever bit 0 is set to 1, whether or not bit 8 is set to 0.

#### **Writing the Command Block**

To download the command block data from the PLC to the VIM2 module, use a block transfer "write" command. The VIM2 module must be in *standby* mode, and the PLC must be the selected master host, in order for the PLC to write the command block. In writing the command block, your program would include these steps:

- 1. Check the *Unlock* discrete bit, and set if not set to 1.
- 2. If a configuration change is requested in the command block, set or clear the *Select Configuration* discrete bit to select the new working configuration from either EEPROM configuration 1 or EEPROM configuration 2.
- 3. If a configuration change is requested in the command block, set or clear the *Configuration Storage* bit to indicate if the selected EEPROM configuration number is to be saved as the new start-up configuration number.
- 4. Select the command block you are writing by block length (number of words  $= 5$ ).
- 5. Monitor the *Config Busy* and *Busy* bits; wait until these bits are clear to send the block transfer write command.

*Block Transfer* **Example** An example of a results block transfer will serve as an example of block transfer programming. The PLC program in Figure 14.5 reads the list of measurement results for each inspection performed.

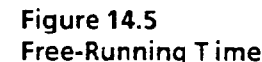

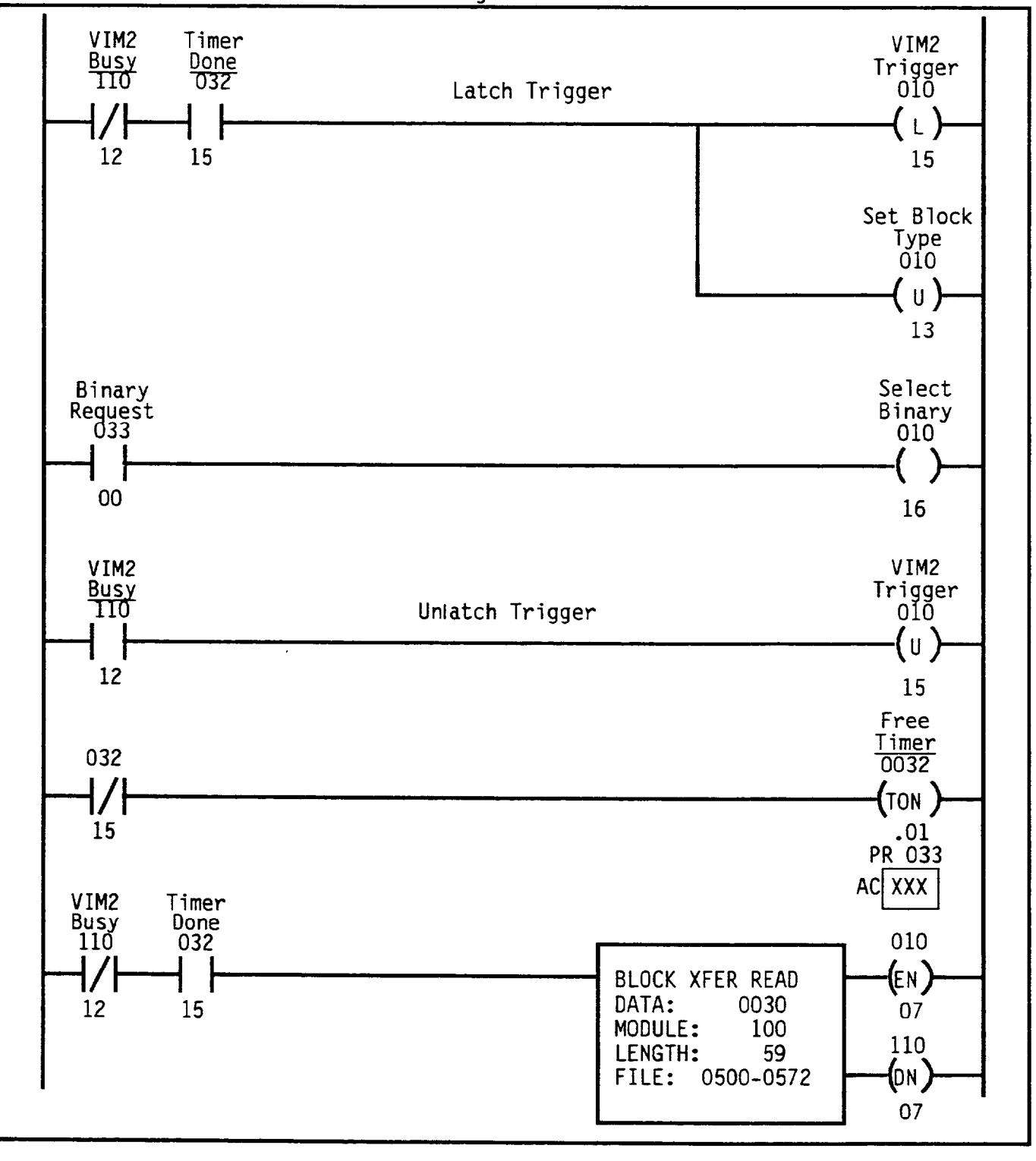
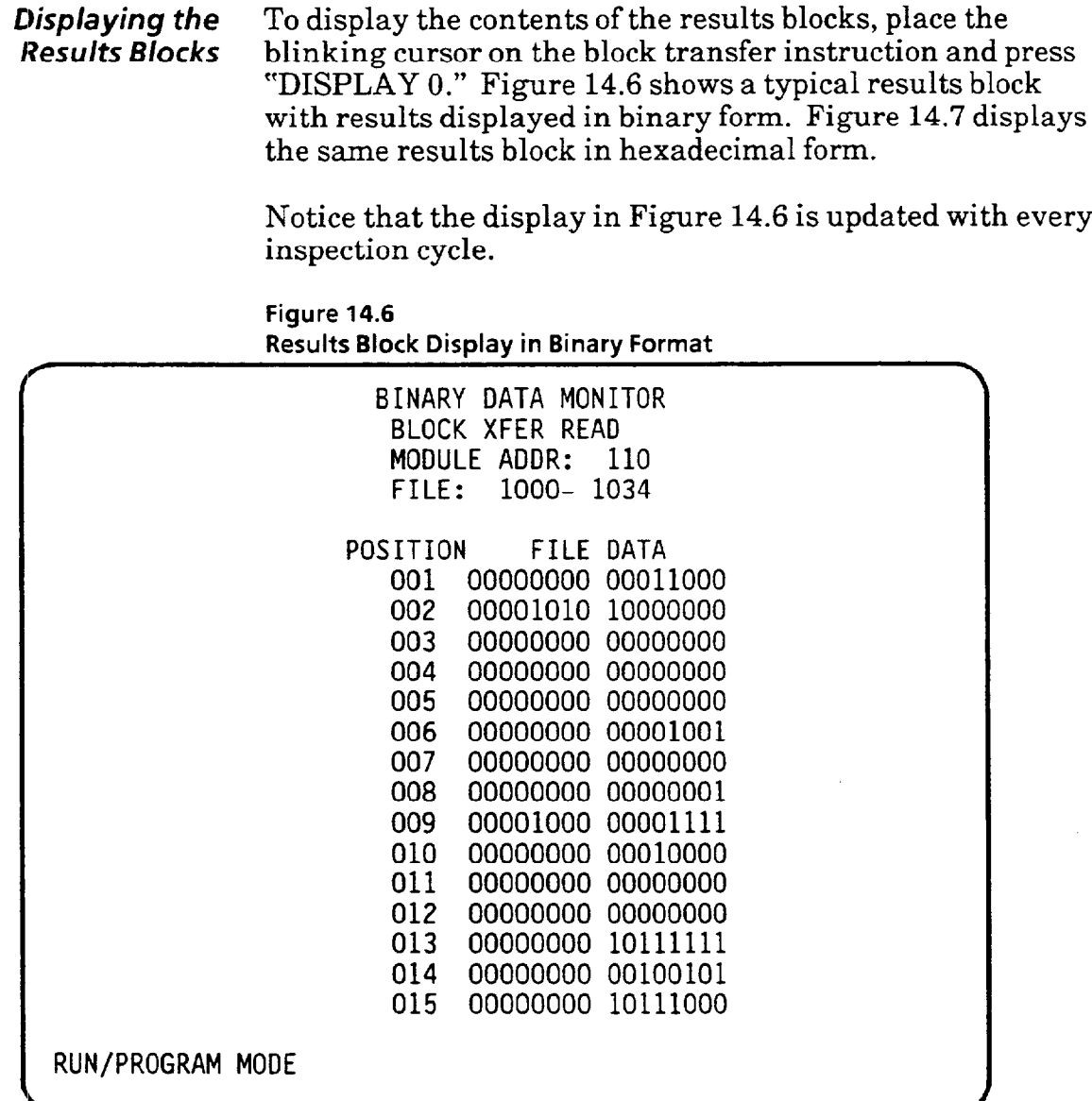

*Results Block Format* The numerical measurements in the results block can be sent to the PLC controller in binary or binary coded decimal (BCD) format. The format is selected by discrete output Bit #16. If the output is set to one, the results will be formatted as four digit BCD numbers. If the output is set to zero, the measurements will be formatted as 16 bit binary numbers.

> If **you** are not familiar with the following counting systems, refer to your PLC programming manual.

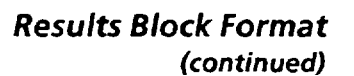

**Figure 14.7 Results Block Display in Hexadecimal Format** 

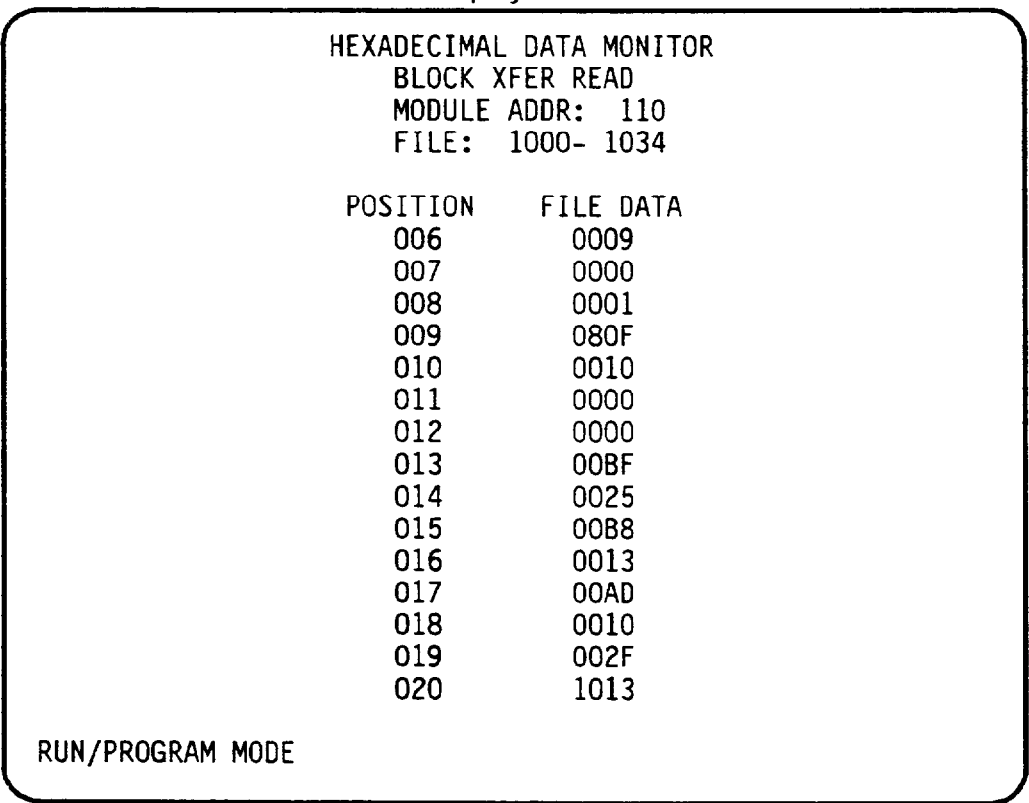

**Block Transfer** There are four numbering systems used with programmable *Numbering Systems* controllers. They are:

- Binary
- Decimal
- Octal
- Hexadecimal

These numbering systems differ by the counting base used and the resultant differences in place values. The decimal, octal, and hexadecimal numbering systems are represented by binary bit sets at the PLC controller level and converted for display. This coding is referred to as binary-coded decimal (BCD), binary-coded octal (BCO), and hexadecimal.

#### *Block Transfer Numbering Systems*  **(continued)**

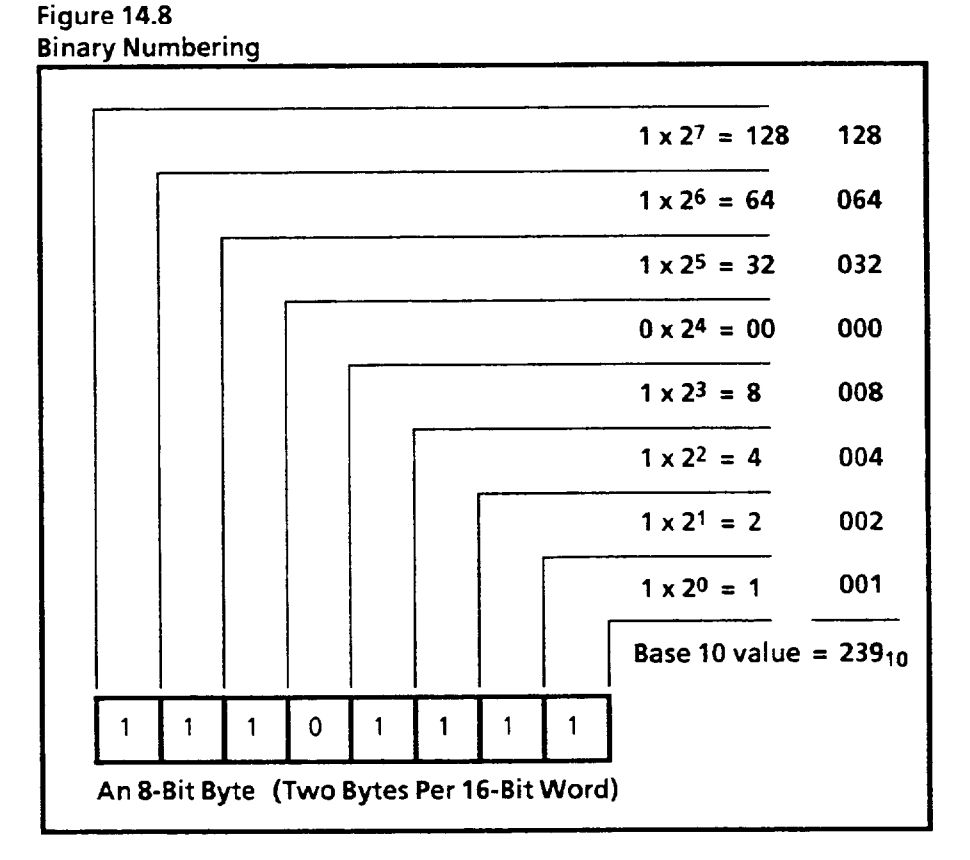

#### Binary Format

The binary numbering system uses a number set that consists of two digits: the numbers 0 and 1. All information in memory is stored as an arrangement of O's and 1's. Each digit in a binary number has a certain place value expressed as a power of two. The decimal equivalent of a binary number is computed by multiplying each binary digit by its corresponding place value and adding these numbers together, as shown in Figure 14.8.

When PLC output bit 16 is set to 0, the results block data will be transferred in binary format (unsigned integer). Each block contains up to 64, 16-bit words. Each word contains one or more numbers.

# *(con timed)*

**Block Transfer** The formats of the configuration, results, and statistics **Numbering Systems** blocks are detailed in Appendices B, C, and D. *Numbering Systems* blocks are detailed in Appendices B, C, and D.

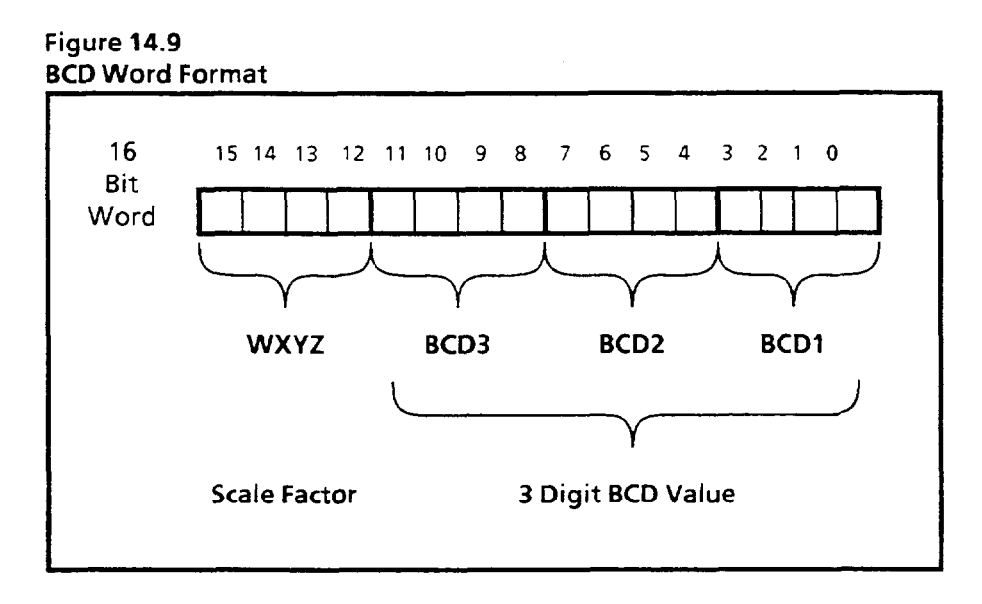

#### **BCD Format**

BCD words, as applied in the VIM2 system, have two parts: the scale factor and the value. The scale factor is used to allow a greater range of numbers than is possible with only three digits. The bits in the scale factor allow the transfer of numbers that are 10, and 100 times greater than the three digit value represented in the three-digit BCD value. The format of the BCD word is shown in Figure 14.9. The Scaling factors represented by the four scale factor bits (bits 12 through 15) are:

> W is Not Used X is Not Used Y is set to 1 if the value is **l/100** the actual value 2 is set to **1** if the value is l/10 the actual value

The remaining 12 bits are assigned in groups of four; one group for each digit. This is because it takes four binary number places to reach a decimal count of 9. The numbers displayed in the BCD mode are three digit unsigned decimal integers of 0 through 9.

The BCD bits are assigned as follows:

BCD3 is the high order digit (bits 8 through 11) BCD2 is the middle digit (bits *4* through 7) BCDl is the low order digit (bits 0 through 3)

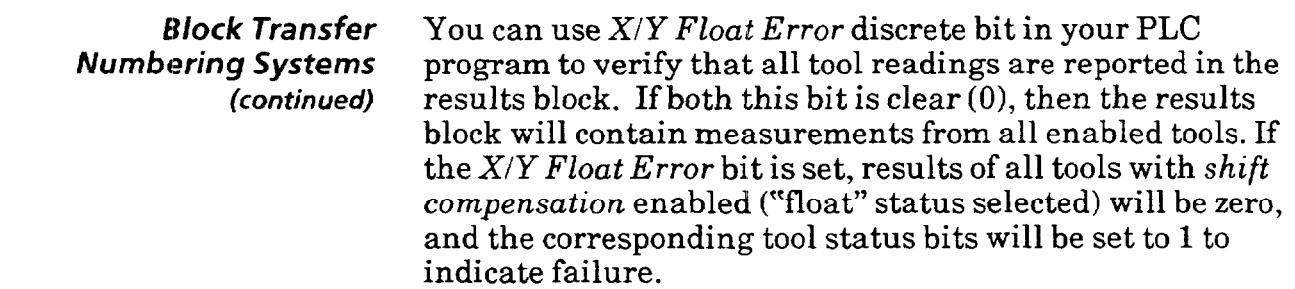

 $\label{eq:3.1} \text{where} \, \mathcal{L} = \mathcal{L} \text{ and } \mathcal{L} = \mathcal{L} \text{ and } \mathcal{L} = \mathcal{L} \text{ and } \mathcal{L} = \mathcal{L} \text{ and } \mathcal{L} = \mathcal{L} \text{ and } \mathcal{L} = \mathcal{L} \text{ and } \mathcal{L} = \mathcal{L} \text{ and } \mathcal{L} = \mathcal{L} \text{ and } \mathcal{L} = \mathcal{L} \text{ and } \mathcal{L} = \mathcal{L} \text{ and } \mathcal{L} = \mathcal{L} \text{ and } \mathcal{L}$ 

 $\langle \ldots \rangle$  .

(This page intentionally left blank)

# *Chapter* **15** *Using the RS-485 Port*

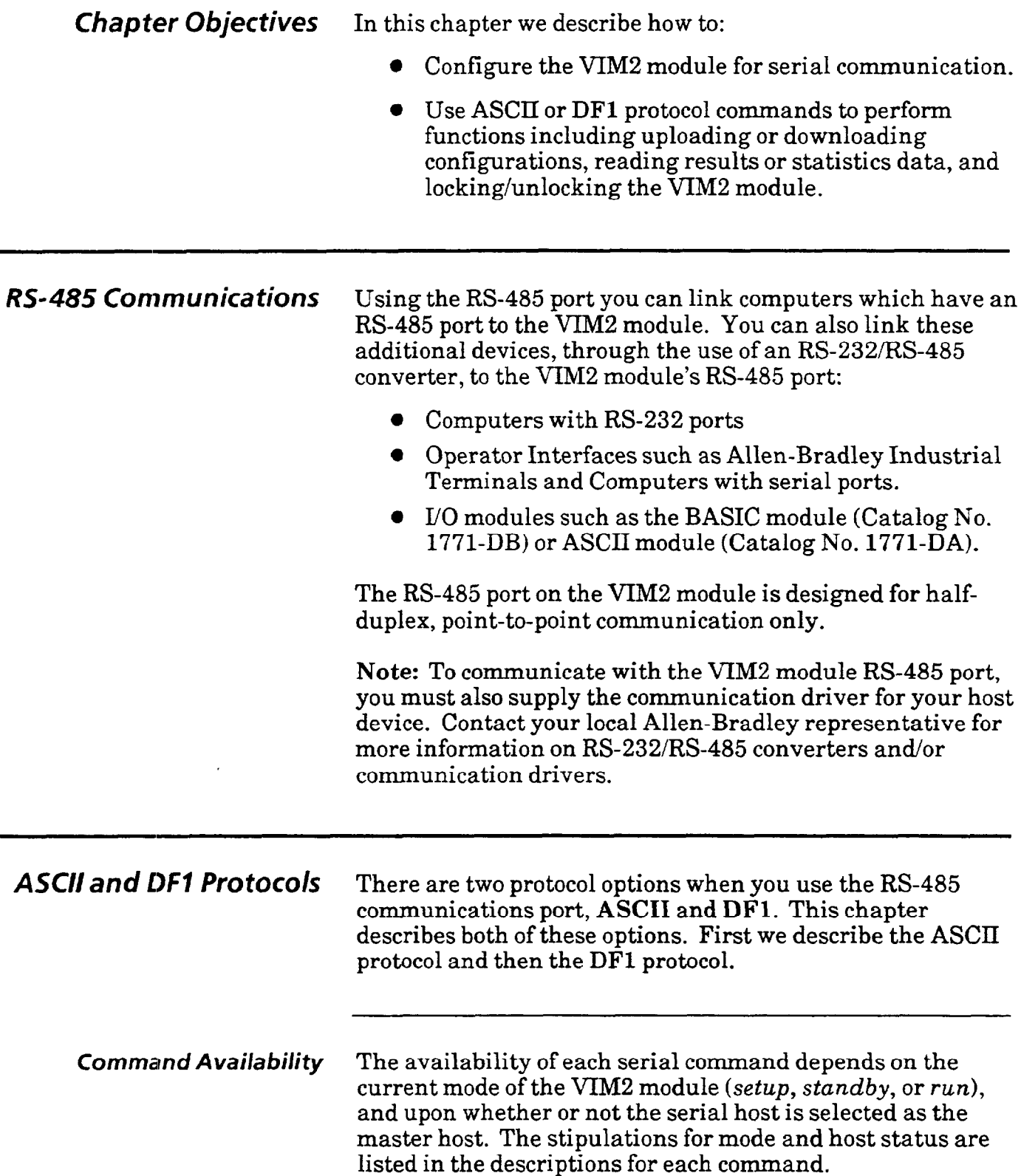

*Performed Over The RS-485 Interface?* 

**What Functions Can Be** A host device can perform the following functions through the RS-485 port:

- l Obtain VIM2 module results information.
- l Obtain VIM2 module statistics information.
- Upload or download VIM2 module configurations.
- **Transfer configurations between the VIM2 module's** RAM configuration and two EEPROM configurations.
- **•** Change run mode display.
- Trigger an inspection.
- l Lock or unlock the VIM2 module to control access to the setup mode.

## 1///W2 **Moth/e**  *Configuration*

If you are using the RS-485 port, you must configure the VIM2 module, using the light pen/monitor interface, for *Instructions* serial communications. Begin by enabling and configuring the serial communications port:

#### *Your Action Comments*

*Pick the* Environment *icon* If the *Main* menu is displayed, first access the *Setup* menu by on the Setup menu to access picking the *Setup* icon (the "open padlock"). Then, with the picking the *Setup* icon (the "open padlock"). Then, with the *the* Environment *menu. Setup* menu displayed, pick the *Environment* icon.

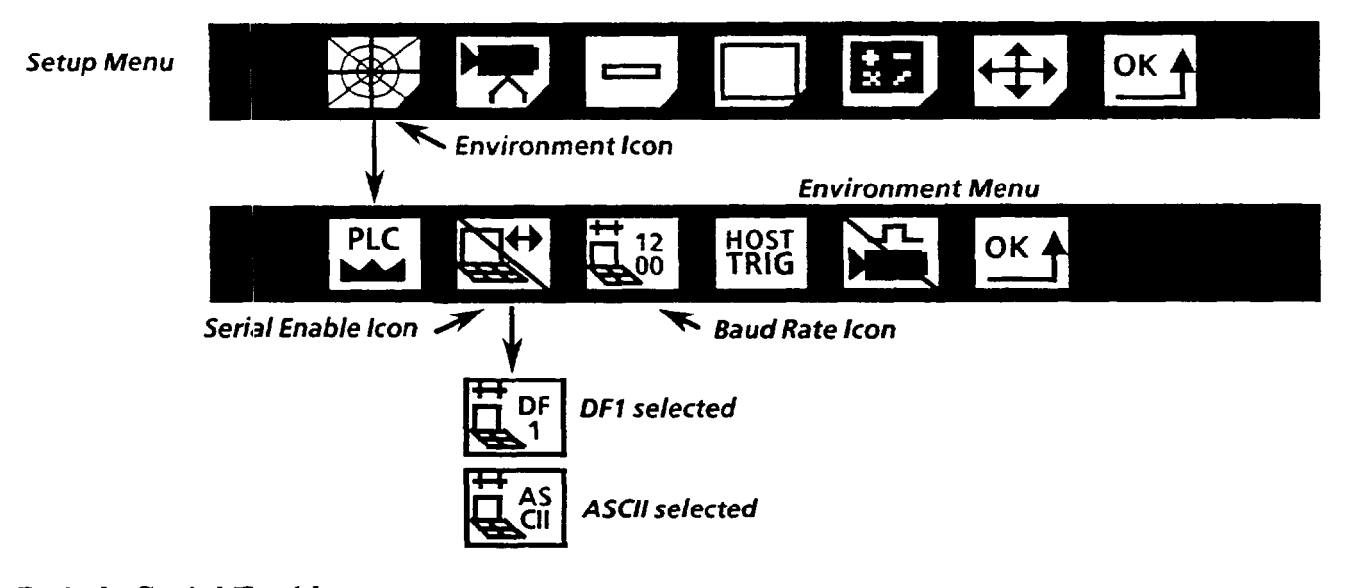

*Pick the* Serial Enable *icon to select* ASCII or I)Fl *protocol.* 

*baud rate* **for** *communication.* 

*Pick the* Baud Rate Picking this icon repeatedly cycles through the baud rate *icon as necessary to set the* options - 1200, 2400, 4800, or 9600.

#### *VIM2 Configuration instructions*  (continued)

Note: When you select RS-485 communications, the data format is fixed as follows:

- 8 Data Bits
- 1 Stop Bit
- No Parity

Next, select the *master host,* or select *no master host,*  according to whether a PLC, or a serial device, will act as the master host, or if no device will be a master host. The master host is exclusively permitted to perform certain functions, such as downloading configurations or triggering inspections. A subset of the master host functions can be performed by a PLC or serial device which is not the master host, such as the collection of configuration or results data (Note: The specific host and mode stipulations which apply when issuing a command from a serial host are included in this chapter, in the description for each command).

#### *Your Action Comments*

*icon as necessary to select the appiropriate mode.* 

Pick the Host / Standalone Picking this icon selects the *master host* (or selects *no master host).* Note: The *Serial Host* icon is not available unless you first *enable* the RS-485 port using the *Serial Enable* icon (described on the previous page).

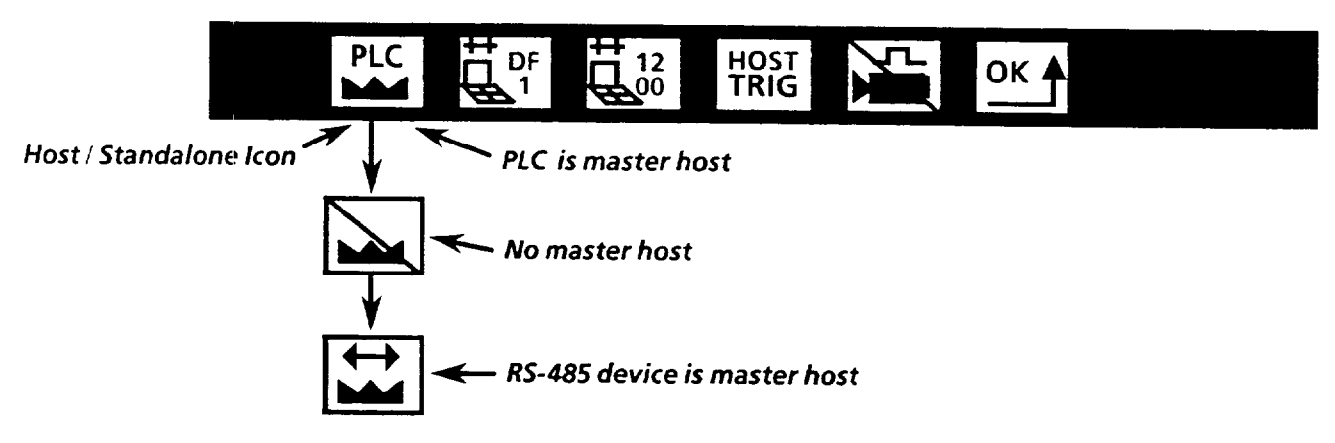

Pick *the* Trigger Source *icon as necessary to select the appropriate mode.* 

Picking the *Trigger* Source icon toggles the icon between *Host Trigger* and *Swingarm Trigger.* Note: Ifthe *Host Trigger* icon is selected, a master host must be selected (PLC or serial), since only a master host can issue a trigger.

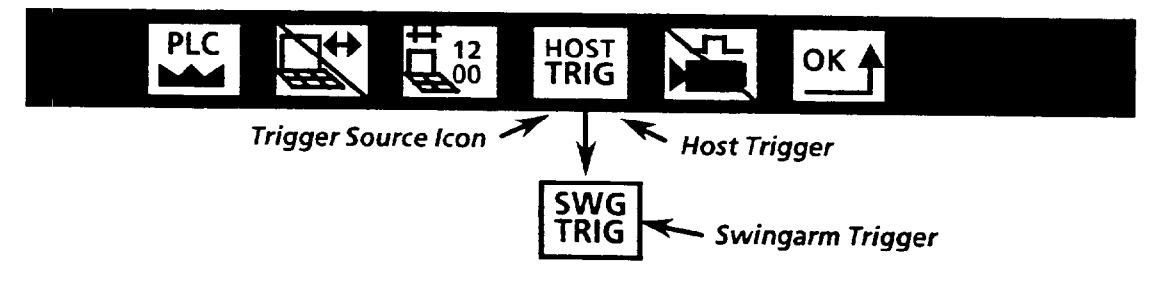

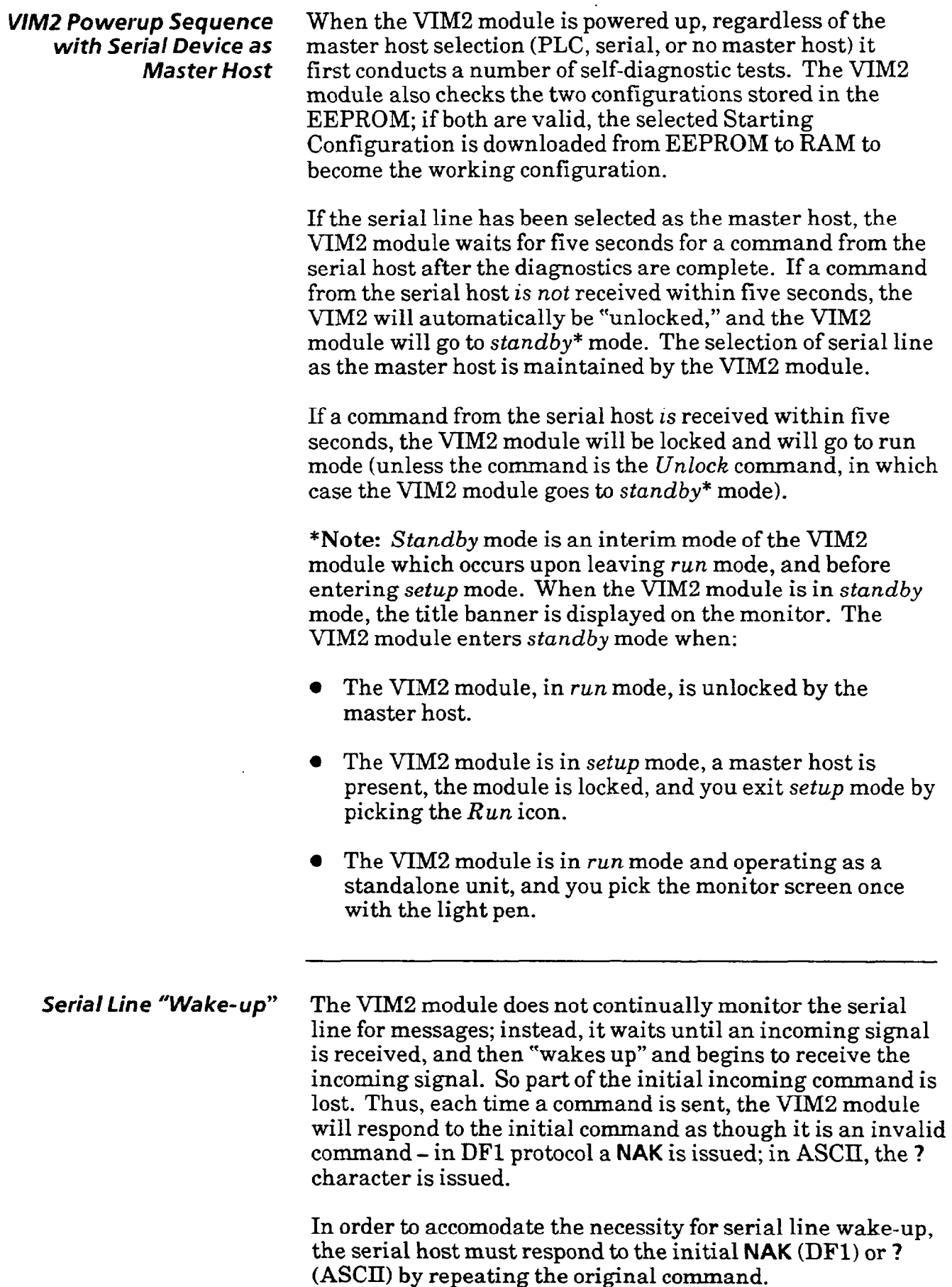

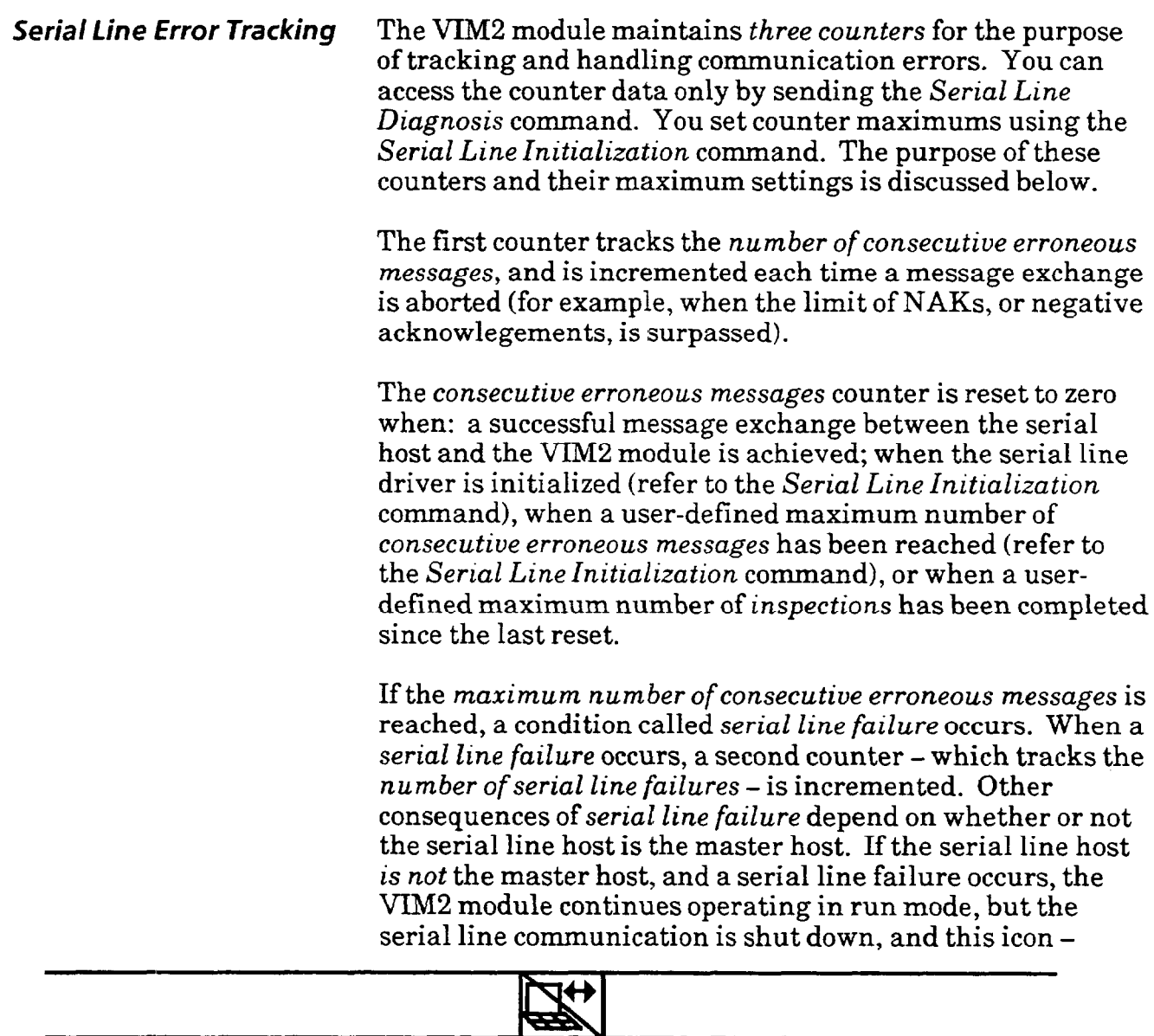

appears on the monitor (unless the image is "frozen," which occurs if the *Freeze on Reject* mode is selected and a reject occurs). While the serial line is shut down, a *third* counter which tracks the *number of inspections since the last serial line reset* - is incremented. The serial line is reenabled when the *number of inspections since the last serial line reset*  counter reaches a user-defined maximum (refer to the *Serial Line Initialization* command).

If the serial line host *is* the master host, and a serial line failure occurs, serial line communication remains enabled. However, this icon appears on the monitor -

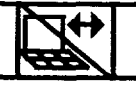

and theVIM2 module *halts the inspection process, until a valid message is received* from the serial host.

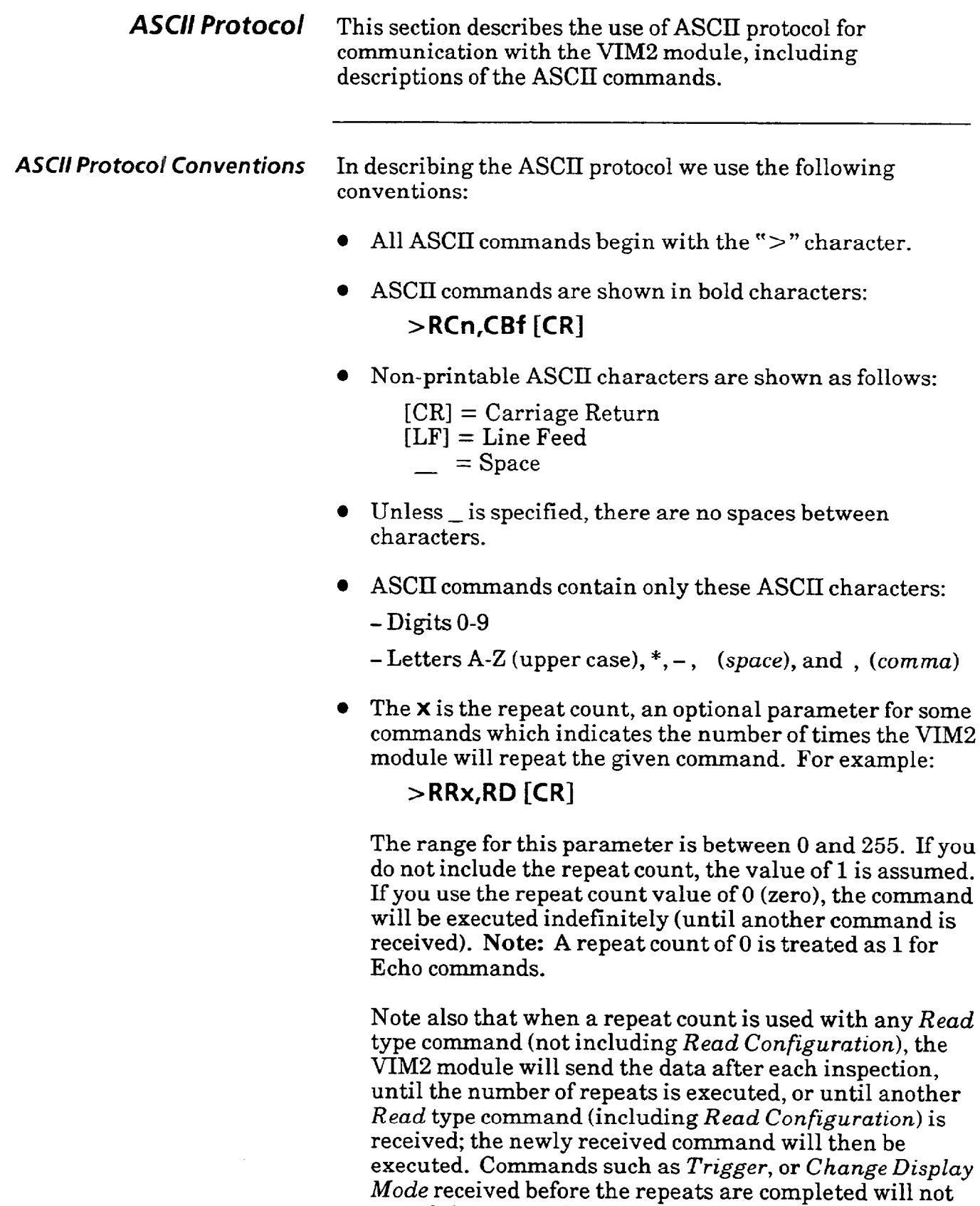

cancel the remainder of the command repeats, nor will

going to setup mode then returning to run mode.

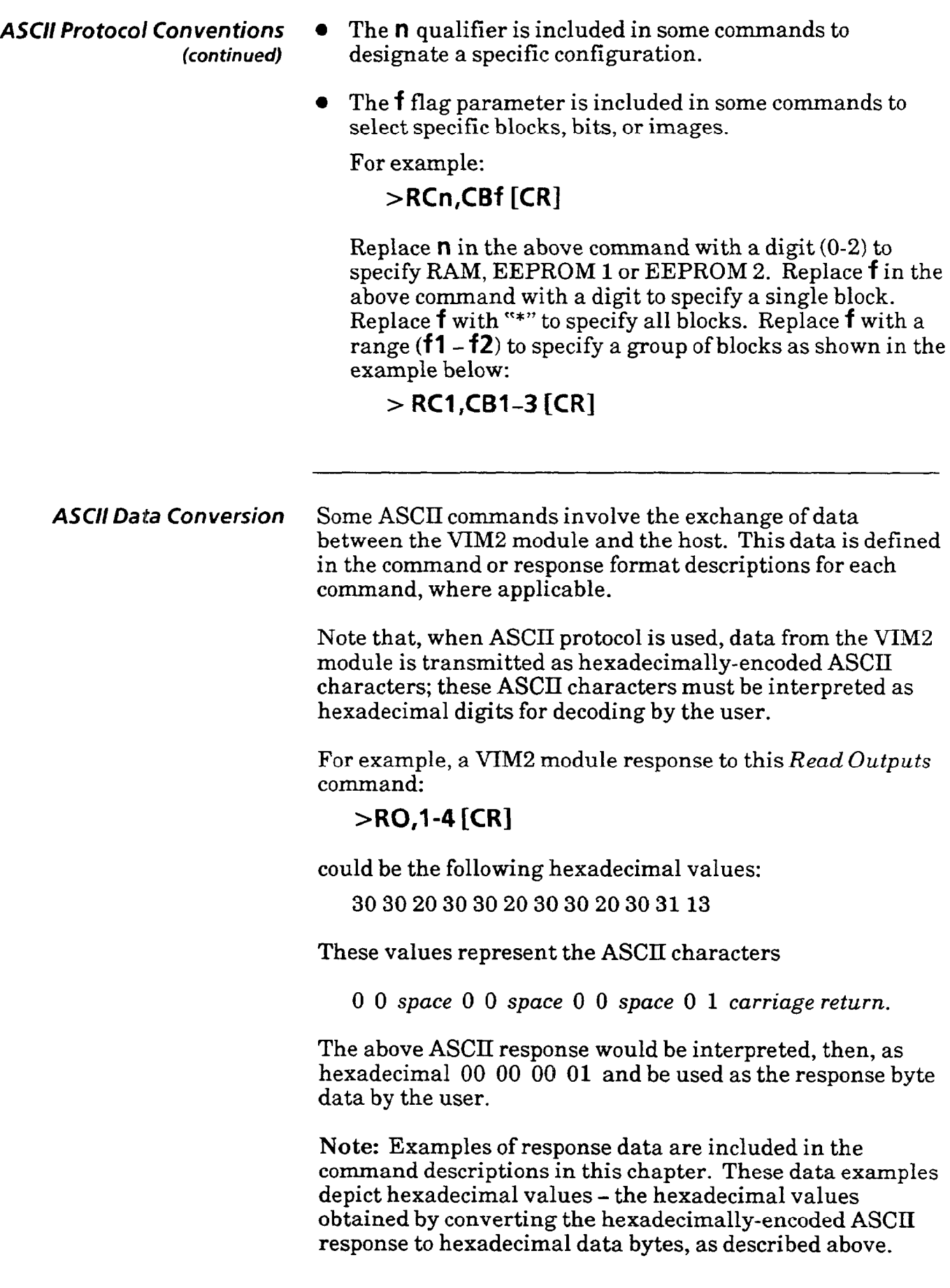

 $\mathcal{A}^{\mathcal{A}}$  and  $\mathcal{A}^{\mathcal{A}}$  are the subset of  $\mathcal{A}^{\mathcal{A}}$  . In the set of  $\mathcal{A}^{\mathcal{A}}$ 

*Using ASCII Protocol* After you have made the equipment connections and configured the VIM2 module for RS-485 communications with ASCII as the selected protocol, all ASCII strings issued by the host will be interpreted as commands.

> The VIM2 module will validate the command. If the command is valid the VIM2 module will reply:

#### $[CR][LF]$

If the command is not valid the VIM2 module will respond:

#### **? [CR] [LFI**

The VIM2 module will process all valid commands and discard any invalid commands. Data may or may not be returned with a command depending upon the type of command that was sent. Refer to Appendix G for an ASCII conversion chart.

Note: A simple way to test the RS-485 link is to send the VIM2 module a **[CR].** If you have the port properly connected and have the VIM2 module configured for RS-485 with ASCII as the selected protocol, you will receive this response: ? [CR][LF]. If you receive no response, check your connections and VIM2 module configuration.

The ASCII commands are discussed beginning on the next page.

*Serial Line Initialization* Use this command to set two parameters for the serial line error tracking (listed as **nl** and **n2** for this command, and **dl**  and **d2** in the response *to* the *Serial Line Diagnostics*  command). Refer also to the *Serial Line Error Tracking*  section in this chapter for more information.

This command has the following structure:

#### **>X I,nl ,n2 [CR]**

المحاجم والمستقيم والمحاج

- **nl =** *Decimal value for maximum number of erroneous messages*   $\alpha$ *(default = 100). Range is 0-*65535.
- *Decimal value for maximum*  **n2=**  *number of inspections between resets of consecutive erroneous error counter, or between reenabling of communications*   $(default = 500)$ . Range is 0-65535.

Sending this command also resets the VIM2 module's counter for each parameter (refer to **d3** and d4 in the response *to* the *Serial Line Diagnostics* command on the next page).

Set the **nl** value according to the selected baud rate, and the maximum allowable error delay. Set the n2 value according to the average inspection rate and the required delay before trying to reenable communications.

**Serial Line Diagnosis** Use this command to receive diagnostic data from the VIM2 module regarding the serial communications link. Refer also to the *Serial Line Error Tracking* section in this chapter.

This command has the following structure:

### **>X D [CR]**

The response includes five words of data,  $d1 - d5$ :

 $> d1 (H) - d1 (L) - d2 (H) - d2 (L) - d3 (H) - d3 (L)$ **d4(H)\_d4(L)\_dS(H)\_ds(L)[CR]** 

where each data word consists of two bytes, a high byte (H) and a low byte **(L),** and each byte is represented by two hexadecimal characters (00-FF), followed by a space. Each hexadecimal character is represented by an ASCII character.

Here are descriptions of each data type:

**dl** : Maximum number of erroneous messages. Set by the *Serial Line Initialization* command. Defaults to 100 (decimal) upon power-up, or each time the VIM2 module configuration is changed.

**d2:** Maximum number of inspections between two communication resets. Set by the *Serial Line Initialization*  command. Defaults to 500 (decimal) upon power-up, or if the VIM2 module configuration is changed.

**d3:** Current number of consecutive erroneous messages. The VIM2 module increments this counter each time it receives a message which is not recognized as valid.

**d4:** Current number of inspections since last reset. The VIM2 module increments this counter each time an inspection is conducted.

**d** 5: Number of serial line failures. This number is incremented each time a serial line failure occurs (that is, when the **d3** value reaches the maximum set by **dl).** 

An example response would be:

00 64 01 F4 00 02 00 C8 00 01 [CR]

This response indicates, for example, that  $d1 = 0064$  (100) decimal). That is, the maximum number of erroneous messages is set to **100** (this is the default setting).

*Echo* Use the echo command to check the serial communications link. This command will return the same same string of characters that are sent out with the command. This command has the following format:

#### **> Ex,data [CR]**

- **X** *= Number of times command is repeated (optional, range O-255,*   $default =1)$ **Note:** *A value of 0 (zero) is treated as a 1 (for this command only).*
- **data** *= Character string to be echoed*

For example:

#### **> E2,H ELLO [CR]**

This command causes the VIM2 module to return:

HELLO [CR] [LF] HELLO [CR] [LF]

**Host/Mode Stipulations:** Valid for either master host or non-master host. Valid in all modes.

*Read Configuration* Use this command to retrieve specified configuration blocks. You can request the configuration data from either of the two EEPROM configurations. This command has the following format:

#### **> RCn,CBf [CR]** or **>RCn,CB f1-f2 [CR]**

- **n** *= Selected configuration, where: 1= EEPROM #l 2= EEPROM #2*
- *f = Selected block. Valid range of l-4, or use " \* " to indicate all blocks.*
- *fl-f2 = Span of blocks (for example, 2-4, or l-2)*

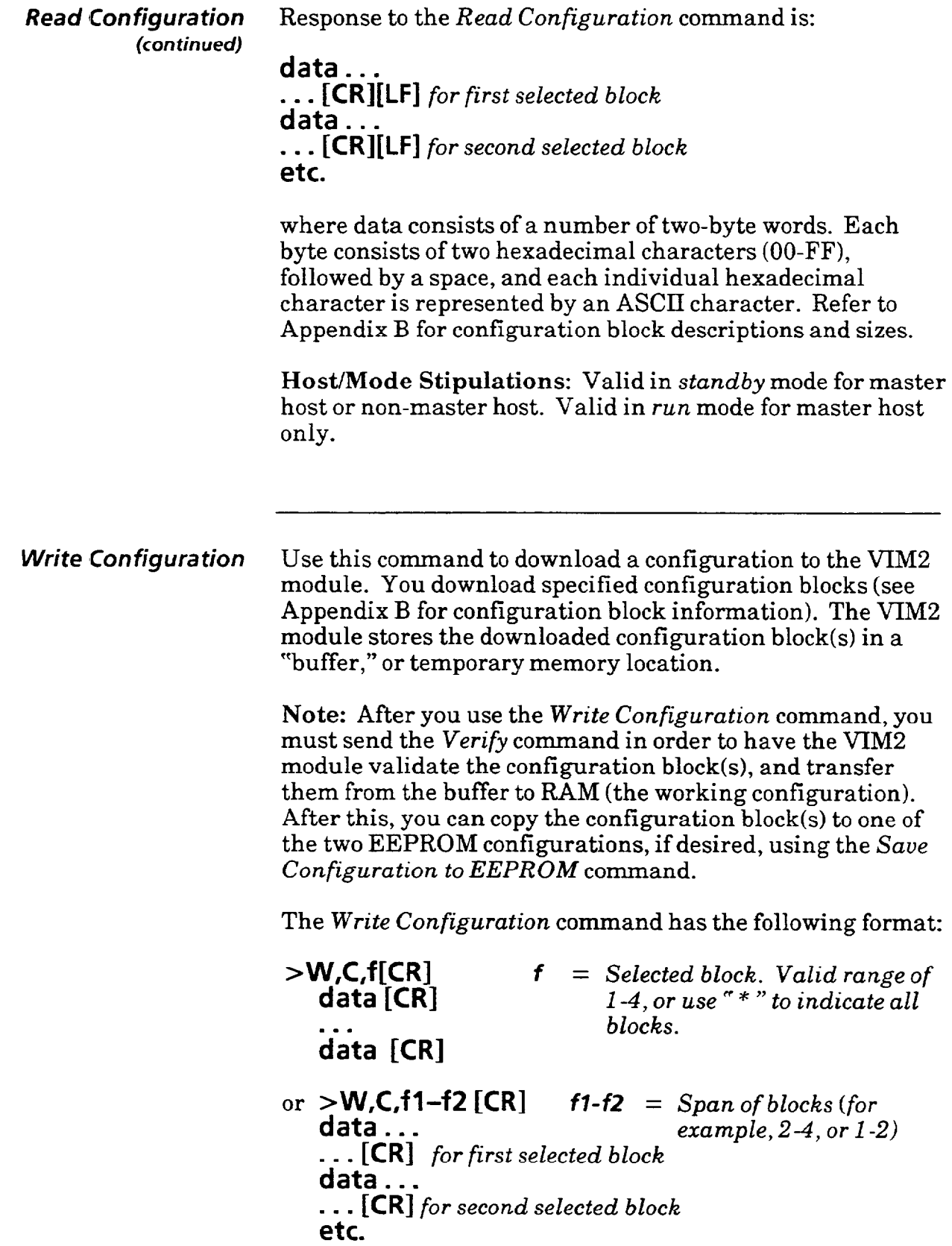

 $\label{eq:1} \text{where} \quad \text{is a non-zero non-zero number} \quad \text{and} \quad \text{and$ 

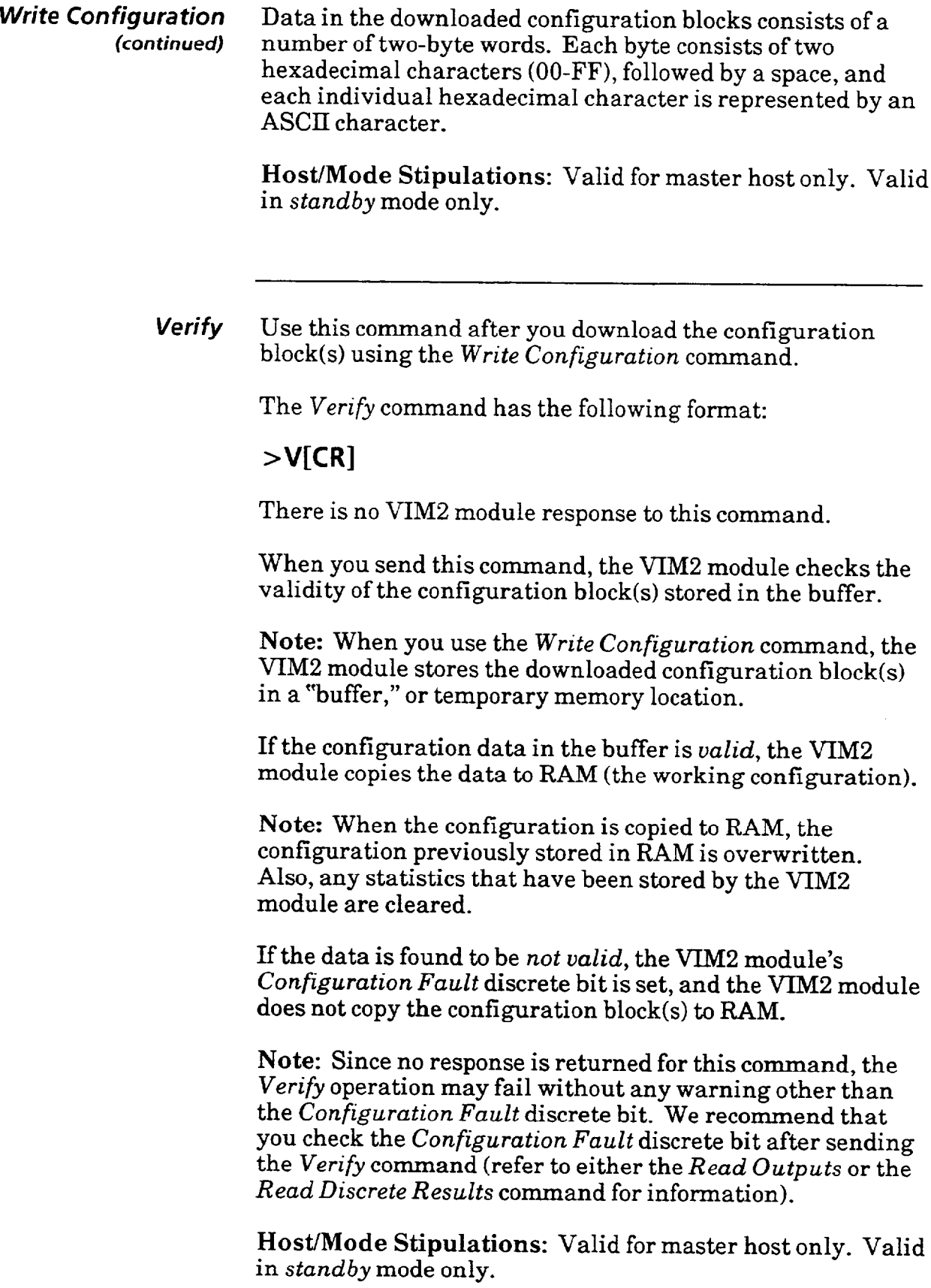

 $\sim 10^{-11}$ 

 $\bar{\psi}$ 

 $\sim$   $\sim$ 

 $\sim 10^{-1}$ 

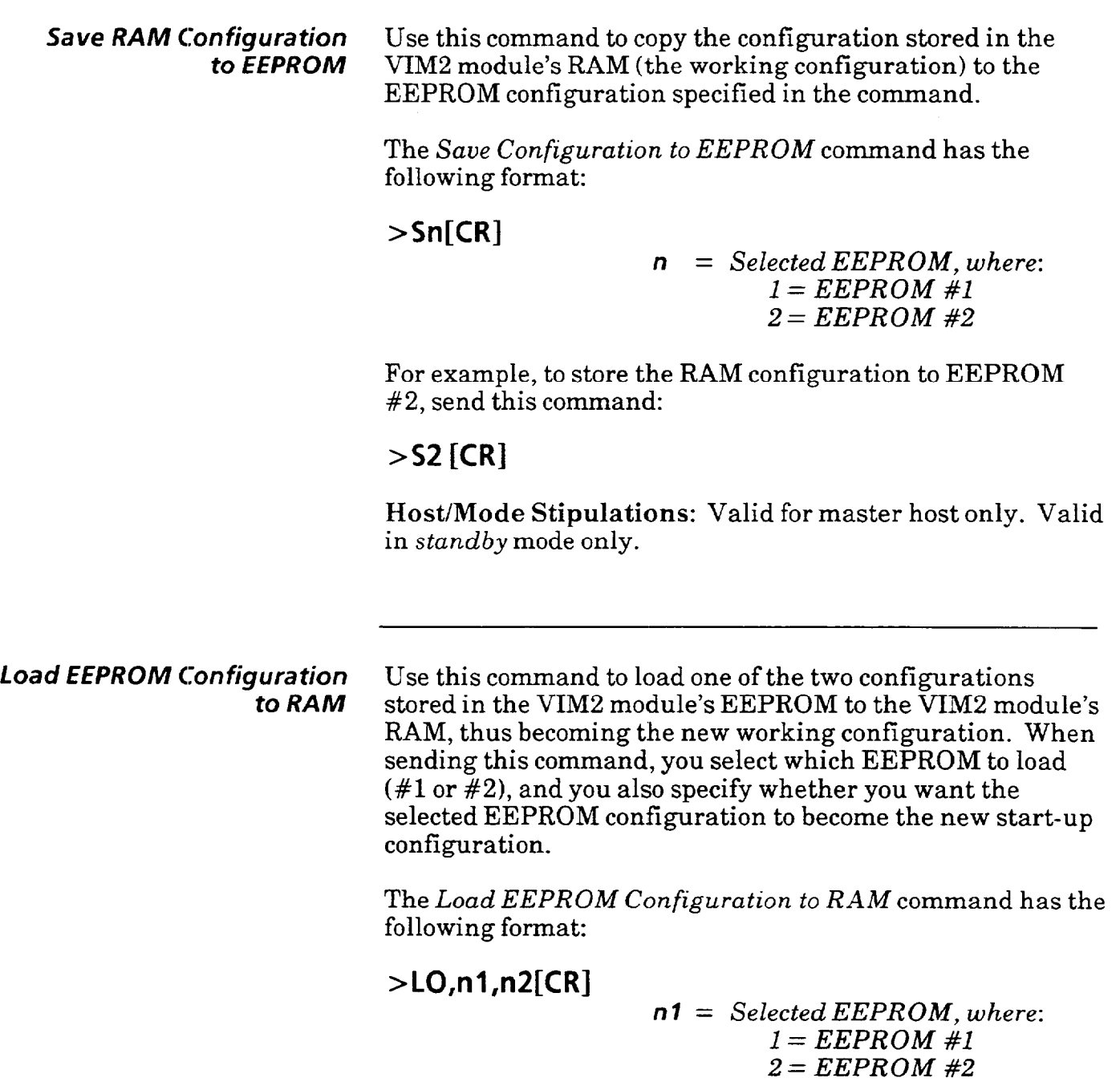

*n2 = Save new start-up configuration, where: O=No Other = Yes* 

For example, to load EEPROM #2 to the RAM configuration, and then set EEPROM #2 as the starting configuration, send this command:

**>LO,2,1 [CR]** 

 $\ddot{\phantom{a}}$ 

**Host/Mode Stipulations:** Valid for master host only. Valid in *stand by* mode only.

*Read Outputs* Use this command to have the VIM2 module send the status of the specified discrete bits. The VIM2 module responds to the first request as soon as it is not busy. If a repeat count is included in the command, the VIM2 module provides subsequent responses upon completion of each inspection.

The *Read Outputs* command has the following format:

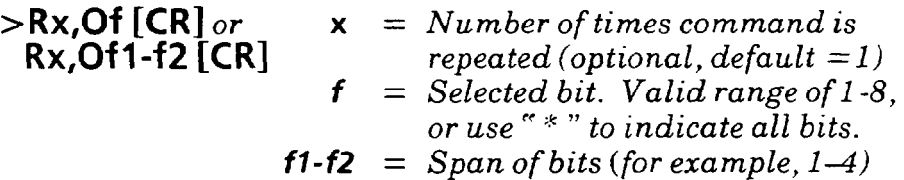

The discrete bits indicated by the **f** parameter are as follows:

- $Bit 1 = Module fault bit$  $Bit 2 = Configuration fault bit$  $Bit 3 = Module busy bit$  $Bit 4 = Decision bit$  $Bit 5 = Probe fault bit$ Bit  $6 = X/Y$  compensation fault bit
- $Bit 7 = 0$  (Not Used)
- $Bit 8 = Configuration busy bit$

The response to the command has the following format:

#### **data [CR]**

where **data** consists of one byte for each of the bits specified in the *Read Output* command. Each byte consists of two hexadecimal characters, followed by a space, and each hexadecimal character is represented by an ASCII character. The value for each byte is always either 00 (off) or 01 (on).

For example, to request the return of all the discrete bits, with no repeat count, you send this command:

#### **>R,O\* [CR]**

The example response would include eight bytes (separated by spaces), one byte for each of the eight bits requested:

**00~00~00~01~00~00~00~00 [CR] T Byte 1 (Bit 1) t Byte 8 (Bit 8)** 

In this example, the fourth byte (the *Decision* bit)  $= 01$ , indicating that in the last inspection the part was rejected.

*Read Discrete Results* Use this command to have the VIM2 module send the on/off status of all the discrete bits, and the pass/fail result of the brightness probe, windows, lines gages, and math tools. The VIM2 module responds to the first request as soon as it is not busy. If a repeat count is included in the command, the VIM2 module provides subsequent responses upon completion of each inspection.

The *Read Discrete Results* command has this format:

#### **> RRx,RD[CR]**

**X** *= Number of times command is repeated (optional, default =1)* 

The VIM2 module response has the following format:

**byte 1 byte 2 byte 3 byte 4-byte 5-byte 6-byte 7**  byte 8<sup>byte 9</sub>byte **10[CR]**</sup>

where each byte consists of two hexadecimal characters (OO-FF), followed by a space, and each individual hexadecimal character is represented by an ASCII character. Convert hex values to binary to obtain status ( $0 = p$  pass,  $1 = \text{fail}$ ) for each discrete result. Response bytes l-10 are:

#### **Byte Description**

- **1** Discrete bit results (see the bit assignments below).
	- $Bit 0 = Module fault bit$
	- $Bit 1 = Configuration fault bit$
	- $Bit 2 = Module busy bit$
	- $Bit 3 = Decision bit$
	- $Bit 4 = Probe fault bit$
	- Bit  $5 = X/Y$  compensation fault bit
	- Bit  $6 = 0$  (Not Used)
	- $Bit7 = Configuration busy bit$
- 2 Brightness probe and window results. Bit  $0 =$  probe status, Bits  $1-4$  = window 1-4 status, respectively. Bits  $5-8 = 0$  (not used).
- 3 Line gages X, Y, 1, and 2 status:

 $Bit 0 =$  Float gage X, upper function status  $Bit 1 =$  Float gage X, lower function status  $Bit 2 = Float gage Y, upper function status$  $Bit 3 = Float gage Y, lower function status$  $Bit 4 = Line gage 1, upper function status$  $Bit 5 = Line gage 1, lower function status$ Bit  $\mathbf{6} = \text{Line}$  gage 2, upper function status  $Bit 7 = Line gage 2, lower function status$ 

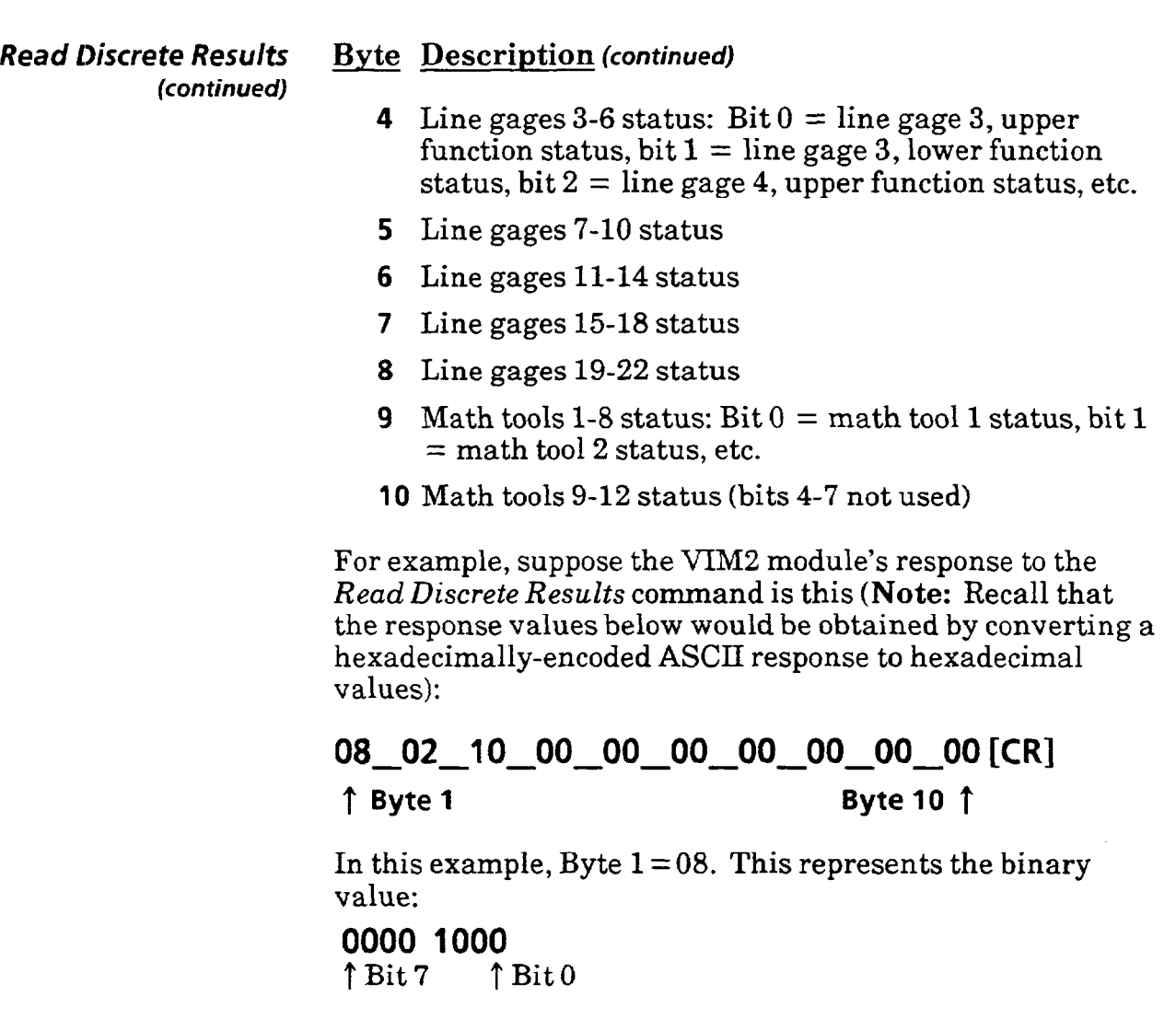

**Byte 1** contains the discrete bit status; according to the binary code, the *Decision* bit (bit 3, the fourth bit from the right) is asserted, indicating that in the last inspection the part was rejected.

**Byte** 2 = **02.** This represents the value **0000 0010** binary. Byte 2 contains the probe and window results. According to the binary code, bit 1 is asserted, meaning window  $#1$  failed.

**Byte** 3 = **10.** This represents the value **0001 0000** binary. Byte 3 contains the pass/fail result of the upper/lower functions of line gages X, Y, 1, and 2. According to the binary code, bit 4 is asserted, meaning the upper function of line gage 1 failed.

**Bytes** 4-10 = **00.** This represents the value **0000 0000**  binary. According to the binary codes for these bytes, none of the remaining line gage functions or math tools failed.

**Read Results Blocks** Use this command to have the VIM2 module send the specified results block(s). The VIM2 module responds to the first request as soon as it is not busy. If a repeat count is included in the command, the VIM2 module provides subsequent responses upon completion of each inspection

The *Read Results Blocks* command has this format:

**>RRx,RBf[CR]** 

- **X** *= Number of times command is*   $repeated (optional, default =1)$
- *f = Selected block. Valid range of l*-2, or use  $\sqrt{r*}$  to indicate both *blocks.*

The VIM2 module response has the following format:

**data[CR]** *for first block specified* 

**da&(CR]** *for last block specified* 

where **data** in the uploaded results blocks consists of a number of bytes, each separated by a space (see Appendix C for detailed results block information). Each byte consists of two hexadecimal characters (00-FF), and each individual hexadecimal character is represented by an ASCII character.

**Read Statistics Blocks** Use this command to have the VIM2 module send the specified statistics block(s). The VIM2 module responds to the first request as soon as it is not busy. If a repeat count is included in the command, the VIM2 module provides subsequent responses upon completion of each inspection.

The Read Statistics Blocks command has this format:

**PRSx, SBf[CR]** or

\n
$$
>RSx, SBf1-f2[CR]
$$

\n
$$
x = Number of times command is repeated (optional, default = 1)
$$

\n
$$
f = Selected block. Valid range of 1-4, or use " * " to indicate all blocks.
$$

\n
$$
f1-f2 = Span of blocks (for example 1-3)
$$

The VIM2 module response has the following format:

**data[CR]** *for first block specified*  **da\$CR]** *for last block specified* 

where **data** in the uploaded statistics blocks consists of a number of bytes, each separated by a space (see Appendix D for detailed statistics block information). Each byte consists of two hexadecimal characters (00-FF), and each individual hexadecimal character is represented by an ASCII character.

**Host/Mode Stipulations:** Valid for either master host or non-master host. Valid in *run* mode only **(Note:** In order for the VIM2 module to collect statistics, it must be running in the *learn* mode).

**Lock** Use the Lock command to prevent the VIM2 module from entering the setup mode. The command has the following structure:

#### **> L [CR]**

There is no VIM2 module response to this command.

If you send the Lock command to the VIM2 module while it is in the setup mode, the VIM2 module will go to *run* mode as soon as the user exits the *setup* **mode.** If you send the Lock command to the VIM2 module while it is in the *standby*  mode, the VIM2 module will exit the *standby* mode and go to run mode.

Host/Mode **Stipulations:** Valid for master host only. Valid in *setup* or *standby* mode only.

*Unlock* Use the *Unlock* command to allow the VIM2 module to enter the *setup* mode. The command has the following structure:

#### **>U [CR]**

There is no VIM2 module response **to** this command.

If you send the *Unlock* command to the VIM2 module while it is in the *run* mode, the VIM2 module will exit the *run*  mode and go to *standby* mode.

**Note:** To enter *setup* mode from *standby* mode, you must pick a bright area on the monitor screen with the light pen.

If you send the *Unlock* command to the VIM2 module while it is in the *standby* **mode** (it is already unlocked), there will be no effect.

**Host/Mode Stipulations:** Valid for master host only. Valid in *run* or *stand by* mode only.

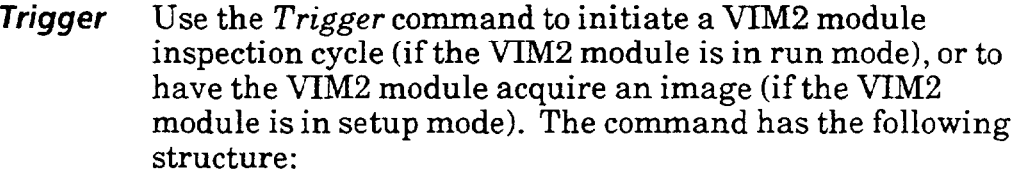

#### **>T [CR]**

There is no VIM2 module response to this command.

**Note:** Sending the Trigger command to the VIM2 module does not activate the SWG TRIGGER LED on the VIM2 module.

**Host/Mode Stipulations:** Valid for master host only. Valid in *run* mode ifthe VIM2 module is set for host triggering. Valid in *setup* mode ifthe VIM2 module is set for host triggering, and if the *setup* trigger is set to *Run Mode Trigger.* 

*Change* **Display** *Mode* Use the *Change Display Mode* command to change the monitor image displayed during *run* mode to the image specified in this command. The command has the following

structure:

### **>W,D,n [CR]**

*n = Selected display, where; 1= window 1 2 = window 2 3 = window 3 4 = window 4 5= windows l-4 6= "live" image* 

There is no VIM2 module response to this command.

Note: If the VIM2 module is displaying a halted image (as a result of running in either the *Halt on Reject* or *Halt on Inspection* arm mode), sending the *Change Display Mode*  command will have the same effect as a light pen pick. That is, when the command is sent, the monitor image display will not change to the specified image, but will toggle to the next display in sequence.

**Host/Mode Stipulations:** Valid for master host or nonmaster host. Valid in *run* mode only.

*Reset Statistics* Use this command to reset all statistics collected while the VIM2 module operated in the *learn* mode. The command has this format:

## **>ZS [CR]**

There is no VIM2 module response to this command.

**Host/Mode Stipulations:** Valid for master host or nonmaster host. Valid in *run* mode or *standby* mode only.

 $\label{eq:1} \mathcal{L}_{\mathcal{A}}(\mathcal{A}) = \mathcal{L}_{\mathcal{A}}(\mathcal{A}) = \mathcal{L}_{\mathcal{A}}(\mathcal{A}(\mathcal{A})) \mathcal{L}_{\mathcal{A}}(\mathcal{A}(\mathcal{A})).$ 

**ASCII** *Command* **Summary** After you have become familiar with the ASCII commands, you can use the following command summary as a quick reference guide.

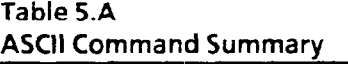

, we have a simple set  $\mu$  ,  $\mu$  ,  $\mu$  ,  $\mu$  ,  $\mu$ 

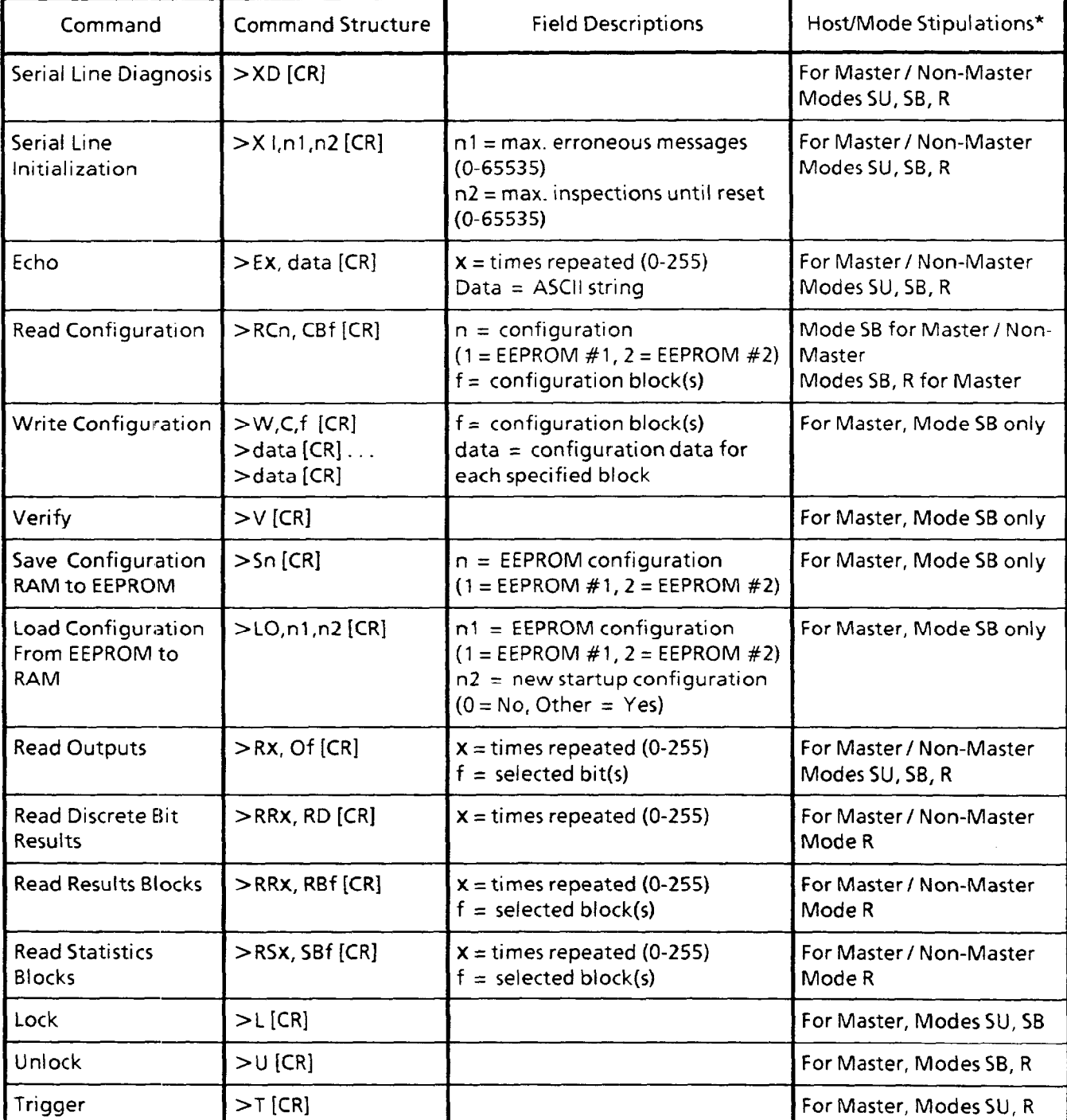

\*Master and Non-Master indicate host type for which command is valid. SU, SB, and R indicate VIM2 modul modes for which command is valid, where  $SU =$  setup mode,  $SB =$  standby mode, and  $R =$  run mode.

#### *ASCII Command Summary (Continued)*

Table 5-A

المتحدثين المتحصص

**ASCII Command Summary** *(continued)* 

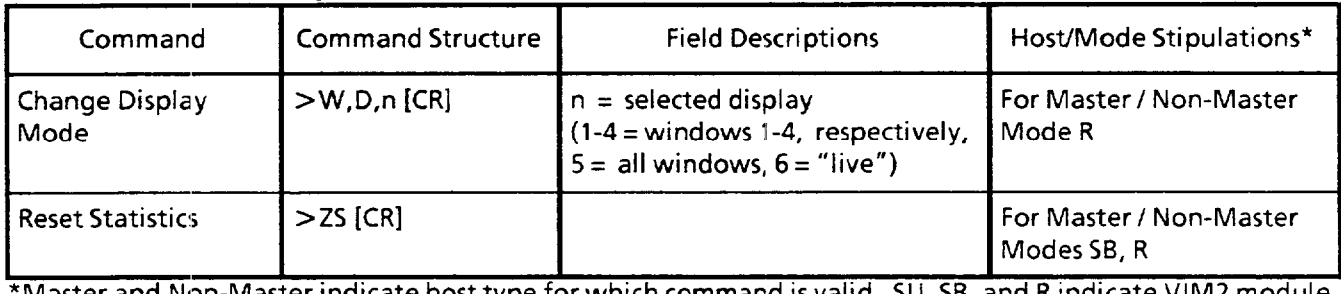

\*Master and Non-Master indicate host type for which command is valid. SU, SB, and R indicate VIM2 module modes for which command is valid, where SU = setup mode, SB = standby mode, and R = <code>run</code> mode

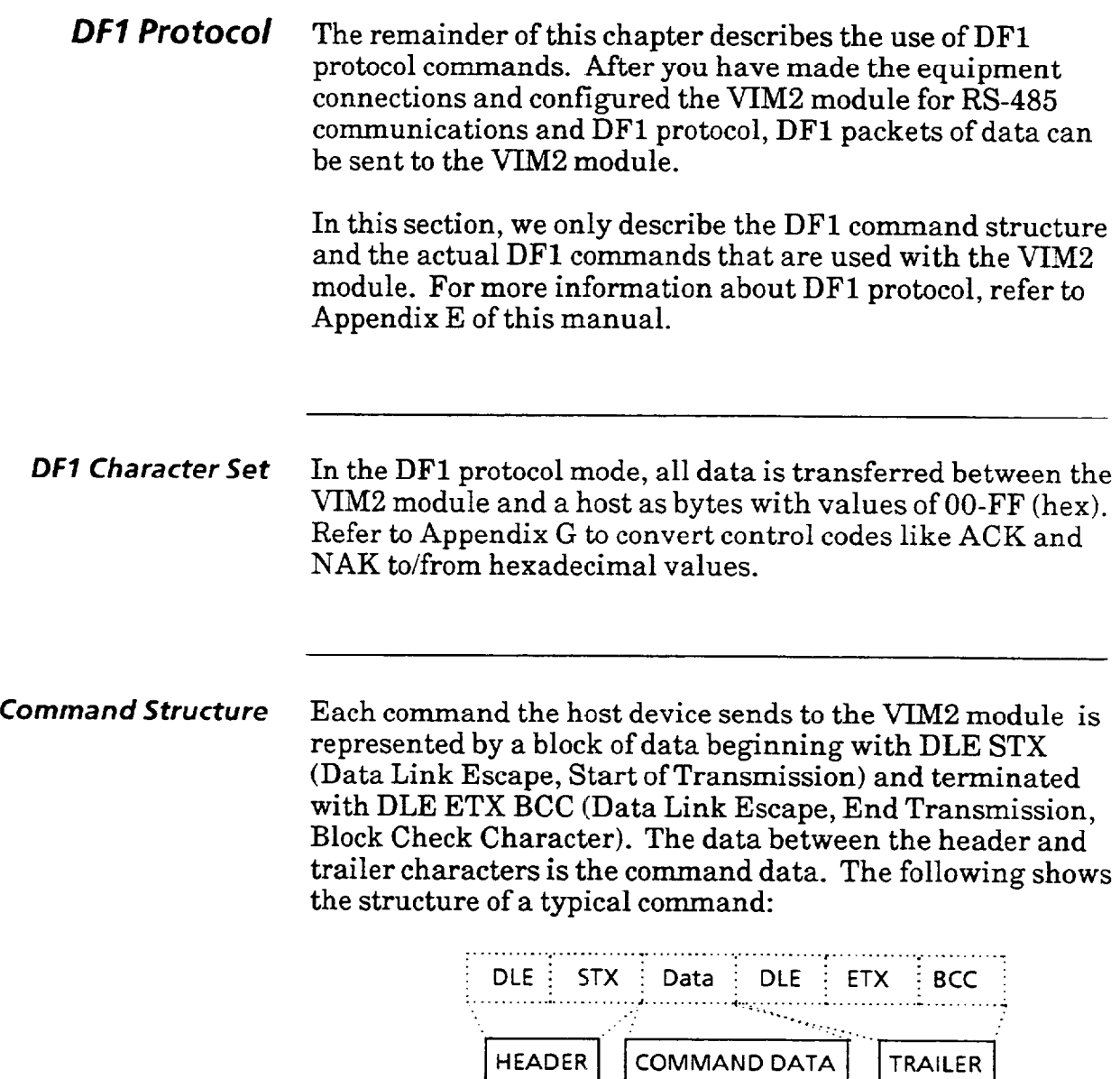

**HEADER** 

 $\ddot{\phantom{0}}$ 

Where:  $DLE = 10(hex)$ <br>STX = 02(hex)<br>ETX = 03(hex) Note: To avoid any confusion between DLE (10 hex) and data equal to  $10$  (hex), a value of  $10$  (hex) is transmitted as 10 (hex) 10 (hex). The DLE code is transmitted simply as 10 (hex). This is referred to as "DLE stuffing."

TRAILER

*Command Structure* There are different types of fields that can occur in the (continued) command data; these fields are described below:

> l Operation field- This field appears in every command, and contains the code for the command directed to the VIM2 module. For example, the structure of a command is shown below, where 01 indicates the  $Echo$  command:

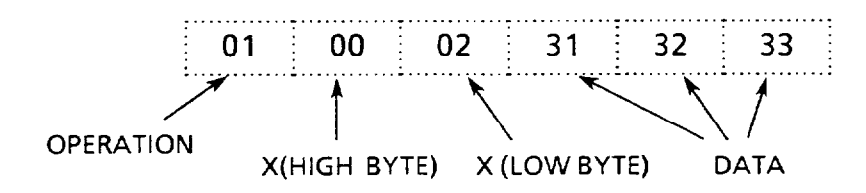

 $x(H)/x(L)$  - These two fields are included with certain commands to indicate the number of times the command is executed (in the example above, the x value is  $0002$ the command is executed twice). The valid range is 0000 to FFFF (65,535). If you use a value of 0000, the command will be executed indefinitely (until another command is received). Note: A value of 0000 is treated as a 0001 for the Echo command.

Note also that when a repeat count is used with any *Read*  type command (not including *Read Configuration),* the VIM2 module will send the data after each inspection, until the number of repeats is executed, or until another *Read* type command (including *Read Configuration)* is received; the newly received command will then be executed. Commands such as *Trigger,* or *Change Display Mode* received before the repeats are completed will not cancel the remainder of the command repeats, nor will going to *setup* mode then returning to *run* mode.

- $\bullet$  Data field- Contains data (described per command).
- l Object field This field appears in some commands, in addition to the operation field, to further define the operation. For example, in the diagram below, the operation field, 07, indicates a Read command, while the object field, 15, specifies that results blocks will be read.

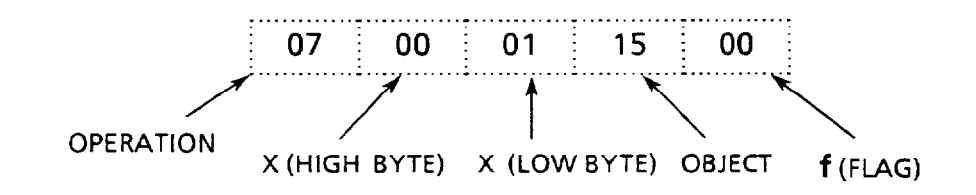

- **The <b>n** qualifier is included in some commands to indicate a specific configuration, or to indicate parameter values.
- **•** The **f** flag parameter is included in some commands to select specific blocks, bits, or images.

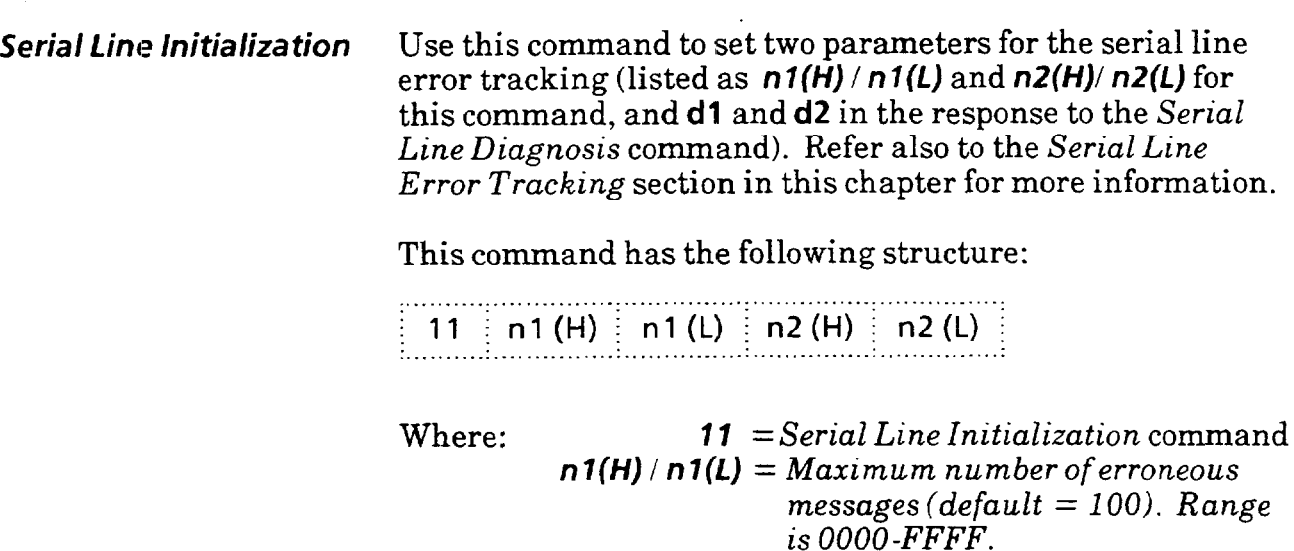

 $n2(H)$  *i*  $n2(L) = Maximum$  *number of inspections between resets of consecutive erroneous error counter,* **or** *between reenabling of communications (default = 500). Range is OOOO-FFFF.* 

Sending this command also resets the VIM2 module's counter for each parameter (refer to **d3** and **d4** in the **response** to the *Serial Line Diagnostics* command).

Set the  $n1(H)$  /  $n1(L)$  value according to the selected baud rate, and the maximum allowable error delay. Set the *n2(H)/n2(L)* value according to the average inspection rate and the required delay before trying to reenable communications.

Serial *line Diagnosis* Use this command to receive diagnostic data from the VIM2 module regarding the serial communications link. Refer also to the *Serial Line* Error *Trucking* section in this chapter for more information.

This command has the following structure:

```
. . 
 ; 12 ; 
: . .
```
Where: *12 = Serial Line Diagnosis* command

The VIM2 module response contains a data field which includes five words of data:

......................  $d_1(H) = d_1(L) = d_2(H) = d_2(L) = d_3(H) = d_3(L) = d_4(H) = d_4(L) = d_5(H) = d_5(L) = d_6(L) = d_7(L) = d_7(L) = d_7(L) = d_7(L) = d_7(L) = d_7(L) = d_7(L) = d_7(L) = d_7(L) = d_7(L) = d_7(L) = d_7(L) = d_7(L) = d_7(L) = d_7(L) = d_7(L) = d_7(L) = d_7(L) = d_7(L) = d_7(L) = d_7(L) = d_7(L) = d_7(L) = d_7(L) = d_7(L) = d_7(L$ 

> where each word consists of two bytes. Here are descriptions of each word:

**dl** : Maximum number of erroneous messages. Set by the *Serial Line Initialization* command. Defaults to 100 (decimal) upon power-up, or each time the VIM2 module configuration is changed.

**d2:** Maximum number of inspections between between two communication resets. Set by the *Serial Line Initialization*  command. Defaults to 500 (decimal) upon power-up, or each time the VIM2 module configuration is changed.

**d3:** Current number of consecutive erroneous messages. The VIM2 module increments this counter each time it receives a message which is not recognized as valid.

**d4:** Current number of inspections since last reset. The VIM2 module increments this counter each time an inspection is conducted.

**d5:** Number of serial line failure. The VIM2 module increments this number each time a serial line failure occurs (that is, when the **d3** value reaches the maximum set by **d1**).

An example data field in the response would be:

. . . . . . . . . . . . . . . . . . . . . . . . . . . . . . . . . . . . . . . . . . . . . . . .  $\overline{00}$   $\overline{0}$  64  $\overline{0}$  01  $\overline{0}$  F4  $\overline{0}$  00  $\overline{0}$  02  $\overline{0}$  00  $\overline{0}$   $\overline{0}$   $\overline{0}$  00  $\overline{0}$  01  $\overline{0}$ 

This response indicates, for example, that  $d1 = 0064$  (100) decimal). That is, the maximum number of erroneous messages is set to 100 (this is the default setting).

*Echo* Use the Echo command to check the communications link. This command will return the same same string of characters that are sent out with the command. This command has the following structure:

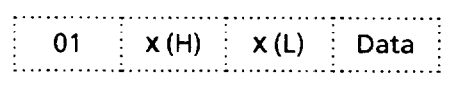

Where:  $01 = Echo\text{ command}$ **x(H)/x(L) =** *Number of times repeated*  Note: A *value of 0000 (zero)* is *treated as 0001 (for this command only).*  **data** *= Character string to be echoed* 

For example, this command:

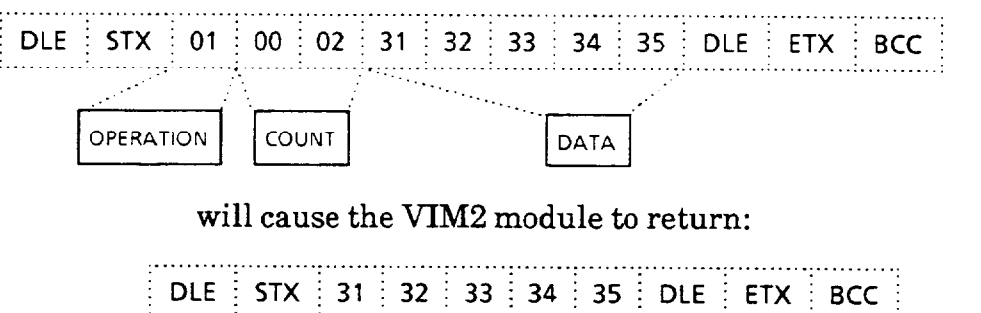

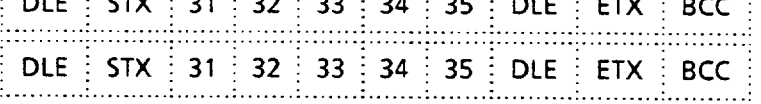

**Read Configuration** Use this command to retrieve specified configuration blocks. You can request the configuration data from either of the two EEPROM configurations (see Appendix B for configuration block data). This command has the following format:

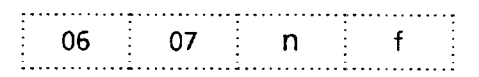

*Where: n = Selected configuration, where: Ol= EEPROM #1 02= EEPROM #2 f = Selected block(s), where you create a hex value which sets individual bits: Bit 0 = selects block 1 Bit 1 = selects block2 Bit 2 = selects block 3 Bit 3 = selects block 4 Bits 4-7 not used (zero)* 

For example, to read configuration blocks 2 and 3 from EEPROM configuration  $#1$ , you would send this command:

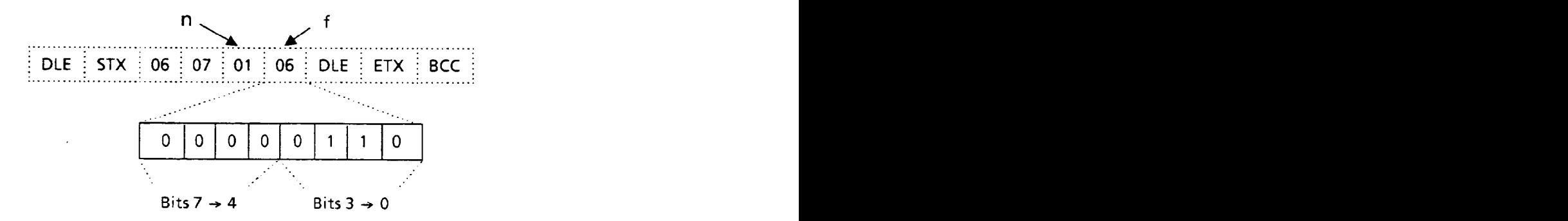

where  $n = 01$  (selects EEPROM 1), and  $f=06$  (indicating bits 1 and 2 are set, which select blocks 2 and 3).

The VIM2 module responds by sending a message for each of the selected blocks; the data field of each returned message contains the binary content of the selected block:

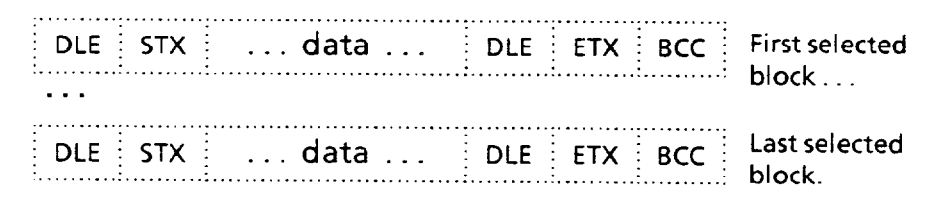

**Host/Mode Stipulations:** Valid in *standby* mode for master host or non-master host. Valid in *run* mode for master host only.
**Write Configuration** Use this command to download a configuration to the VIM2 module. You download specified configuration blocks (see Appendix B for configuration block information). The VIM2 module stores the downloaded configuration block(s) in a "buffer," or temporary memory location.

> **Note:** After you use the *Write Configuration* command, you must send the *Verify* command in order to have the VIM2 module validate the configuration block(s), and transfer them from the buffer to RAM (the working configuration).

The *Write Configuration* command has the following format:

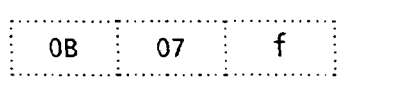

*Where: f = Selected block(s), where you use a hex value which sets individual bits: Bit 0 = selects block 1 Bit 1 = selects block 2 Bit 2 = selects block 3 Bit 3 = selects block* **4**  *Bits 4-7 not used (zero)* 

Immediately upon sending the Write configuration command, you then follow with additional DFl messages which contain the data for each selected configuration block. For example, to write configuration blocks 1 and 2, you would send this command:

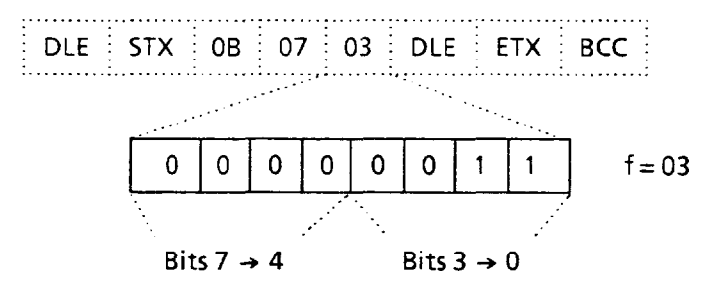

where  $f = 03$  (indicating bits 0 and 1 are set, which select blocks 1 and 2). You would then follow the *Write Configuration* command with two messages -one for each of the selected blocks. The data field of each message would contain the binary content of the respective block:

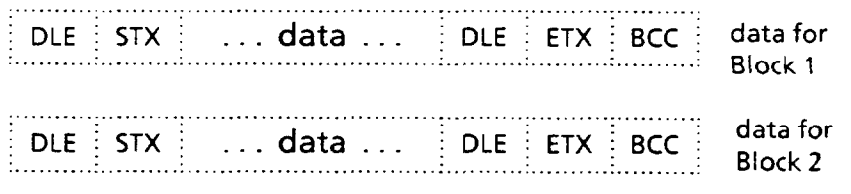

**Host/Mode Stipulations:** Valid for master host only. Valid in *standby* mode only.

*Verify* Use this command after you download the configuration block(s) using the *Write Configuration* command.

The *Verify* command has the following format:

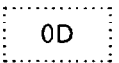

There is no VIM2 module response to this command.

When you send this command, the VIM2 module checks the validity of the configuration block(s) stored in the buffer (Note: When *you* use the *Write Configuration* command, the VIM2 module stores the downloaded configuration block(s) in a "buffer," or temporary memory location).

If the configuration data in the buffer is *valid,* the VIM2 module copies the data to RAM (the working configuration).

Note: When the configuration is copied to RAM, the configuration previously stored in RAM is overwritten. Also, any statistics that have been stored by the VIM2 module are cleared.

If the data **is** found to be *not valid,* the VIM2 module's Configuration Fault discrete bit is set, and the VIM2 module does not copy the configuration block(s) to RAM.

**Note:** Since no response is returned for this command, the *Verify* operation may fail without any warning other than the Configuration Fault discrete bit. We recommend that you check the Configuration Fault discrete bit after sending the *Verify* command (refer to either the *Read Outputs*  command or the *Read Discrete Results* command for information).

**Host/Mode Stipulations:** Valid for master host only. Valid in *stand by* mode only..

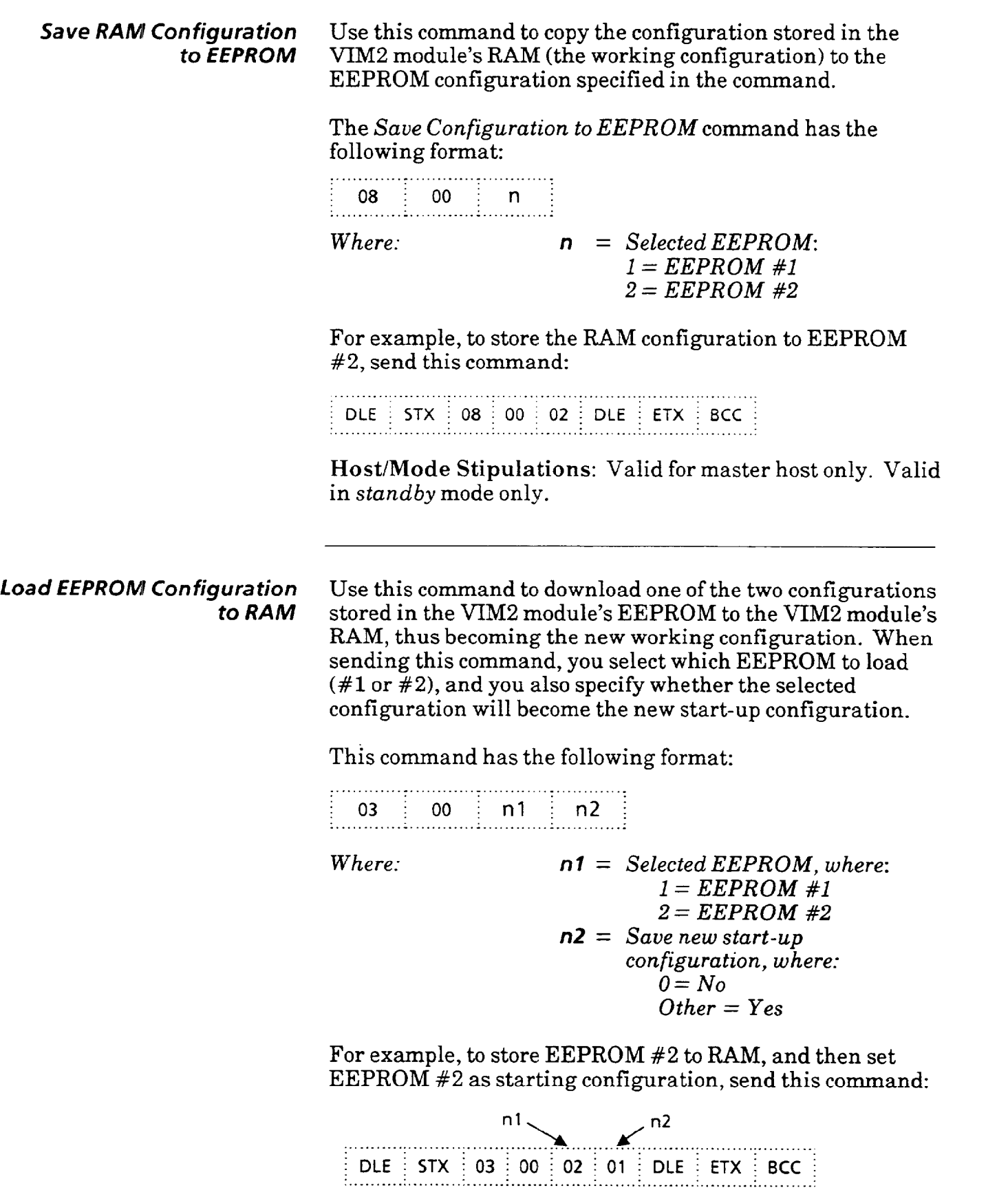

 $\sim$   $\sim$ 

**Host/Mode Stipulations:** Valid for master host only. Valid in *stand by* mode only.

*Read Outputs* Use this command to have the VIM2 module send the status of the specified discrete bits. The VIM2 module responds to the first request as soon as it is not busy. If a repeat count is included in the command, the VIM2 module provides subsequent responses upon completion of each inspection.

The Read *Outputs* command has the following format:

. - . . \_ . . . \_ . . . . . **; 05 ; x(H) ; x(L) ; 06 ; f ; :............-..........................~............I.............** 

*Where:*  $x(H)/X(L) = Number of times repeated$ *f = Selected block(s), where you use a hex value which selects bits: Bit 0 = Module fault Bit 1 = Configuration fault Bit 2 = Module busy Bit 3 = Decision*   $Bit 4 = Probe fault$  $Bit 5 = X/Y$  *float gage fault*  $Bit 6 = 0$  (Not Used) *Bit 7 = Configuration busy* 

For example, to read *bits* O-3 once, send this command:

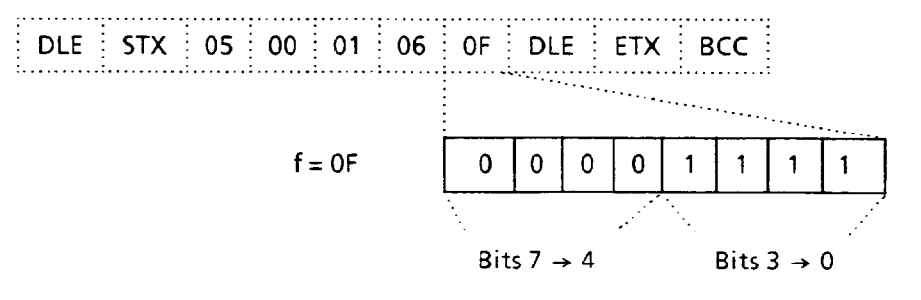

The response to the command has the following format:

. . . . . . . . . . . . . . . . . . . . . . . . . . . . . . . . . . . . . . . . . . . . . . . . . . . . . . . . . . . . . **! DLE : STX i . . . data . . \_ ; DLE ; ETX : BCC i** 

where data consists of the bytes specified in the *Read Output* command. Each specified discrete bit is represented by one byte; the value is always either 00 (off) or 01 (on). For example, a response to the command shown above might be:

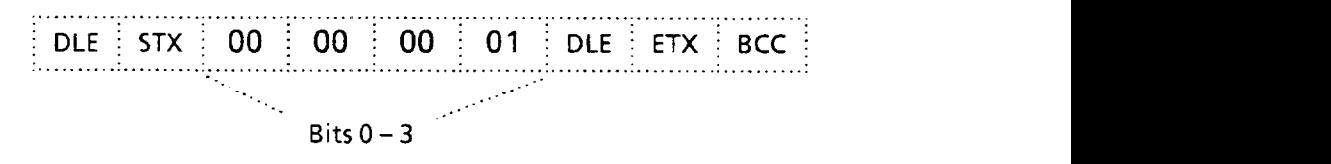

in which bit *3* (the *Decision* bit) is asserted, indicating **a**  reject decision.

**Host/Mode Stipulations:** Valid for either master host or non-master host. Valid in all modes.

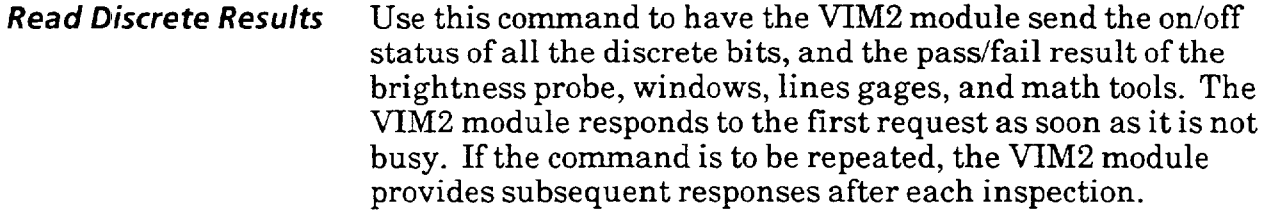

The Read Discrete Results command has this format:

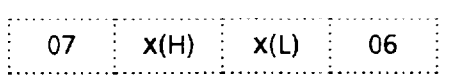

*Where:*  $x(H)/X(L) = Number of times repeated$ 

The VIM2 module response has the following format:

. . . . \_ . . . . . . . . . . . . . **\_ DLE \_ STX ~bytel~byte2:byte3~byte4~byte5~byte6~byte7~byte8~byte9 byte10 i DLE 1 ETX : BCC \_**  :..........:..........:..........:..........:...... .\_.,.,..: . . . . . . . ...' . . . . . . . . . . . . . . . . . . . . . . . . . . . . . . . . . . . L............ I . . . . . . . . . . . . . . . . . . . . . . .

> Response bytes l-10 are interpreted as follows (convert hex values to binary to obtain status  $(0 = p$ ass,  $1 = \text{fail}$ ) for each discrete result):

### **Byte Description**

- **1**  Discrete bit results (use the same bit assignments as listed in the *Read Output* command).
- $2<sup>1</sup>$ Brightness probe and window results: Bit  $0 =$  probe status, bits  $1-4 =$  window 1-4 status, respectively.
- $\overline{\mathbf{3}}$ Line gages X, Y, 1, and 2 results, upper and lower functions:  $\text{Bit } 0 = \text{gage } X \text{ upper, bit } 1 = \text{gage } X \text{ lower, bit } 2 = \text{gage } Y$ upper, bit  $3 =$  gage Y lower, bit  $4 =$  gage 1 upper, bit  $5 =$ gage 1 lower, bit  $6 =$  gage 2 upper, bit  $7 =$  gage 2 lower.
- 4 Line gages 3-6 results, upper and lower functions:  $Bit 0 =$ gage 3 upper, bit  $1 =$  gage 3 lower, bit  $2 =$  gage 4 upper, etc.
- 5 Line gages 7-10 results
- 6 Line gages **11-14** results
- $\overline{7}$ Line gages 15-18 results
- 8 Line gages 19-22 results
- 9 Math tools 1-8 results: Bit  $0 = \text{math tool 1 status}$ , bit  $1 =$ math tool 2, etc.
- **10** Math tools 9-12 results (bits 4-7 not used).

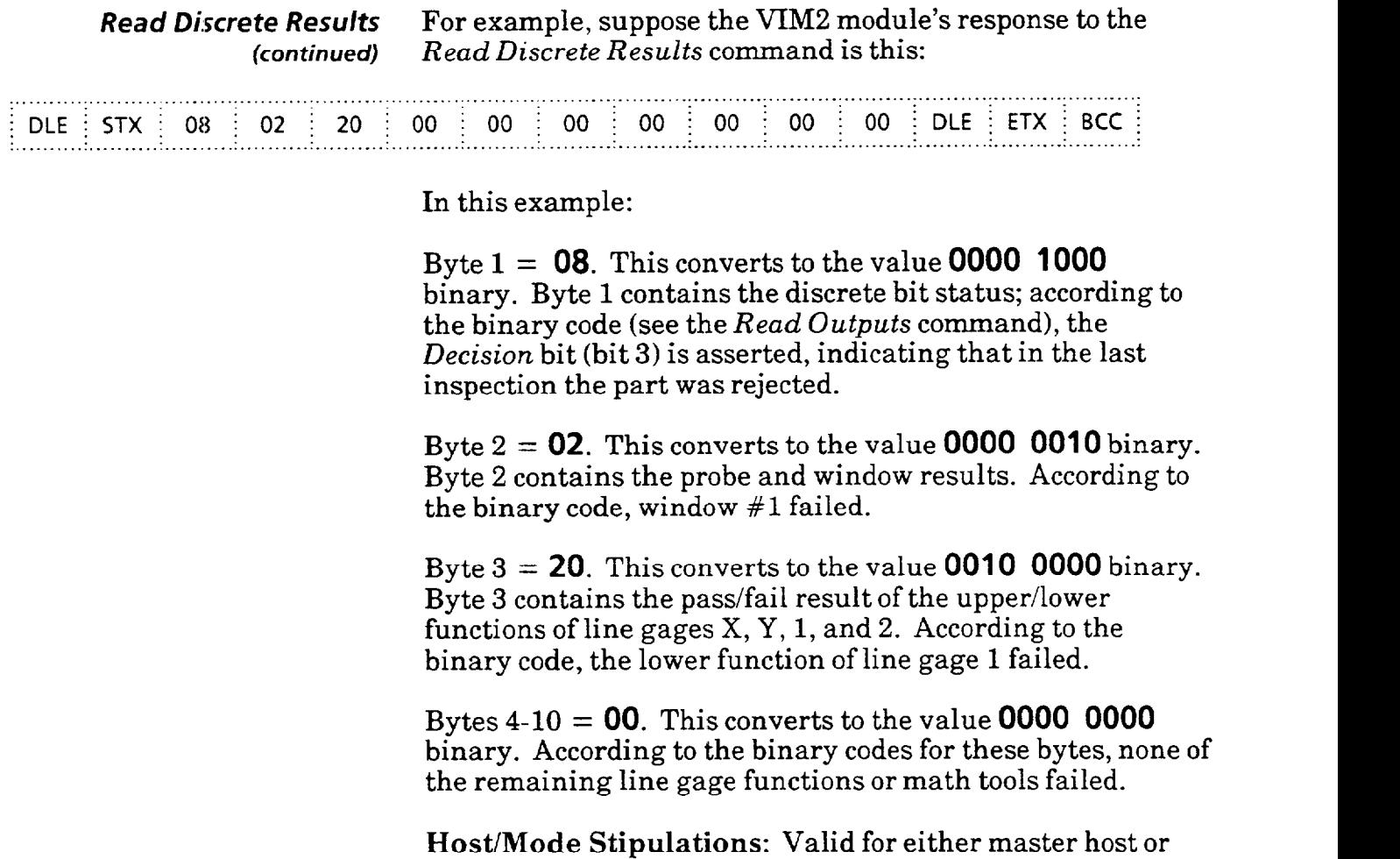

non-master host. Valid in *run* mode only.

and a minimal constraint constraint  $\mathcal{L}^{\mathcal{L}}(\mathcal{L}^{\mathcal{L}}(\mathcal{L}^{\mathcal{L}}(\mathcal{L}^{\mathcal{L}}(\mathcal{L}^{\mathcal{L}}(\mathcal{L}^{\mathcal{L}}(\mathcal{L}^{\mathcal{L}}(\mathcal{L}^{\mathcal{L}}(\mathcal{L}^{\mathcal{L}}(\mathcal{L}^{\mathcal{L}}(\mathcal{L}^{\mathcal{L}}(\mathcal{L}^{\mathcal{L}}(\mathcal{L}^{\mathcal{L}}(\mathcal{L}^{\mathcal{L}}(\math$ 

*Reacf Resdts* Blocks Use this command to have the VIM2 module send the specified results block(s). The VIM2 module responds to the first request as soon as it is not busy. If a repeat count is included in the command, the VIM2 module provides subsequent responses upon completion of each inspection (see Appendix C for results block descriptions).

The  $Read Results Blocks$  command has this format:

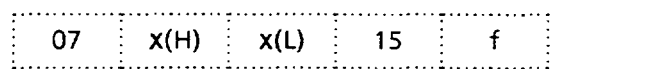

- x = *Number of times command is repeated (optional, default =l)*
- $f = Selected block(s), where a hex$ *value selects blocks: Bit 0 = Results block 1 Bit 1 = Math tool results Bits 2-7 Not used* **(zero)**

The response to the command has the following format:

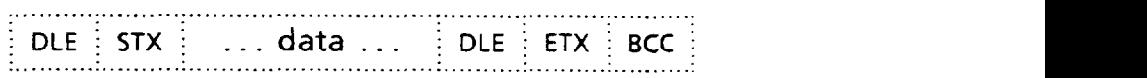

where **data** consists of the binary content of specified results block. If two results blocks are specified in the command, then a separate response is issued for each block.

For example, to read both *blocks* once, send this command:

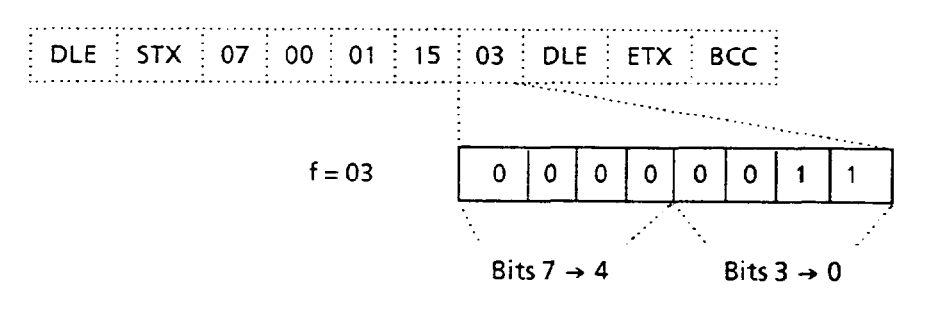

The response to the command shown above would be:

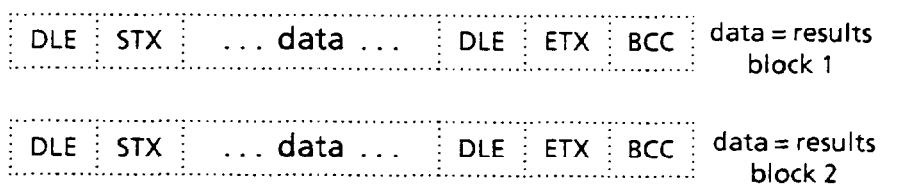

**Host/Mode Stipulations:** Valid for either master host or non-master host. Valid in *run* mode only.

*Read Statistics Blocks* Use this command to have the VIM2 module send the specified statistics block(s). The VIM2 module responds to the first request as soon as it is not busy. If a repeat count is included in the command, the VIM2 module provides subsequent responses upon completion of each inspection (see Appendix D for statistics block descriptions).

The *Read* Statistics Bloc& command has this format:

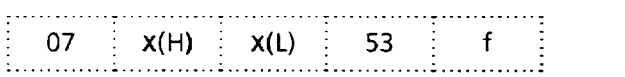

 $x(H)/x(L) = Number of times command is$  $repeated (optional, default =1)$ *f = Selected block(s), where a hex value selects blocks: Bit 0 = Statistics block 1 Bit 1 = Statistics block 2 Bit 2 = Statistics block 3 Bit 3 = Statistics block 4 Bits 4-7 Not used (zero)* 

The response to the command has the following format:

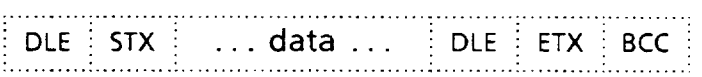

where **data** consists of the binary content of the specified statistics block. If multiple statistics blocks are specified, then a separate response is issued for each block.

For example, to read block 3 once, send this command:

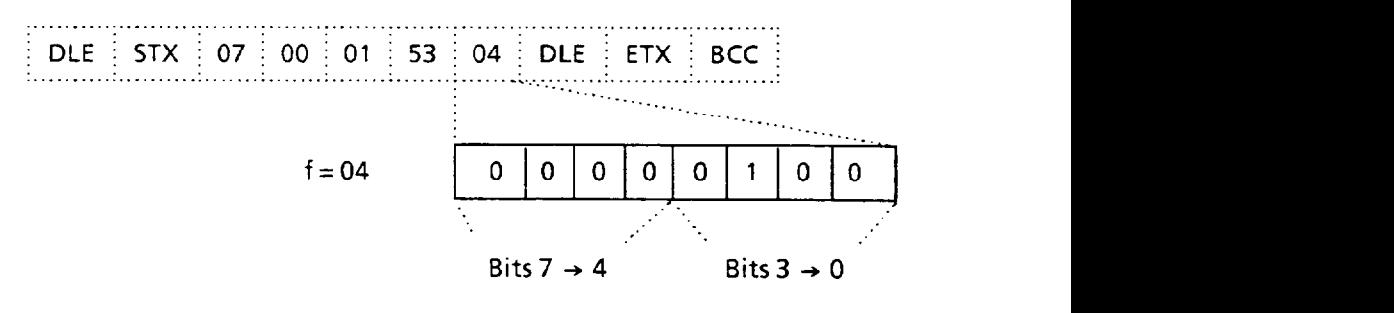

The response to the command shown above would be:

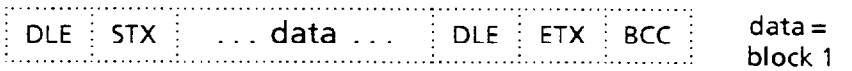

**Host/Mode Stipulations:** Valid for either master host or non-master host. Valid in *run* mode only **(Note:** In order for the VIM2 module to collect statistics, it must be running in the *learn* mode).

**Lock** Use the Lock command to prevent the VIM2 module from entering the setup mode. The command has the following structure:

> ..............  $| 04 |$   $| 3$ : .............

There is no VIM2 module response to this command.

If you send the Lock command to the VIM2 module while it is in the *setup* **mode,** the VIM2 module will go to run mode as soon as the user exits the *setup* mode. If you send the Lock command to the VIM2 module while it is in the *standby*  mode, the VIM2 module will exit the *standby* mode and go to run mode.

**Host/Mode Stipulations:** Valid for master host only. Valid in *setup* or *standby* mode only.

*Unlock* Use the *Unlock* command to allow the user to enter the VIM2 module setup **mode.** The command has the following structure:

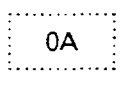

There is no VIM2 module response to this command.

If you send the *Unlock* command to the VIM2 module while it is in the run mode, the VIM2 module will exit the *run*  mode and *go* to *standby* mode.

**Note:** To enter *setup* mode from *standby* mode, you must pick a bright area on the monitor screen with the light pen.

If you send the *Unlock* command to the VIM2 module while it is **in the** *standby* mode (it, is already unlocked), there will be no effect.

**Host/Mode Stipulations:** Valid for master host only. Valid in *run* **or** *standby* mode only.

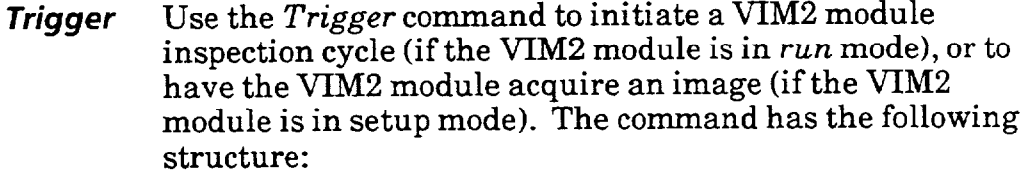

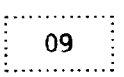

There is no VIM2 module response to this command.

**Note:** Sending the *Trigger* command to the VIM2 module does not activate the SWG TRIGGER LED on the VIM2 module.

**Host/Mode Stipulations:** Valid for master host only. Valid in *run* mode ifthe VIM2 module is set for host triggering. Valid in *setup* mode ifthe VIM2 module is set for host triggering, and the *setup* mode trigger is set for *Run Mode Trigger.* 

**Change Display Mode** Use the *Change Display Mode* command to change the monitor image displayed during run mode to the image specified in this command. The command has the following structure:

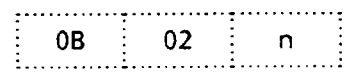

*n* = Selected display: *Ol= window 1 02 = window 2 03 = window 3 04 = window 4 05= windows 1-4 06 = "live" image* 

**Note:** If the VIM2 module is displaying a halted image (as a result of running in either the *Halt on Reject* or *Halt on Inspection* arm mode), sending the *Change Display Mode*  command will have the same effect as a light pen pick. That is, when the command is sent, the monitor image display will not change to the specified image, but will toggle to the next display in sequence.

**Host/Mode Stipulations:** Valid for master host or nonmaster host. Valid in *run* mode only.

*Reset Statistics* Use this command to reset all statistics collected while the VIM2 module operated in the learn mode. The command has this format:

> \_............. ; 10 <u>;</u><br>……………

 $\mathbf{e}(\mathbf{e}(\mathbf{e}^{\top})\mathbf{e}(\mathbf{e}(\mathbf{e}^{\top}))\mathbf{e}(\mathbf{e}(\mathbf{e}^{\top}))\mathbf{e}(\mathbf{e}(\mathbf{e}^{\top}))\mathbf{e}(\mathbf{e}(\mathbf{e}^{\top}))$ 

 $\alpha=1/2$ 

There is no VIM2 module response to this command.

**Host/Mode Stipulations:** Valid for master host or nonmaster host. Valid in *run* mode or *standby* mode only.

*DFI* **Command** *Summary* After you have become familiar with the **DFl** commands, you can use the following command summary as a quick reference guide.

### Table 5-B DF1 Command Summary

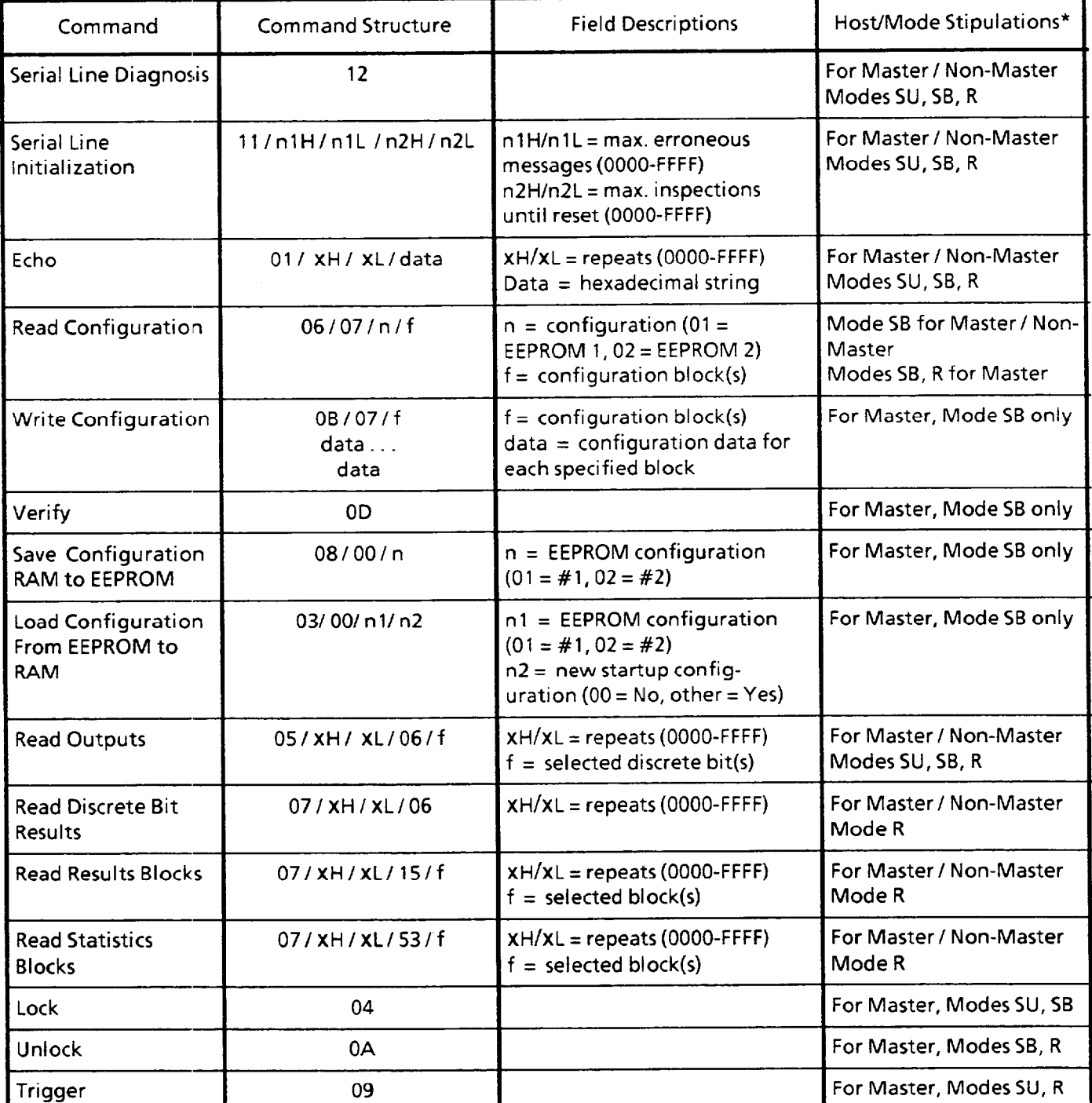

and Non-Master indicate host type for which command is valid. SU, SB, and R indicate VIM2 module modes for which command is valid, where SU = setup mode, SB = standby mode, and R = run mode.

. . . . . . . . . . . . . . .

## *Command Summary*  **(Continued)**

**Table 5.B** 

**DFl Command Summarv (continued)** 

 $\ddot{\phantom{a}}$ 

 $\sim$   $\mu$  mass area.

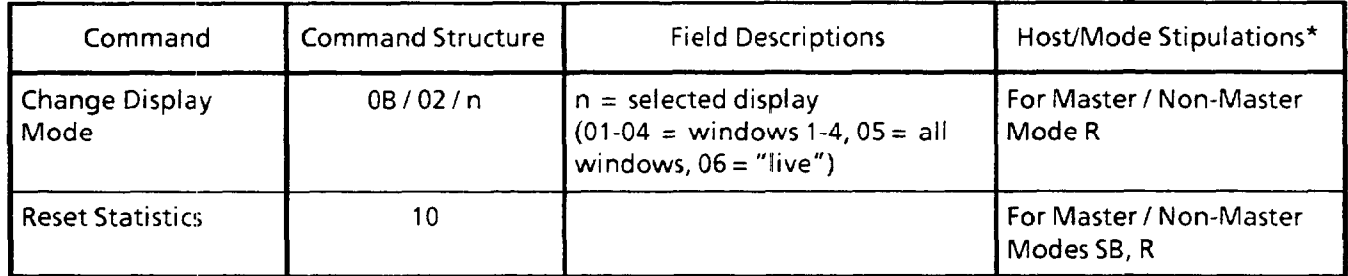

\*Master and Non-Master indicate host type for which command is valid.  $\,$  SU, SB, and R indicate VIM $2$ module modes for which command is valid, where SU =  $\,$ setup mode, SB =  $\,$ standby mode, and R =  $\,$ run mode (This page intentionally left blank)

المواردة القاربة والمست

 $\tau$  -  $\tau$  -  $\star$  .

# *Appendix A Menu Branching Diagrams*

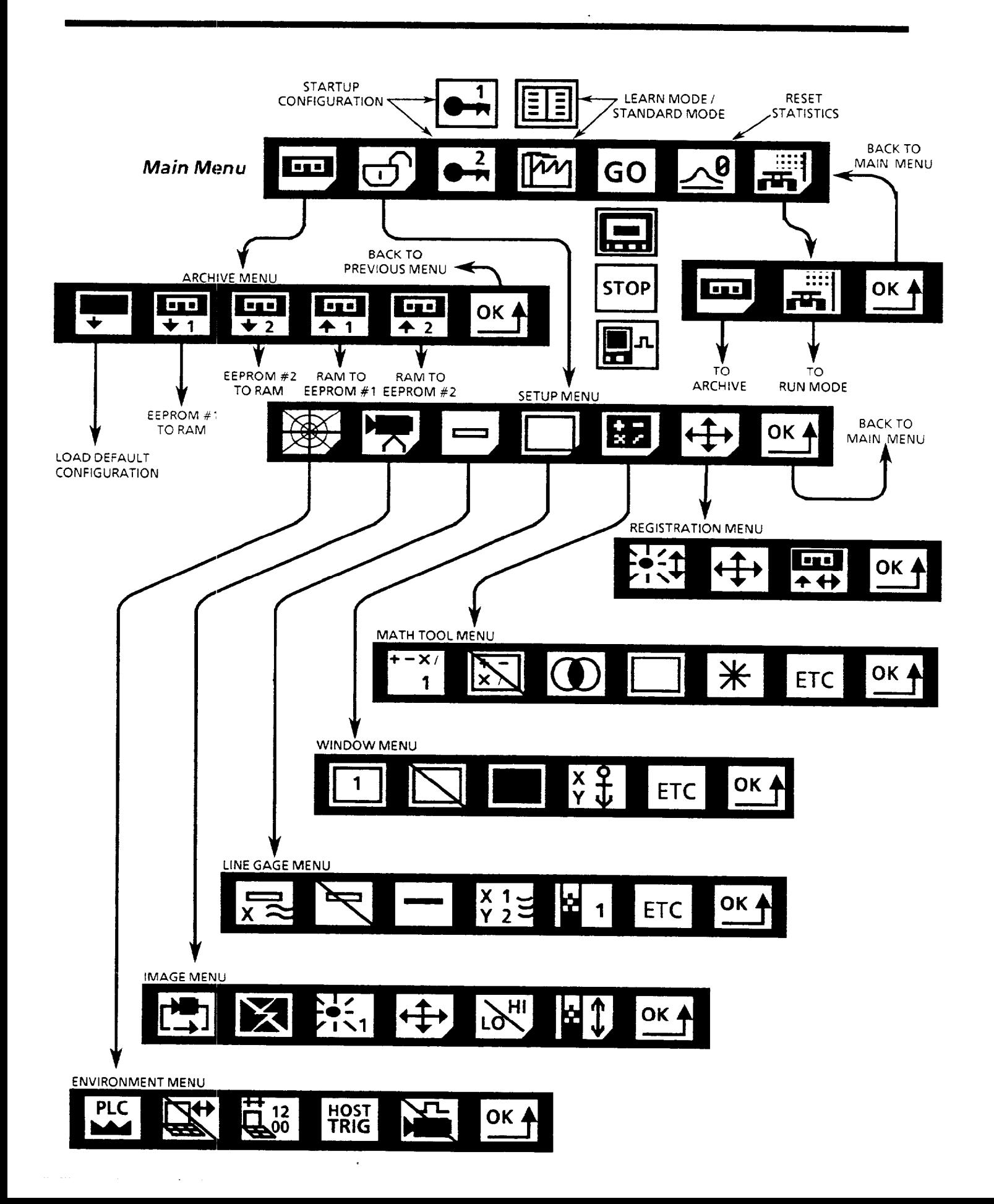

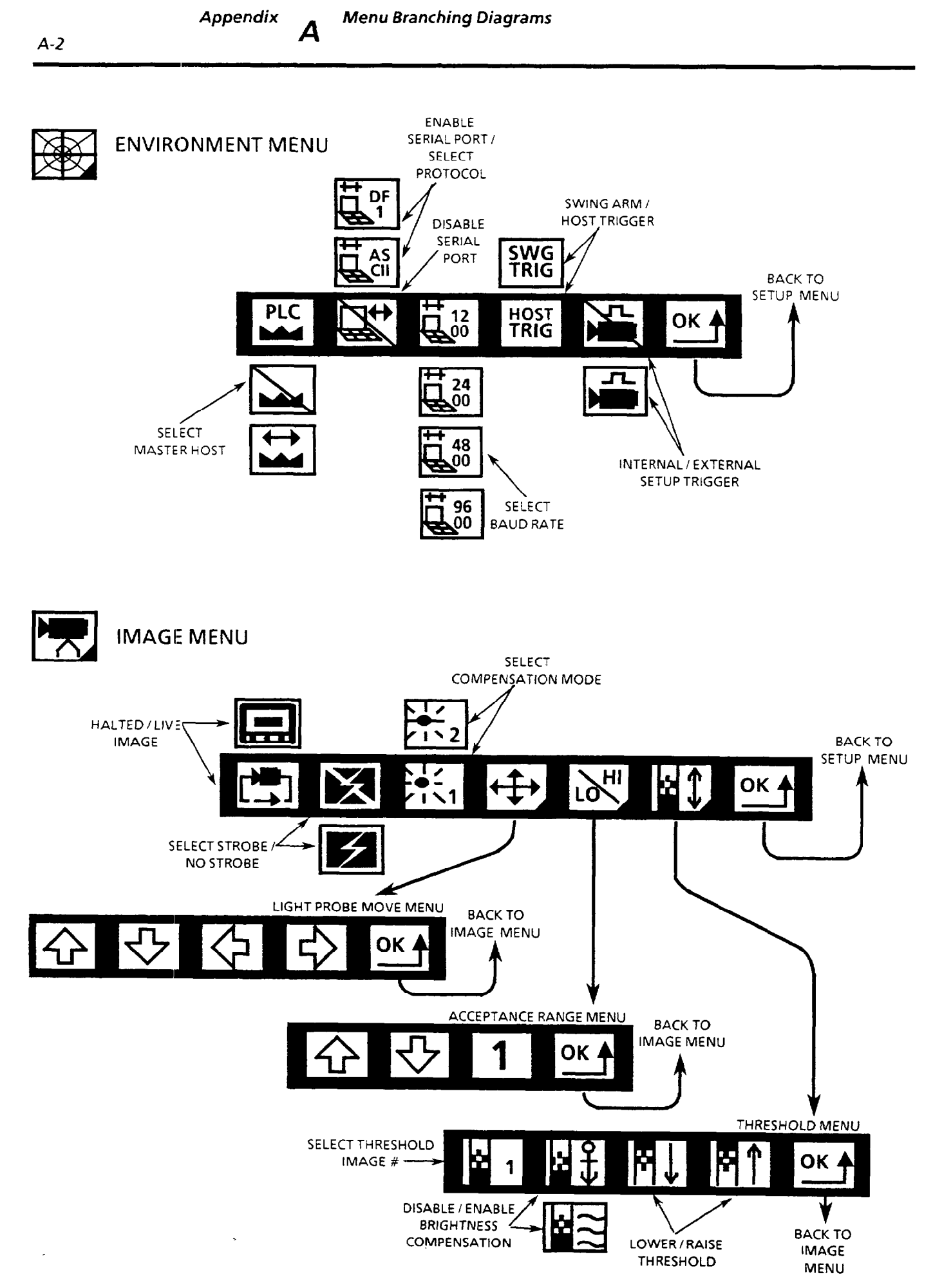

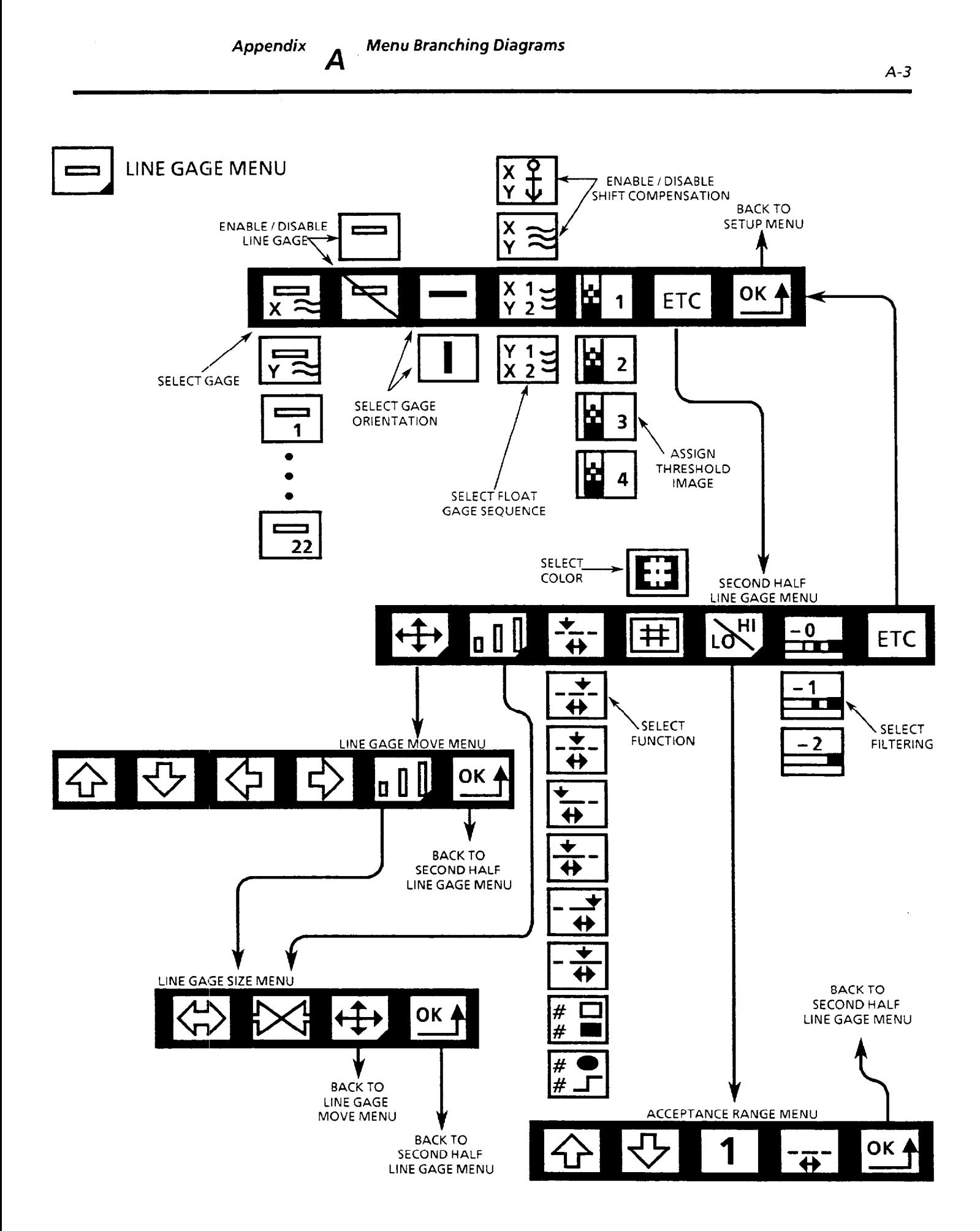

 $\cdots$ 

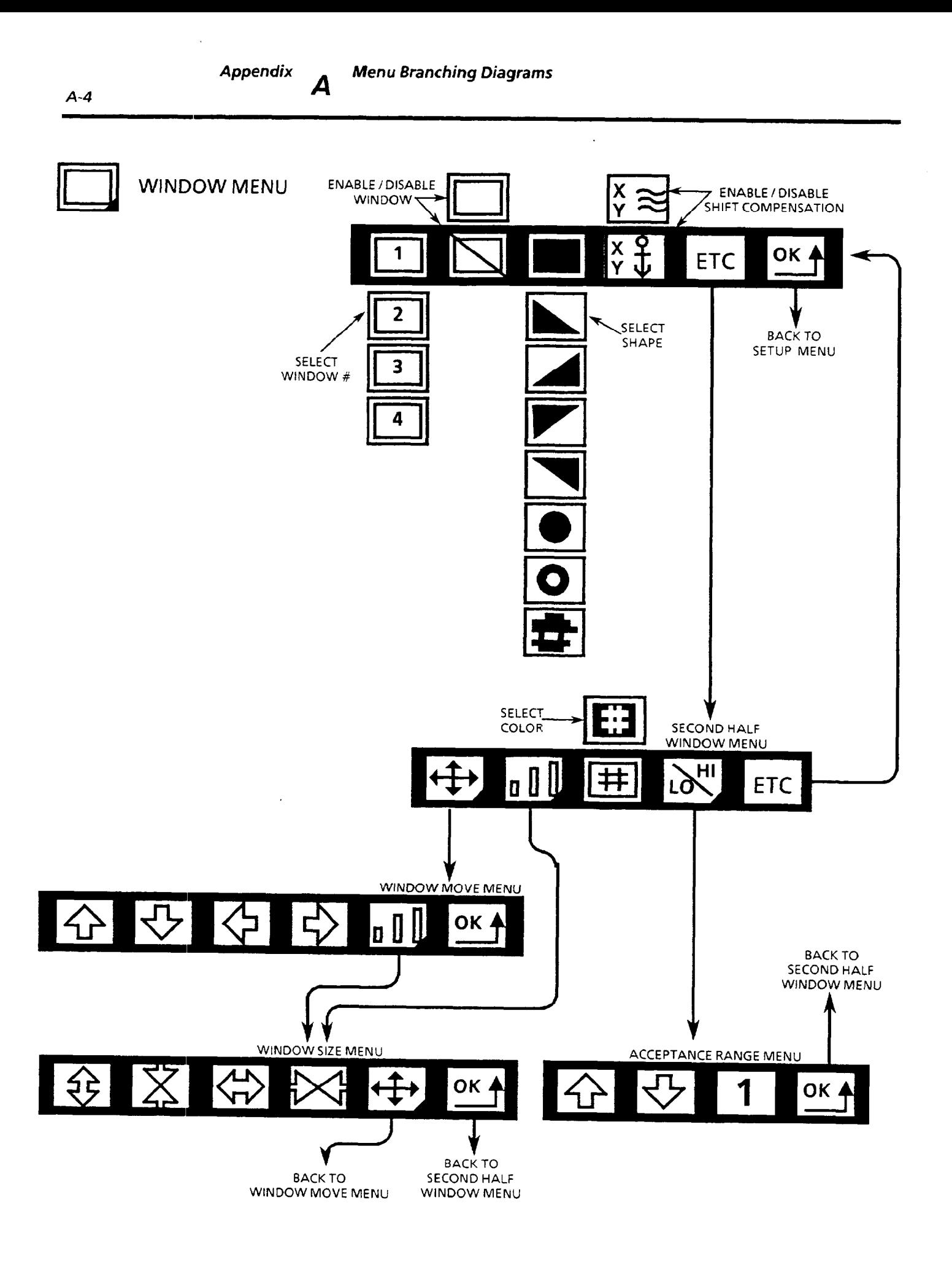

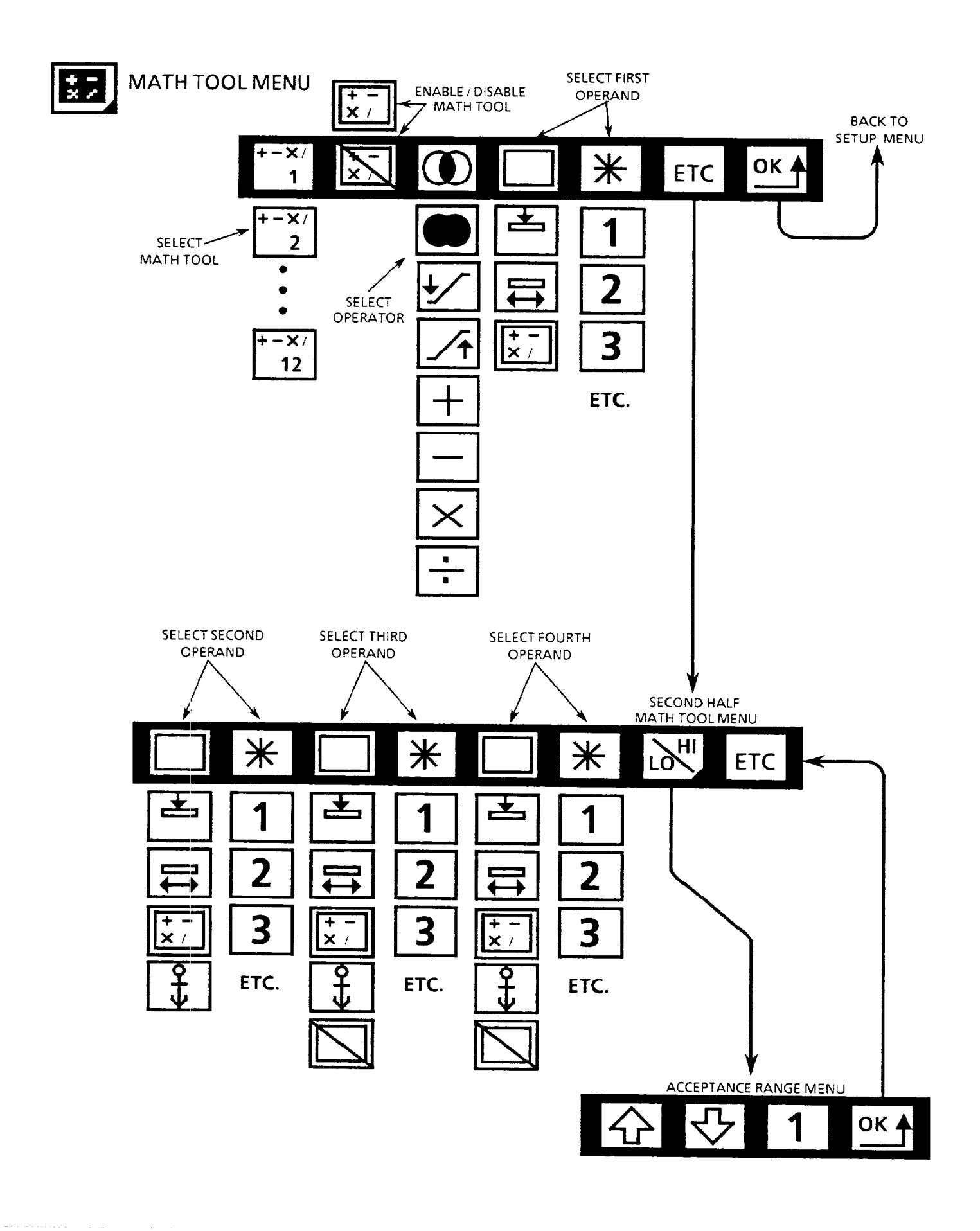

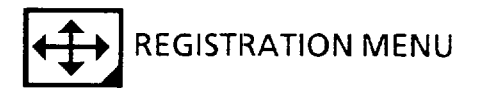

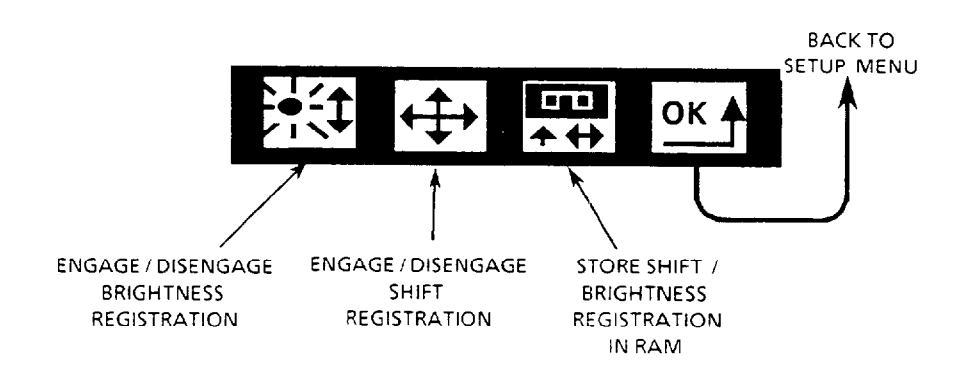

STATISTICS FUNCTIONS

 $\sim$   $\sim$   $\sim$ 

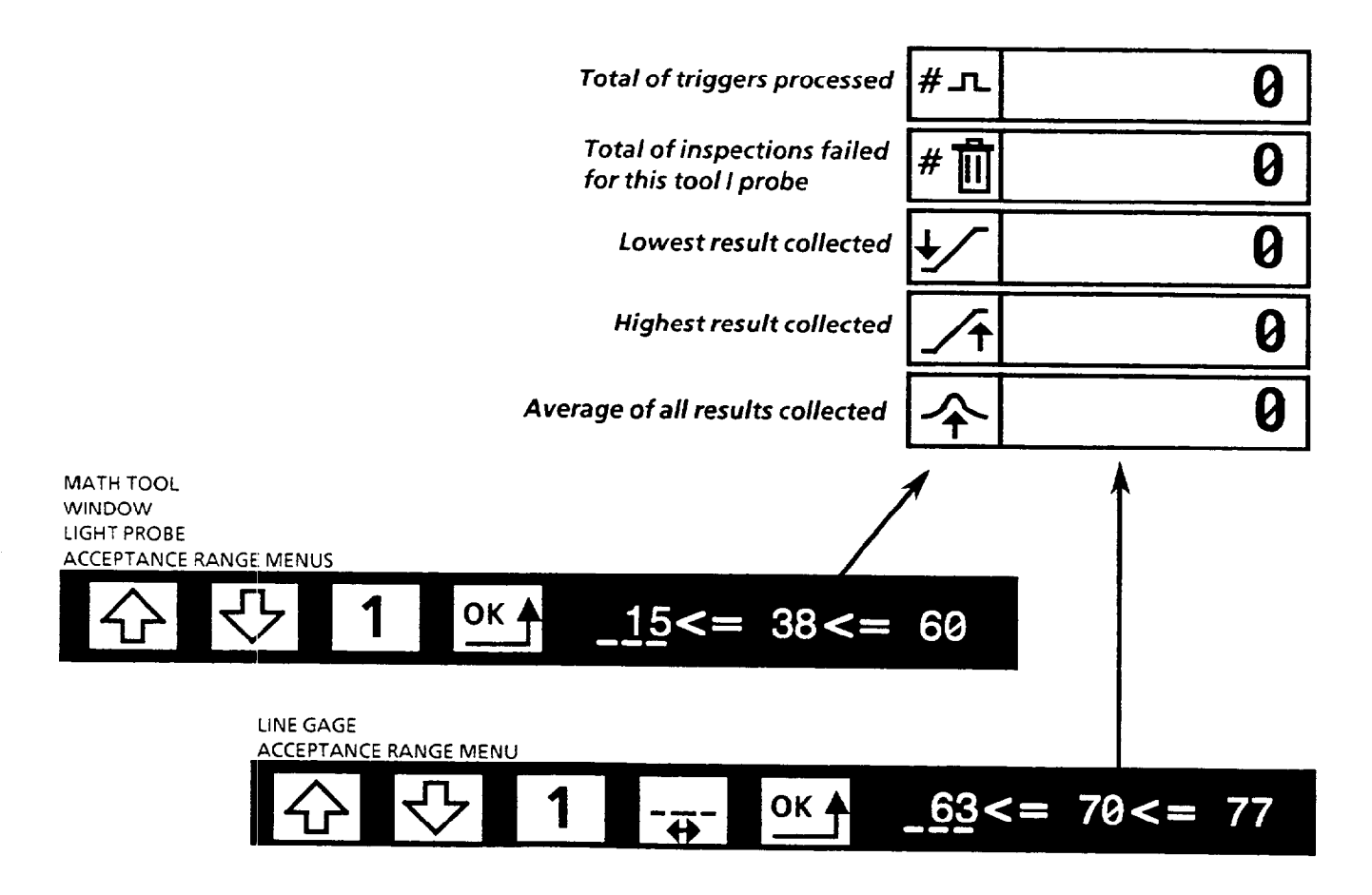

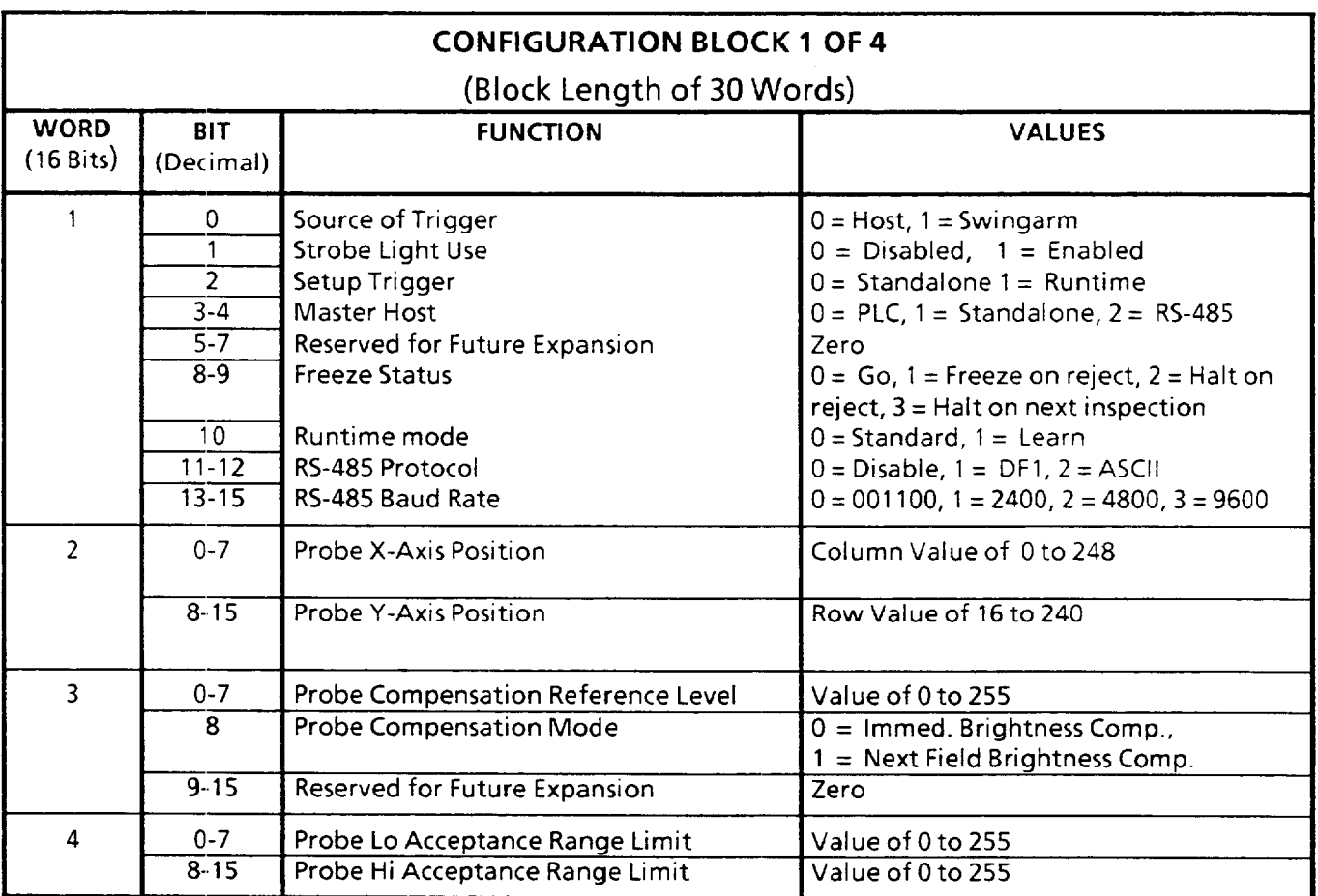

*B* 

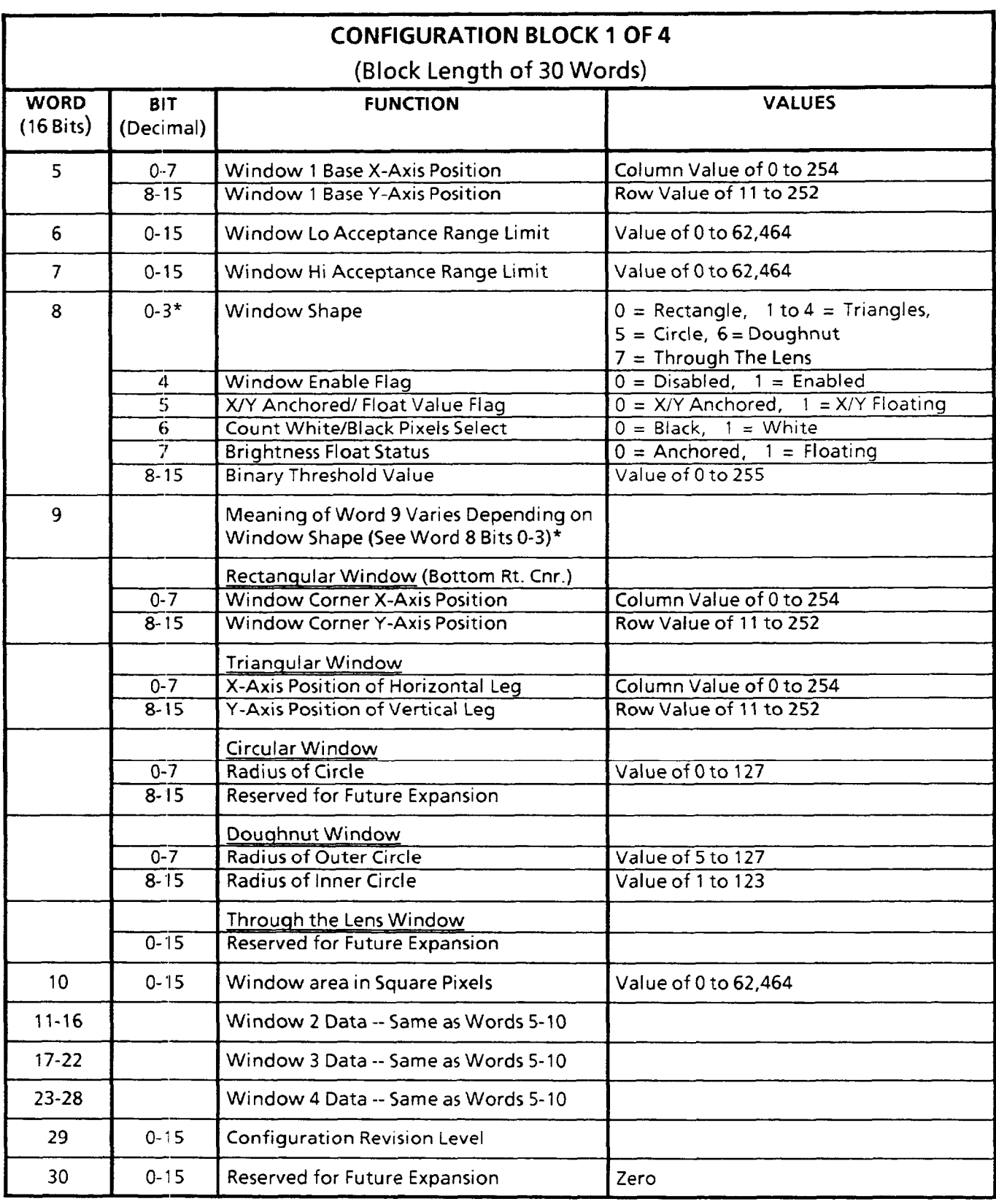

÷.

 $\alpha$  , and the set of the set of the set of  $\alpha$  ,  $\beta$  ,  $\beta$  ,  $\beta$  ,  $\alpha$ 

*B* 

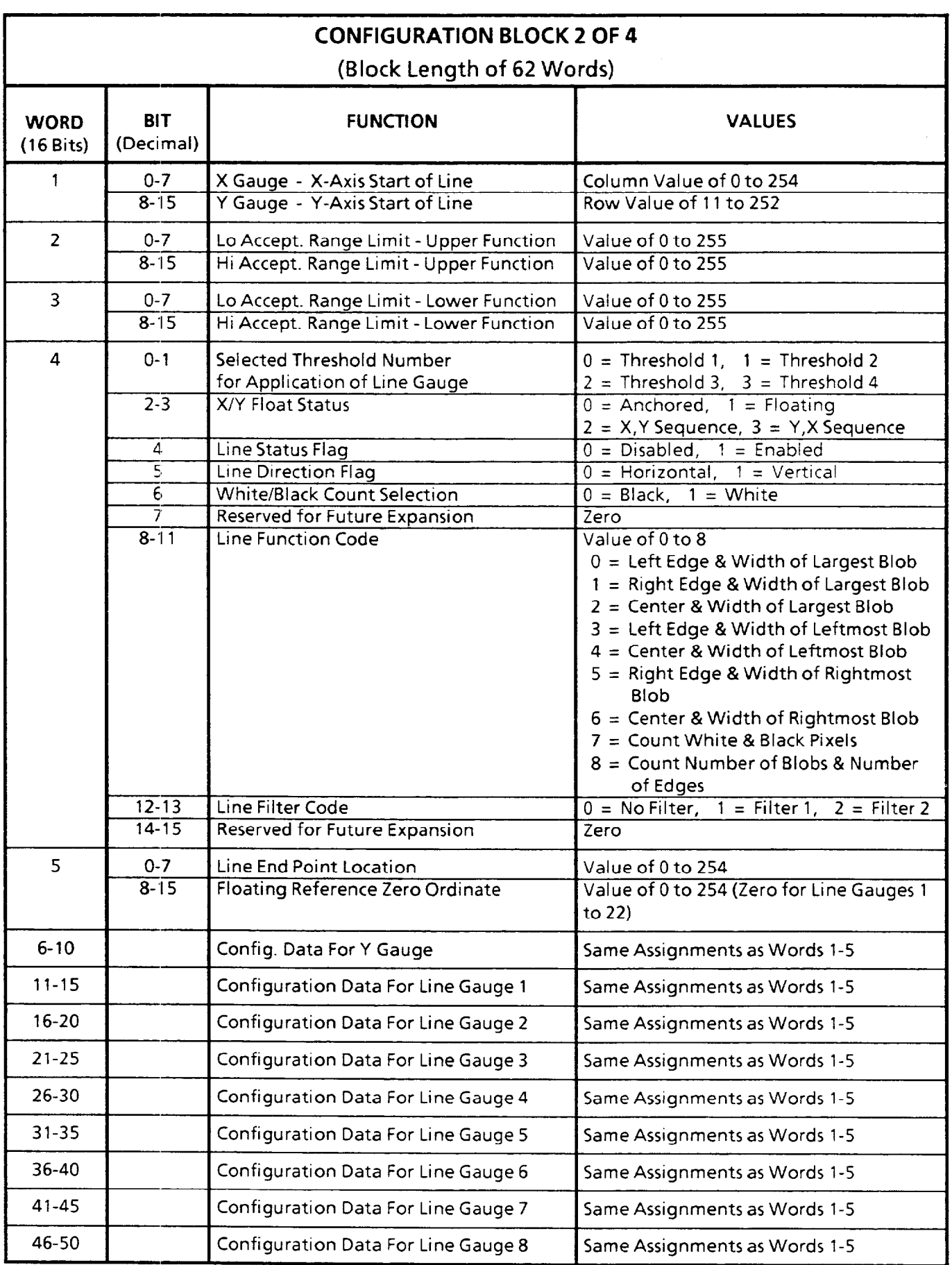

*B* 

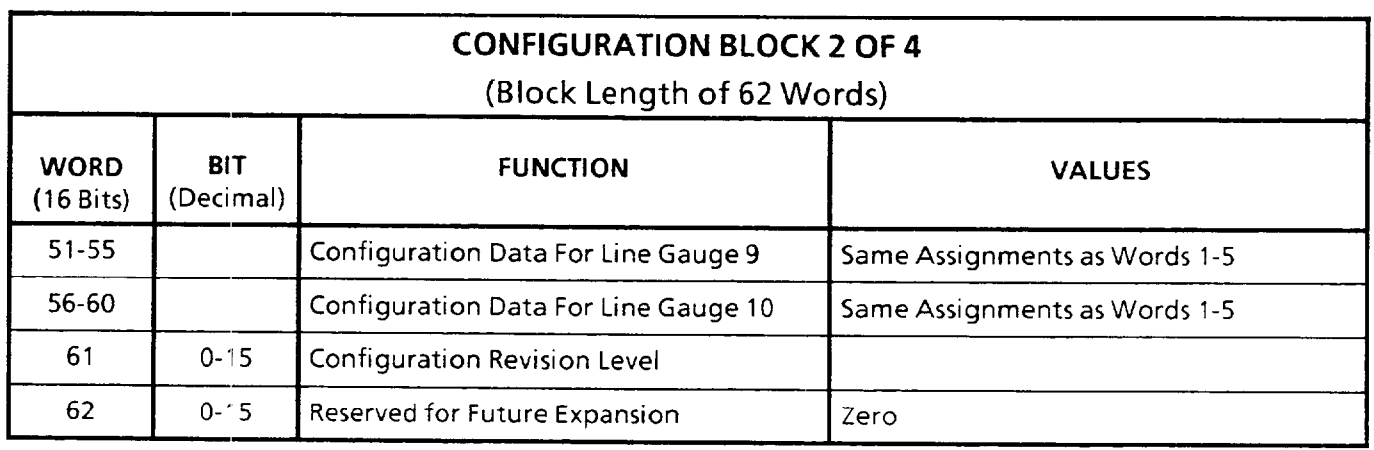

*6* 

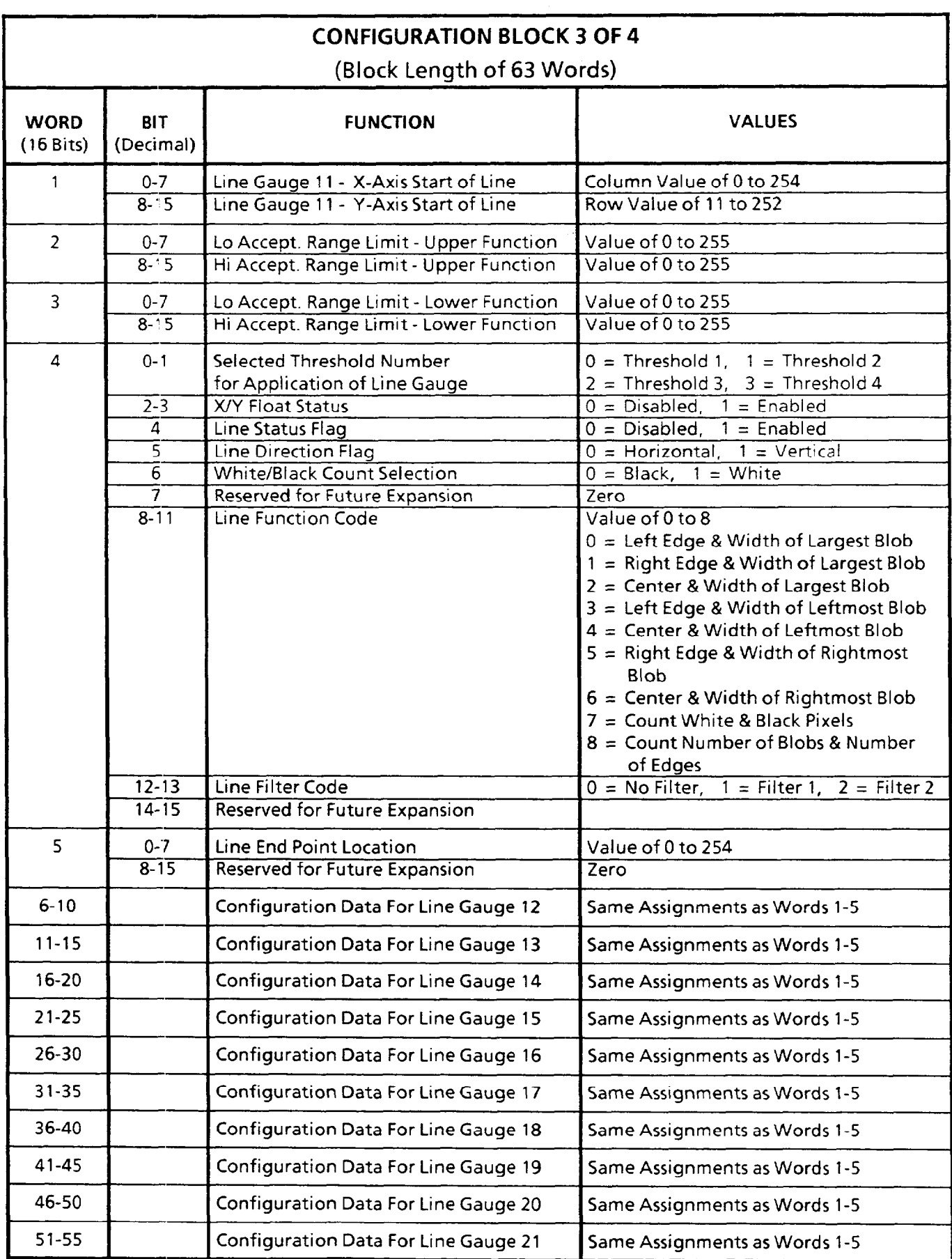

 $\sim$ 

 $\mu_{\rm{max}}$  , and  $\mu_{\rm{max}}$  , and  $\mu_{\rm{max}}$  , and an anomaly space  $\mu_{\rm{max}}$ 

*B* 

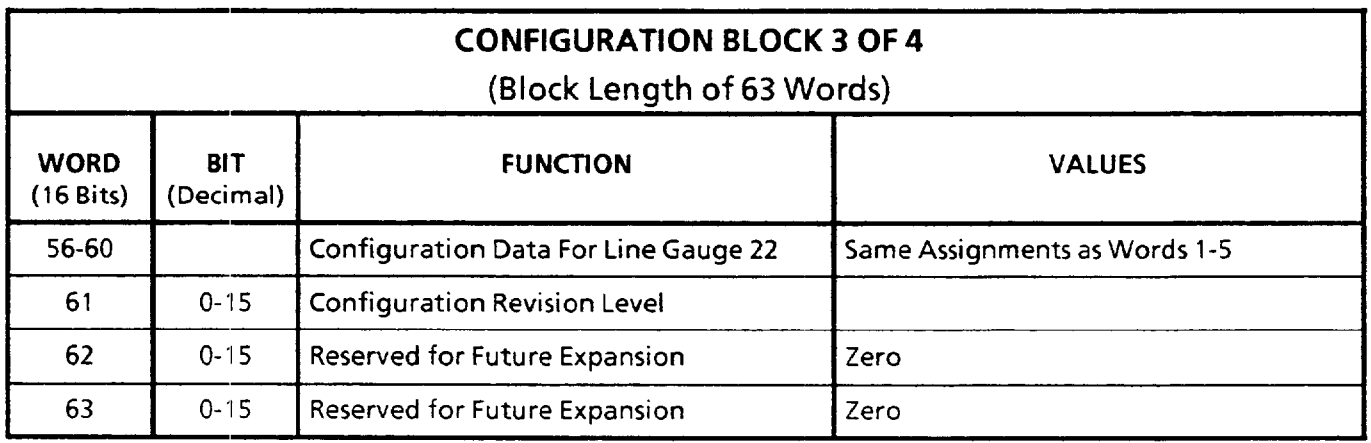

*B* 

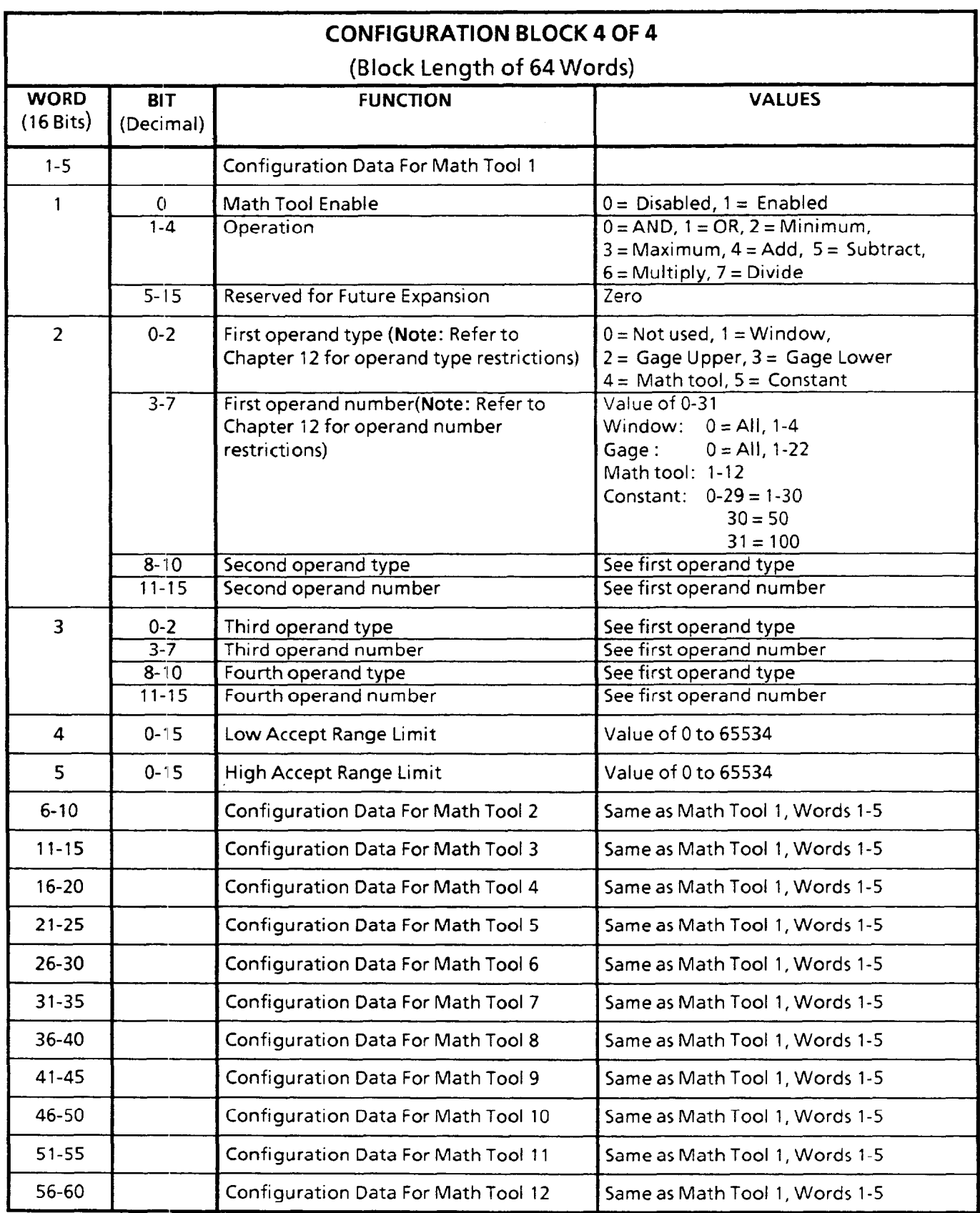

 $\mathbb{Z}$ 

 $\cdot$ 

 $\mathcal{L}_{\mathcal{A}}$  , and so that  $\mathcal{L}_{\mathcal{A}}$  , and  $\mathcal{L}_{\mathcal{A}}$  , and  $\mathcal{L}_{\mathcal{A}}$ 

 $\ddot{\phantom{a}}$ 

 $\mathcal{A}(\mathcal{A})$  and  $\mathcal{A}(\mathcal{A})$ 

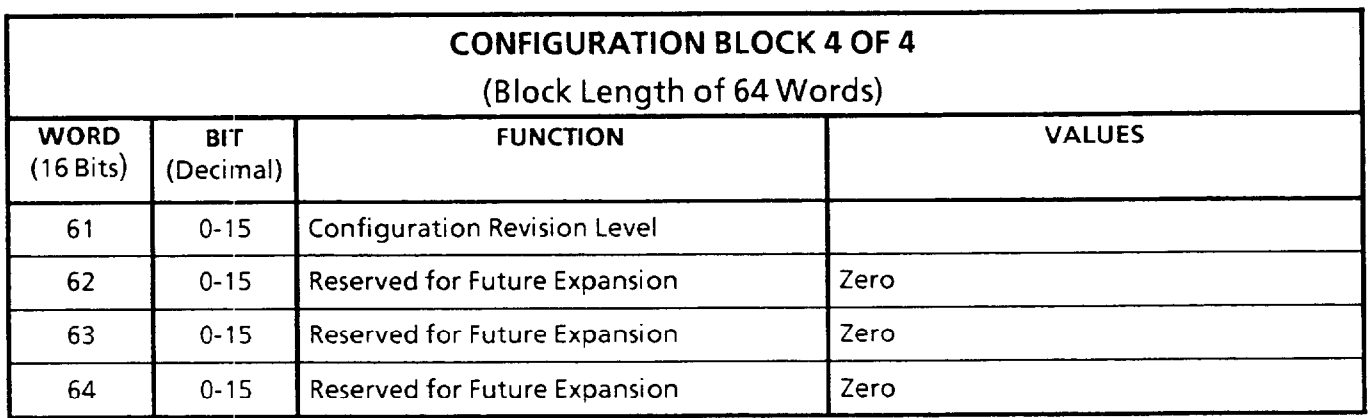

*c* 

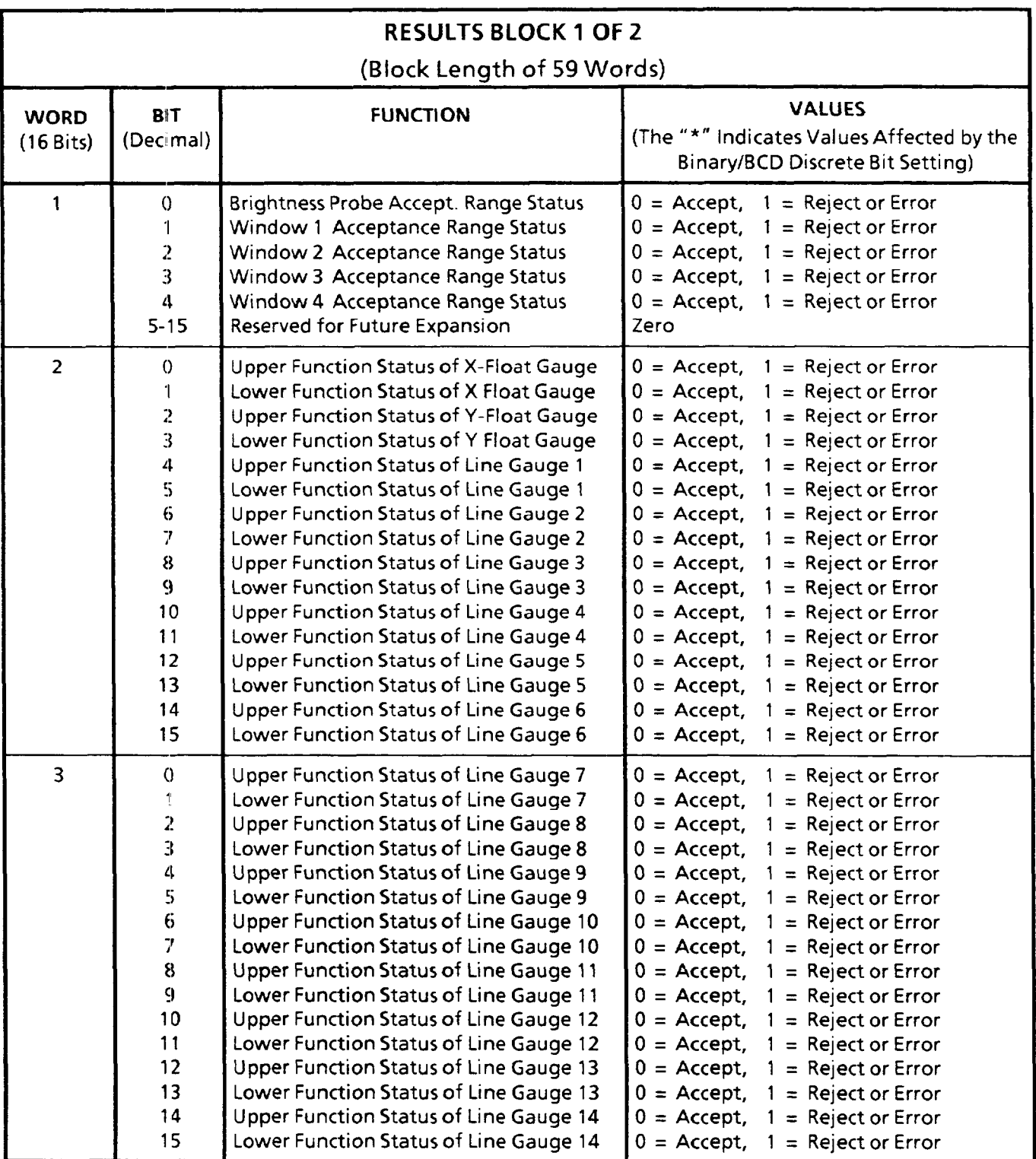

 $\sim$ 

*c* 

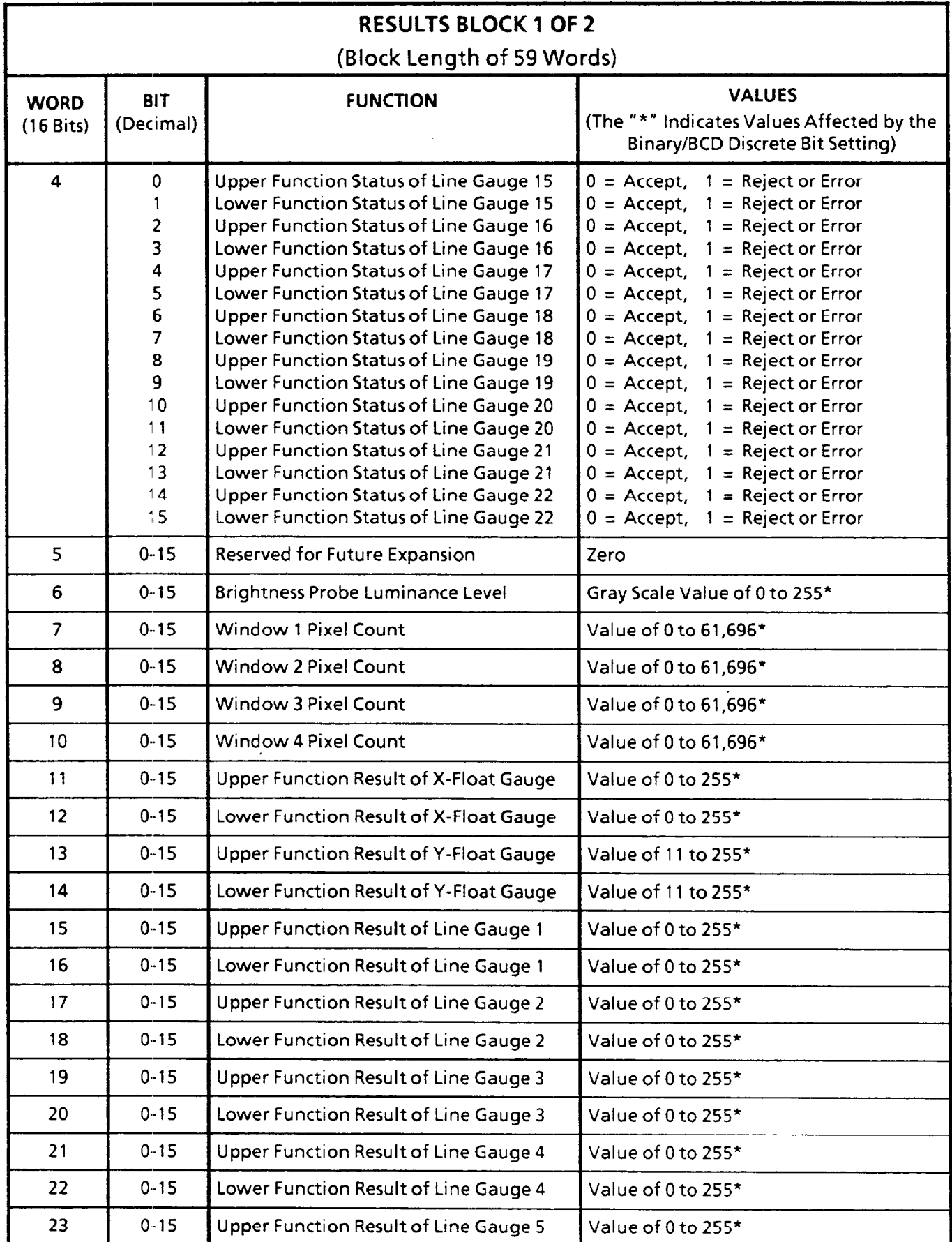

 $\hat{\phantom{a}}$ 

 $\hat{a}$  , and  $\hat{a}$  are  $\hat{a}$ 

*c* 

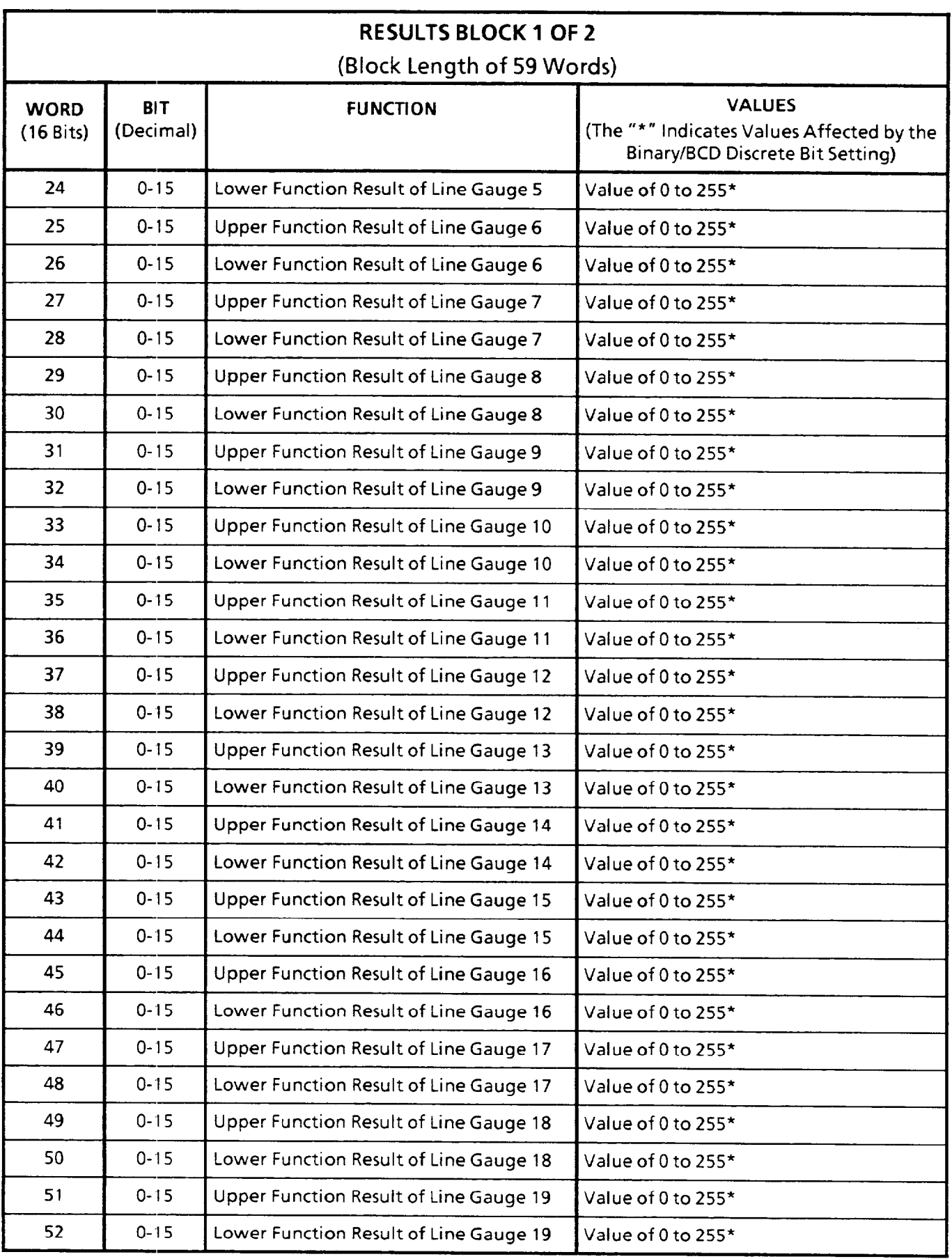

**c** 

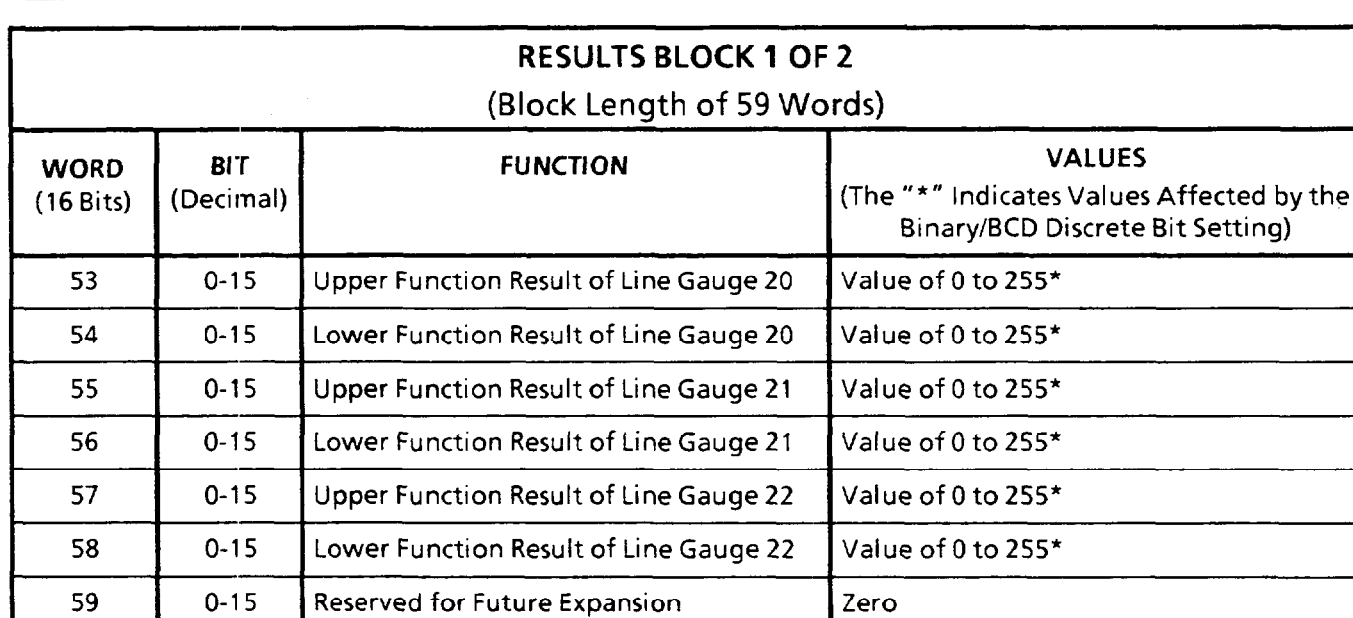

 $\mathcal{A}$  is a simple map of the set of  $\mathcal{A}$  . The simple

 $\alpha$ 

المناسب المشكورين ويقدم ومقارب

 $\ddot{\phantom{a}}$ 

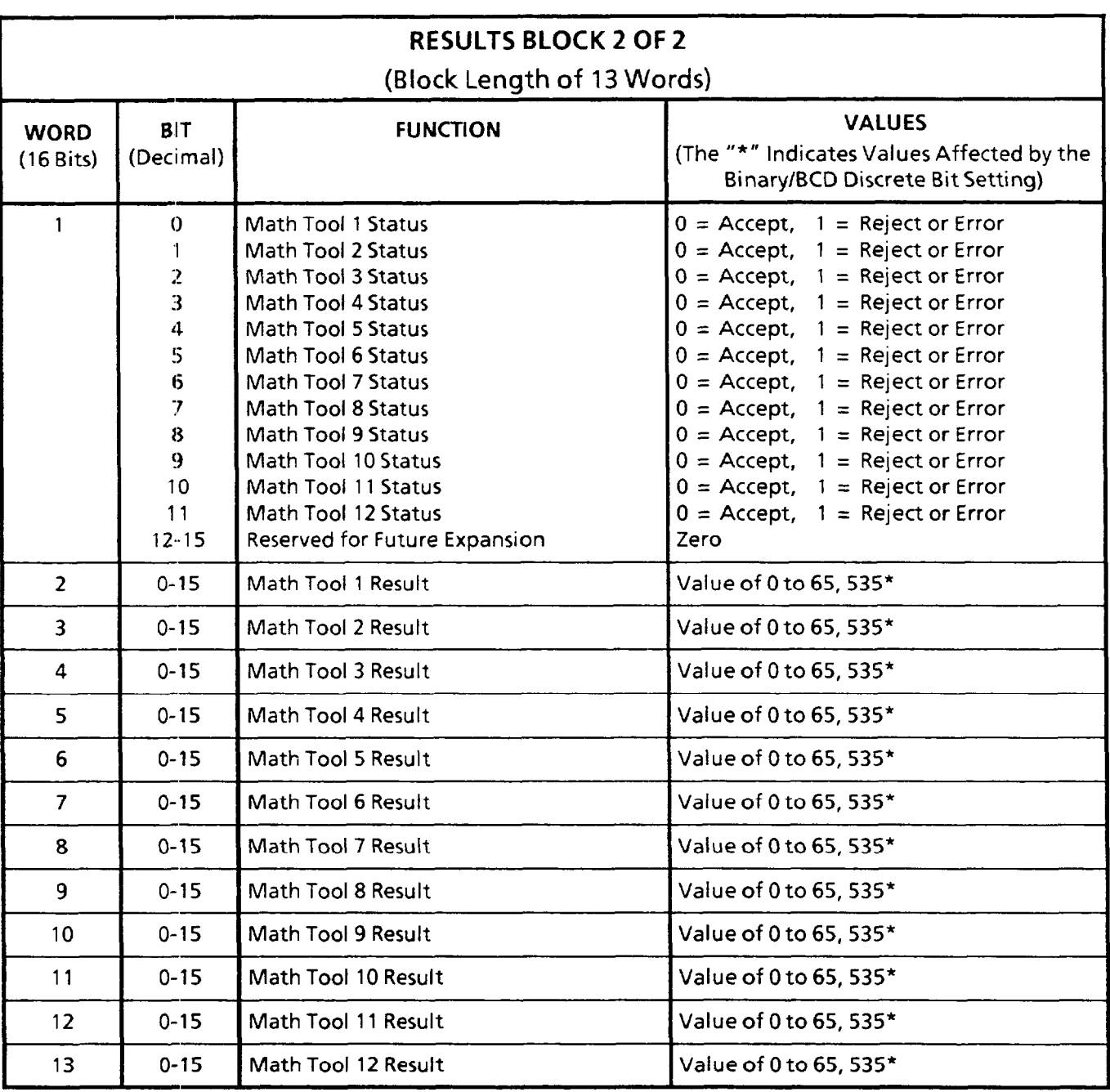

(This page intentionally left blank)

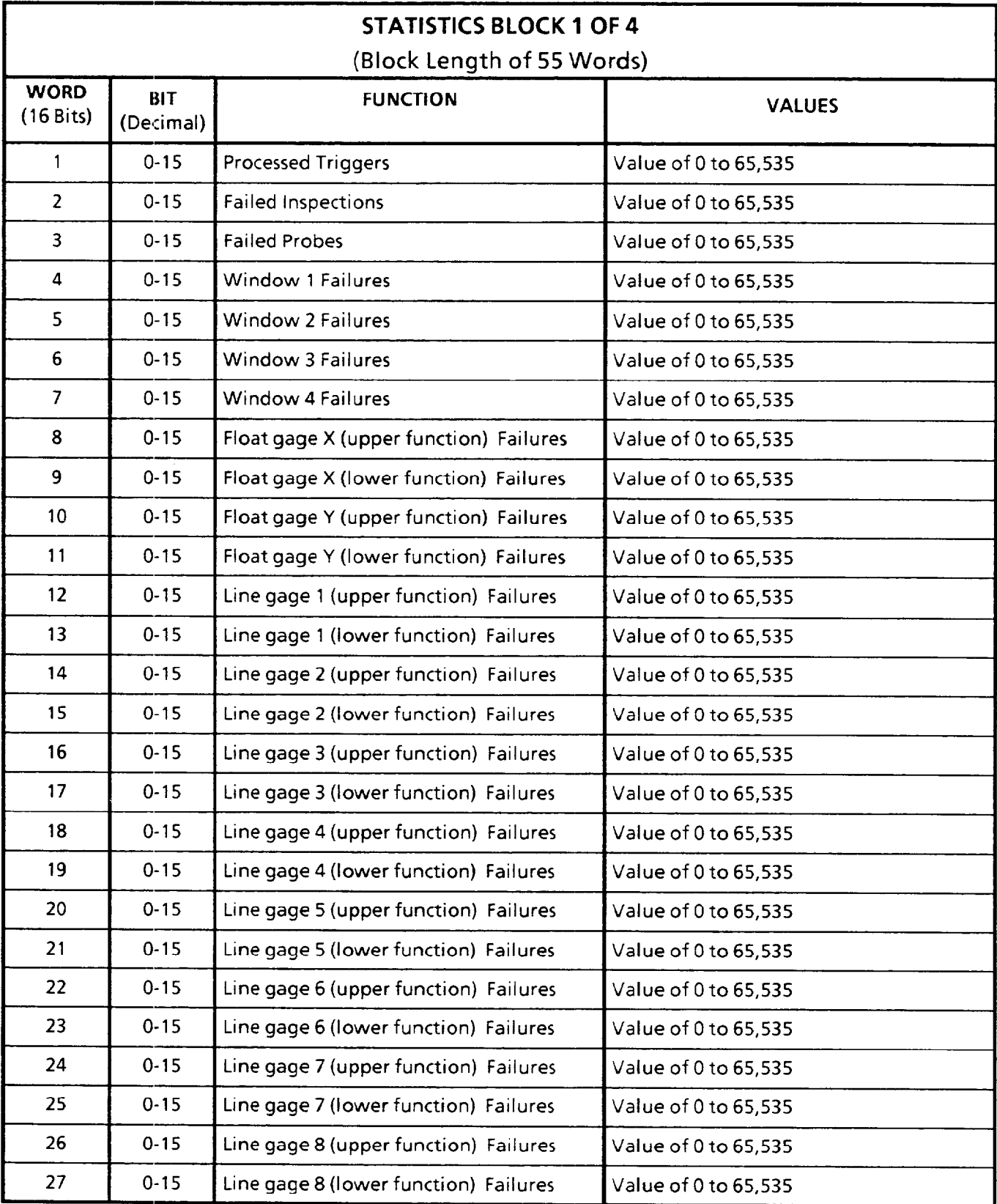

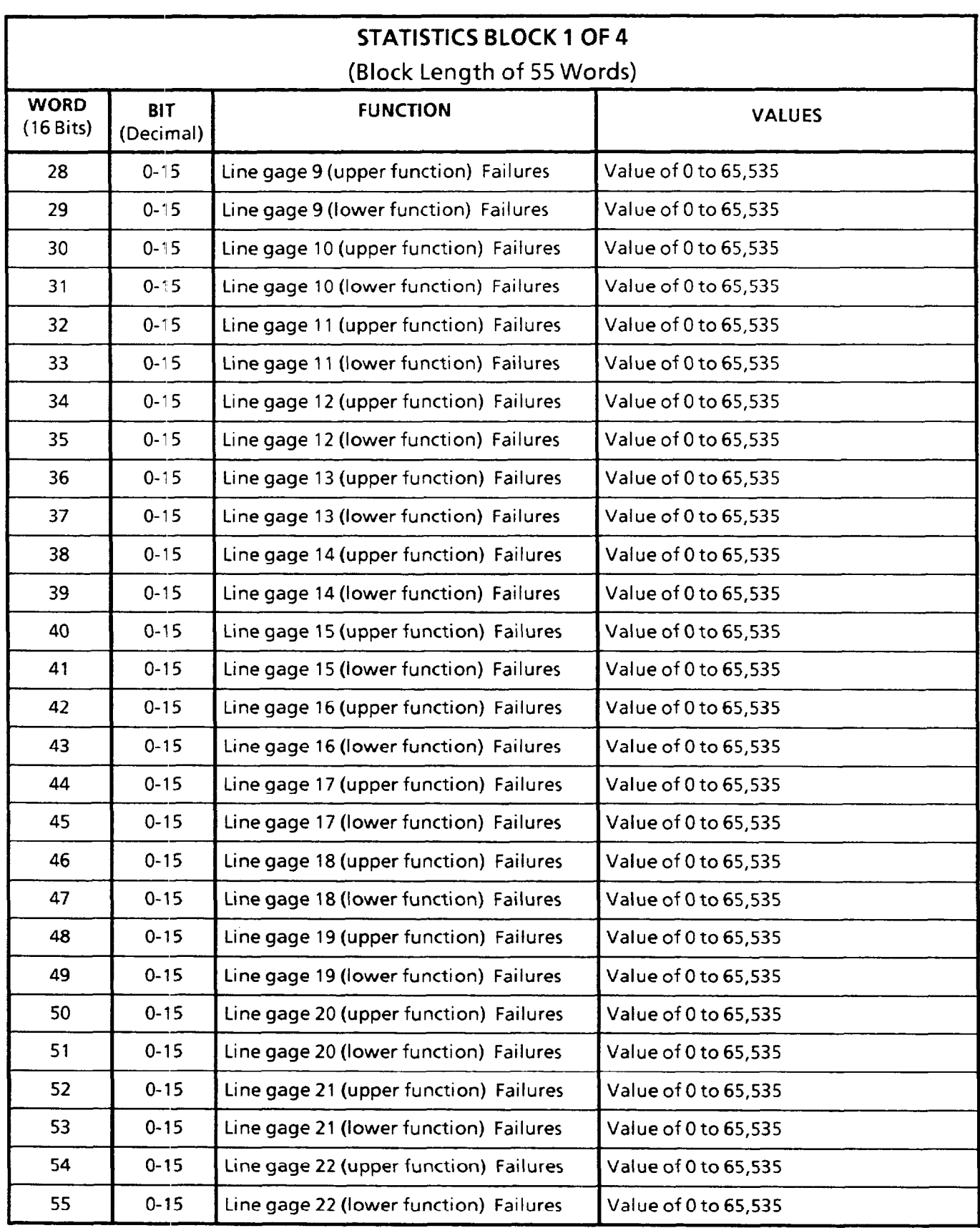

is a smaller mass mass and  $\sim 10^{11}$  , and  $\sim 10^{11}$ 

 $\cdots$
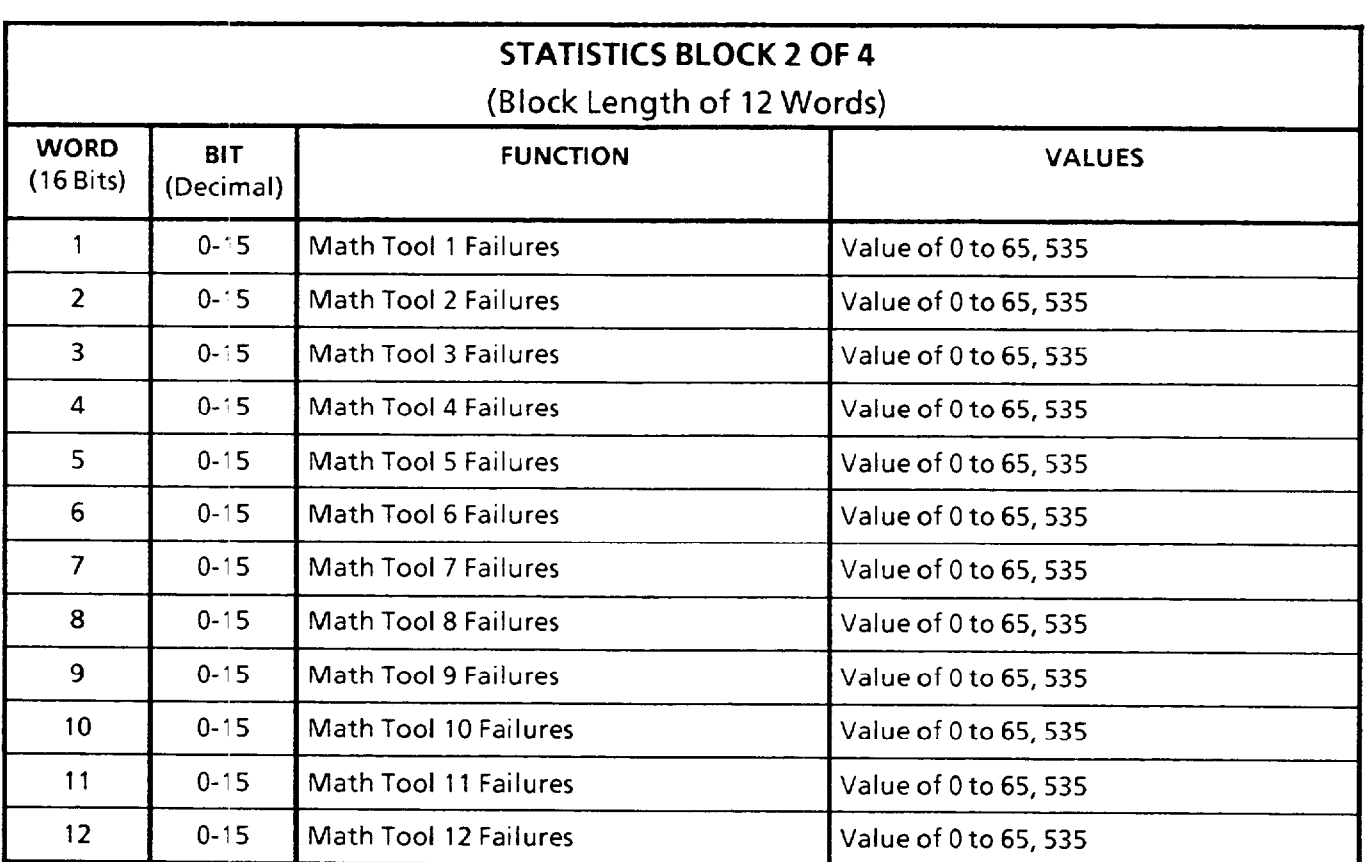

 $\circ$ 

l.

 $\ddot{\phantom{a}}$ 

 $\sim$  $\bar{L}_{\rm{max}}$ 

*D* 

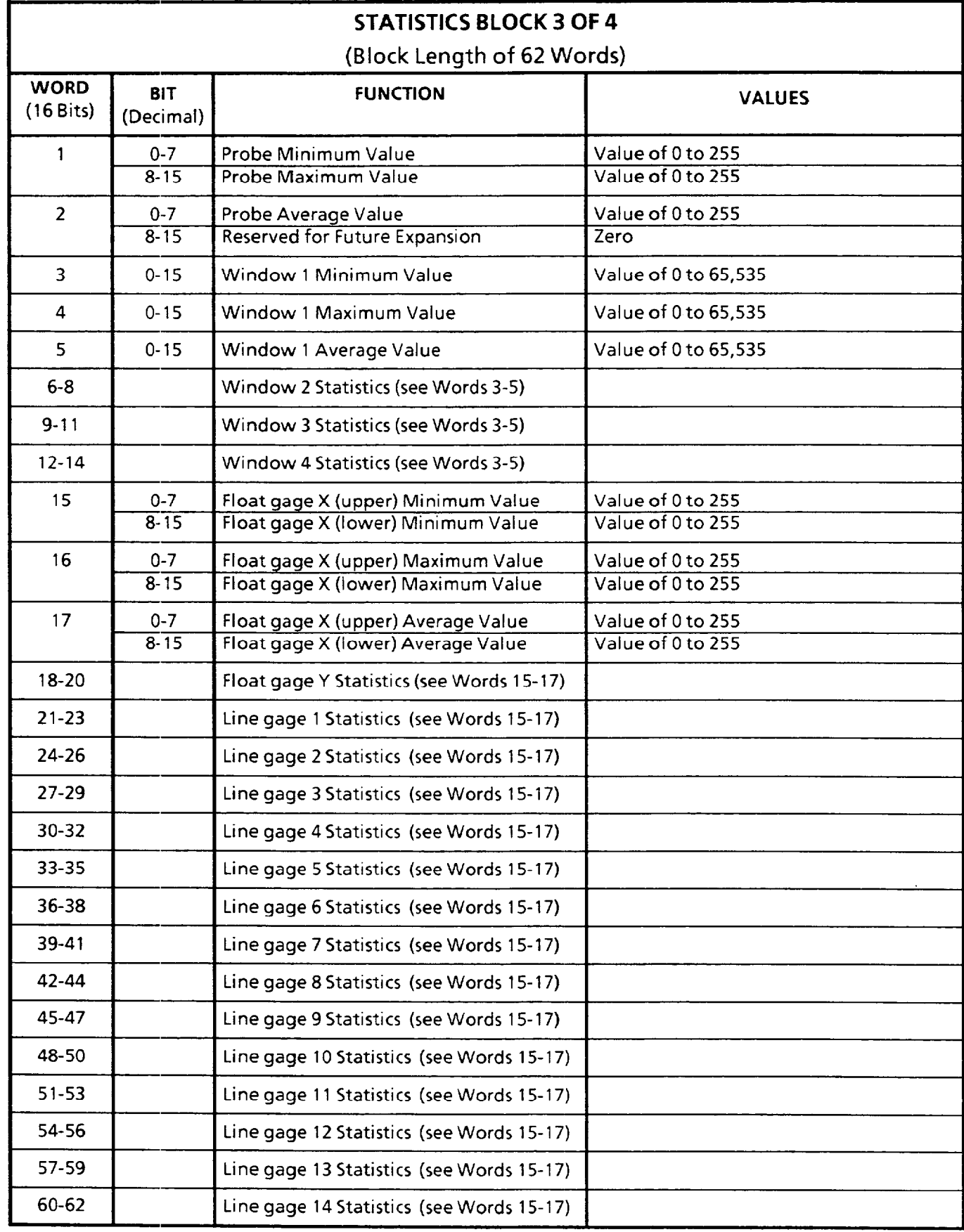

 $\alpha_{\rm{max}}$  , and an expectation of  $\alpha_{\rm{max}}$ 

 $\alpha$ 

 $\bar{z}$ 

*D* 

 $\sim$ 

 $\sim$   $\sim$ 

 $\delta \theta_{\rm{max}}$  , and a second contract  $\lambda_{\rm{max}}$  , and

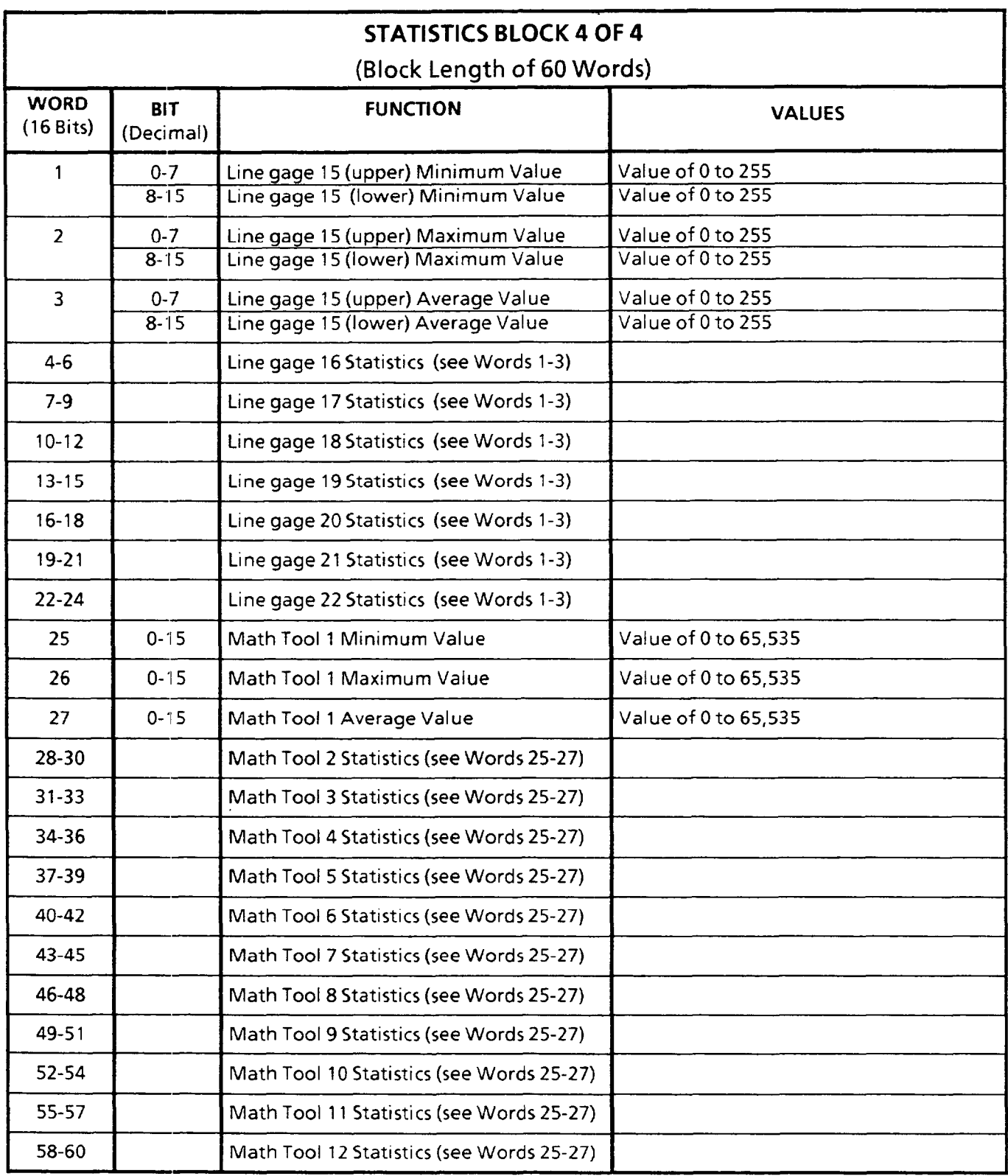

 $\ddot{\phantom{0}}$ 

*D* 

(This page intentionally left blank)

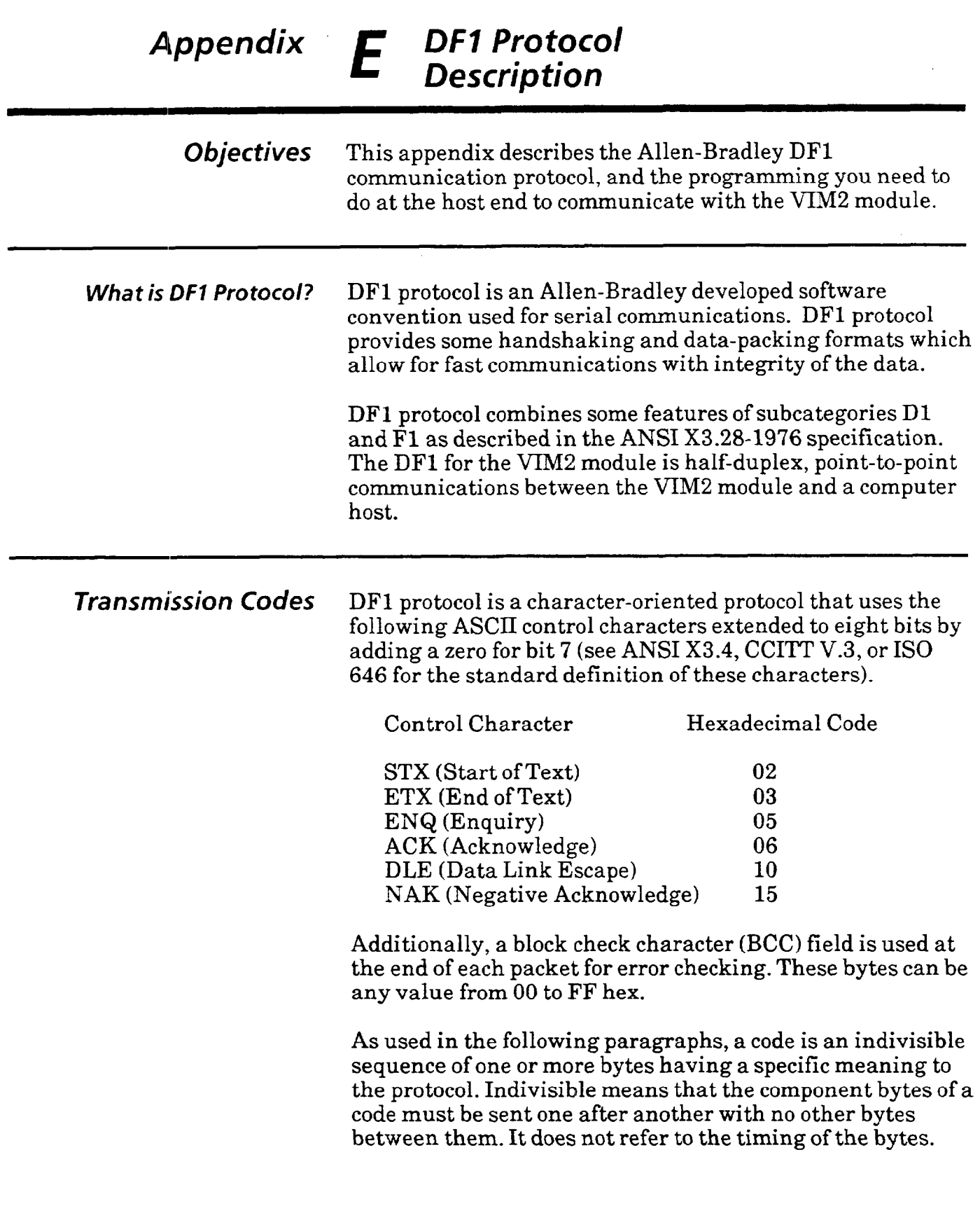

 $\label{eq:optimal} \begin{split} \textbf{SINR} & \textbf{SINR} &$ 

 $\langle \cdot \rangle$ 

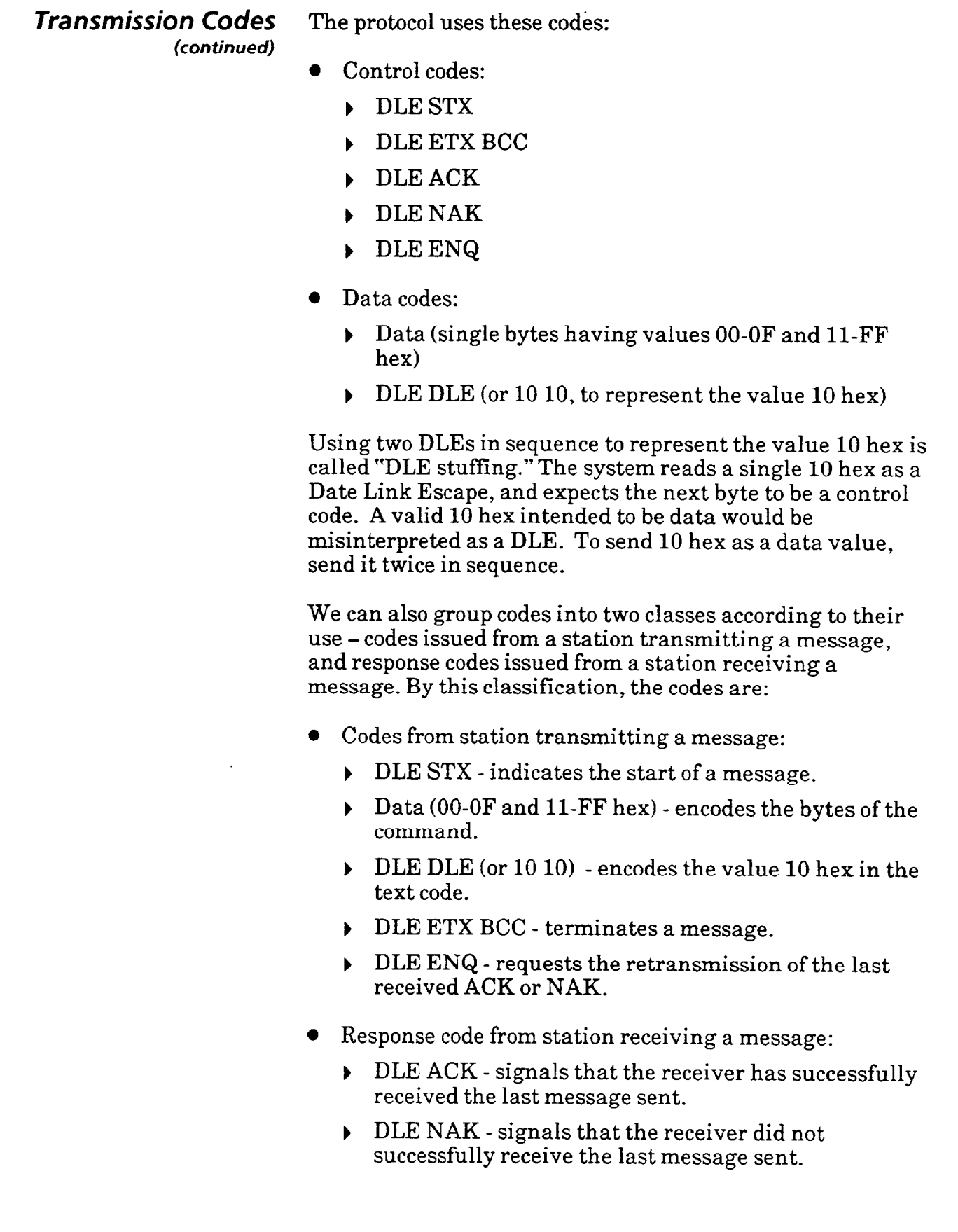

 $\hat{\epsilon}$ 

Г

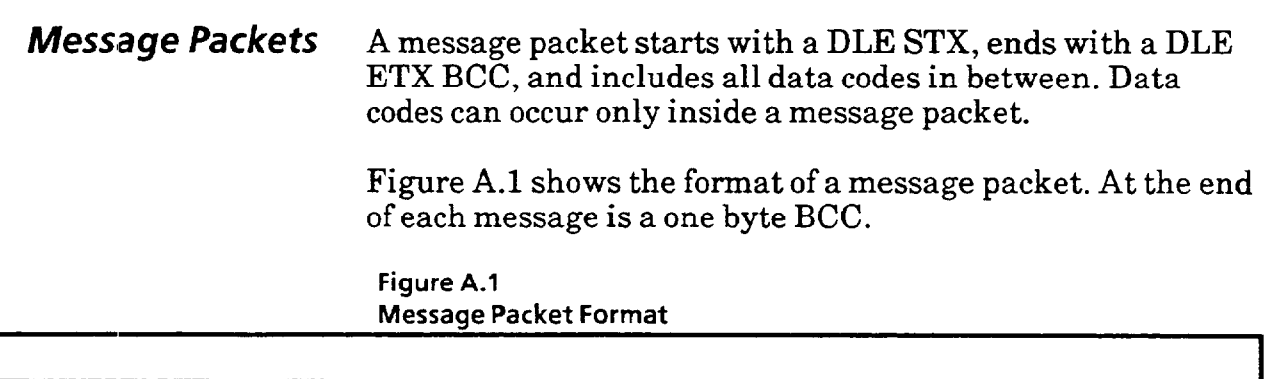

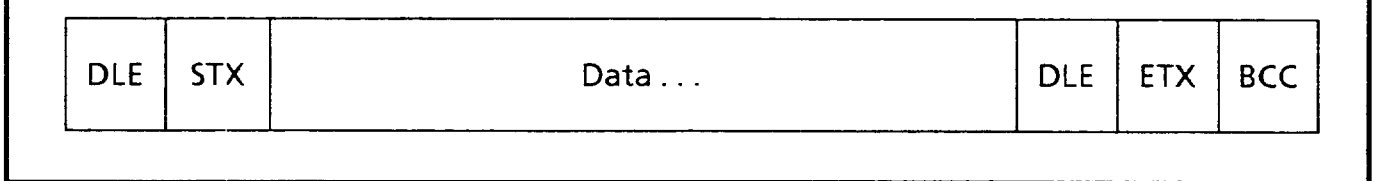

**Block Check Character** The block check character  $(BCC)$  is a means of checking the accuracy of each message packet transmission. It is the 2's complement of the 8-bit sum (module-256 arithmetic sum) of all data bytes between the DLE STX and the DLE ETX BCC. It does not include any other message packet codes or response codes.

> For example, if a message packet contained the data codes 8, 9,6,0,2,4, and 3, the message packet codes would be (in hex):

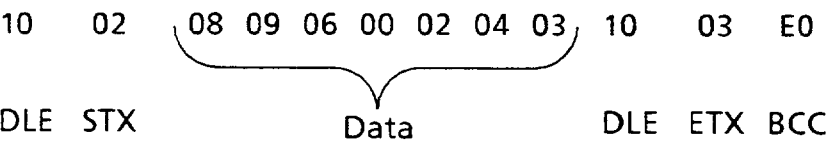

The sum of the data bytes in this message packet is 20 hex. The BCC is the 2's complement of this sum, or EO hex. This is shown in the following binary calculation:

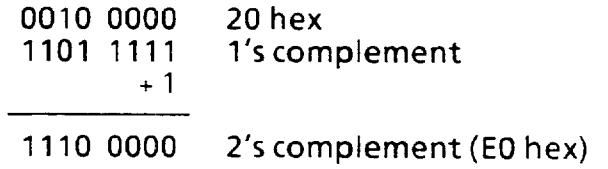

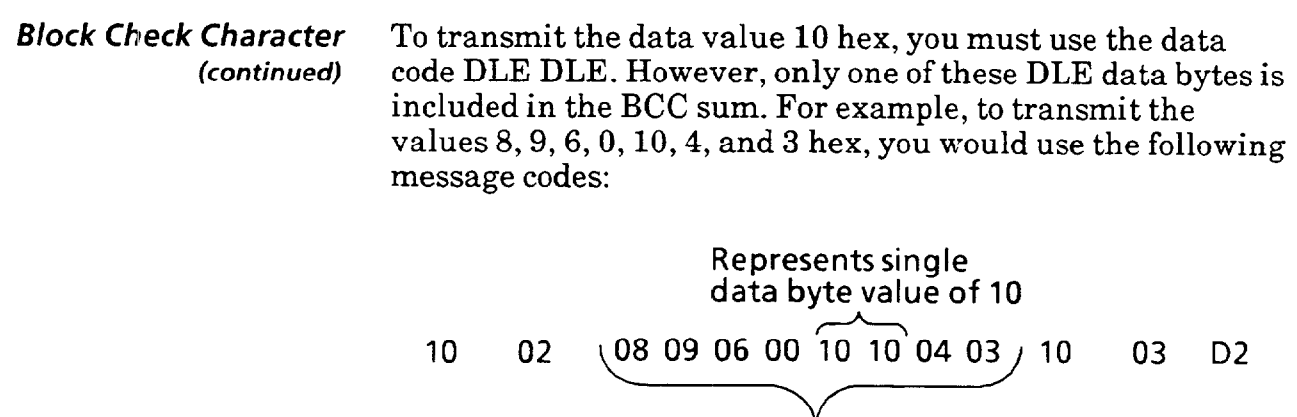

In this case, the sum of the data bytes is 2E hex because only one DLE text code is included in the BCC. So the BCC is D2 hex.

**DLE STX Data** DLE ETX BCC

The BCC algorithm provides a medium level of data security. It cannot detect transposition of bytes during transmission of a packet. It also cannot detect the insertion or deletion of data values of zero within a packet.

**Message Size** The maximum size of a message packet is 250 bytes. This does not include the "DLE STX," "DLE ETX BCC," or the first "DLE" of data "DLE DLE."

 $\label{eq:optimal} \begin{split} &\text{number of the number of } \mathcal{L}(\mathcal{L}(\mathcal{L})) \text{,} \end{split}$ 

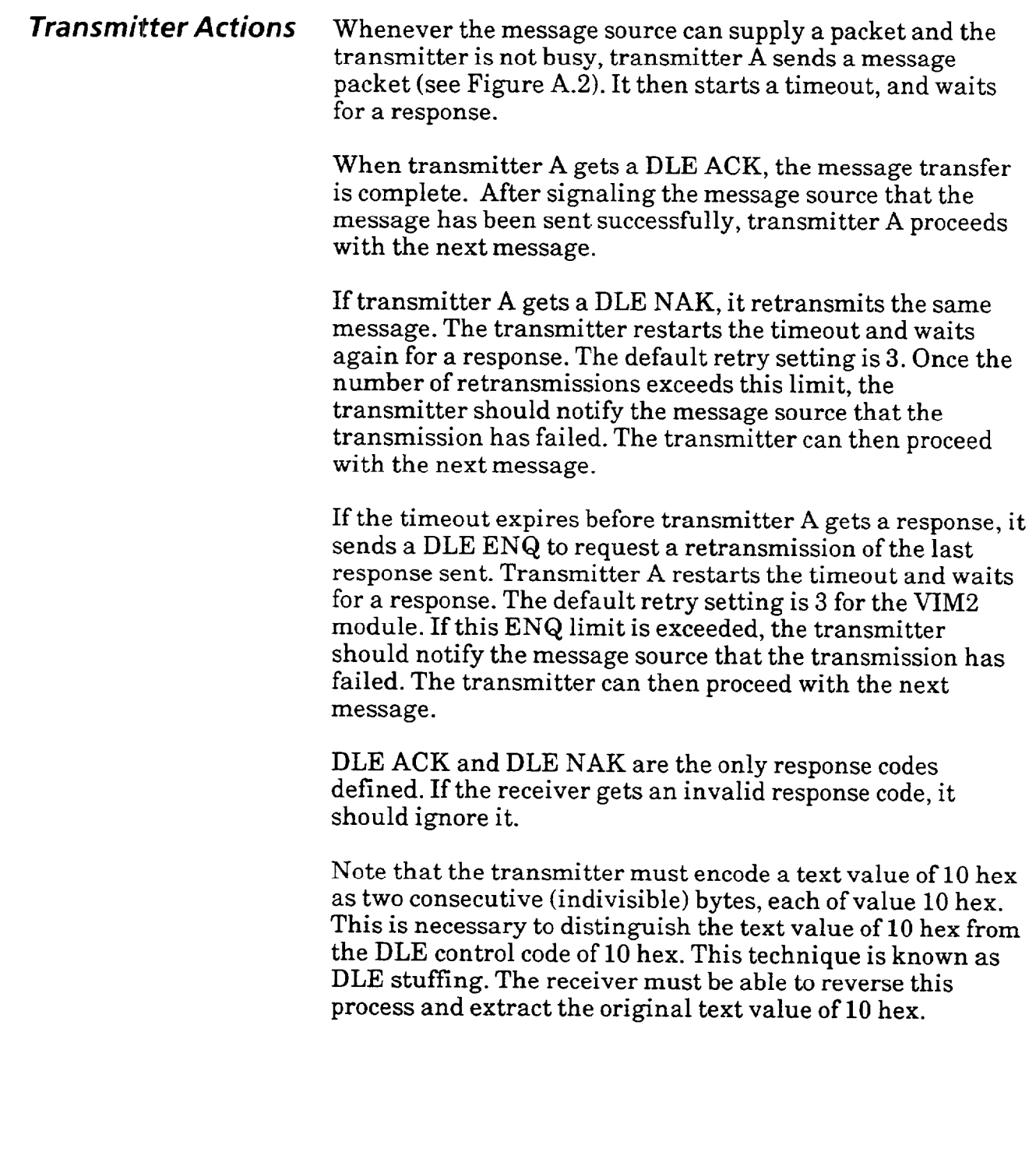

**Transmitter Actions** Figure A.2 is a flowchart which gives a simplified view of an (continued) example of software logic for implementing the transmitter. example of software logic for implementing the transmitter.

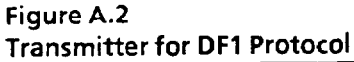

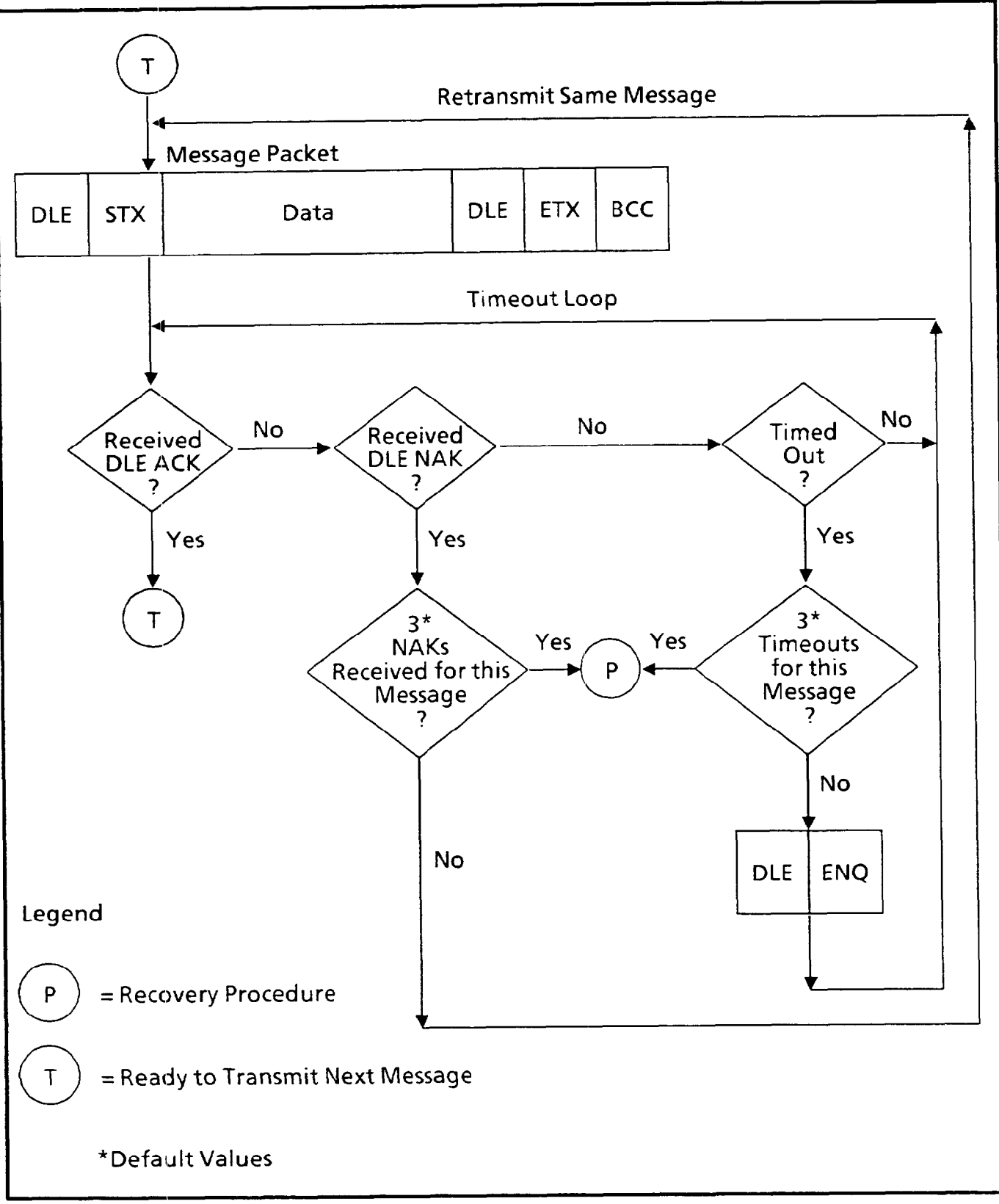

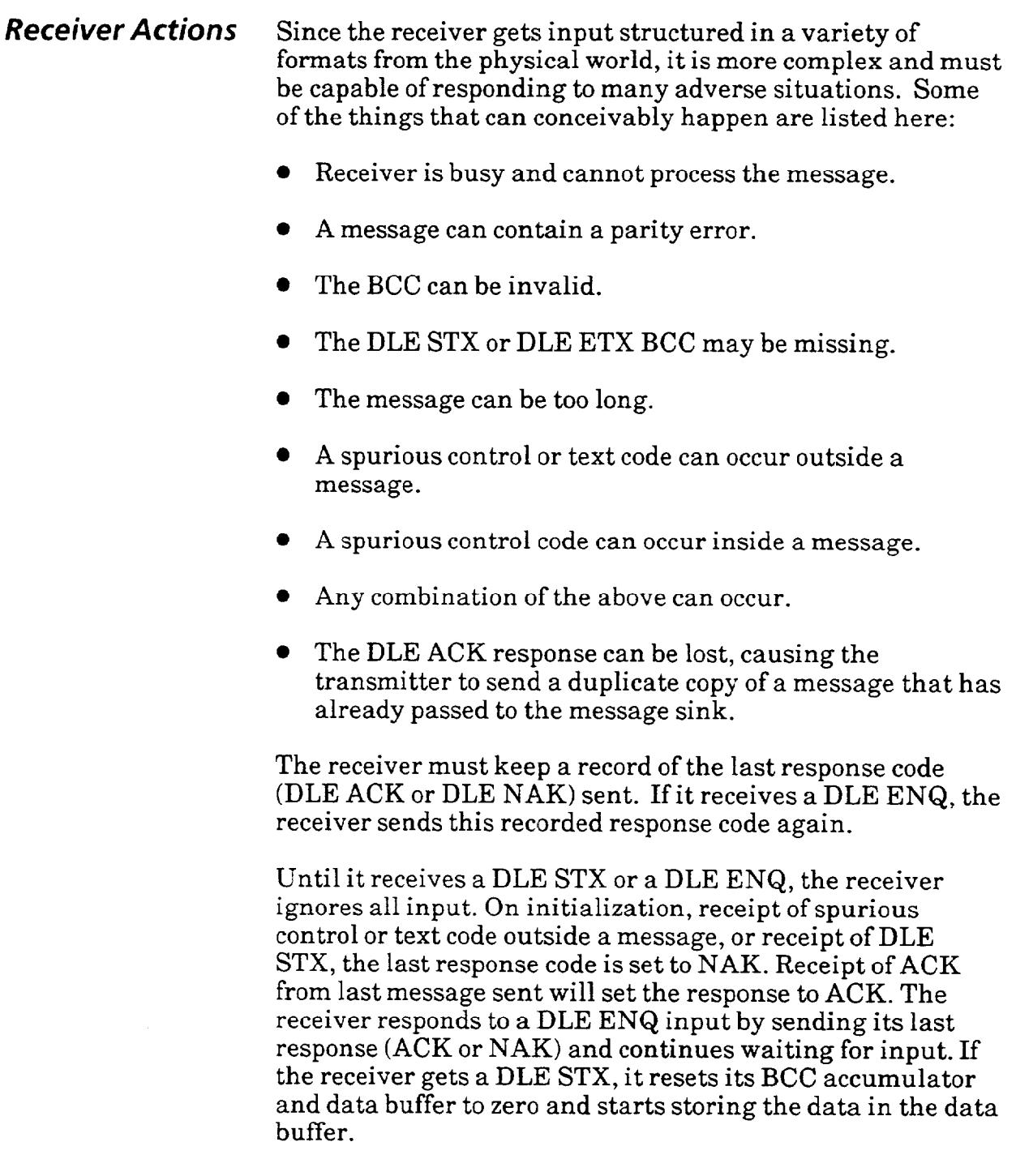

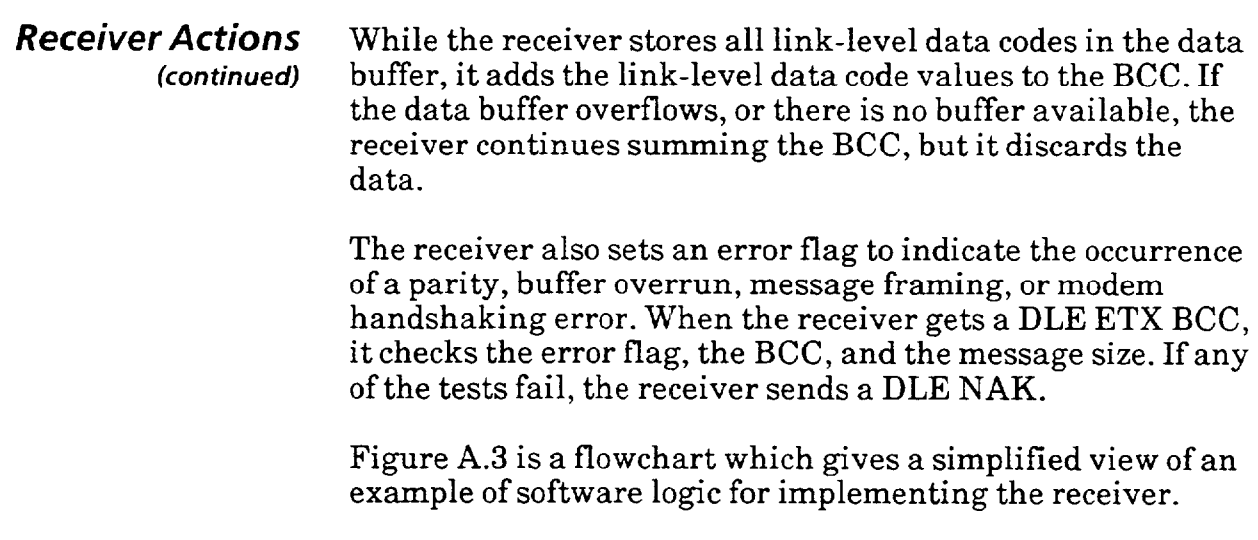

 $\bar{\omega}$ 

 $\label{eq:1} \mathcal{A} = \{ \mathcal{A} \text{ is a non-adjoint} \mid \mathcal{A} \mid \mathcal{A} \text{ is a non-adjoint} \mid \mathcal{A} \mid \mathcal{A} \mid$ 

 $\label{eq:3} \mathcal{L}(\theta, \theta, \theta) = \mathcal{L}(\theta, \theta) \quad \text{for all } \theta \in \mathcal{L}(\theta, \theta) \quad \text{for all } \theta \in \mathcal{L}(\theta, \theta)$ 

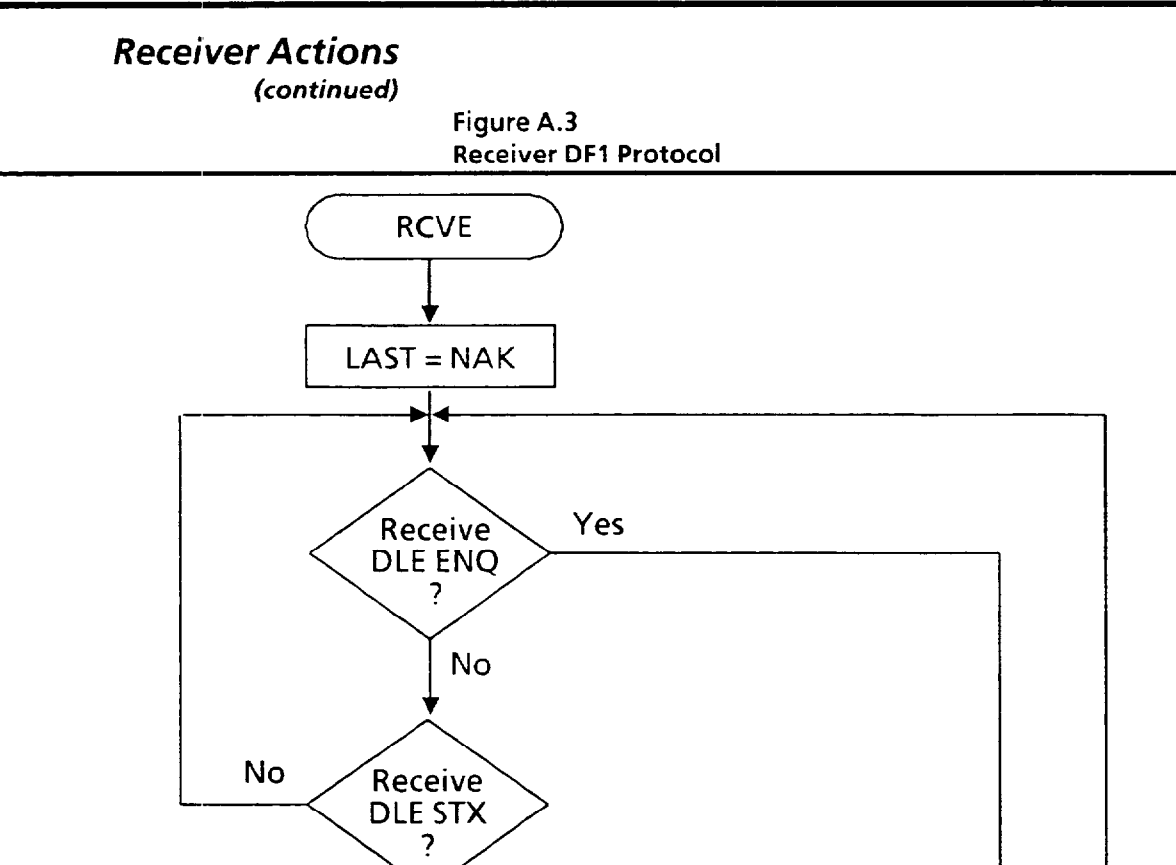

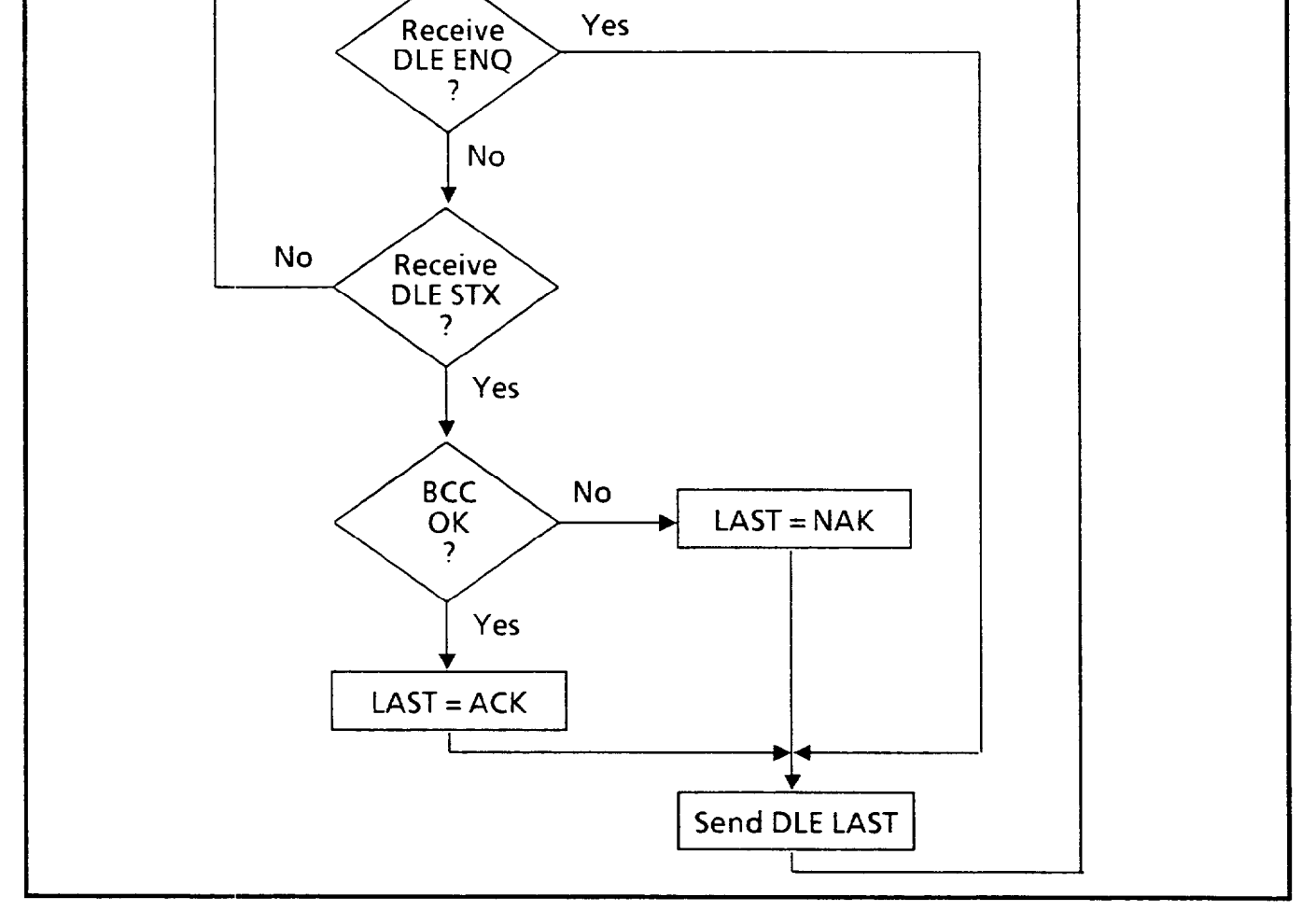

**Example** If you were to connect a line monitor to the wires between stations you could observe the activates shown in Figure A.4:

#### **Figure A.4 Message Error Recovery**

*Appendix* 

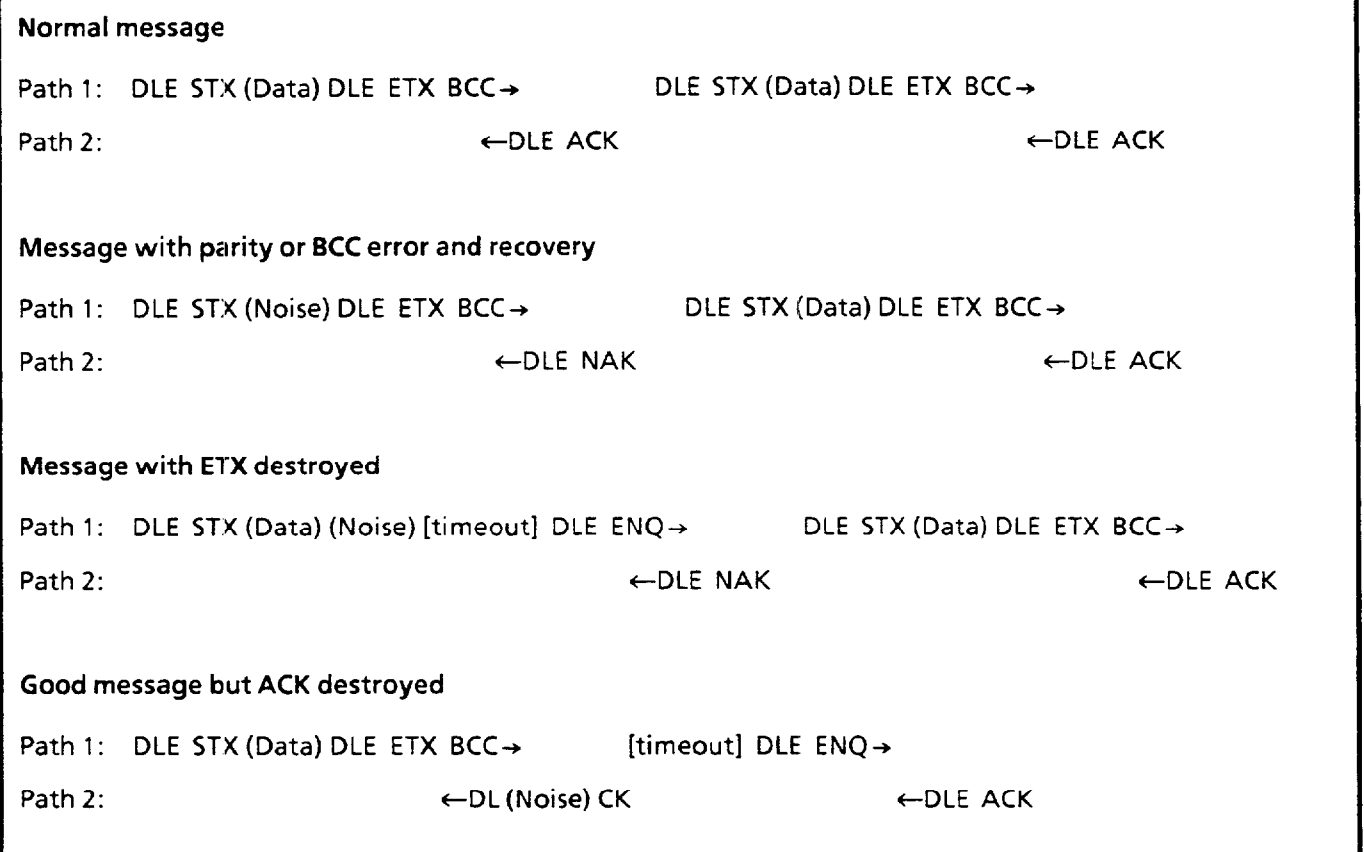

Note: A simple way to test the RS-485 link is to send the VIM2 module a DLE ENQ (enquiry). If you have the port properly connected and the VIM2 module is configured for DFl protocol, the VIM2 module should send a DLE ACK or DLE NAK in response. If no response is provided, check your connections and VIM2 module configuration.

**E-IO** 

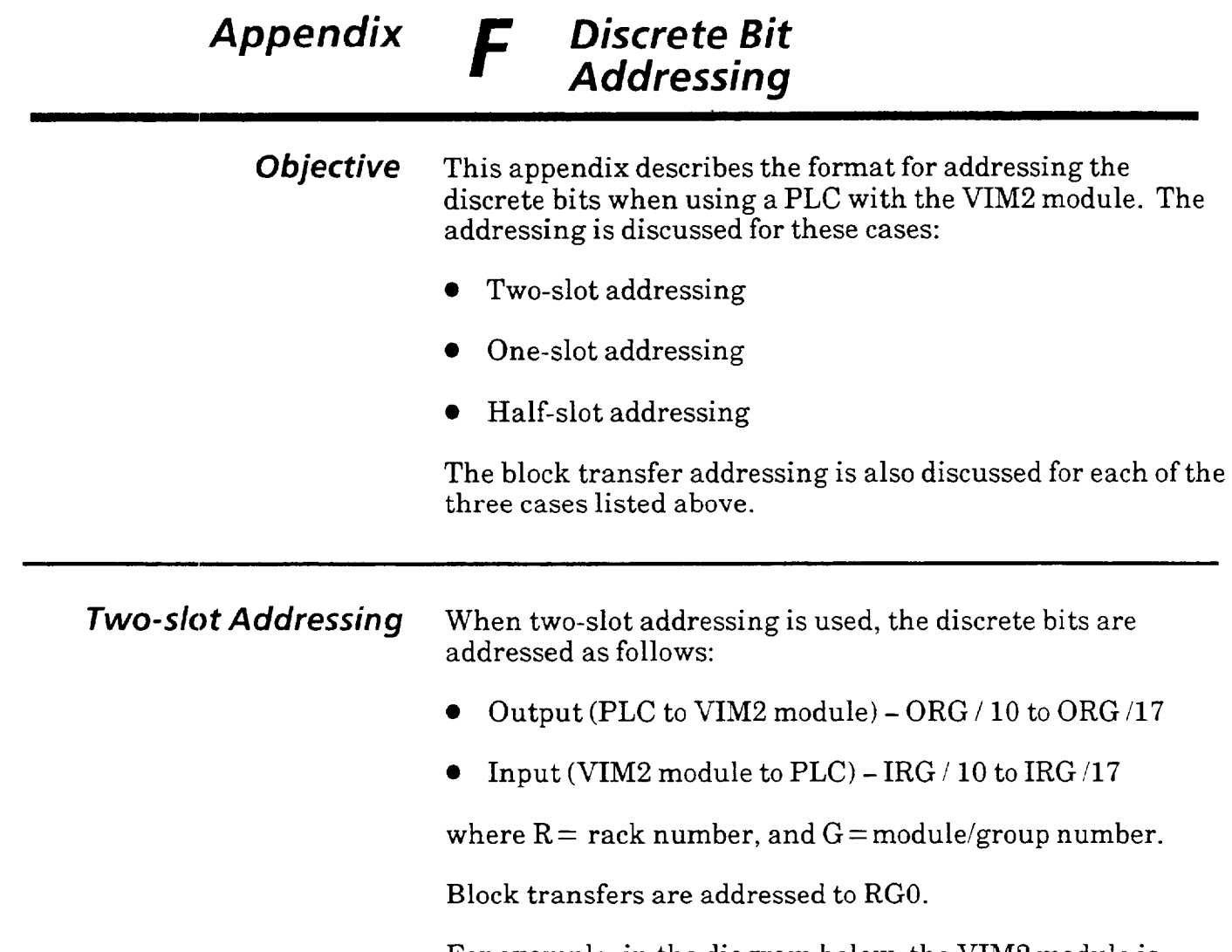

 $\bar{z}$ 

For example, in the diagram below, the VIM2 module is located in rack 0, module group 3. In this case, discrete bit outputs are addressed 003 / 10 to 003 /17. Discrete bit inputs are addressed I03 / 10 to I03 /17.

Block transfers would be addressed to 030.

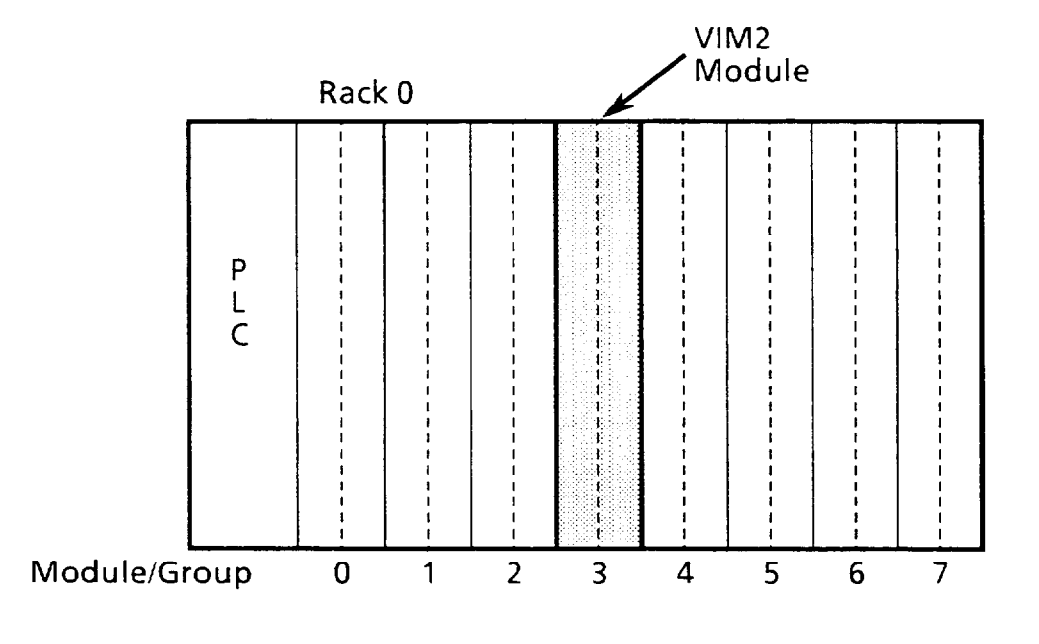

 $\ddot{\phantom{a}}$ 

 $\ddot{\phantom{a}}$ 

 $\hat{\mathcal{A}}$ 

, and an expected the contribution of the  $\Delta\phi$  -contribution

**F** 

 $\cdot$ 

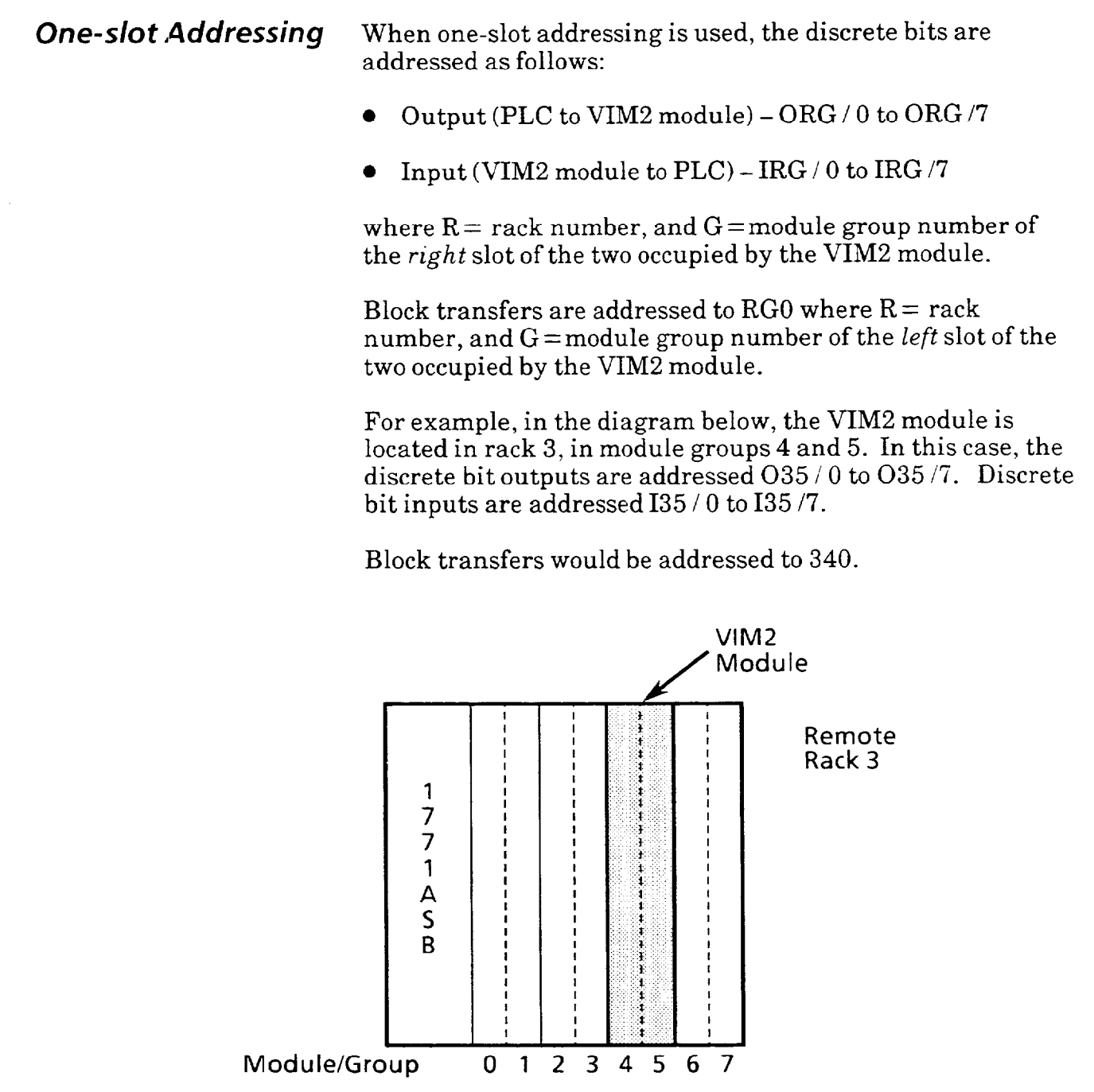

*F* 

Half-slot Addressing When half-slot addressing is used, the discrete bits are addressed as follows: Output (PLC to VIM2 module)  $-$  ORG / 0 to ORG /7 Input (VIM2 module to  $PLC$ ) – IRG / 0 to IRG /7 where  $R =$  rack number, and  $G =$  module group number of the *last module* of the two occupied by the VIM2 module. Block transfers are addressed to  $RG0$  where  $R =$  rack number, and G = module group number of the *second module*  of the two occupied by the VIM2 module. For example, in the diagram below, the VIM2 module is located in rack 1, in module groups 0 to 3. In this case, the discrete bit outputs are addressed 013 / 0 to 013 / 7. Discrete bit inputs are addressed 113 / 0 to 113 / 7. Block transfers would be addressed to 110. Module/Group Nos. Rack 0 Rack 1  $4:6$  $0<sup>1</sup>2$  $0<sup>1</sup>2$  $4:6$ P L  $\mathcal{C}$  $5:7$  $\overline{5}$  $1:3$  $\mathbf{1}$ 3 - 7 VIM<sub>2</sub> Module/Group Nos. Module

*F* 

 $\ddot{\phantom{a}}$ 

 $\hat{\boldsymbol{\epsilon}}$ 

 $\ddot{\phantom{a}}$ 

(This page intentionally left blank)

ورسخان والمتواصل

 $\boldsymbol{\beta}$ 

# *Appendix* G *ASCII Conversion Table*

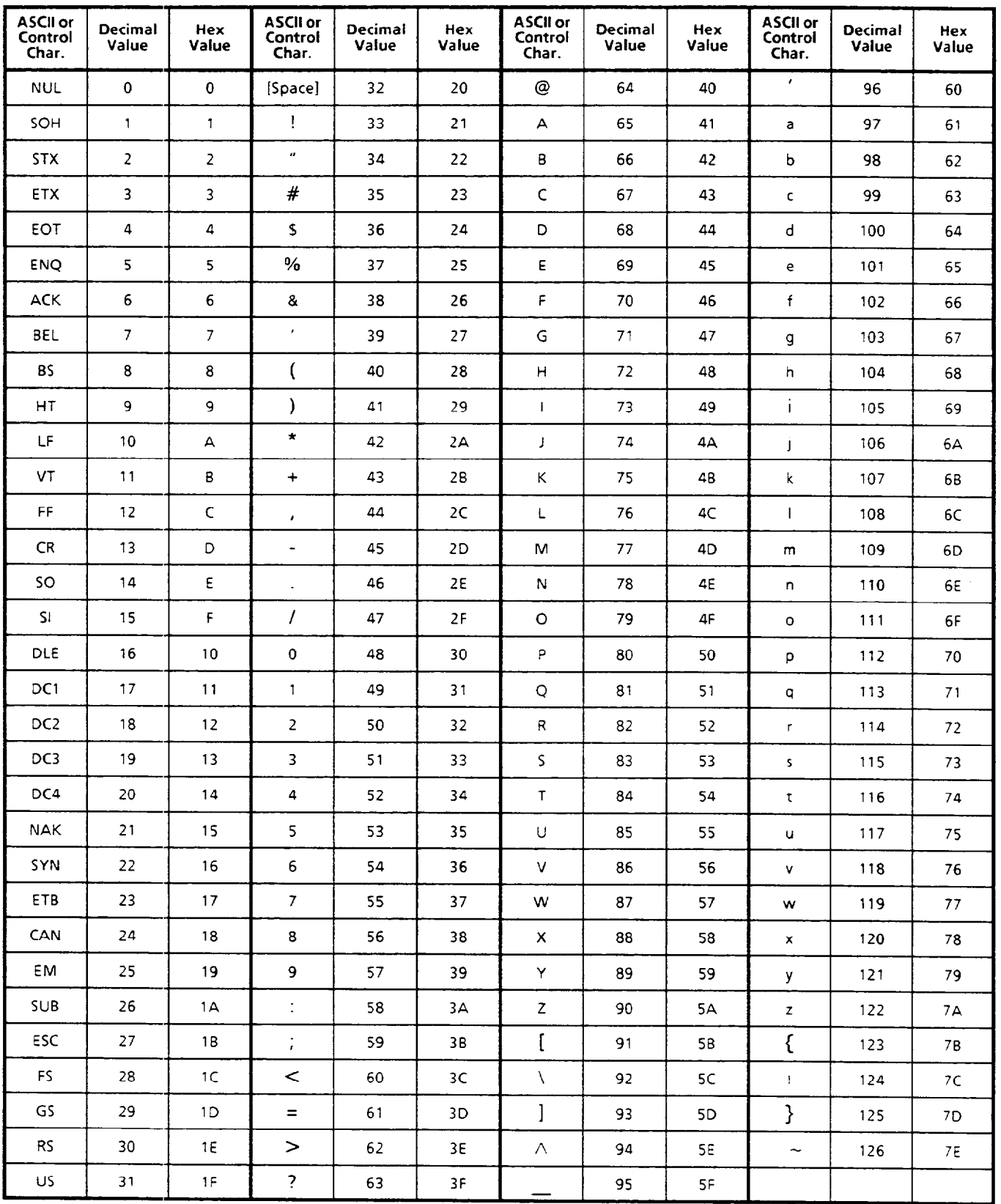

 $\label{eq:2.1} \frac{1}{\sqrt{2}}\left(\frac{1}{\sqrt{2}}\right)^{2} \left(\frac{1}{\sqrt{2}}\right)^{2} \left(\frac{1}{\sqrt{2}}\right)^{2} \left(\frac{1}{\sqrt{2}}\right)^{2} \left(\frac{1}{\sqrt{2}}\right)^{2} \left(\frac{1}{\sqrt{2}}\right)^{2} \left(\frac{1}{\sqrt{2}}\right)^{2} \left(\frac{1}{\sqrt{2}}\right)^{2} \left(\frac{1}{\sqrt{2}}\right)^{2} \left(\frac{1}{\sqrt{2}}\right)^{2} \left(\frac{1}{\sqrt{2}}\right)^{2} \left(\$ 

 $\frac{1}{2}$ 

#### *Appendix H Definition of Terms*

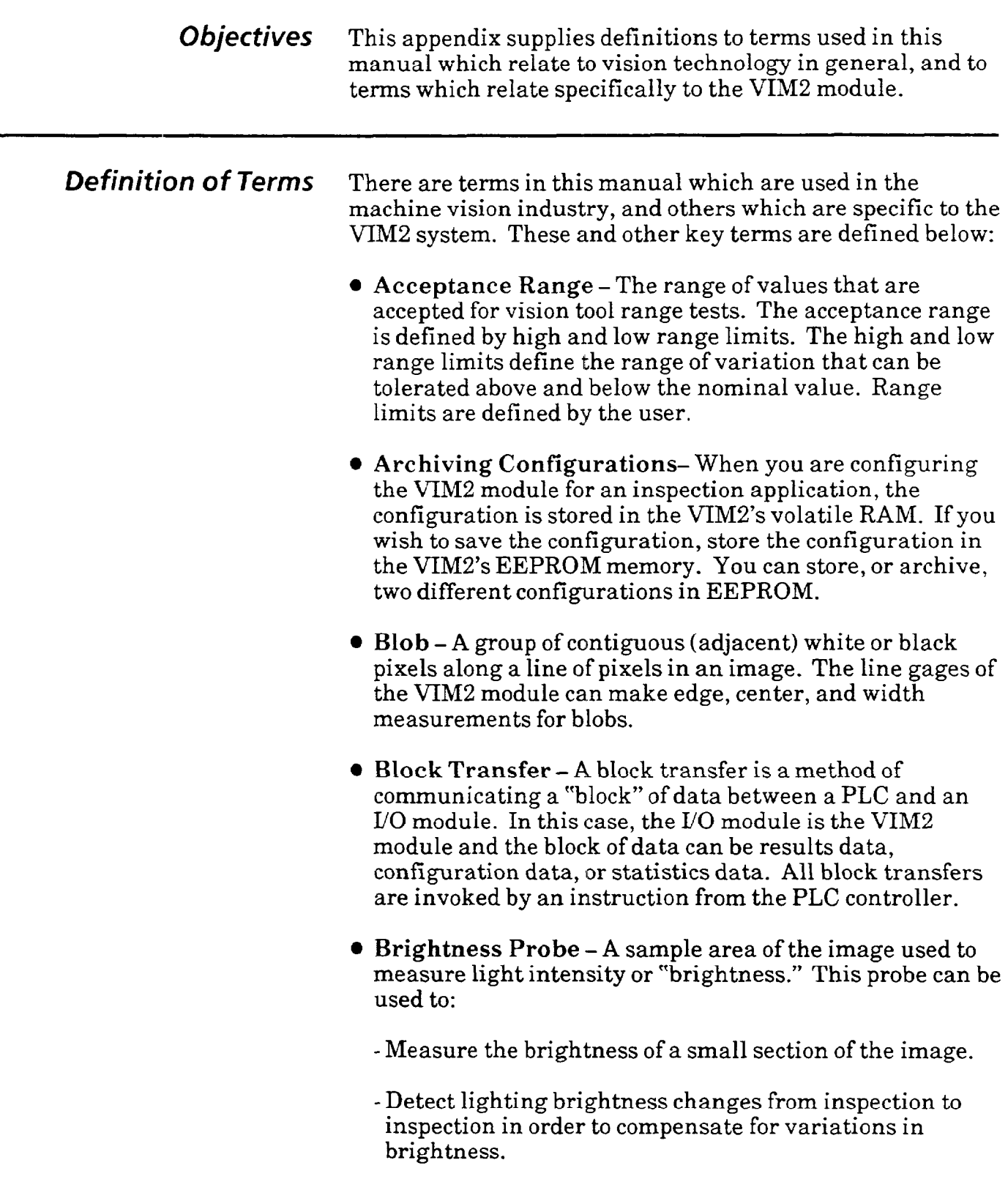

 $\label{eq:1} \mathcal{A}(\Theta) = \mathcal{A}(\mathcal{A}(\Theta)) = \mathcal{A}(\mathcal{A}(\Theta)) = \mathcal{A}(\mathcal{A}(\Theta)) = \mathcal{A}(\mathcal{A}(\Theta))$ 

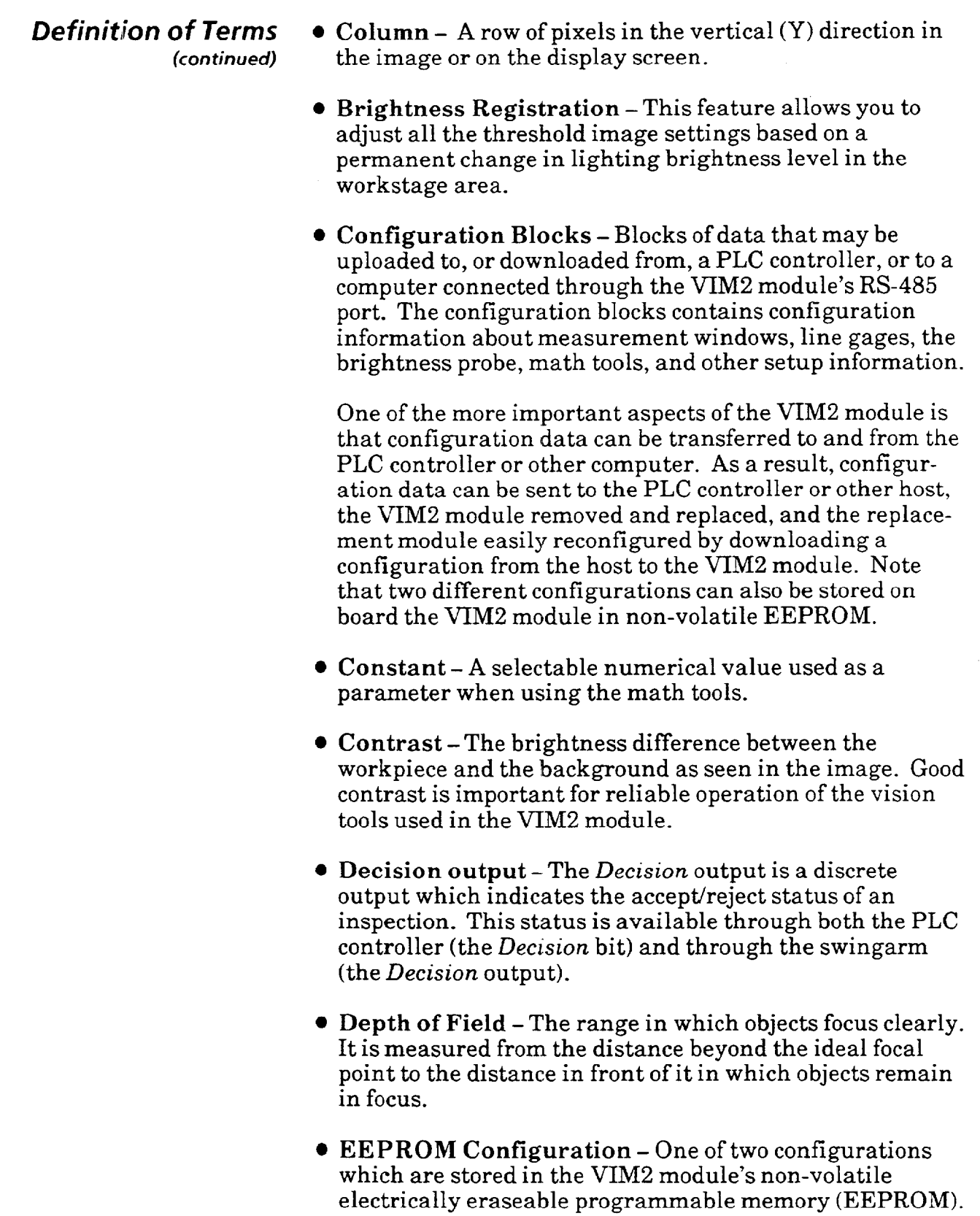

 $\ddot{\phantom{a}}$ 

l **Field of View** - The inspected area that is seen through a lens or optical instrument by the sensor grid of the video camera.

العاري المراريع وعاقبه فللحاش والممتعدة وسيست

لتوالي المتمدة

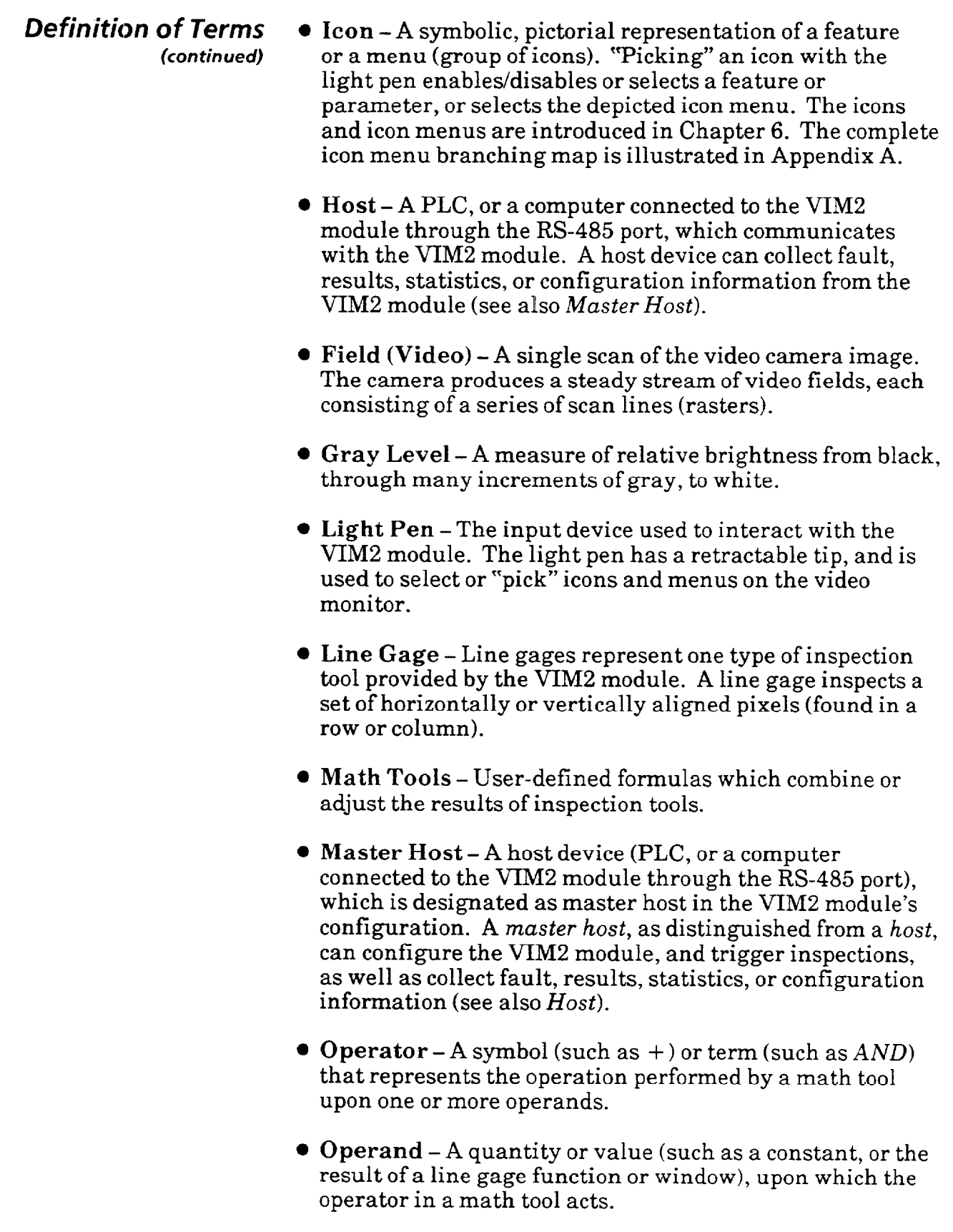

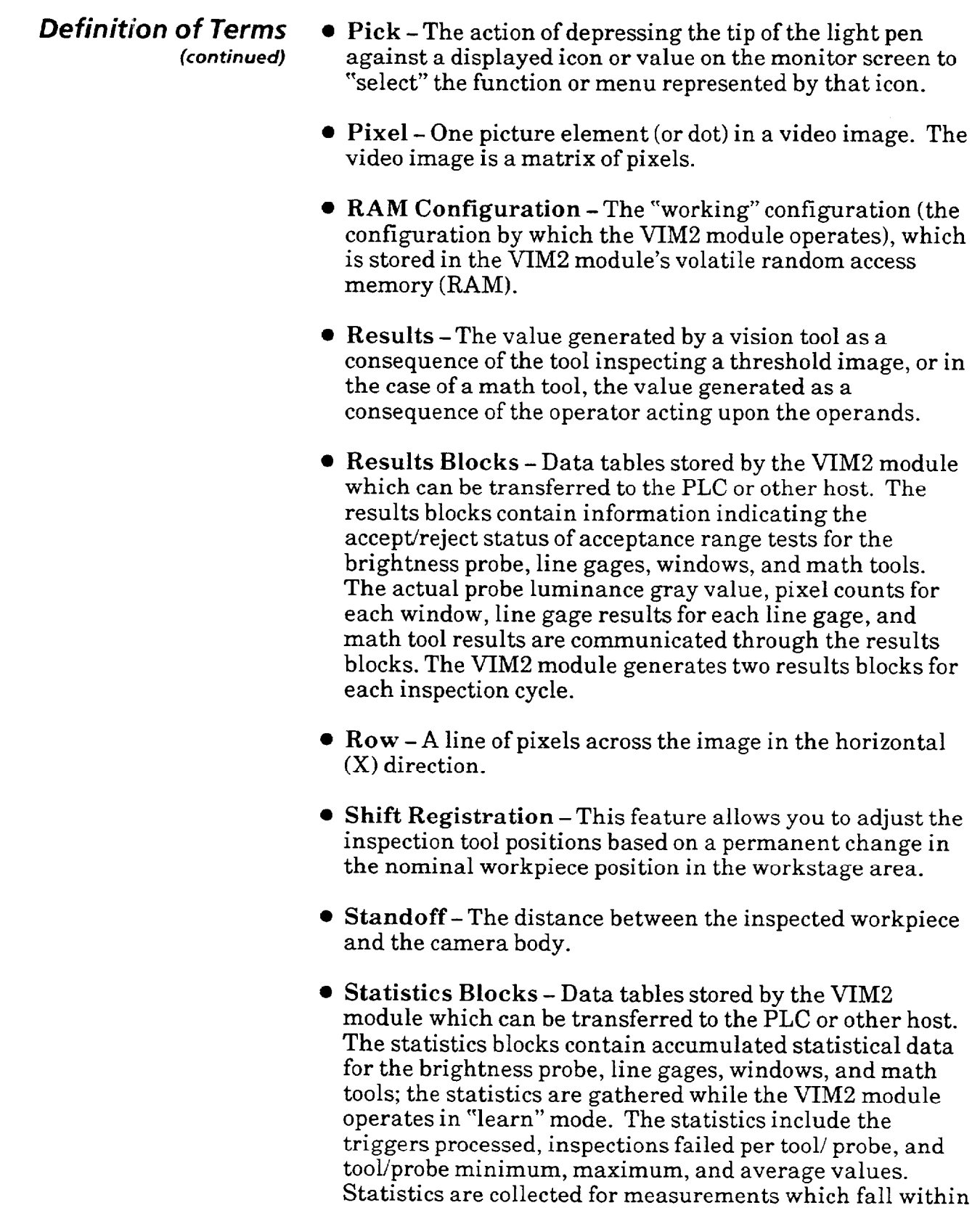

statistics blocks for each inspection cycle.

*Appendix* 

*H* 

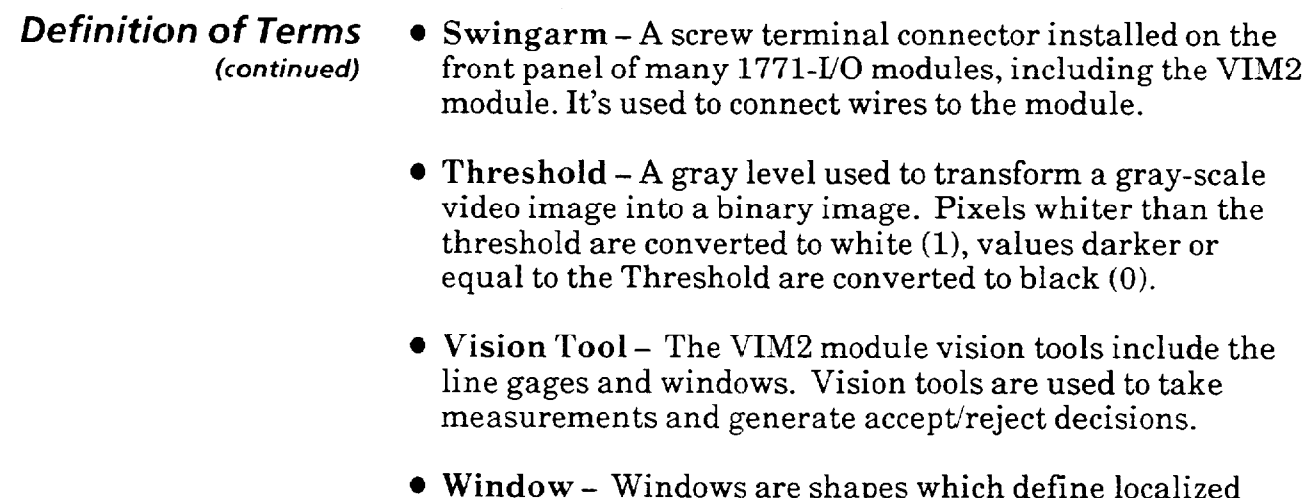

- l **Window**  Windows are shapes which define localized image areas to be inspected in measurement operations. The user defines the window size, shape, and location. The vision operation used in VIM2 module windows is area measurement by pixel counting.
- l **Workpiece**  The part or object inspected by the VIM2 module.
- l **Workstage** -The specific area where the vision inspections for an application are to take place.

*H* 

(This page intentionally left blank)

 $\mathcal{A}^{\pm}$ 

# *Appendix J Specifications*

# *Specifications*

 $\ddot{\phantom{0}}$ 

 $\hat{\boldsymbol{\beta}}$ 

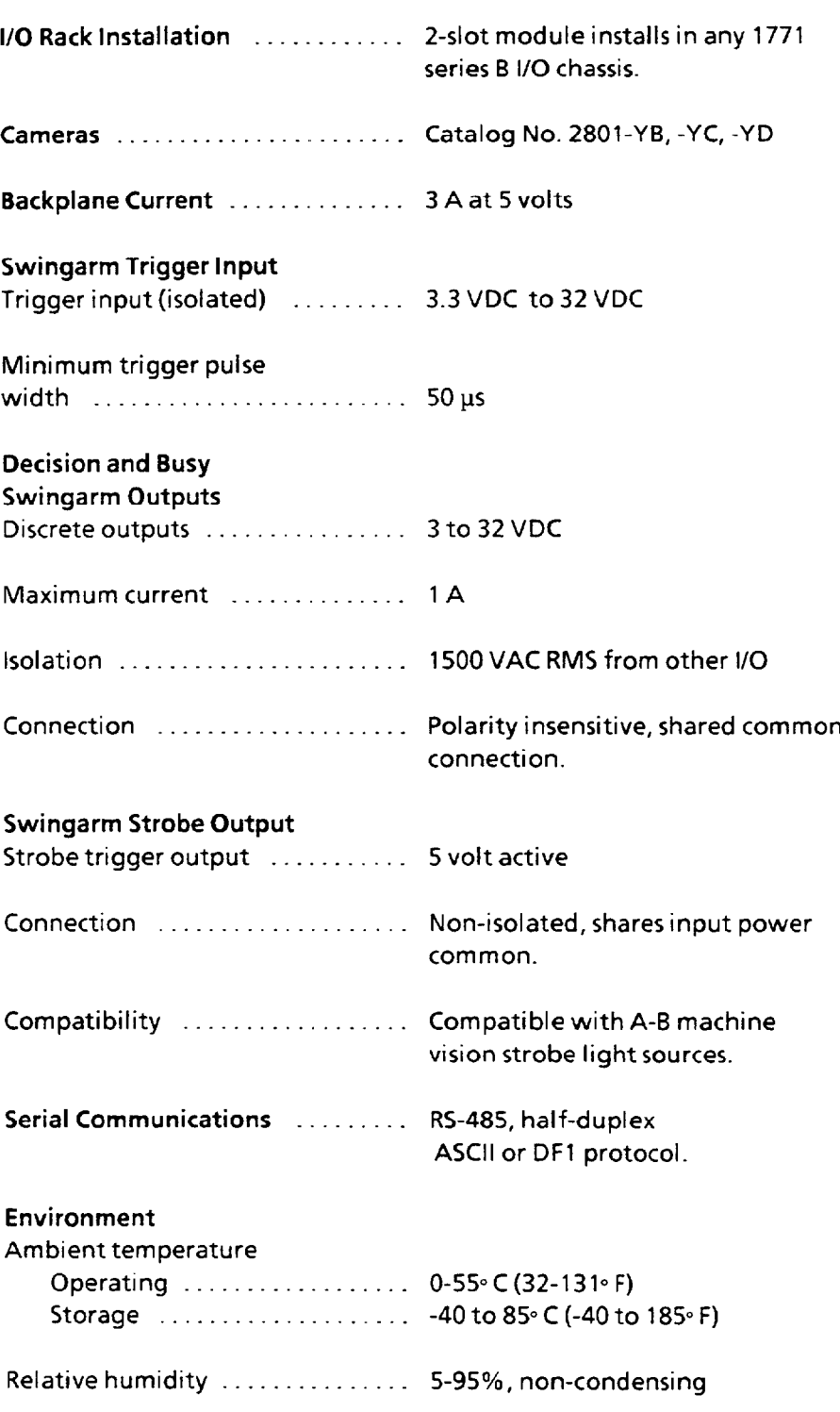

 $\label{eq:2.1} \frac{1}{\sqrt{2}}\int_{\mathbb{R}^3}\frac{1}{\sqrt{2}}\left(\frac{1}{\sqrt{2}}\right)^2\frac{1}{\sqrt{2}}\left(\frac{1}{\sqrt{2}}\right)^2\frac{1}{\sqrt{2}}\left(\frac{1}{\sqrt{2}}\right)^2\frac{1}{\sqrt{2}}\left(\frac{1}{\sqrt{2}}\right)^2.$ 

 $\frac{1}{2}$ 

المتواصل المتمر المتعاقب

*Index* 

 $\bar{z}$ 

### **Section** Page **Page 2012**

# **A**

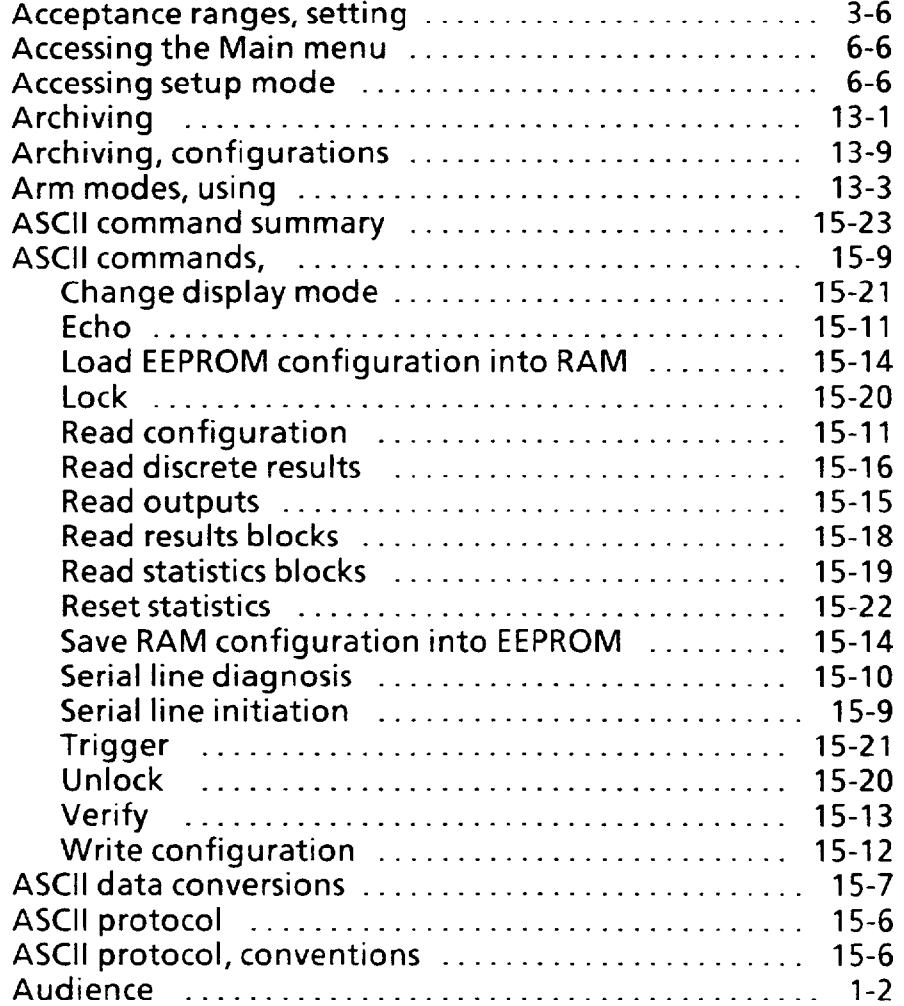

### **B**

 $\mathcal{L}^{\pm}$ 

والأناوي والمتواصل والمستشفر

 $\bar{\epsilon}$ 

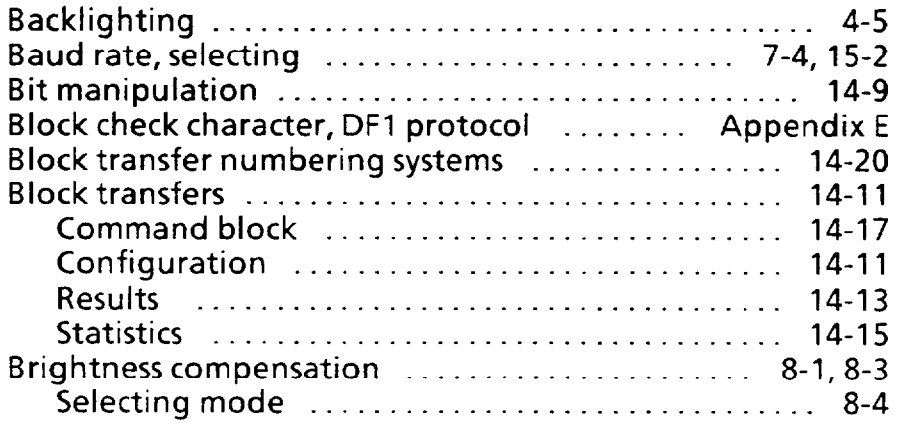

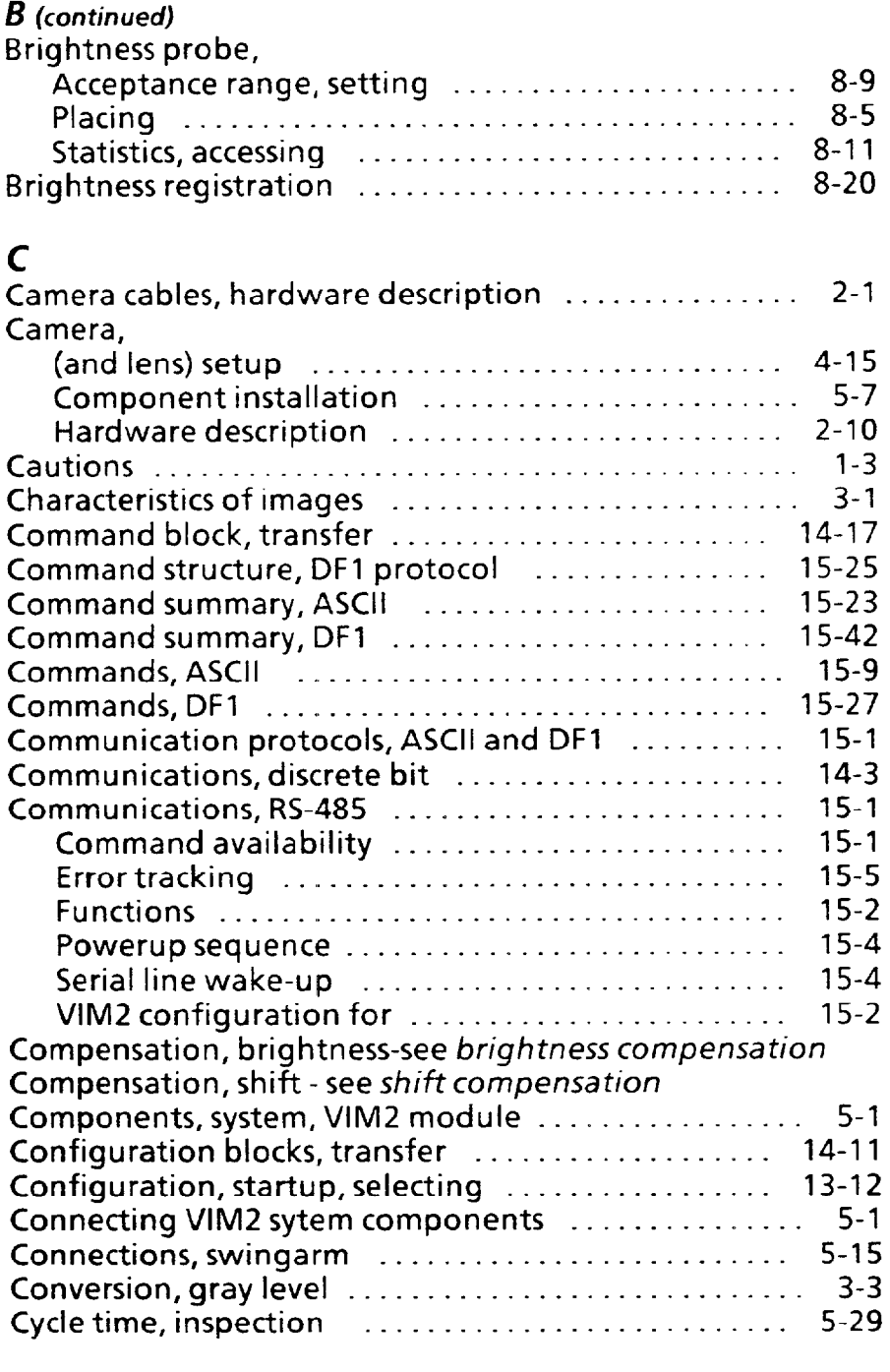

### *D*

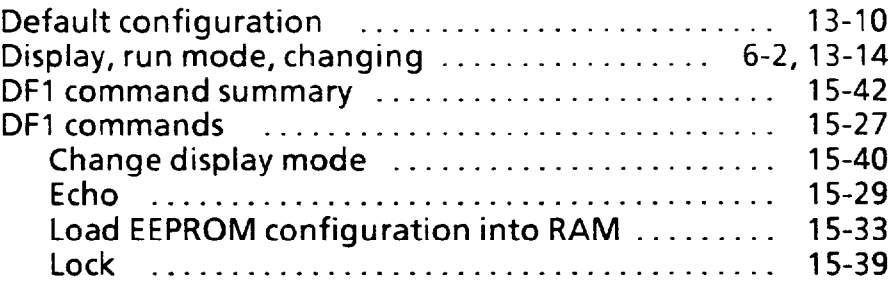

 $\sim$  .

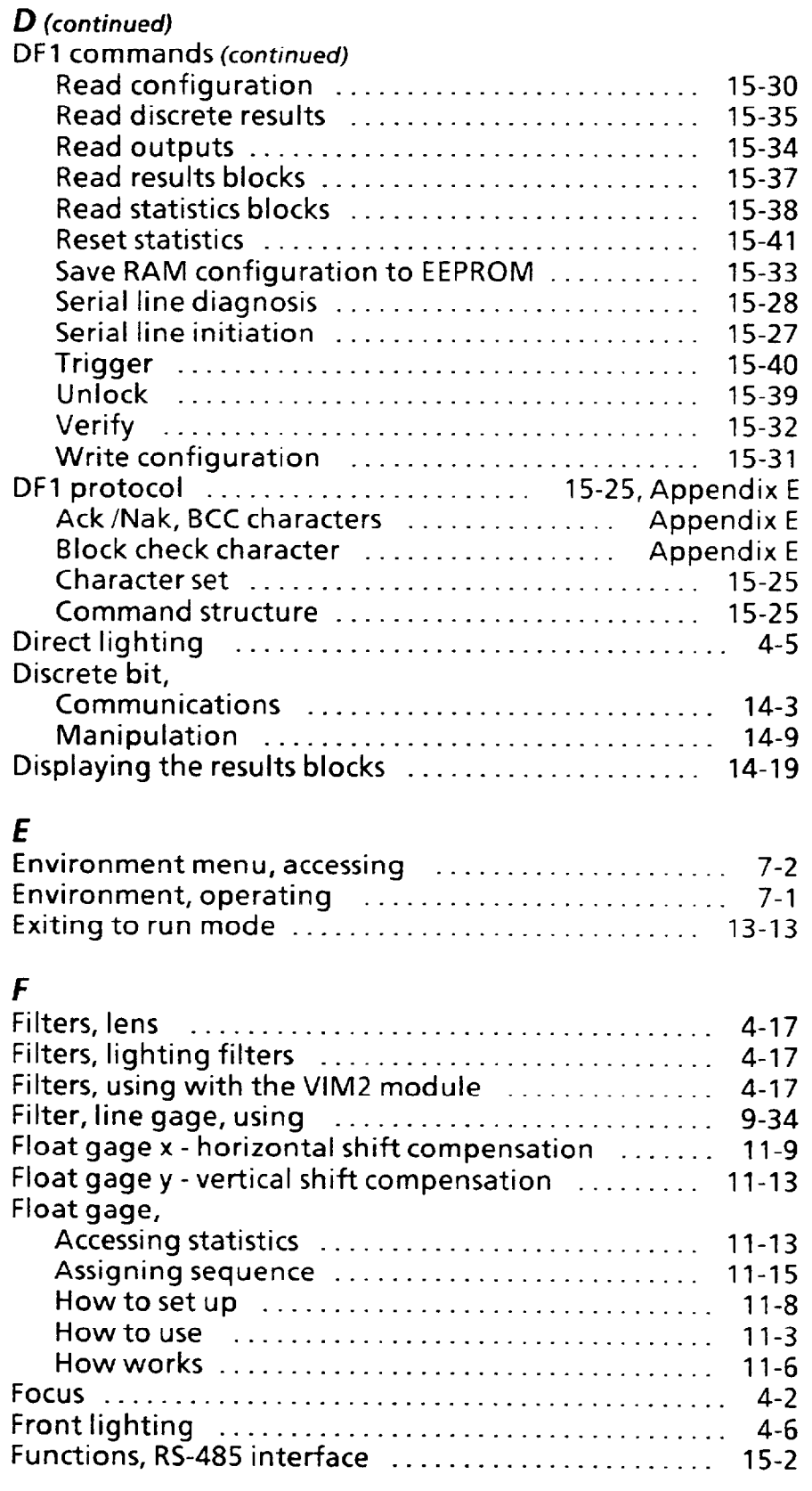

### *G*

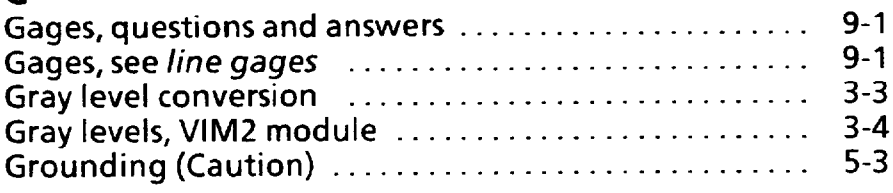

# *H*

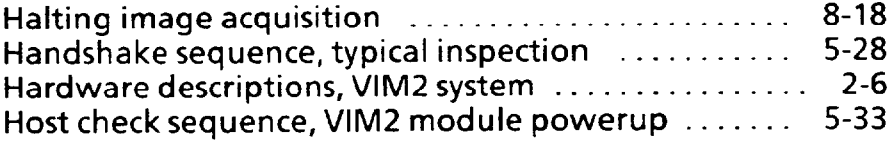

### *I*

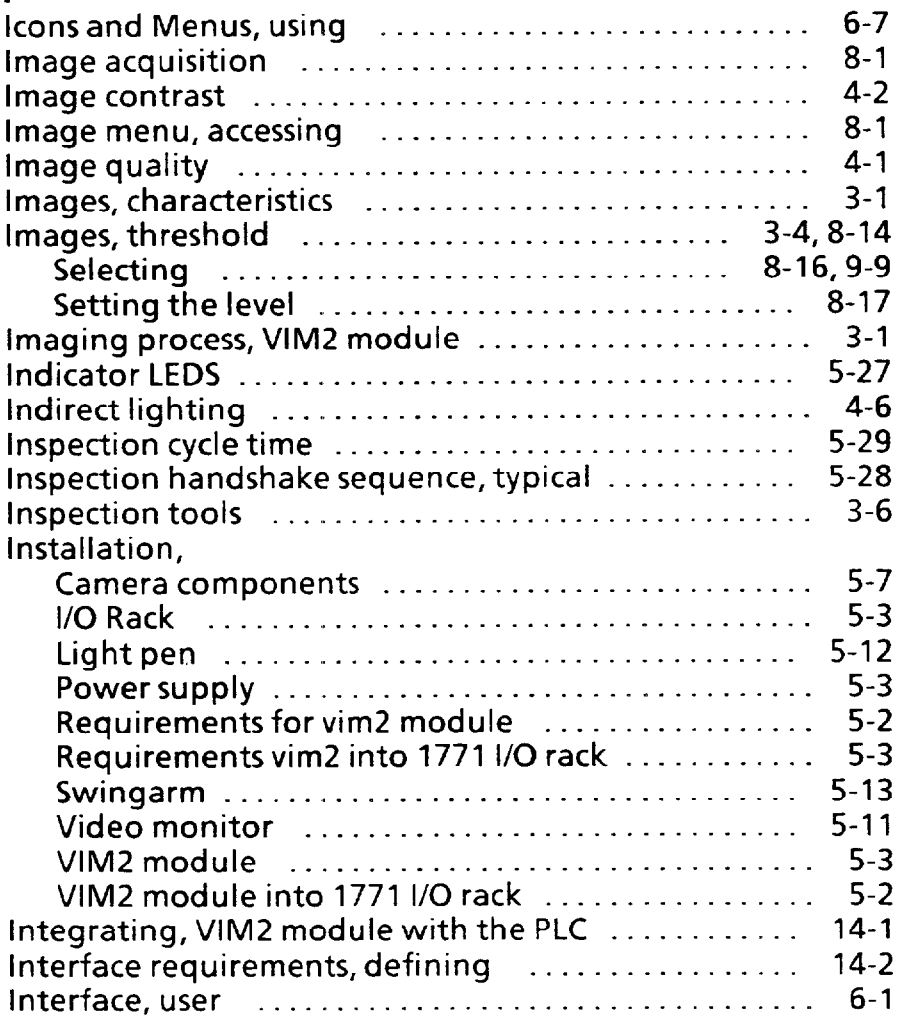

#### *1*

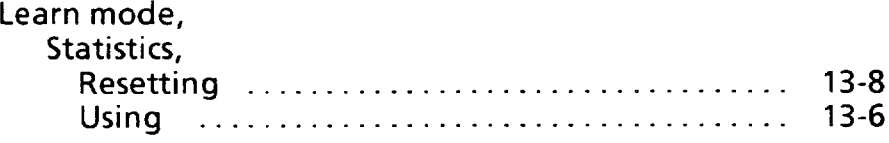

للسوار المراسية

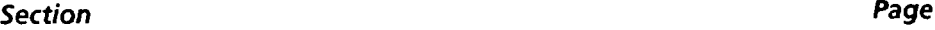

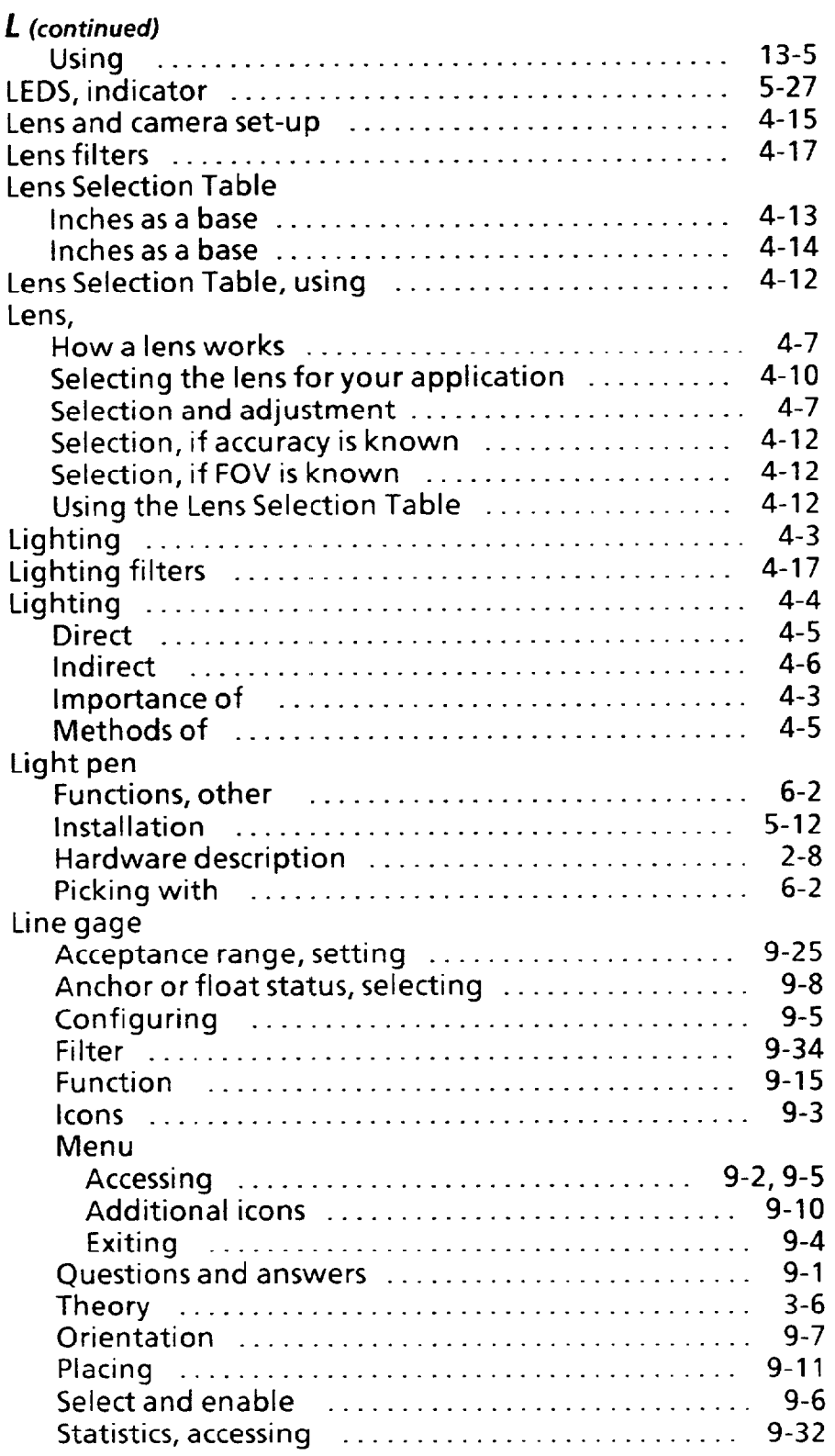

# **M**<br>Main M

 $\hat{J}$ 

 $\ddot{\phantom{a}}$ 

 $\alpha_{\rm eff}$  , and  $\alpha_{\rm eff}$ 

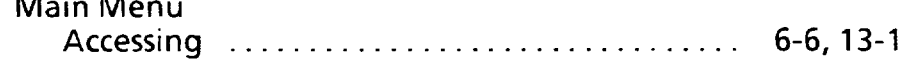

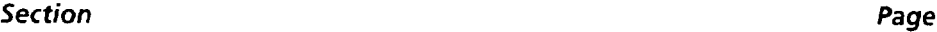

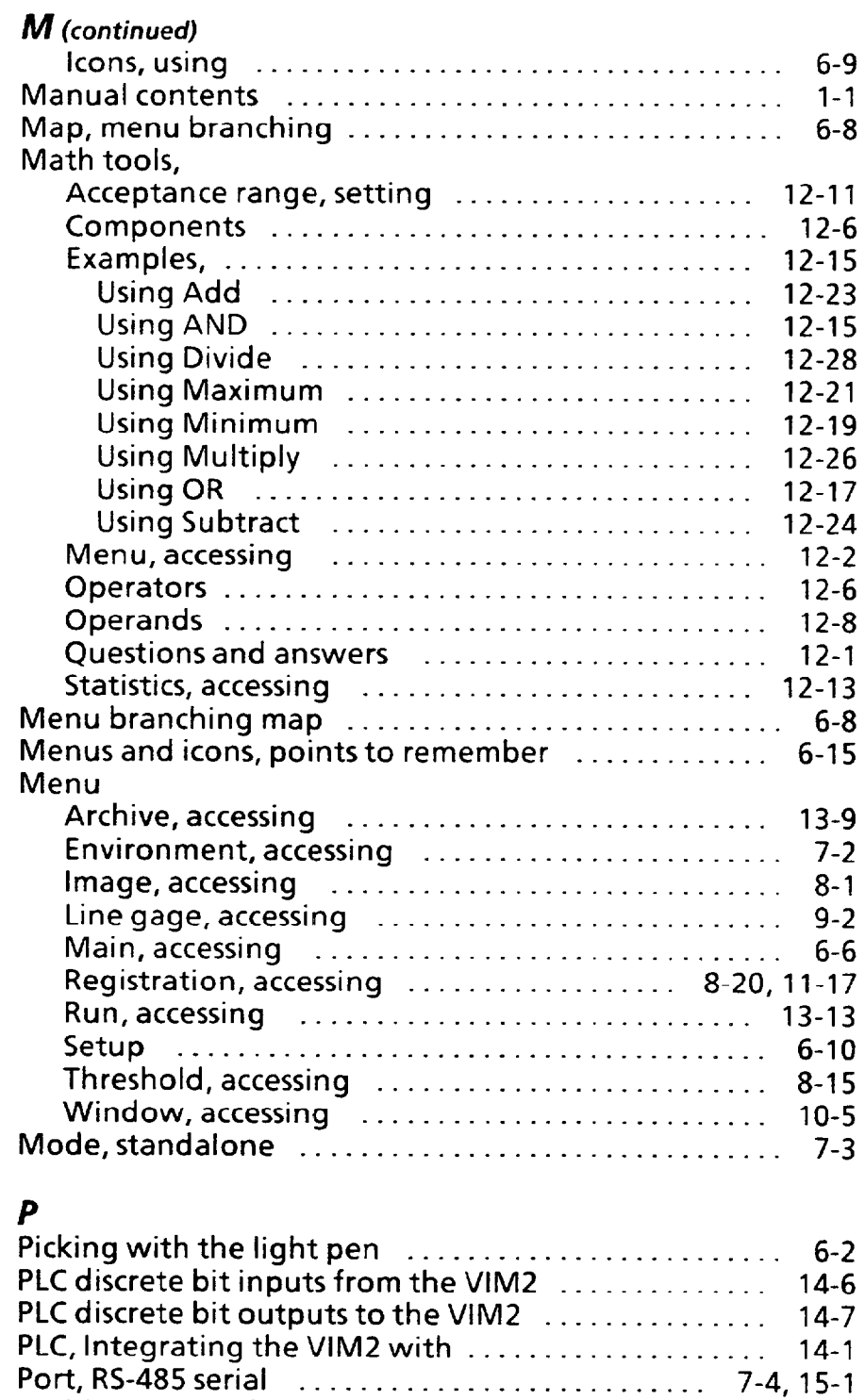

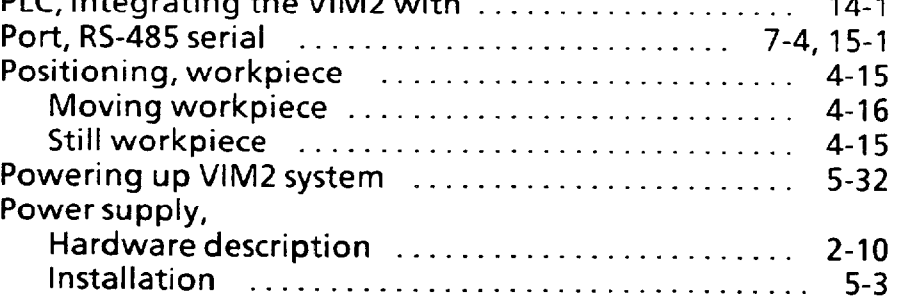

 $\langle \phi | \phi \rangle$  , a maximizing

 $\ddot{\phantom{0}}$ 

*Section Page* 

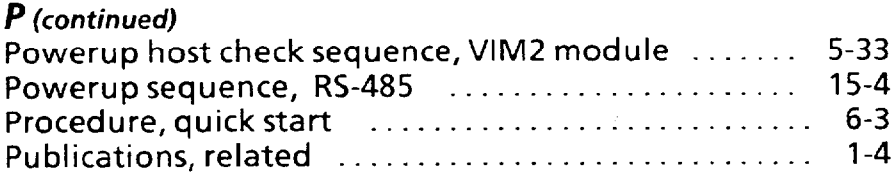

 $\mathbb{R}^2$ 

# **Q**

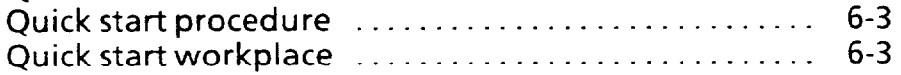

### *R*

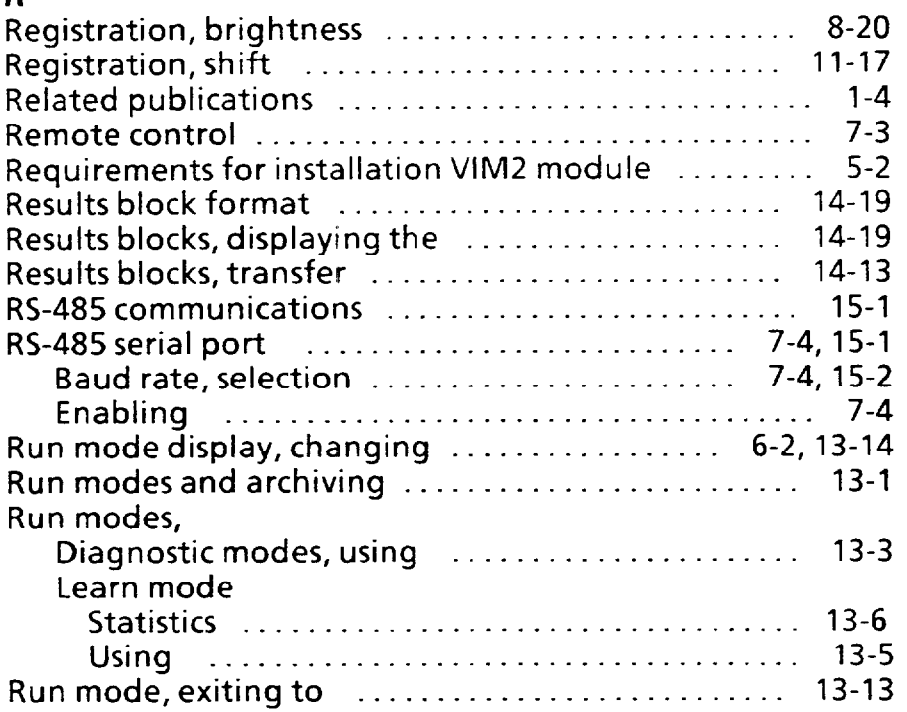

## *S*

 $\ddot{\phantom{a}}$ 

 $\hat{\mathcal{A}}$ 

 $\mathcal{L}$ 

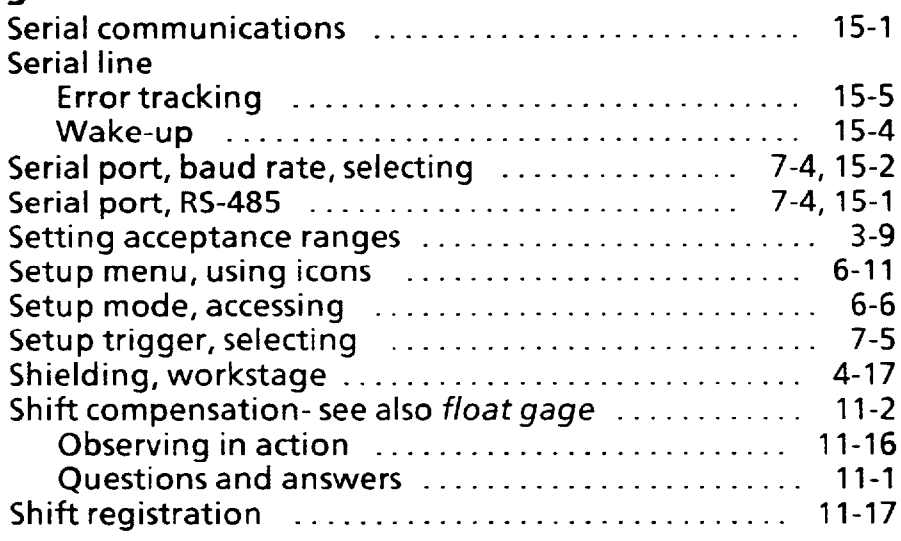

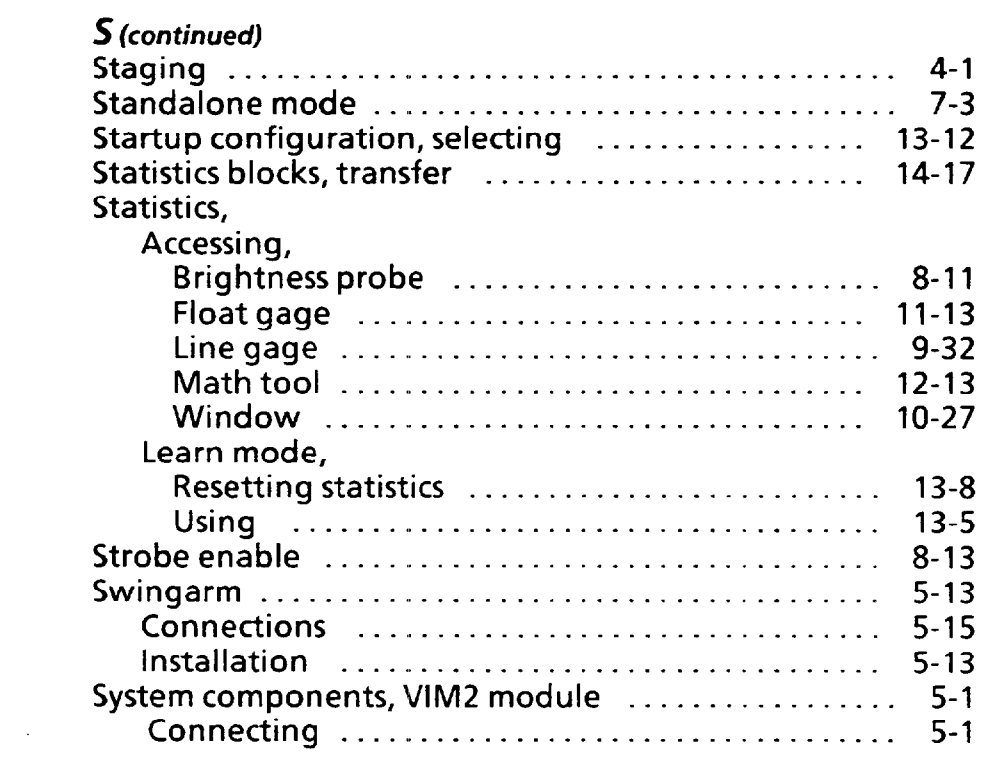

# *T*

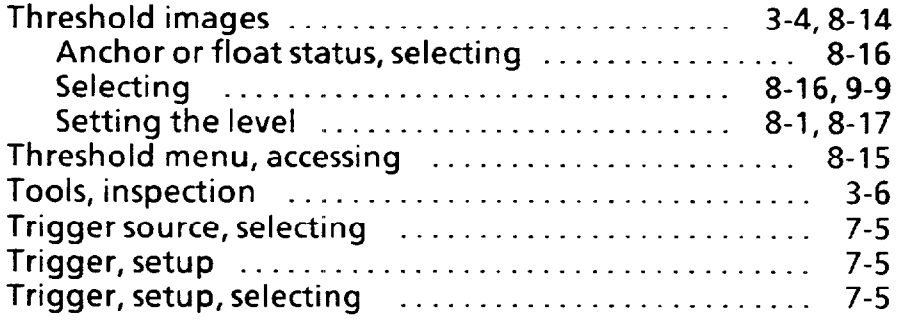

#### *V*

 $\sim$ 

 $\langle \pi(\omega), \omega(\omega) \rangle$  and

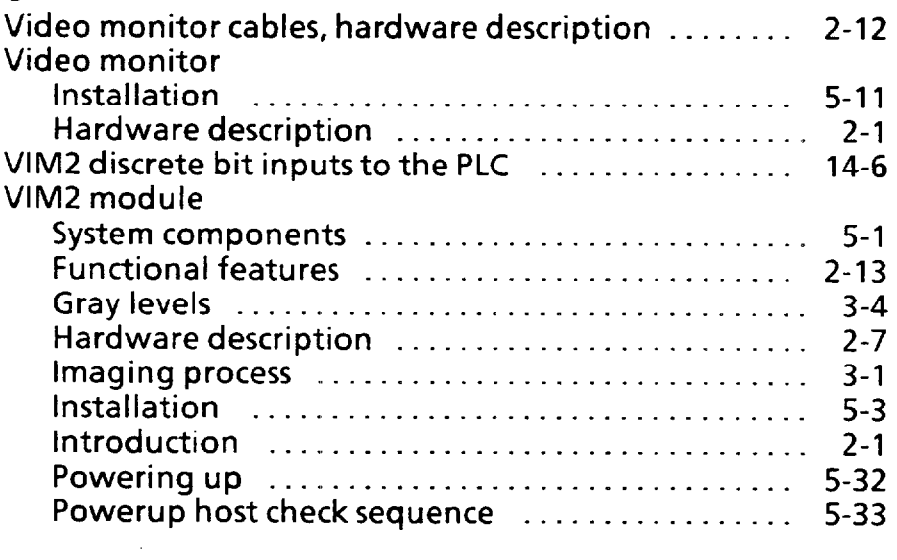
## *Section Page*

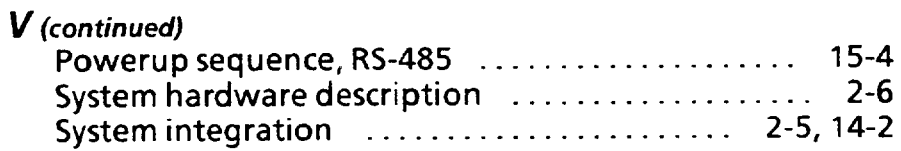

## W

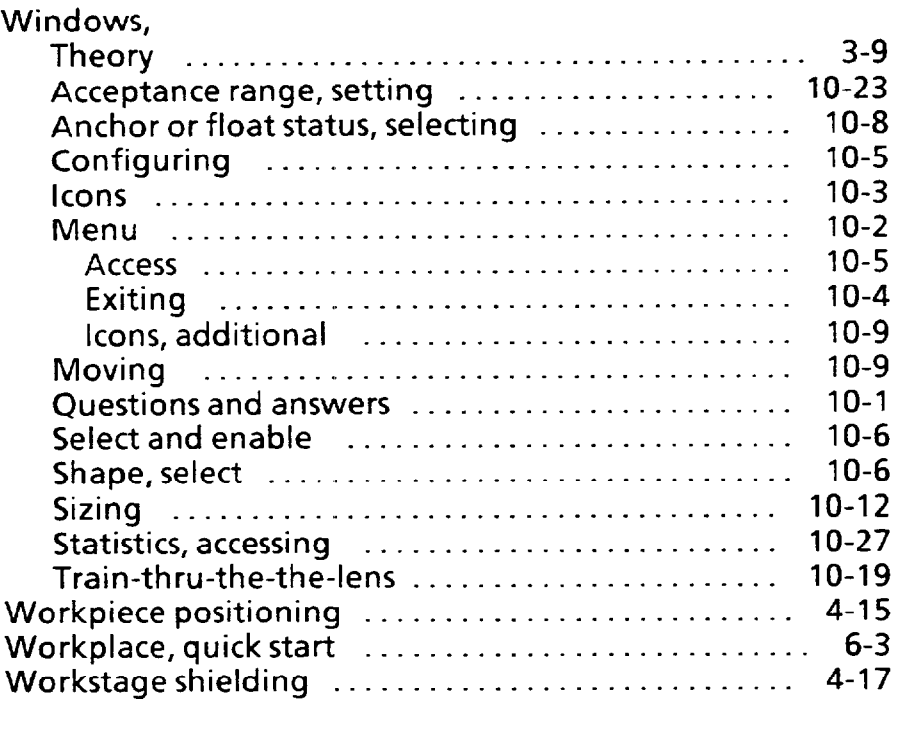

## *X*

 $\mathcal{L}^{\text{out}}$ 

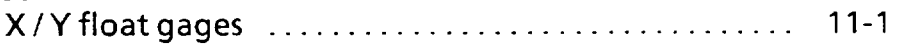

 $\mathcal{L}_{\mathcal{A}}$  $\mathcal{L}^{(1)}$  $\label{eq:2.1} \mathcal{L}(\mathcal{L}(\mathcal{L})) = \mathcal{L}(\mathcal{L}(\mathcal{L})) = \mathcal{L}(\mathcal{L}(\mathcal{L})) = \mathcal{L}(\mathcal{L}(\mathcal{L})) = \mathcal{L}(\mathcal{L}(\mathcal{L})) = \mathcal{L}(\mathcal{L}(\mathcal{L})) = \mathcal{L}(\mathcal{L}(\mathcal{L})) = \mathcal{L}(\mathcal{L}(\mathcal{L})) = \mathcal{L}(\mathcal{L}(\mathcal{L})) = \mathcal{L}(\mathcal{L}(\mathcal{L})) = \mathcal{L}(\mathcal{L}(\mathcal{L})) = \math$ 

 $\sigma_{\rm{max}}$ 

 $\sim$   $\sim$ 

# **Menu Branching Diagram for the 2803-VIM2**

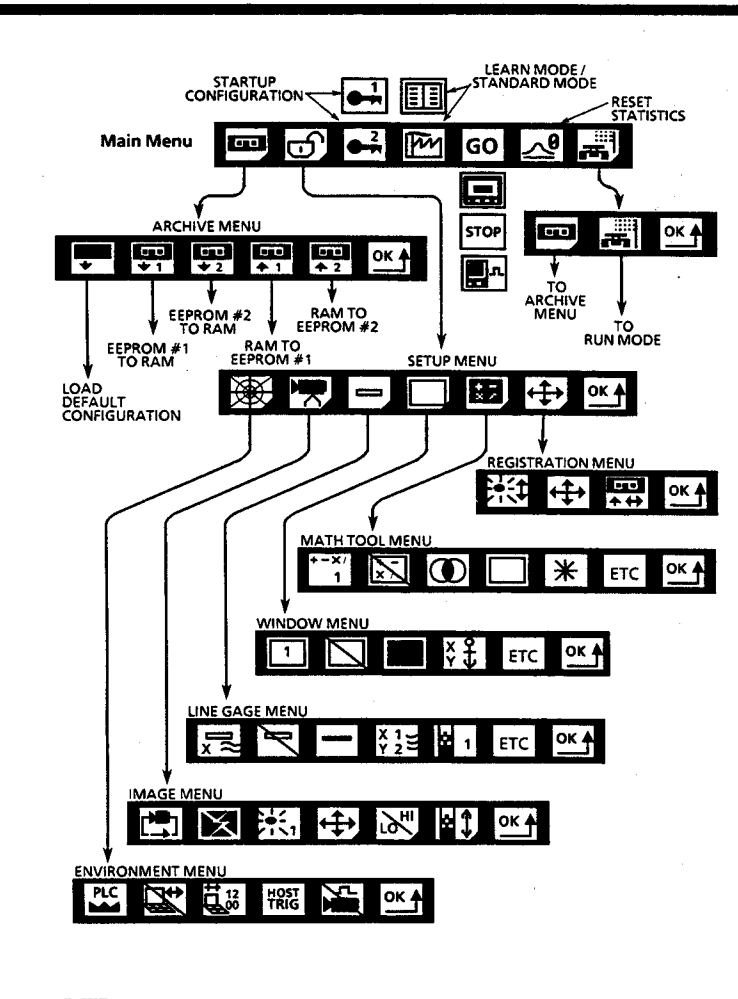

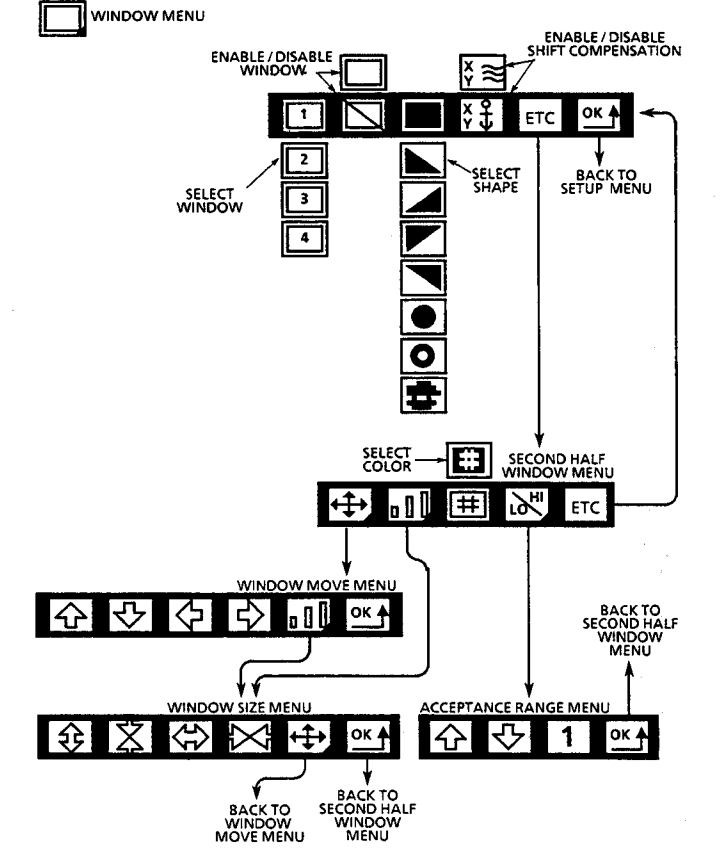

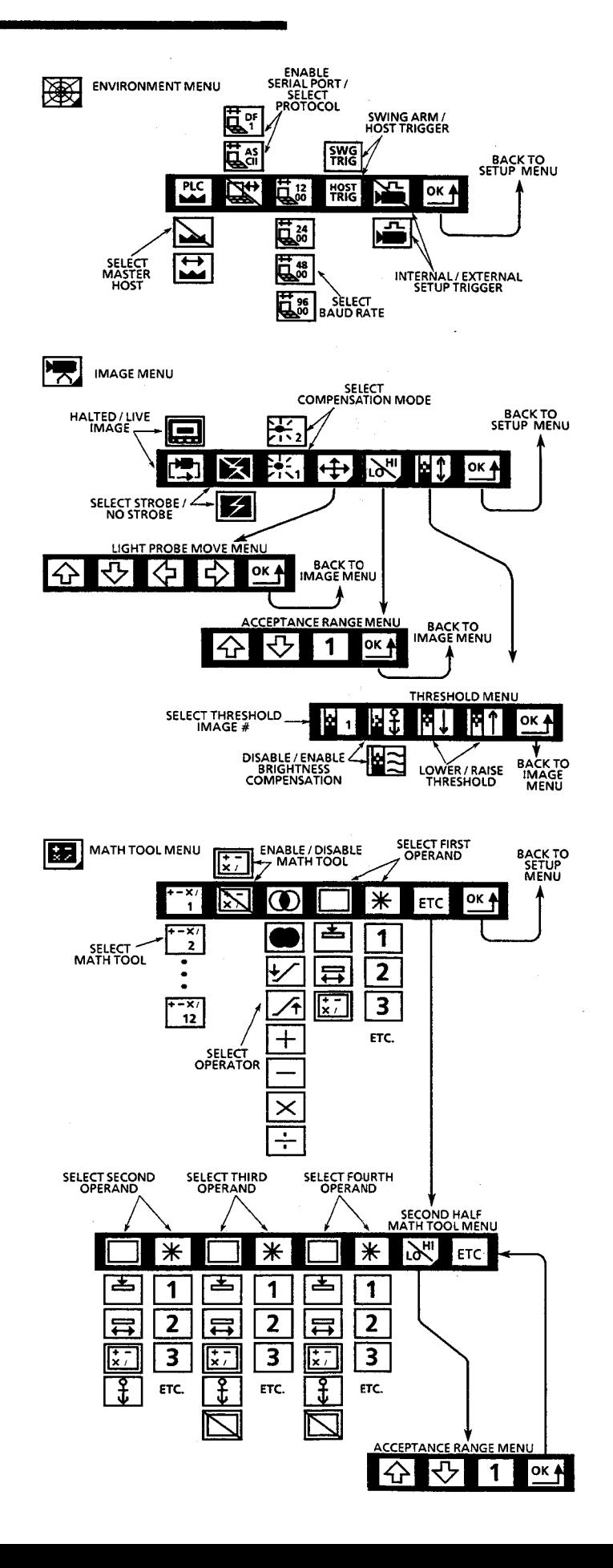

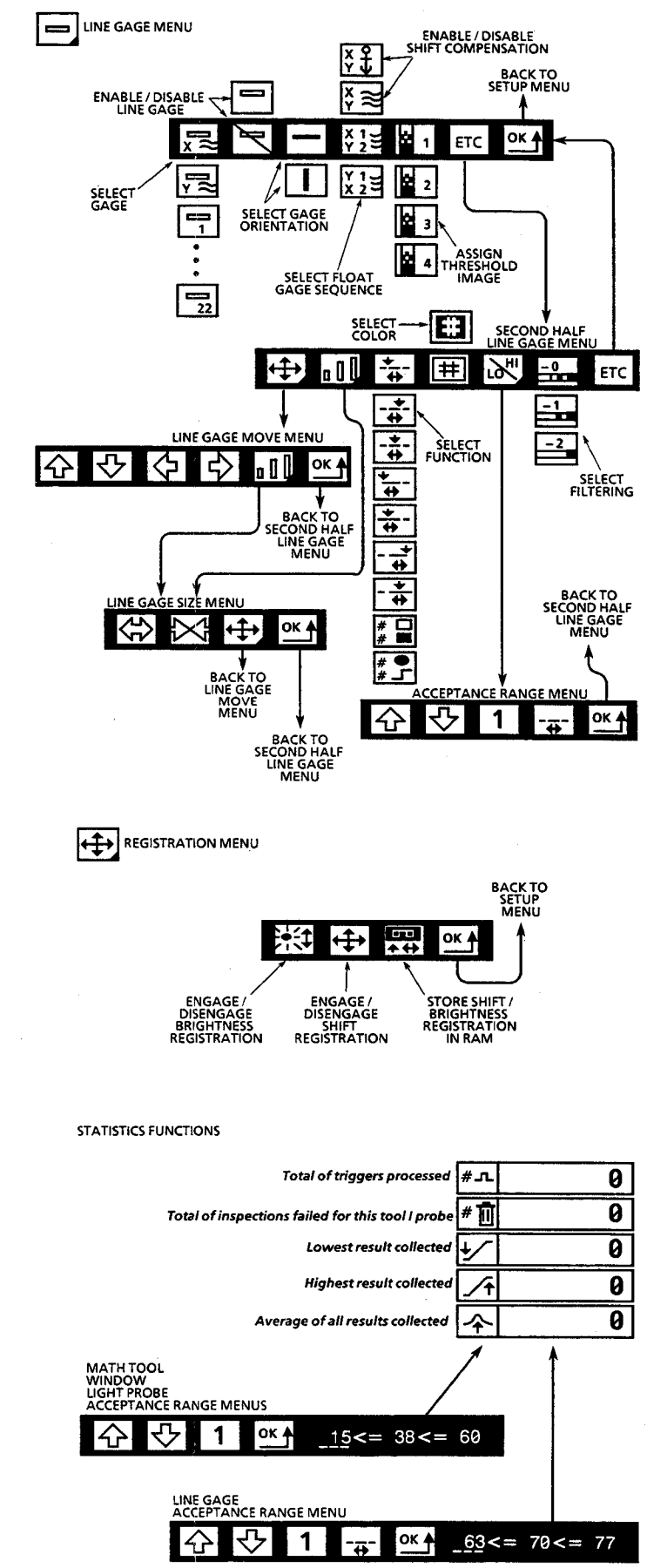

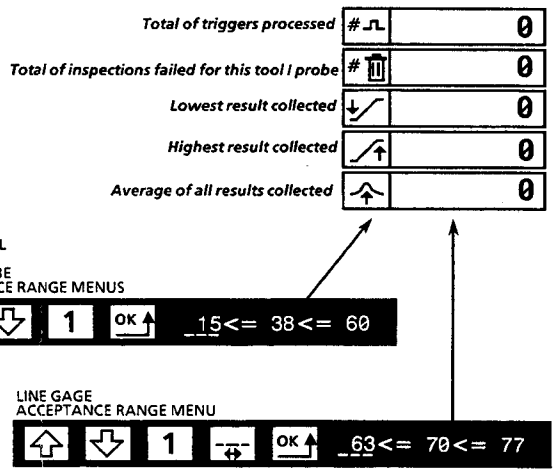

## **TARGET PATTERN**

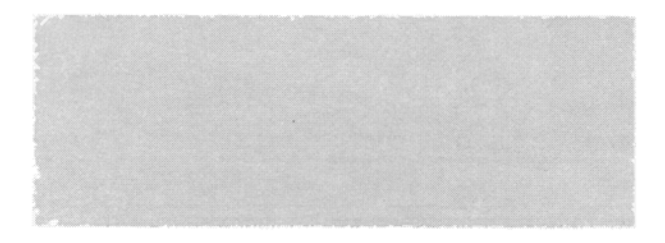

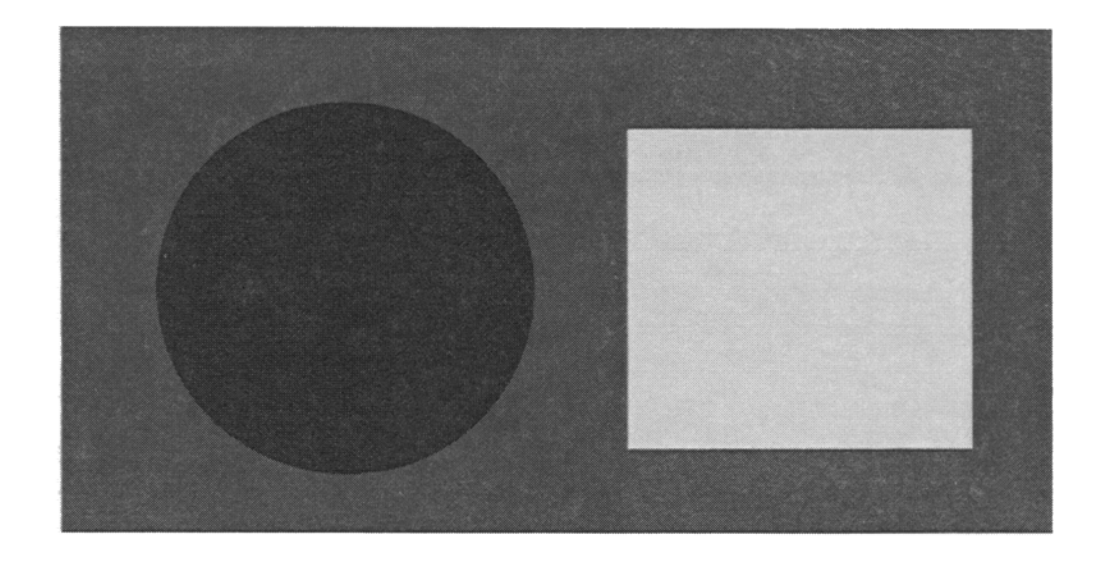

 $\sim 10^{11}$ 

 $\mathcal{A}^{\text{max}}_{\text{max}}$ 

 $\label{eq:2.1} \frac{1}{\sqrt{2}}\int_{\mathbb{R}^3} \frac{1}{\sqrt{2}}\left(\frac{1}{\sqrt{2}}\right)^2\left(\frac{1}{\sqrt{2}}\right)^2\left(\frac{1}{\sqrt{2}}\right)^2\left(\frac{1}{\sqrt{2}}\right)^2\left(\frac{1}{\sqrt{2}}\right)^2\left(\frac{1}{\sqrt{2}}\right)^2\left(\frac{1}{\sqrt{2}}\right)^2\left(\frac{1}{\sqrt{2}}\right)^2\left(\frac{1}{\sqrt{2}}\right)^2\left(\frac{1}{\sqrt{2}}\right)^2\left(\frac{1}{\sqrt{2}}\right)^2\left(\$ 

 $\mathcal{L}^{\mathcal{L}}(\mathcal{L}^{\mathcal{L}})$  and  $\mathcal{L}^{\mathcal{L}}(\mathcal{L}^{\mathcal{L}})$  .

 $\overline{\phantom{a}}$ 

## *<u>A Rockwell Automation</u>*

Rockwell Automation helps its customers receive a superior return on their investment by bringing together leading brands in industrial automation, creating a broad spectrum of easy-to-integrate products. These are supported by local technical resources available worldwide, a global network of system solutions providers, and the advanced technology resources of Rockwell.

### Worldwide representation. \_\_\_\_

Argentina . Australia . Austria . Bahrain . Belgium . Bolivia . Brazil . Bulgaria . Canada . Chile . China, People's Republic of . Colombia . Costa Rica . Croatia . Cyprus Czech Republic . Denmark . Dominican Republic . Ecuador . Egypt . El Salvador . Finland . France . Germany . Ghana . Greece . Guatemala . Honduras . Hong Kong Hungary . Iceland . India . Indonesia . Iran . Ireland . Israel . Italy . Jamaica . Japan . Jordan . Korea . Kuwait . Lebanon . Macau . Malaysia . Malta . Mexico . Morocco The Netherlands . New Zealand . Nigeria . Norway . Oman . Pakistan . Panama . Peru . Philippines . Poland . Portugal . Puerto Rico . Qatar . Romania . Russia . Saudi Arabia . Singapore . Slovakia . Slovenia . South Africa, Republic of . Spain . Sweden . Switzerland . Taiwan . Thailand . Trinidad . Tunisia . Turkey . United Arab Emirates United Kingdom . United States . Uruguay . Venezuela

Rockwell Automation Headquarters, 1201 South Second Street, Milwaukee, WI 53204-2496 USA, Tel: (1) 414 382-2000 Fax: (1) 414 382-4444 Rockwell Automation European Headquarters, Avenue Hermann Debroux, 46, 1160 Brussels, Belgium, Tel: (32) 2 663 06 00, Fax: (32) 2 663 06 40 Rockwell Automation Asia Pacific Headquarters, 27/F Citicorp Centre, 18 Whitfield Road, Causeway Bay, Hong Kong, Tel: (852) 2887 4788, Fax: (852) 2508 1846 World Wide Web: http://www.ab.com